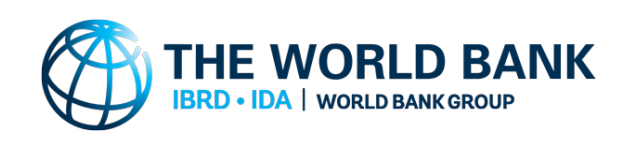

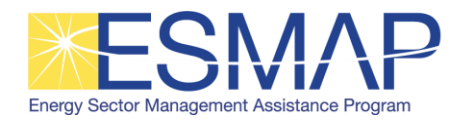

Public Disclosure Authorized

olic Disclosure Authorized

# Small Hydro Resource Mapping in Indonesia SMALL HYDROPOWER MAPPING REPORT

March 2017

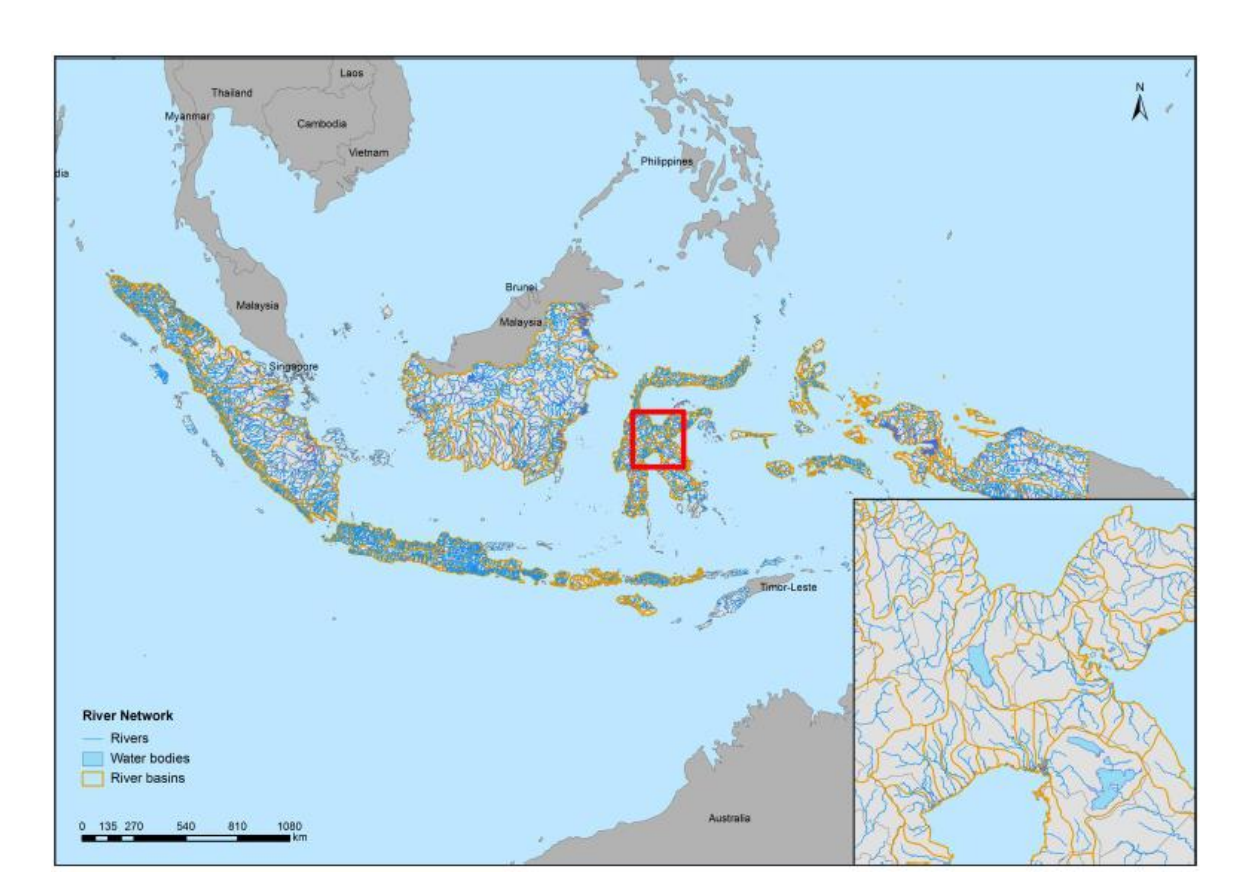

This report was prepared by [GESTO,](http://www.gestoenergy.com/) [AQUALOGUS](http://www.aqualogus.pt/) an[d INDONESIA HYDRO CONSULT,](http://indonesia-hydro.com/) under contract to The World Bank.

This is the final output from the small hydro resource mapping component of the activity "Renewable Energy Resource Mapping and Geospatial Planning - Indonesia" [Project ID: P145273]. This activity is funded and supported by the Energy Sector Management Assistance Program (ESMAP), a multi-donor trust fund administered by The World Bank, under a global initiative on Renewable Energy Resource Mapping. Further details on the initiative can be obtained from the [ESMAP website.](http://www.esmap.org/re_mapping)

The final report relating to the Hydropower Database for Indonesia aims to outline national information on small hydropower in Indonesia and it is complemented by two other documents: the GIS Database User Manual and the Small Hydropower Potential in NTT, Maluku, Maluku Utara and Sulawesi Report. The Hydropower Database has been validated and has been internally peer-reviewed. It will be published via The World Bank's main website and listed on the ESMAP website along with the other project outputs please refer to the corresponding country page.

Copyright © 2017 THE WORLD BANK Washington DC 20433 Telephone: +1-202-473-1000 Internet: [www.worldbank.org](http://www.worldbank.org/)

The World Bank, comprising the International Bank for Reconstruction and Development (IBRD) and the International Development Association (IDA), is the commissioning agent and copyright holder for this publication. However, this work is a product of the consultants listed, and not of World Bank staff. The findings, interpretations, and conclusions expressed in this work do not necessarily reflect the views of The World Bank, its Board of Executive Directors, or the governments they represent.

The World Bank does not guarantee the accuracy of the data included in this work and accept no responsibility for any consequence of their use. The boundaries, colors, denominations, and other information shown on any map in this work do not imply any judgment on the part of The World Bank concerning the legal status of any territory or the endorsement or acceptance of such boundaries.

The material in this work is subject to copyright. Because The World Bank encourages dissemination of its knowledge, this work may be reproduced, in whole or in part, for non-commercial purposes as long as full attribution to this work is given. Any queries on rights and licenses, including subsidiary rights, should be addressed to World Bank Publications, The World Bank Group, 1818 H Street NW, Washington, DC 20433, USA; fax: +1-202-522-2625; e-mail: pubrights@worldbank.org. Furthermore, the ESMAP Program Manager would appreciate receiving a copy of the publication that uses this publication for its source sent in care of the address above, or to esmap@worldbank.org.

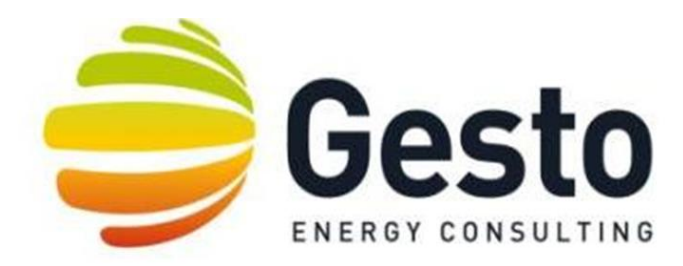

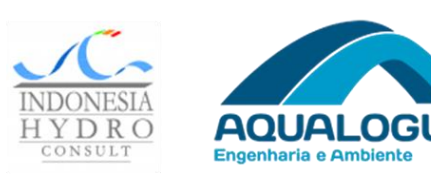

## **SMALL HYDROPOWER MAPPING AND IMPROVED GEOSPATIAL ELECTRIFICATION PLANNING INDONESIA**

## SMALL HYDROPOWER MAPPING REPORT

March 2017

## **TABLE OF CONTENTS**

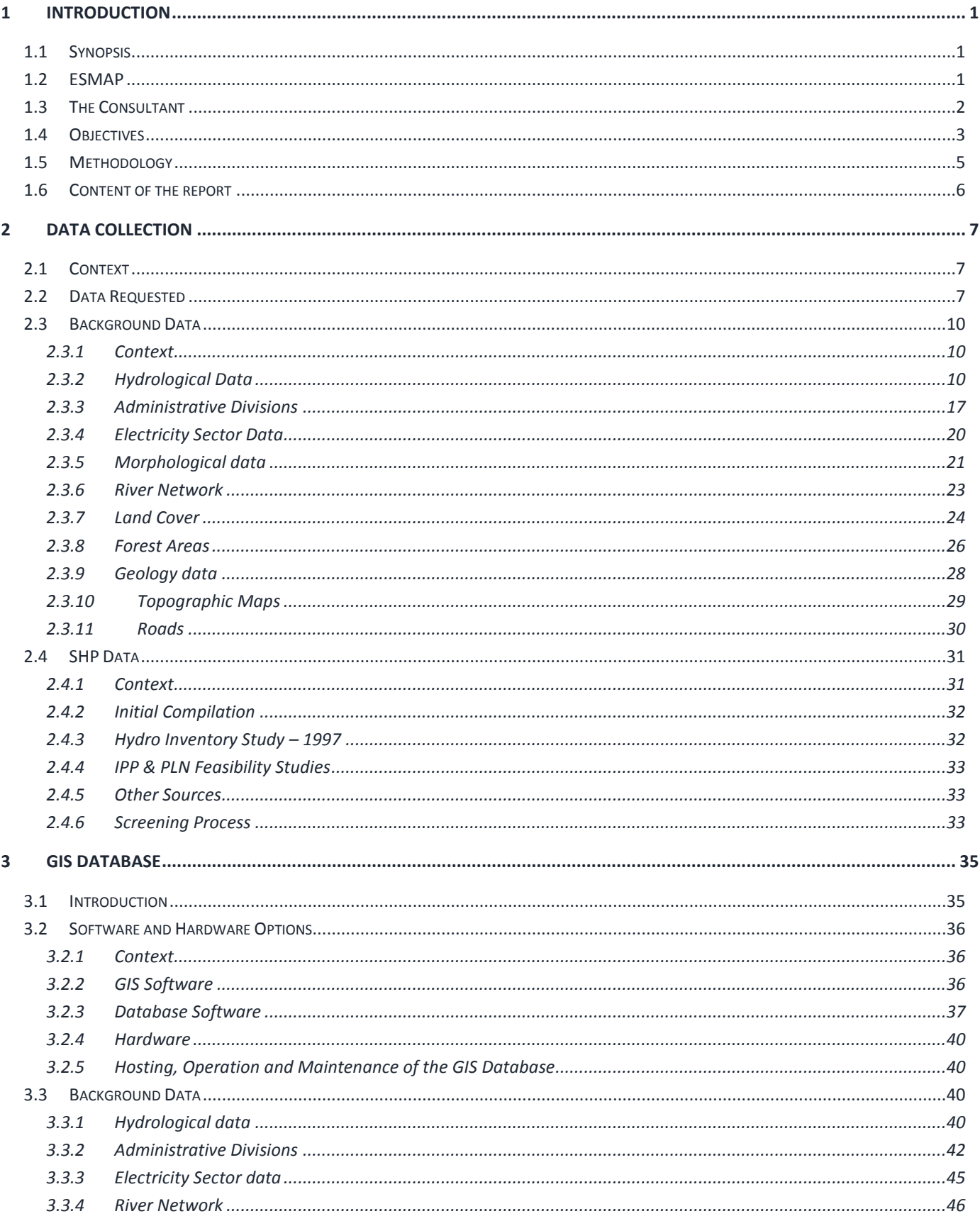

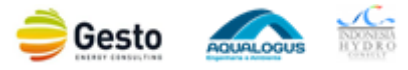

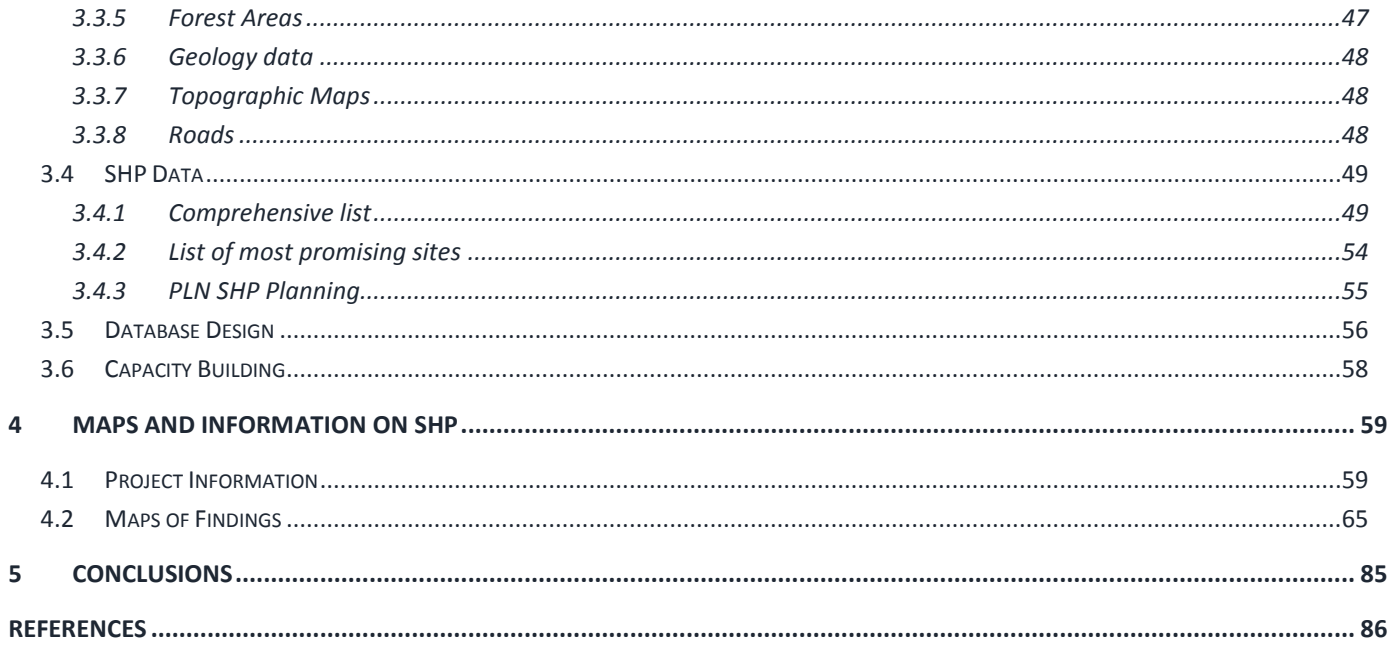

#### **FIGURES**

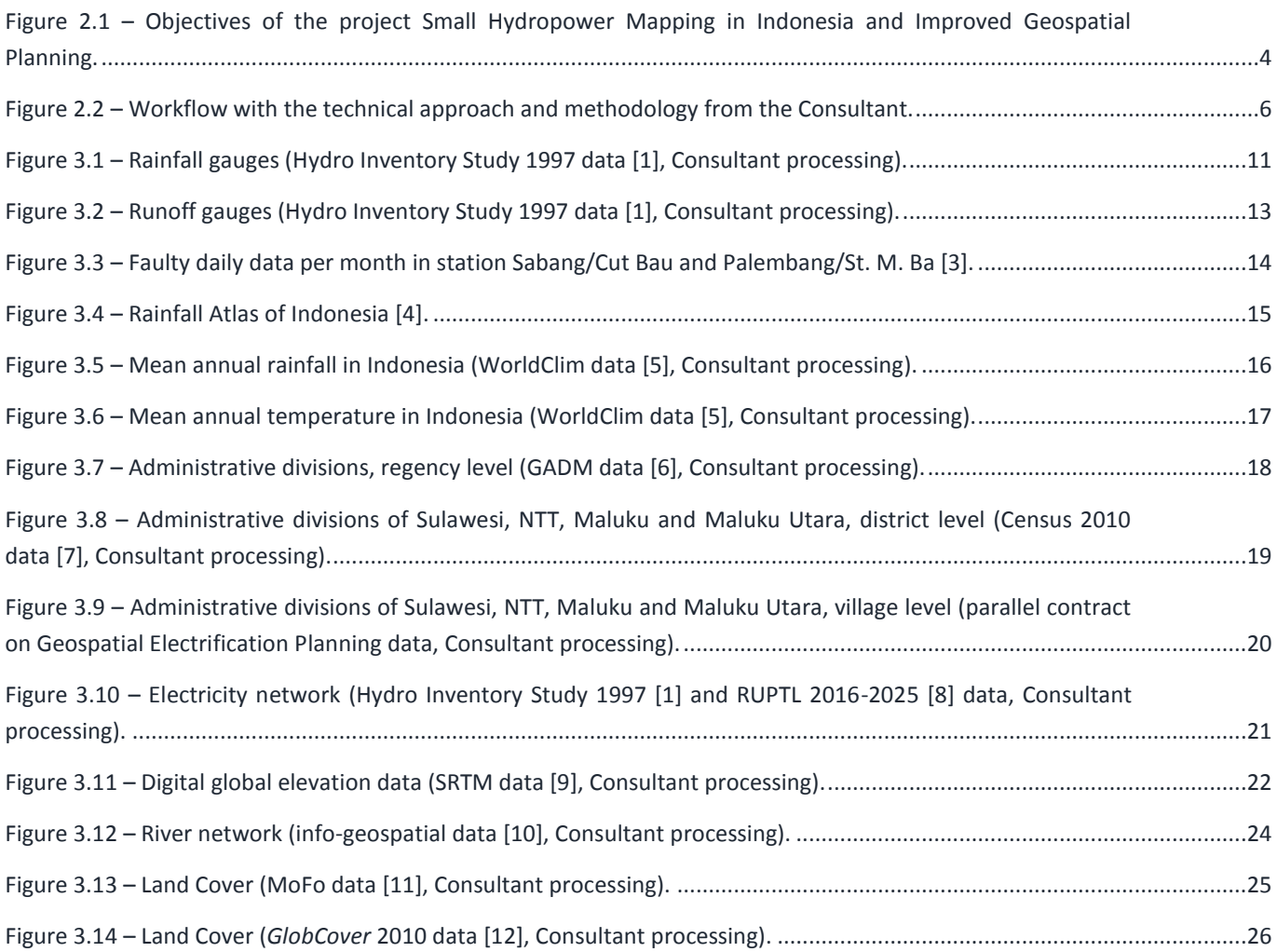

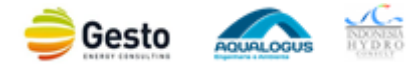

#### SMALL HYDROPOWER MAPPING AND IMPROVED GEOSPATIAL ELECTRIFICATION PLANING - INDONESIA

#### SMALL HYDROPOWER MAPPING REPORT

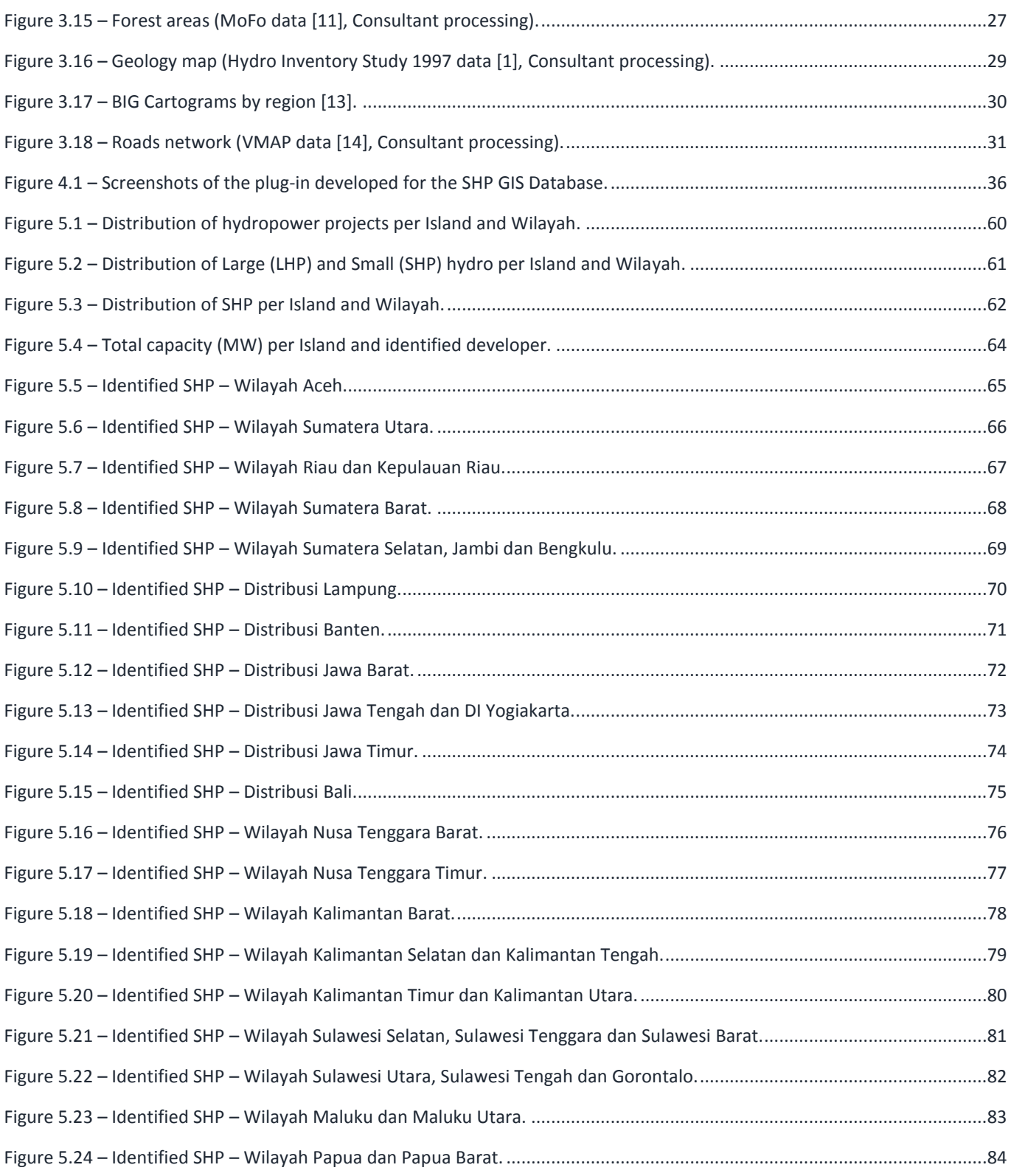

## **TABLES**

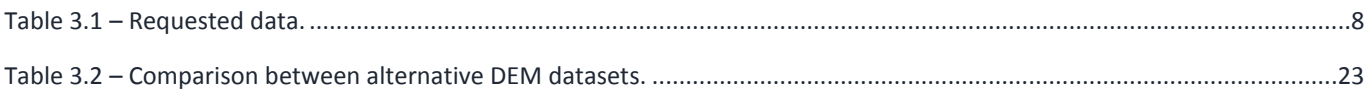

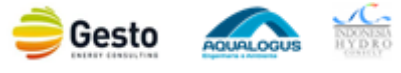

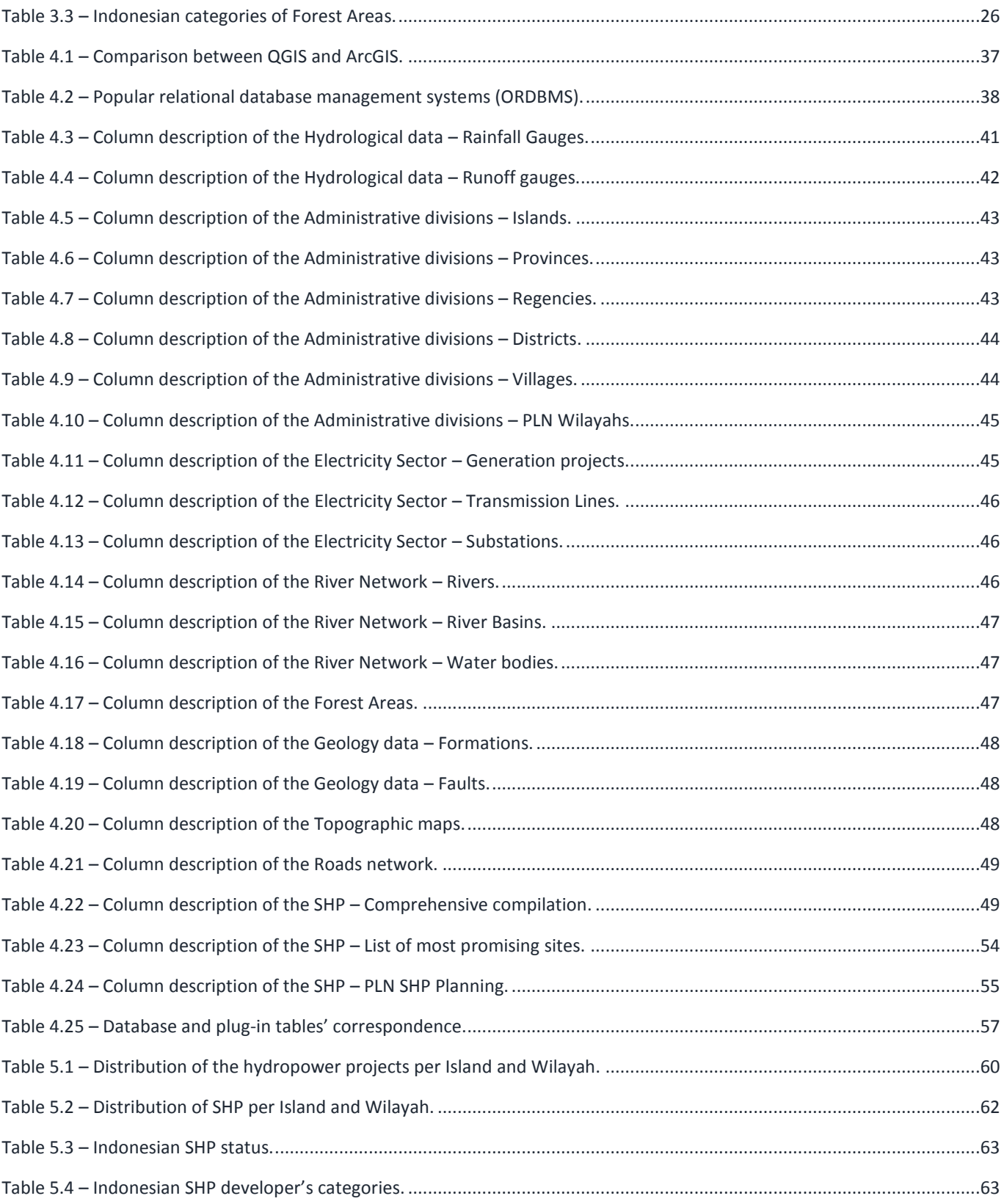

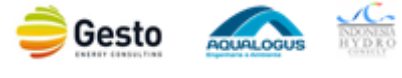

#### **ANNEXES**

- Annex I Unprocessed SHP Data
- Annex II GIS Database User's Manual

## Annex III – GIS and ORDBMS Training Presentation and Materials

Annex IV – IPP's SHP List

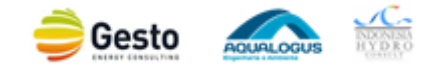

#### **GLOSSARY OF ABBREVIATIONS AND ACRONYMS**

#### ADB *Asian Development Bank*

- ASTER *Advanced Spaceborne Thermal Emission And Reflection Radiometer*
- BIG *Badan Informasi Geospasial (Geospatial Information Agency)*
- BMKG *Badan Meteorologi, Klimatologi, Dan Geofisika (Indonesian Agency For Meteorology, Climatology And Geophysics)*
- BPS *Badan Pusat Statistik (Statistics Indonesia)*
- CSP *Concentrated Solar Power*
- DEM *Digital Elevation Model*
- DivEBT *Divisi Energi Baru Dan Terbarukan (New And Renewable Energy Division)*
- ESMAP *The Energy Sector Management Assistance Program*
- FiT *Feed-in-tariff*
- GADM *Global Administrative Areas*
- GEP *Geospatial Electrification Planning*
- GIS *Geographic Information System*
- GNS *Geonet Names Server*
- HEEP *Hydroelectric Power Plant*
- HPPS *Hydro Power Potential Study*
- IHC *Indonesia Hydro Consult*
- IPP *Independent Power Producer*
- JICA *Japan International Cooperation Agency*
- KEN *Kebijakan Energi Nasional (National Energy Policy)*
- LCOE *Levelized Cost Of Electricity*
- LHP *Large Hydropower Project*
- MEMR *The Ministry Of Energy And Mineral Resources Of Indonesia*
- METI *The Ministry Of Economy, Trade, And Industry Of Japan*
- MoFo *The Ministry Of Forestry Of Indonesia*
- NASA *United States National Aeronautics And Space Administration*
- NCAR *National Center For Atmospheric Research*
- NCEP *National Centers For Environmental Prediction*
- NOAA *National Oceanic and Atmospheric Administration*
- NTB *Nusa Tenggara Barat*
- NTT *Nusa Tenggara Timur*
- ORDBMS *Object-Relational Database Management Systems*
- PLN *Perusahaan Listrik Negara (State Electricity Company)*
- PPA *Power Purchase Agreement*
- RE *Renewable Energy*
- RUKN *Rencana Umum Ketenagalistrikan Nasional (Electricity Master plan)*
- RUPTL *Rencana Usaha Penyediaan Tenaga Listrik (Electrification Development Program)*
- SHP *Small Hydropower Project*

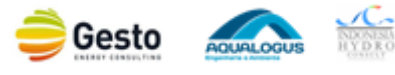

- SRTM *Shuttle Radar Topography Mission*
- TRMM *Tropical Rainfall Measuring Mission*
- USAID *United States Agency For International Development*
- USGS *United States Geological Survey*
- VMAP *Vector Map*
- WB *World Bank*
- WMO *World Meteorological Organization*

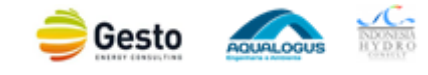

## <span id="page-10-0"></span>**1 INTRODUCTION**

## <span id="page-10-1"></span>**1.1 SYNOPSIS**

The *Small Hydropower Mapping and Improved Geospatial Electrification Planning in Indonesia* project (Selection No. 1125330), is an initiative administered by the Energy Sector Management Assistance Program (ESMAP), whose objective is to facilitate and improve the planning and investment process for small hydropower development in both grid and isolated systems through:

- a) Building up a central database on small hydropower at national scale and validating the mapping of small hydropower in NTT, Maluku, Maluku Utara and Sulawesi
- b) Improved electrification planning by integrating small hydropower potential for the provinces of NTT, Maluku, Maluku Utara and Sulawesi into the planning process

The current document represents the *Small Hydropower Mapping Report* that aims to outline national information on small hydropower in Indonesia. It is complemented by two other documents: the *GIS Database User's Manual* and the *Small Hydropower Potential in NTT, Maluku, Maluku Utara and Sulawesi Report*.

The next sub-sections further explain the background, objectives and content of the document.

## <span id="page-10-2"></span>**1.2 ESMAP**

ESMAP is a global knowledge and technical assistance program administered by The World Bank and supported by 11 bilateral donors. ESMAP's efforts focus on energy security, energy access, and climate change, and involve three core services: i) analytical work, ii) knowledge clearinghouse, and iii) operational support to The World Bank regions for technical assistance work at the country level.

Carrying out RE resource mapping and geospatial analysis at the country level helps to scale up the deployment of biomass, small hydro, solar and wind electricity generation, particularly in countries where one or more of these sources of power are underdeveloped. This is because such mapping is a crucial step to developing a policy framework to guide investment in RE electricity generation which, along with publicly-available data, helps reduce transaction costs and speeds up deployment by providing commercial developers with:

- Increased certainty that projects are likely to be approved or permitted with minimal bureaucracy and delay
- Data transparency and a level playing field, thereby reducing barriers to the entry and limiting the scope of corruption
- A baseline of reliable data that can help guide prospecting activities and can be used for data verification purposes
- A better informed off-taker or purchasing authority, thereby improving the price negotiation process

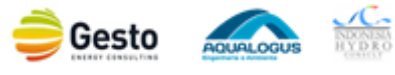

In response, ESMAP has launched a new initiative to support country-driven efforts to improve RE resource awareness, put in place appropriate policy frameworks for RE development, and provide "open access" to resource and geospatial mapping data. One of the key elements of this ESMAP initiative was to select consulting firms and establish framework agreements for the procurement of resource data and mapping services. On the scope of "Small Hydropower Resource Data and Mapping Service", the Consultant Consortium headed by Gesto Energy Consulting (GESTO), also including Aqualogus, Engenharia e Ambiente (AQUALOGUS) and GAF AG was successfully selected for the framework agreement with The World Bank.

The current project "Small Hydropower Mapping and Improved Geospatial Planning" is under the scope of the framework agreement with The World Bank.

For the renewable energy mapping based on hydropower, The World Bank hired qualified consulting firms with demonstrated capabilities in providing small hydropower resource mapping and related services. The Indefinite Delivery Contract commenced on May 28, 2013, and is expected to end by 2017. The tender for *Small Hydropower Mapping and Improved Electrification Planning in Indonesia* was released under this contract in late 2013.

For this particular tender, the Consultant's Association (CONSULTANT) is led by GESTO, and includes AQUALOGUS and Indonesia Hydro Consult, as a local partner.

After the tenders' evaluation in early 2014, the World Bank informed the CONSULTAT that it was chosen to perform the Project. After a period of negotiation the Contract was signed on February 12 2014.

The project was built on previous efforts for the assessment of renewable energy potential and electrification funded by The World Bank (ASTAE-AusAID-ESMAP), ADB, AusAid, Norwegian Government, USAID and others. The resource mapping activity is part of a broader World Bank program of technical assistance that will assist in the implementation of the 1,000 Island Electrification Program via scaling up renewable energy, resource mapping, geospatial planning and capacity building of key stakeholders in each of the above areas.

## <span id="page-11-0"></span>**1.3 THE CONSULTANT**

GESTO, the leading partner, is an international consultant specialized in energy and in the evaluation of renewable resources. GESTO has know-how and experience in the development of renewable energy policy as well as master plans and supports all phases of renewable energy project development.

With a wide scope of expertise, including but not limited to, hydro resource study and evaluation, project analysis and prioritization, and support for projects development, GESTO track record includes, not only, resource mapping - more than 15 resource maps in the last 4 years – but also, the development of Hydro Atlas and projects identification for Cape Verde, East Timor, Mozambique and Angola, and a 5 MW Solar plant development in Cape Verde (Santiago Island) - the largest built in Africa at that time.

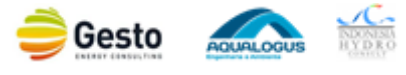

Currently, GESTO presents a worldwide portfolio of concluded and on-going projects: Renewable Energy Roadmap to 2020 (Cape Verde), Concentrated Solar Power (CSP) Plant Pre-Feasibility Study (Namibia), Mozambique Renewable Energy Atlas, Angola Energy Vision to 2025, Renewable Electrification Plan of East Timor and Project Development for Renewable Auctions in South Africa.

AQUALOGUS core business is dedicated consultancy and engineering design services in water and environmental projects. The company has 16 years' experience in hydropower projects evaluation, feasibility assessment and design. It has recently developed/participated a number of studies and designs of hydropower schemes, dams and environmental assessments, worth highlighting the evaluation of the small hydropower potential (<10 MW) potential for the Portuguese territory and the Tagus hydrologic region hydropower potential mapping and location, as well as the following related projects:

- Medium and small hydropower plants: more than 30 studies and designs in the last 10 years, with installed power ranging from 500 kW to 30 MW, in Portugal, Mozambique, Cape Verde and Brazil.
- Large dam designs: several embankment and concrete structures for hydro agricultural schemes (mostly in the large multipurpose Alqueva project), hydropower and water supply (detailed design in the last 5 years of Fridão 35 m gravity dam, Daivões 75 m gravity dam, Odelouca 76 m earth dam).
- Environmental impact assessment studies of hydropower plants (more than 15 in the last 10 years) and of hydraulic schemes (more than 20 000 ha of irrigation projects).

Indonesia Hydro Consult (IHC) is one of the fastest growing hydro engineering consulting service companies in Indonesia. They are leading providers of hydro project solutions and provide high quality on-site and remote consulting services for growing hydro developers nationwide and give them a significant development benefit. Their objective is to enhance the success of their clients by providing solutions for projects and cost-effective consulting services for their business needs.

IHC has expertise in the field of hydro engineering nationwide in Indonesia. The [experience](http://www.indonesia-hydro.com/projects_undertaken) gained from site reconnaissance, planning and studies, design and design reviews, and construction assistances have made them capable to offer comprehensive consultancy services. Their benefits from the previous projects enable them to offer improvement at every step of the project. Their experience and resources enable innovative development to assemble project teams quickly, based on the technical requirements of each project.

## <span id="page-12-0"></span>**1.4 OBJECTIVES**

After the 2013 Scoping Mission by the ESMAP team in Jakarta it was concluded that small hydropower can play a role in clean power generation in Indonesia, and that there was interest from both the public and private investors to develop small hydropower, but that there lacked promotion and coordinated planning of small hydropower development. Hence the ESMAP current contribution for small

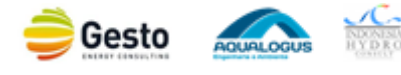

hydropower in Indonesia (Small Hydropower Mapping and Improved Geospatial Planning in Indonesia) has an overall objective to mainstream small hydropower into the planning process for generation growth and electrification planning in Indonesia.

More precisely the consultancy services have the specific purpose to facilitate and improve the planning process of small hydropower in both grid and isolated systems through establishment of GIS-based databases, which will help PLN to optimize development and avoid conflicts with long-term maximized utilization of the resource and to promote and facilitate the role of small hydropower in remote areas and in isolated grid systems, where the need is to go from planning small hydropower based on maximized capacity and least cost of energy, to customizing schemes to demand to get the highest benefit of substituting fossil fuel generating plants.

The objectives of the project are schematically presented in [Figure 1.1.](#page-13-0)

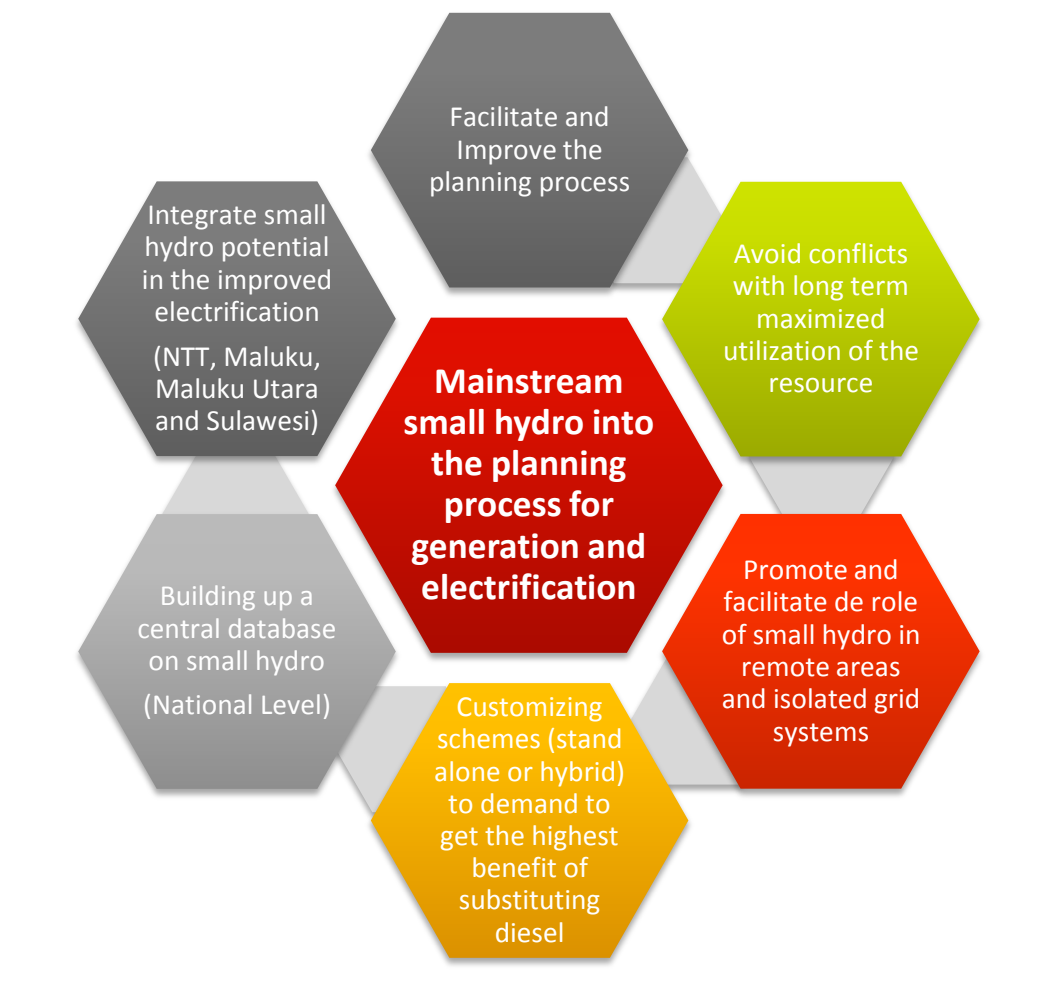

#### <span id="page-13-0"></span>**Figure 1.1 – Objectives of the project Small Hydropower Mapping in Indonesia and Improved Geospatial Planning.**

Moreover, the consultancy services will be done in parallel on two vectors following PLN's interest:

- Building up a central database on small hydropower at a national scale to be housed in PLN's central office in Jakarta.
- Improved electrification planning by integrating small hydropower potential for the provinces of NTT, Maluku, Maluku Utara, and Sulawesi in eastern Indonesia.

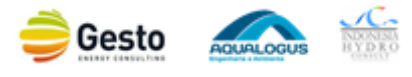

The two components will be linked through developing the national database on small hydropower in such a way that it can feed input to the geospatial electrification planning tool, which is in the long-term aimed to be implemented for the entire country.

## <span id="page-14-0"></span>**1.5 METHODOLOGY**

The Terms of Reference requested the work to be grouped into two main activities:

- Activity 1 Data collection and production of a national small hydropower GIS database, review and validation of small hydropower potential for NTT, Maluku, Maluku Utara and Sulawesi
- Activity 2 Support to the inclusion of small hydropower potential to the geospatial electrification planning for NTT, Maluku, Maluku Utara and Sulawesi

As an optional activity, a training component was requested and contracted within the scope of the project. The training activity aims to provide PLN the required skills to host, operate and further develop the National Database, as well as to perform the required analysis to prioritize the Small Hydropower Projects (SHP) in the region, according to the established multi-criteria analysis.

The objectives of Activity 1 are:

- To carry out an inception phase and draw an inception report
- To create a GIS database for national information on SHP development
- To create the list of the most promising SHP sites in NTT, Maluku, Maluku Utara and Sulawesi
- To produce the Small Hydropower Mapping Report and promote a workshop for results presentation to client and relevant stakeholders

The objectives of Activity 2 are:

- To create a list of potential SHP sites in NTT, Maluku, Maluku Utara and Sulawesi to be incorporated in the Geospatial Electrification Planning (GEP) Tool
- To draw policy recommendations on the development of SHP in Indonesia
- To produce the Final Report and promote the Final Workshop for the client and relevant stakeholders

For the development of these activities, the Consultant's methodology is best described in the workflow of interconnected sub-activities and tasks presented in [Figure 1.2.](#page-15-1)

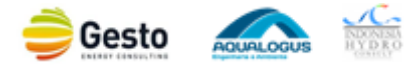

ACTIVITY 1: DATA COLLECTION AND PRODUCTION OF NATIONAL SMALL HYDRO GIS DATABASE, AND REVIEW AND VALIDATION OF SMALL HYDRO POTENTIAL FOR NTT, MALUKU, MALUKU UTARA, AND SULAWESI

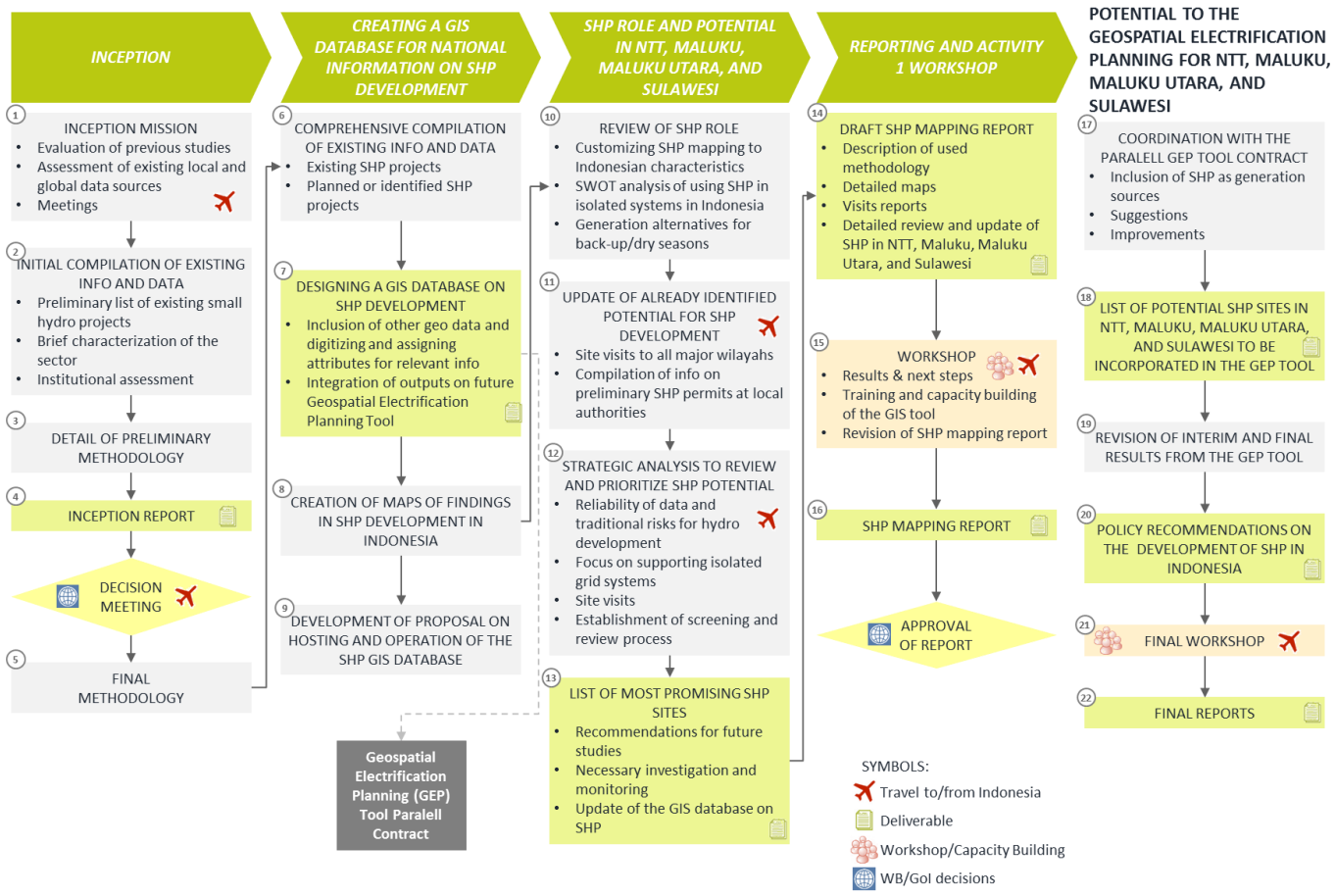

**Figure 1.2 – Workflow with the technical approach and methodology from the Consultant.**

## <span id="page-15-1"></span><span id="page-15-0"></span>**1.6 CONTENT OF THE REPORT**

Chapter 1 is the project's introduction. Chapter 2 describes the data collection mission in detail. It comprehends all data collected from background information to SHP projects, with the first applied screening process thoroughly described.

Chapter 3 presents the GIS Database, its organization and design. Also presented is the GIS Database User's Manual that has been developed as a handbook in order to ease its use for all levels of computer literacies.

Finally, Chapter 4 presents the main findings and Chapter 5 the project conclusions.

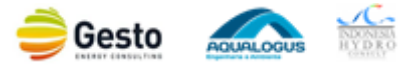

**ACTIVITY 2: SUPPORT TO THE** 

**INCLUSION OF SMALL HYDRO** 

## <span id="page-16-0"></span>**2 DATA COLLECTION**

## <span id="page-16-1"></span>**2.1 CONTEXT**

This chapter presents the data collected throughout the entire duration of the project, organized by data requested, background data and SHP data.

On the data requested sub-chapter, all data from major stakeholders considered at some point of the project as relevant and requested for the small hydropower database or for the Small Hydro assessment is presented with special focus on its source and respective alternatives.

The other two sub-chapters comprehensively cover all data collected. The first, the background data, covers all data gathered that may be relevant for Small hydro assessment, from administrative divisions through hydrological data. At last, the extensive collection of Small Hydro projects task is reported in [2.4,](#page-40-0) with a detail description of all screening made to exclude as many duplicate or inconsistent projects as possible.

## <span id="page-16-2"></span>**2.2 DATA REQUESTED**

During the Inception Mission, PLN was identified as the most relevant holder of information on small hydropower development and some data was therefore requested.

In the sequence of the meetings held with other relevant stakeholders, additional data was found to be useful and requested at said meetings. All the requested data is summarized in Table 3.2 along with the data collected.

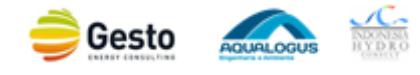

ID.2016.R.006.1

#### **Retween requested and available data**

os identified. Data collected.

the main source of data, according to ToR in order to

anned electricity sector for the upcoming years is stated in IPTL. After careful analysis of the latest document, the ons of small hydropower plants were digitized.

atabase would allow us to have more certain in the teristics of the existing dams, but since it was not possible to the Consultant researched related info on global datasets. isting hydropower plants are stated in the RUPTL. After l analysis of the document, the location of the hydropower all hydropower plants were digitized.

ut any stream records provided, it was used the Consultant re *Evapower* to assess river hydrology.

ut any meteorological records provided by the BMKG, it was ed he quality of WMO data from a few stations. Since this had ach missing records for a statistical analysis, the Rainfall Atlas onesia was used for a preliminary assessment. For the rature it was used the temporal dataset from WorldClim. ut any spatial information provided, the electrical grid was on the Hydro Inventory Study 1997, and updated for NTT,

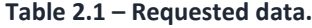

Maluku, Maluku Utara and Sulawesi, the focus regions of this t by digitizing the RUPTL 2016-2025.

os identified. Data collected.

bal dataset is a comprehensive source, but the involvement competent authority promotes the acceptance of the study ts.

over released a more recent Land Cover, from 2010, than the ble in the MoFo database (Landsat 2000). It is considered that ormation of GlobCover is sufficient for the execution of the ment.

iinfall Atlas of Indonesia document has the Indonesia isohyets ere used throughout this project, but the spatial datasets have improved the workability of this information on the ise.

ords were obtained to assess the quality of the World Clim dataset, but given the generic good accuracy of this global t, it was used.

a smaller scale DEM, improving the outcomes in relation with scale DEMS as SRTM and ASTER, but since it was not ed it was used the SRTM DEM.

<span id="page-17-0"></span>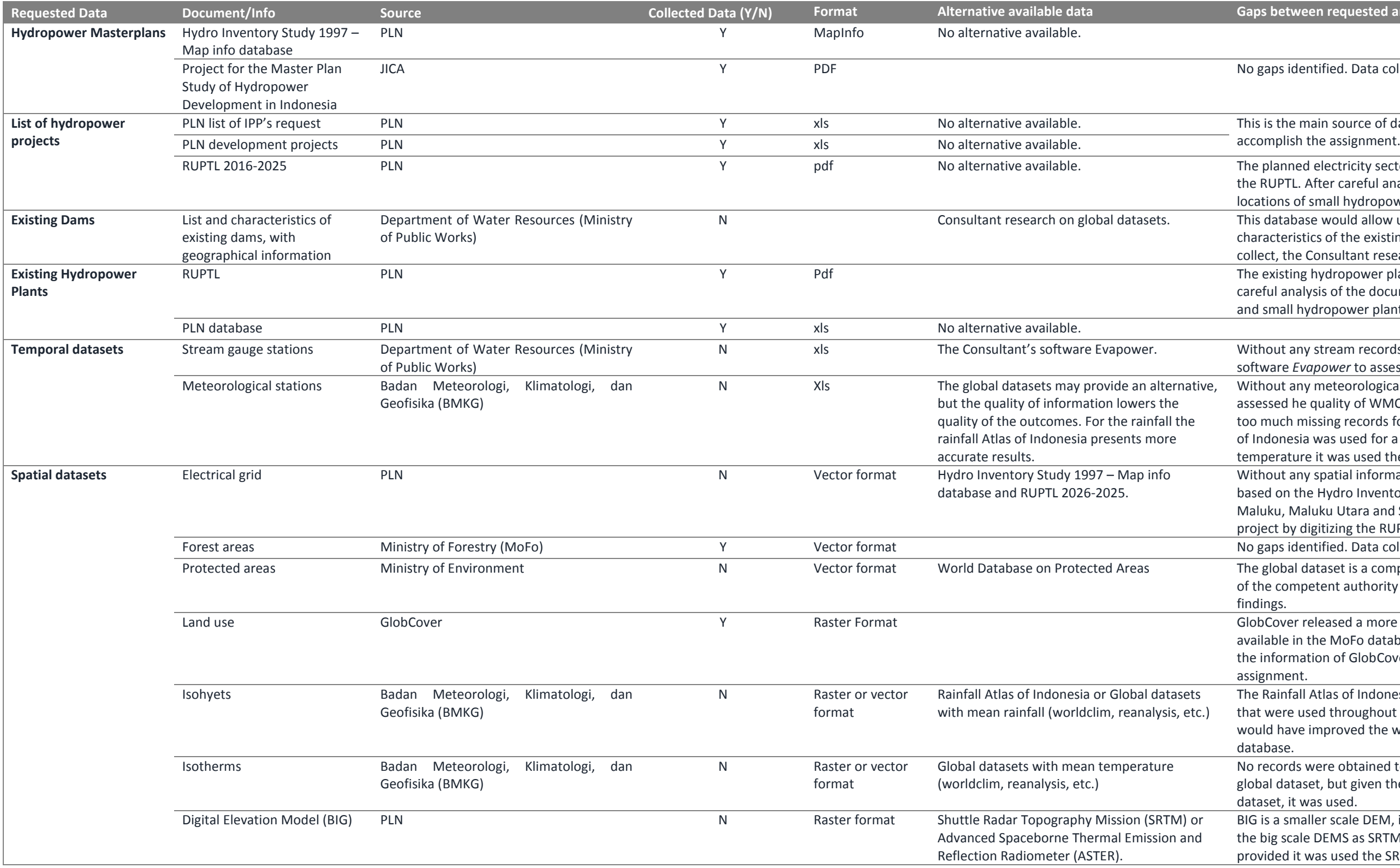

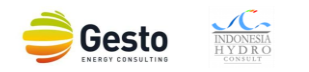

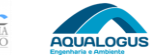

ID.2016.R.006.1

## **between requested and available data**

nformation in VMAP0 is not detailed, but given the scope of ork, roads and rails may not be a strong restriction to ppower development. Therefore, since no official or local mation were available, this global dataset was adopted for the ct.

uality of the DEM affected the quality of the contours derived them. Official information is more reliable.

uality of the DEM affected the quality of the streams and iderived from them. Non-official information was used to s and to name them.

Iobal dataset is a comprehensive source, but the involvement exteprometent authority will supports the authenticity of the mation.

nformation of the parallel contract for Geospatial rification permits a single and unified assessment of the load and. The source information is from BIG/BPS. It was acquired N for the parallel contract and is required in this project, but for NTT, Maluku and Maluku Utara regions was provided. The I dataset does not allow inferring the population, though it iseful to find locations and populated places.

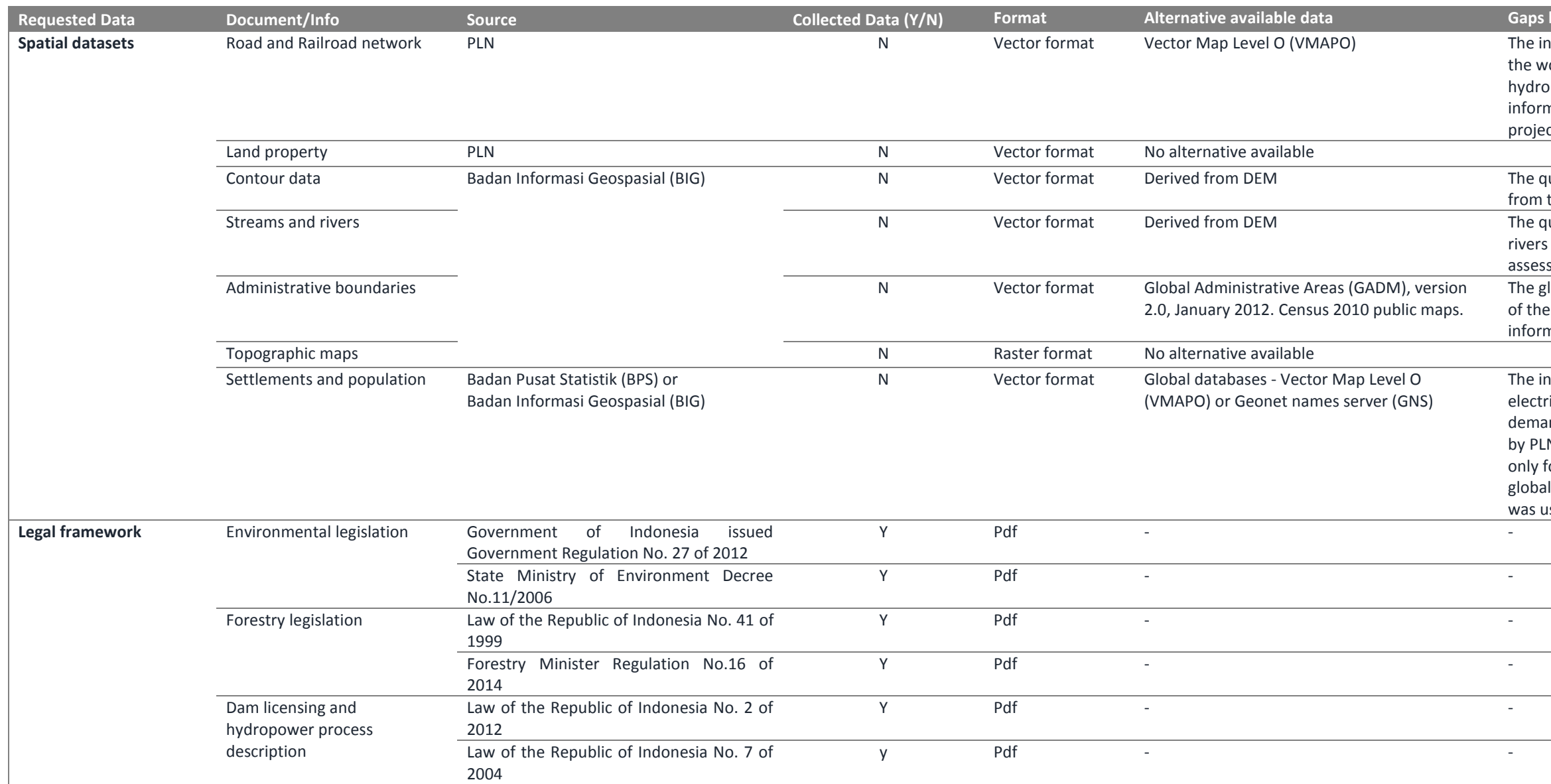

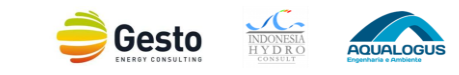

## <span id="page-19-0"></span>**2.3 BACKGROUND DATA**

#### <span id="page-19-1"></span>**2.3.1 CONTEXT**

The background data is essential for the evaluation/design of SHP solutions, as it is easily assessed by the data present on the next sub-chapters.

It should be stressed that although all background data collected has its relevance in SHP planning, not all should be included into the GIS Database considering data format and/or size. If all collected data were to be included into the GIS database, the database would lose its ease and quickness of use that is essential for SHP planning. Regardless, the plug-in developed by the Consultant to ease the database workability was intentionally very open to allow the addition of all type of data for an optimal assessment.

#### <span id="page-19-2"></span>**2.3.2 HYDROLOGICAL DATA**

#### **2.3.2.1 RAINFALL GAUGES**

One of the most important variables when developing hydrologic studies is the mean rainfall on the watershed over a series of years. This variable is obtained by processing the rainfall depth measured over a short period of time (seasons, months, days or even hours) by a rainfall gauge.

The rainfall depth is often measured by recording gauges, which automatically record this variable in short periods of time (down to 1 minute, in some cases). This type of gauge is geared with a bucket that collects rainfall and is then translated into a vertical movement by means of a pen on a chart. However, the rainfall depth may also be measured by *non-recording* gauges, in which the rainfall depth is read manually at longer time intervals, usually in remote, sparsely inhabited areas.

After collecting rainfall, there are two types of data that may be stored in tables, *raw data* and *processed data*. The first type of data is directly read from the bucket and must be processed before used in any hydrological study. Note that this type of data is not continuous as the bucket must be emptied before reaching its full capacity. However, when storing these two types of data in a table, there is common information that must complement the values of rainfall depth, such as: the gauge identification (name and ID), the hydro-meteorological network and administrative divisions where the gauge is located, it's respective coordinates and also the time when the data was collected.

After processing the data the rainfall depth measured over a period of time multiple to twelve hours may be obtained. Note that from the same rainfall record a sub-diary rainfall depth over a period of 12h could also be obtained. In this case, a table with twice as the number of rows in would be the output.

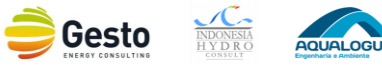

Unfortunately, the rainfall data in Indonesia it's not easy to obtain on a digital format. Moreover given the mass amount of information that would be required to digitize, the difficult to maintain up-to-date and the minor quality lost comparing to other sources for the SHP planning at a desktop level this type of information was not included into the database. It also should be stressed that this database main purpose is SHP planning and for that reason it was added all known rainfall gauges stations with IDs, [Figure 2.1,](#page-20-0) to ease the area of influence analysis of any watershed. That way, when necessary the reviewer may know the stations ID for data collection.

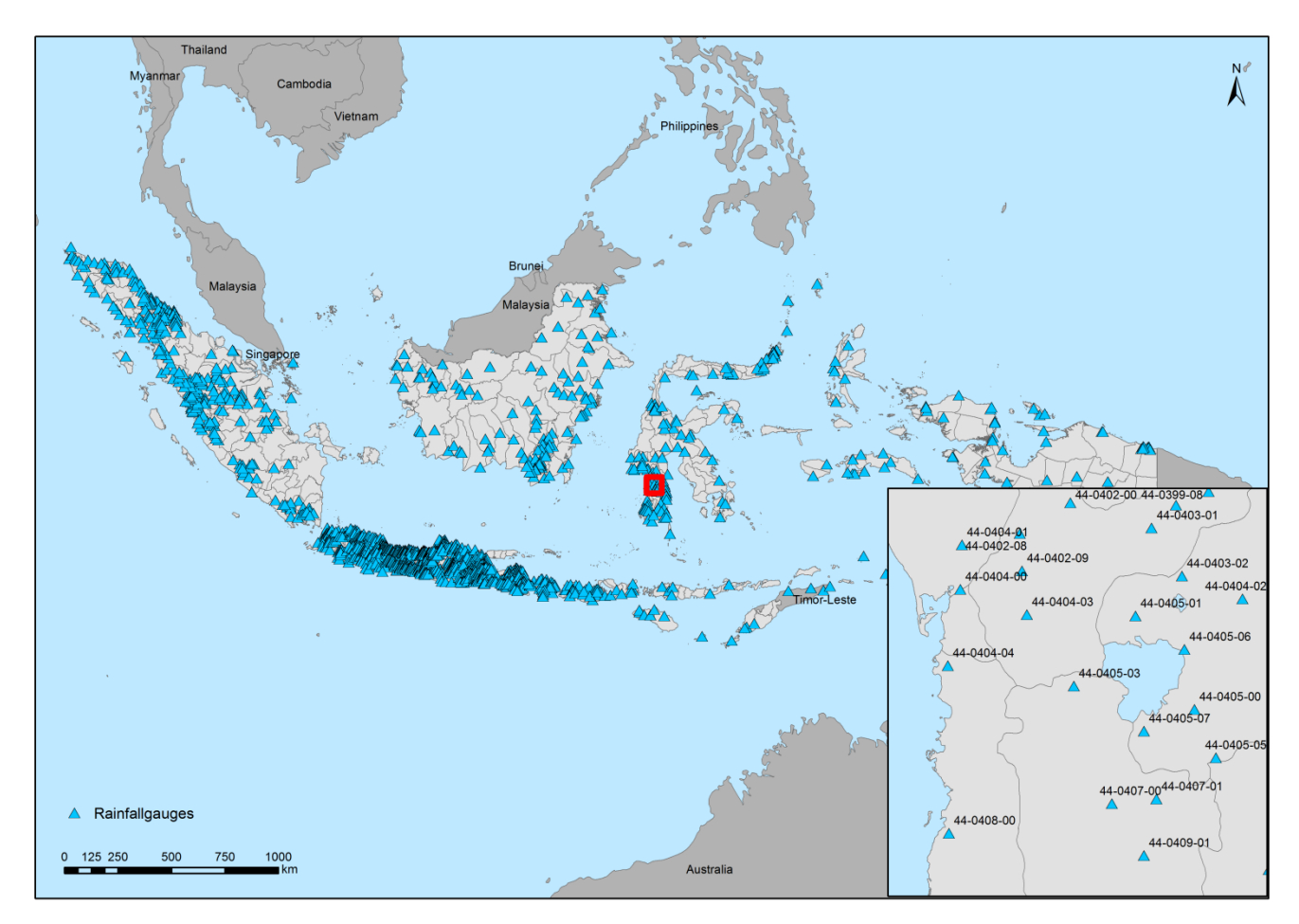

**Figure 2.1 – Rainfall gauges (Hydro Inventory Study 1997 data [1], Consultant processing).**

## <span id="page-20-0"></span>**2.3.2.2 RUNOFF GAUGES**

Although this type of device is named *runoff* gauge, the stream flow rate is not directly recorded, even though this variable is one of the most important in hydrologic studies. Instead, water level is recorded and the stream flow rate is deduced by means of a *rating curve* [2]. This curve is constructed by plotting successive measurements of the discharge and height of the water level.

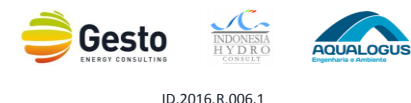

The water level may be recorded either manually or automatically. Manual measurements of the water level are made using *staff* gauges, which use graduated boards set in the water surface. In addition, this variable may also be obtained through the use of sound devices, which measure the time between the emission of the signal and the respective reception at the water surface. However, there are also automatic devices – *bubble gauges* – that sense the water level by bubbling a continuous stream of gas into the water.

In comparison with rainfall depth, the measured water level (*raw data*) must also be processed before used in any hydrological study. As described above, the water level is converted into stream flow rate by means of a rating curve. Once again, when storing these two types of data in a table, there is common information that must complement the values of water level/stream flow rate, such as: the gauge identification (name and ID), the river, river basin and administrative divisions where the gauge is located, it's respective coordinates and also the time when the data was collected.

Unfortunately, Indonesian runoff gauges face the same problem as rainfall gauges, since it's not easy to gather, store or maintain up-to-date the data since its not digitized yet.

[Figure 2.2,](#page-22-0) presents the runoff gauges stations for a project hydrological analysis.

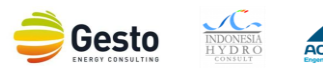

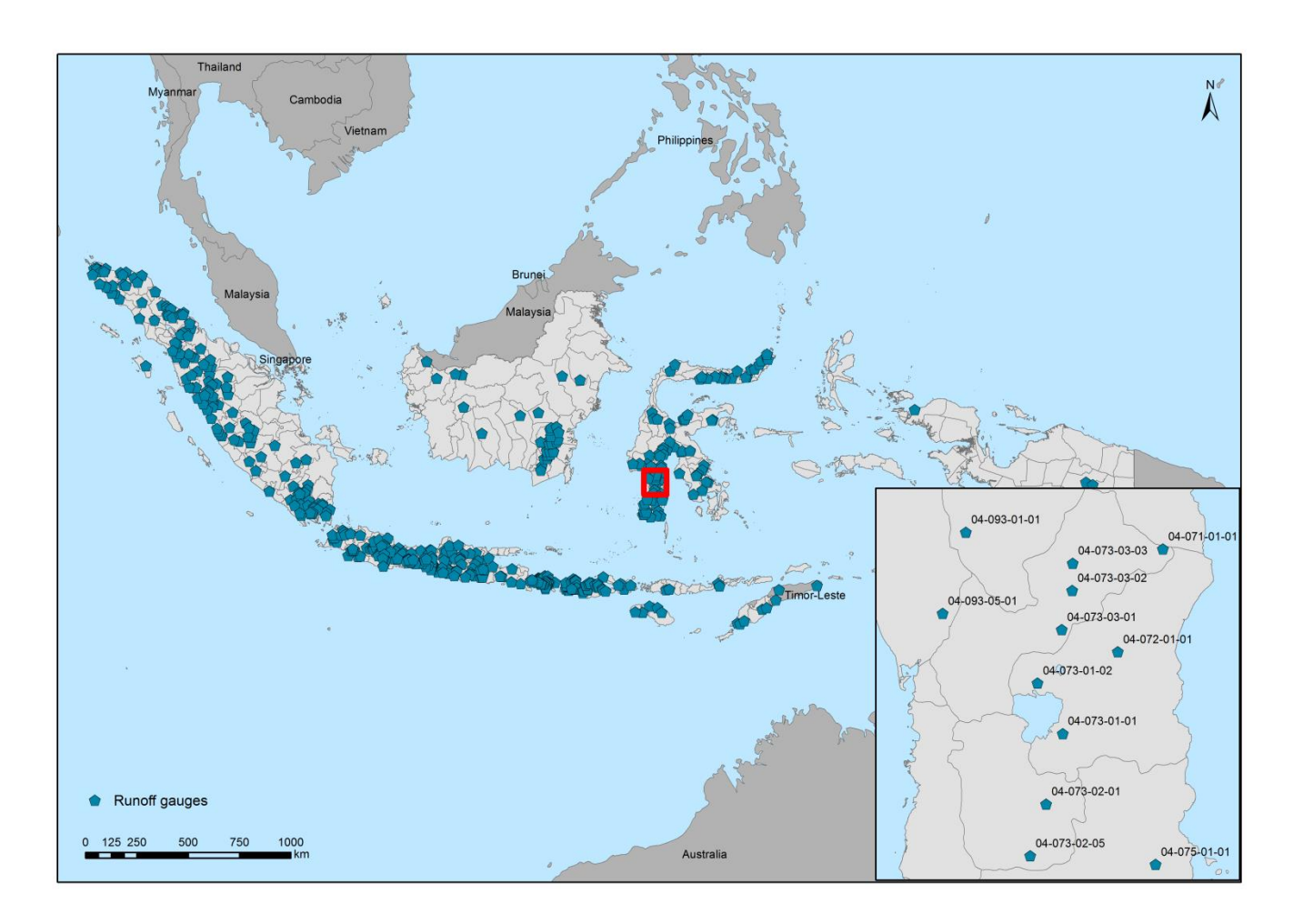

**Figure 2.2 – Runoff gauges (Hydro Inventory Study 1997 data [1], Consultant processing).**

#### <span id="page-22-0"></span>**2.3.2.3 GLOBAL DATA**

Both hydrological and meteorological data were requested as presented in sub-chapter [2.2,](#page-16-2) but since no data from official sources was provided, alternatives were adopted.

Meteorological data on a gauging stations record format was only possible to obtain for rainfall from the stations registered on the World Meteorological Organization, WMO [3].

After a first analysis, the missing and faulty data of WMO registered stations was obtained. An example of the output obtained for some stations is presented in [Figure 2.3,](#page-23-0) where the number of daily data per month missing is shown.

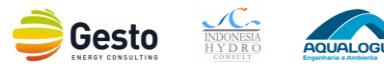

|              | Jan               | Feb                        | Mar                 | Apr                       | May                          | Jun                          | Jul            | Aug                           | Sep                          | Oct                           | Nov               | Dec                        |              | Jan                  | Feb                  | Mar            | Apr            | May               | Jun                     | Jul               | Aug                 | Sep                              | Oct                 | Nov                              | Dec                     |
|--------------|-------------------|----------------------------|---------------------|---------------------------|------------------------------|------------------------------|----------------|-------------------------------|------------------------------|-------------------------------|-------------------|----------------------------|--------------|----------------------|----------------------|----------------|----------------|-------------------|-------------------------|-------------------|---------------------|----------------------------------|---------------------|----------------------------------|-------------------------|
| 1958         | 3                 | 3                          | $\mathbf{1}$        | $\overline{2}$            | 3                            | $\mathbf 0$                  | $\mathbf{1}$   | $\overline{1}$                | $\overline{1}$               | $\mathbf 0$                   | 0                 | $\pmb{0}$                  | 1962         | 31                   | 28                   | 31             | 30             | 14                | 30                      | 31                | 31                  | 30                               | 19                  | 14                               | 14                      |
| 1959         | 13                | 8                          | 5                   | $\ensuremath{\mathsf{3}}$ | 6                            | $\overline{2}$               | 14             | $\overline{7}$                | $\boldsymbol{9}$             | 8                             | 13                | $\overline{7}$             | 1963         | 15                   | 15                   | 19             | 9              | 26                | 23                      | 21                | 28                  | 24                               | 28                  | 25                               | 28                      |
| 1960         | $\mathbf{1}$      | $\overline{2}$             | 0                   | 0                         | 0                            | $\mathbf{1}$                 | 0              | 0                             | 0                            | 0                             | 11                | $\mathbf{1}$               | 1964         | 29                   | 26                   | 25             | 22             | 26                | 27                      | 28                | 30                  | 26                               | 26                  | 18                               | 28                      |
| 1961         | 0                 | $\mathbf 0$                | $\mathbf{1}$        | $\mathbf{1}$              | 3                            | $\overline{4}$               | 0              | $\mathbf 0$                   | 30                           | 31                            | $\Omega$          | $\mathbf 0$                | 1965         | 29                   | 19                   | 19             | 20             | 22                | 21                      | 27                | 24                  | 19                               | 31                  | 28                               | 31                      |
| 1962         | $\mathbf{1}$      | $\mathbf 0$                | 3                   | $\mathbf{1}$              | $\mathbf{1}$                 | $\overline{4}$               | $\overline{2}$ | 29                            | 30                           | 31                            | 30                | 31                         | 1966         | 31                   | 28                   | 31             | 30             | 31                | 30                      | 31                | 31                  | 30                               | 31                  | 30                               | 31                      |
| 1963         | 31                | 28                         | 31                  | 30                        | 31                           | 30                           | 31             | 31                            | 30                           | 31                            | 30                | 31                         | 1967         | 31                   | 28                   | 31             | 30             | 31                | 30                      | 31                | 31                  | 30                               | 31                  | 30                               | 31                      |
| 1964         | 31                | 29                         | 31                  | 30                        | 31                           | 30                           | 31             | 31                            | 30                           | 31                            | 30                | 31                         | 1968         | 31                   | 29                   | 31             | 30             | 31                | 30                      | 31                | 31                  | 30                               | 31                  | 30                               | 31                      |
| 1965<br>1966 | 31<br>31          | 28<br>28                   | 31<br>31            | 30<br>30                  | 31<br>31                     | 30<br>30                     | 31<br>31       | 31<br>31                      | 30<br>30                     | 31<br>31                      | 30<br>30          | 31<br>31                   | 1969<br>1970 | 31<br>31             | 28<br>28             | 31<br>31       | 30<br>30       | 31<br>31          | 30<br>30                | 31<br>31          | 31<br>31            | 30<br>30                         | 31<br>31            | 30<br>30                         | 31<br>31                |
| 1967         | 31                | 28                         | 31                  | 30                        | 31                           | 30                           | 31             | 31                            | 30                           | 31                            | 30                | 31                         | 1971         | 31                   | 28                   | 31             | 30             | 31                | 30                      | 31                | 31                  | 30                               | 31                  | 30                               | 31                      |
| 1968         | 31                | 29                         | 31                  | 30                        | 31                           | 30                           | 31             | 31                            | 30                           | 31                            | 30                | 31                         | 1972         | 31                   | 29                   | 31             | 30             | 31                | 30                      | 31                | 31                  | 30                               | 31                  | 30                               | 31                      |
| 1969         | 31                | 28                         | 31                  | 30                        | 31                           | 30                           | 31             | 31                            | 30                           | 31                            | 30                | 31                         | 1973         | 18                   | 13                   | 21             | 14             | 19                | 8                       | 16                | $\overline{7}$      | 6                                | $\overline{c}$      | 13                               | 17                      |
| 1970         | 31                | 28                         | 31                  | 30                        | 31                           | 30                           | 31             | 31                            | 30                           | 31                            | 30                | 31                         | 1974         | 11                   | 11                   | 6              | 8              | 3                 | 3                       | 9                 | 11                  | 5                                | $\overline{4}$      | $\mathbf{1}$                     | 3                       |
| 1971         | 31                | 28                         | 31                  | 30                        | 31                           | 30                           | 31             | 31                            | 30                           | 31                            | 30                | 31                         | 1975         | 15                   | 10                   | 15             | 13             | $\boldsymbol{8}$  | $\overline{7}$          | 12                | 6                   | 13                               | 13                  | 14                               | 17                      |
| 1972         | 31                | 29                         | 31                  | 30                        | 31                           | 30                           | 31             | 31                            | 30                           | 31                            | 30                | 31                         | 1976         | 17                   | 11                   | 13             | 8              | 5                 | $\mathbf{1}$            | 5                 | 8                   | $\overline{2}$                   | 3                   | 2                                | $\overline{7}$          |
| 1973         | 31                | 28                         | 31                  | 30                        | 31                           | 30                           | 31             | 31                            | 30                           | 31                            | 30                | 31                         | 1977         | 3                    | $\overline{4}$       | 3              | $\overline{2}$ | $\overline{2}$    | 0                       | $\mathbf{1}$      | $\mathbf{1}$        | $\overline{2}$                   | $\mathbf{1}$        | $\mathbf{1}$                     | $\mathbf{1}$            |
| 1974         | 31                | 28                         | 31                  | 30                        | 31                           | 30                           | 31             | 31                            | 30                           | 31                            | 30                | 31                         | 1978         | 3                    | $\overline{4}$       | 3              | 3              | $\overline{2}$    | 3                       | 6                 | $\overline{c}$      | $\overline{2}$                   | $\overline{2}$      | $\overline{7}$                   | 3                       |
| 1975         | 31                | 28                         | 31                  | 30                        | 31                           | 30                           | 31             | 31                            | 30                           | 31                            | 30                | 31                         | 1979         | $\mathbf{1}$         | $\mathbf{1}$         | $\pmb{0}$      | 0              | $\mathbf{1}$      | $\overline{7}$          | $\mathbf{3}$      | 0                   | $\bf 0$                          | $\mathbf{1}$        | $\pmb{0}$                        | $\overline{\mathbf{2}}$ |
| 1976         | 31                | 29                         | 31                  | 30                        | 31                           | 30                           | 31             | 31                            | 30                           | 31                            | 30                | 31                         | 1980         | 0                    | 0                    | 0              | 0              | $\mathbf{1}$      | 0                       | $\overline{2}$    | 3                   | $\overline{2}$                   | 5                   | $\mathbf{1}$                     | 4                       |
| 1977         | 31                | 28                         | 31                  | 30                        | 31                           | 30                           | 31             | 31                            | 25                           | 18                            | 23                | 19                         | 1981         | 5                    | 0                    | $\mathbf{1}$   | 5              | $\overline{4}$    | $\mathbf{1}$            | 5                 | 8                   | $\mathbf{3}$                     | 3                   | 5                                | 0                       |
| 1978         | 12                | 11                         | 22                  | 25                        | 23                           | 18                           | 23             | 10                            | 16                           | 9                             | 11                | 14                         | 1982         | $\overline{2}$       | 3                    | $\overline{2}$ | $\overline{c}$ | 3                 | $\overline{2}$          | $\mathbf{1}$      | $\mathbf 0$         | $\mathbf{1}$                     | $\overline{4}$      | 3                                | $\mathbf{1}$            |
| 1979         | $9$               | 3                          | $\overline{7}$      | 19                        | 31                           | 23                           | 17             | 14                            | 5                            | 10                            | 27                | 26                         | 1983         | $\overline{2}$       | 0                    | $\mathbf{1}$   | 9              | $\overline{2}$    | 3                       | $\mathbf{1}$      | $\overline{4}$      | $\mathbf{1}$                     | $\overline{4}$      | $\pmb{0}$                        | $\overline{\mathbf{c}}$ |
| 1980         | 14                | 16                         | 10                  | 13                        | 23                           | 30                           | 31             | 30                            | 25                           | 21                            | 13                | 21                         | 1984         | $\bf 8$              | $\overline{7}$       | $\mathbf{1}$   | $\overline{2}$ | 3                 | $\mathbf{1}$            | $\mathbf{1}$      | $\overline{2}$      | $9$                              | 5                   | $\overline{5}$<br>$\overline{4}$ | $\overline{7}$          |
| 1981<br>1982 | 23<br>26          | 19<br>21                   | 28<br>17            | 25<br>15                  | 25<br>24                     | 18<br>13                     | 25<br>16       | 25<br>$9\,$                   | 24<br>$\overline{7}$         | 27<br>14                      | 30<br>5           | 29<br>$\overline{4}$       | 1985<br>1986 | $\overline{2}$<br>5  | $\overline{2}$<br>12 | 6<br>12        | 21<br>3        | 15<br>20          | 10<br>18                | 11<br>11          | $\mathbf{1}$<br>8   | $\overline{4}$<br>8              | 3<br>$\overline{2}$ | $\overline{4}$                   | 8<br>13                 |
| 1983         | 5                 | $\overline{4}$             | 2                   | 13                        | $\overline{4}$               | 8                            | $\overline{2}$ | 6                             | 6                            | 12                            | $\overline{2}$    | 3                          | 1987         | 22                   | 21                   | 15             | 13             | 15                | 6                       | 15                | 12                  | 12                               | 5                   | 8                                | 10                      |
| 1984         | 13                | 21                         | 17                  | 3                         | 3                            | $\overline{2}$               | 6              | 0                             | 8                            | $\overline{7}$                | 3                 | 5                          | 1988         | 6                    | 10                   | 11             | 6              | $\overline{4}$    | 3                       | $\overline{2}$    | 6                   | $\mathsf 0$                      | $\overline{7}$      | 5                                | 0                       |
| 1985         | 10                | $\mathbf{1}$               | 10 <sup>1</sup>     | 21                        | $\overline{c}$               | 14                           | 8              | 3                             | $\overline{\mathbf{c}}$      | 3                             | $\overline{2}$    | $\overline{2}$             | 1989         | $\mathbf{1}$         | $\overline{7}$       | 5              | 15             | 17                | 9                       | 5                 | 17                  | 3                                | 17                  | 20                               | 21                      |
| 1986         | 3                 | $\overline{7}$             | 5                   | $\overline{4}$            | 9                            | 3                            | 4              | $\mathbf{1}$                  | 3                            | $\mathbf 0$                   | $\overline{4}$    | $\overline{4}$             | 1990         | 24                   | 10                   | 18             | 25             | 28                | 20                      | 16                | 22                  | 30                               | 28                  | 23                               | 25                      |
| 1987         | 11                | $\overline{4}$             | 6                   | 3                         | 8                            | $\overline{7}$               | 14             | 11                            | 6                            | 6                             | $\overline{7}$    | $\overline{4}$             | 1991         | 26                   | 23                   | 24             | 30             | 31                | 30                      | 31                | 27                  | 25                               | 22                  | 28                               | $\overline{22}$         |
| 1988         | 11                | 17                         | $\overline{7}$      | $\mathbf{1}$              | $\overline{2}$               | $\overline{4}$               | $\overline{2}$ | 5                             | 10                           | $\overline{7}$                | 8                 | 8                          | 1992         | 28                   | 23                   | 21             | 28             | 31                | 24                      | 22                | 24                  | 16                               | 5                   | 5                                | 13                      |
| 1989         | 2                 | 12                         | 15                  | 26                        | 16                           | 8                            | 14             | 21                            | 19                           | 20                            | 21                | 27                         | 1993         | 13                   | $\mathbf 0$          | $\mathbf 0$    | $\mathbf 0$    | 3                 | 5                       | 3                 | $\mathbf 0$         | 6                                | 9                   | 5                                | $\overline{2}$          |
| 1990         | 20                | 23                         | 29                  | 30                        | 26                           | 21                           | 17             | 26                            | 30                           | 29                            | 25                | 27                         | 1994         | $\mathbf{1}$         | $\overline{2}$       | $\overline{4}$ | 3              | $\mathbf{1}$      | 5                       | $\overline{7}$    | $\mathbf 0$         | 3                                | $\mathbf 0$         | $\pmb{0}$                        | 6                       |
| 1991         | 29                | 24                         | 31                  | 30                        | 29                           | 30                           | 31             | 31                            | 27                           | 30                            | 28                | 31                         | 1995         | $\mathbf{1}$         | $\mathbf 0$          | $\bf 8$        | $\overline{4}$ | $\mathbf 0$       | $\overline{2}$          | $\overline{4}$    | $\mathbf{1}$        | $\mathbf{1}$                     | 0                   | $\mathbf{1}$                     | 13                      |
| 1992         | 31                | 28                         | 31                  | 29                        | 29                           | 29                           | 31             | 30                            | 23                           | 11                            | $\mathbf{1}$      | $\overline{4}$             | 1996         | 24                   | 21                   | 0              | 5              | $\mathbf{1}$      | $\overline{\mathbf{c}}$ | 4                 | 6                   | $\pmb{0}$                        | 1                   | $\mathbf{1}$                     | 15                      |
| 1993         | 14                | 6                          | 15                  | 6                         | 4                            | 3                            | 11             | 5                             | 5                            | $\overline{7}$                | 5                 | $\mathbf{1}$               | 1997         | $\mathbf{1}$         | 0                    | $\mathbf{1}$   | 0              | $\pmb{0}$         | $\mathbf{1}$            | $\mathbf 0$       | $\overline{2}$      | $\mathsf 0$                      | 0                   | $\overline{7}$                   | 11                      |
| 1994         | $\mathbf{1}$<br>0 | $\mathbf 0$<br>$\mathbf 0$ | 10                  | $\mathbf{1}$              | 3                            | $\overline{2}$               | 0              | $\overline{4}$                | $\mathbf{1}$<br>$\mathbf{1}$ | $\mathbf 0$<br>$\overline{4}$ | 0<br>$\mathbf{1}$ | $\mathbf 0$<br>$\mathbf 0$ | 1998<br>1999 | 0                    | 0<br>10              | $\mathbf 0$    | $\overline{2}$ | 0                 | 0<br>$\overline{4}$     | $\mathbf 0$       | $\overline{c}$      | $\overline{7}$<br>$\overline{7}$ | 0<br>$\mathbf 0$    | 9                                | 3<br>3                  |
| 1995<br>1996 | 0                 | $\mathbf 0$                | $\overline{9}$<br>0 | $9$<br>$\mathbf 0$        | $\mathbf{1}$<br>$\mathbf{1}$ | $\mathbf{1}$<br>$\mathbf{3}$ | 0<br>0         | $\mathbf 0$<br>$\overline{2}$ | 3                            | $\overline{7}$                | 3                 | $\mathbf 0$                | 2000         | 18<br>$\overline{4}$ | $\overline{2}$       | 16<br>3        | 6<br>3         | 6<br>$\mathbf{1}$ | 3                       | 9<br>$\mathbf{1}$ | 5<br>$\overline{4}$ | $\,6\,$                          | 27                  | $\pmb{0}$<br>$\overline{2}$      | 4                       |
| 1997         | $\mathbf{1}$      | $\mathbf 0$                | $\overline{2}$      | $\pmb{0}$                 | 5                            | $\mathbf{1}$                 | 0              | 3                             | $\mathbf{1}$                 | $\overline{2}$                | 0                 | 3                          | 2001         | $\bf 8$              | 14                   | 14             | 8              | 8                 | 18                      | $\mathbf{1}$      | 6                   | $\overline{7}$                   | 5                   | $\overline{7}$                   | $\overline{\mathbf{c}}$ |
| 1998         | 3                 | $\mathbf{1}$               | 3                   | $\bf 0$                   | 3                            | $\pmb{0}$                    | 6              | 6                             | $\overline{2}$               | $\mathbf{1}$                  | 6                 | 10                         | 2002         | $\overline{2}$       | 3                    | 0              | 5              | 3                 | 5                       | 3                 | $\mathbf{1}$        | $\pmb{0}$                        | 5                   | $\overline{2}$                   | $\overline{\mathbf{c}}$ |
| 1999         | 14                | 8                          | 10                  | 9                         | $9$                          | $\overline{7}$               | 21             | 24                            | 14                           | 22                            | 16                | 25                         | 2003         | $\mathbf{1}$         | $\overline{2}$       | $\overline{4}$ | 0              | $\mathbf 0$       | $\mathbf{1}$            | $\mathsf 0$       | 0                   | $\mathbf{1}$                     | $\mathbf{1}$        | $\pmb{0}$                        | $\mathbf{1}$            |
| 2000         | 21                | 16                         | 17                  | 11                        | 3                            | 11                           | $\overline{7}$ | $\overline{4}$                | 6                            | 3                             | 3                 | $\overline{4}$             | 2004         | 0                    | 0                    | 5              | 0              | 0                 | 0                       | 0                 | $\mathbf{1}$        | 0                                | 0                   | 0                                | 0                       |
| 2001         | $\overline{2}$    | 3                          | $\mathbf 0$         | $\mathbf 0$               | 9                            | $\mathbf{1}$                 | 0              | $\overline{1}$                | $\overline{2}$               | $\mathbf 0$                   | $\mathbf{1}$      | $\mathbf{1}$               | 2005         | $\mathbf 0$          | $\mathbf 0$          | $\mathbf 0$    | $\mathbf{1}$   | $\mathbf 0$       | 0                       | 2                 | $\overline{2}$      | 2                                | 3                   | $\overline{4}$                   | $\mathbf{1}$            |
| 2002         | 2                 | 2                          | $\mathbf{1}$        | $\bf 0$                   | $\mathbf{1}$                 | $\mathsf 3$                  | 0              | $\mathbf 0$                   | 0                            | 13                            | 0                 | $\mathbf{1}$               | 2006         | 1                    | $\Omega$             | $\overline{2}$ | 5              | $\overline{2}$    | $\overline{4}$          | $\mathbf{1}$      | 0                   | $\mathbf 0$                      | $\mathbf{1}$        | $\mathbf 0$                      | $\overline{2}$          |
| 2003         | $\overline{2}$    | $\mathbf 0$                | $\overline{2}$      | $\mathbf{3}$              | 0                            | $\mathbf{1}$                 | $\mathbf{1}$   | 0                             | $\overline{4}$               | $\mathbf{1}$                  | 0                 | $\mathbf 0$                | 2007         | 3                    | $\mathbf{1}$         | 3              | 3              | $\pmb{0}$         | $\mathbf{1}$            | $\mathbf{1}$      | $\mathbf{1}$        | $\mathbf{1}$                     | $\mathbf{1}$        | $\overline{2}$                   | 0                       |
| 2004         | 9                 | $\overline{2}$             | 3                   | 11                        | 5                            | 5                            | 5              | 0                             | $\overline{7}$               | $\mathbf 0$                   | $\overline{2}$    | $\mathbf{1}$               | 2008         | $\overline{4}$       | $\overline{2}$       | 6              | 6              | $\overline{2}$    | 3                       | $\overline{2}$    | $\overline{7}$      | 0                                | 0                   | $\overline{2}$                   | 3                       |
| 2005         | 0                 | 0                          | 0                   | $\mathbf{1}$              | 0                            | 0                            | $\mathbf{1}$   | 0                             | 2                            | 9                             | 5                 | 5                          | 2009         | $\bf 8$              | 4                    | 5              | 0              | 3                 | 3                       | $\mathbf{1}$      | 0                   | 0                                | 3                   | $\overline{\mathbf{c}}$          | 3                       |
| 2006         | 6                 | 2                          | 3                   | $\overline{2}$            | $\overline{2}$               | $\mathbf{1}$                 | $\mathbf{1}$   | 6                             | $\overline{4}$               | $\overline{2}$                | 6                 | 3                          |              |                      |                      |                |                |                   |                         |                   |                     |                                  |                     |                                  |                         |
| 2007         | 0                 | $\overline{2}$             | 3                   | $\overline{1}$            | $\mathbf{1}$                 | $\mathbf 0$                  | $\mathbf{1}$   | $\mathbf{1}$                  | $\overline{2}$               | $\mathbf{1}$                  | $\mathbf{1}$      | $\mathbf{1}$               |              |                      |                      |                |                |                   |                         |                   |                     |                                  |                     |                                  |                         |
| 2008         | $\mathbf{1}$      | 3                          | 3                   | $\overline{4}$            | $\mathbf{1}$                 | $\overline{2}$               | $\overline{2}$ | $\overline{4}$                | $\mathbf{1}$                 | 8                             | 3                 | $\ensuremath{\mathsf{3}}$  |              |                      |                      |                |                |                   |                         |                   |                     |                                  |                     |                                  |                         |
| 2009         | $\overline{2}$    | 5                          | 3                   | $\mathbf 0$               | 3                            | $\mathbf{3}$                 | $\mathbf{1}$   | 3                             | 5                            | 0                             | 6                 | $\mathbf{1}$               |              |                      |                      |                |                |                   |                         |                   |                     |                                  |                     |                                  |                         |
|              |                   |                            |                     |                           |                              |                              |                |                               |                              |                               |                   |                            |              |                      |                      |                |                |                   |                         |                   |                     |                                  |                     |                                  |                         |

**Figure 2.3 – Faulty daily data per month in station Sabang/Cut Bau and Palembang/St. M. Ba [3].**

<span id="page-23-0"></span>As it can be seen in [Figure 2.3,](#page-23-0) every year shows faulty data that can compromise the accurate development of any hydrological study. Furthermore, during some meetings it was stated that obtaining ground meteo-climate data in Indonesia is very difficult because only few stations are digitally registered and most of them are in hard copies and in handwriting<sup>1</sup>.

As an alternative, the Rainfall Atlas of Indonesia was collected, [Figure 2.4](#page-24-0) [4]. This publication is widely used and accepted as an accurate determination of the mean annual rainfall in Indonesia.

 $\overline{a}$ 

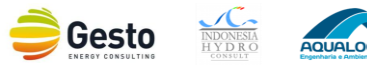

 $^1$  The Consultant's team own previous experience (via IHC) confirms the difficulty in assessing hydrological data.

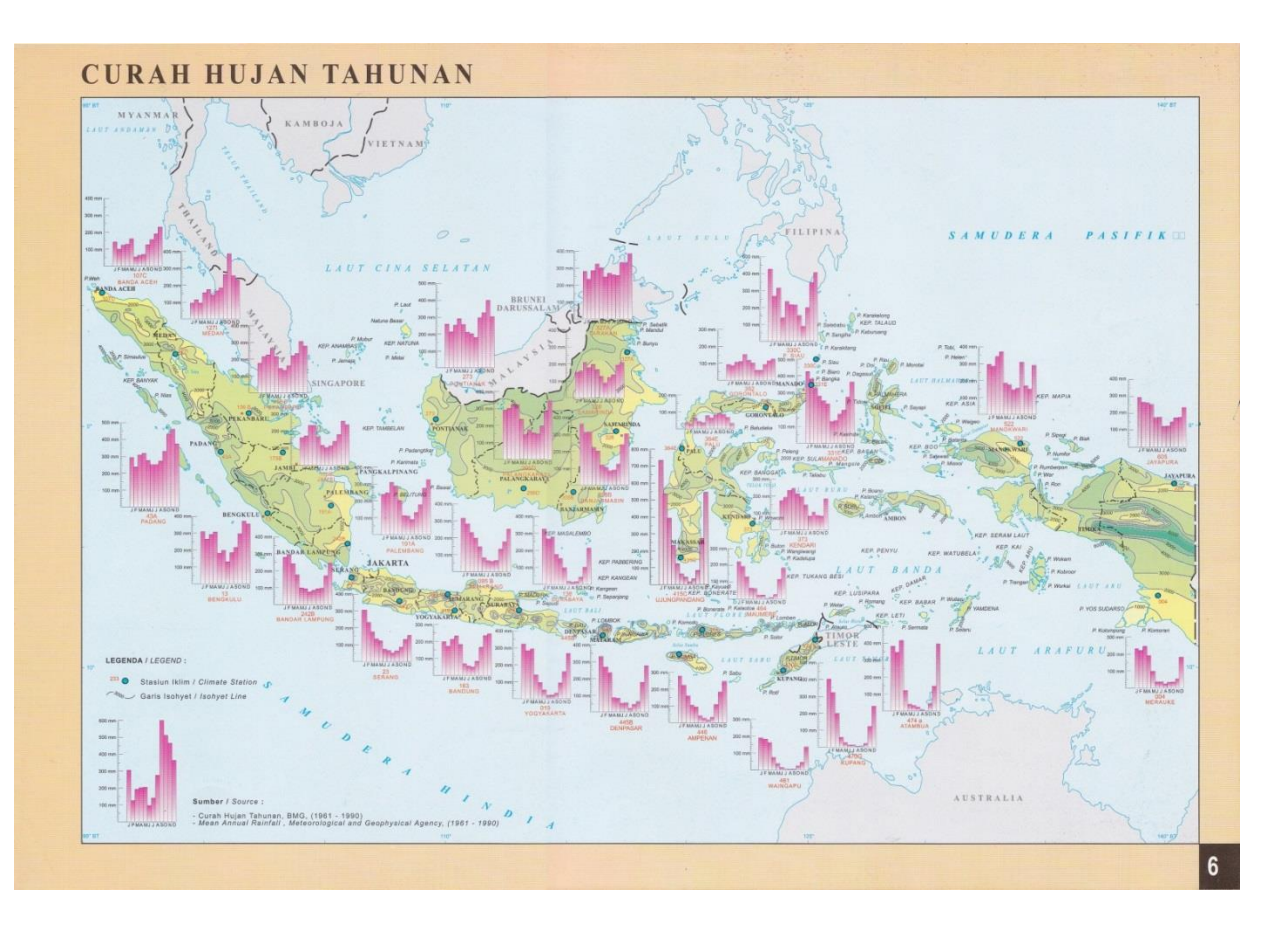

**Figure 2.4 – Rainfall Atlas of Indonesia [4].**

<span id="page-24-0"></span>In addition, global data sources such as the World Clim project, the Tropical Rainfall Measuring Mission (TRMM) or the NCEP/NCAR reanalysis were gathered. As an example, [Figure 2.5](#page-25-0) and [Figure 2.6](#page-26-1) present the mean annual rainfall and temperature for Indonesia, obtained from data of World Clim [5]. These global data sources allow an estimation of the rainfall and temperature, but it is advisable to have at least some good quality ground stations to assess the global data sources level of accuracy.

Since it was not possible to collect ground station records with suitable settings for a statistical analysis, the Rainfall Atlas for Indonesia was used for the determination of the rainfall and the World Clim dataset for the temperature. Furthermore, the Consultant's own experience confirms that the Rainfall Atlas is more accurate when compared with Global datasets such as World Clim, although they may still be used for preliminary approaches.

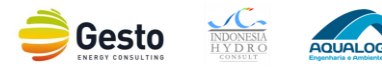

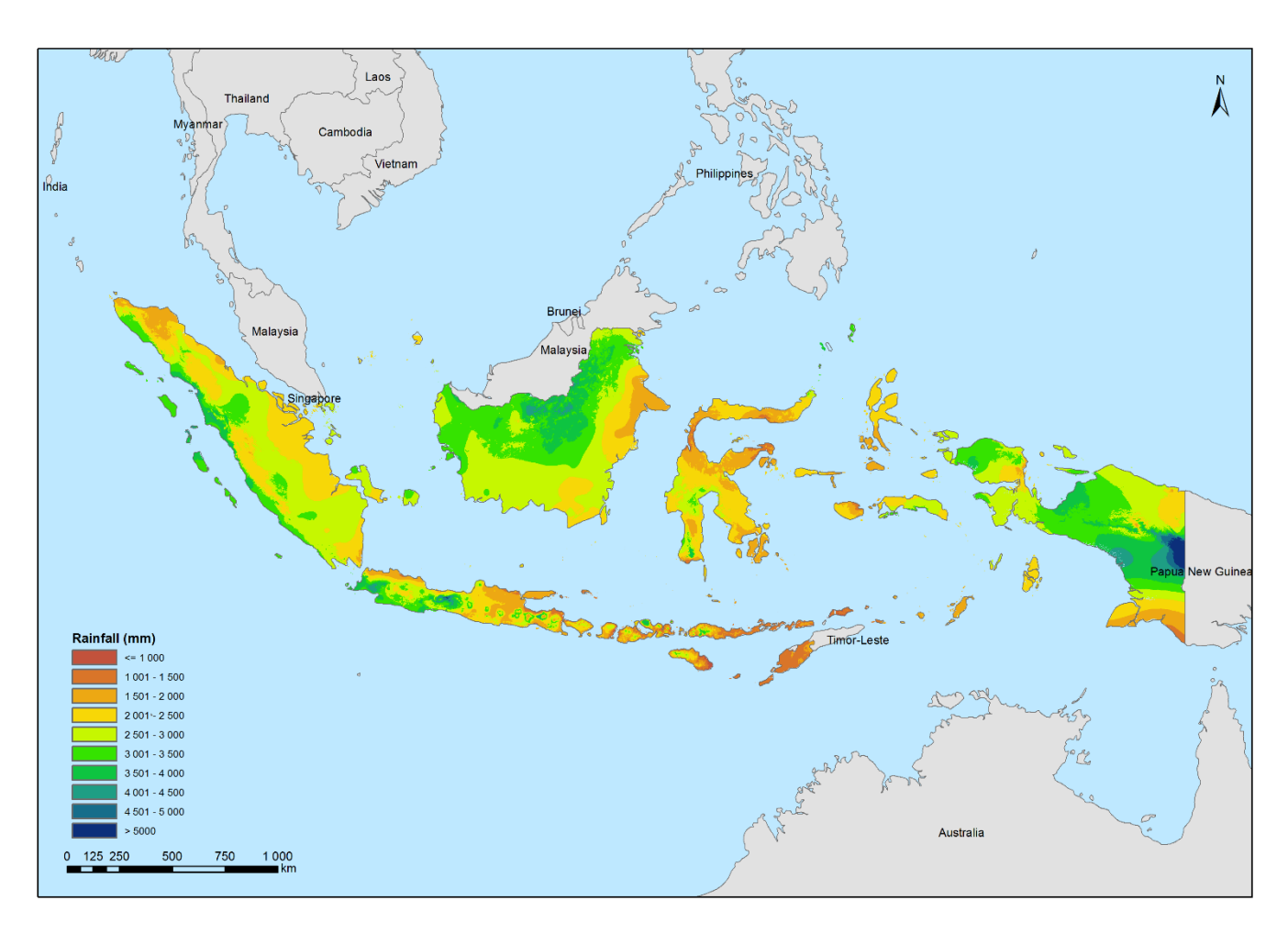

<span id="page-25-0"></span>**Figure 2.5 – Mean annual rainfall in Indonesia (WorldClim data [5], Consultant processing).**

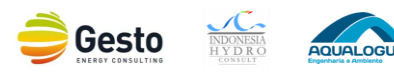

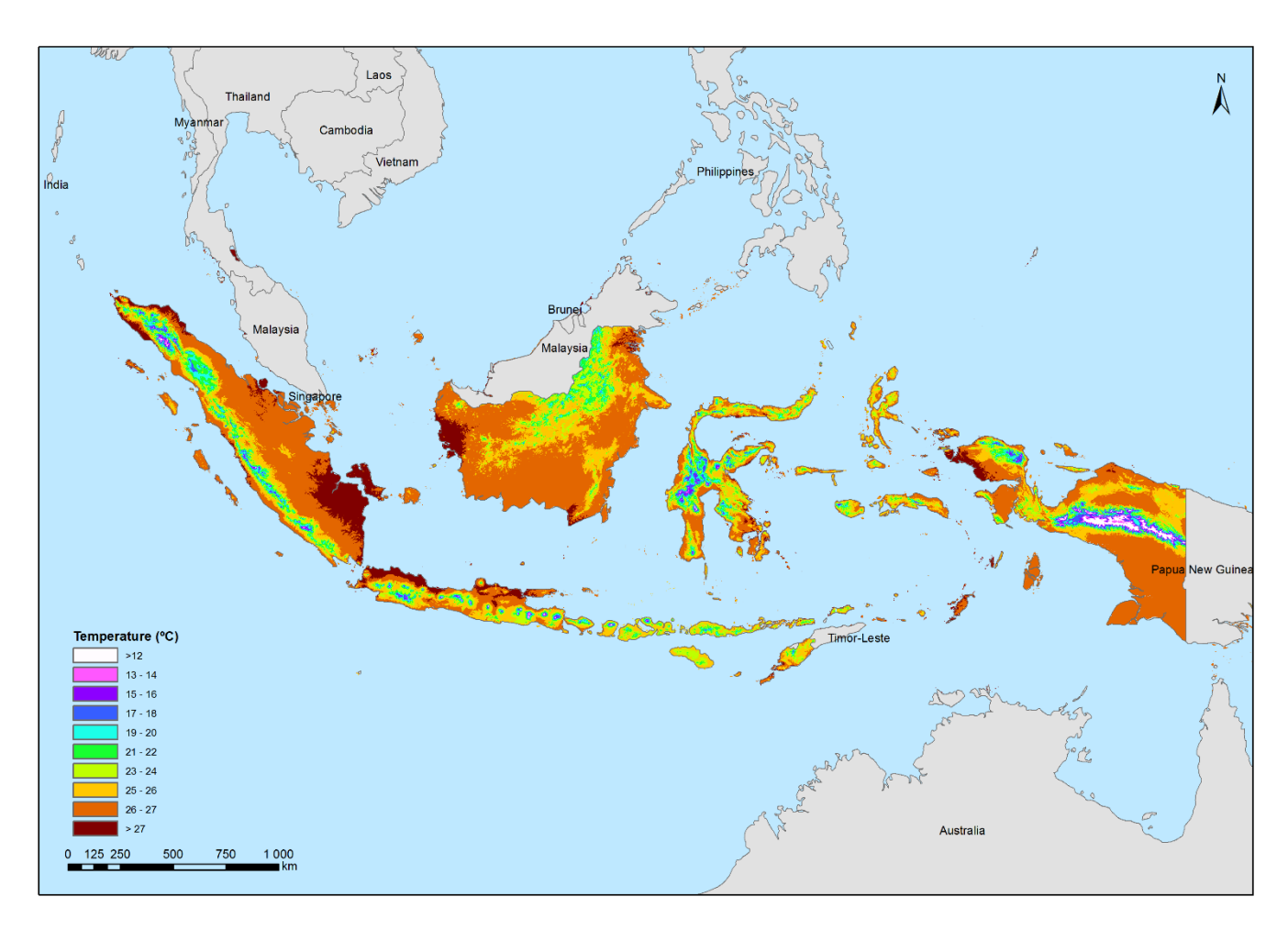

**Figure 2.6 – Mean annual temperature in Indonesia (WorldClim data [5], Consultant processing).**

#### <span id="page-26-1"></span><span id="page-26-0"></span>**2.3.3 ADMINISTRATIVE DIVISIONS**

The administrative divisions are crucial to extract local information for the projects and to correctly identify the local entities to be consulted. The Indonesia administrative divisions are: province (provinsi), regency (kabupaten), district (kecamatan) and village (kelurahan/desa).

For this purpose the GADM database of Global Administrative Areas (version 2.0, January 2012) may be used up to the regency level, as showed in [Figure 2.7](#page-27-0) [6].

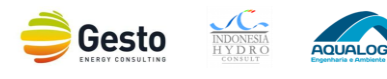

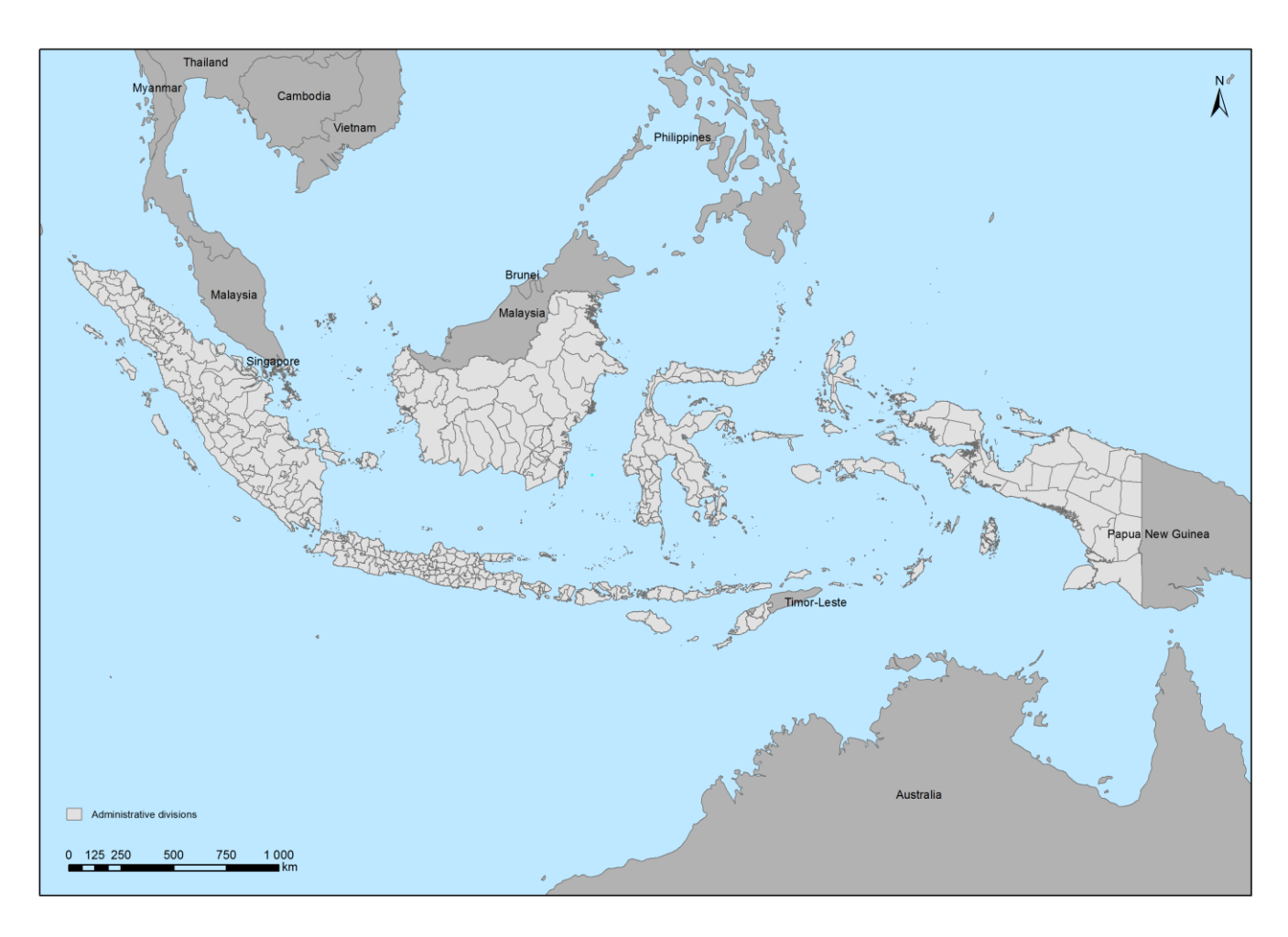

**Figure 2.7 – Administrative divisions, regency level (GADM data [6], Consultant processing).**

<span id="page-27-0"></span>For the study areas of Sulawesi, NTT, Maluku and Maluku Utara it was necessary to use a more detailed level of administrative divisions. For that reason, it was necessary to geo-reference the district level maps of the focus regions from the Indonesia Census 2010 and the result is present in [Figure 2.8](#page-28-0) [7].

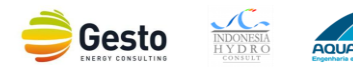

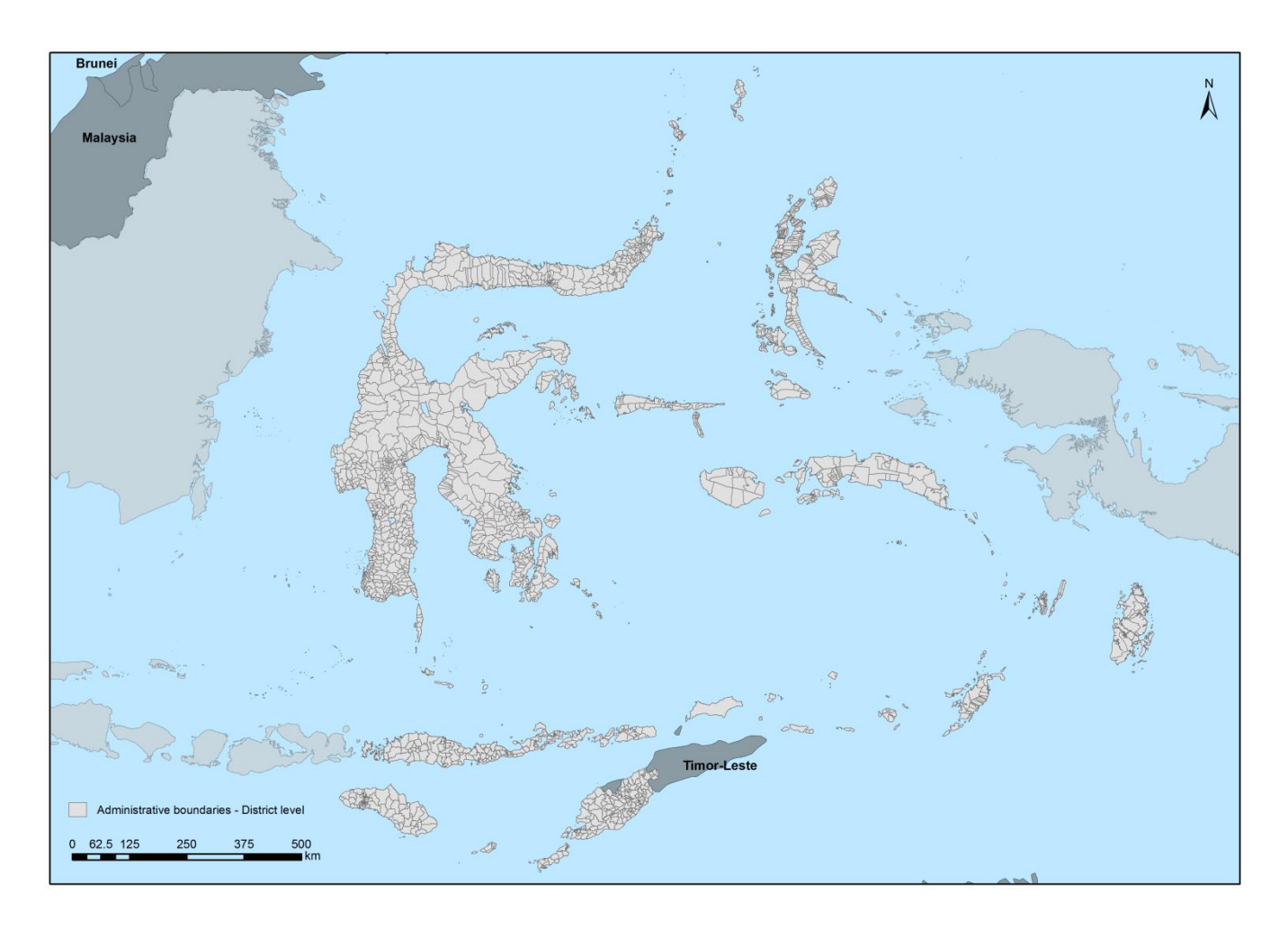

<span id="page-28-0"></span>**Figure 2.8 – Administrative divisions of Sulawesi, NTT, Maluku and Maluku Utara, district level (Census 2010 data [7], Consultant processing).**

For NTT, Maluku and Maluku Utara, the others study regions, it was adopted an even more detailed administrative division, a village level division provided by the parallel contract on Geospatial Electrification Planning, [Figure 2.9.](#page-29-1)

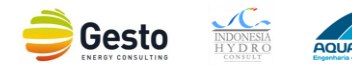

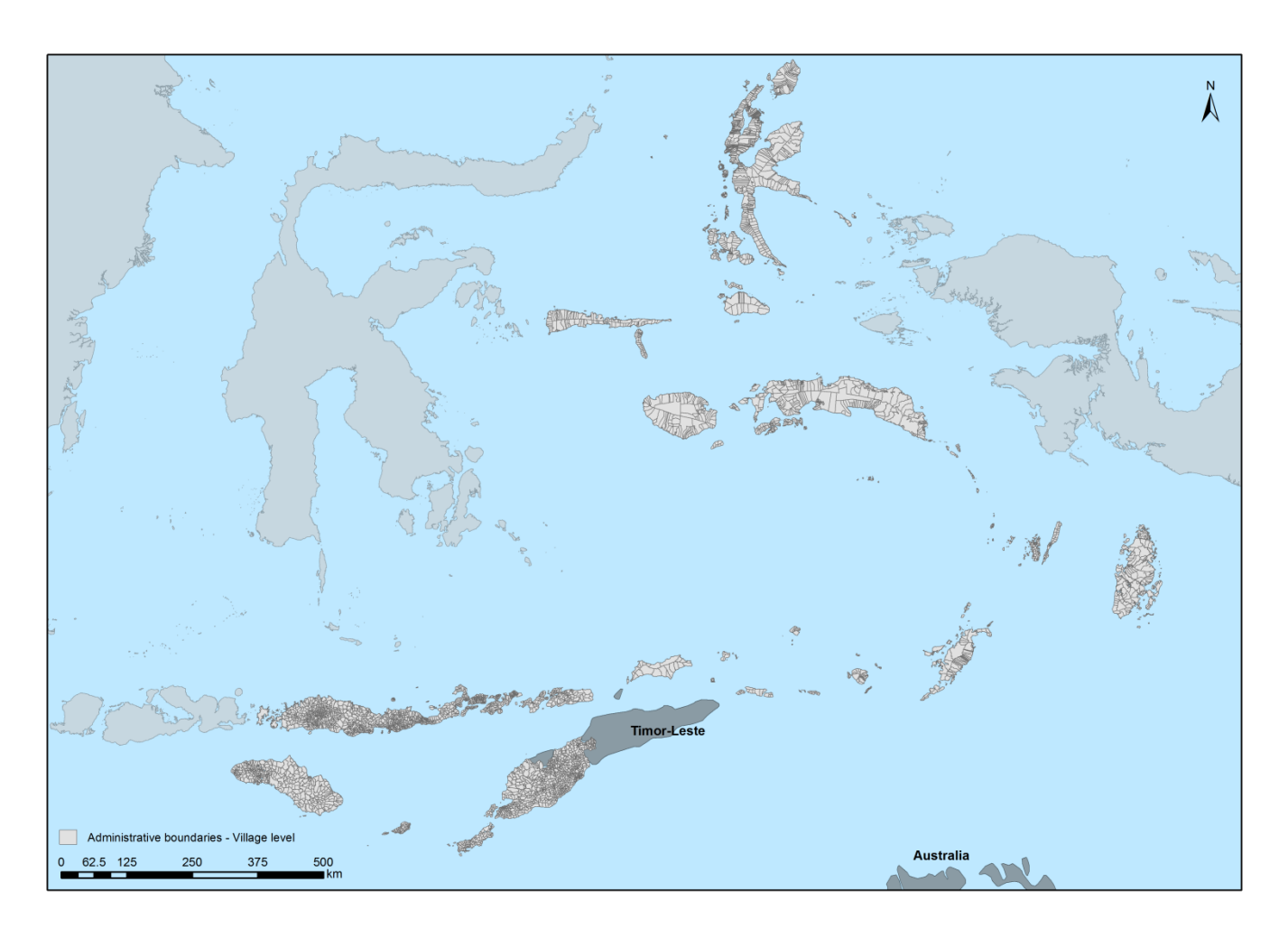

<span id="page-29-1"></span>**Figure 2.9 – Administrative divisions of Sulawesi, NTT, Maluku and Maluku Utara, village level (parallel contract on Geospatial Electrification Planning data, Consultant processing).**

#### <span id="page-29-0"></span>**2.3.4 ELECTRICITY SECTOR DATA**

The electricity sector data was gathered from two different sources, the Hydro Inventory Study database and from the electricity sector regional maps from the RUPTL 2016-2025.

Part of this information was delivered by the parallel contract on Geospatial Electrification Planning on NTT, Maluku, Maluku Utara<sup>2</sup>, while the remainder of it was gathered from other sources.

 $\overline{a}$ 

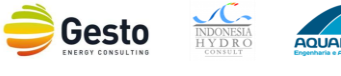

<sup>&</sup>lt;sup>2</sup> Sulawesi was not under the scope of the parallel contract

On the other hand, although the Hydro Inventory Study database had nationwide spatial data of the electricity grid, substations and power stations, they were not up-to-date especially for the study area. In that sense, through geo-referencing the electricity sector provincial maps of the study area from the RUPTL 2016-2025, it was possible to update this network and to consider the PLN grid expansion plan in the SHP analysis, [Figure 2.10.](#page-30-1)

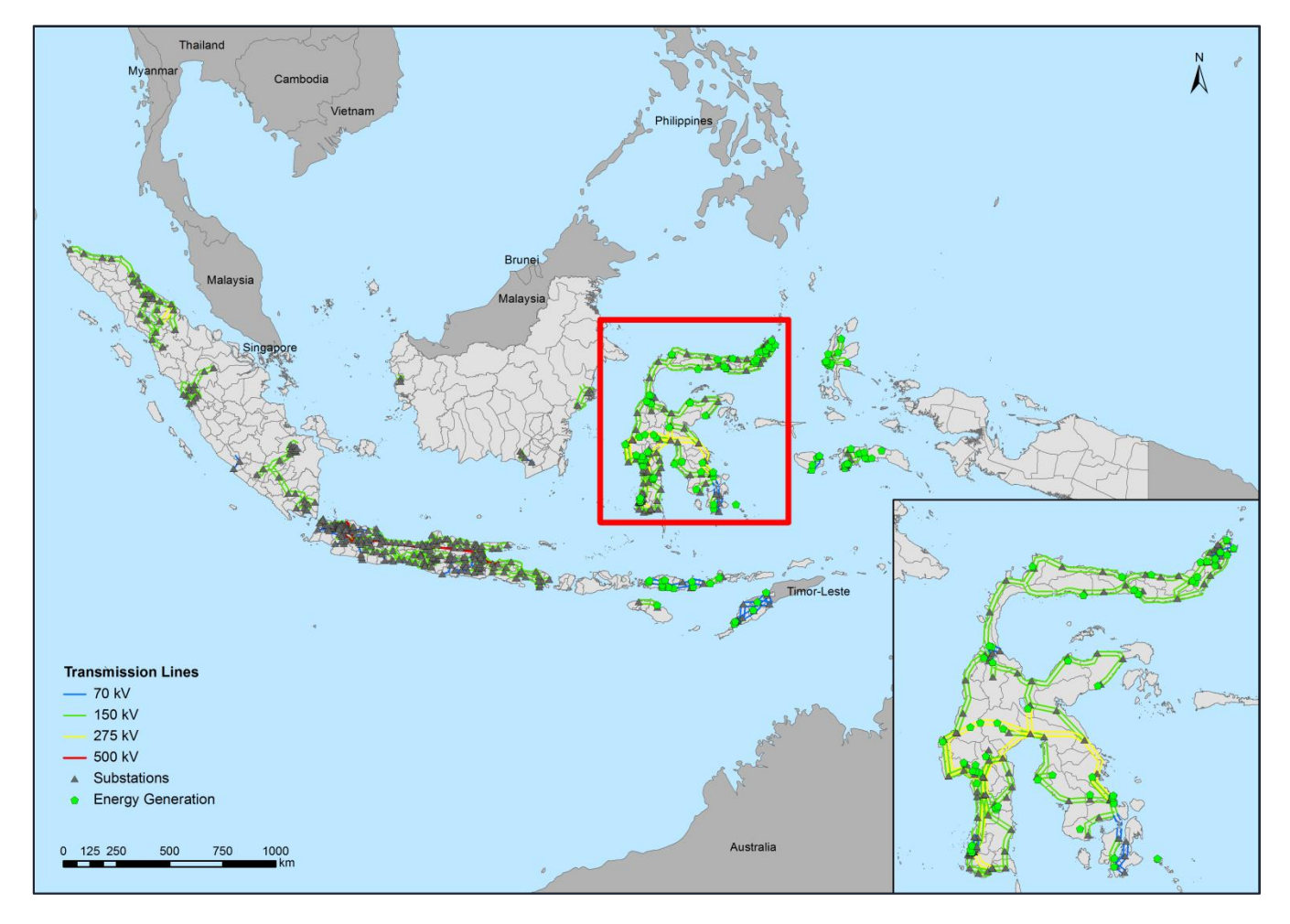

<span id="page-30-1"></span>**Figure 2.10 – Electricity network (Hydro Inventory Study 1997 [1] and RUPTL 2016-2025 [8] data, Consultant processing).**

#### <span id="page-30-0"></span>**2.3.5 MORPHOLOGICAL DATA**

Contour data, as well river and streams, may be derived from a Digital Elevation Model (DEM). Since the scope of work is SHP, the DEM resolution should be as refined as possible to improve the final result accuracy, especially in the focus regions of Sulawesi, NTT, Maluku and Maluku Utara.

During the Inception Mission, it was acknowledged that PLN currently possesses BIG data in the regions inside the scope of work of the parallel contract on Geospatial Electrification Planning. However, it was not possible to collect or even assess the type of information and scale due to confidentiality issues.

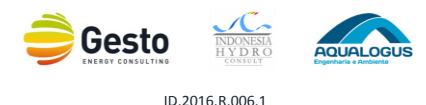

The alternative datasets for this purpose are the global digital elevation dataset provided by the Advanced Spaceborne Thermal Emission and Reflection Radiometer<sup>3</sup> (ASTER) or the Shuttle Radar Topography Mission (SRTM), presented in [Figure 2.11](#page-31-0) [9].

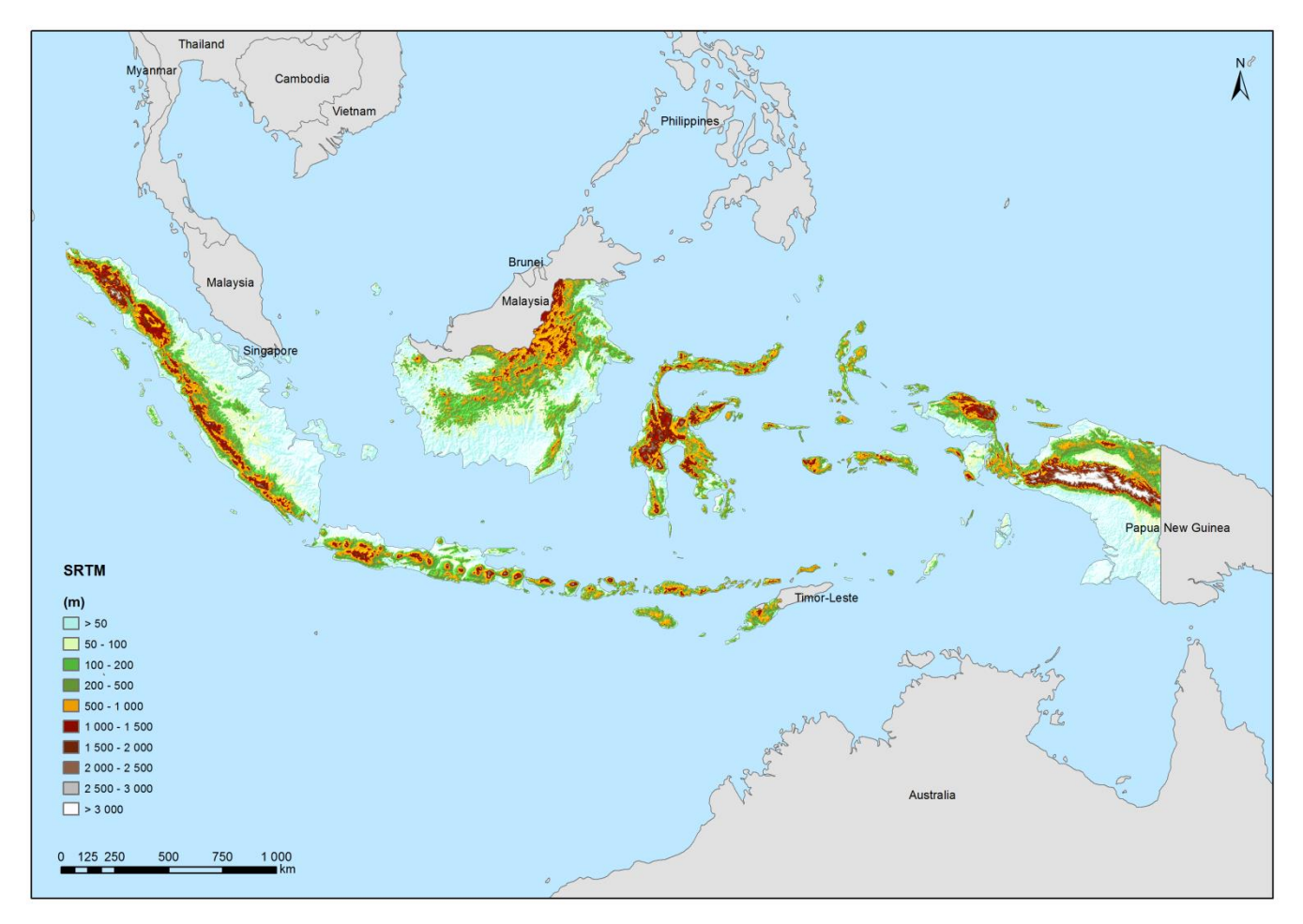

**Figure 2.11 – Digital global elevation data (SRTM data [9], Consultant processing).**

<span id="page-31-0"></span>The comparison between these alternative datasets is present i[n Table 2.2.](#page-32-1)

 $\overline{a}$ 

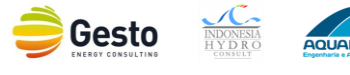

<sup>&</sup>lt;sup>3</sup> ASTER GDEM is a product of METI and NASA.

<span id="page-32-1"></span>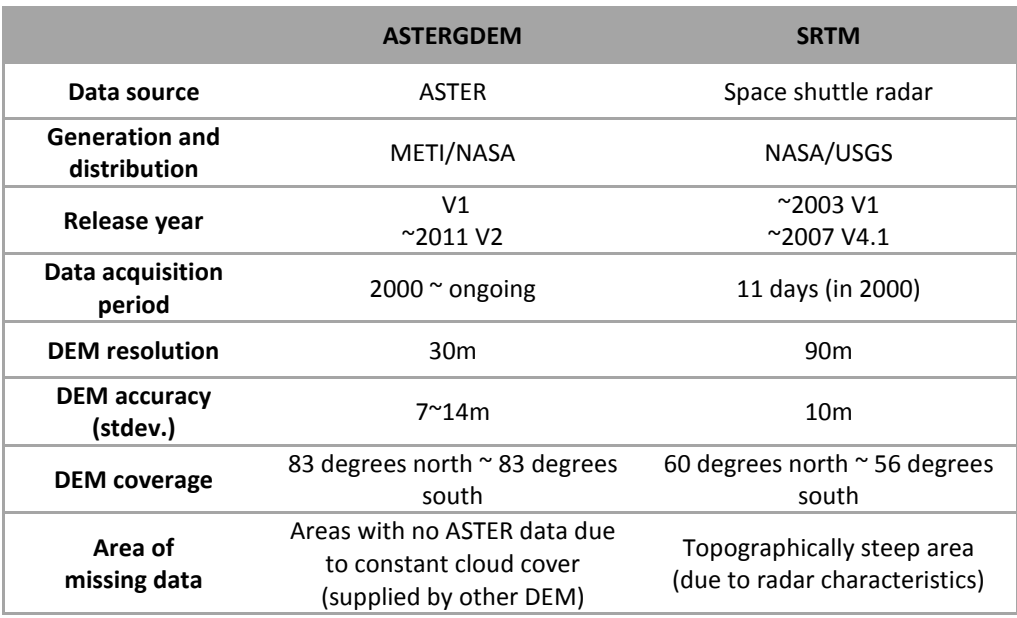

#### **Table 2.2 – Comparison between alternative DEM datasets.**

The main problem with the use of big scale DEMs for SHP assessment may be summarized in two issues:

- 1) The larger the pixel, the worst the costs and hydraulic head estimation;
- 2) The stream network derived from flow accumulation procedures will present some deviations, sometimes getting the wrong path. This is more prone in big scales.

Nevertheless, from the hydropower experience in the territory it is known that the mean error of SRTM, ASTER or BIG DEMS is usually less than 5%, with an impact in in the range of 1-2% in the watershed calculation, thus the Consultant proceeded with this datasets.

#### <span id="page-32-0"></span>**2.3.6 RIVER NETWORK**

The river network, [Figure 2.12,](#page-33-1) was obtained from different data sources. While rivers and water bodies were obtained from the info-geospatial database that combines data from global datasets and from the Bakosurtanal [10]. The river basins were obtained from the Hydro Inventory Study database [1].

When compared, the collected river network with the derived from the SRTM DEM, the first was more accurate, especially in some singular areas where the natural slope is very flat or steep and the DEM faces the most discrepancies on the elevation modelling.

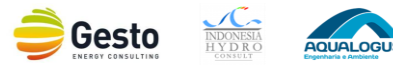

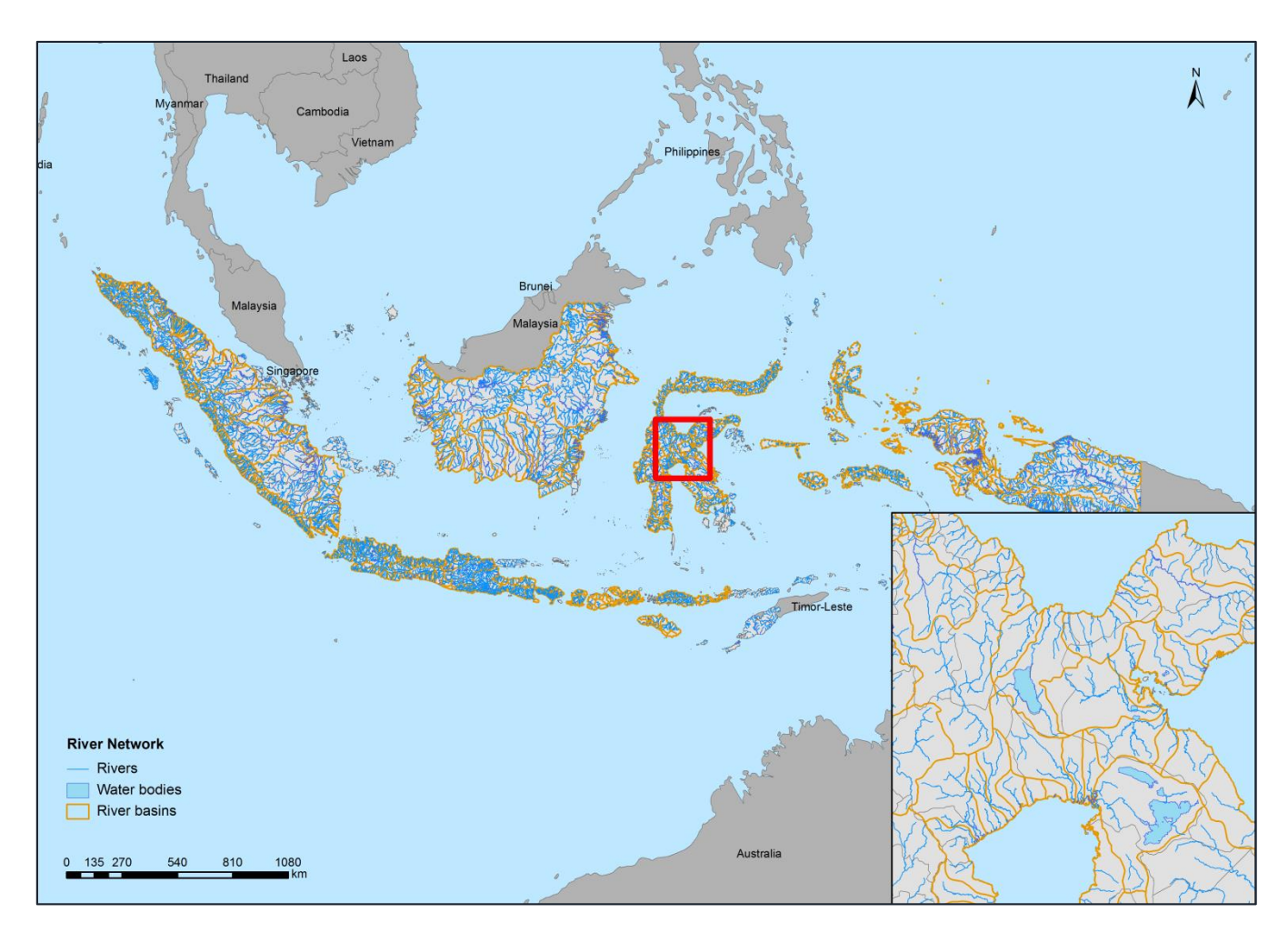

**Figure 2.12 – River network (info-geospatial data [10], Consultant processing).**

#### <span id="page-33-1"></span><span id="page-33-0"></span>**2.3.7 LAND COVER**

The Ministry of Forestry (MoFo) has a public land cover file, based on the Landsat 2000 (the same base of Globcover2000), presented in [Figure 2.13](#page-34-0) [11].

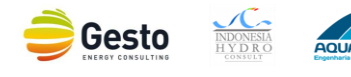

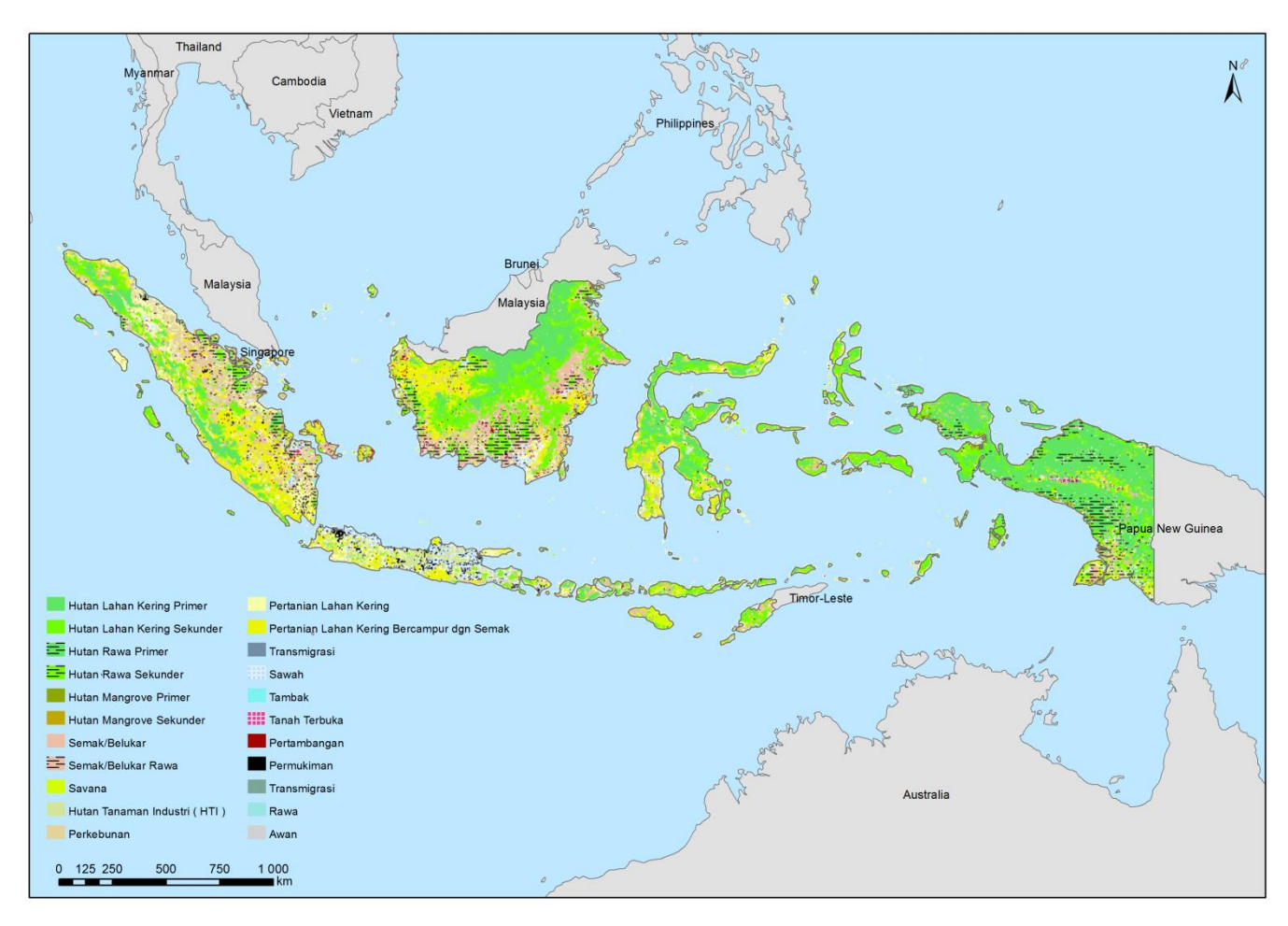

**Figure 2.13 – Land Cover (MoFo data [11], Consultant processing).**

<span id="page-34-0"></span>The *GlobCover* has since then released a more recent version in 2010, presented in [Figure 2.14](#page-35-1) [12]. Considering that the detail and scale of the source information are the same as the official source and that *GlobCover* is more recent and updated, the latter was adopted in the project.

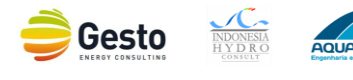

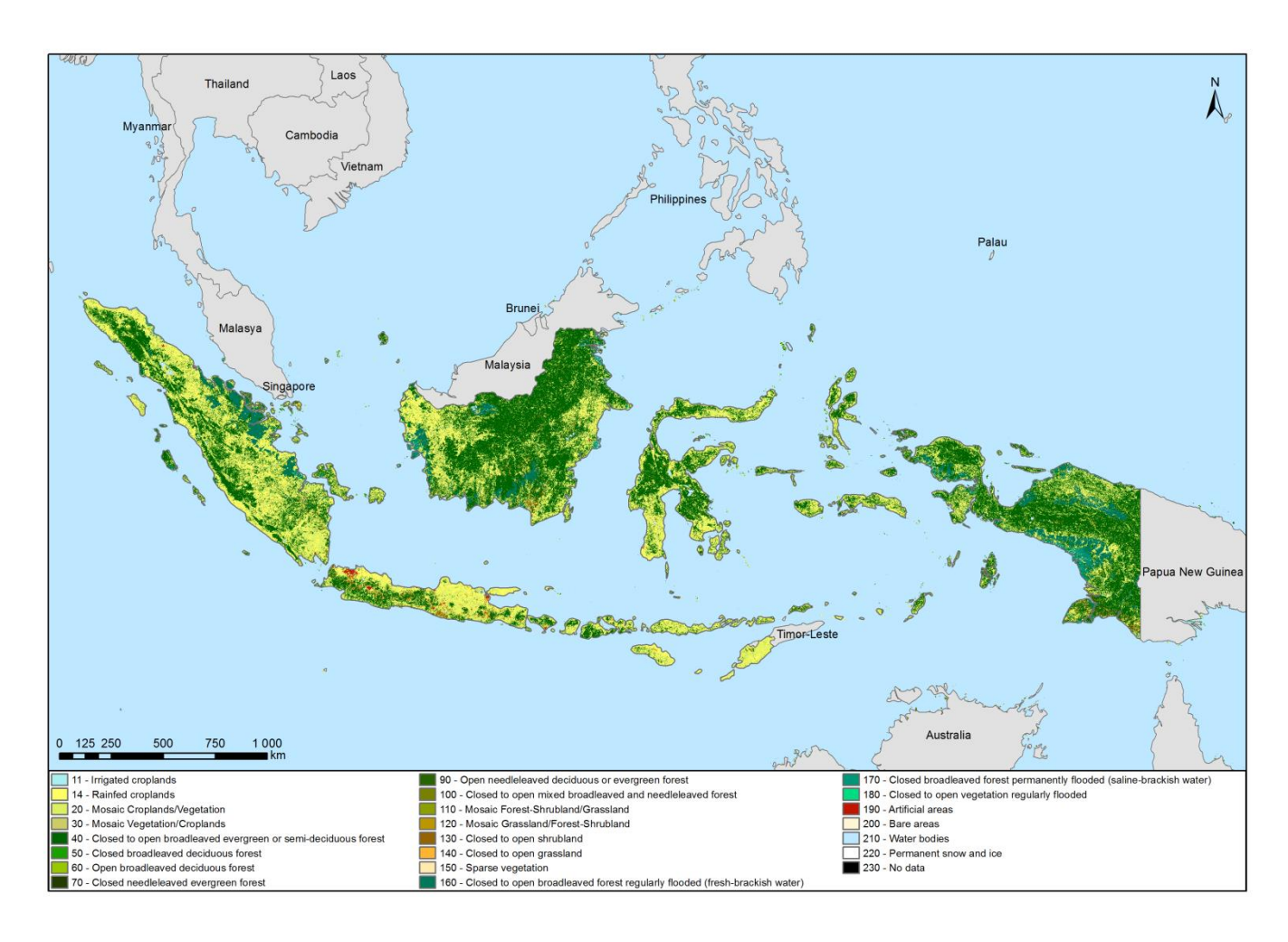

**Figure 2.14 – Land Cover (***GlobCover* **2010 data [12], Consultant processing).**

#### <span id="page-35-1"></span><span id="page-35-0"></span>**2.3.8 FOREST AREAS**

The forest areas were obtained from the database of MoFo, [Figure 2.15.](#page-36-0) The forest areas categories defined by Mofo are presented [Table 2.3](#page-35-2) [11].

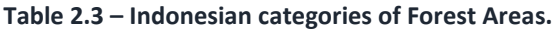

<span id="page-35-2"></span>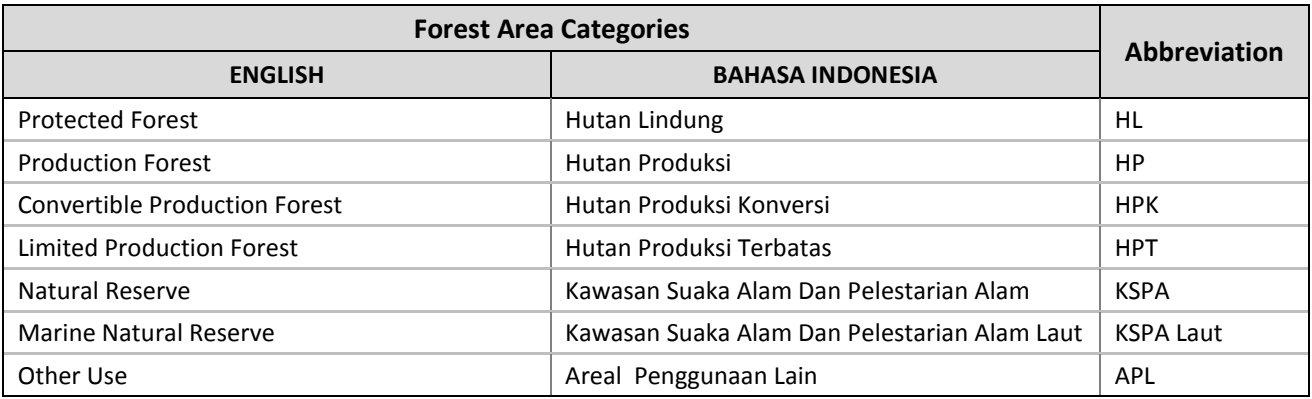

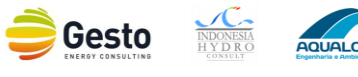
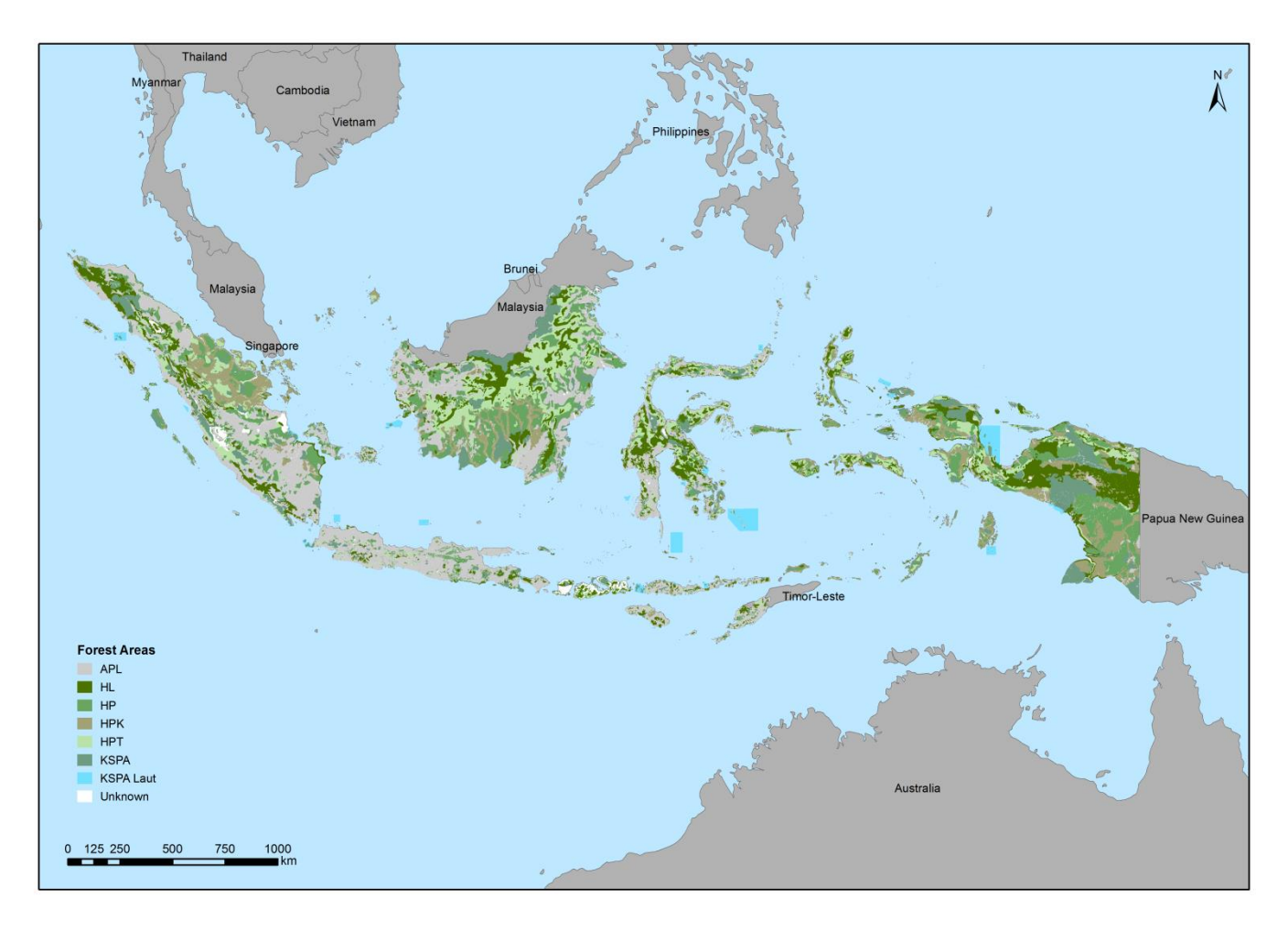

**Figure 2.15 – Forest areas (MoFo data [11], Consultant processing).**

Based on Ministerial Regulation No. 41 year 1999, government sets the forests in conservation (*Hutan Konservasi*), protected (*Hutan Lidung*) and production (*Hutan Produksi*). Furthermore, defines the Conservation Forest as one that has as main function fauna, flora and ecosystem preservation. The conservation forest is divided under Natural Reserves (*Kawasan Suaka Alam Dan Pelestarian Alam*) or Marine Natural Reserves (*Kawasan Suaka Alam Dan Pelestarian Alam Laut*), as shown in [Table 2.3.](#page-35-0)

On the other hand, protected forests have the main function of shielding life support systems that regulate water systems, maintain soil fertility, erosion control and prevent floods and sea water intrusion, while production forest main purpose is, as the name suggest, forestry exploration. Moreover, there are especial production areas which can be the Limited production Forest (*Hutan Produksi Terbatas*) or the Convertible production Forest (*Hutan Produksi Konversi*). On the first, it is only possible to explore for forestry production with low intensity while the second is reserved for other types of exploration and can be converted to non-forest allocation.

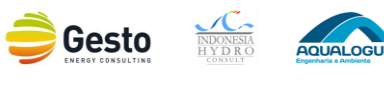

Finally, this classification allows a better understanding of the expected difficulties in development activities from the natural environmental point of view. Considering the current legislation and the usually low SHP environment impact this type of developments should only face legal difficulties on forest areas categorized as conservation areas in which it is strictly forbidden to build.

# **2.3.9 GEOLOGY DATA**

For a complete assessment of a SHP it should also be taken into account the dam site and reservoir geology. The Hydro Inventory Study database contained a geology map with description of rock formations and main faults that was collected and added to the GIS Database, [Figure 2.16](#page-38-0) [1].

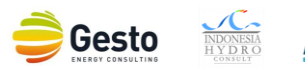

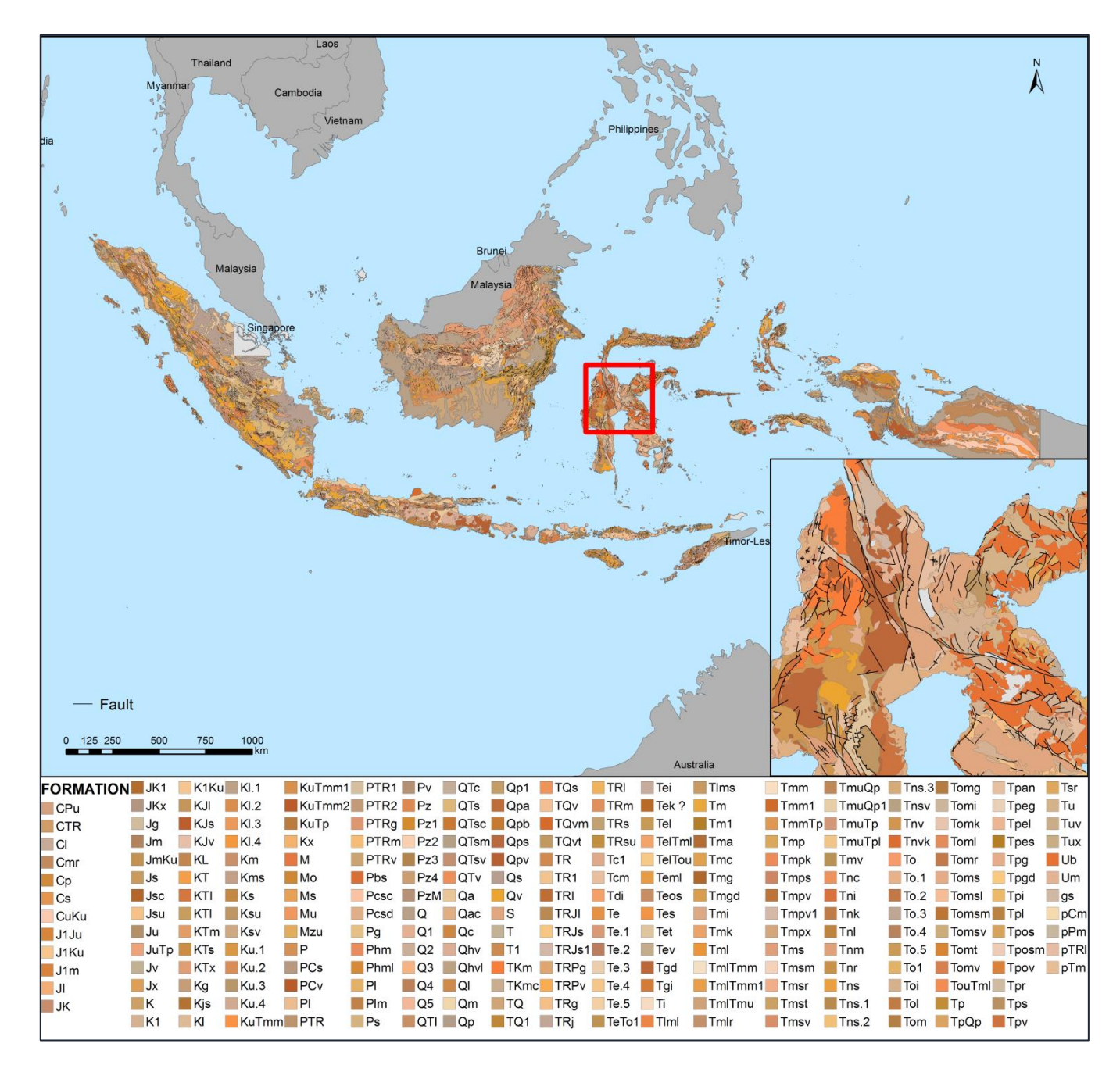

**Figure 2.16 – Geology map (Hydro Inventory Study 1997 data [1], Consultant processing).**

### <span id="page-38-0"></span>**2.3.10 TOPOGRAPHIC MAPS**

Topographic maps display most of the natural and man-made elements in the country, and can be obtained from the BIG database [13]. In the vector database, the information is divided into 7 themes:

- Theme 1: Land Cover: land cover areas such as forests, fields and settlements;
- Theme 2: Hydrography: include water elements such as rivers, lakes and coastlines;
- Theme 3: Topography: high-level data such as contours;

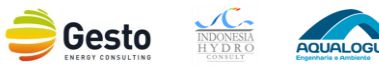

- Theme 4: Building: buildings, houses and office buildings;
- Theme 5: Transportation and Utilities: roads, railways, transmission wires and bridges;
- Theme 6: Administrative divisions: the state border, provinces, regencies/cities, townships and villages;
- Theme 7: Toponyms: geographic names such as the island's name, the name of the strait and the name of the mountain.

There's also cartograms, by regions, with the data availability and the year of manufacture by map scale 1:250 000, 1:50 000, 1:25 000 and 1:10 000, presented in [Figure 2.17.](#page-39-0)

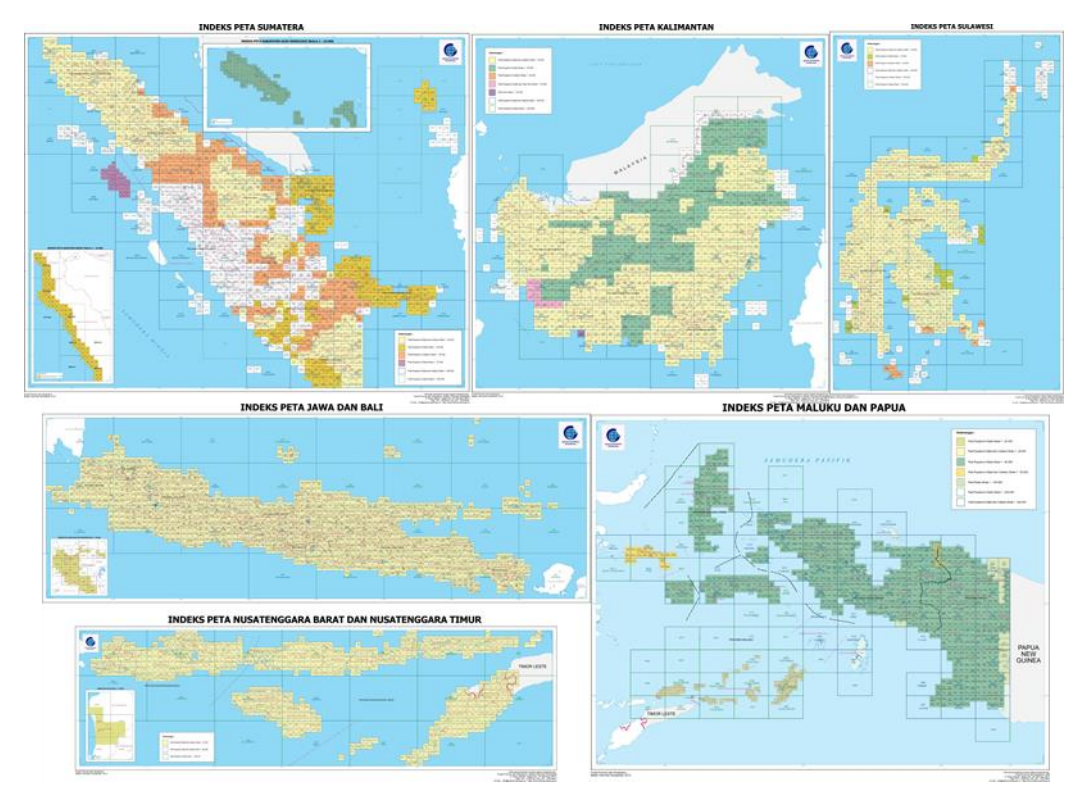

**Figure 2.17 – BIG Cartograms by region [13].**

<span id="page-39-0"></span>Given the mass extension of Indonesia and the scope of the work, it was considered not to be cost/effective to purchase these maps, as it would not add much value to the project.

However, for future planning or pre-design of SHP by PLN staff, it was added to the database the gathered geo-referend cartograms, to ease the geo-referencing of the maps if necessary.

# **2.3.11 ROADS**

The roads network was obtained from the *Vector Map* (VMAP), a vector-based collection of Geographic Information System (GIS) data about Earth at various levels of detail. For the current purpose the level used was level 0 (low resolution), which has global coverage at public domain [14].

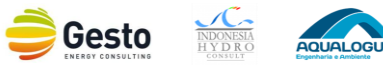

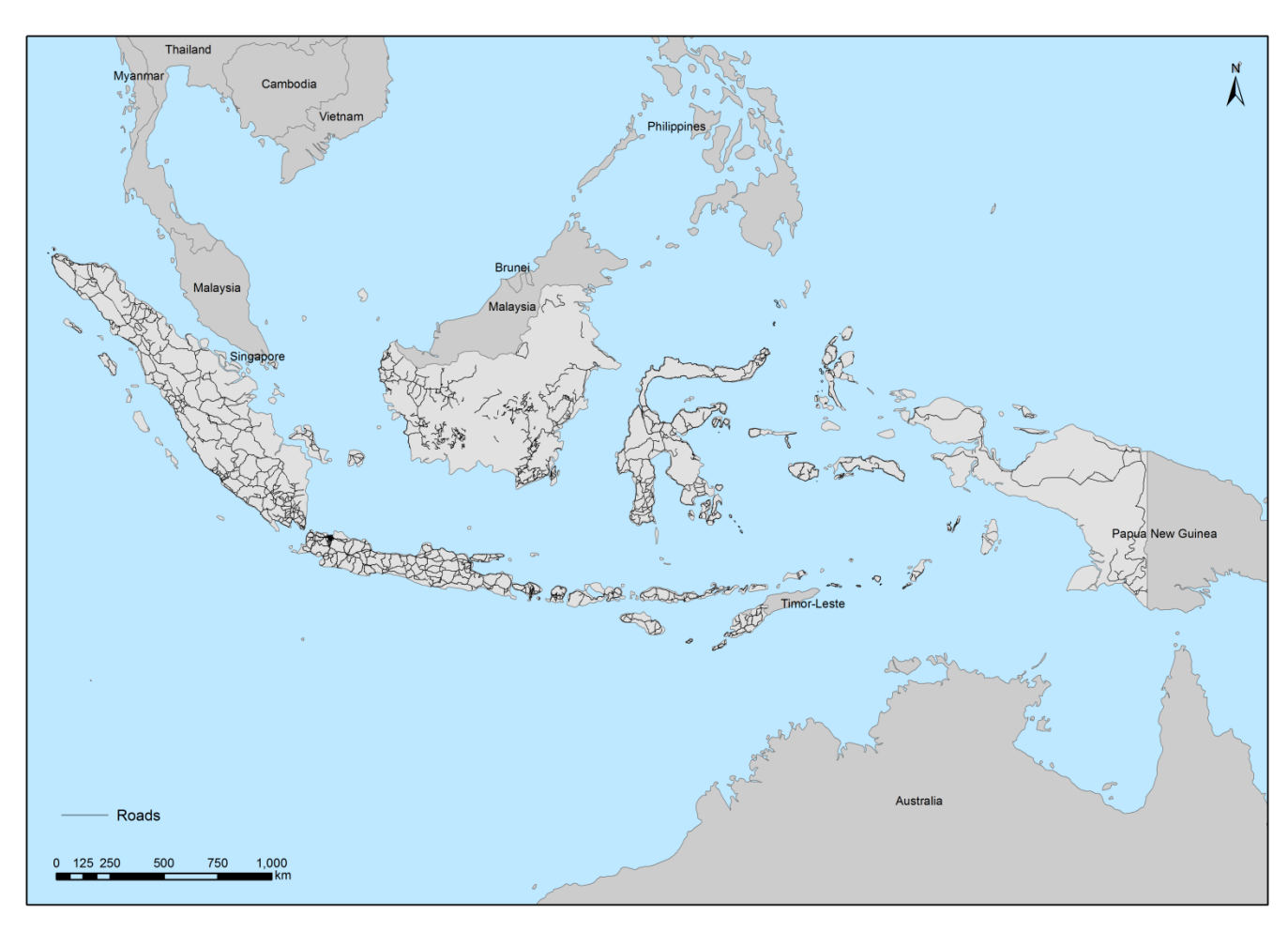

**Figure 2.18 – Roads network (VMAP data [14], Consultant processing).**

# **2.4 SHP DATA**

## **2.4.1 CONTEXT**

The collection of SHP data was the most important and challenging assignment of Activity 1.

The SHP data was gathered from the RUPTL 2013-2022, Hydro Inventory Study – 1997, IPP's requests, PLN's own feasibility studies and from the Consultant's own internal knowledge SHP database with almost 2700 projects identified in total.

Unprocessed data collected and referenced during this report is presented in **Annex I**.

The next sub-chapters will address the work performed on retrieving data of each source, and the effort made in joining those lists while merging duplicates and removing projects with wrong/outdated information.

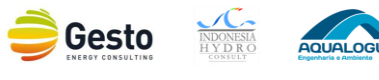

The comprehensive compiled SHP list after the screening has 2000 entries. Chapter 5 presents nationwide maps and information based on this list, which is also stored on the GIS database.

## **2.4.2 INITIAL COMPILATION**

Since the beginning of the project the Consultant made an effort to collect as many potential SHP sites as possible. By the time of the inception mission in 2014 the Consultant had already retrieved the existing and planned SHP from the RUPTL (2013-2022) and merged them with other databases<sup>4</sup> taking into consideration the project's name, installed capacity and province (since the projects from RUPTL didn't state the coordinates). It was possible at that stage to merge 73 projects, making the initial compilation at the Inception Stage with only 190 projects with identified location.

It should be stressed that PLN's current and planned energy situation for the next 10 years is publicly reported on the RUPTL every year. The problem with this type of source is the lack of project information, since it just covers the approximate location and installed capacity. For a GIS database and pre-feasibility analysis purpose it's very incomplete and for that reasons it was complemented with the collection of more data from other sources. Moreover, this just comprehended the existing and the already approved SHP, missing the potential sites for future project that are the main scope of this work.

## **2.4.3 HYDRO INVENTORY STUDY – 1997**

 $\overline{a}$ 

From the beginning of the project the Consultant made clear that PLN's current SHP database (MapInfo format) from the Hydro Inventory Study from 1997 had the bulk of the projects that should be collected and analyzed. Therein laid a problem, since the info stored in this database was considered classified by PLN and its clearance raised concerns. Fortunately, this was overcome and it ended up being a major contribution since it immensely increased the number of entries (more than 1300 projects) on the SHP database and improved the overall quality of the list of most promising SHP sites on NTT, Maluku, Maluku Utara and Sulawesi.

<sup>&</sup>lt;sup>4</sup> Such as the Consultant's own internal knowledge database of SHP in Indonesia (via IHC)

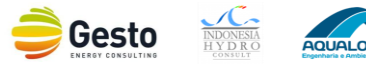

## **2.4.4 IPP & PLN FEASIBILITY STUDIES**

Regarding the IPP's requests, PLN allowed the Consultant to retrieve all necessary info from the Feasibility Studies submitted by IPP's during the PPA procedure that were stored in PLN Pusat (50) or in another repository in Jakarta (142).

Furthermore, during the Wilayah visits on the study area it was possible to retrieve new projects from IPP's requests and from PLN local SHP studies. The data gathered from those projects were in majority retrieved from Feasibility Studies delivered with the IPP's requests.

During the Wilayah visits it was also possible to collect Feasibility studies developed by PLN of SHP sites to be implemented by PLN or to tender them later with the final goal of installing more renewable energy and reduce coal/fuel dependency and  $CO<sub>2</sub>$  emissions while dropping the overall energy generation cost. From the regional offices it was possible to identify 48 new projects from IPP's requests and 6 from PLN studies, in a total of 54 new projects. The detailed description of the missions to the Wilayahs is presented in the accompanying *Small Hydropower Potential in NTT, Maluku, Maluku Utara and Sulawesi Report*.

# **2.4.5 OTHER SOURCES**

As requested by the Consultant, PLN New and Renewable Energy Department (DivEBT) prepared a list of all existing/planned SHP. This information was retrieved from the Masterplan of HEEP Development list, small hydropower projects in HPPS, IPPs and PLN lists of small hydropower projects.

That list had a total of almost 900 entries but only contained project name, installed capacity and coordinates. Moreover some projects didn't have coordinates or had them but were wrong since they weren't located near any river. Also, when plotted with some base map on background it was possible to assess that some were already build, as it is described on [2.4.6.](#page-42-0)

## <span id="page-42-0"></span>**2.4.6 SCREENING PROCESS**

In brief, the projects were collected from RUPTL, Hydro Inventory Study from 1997, IPP and PLN Feasibility Studies, PLN New and Renewable Energy Department and the Consultant's own internal knowledge SHP database. In order to merge those lists while removing duplicates it was necessary to have especial attention to projects with different characteristics on the same location. On those cases if the overall project characteristics were too different, mainly the output power, it was decided to keep both projects in the same location given that they should have different schemes for the same location.

After a thorough analysis it was possible to eliminate approximately 700 duplicate projects while merging projects.

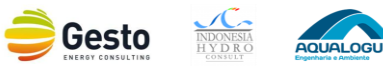

This comprehensive compilation list with 2000 entries was added to the database with all project information collected and is analyzed in detail in chapter [4.](#page-68-0)

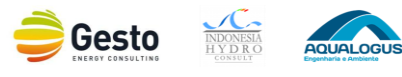

# **3 GIS DATABASE**

# **3.1 INTRODUCTION**

The GIS Database for SHP planning was developed by the Consultant for small hydropower mapping and improved geospatial electrification planning in Indonesia based on PLN specific necessities and is currently hosted in PLN's server.

The main purpose of building up this central database on SHP (nationwide level) is to facilitate and improve the planning process of SHP in both grid and isolated systems in Indonesia.

The central GIS database for national information on Small Hydropower Planning (SHP Database) was developed in PostgreSQL which is an open source object-relational database management system (ORDBMS). This ORDBMS has a PostGIS extension which allows GIS objects to be stored in the database.

The visualization and management tools of this GIS Database are supported by a user-friendly open source Geographic Information System – QGIS. To provide customized options for easier and intuitive usage of the existing data in this database, a package of QGIS Plugins (version QGIS Essen 2.14) was developed, [Figure 3.1.](#page-45-0)

WGS84 (World Geodetic System 84) is the adopted coordinate system by the GIS database for national information on Small Hydropower Planning, therefore all saved and visualized data are in this coordinate system.

A GIS Database User's Manual has been developed as a handbook to help the utilization of the GIS Database for different levels of computer literacies, and is presented in **Annex II**.

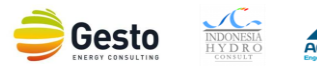

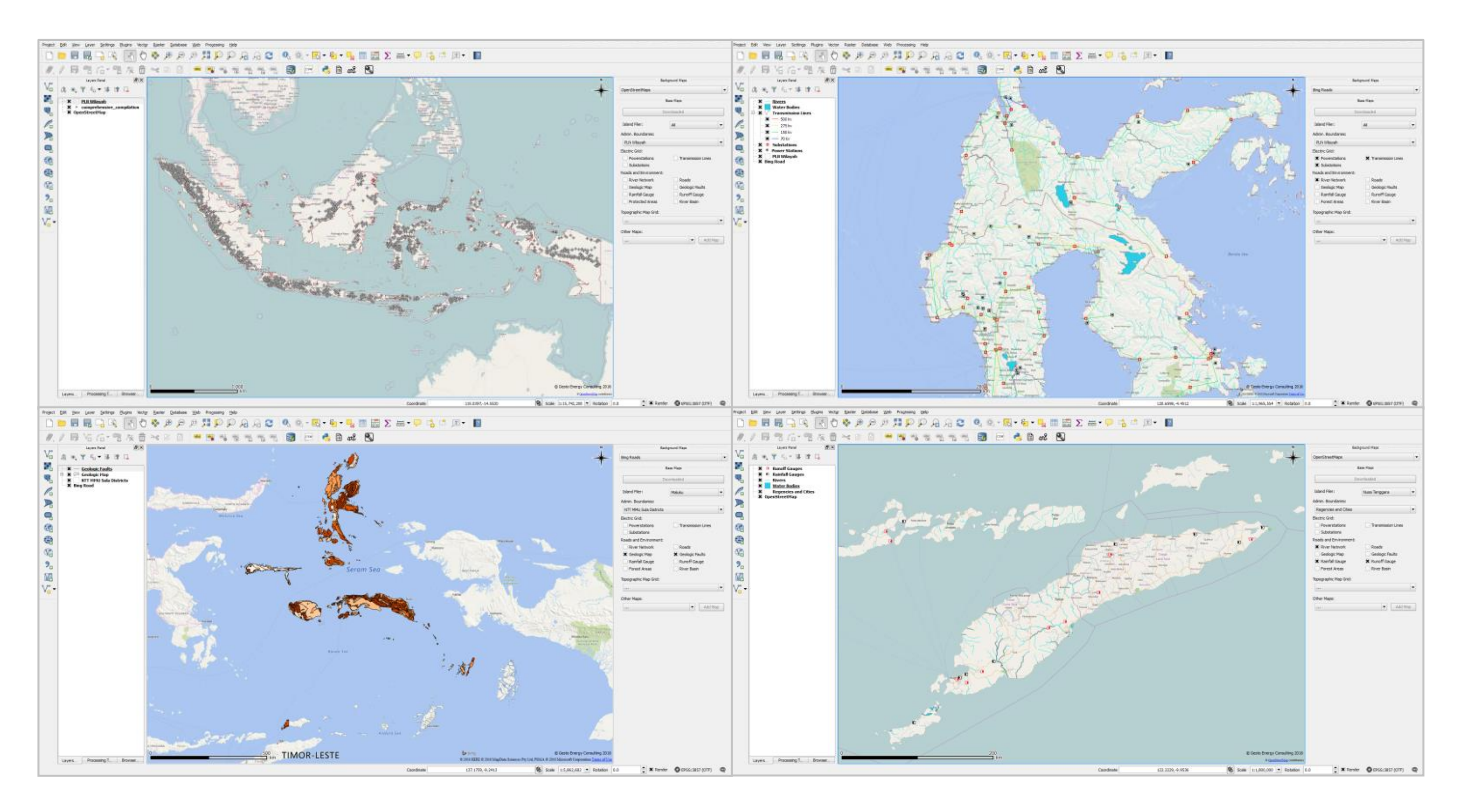

**Figure 3.1 – Screenshots of the plug-in developed for the SHP GIS Database.**

# <span id="page-45-0"></span>**3.2 SOFTWARE AND HARDWARE OPTIONS**

## **3.2.1 CONTEXT**

The choice between software and hardware to adopt is of great importance and was made early in the project development since it influences its design and implementation.

Early on, the discussion on software was focused not so much on the different existing brands but more on the type of software, i.e., whether the option should be open source or proprietary.

## **3.2.2 GIS SOFTWARE**

The choice of the right software for building-up a GIS project is a big investment either in time, resources or, sometimes, money. Different types of GIS software are available in the market such as proprietary options (ESRI ArcGIS, MapInfo, Global Mapper, etc.) and open source software (QGIS, GRASS GIS, gvSIG, etc.). A comparison between two of the most used open source (QGIS) and proprietary (ArcGIS) solutions is presented in [Table 3.1.](#page-46-0)

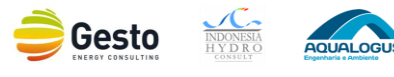

#### **Table 3.1 – Comparison between QGIS and ArcGIS.**

<span id="page-46-0"></span>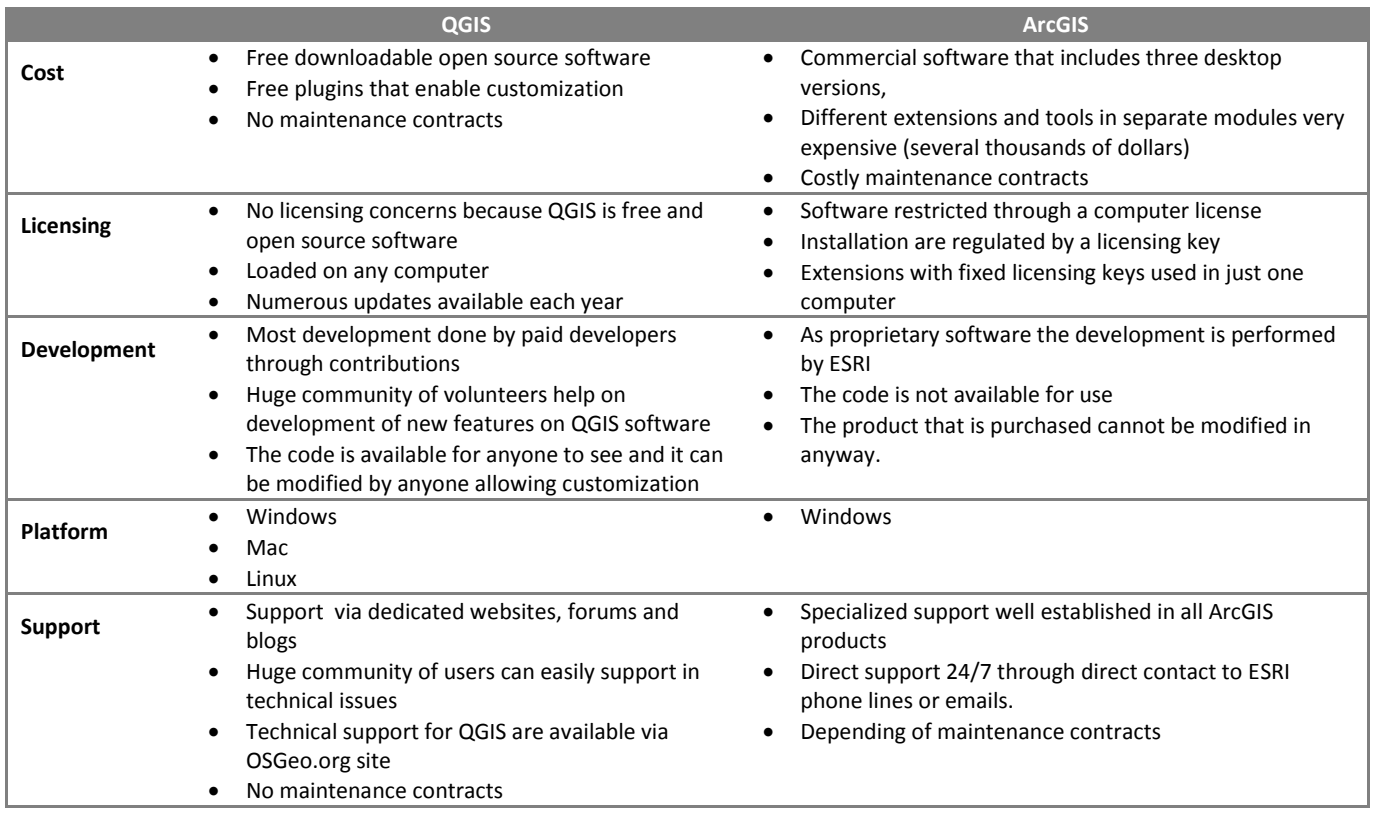

In terms of security of sensitive data and capacity needed from the end-users, both options are similar, albeit in the latter case QGIS may be associated to a more intuitive and faster to learn alternative.

Based on the Consultant's experience on advanced work with both options, the best solution for this project was decided to be QGIS, an open source solution. QGIS is a cross-platform free and open source desktop GIS application that provides visualization, editing and data analysis. QGIS is strong and powerful to use and provides a continuously growing number of capabilities provided by core function and plugins. QGIS provides integration with other open source programs including PostgreSQL, GRASS and MapServer ensuring extensive functionalities.

## **3.2.3 DATABASE SOFTWARE**

Considering the database, the one to be implemented on this project should be relational to allow the management system to implement the relational model smoothly. Each database implements a different model to structure the data that is being managed in a logical fashion. The design and conceptualization of the database are the first step to preview how a database will work and handle the information contained therein. This type of database management systems requires structures (e.g. tables) to be defined to contain and work with data. Each column holds a different type of information and each record in the database, uniquely identified with keys, are related together, as defined within

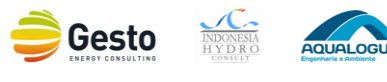

the relational model. The type of data and the attributes on each table has to be defined after the collection of all available data at different institutions and agencies.

Some of the most commonly used and popular Object-Relational Database Management Systems (ORDBMS) are presented in [Table 3.2.](#page-47-0)

<span id="page-47-0"></span>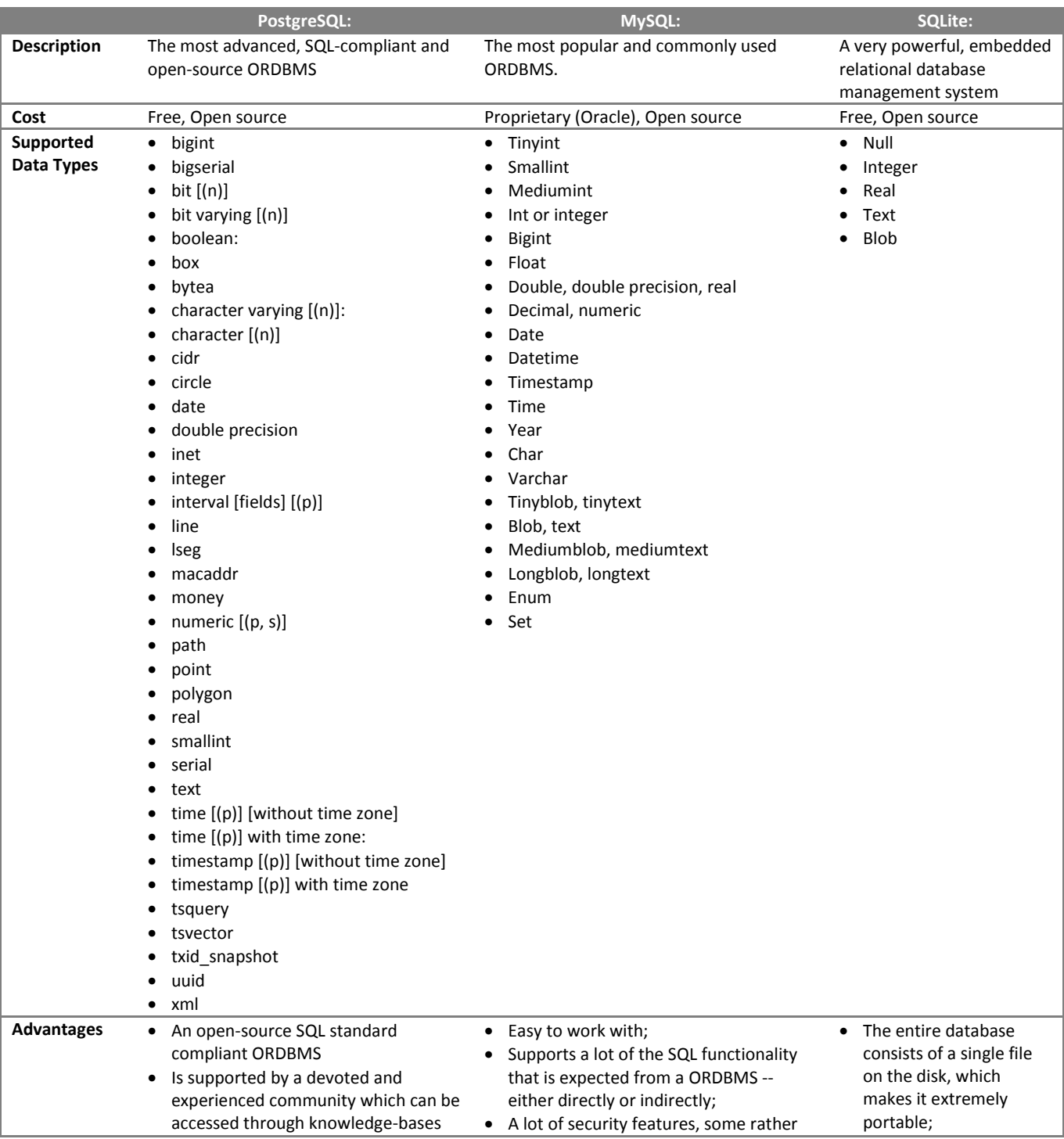

### **Table 3.2 – Popular relational database management systems (ORDBMS).**

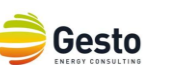

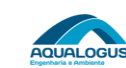

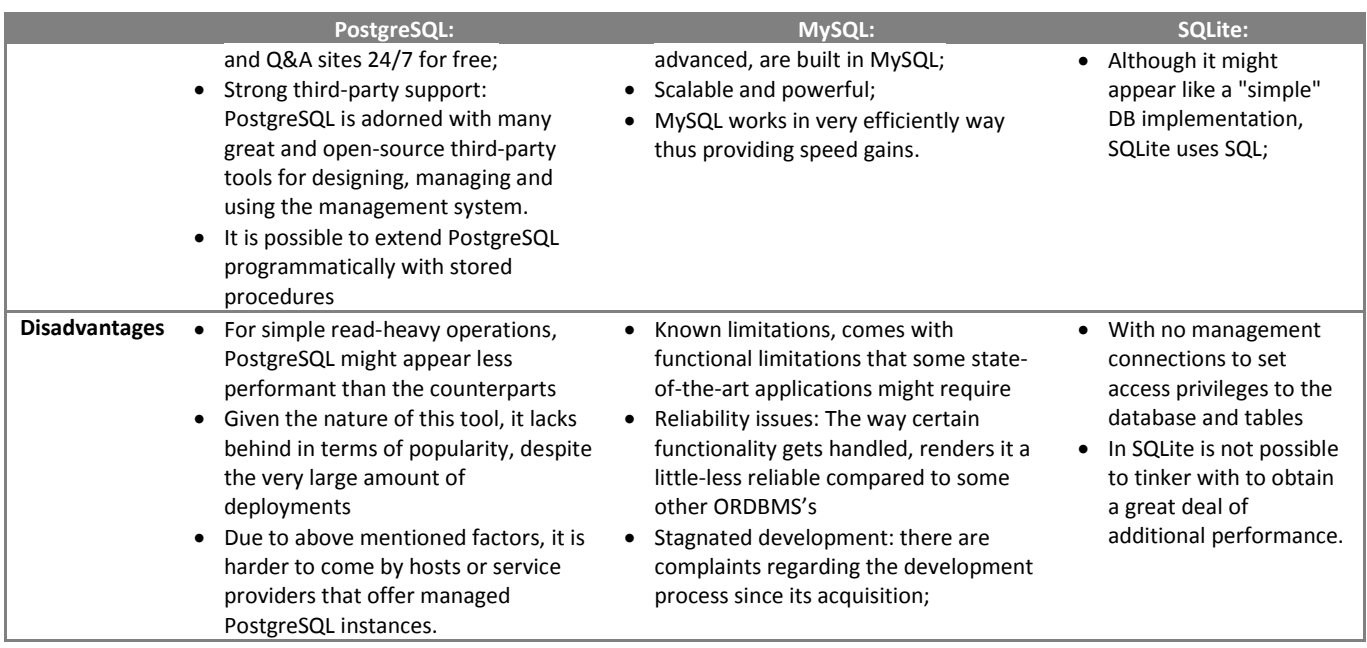

Compared to other ORDBMS, PostgreSQL stands out with its support object-oriented and/or relational database functionality, such as the complete support for reliable transactions, i.e. Atomicity, Consistency, Isolation and Durability. PostgreSQL is extremely capable of handling many tasks in a very efficiently way and can grant security to the data store inside through login and password.

Furthermore, PostgreSQL:

- Has good integration with QGIS, data can be integrated in QGIS writing directly in database;
- Works in different operation systems (LINUX, WINDOWS);
- Runs in different programming languages, including Python, Java, C/C++, net, Ruby, etc.;
- $\bullet$  Has almost unlimited storage space<sup>5</sup>:

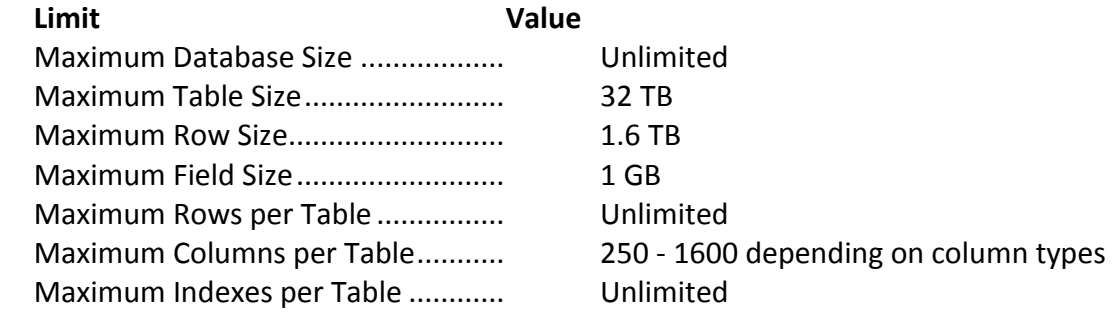

 $\overline{a}$ 

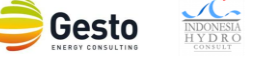

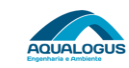

<sup>&</sup>lt;sup>5</sup> Source: <u>www.postgresql.org</u>

Taking in consideration the aspects described above and the needs of the GIS database for SHP the Consultant chose the PostgreSQL relational database for this project.

## **3.2.4 HARDWARE**

Both QGIS and PostgreSQL don't have a formal system requirement per se. However we recommend, for proper use and installation of the software, the following installation requirements:

- Processor: Intel I3 2 cores @2GHz (or superior)
- RAM: 4 GB (or superior)
- Hard Disk: 320 GB or superior (2GB minimum of free space)
- Operation System: Windows 7 or Windows 8
- Access to PLN server

# **3.2.5 HOSTING, OPERATION AND MAINTENANCE OF THE GIS DATABASE**

The Consultant was expected to develop a proposal to PLN on hosting and operation of the SHP GIS  $database<sup>6</sup>$ .

However, the data clearance issues raised by PLN during the project execution implied a revision of the work plan, with the anticipation of the training sessions expected to be develop by the end of the project to an interim period (October 2015), in order to build capacity to PLN staff to be able to operate and maintain the database themselves. It also implied the database to be hosted on PLN's server.

Therefore, considering the strengthening of PLN Staff capacity made and decision on hosting, operation and maintenance of the database in PLN, the early requirement for a proposal was considered void.

# **3.3 BACKGROUND DATA**

# **3.3.1 HYDROLOGICAL DATA**

 $\overline{a}$ 

As mentioned in section [2.3.2,](#page-19-0) the possible data to be added to the database was only the location of rainfall and runoff gauges, with just a few more information. The Rainfall Atlas for Indonesia and World

<sup>6</sup> In accordance with the *Small Hydropower Mapping and Improved Geospatial Electrification Planning in Indonesia Technical Assistance* Terms of Reference

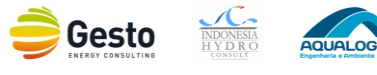

Clim data were considered of secondary importance for the planning stage, since their inclusion would slow the computation process without significant improvements on the overall output.

Rainfall gauges GIS table on the plug-in is named "*Rainfall Gauges"* and the column names with its corresponding meaning are presented in [Table 3.3.](#page-50-0) The Hydro Inventory Study database had also information regarding the stations registered in BMGK. Additionally, the Consultant added the administrative division until province level to ease the analyses.

<span id="page-50-0"></span>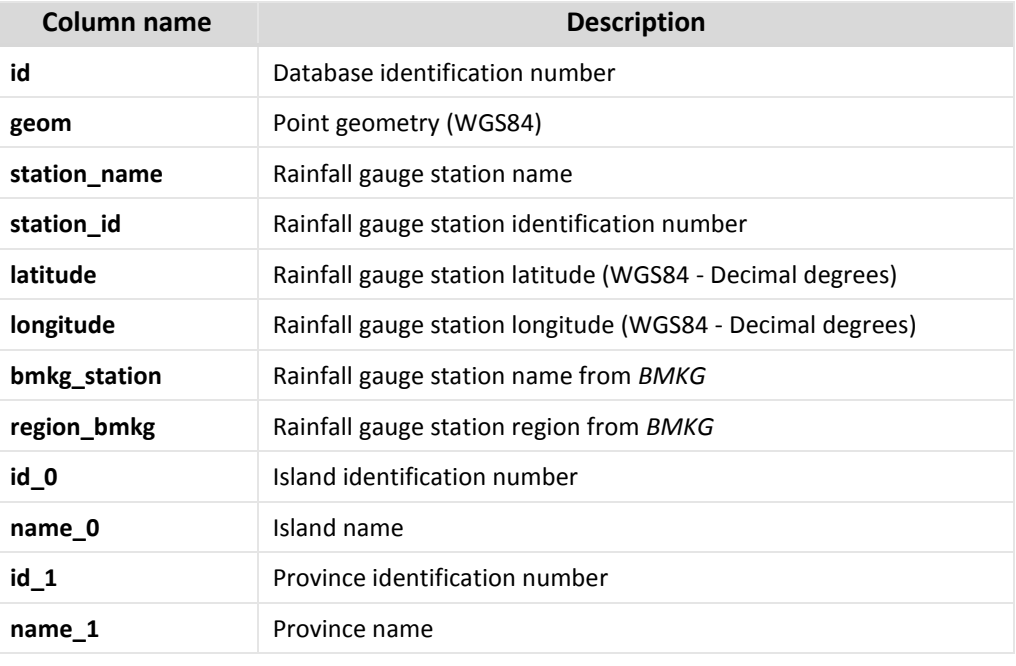

### **Table 3.3 – Column description of the Hydrological data – Rainfall Gauges.**

Runoff gauges GIS table on the Plug-in is named "*Runoff Gauges*" and beside the administrative divisions until province level it was also added the rivers and river basins based on the Hydro Inventory Study database, [Table 3.4.](#page-51-0)

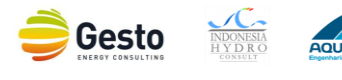

<span id="page-51-0"></span>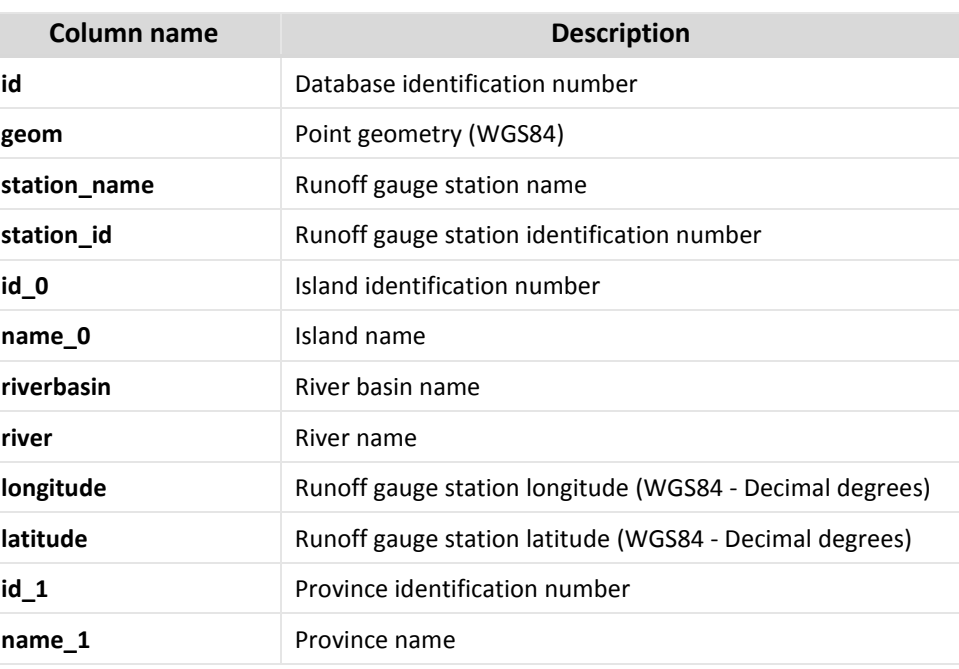

#### **Table 3.4 – Column description of the Hydrological data – Runoff gauges.**

### **3.3.2 ADMINISTRATIVE DIVISIONS**

In terms of administrative divisions Islands, Provinces, Regencies, Districts, Villages and PLN regional divisions (Wilayahs) were added to the database, although Districts and Villages were only digitize for the study area of Sulawesi, NTT, Maluku and Maluku Utara given the scope of work.

Tables' column name and corresponding description is presented in [Table 3.5](#page-52-0) to [Table 3.10.](#page-54-0)

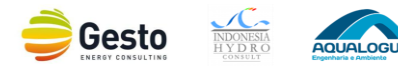

### **Table 3.5 – Column description of the Administrative divisions – Islands.**

<span id="page-52-0"></span>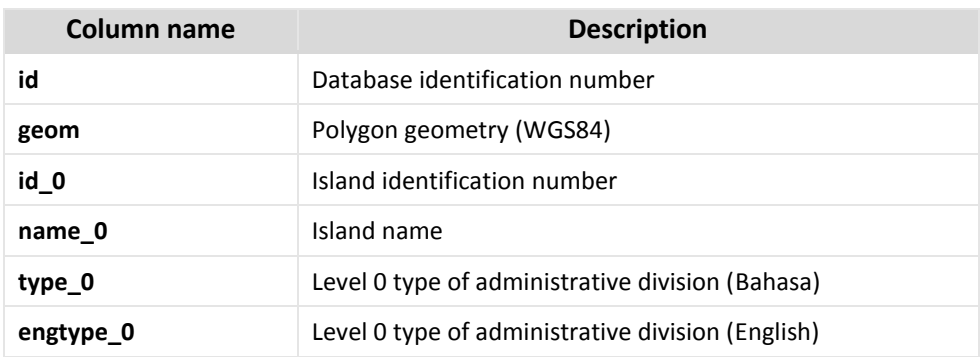

**Table 3.6 – Column description of the Administrative divisions – Provinces.**

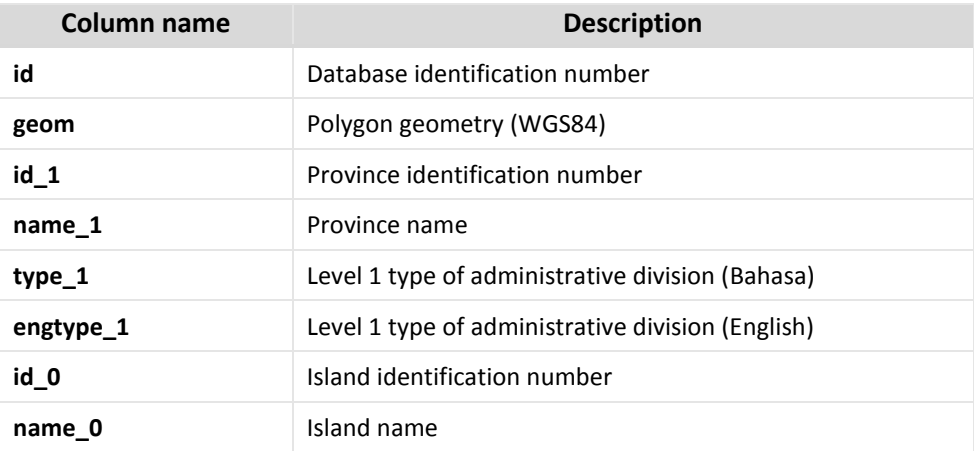

**Table 3.7 – Column description of the Administrative divisions – Regencies.**

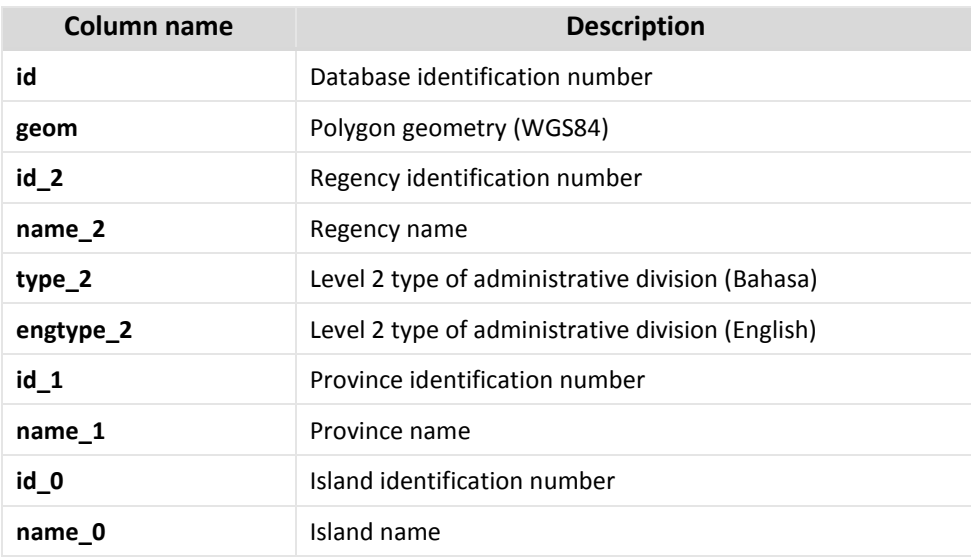

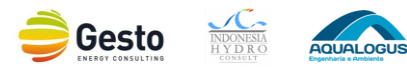

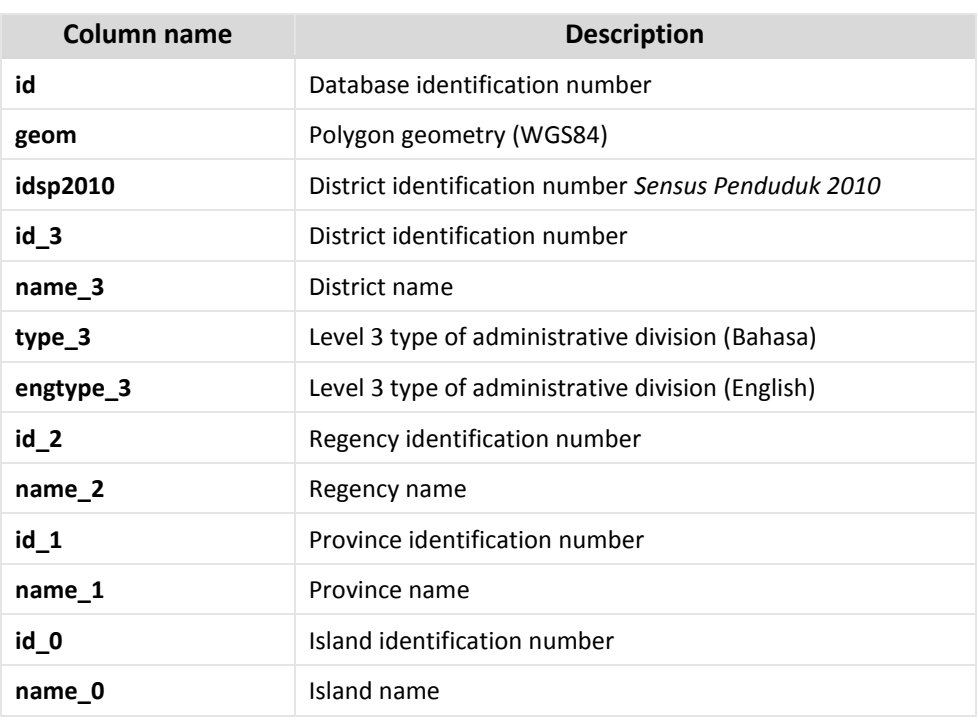

### **Table 3.8 – Column description of the Administrative divisions – Districts.**

### **Table 3.9 – Column description of the Administrative divisions – Villages.**

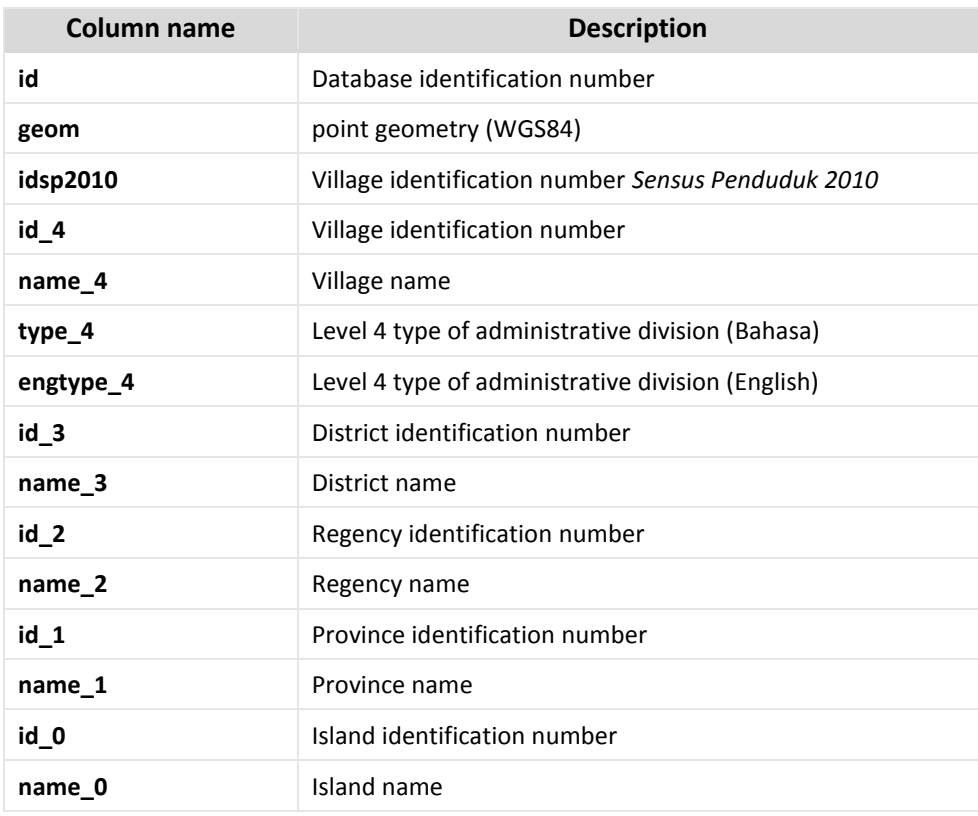

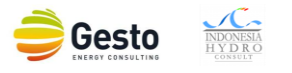

AQUALOGUS

<span id="page-54-0"></span>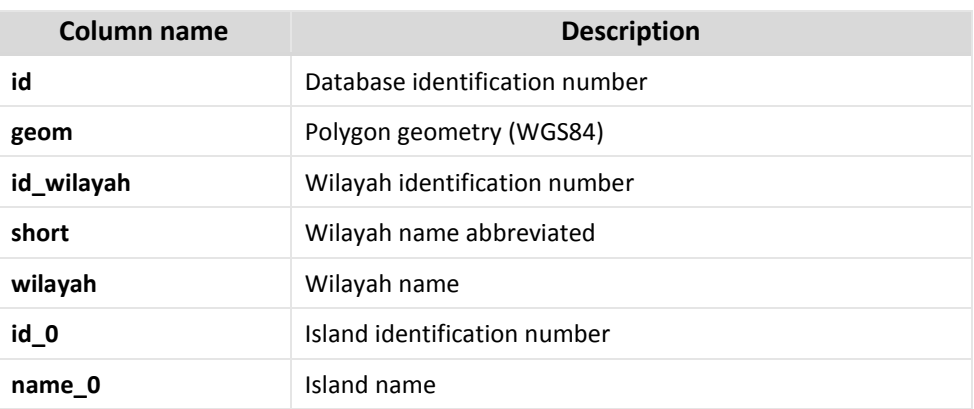

#### **Table 3.10 – Column description of the Administrative divisions – PLN Wilayahs.**

### **3.3.3 ELECTRICITY SECTOR DATA**

<span id="page-54-1"></span>For the electricity sector the generation projects, [Table 3.11](#page-54-1) , transmissions lines, [Table 3.12,](#page-55-0) and substations, [Table 3.13,](#page-55-1) were added to the database. This data is in accordance with the RUPTL 2016- 2025.

| Column name | <b>Description</b>               |
|-------------|----------------------------------|
| id          | Database identification number   |
| geom        | point geometry (WGS84)           |
| type        | Generation project type          |
| status      | Generation project status        |
| name        | Generation project name          |
| cod         | <b>Commercial Operation Date</b> |
| cap_mw      | Installed Capacity (MW)          |
| $id_0$      | Island identification number     |
| name 0      | Island name                      |

**Table 3.11 – Column description of the Electricity Sector – Generation projects.**

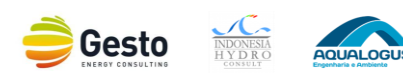

<span id="page-55-0"></span>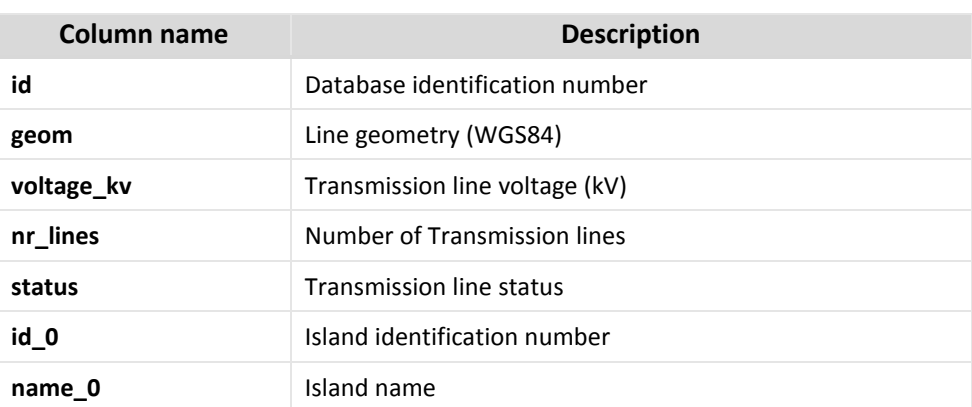

### **Table 3.12 – Column description of the Electricity Sector – Transmission Lines.**

**Table 3.13 – Column description of the Electricity Sector – Substations.**

<span id="page-55-1"></span>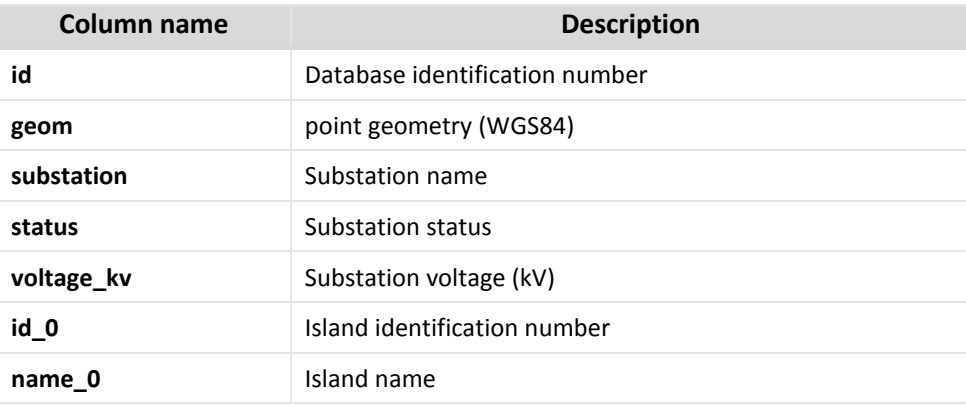

### **3.3.4 RIVER NETWORK**

<span id="page-55-2"></span>For the river network the rivers, [Table 3.14,](#page-55-2) river basins, [Table 3.15,](#page-56-0) and the main water bodies, [Table](#page-56-1)  [3.16,](#page-56-1) were added. The source of this river network is thoroughly approached in section [2.3.6.](#page-32-0)

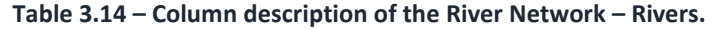

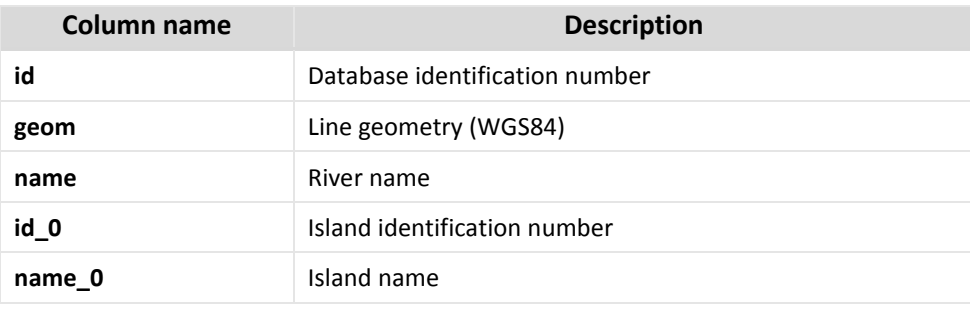

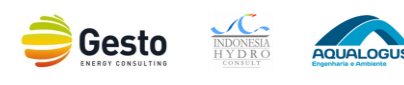

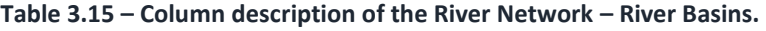

<span id="page-56-0"></span>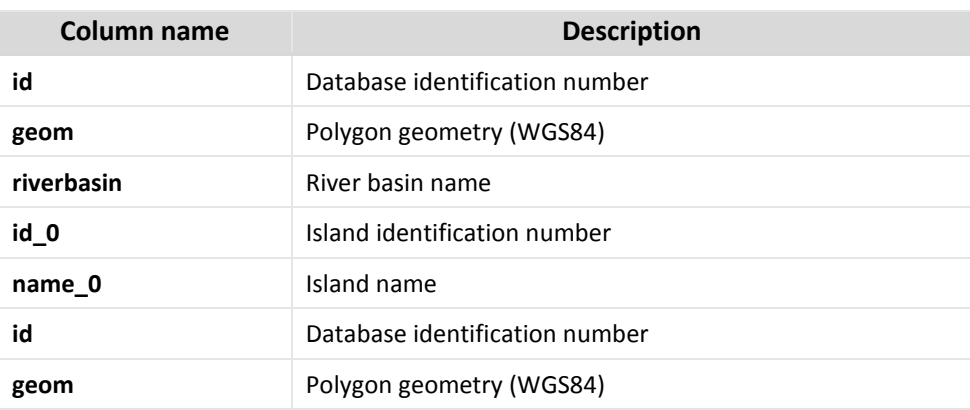

**Table 3.16 – Column description of the River Network – Water bodies.**

<span id="page-56-1"></span>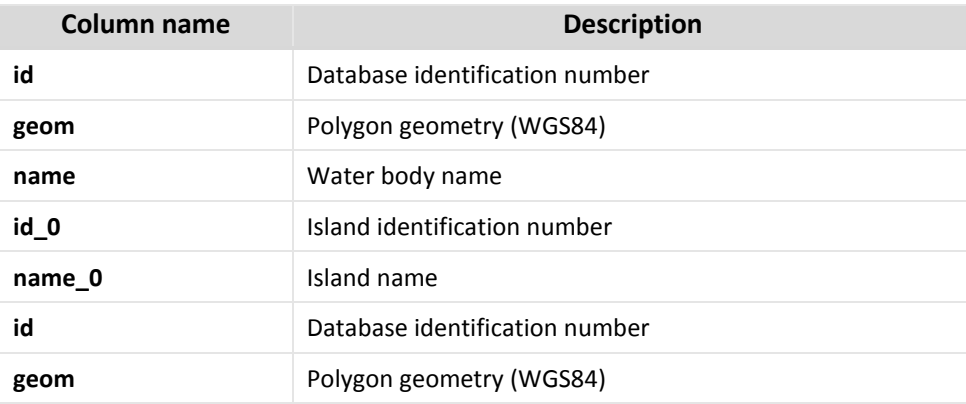

## **3.3.5 FOREST AREAS**

<span id="page-56-2"></span>The forest areas categorization presented in section [2.3.8](#page-35-1) was also added to the database, with the corresponding column description in [Table 3.17.](#page-56-2)

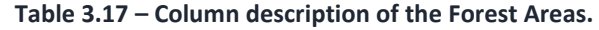

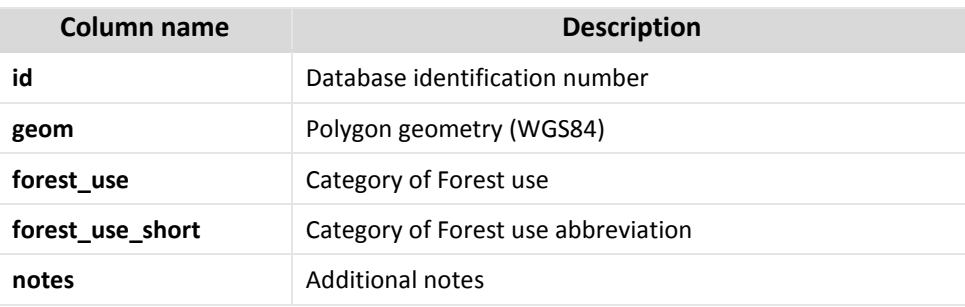

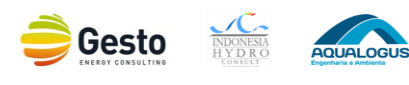

## **3.3.6 GEOLOGY DATA**

<span id="page-57-0"></span>The geology formations and faults were added to the database under the "Geologic map", [Table 3.18](#page-57-0) an[d Table 3.19.](#page-57-1)

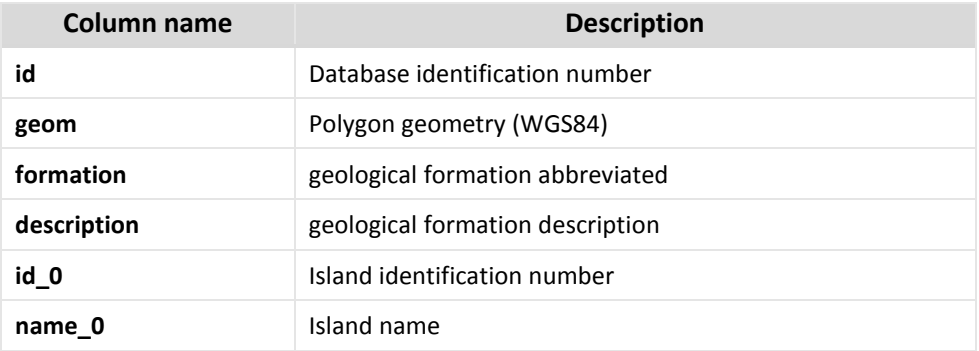

### **Table 3.18 – Column description of the Geology data – Formations.**

**Table 3.19 – Column description of the Geology data – Faults.**

<span id="page-57-1"></span>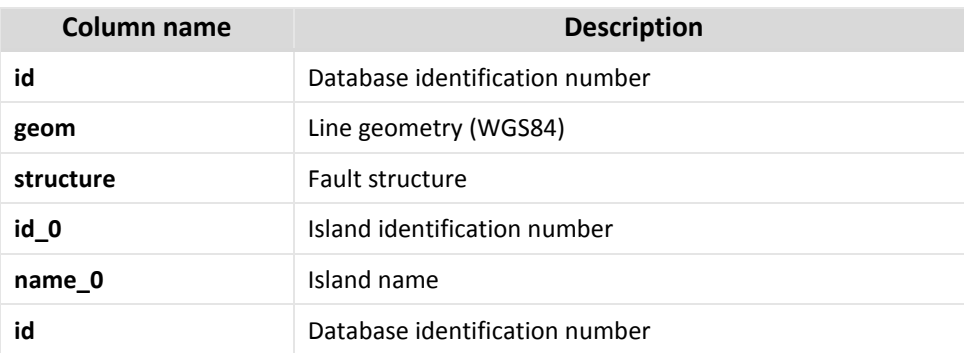

## **3.3.7 TOPOGRAPHIC MAPS**

<span id="page-57-2"></span>Topographic maps in the database are the georeferenced cartograms collected: *bakosurtanal* (1:250 000, 1:100 000, 1:50 000), *jantop* 1.250 000 and 1:50 000 (*gading, hind 1090, Mandau*). All of them have the same structure as presented in [Table 3.20.](#page-57-2)

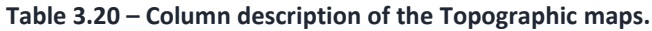

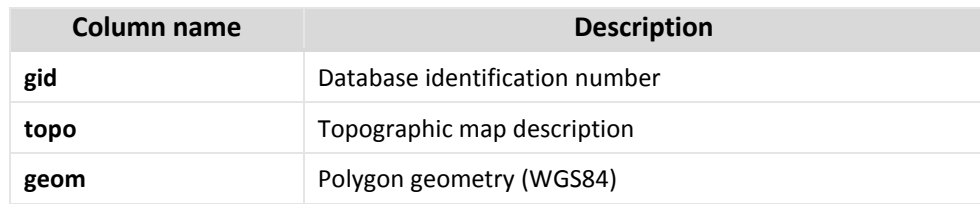

### **3.3.8 ROADS**

The roads network was added with the structure presented in [Table 3.21.](#page-58-0)

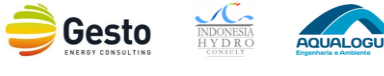

<span id="page-58-0"></span>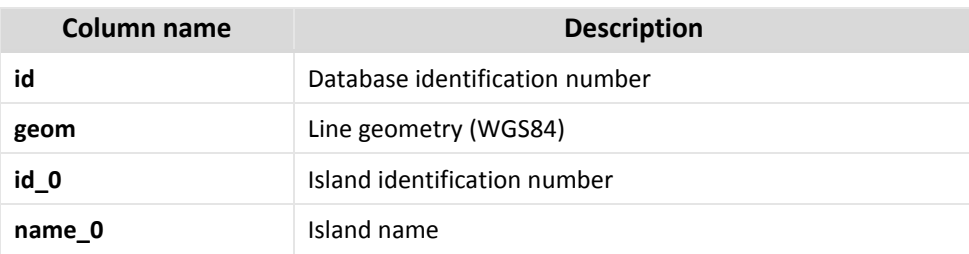

### **Table 3.21 – Column description of the Roads network.**

# **3.4 SHP DATA**

## **3.4.1 COMPREHENSIVE LIST**

The comprehensive list corresponds to the SHP data after the first screening process as reported in section [2.4.6](#page-42-0). This data was added to ease PLN's staff to quickly assess if any project:

- i. has already been identified;
- ii. in which stage it is;
- iii. who is developing that project.

To serve as repository of the initial data and avoid misinterpretations this list was left as unprocessed as possible, with minimal data handling from the Consultant. The column description is presented in [Table](#page-58-1)  [3.22.](#page-58-1)

<span id="page-58-1"></span>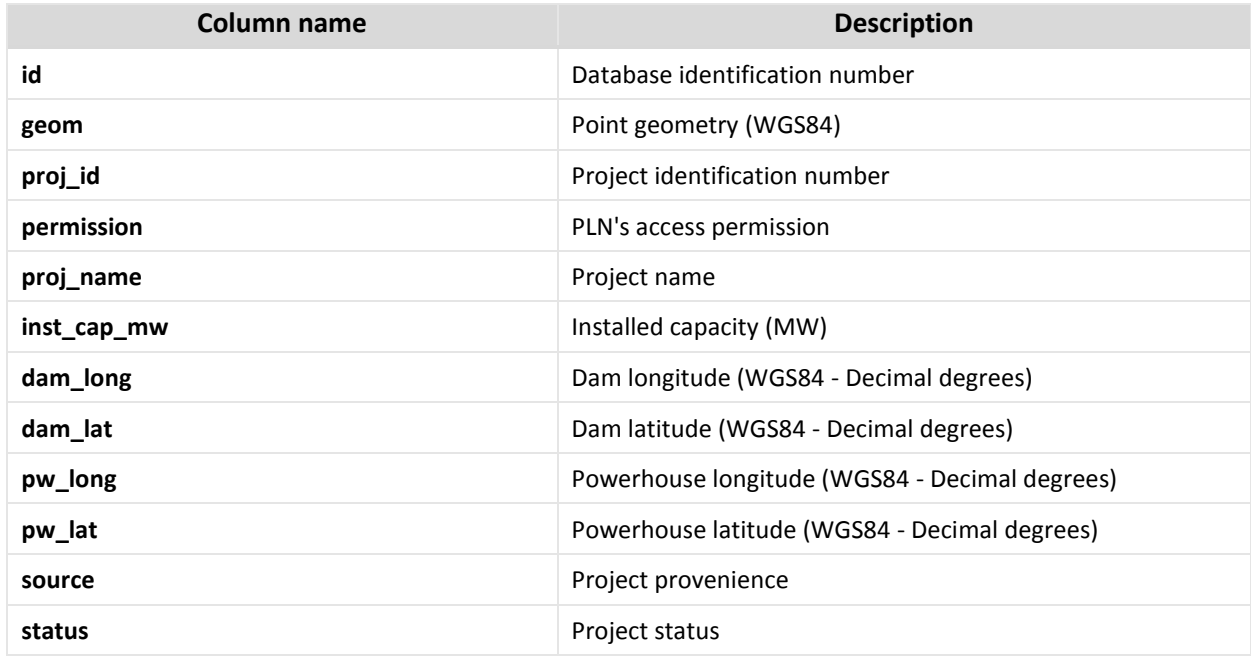

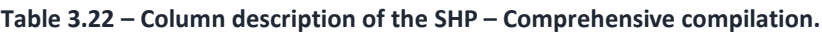

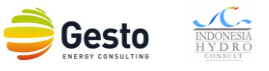

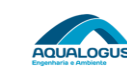

#### SMALL HYDROPOWER MAPPING AND IMPROVED GEOSPATIAL ELECTRIFICATION PLANING - INDONESIA

#### SMALL HYDROPOWER MAPPING REPORT

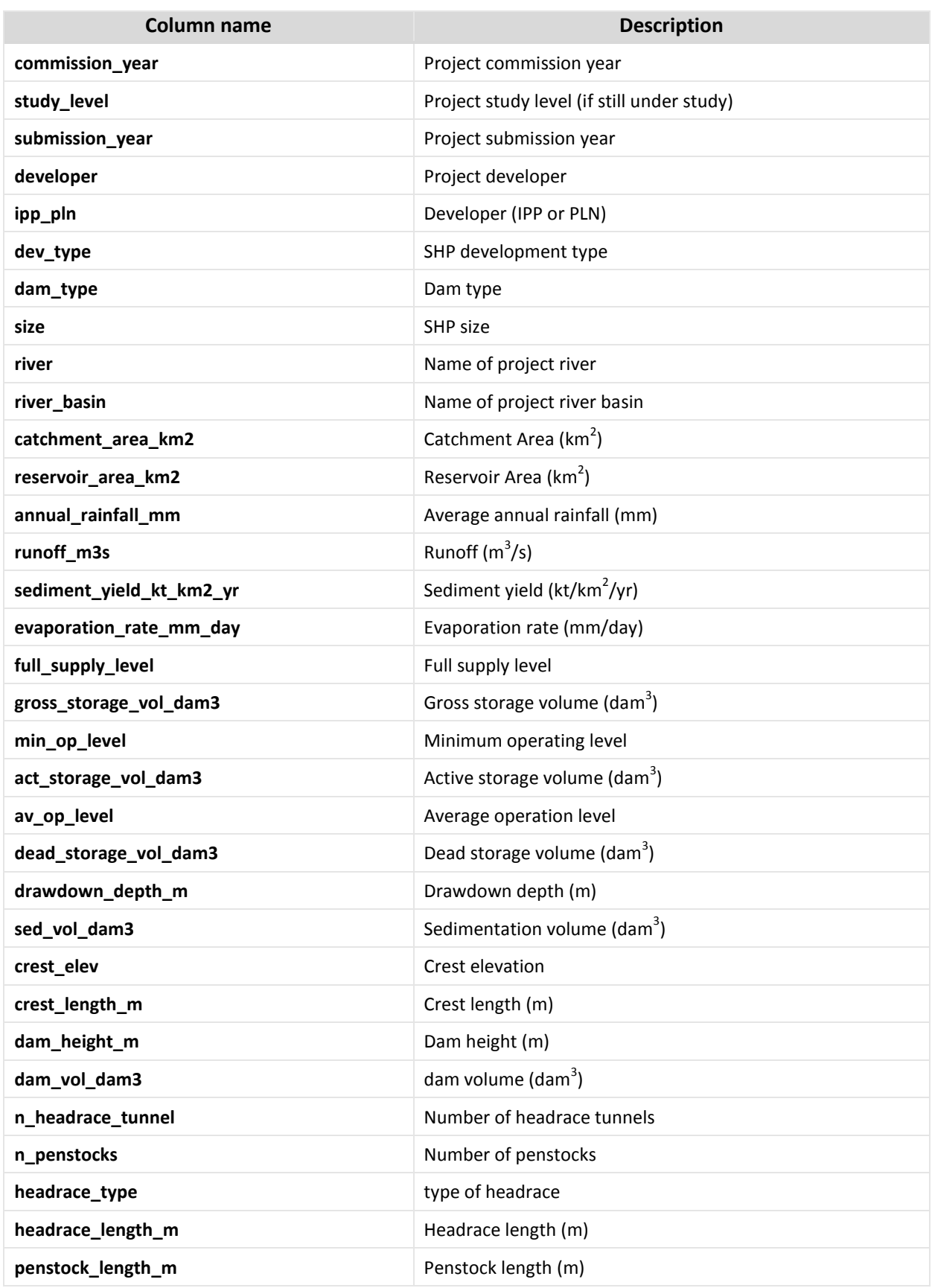

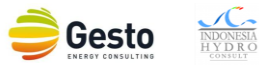

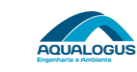

### SMALL HYDROPOWER MAPPING AND IMPROVED GEOSPATIAL ELECTRIFICATION PLANING - INDONESIA

#### SMALL HYDROPOWER MAPPING REPORT

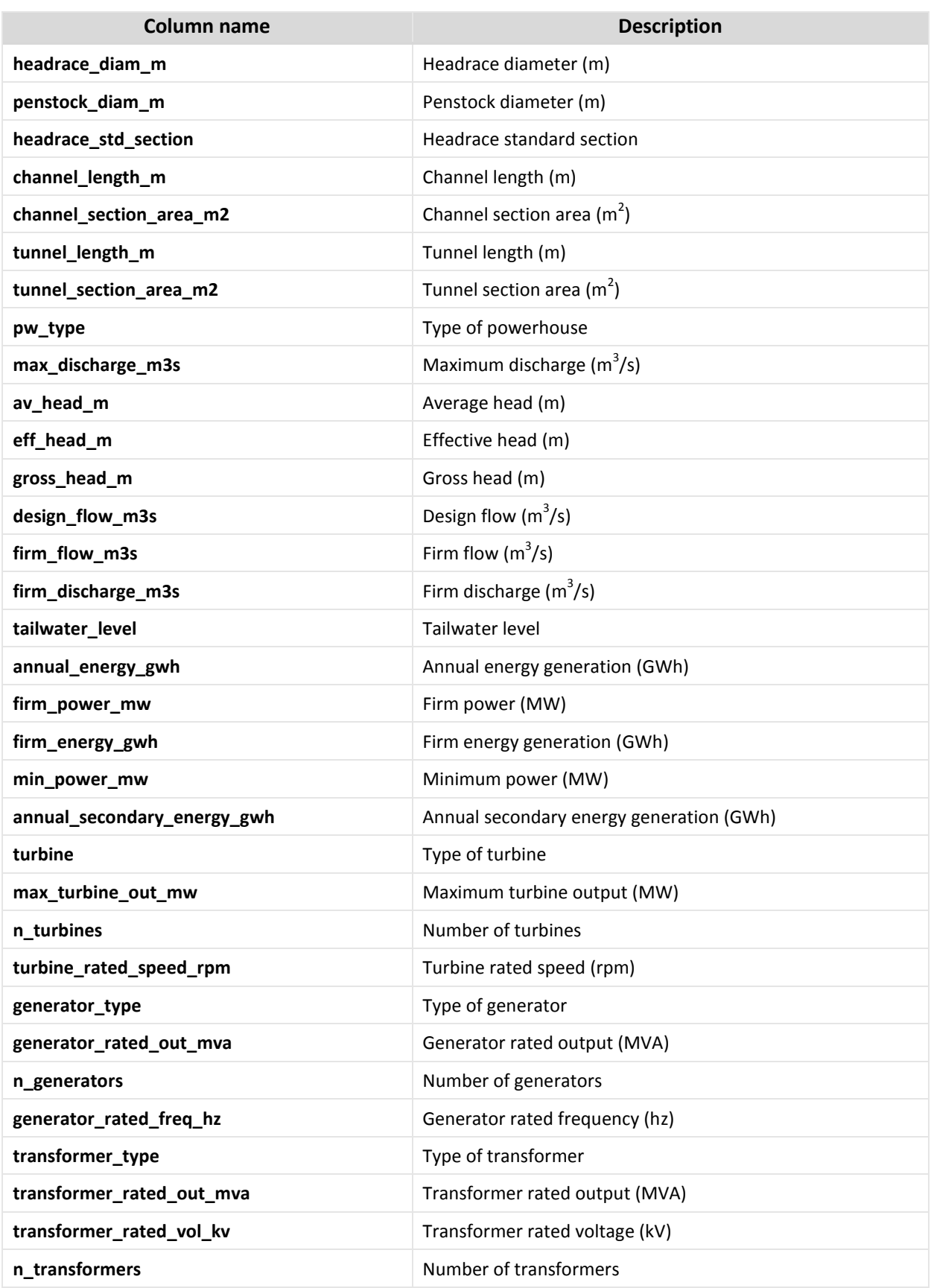

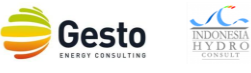

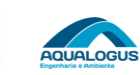

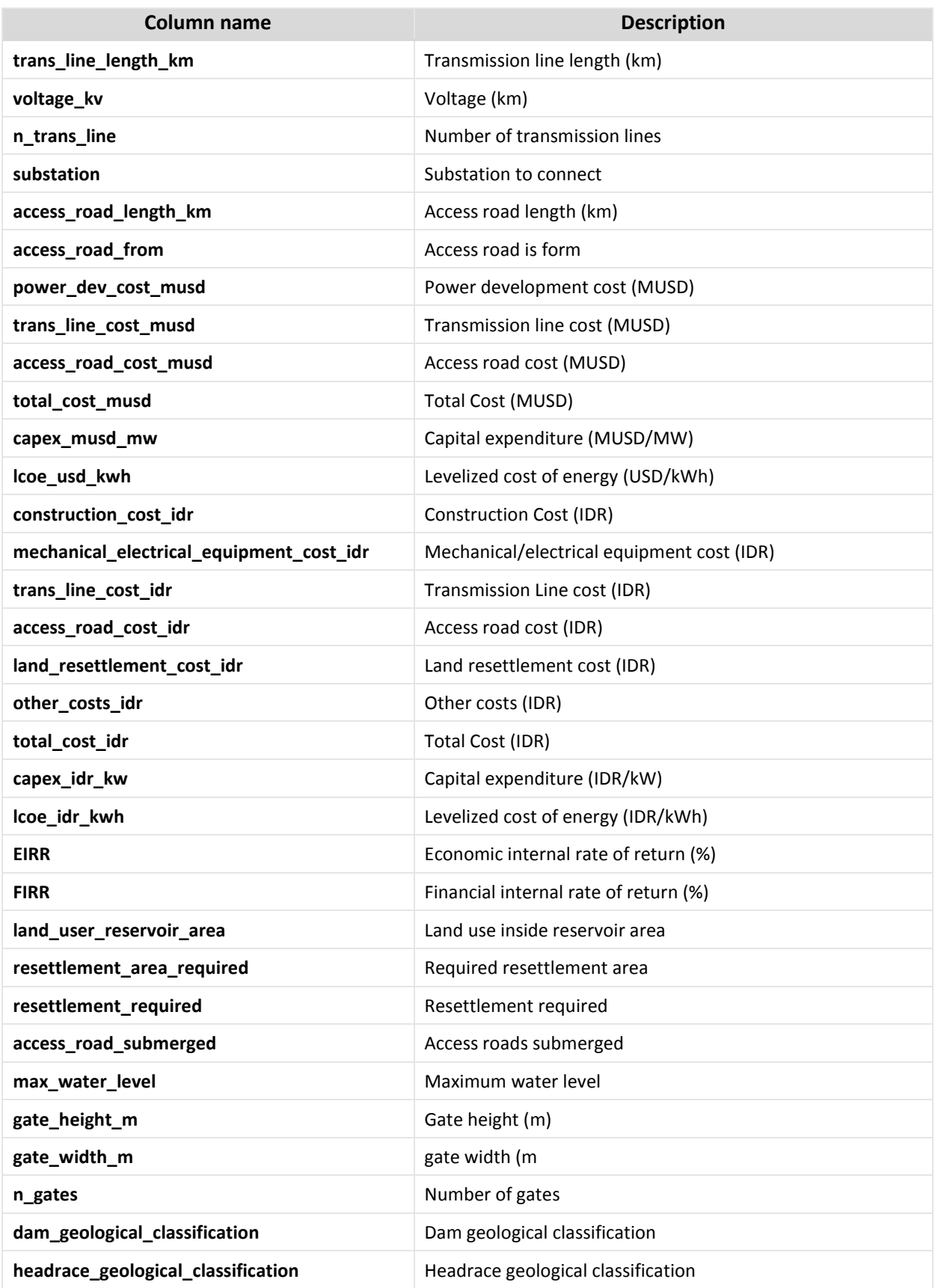

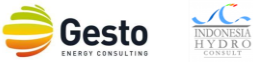

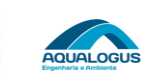

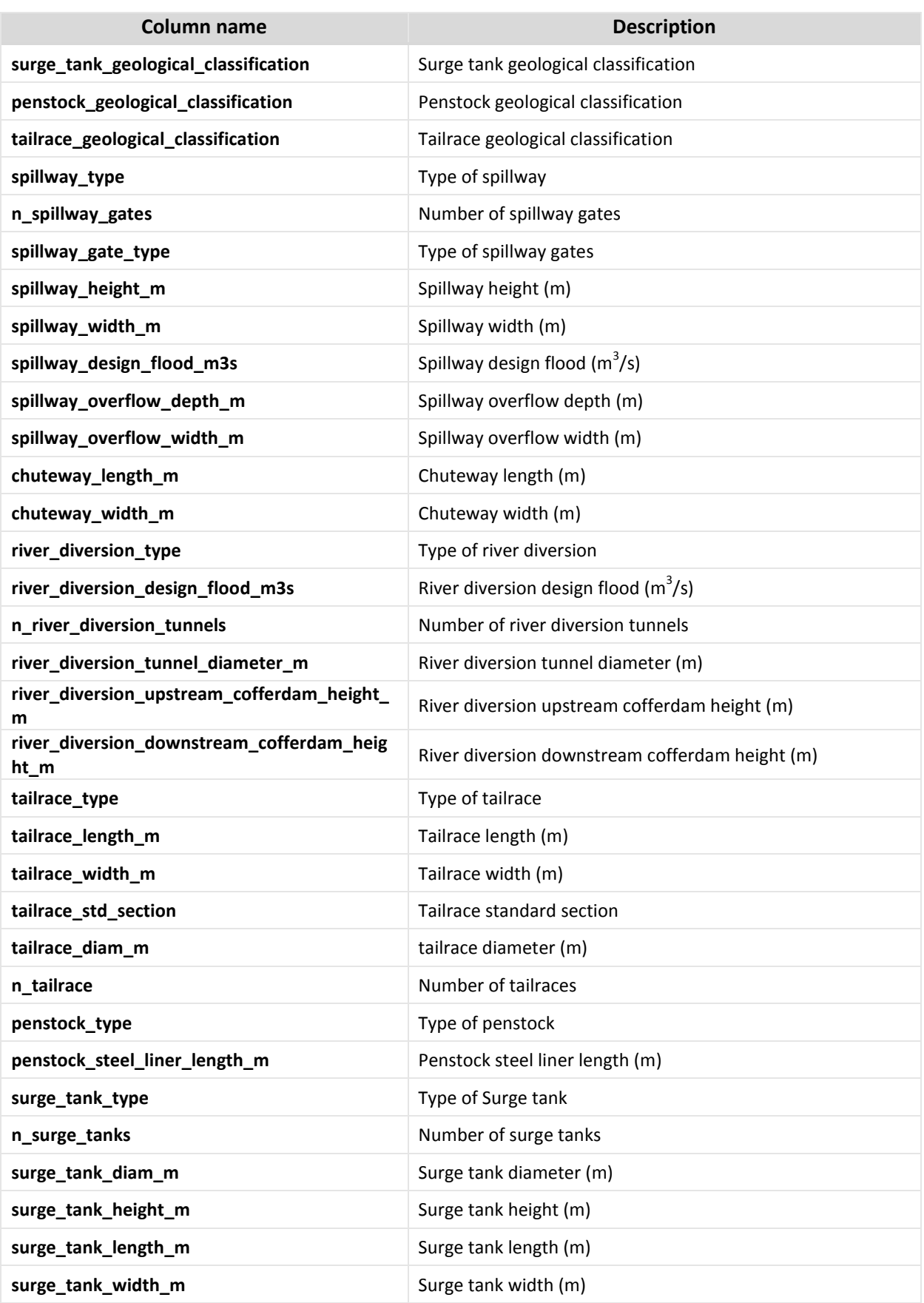

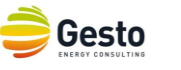

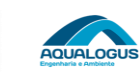

 $\begin{array}{c}\n\hline\n\text{INDONESIA} \\
\text{H Y D R O} \\
\text{GNSULT}\n\end{array}$ 

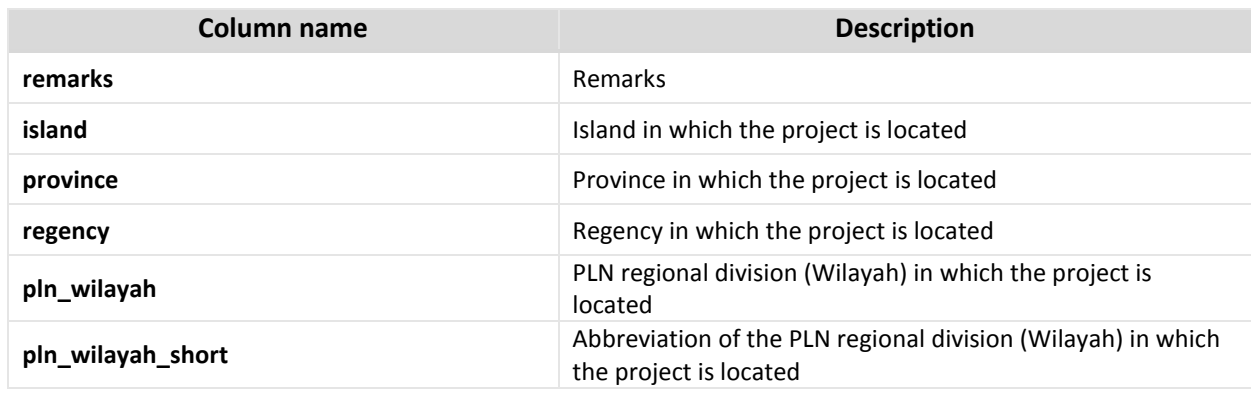

## **3.4.2 LIST OF MOST PROMISING SITES**

The list of most promising sites is the result of the screening and ranking process realized by the Consultant under the current contract on the focus area of Sulawesi, NTT, Maluku and Maluku Utara, and is reported on the accompanying *Small Hydropower Potential in NTT, Maluku, Maluku Utara and Sulawesi Report*.

Considering the importance to SHP planning it was decided to include it on the database, with column description presented in [Table 3.23.](#page-63-0)

<span id="page-63-0"></span>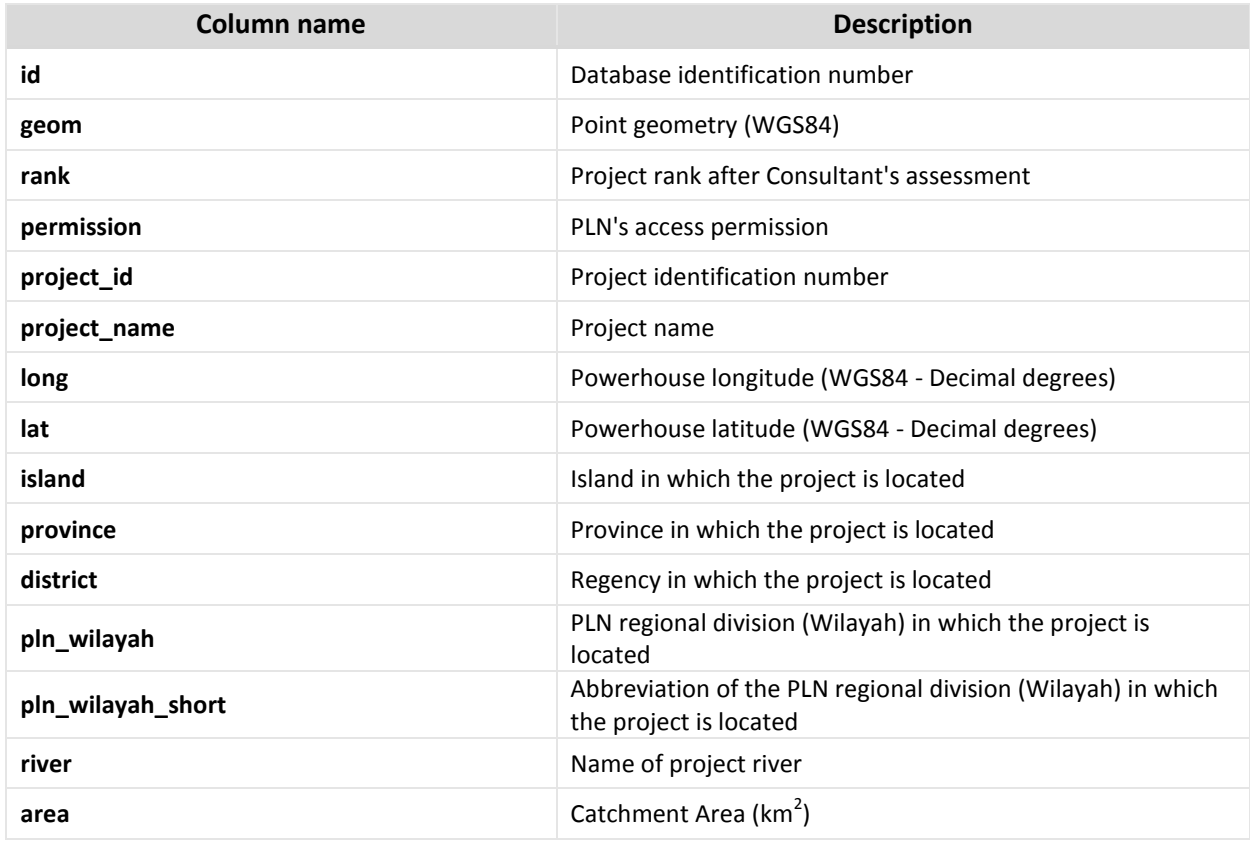

### **Table 3.23 – Column description of the SHP – List of most promising sites.**

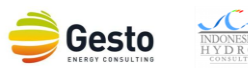

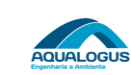

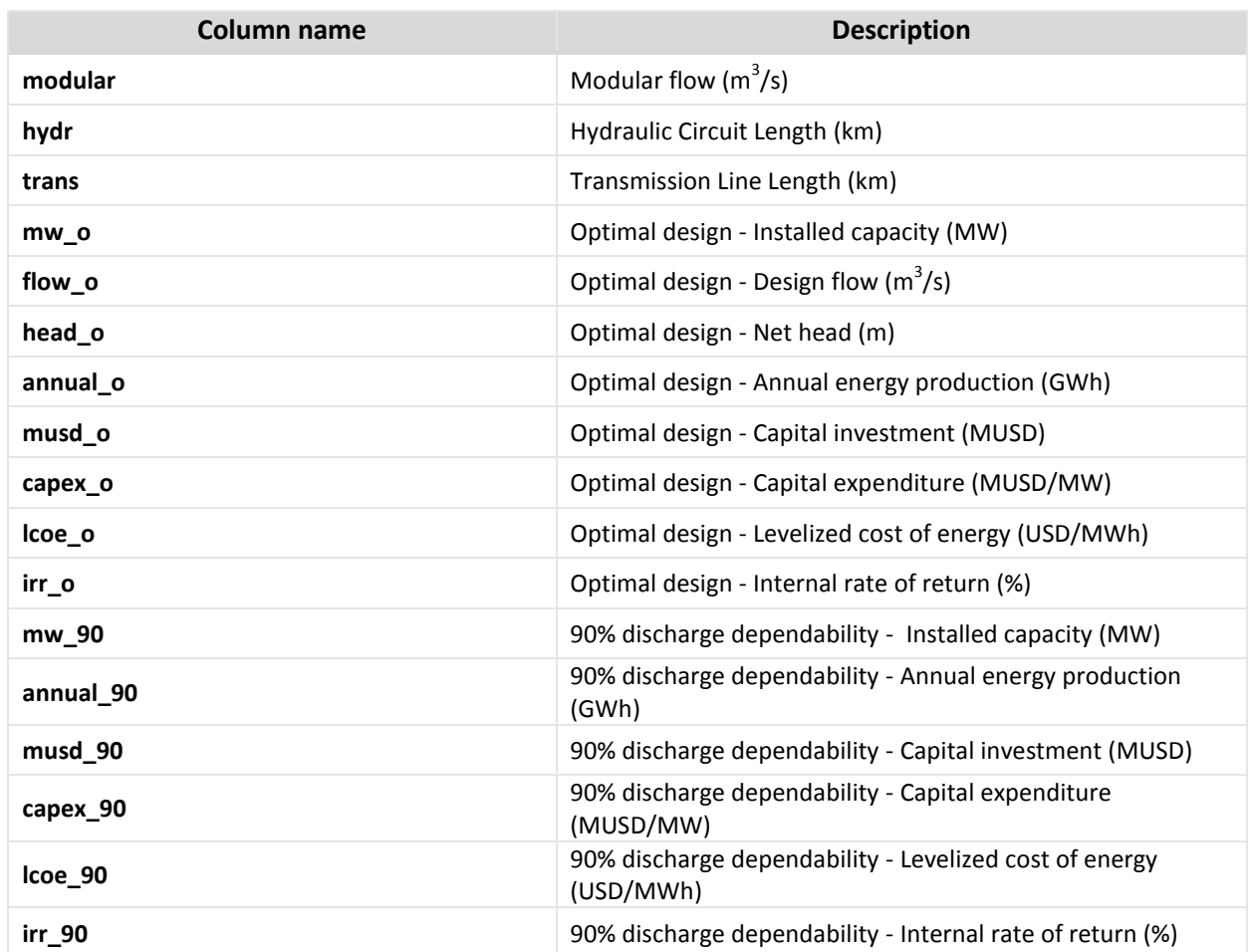

## **3.4.3 PLN SHP PLANNING**

It was decided to add the PLN SHP planning list to the database to contribute to PLN's planning purposes. This list is for PLN's staff to keep up-to-date and has all current and under development SHP projects, easing project's features and status sharing within PLN. That way if there is any development on a project it could immediately be shared to everyone with database access. The fields chosen for this list are presented in [Table 3.24,](#page-64-0) but since the database is completely adaptable it could be changed for PLN's best convenience.

<span id="page-64-0"></span>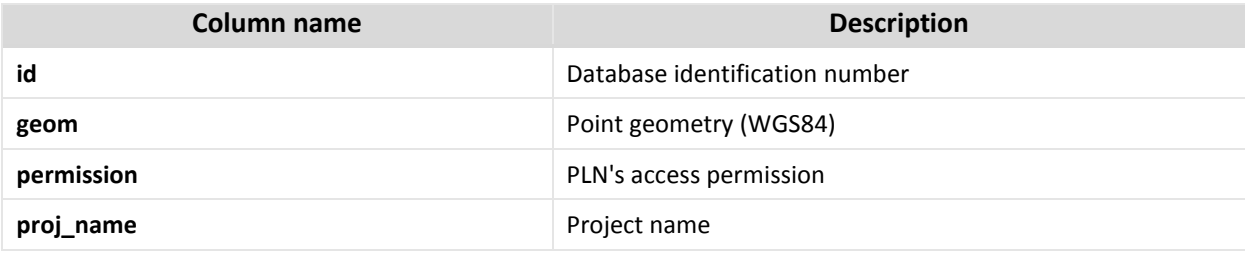

#### **Table 3.24 – Column description of the SHP – PLN SHP Planning.**

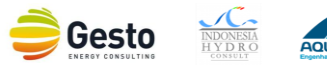

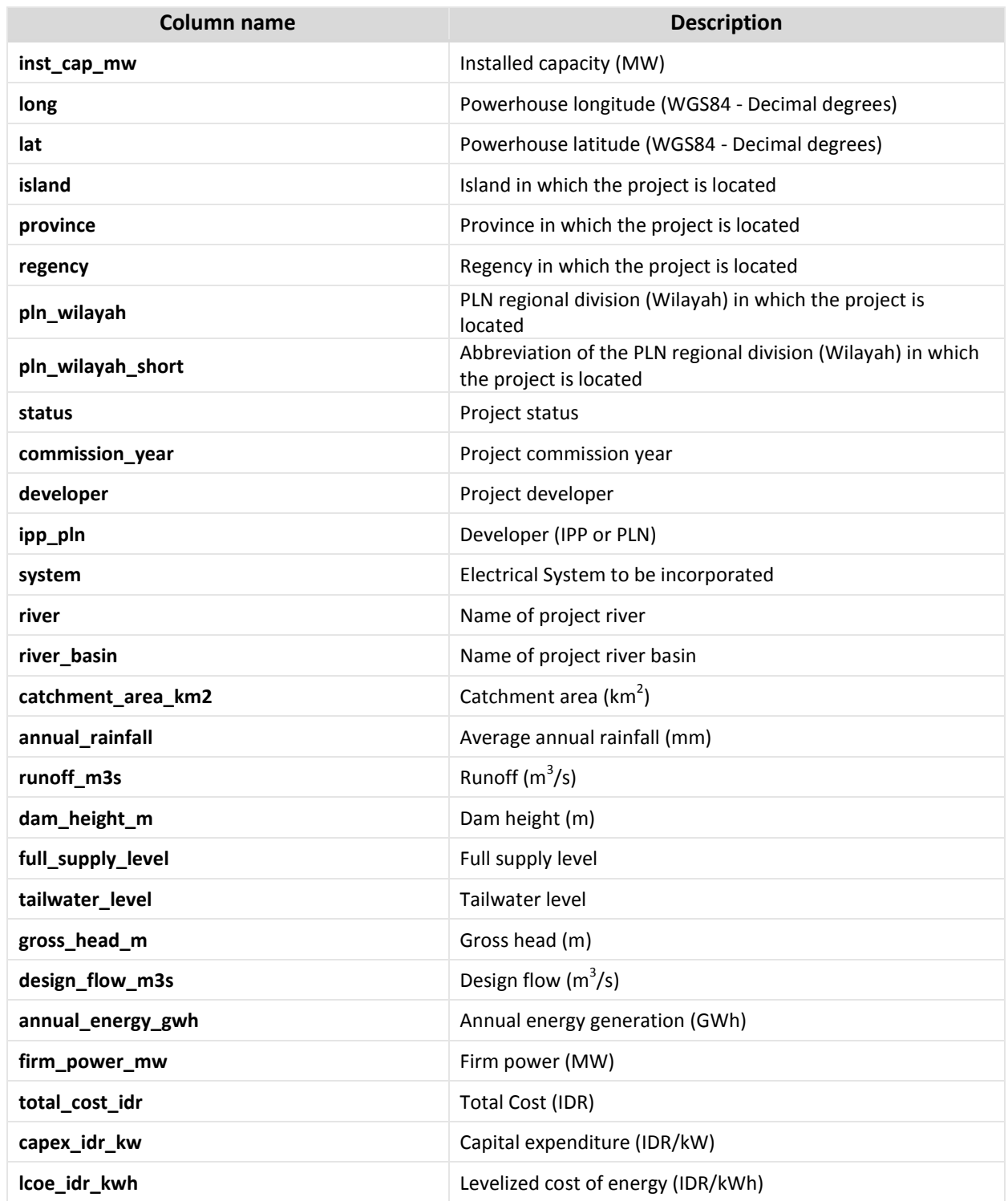

# **3.5 DATABASE DESIGN**

In terms of database design the tables are divided into 2 schemes, "*projects*" and "*public\_shapes*". This division exists only to simplify the database management with the division of SHP data into the

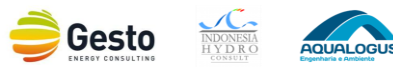

"*projects*" scheme and the background data into the "*public\_shapes*". Also, since the SHP data has sensitive information, it's easier to control users' access. Ultimately it will depend on the database administrator to control users' access and the tables to be in the database, but for this design phase it was added 3 tables to the "*projects*" scheme and 25 tables on the "*public\_shapes*".

The name of the tables in the database is different from the name in the plug-in in order to simplify the operations and to comply with some database design rules. The corresponding names and at what scheme they belong are presented in [Table 3.25.](#page-66-0)

<span id="page-66-0"></span>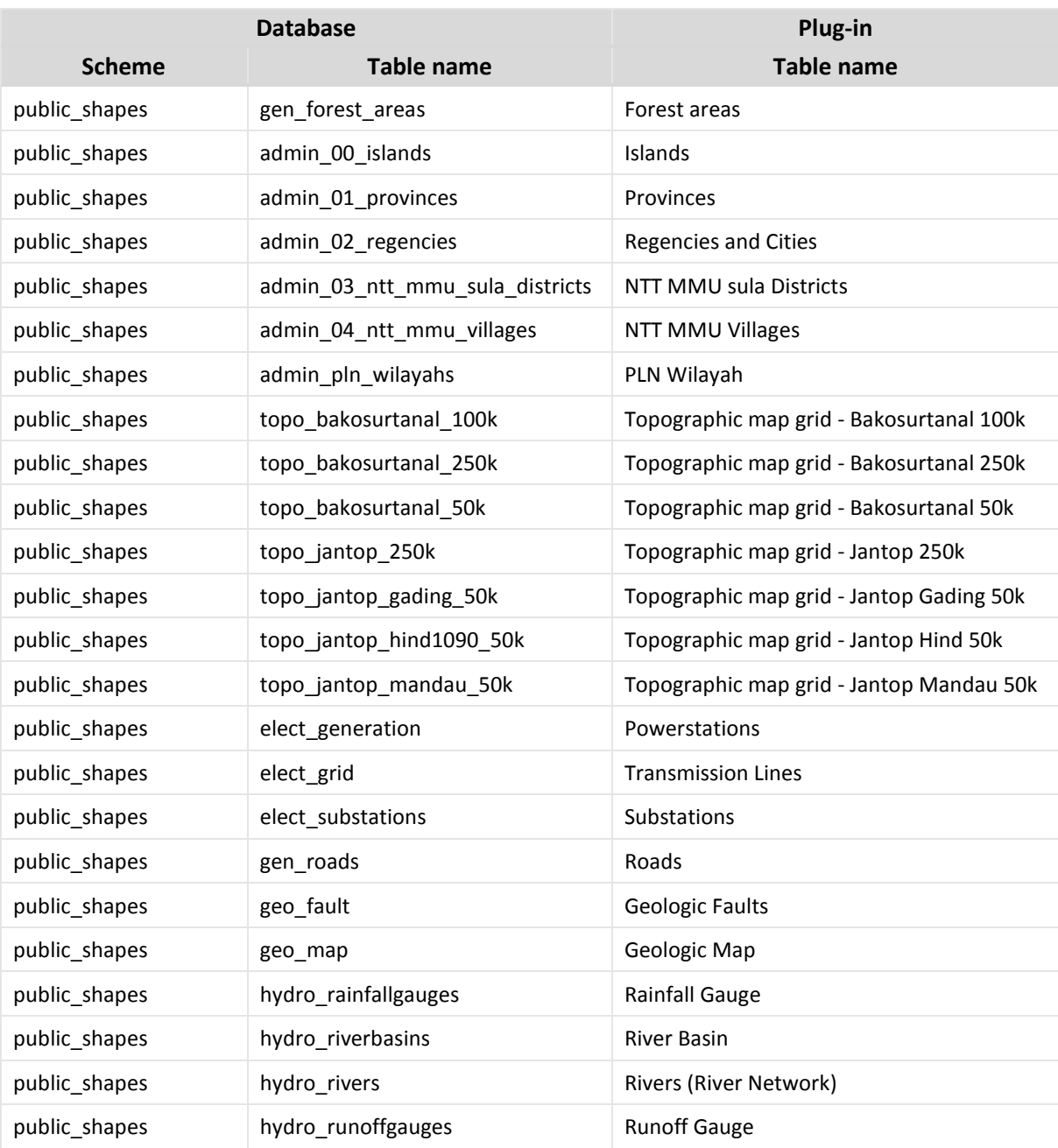

### **Table 3.25 – Database and plug-in tables' correspondence.**

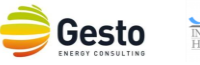

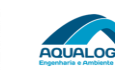

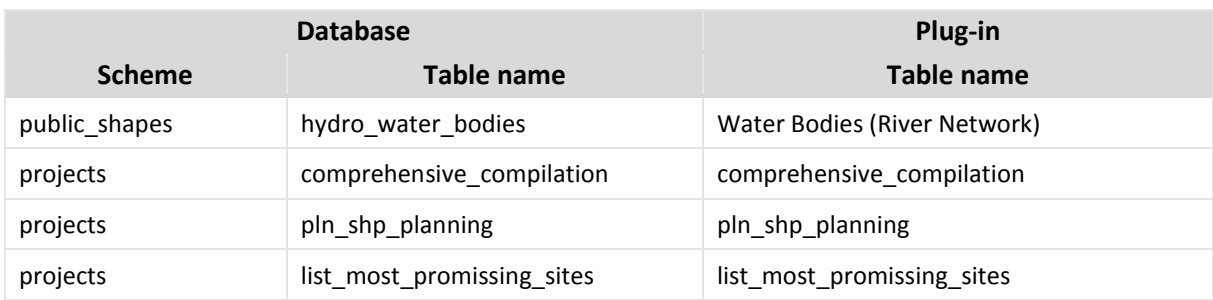

# **3.6 CAPACITY BUILDING**

As previously mentioned, in October 2015 a week of training was carried out in order to capacitate PLN staff to operate and maintain the database internally. This implied capacity building in GIS and Object-Relational Database Management Systems (ORDBMS). The training presentation and material is presented in **Annex III**.

Complementary capacity building was given at the time of the Final Workshop. This capacity building focused on the new features of the database, and on reviewing data management operations. This training's presentation is also presented in **Annex III**.

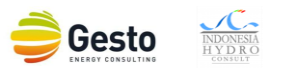

# <span id="page-68-0"></span>**4 MAPS AND INFORMATION ON SHP**

# **4.1 PROJECT INFORMATION**

As mentioned in section [2.4.6](#page-42-0) the data collection and initial screening yielded 2000 SHP projects. Those 2000 projects will be analyzed in more detail in this chapter focusing on the main conclusions that should be taken based on statistics analysis. The comprehensive list of compiled data is presented in **Annex I**.

Firstly, it should be stressed that 33 of those projects are located in East-Timor, former Indonesian territory that has gained independence as sovereign nation since the initial Hydropower Master Plan of 1997. Those projects were gathered from PLN's archives and for that reason were kept on the database, but will be excluded of any further analysis. Also, 4 projects don't have information regarding the installed capacity, which is essential for any basic analysis.

On the other hand, from the remaining 1963 projects, 176 were not possible to locate geographically (just stating the province where they are located). Although all 1963 projects were analyzed, these 176 projects were not included on the maps of findings of the next subchapter for not having the necessary coordinates.

The compiled data corresponds to a total of 88 GW from 1963 hydropower projects. [Table 4.1](#page-69-0) and [Figure 4.1](#page-69-1) present the distribution of the hydropower projects per island and wilayah.

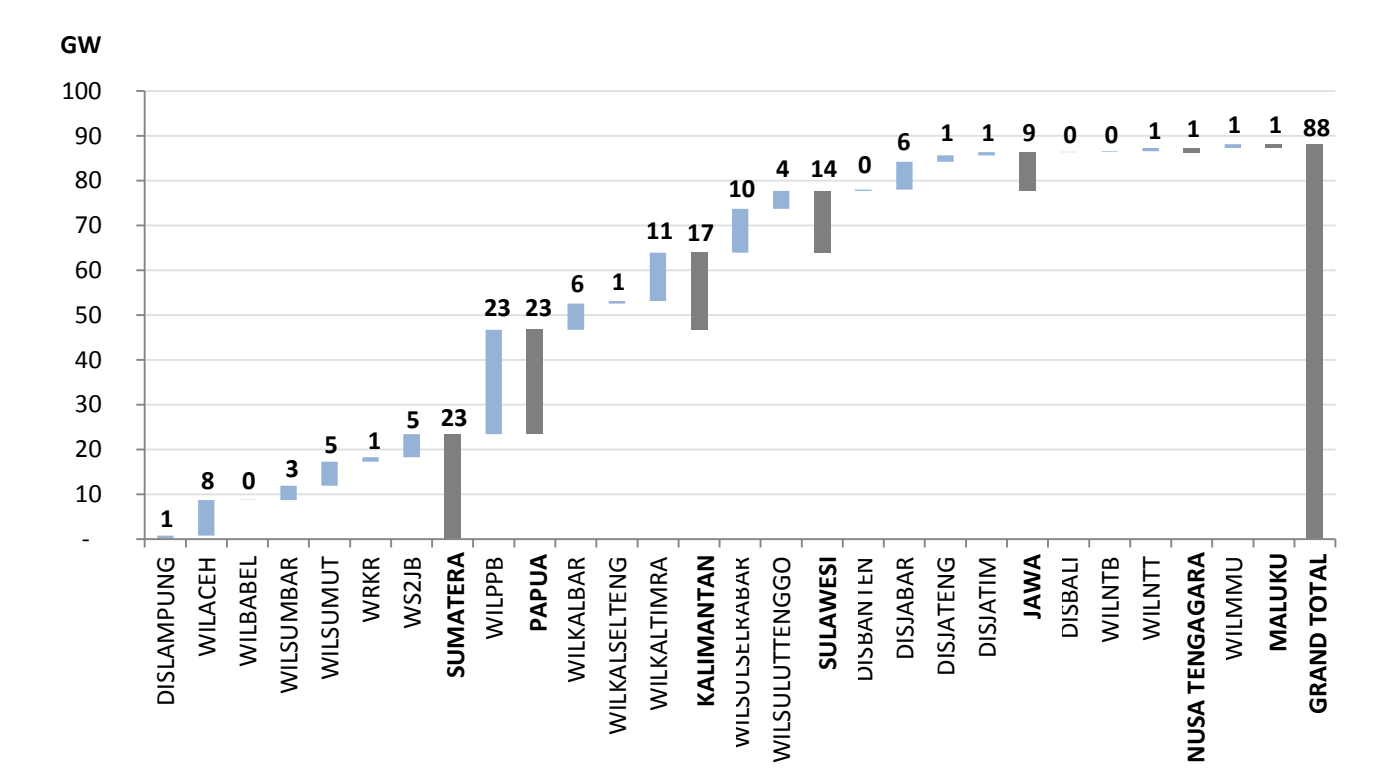

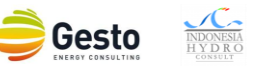

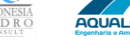

<span id="page-69-0"></span>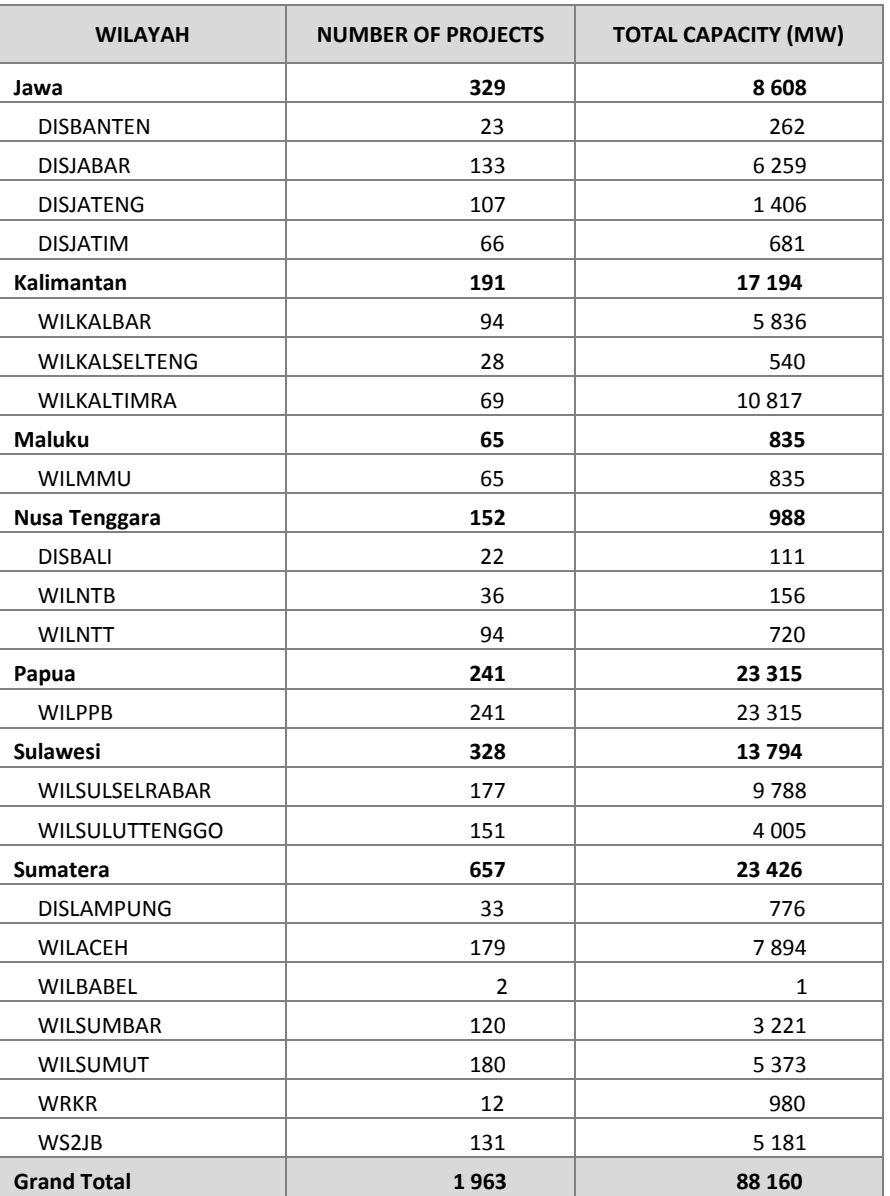

<span id="page-69-1"></span>**Figure 4.1 – Distribution of hydropower projects per Island and Wilayah. Table 4.1 – Distribution of the hydropower projects per Island and Wilayah.**

It can be seen that this database includes not only SHP but also Large Hydro Projects (LHP), since in average the projects on the database have more than 40 MW. This wasn't considered problematic since even a hydropower project that was initially thought as LHP may be downsized to SHP. However, caution is advised, since it may not be feasible to install power capacity far from the optimal design (since the energy costs might be too high). Even so, less than 1000 projects on the database are SHP with a total capacity of 4 GW, while LHP reaches 84 GW, [Figure 4.2.](#page-70-0)

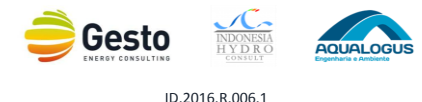

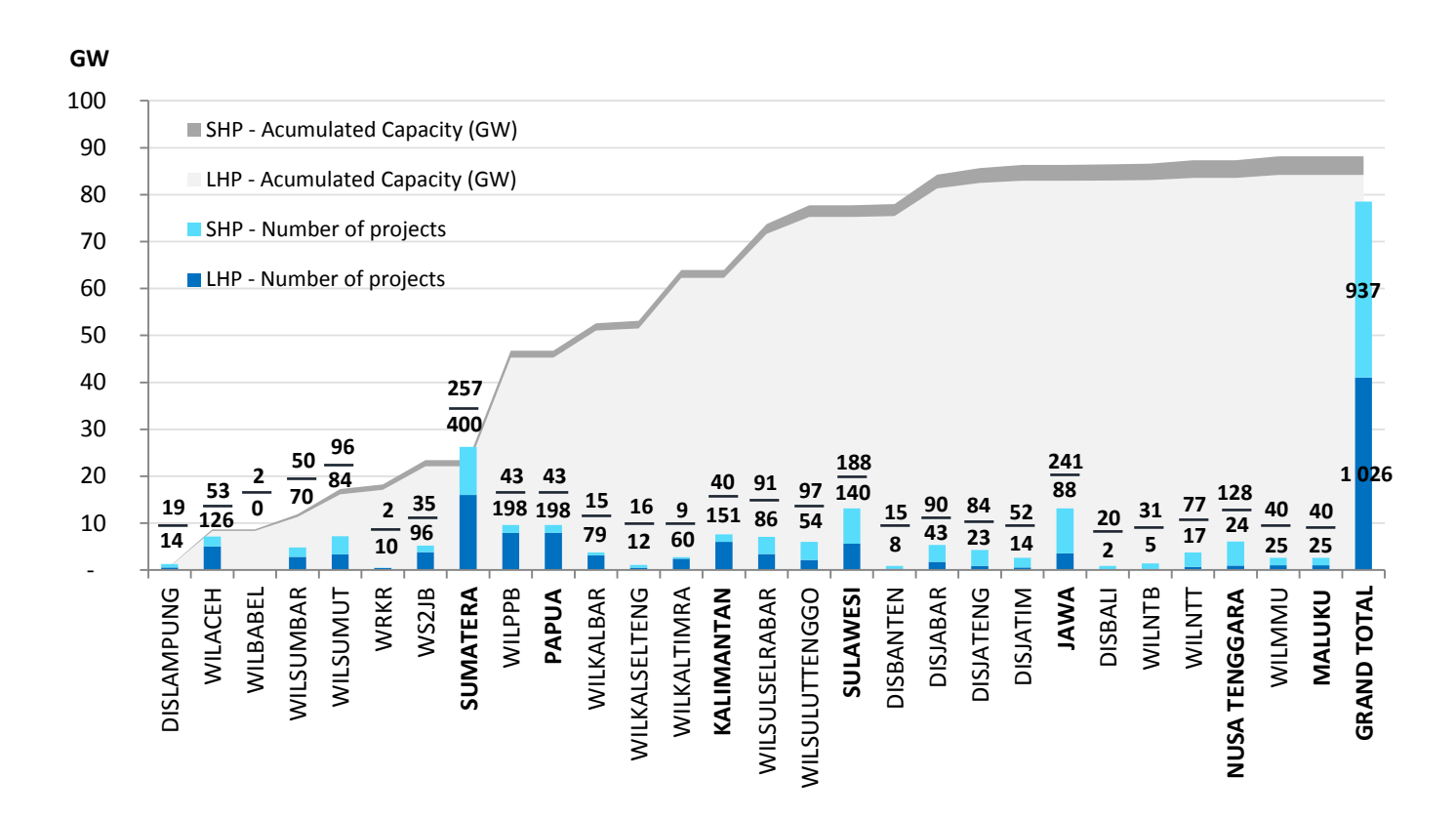

**Figure 4.2 – Distribution of Large (LHP) and Small (SHP) hydro per Island and Wilayah.**

<span id="page-70-0"></span>Proceeding with the SHP analysis, it should be stressed that more than half of SHP are located on Sumatera or Jawa Islands with almost 500 projects and a total capacity of more than 2 GW. In terms of average capacity, Sumatera and Kalimantan have the highest capacity per SHP with more than 5 MW. Given the type of feed-in-tariff (FiT) implemented by the Government it was expected the collection of more projects near the 10 MW limit, but since that's not the case, it is possible that the majority of the gathered SHP are designed considering the optimal solution in terms of Cost/Production. Sumatera Island does not only presents the highest number of projects and average capacity per SHP, as also naturally presents the highest total capacity with more than 1,3 GW. This analysis can be seen in [Figure](#page-71-0)  [4.3](#page-71-0) an[d Table 4.2.](#page-71-1)

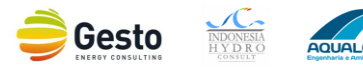

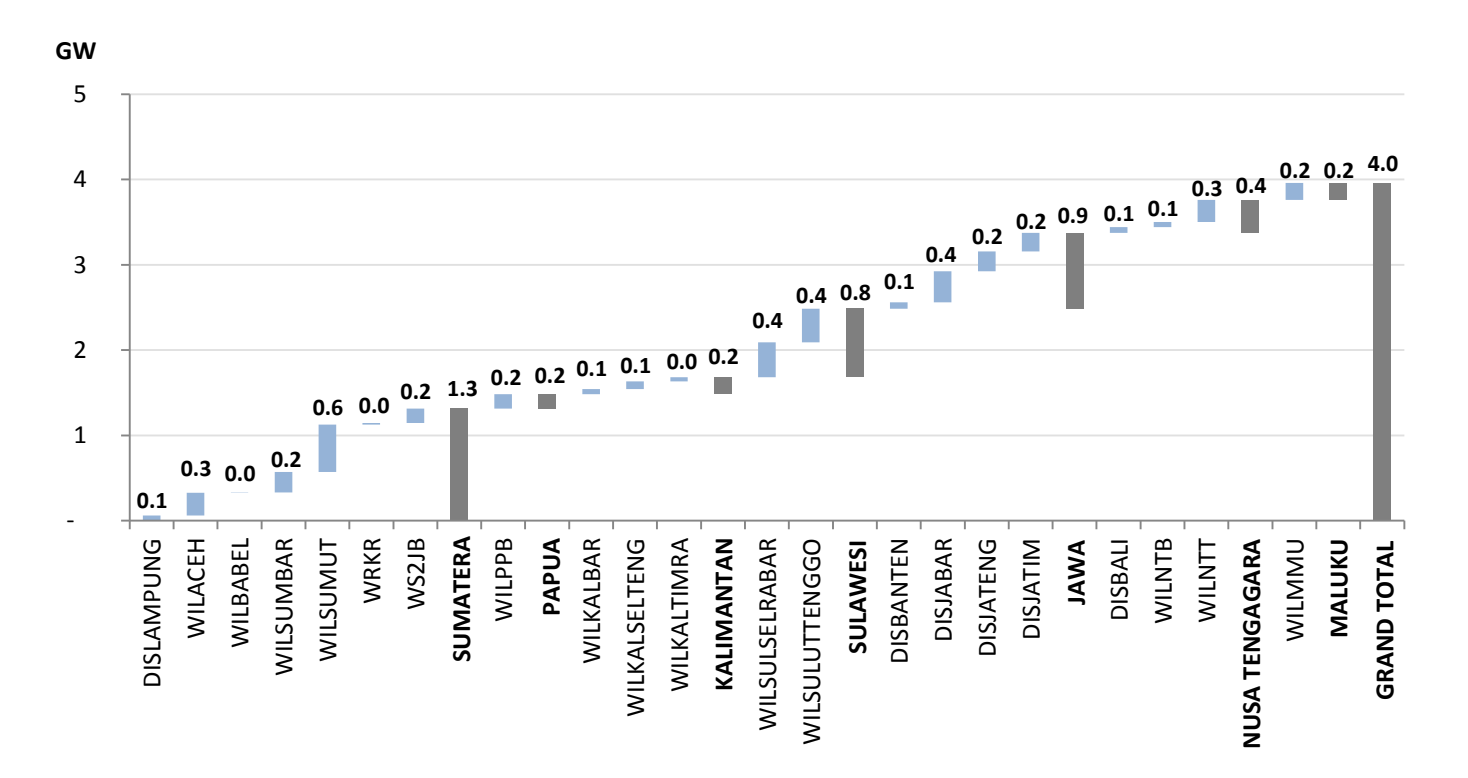

**Figure 4.3 – Distribution of SHP per Island and Wilayah.**

<span id="page-71-1"></span><span id="page-71-0"></span>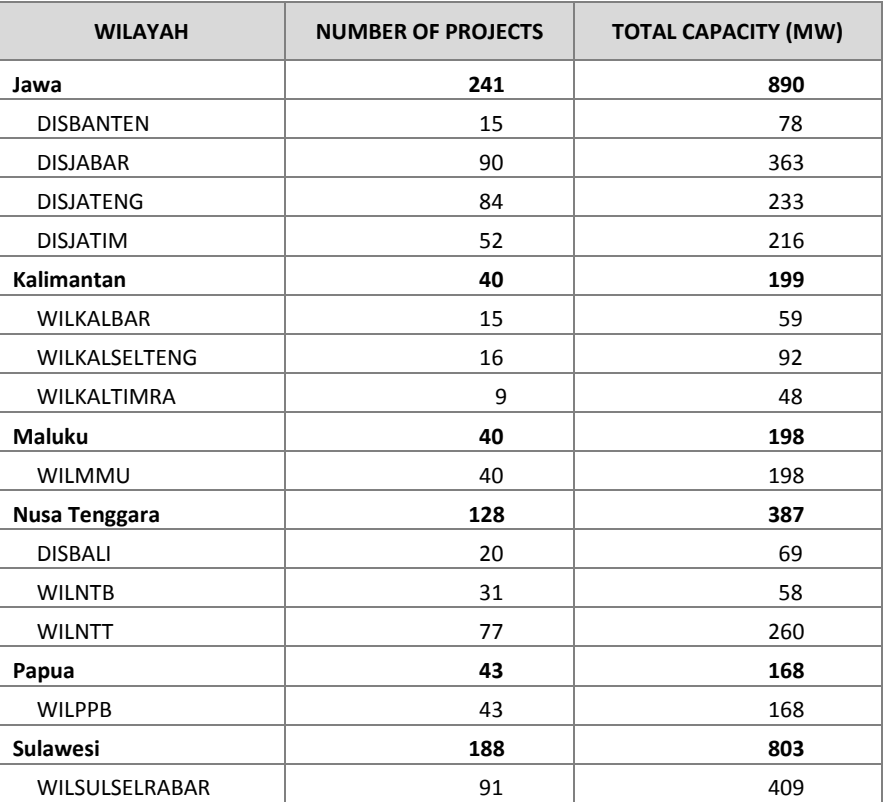

**Table 4.2 – Distribution of SHP per Island and Wilayah.**

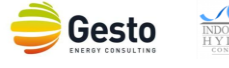

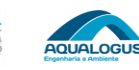
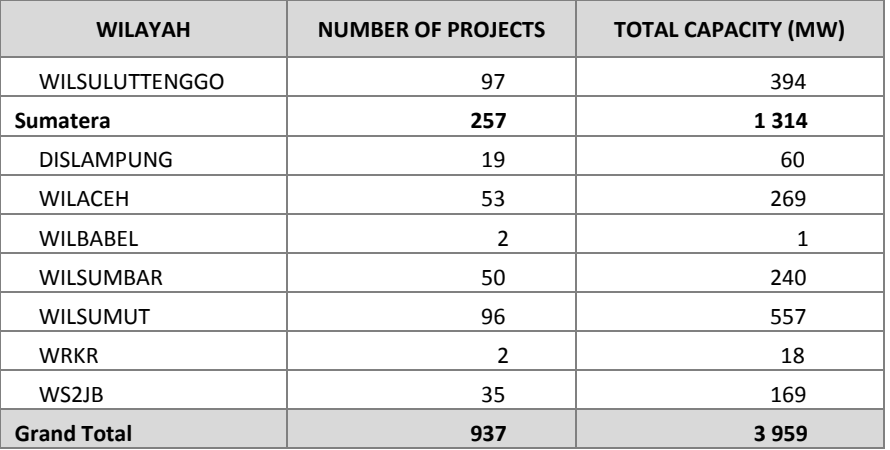

Still on SHP, there are a large number of entries without any information regarding the status of the project and even if they had it, they could just be outdated. For instance 85% of the projects don't have such data, corresponding a more than 3 GW, [Table 4.3.](#page-72-0) Project's developer information suffers from a similar situation as more than 40% of SHP don´t have indication of even the developer's type (IPP or PLN), [Table 4.4.](#page-72-1) Even so, from the identified 386 SHP under IPP responsibility it was possible to collect in 250 of them the name of the company in charge. The list of the IPP's SHP projects by Island is presented in **Annex IV**, with indication of the project's capacity and status.

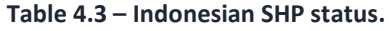

<span id="page-72-0"></span>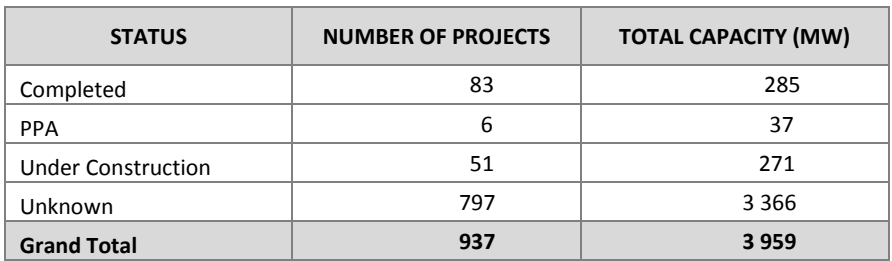

**Table 4.4 – Indonesian SHP developer's categories.**

<span id="page-72-1"></span>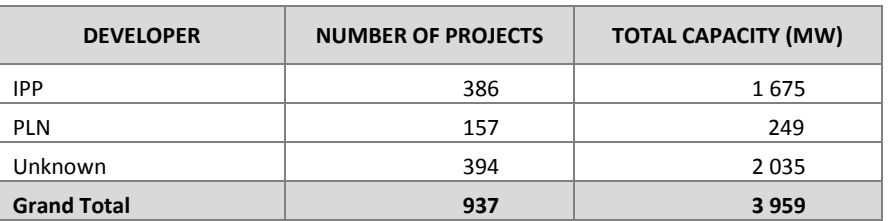

While it is comprehensive for the type of developer to be unknown at a study level, since it may be unspecified at that stage, the unknown status of a project should naturally correspond to some study

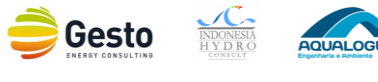

level, although this is not certain - specially since some sources were databases that may not be up-todate.

Finally, bearing in mind PLN's past SHP strategy it was expected for the vast majority of SHP in the database to be developed by IPPs. This strategy is now changing considering the high power demand of some Indonesian regions where the generation cost is still very high. For that reason, PLN wants to boost renewable generation projects implementation by developing SHP themselves. As stated, this is PLN's recent approach and this database is based on past studies and may not represent this scenario. [Figure 4.4](#page-73-0) presents the total capacity per Island and identified developer, where it is easily seen that IPP still are the main actors on the SHP market, but there is still a lot of identified potential with undefined developer.

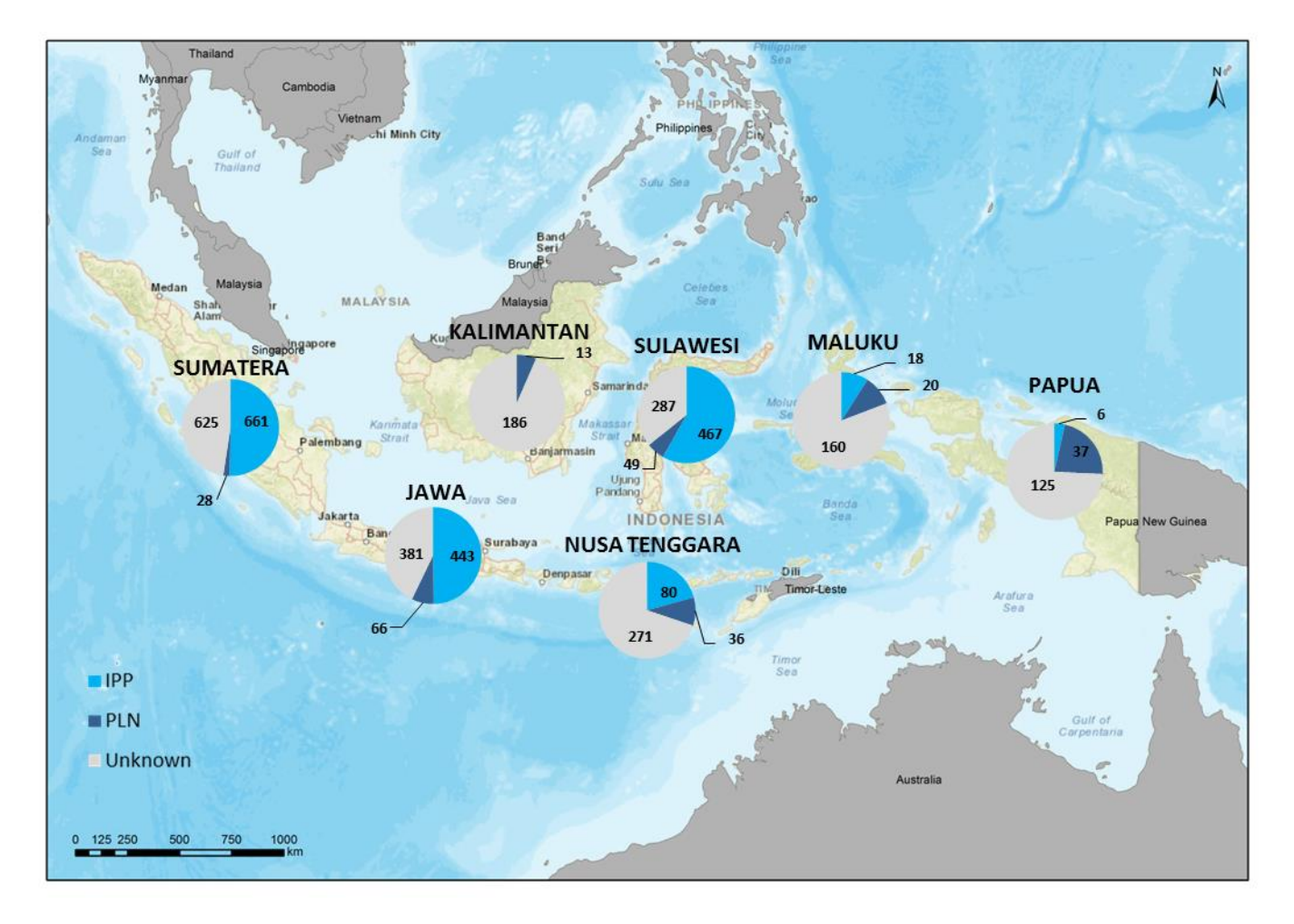

**Figure 4.4 – Total capacity (MW) per Island and identified developer.**

<span id="page-73-0"></span>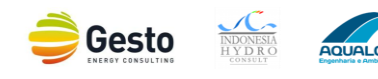

## **4.2 MAPS OF FINDINGS**

In this section it is presented in map form all identified projects with coordinates and capacity and that are located under Indonesia's territory of the comprehensive list described in section [2.4.6.](#page-42-0) Also, as mentioned on the previous section there were 33 projects located in East-Timor, former Indonesia's territory, 176 projects without coordinates and 4 without capacity information. For that reason, of the 2000 entries of the comprehensive compilation list only 1963 projects respect all those necessary assumptions.

For an easy reading the maps have symbol size variation per project capacity categories and were prepared per each Wilayah, [Figure 4.5](#page-74-0) to [Figure 4.24.](#page-93-0)

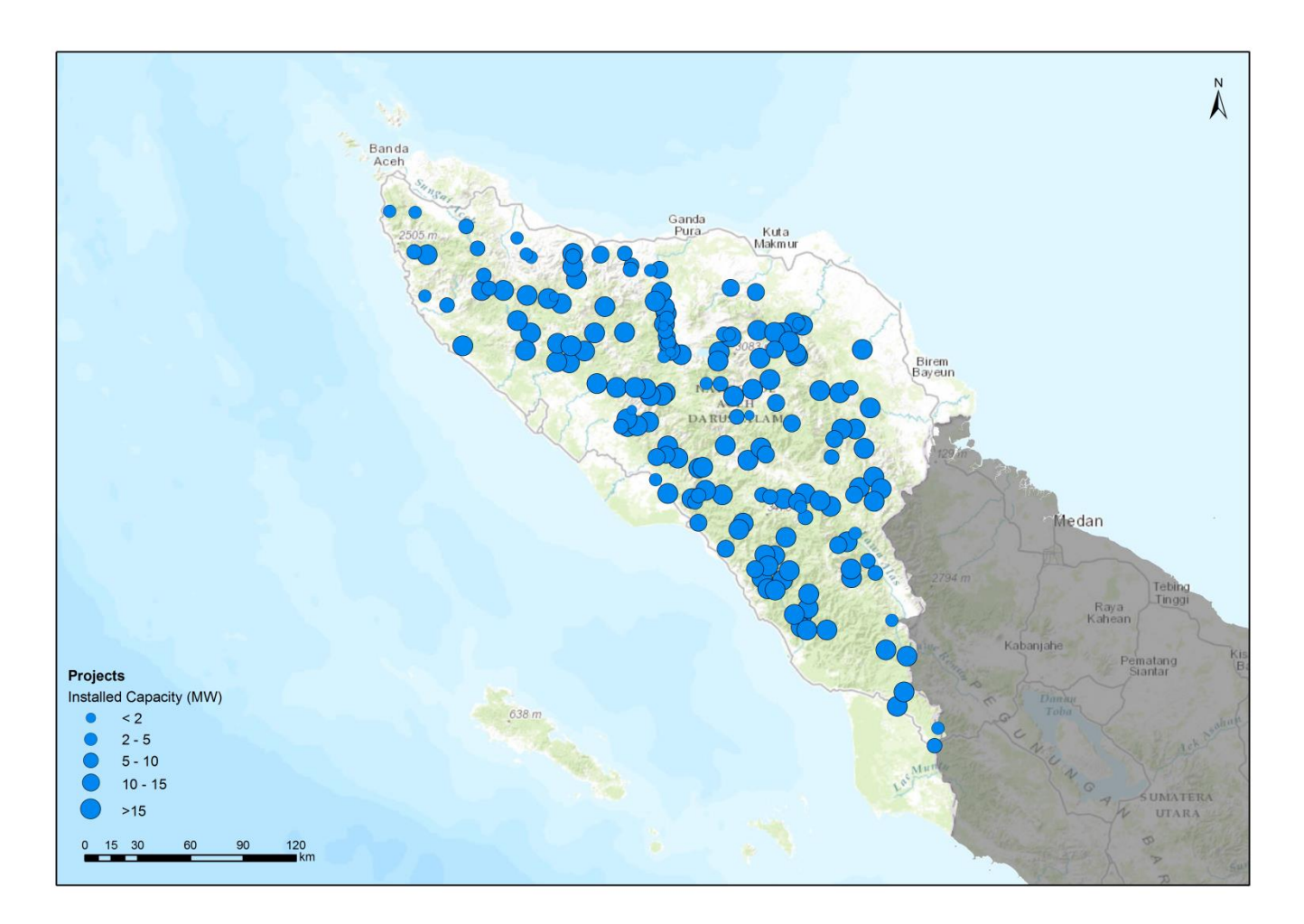

<span id="page-74-0"></span>**Figure 4.5 – Identified SHP – Wilayah Aceh.**

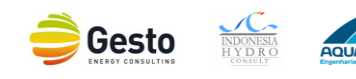

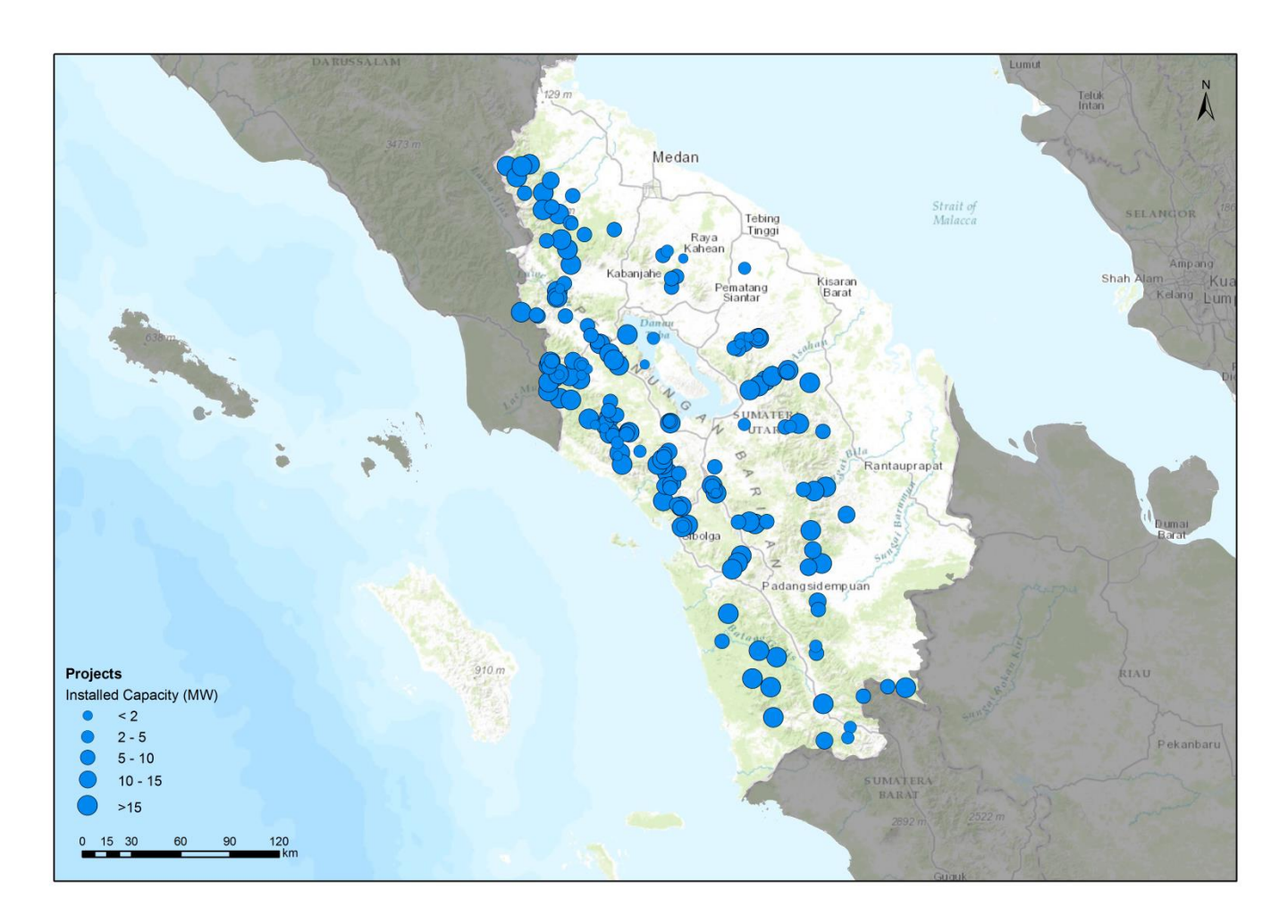

**Figure 4.6 – Identified SHP – Wilayah Sumatera Utara.**

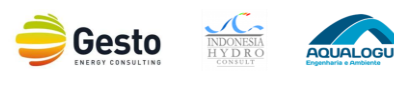

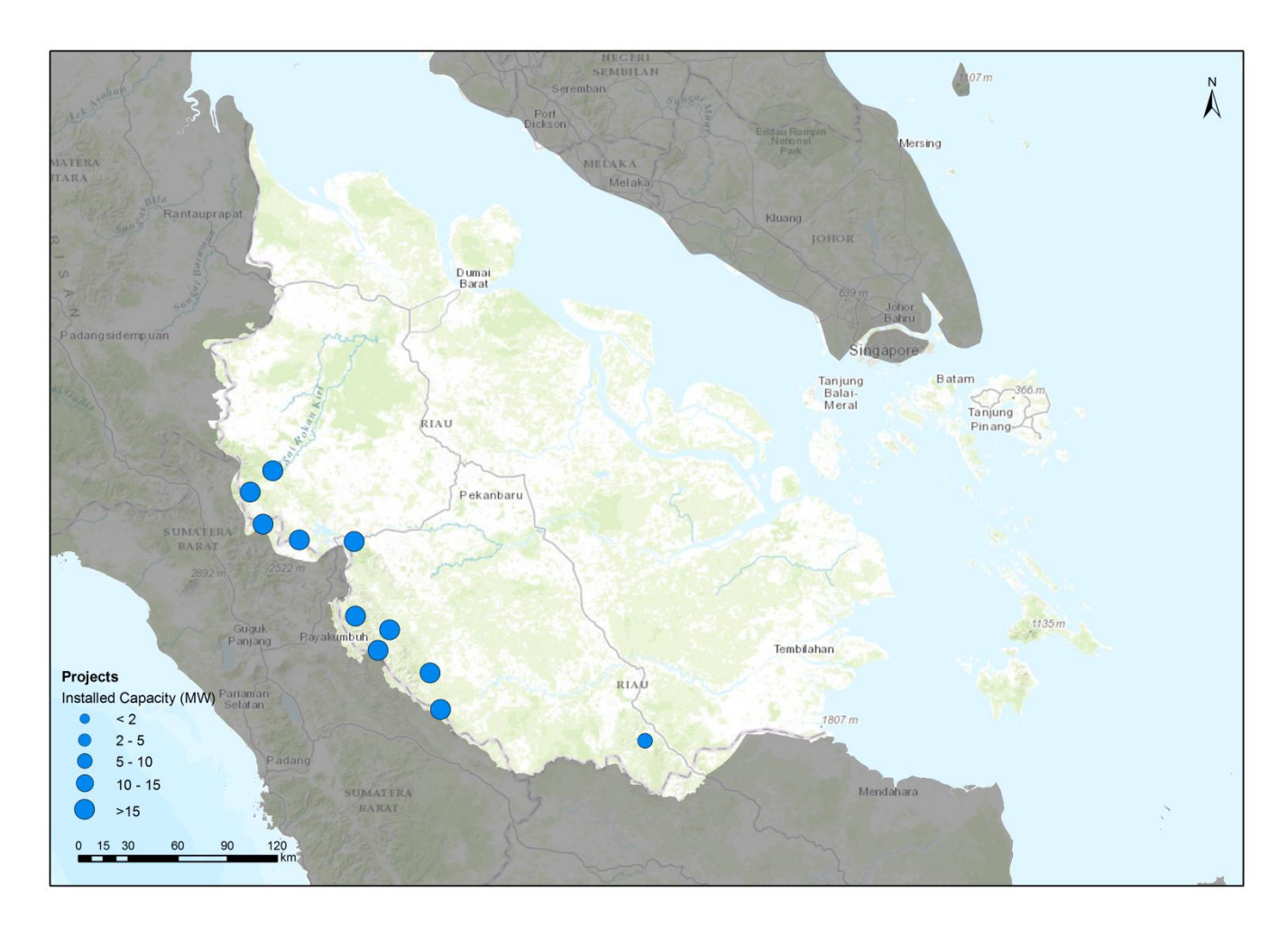

**Figure 4.7 – Identified SHP – Wilayah Riau dan Kepulauan Riau.**

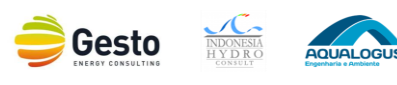

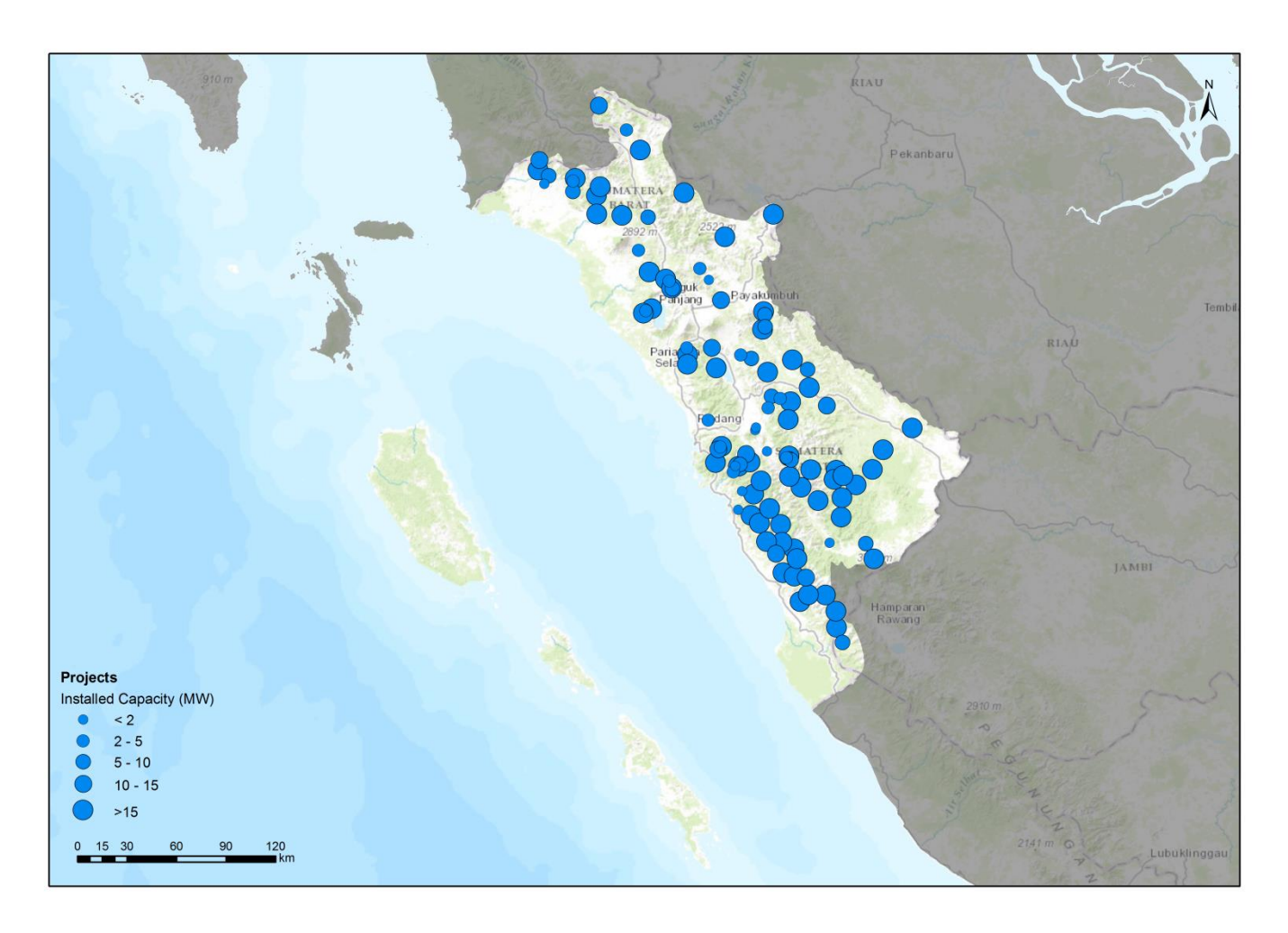

**Figure 4.8 – Identified SHP – Wilayah Sumatera Barat.**

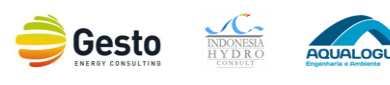

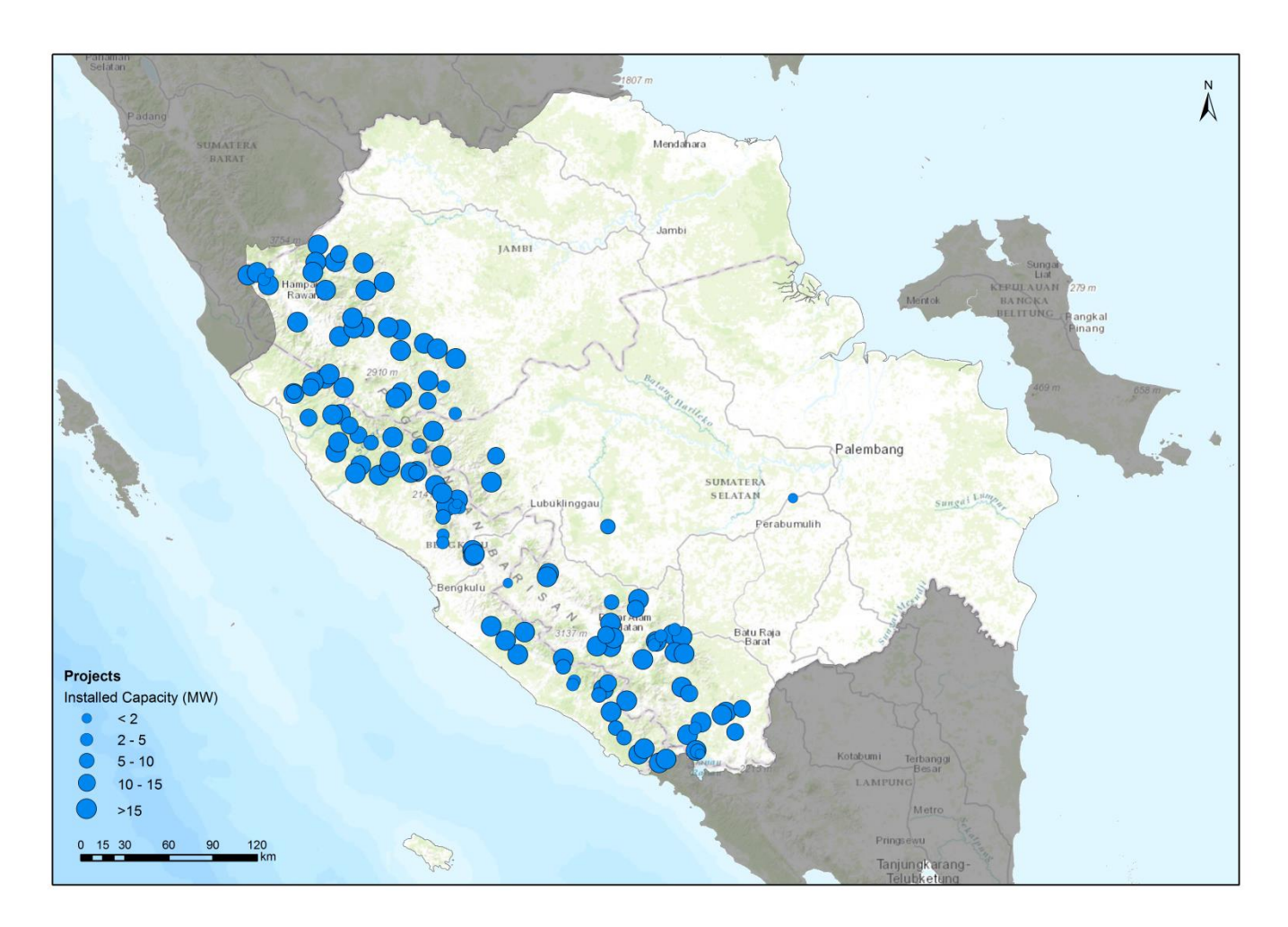

**Figure 4.9 – Identified SHP – Wilayah Sumatera Selatan, Jambi dan Bengkulu.**

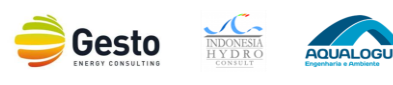

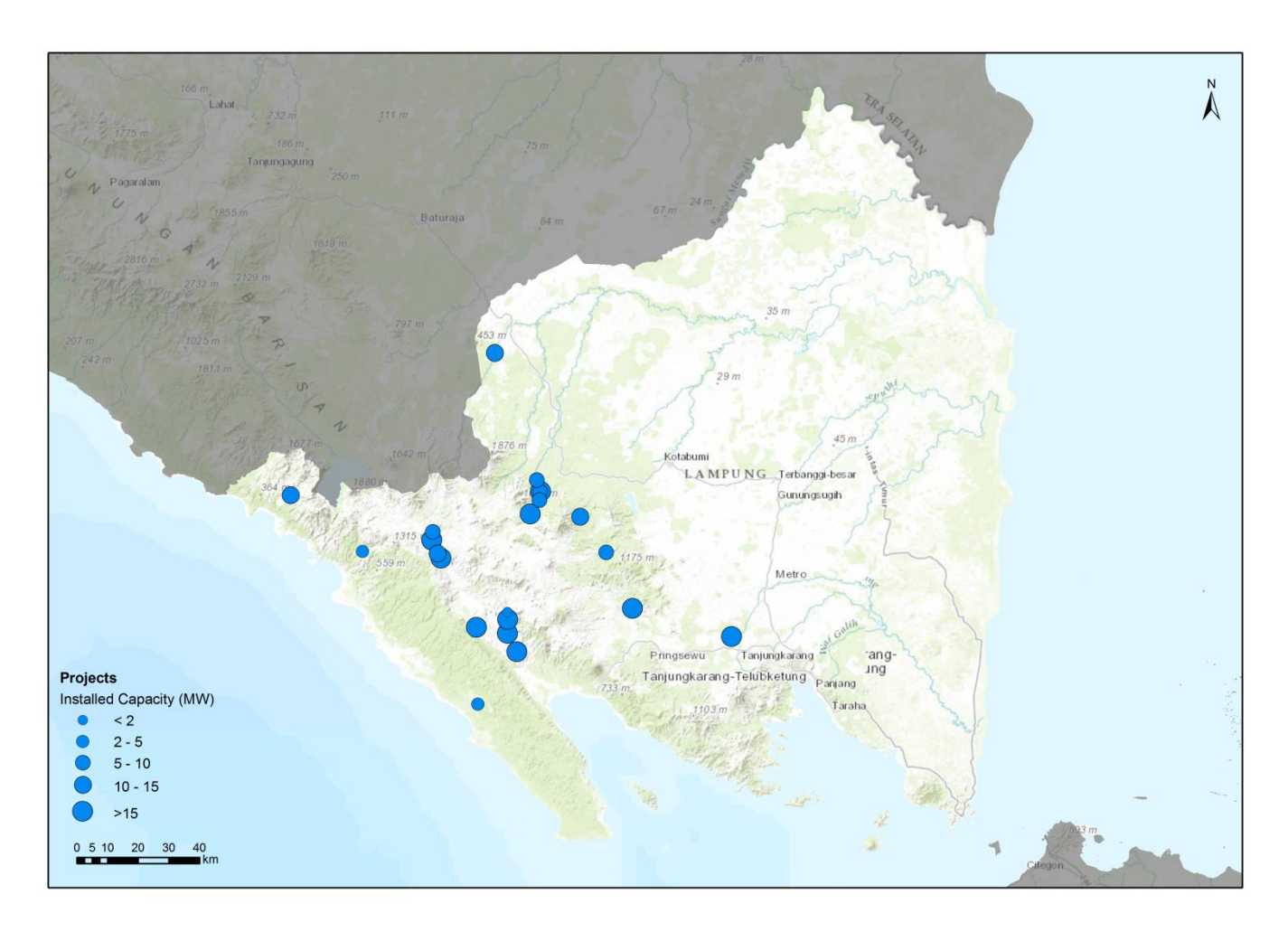

**Figure 4.10 – Identified SHP – Distribusi Lampung.**

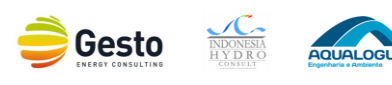

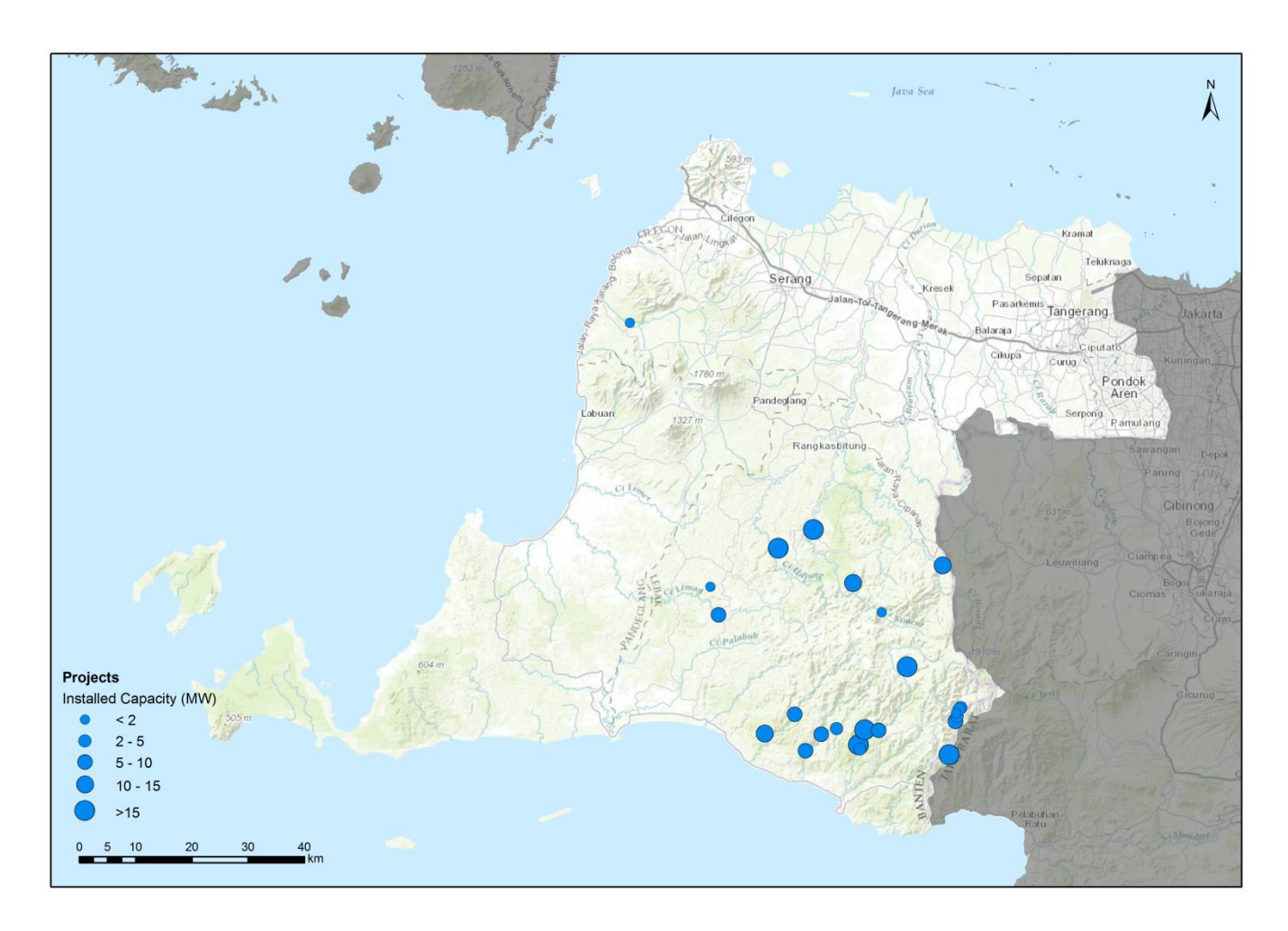

**Figure 4.11 – Identified SHP – Distribusi Banten.**

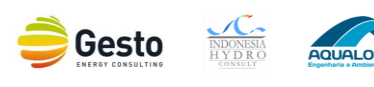

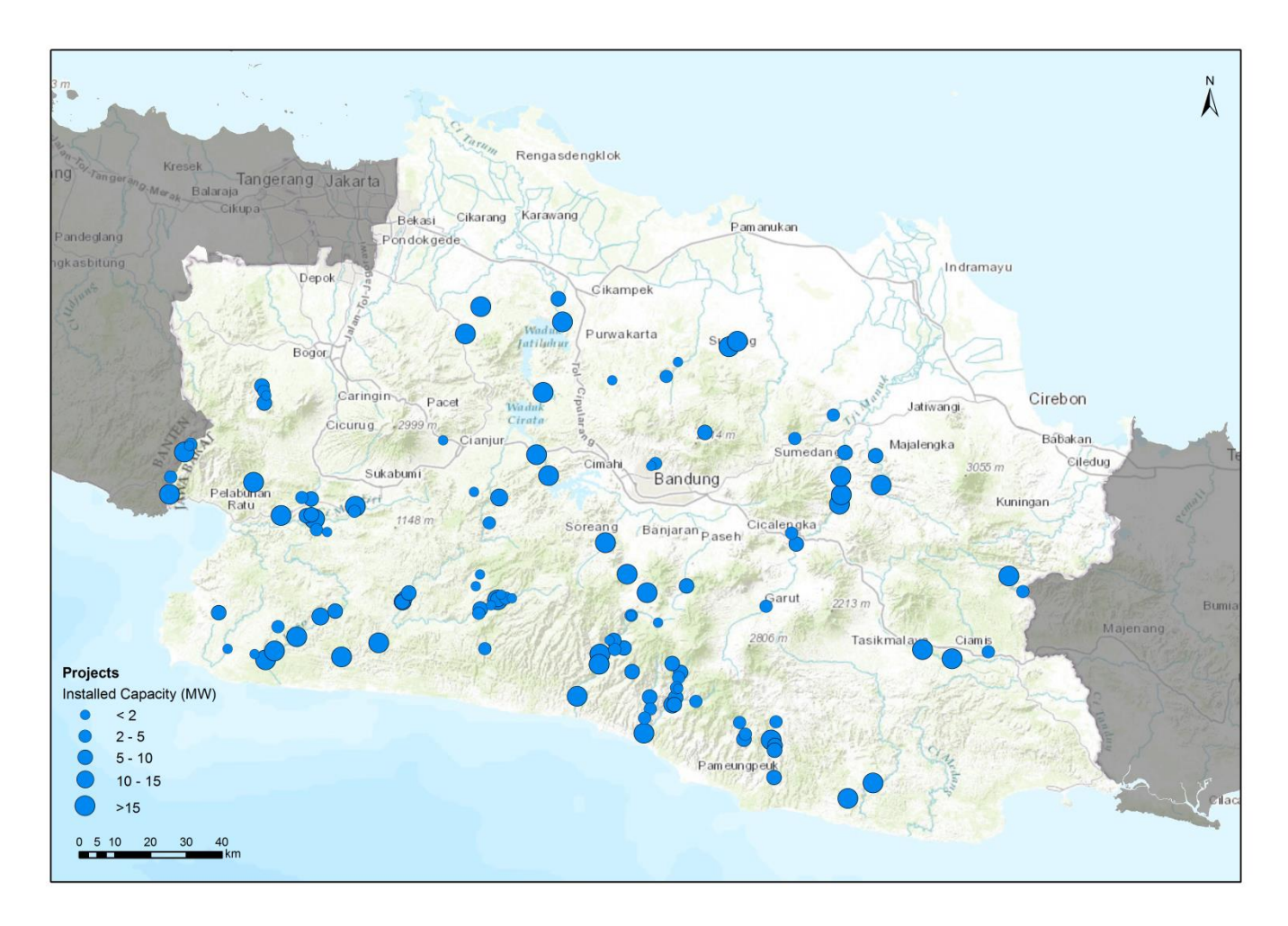

**Figure 4.12 – Identified SHP – Distribusi Jawa Barat.**

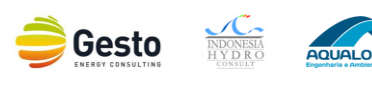

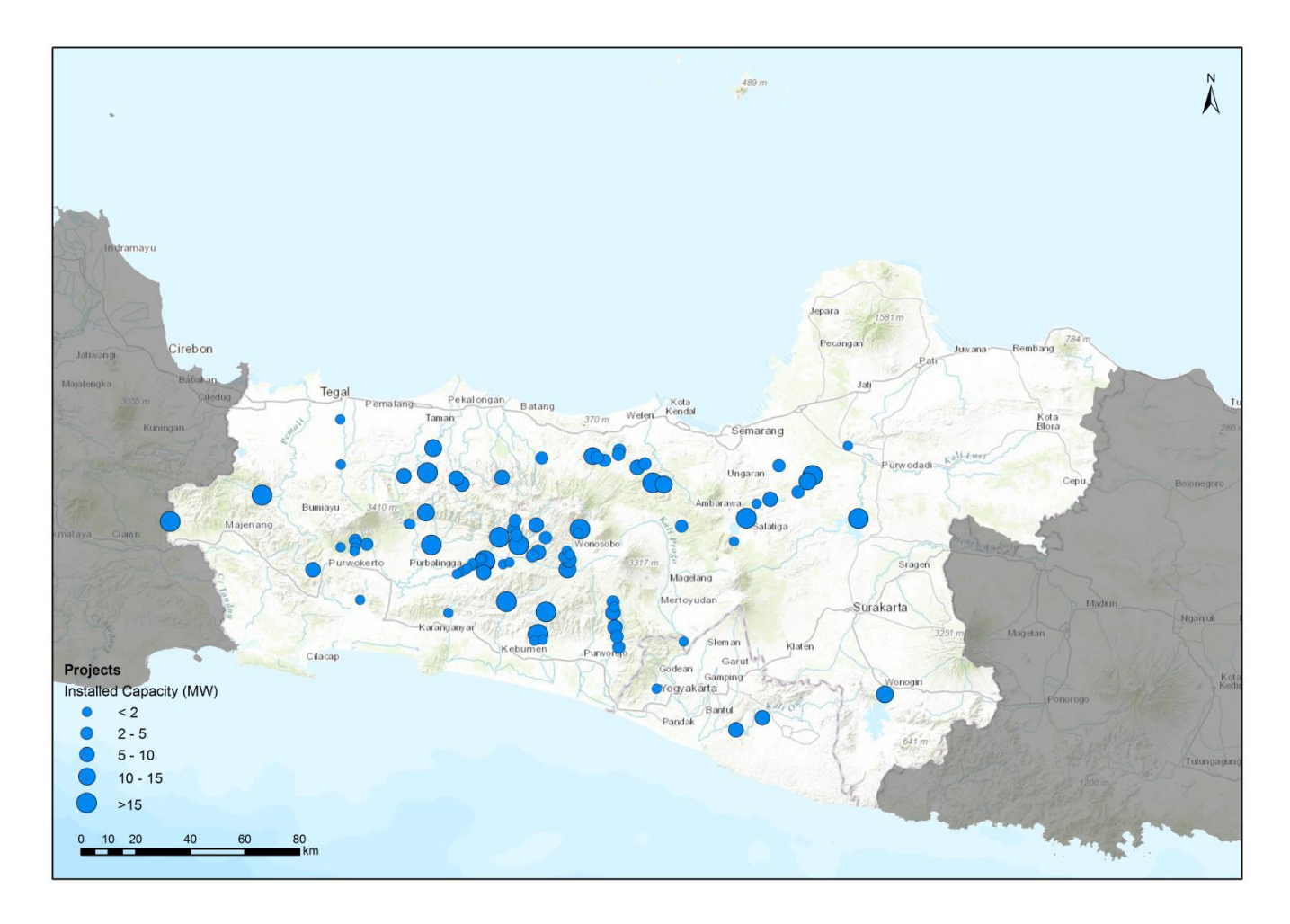

**Figure 4.13 – Identified SHP – Distribusi Jawa Tengah dan DI Yogiakarta.** 

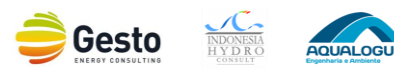

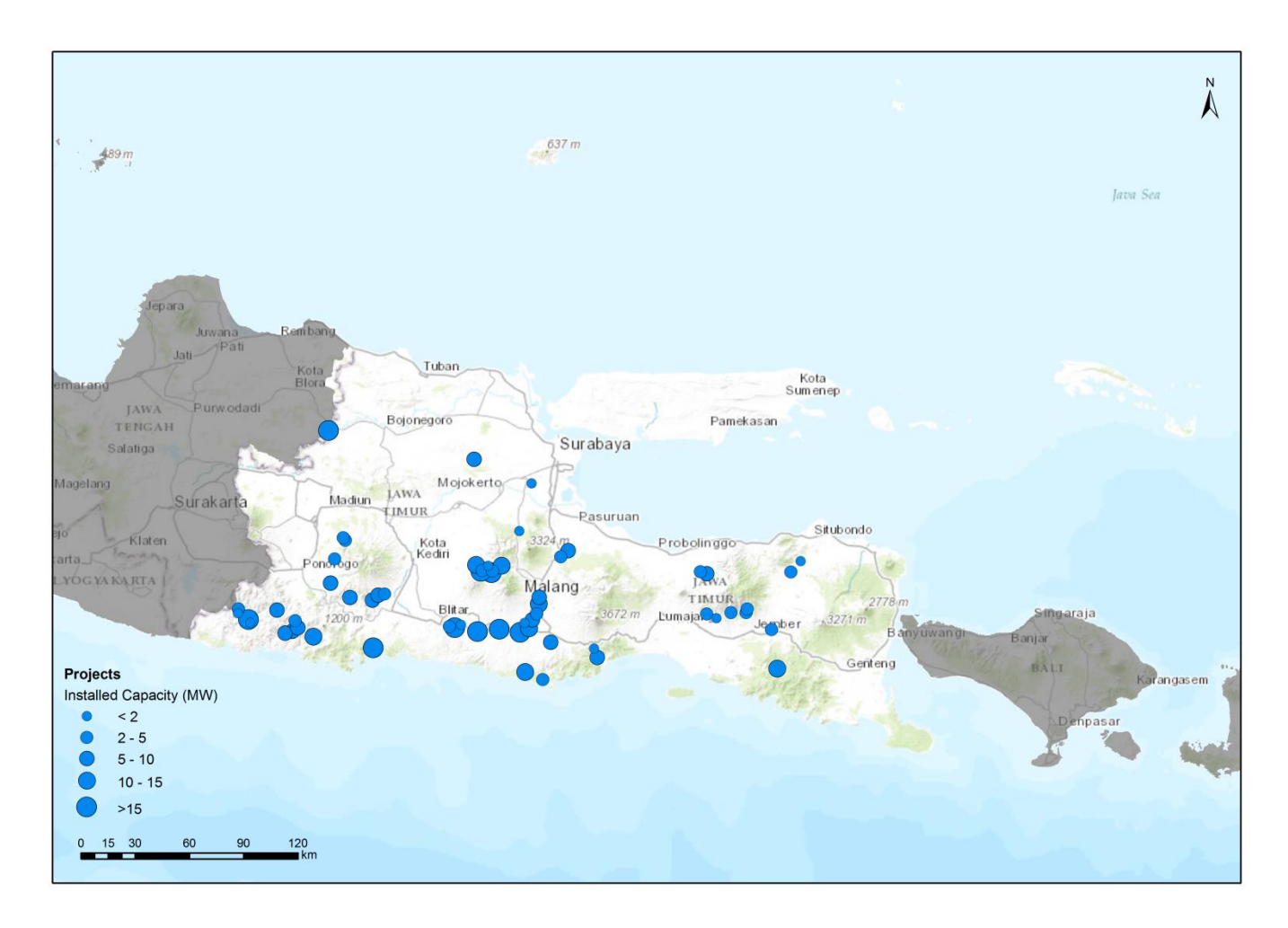

**Figure 4.14 – Identified SHP – Distribusi Jawa Timur.**

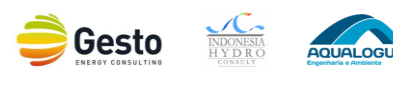

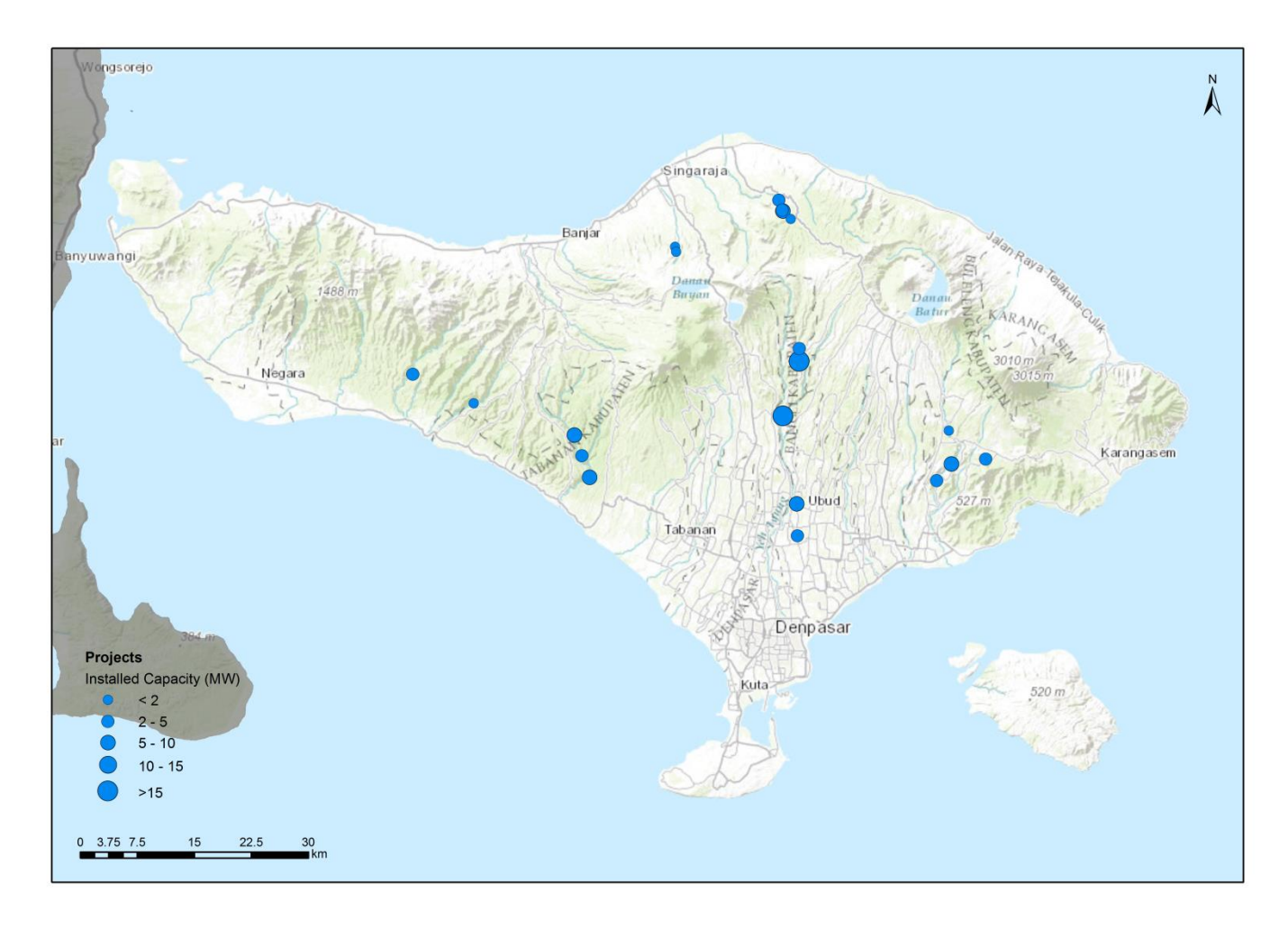

**Figure 4.15 – Identified SHP – Distribusi Bali.**

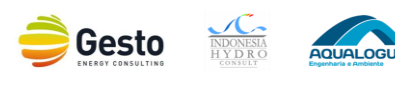

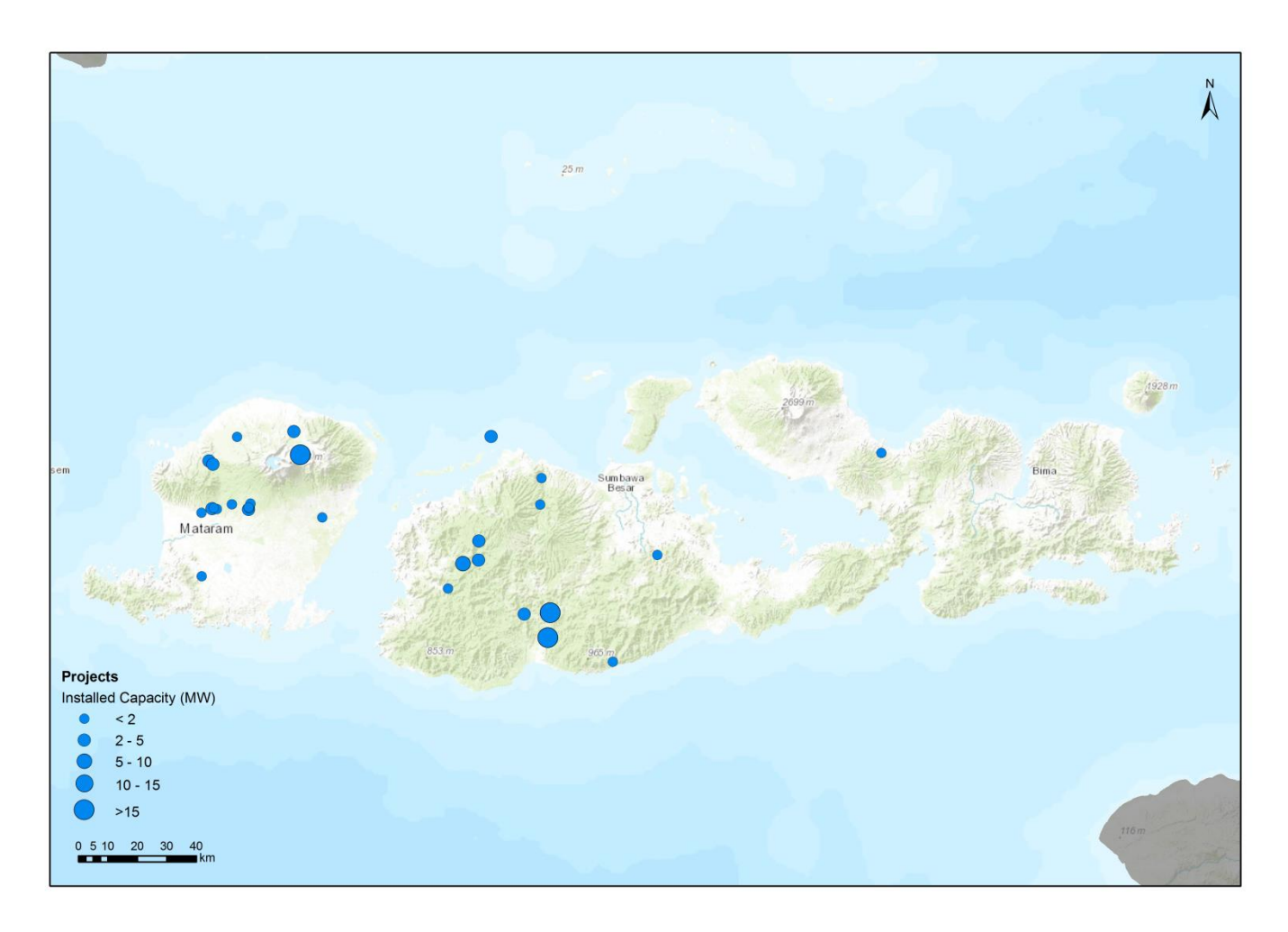

**Figure 4.16 – Identified SHP – Wilayah Nusa Tenggara Barat.**

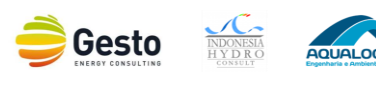

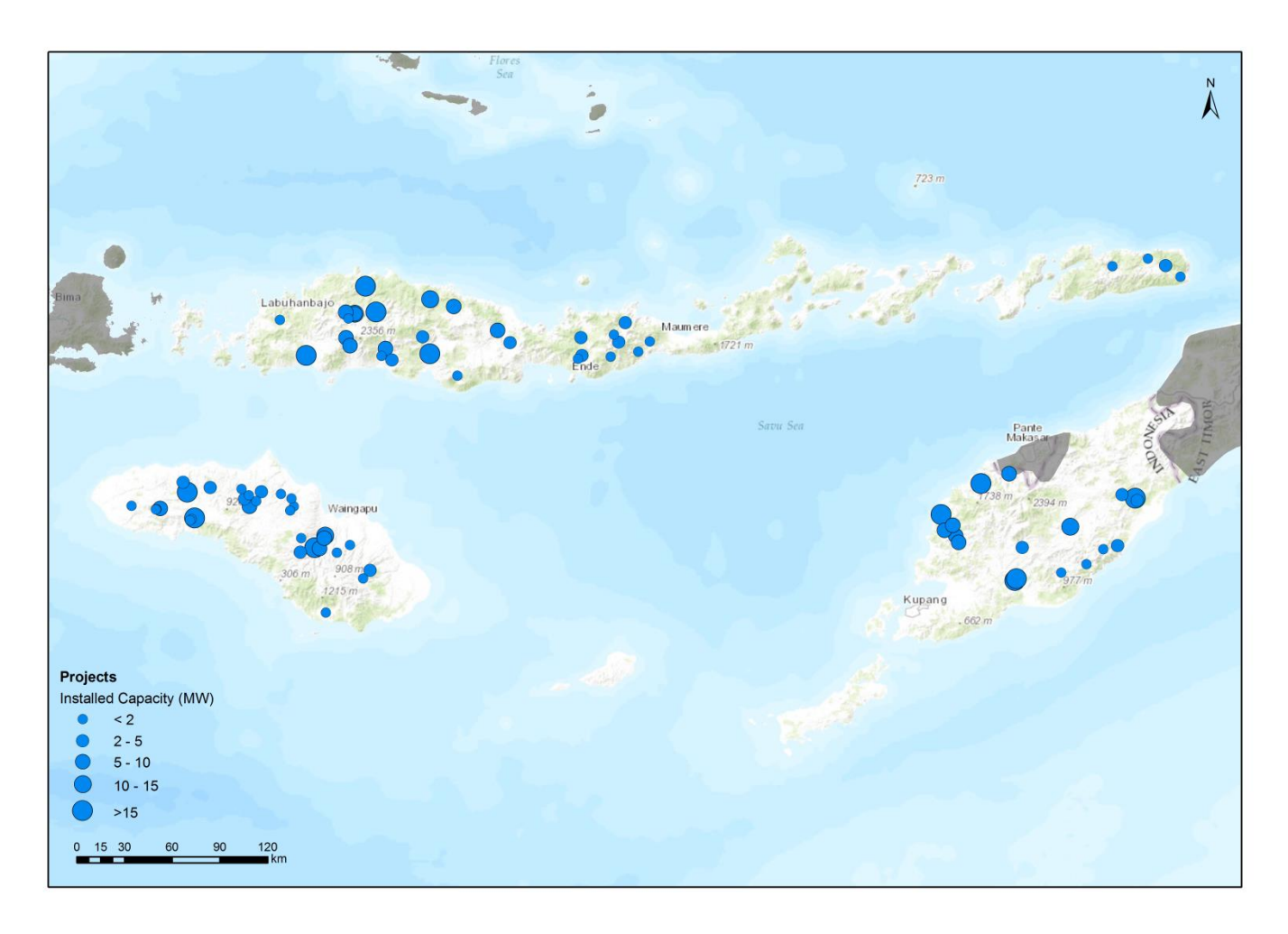

**Figure 4.17 – Identified SHP – Wilayah Nusa Tenggara Timur.**

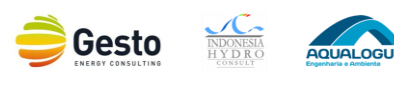

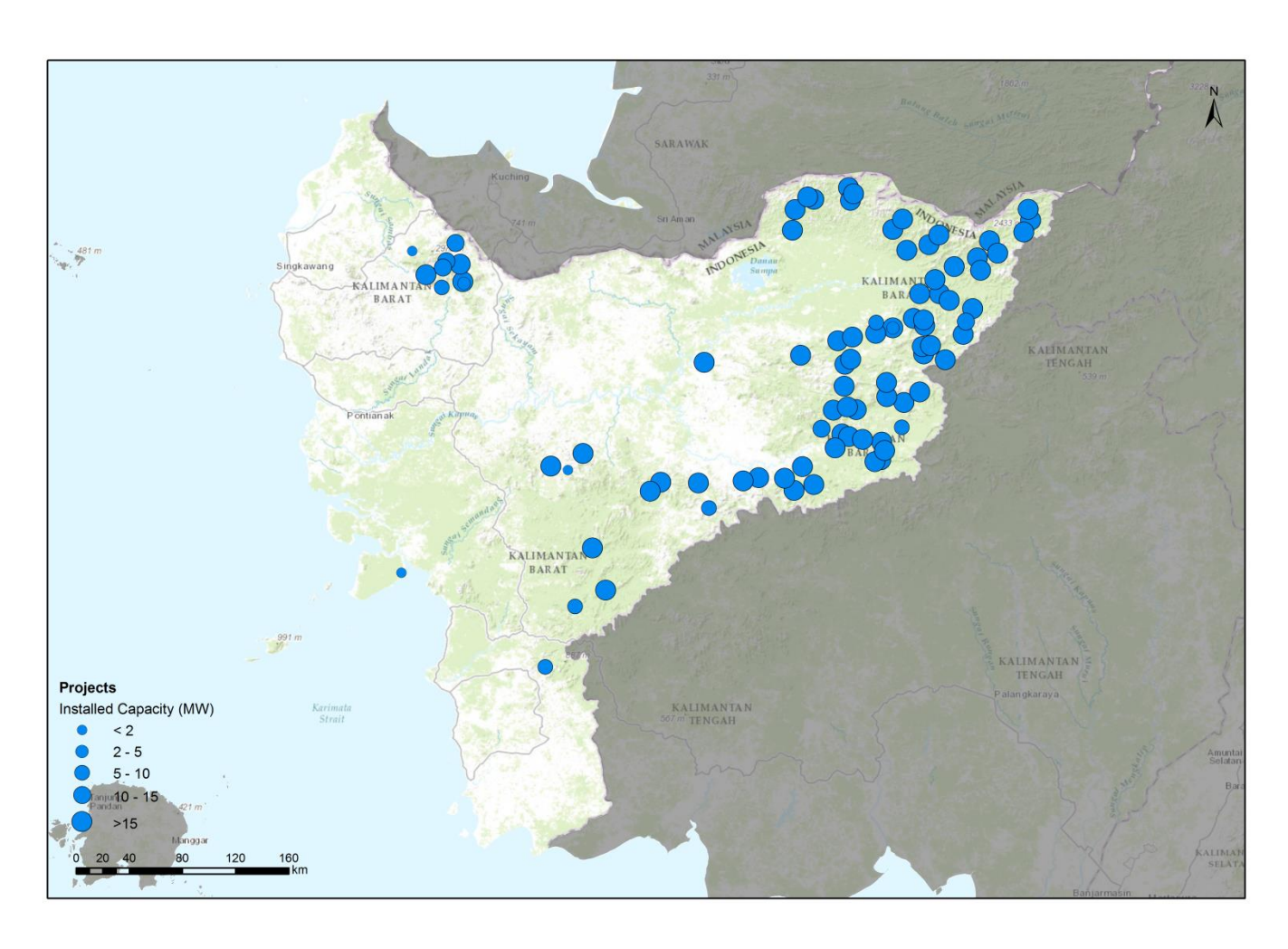

**Figure 4.18 – Identified SHP – Wilayah Kalimantan Barat.** 

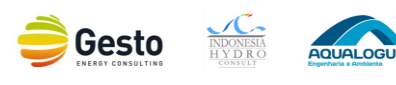

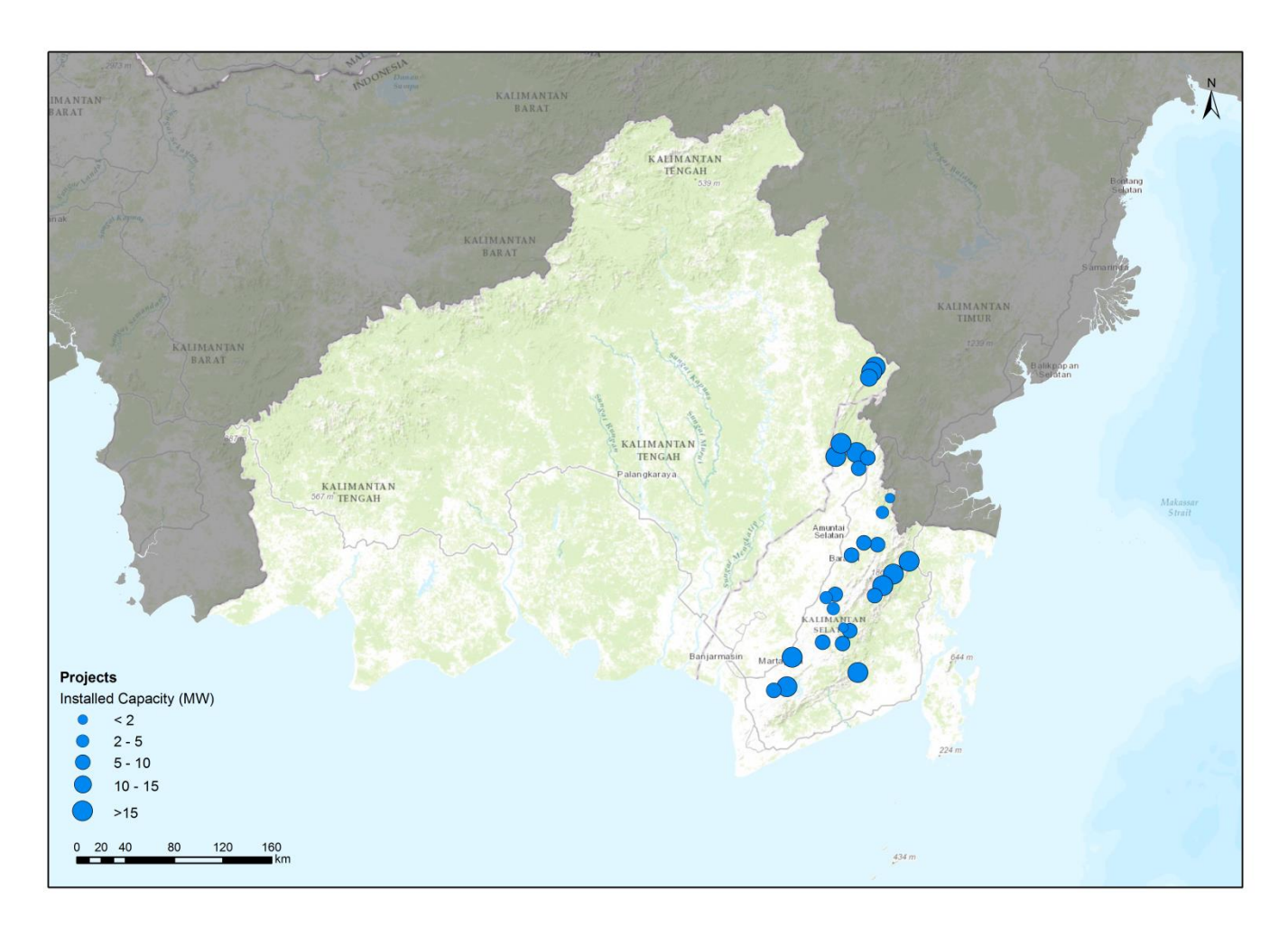

**Figure 4.19 – Identified SHP – Wilayah Kalimantan Selatan dan Kalimantan Tengah.**

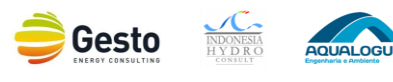

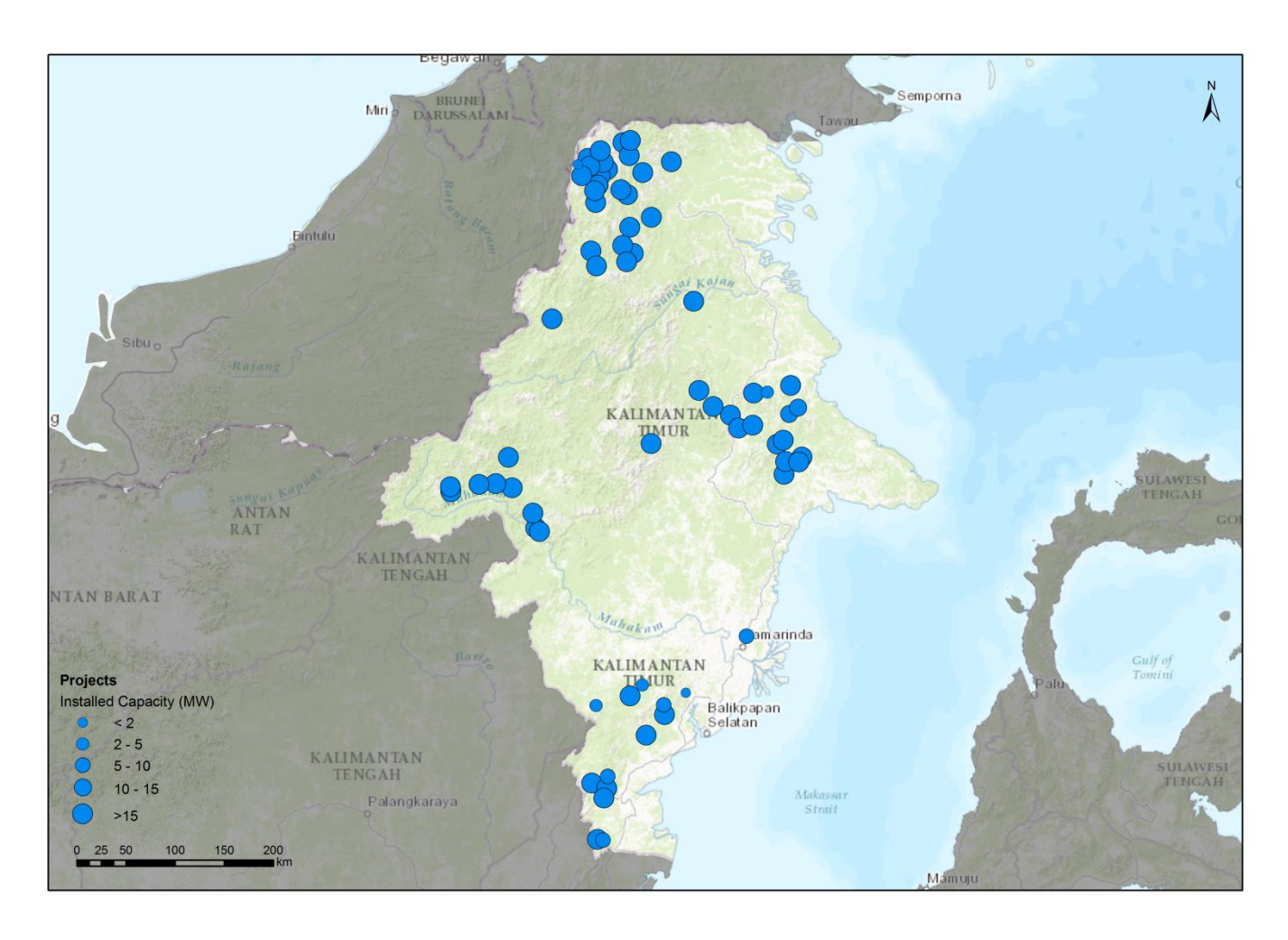

**Figure 4.20 – Identified SHP – Wilayah Kalimantan Timur dan Kalimantan Utara.**

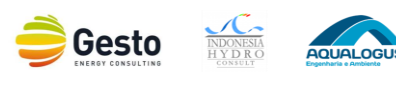

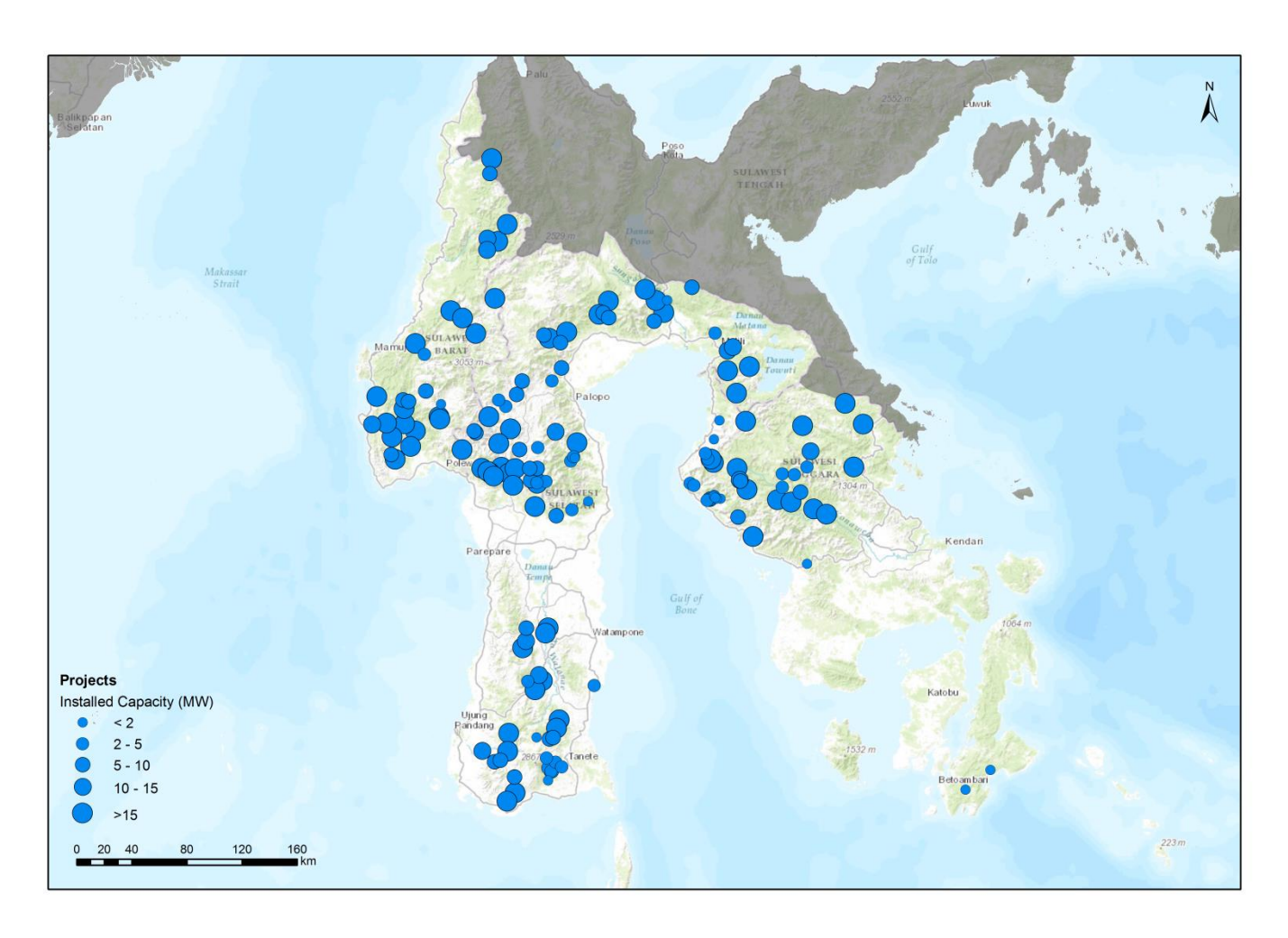

**Figure 4.21 – Identified SHP – Wilayah Sulawesi Selatan, Sulawesi Tenggara dan Sulawesi Barat.**

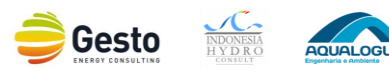

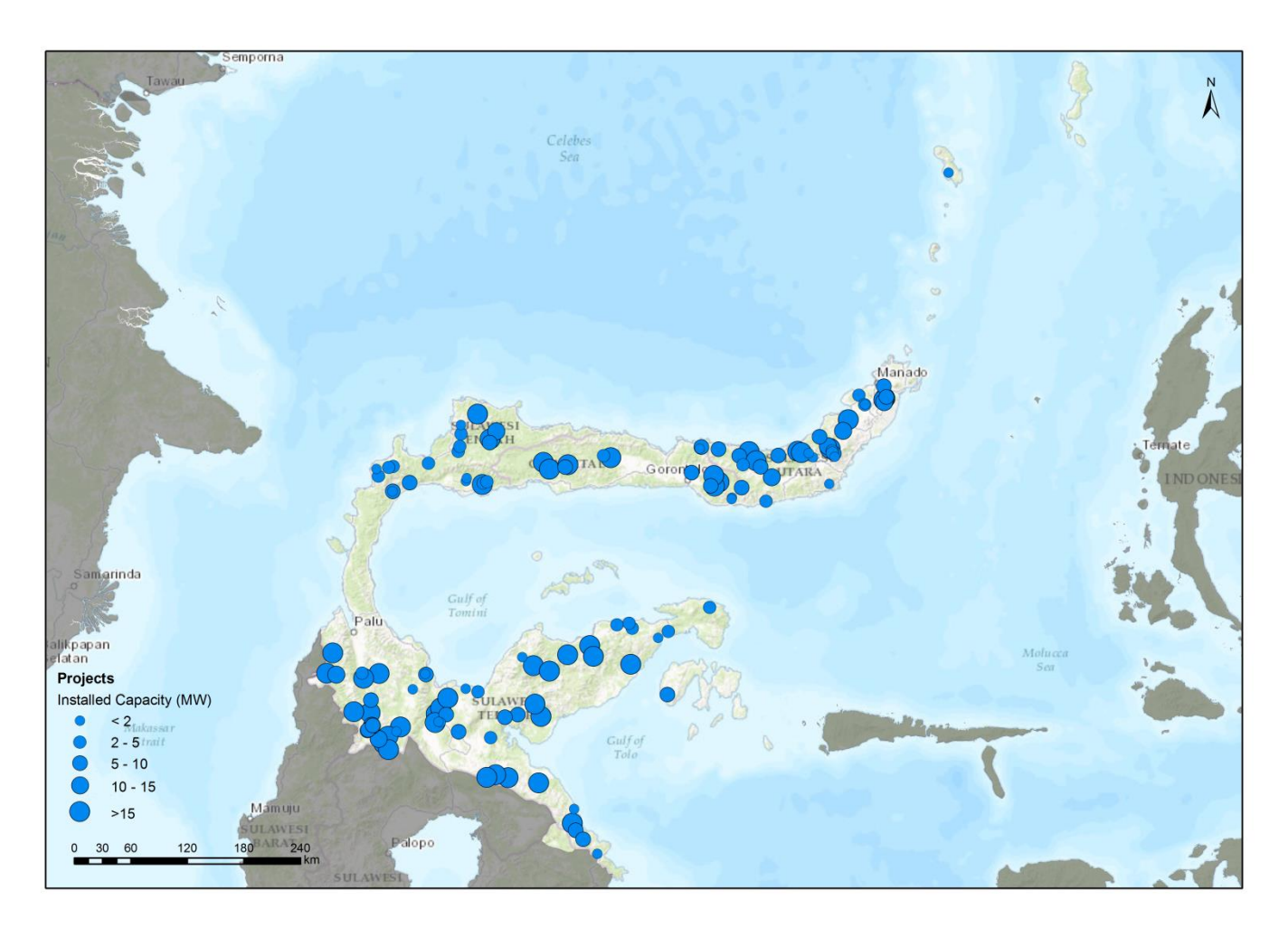

**Figure 4.22 – Identified SHP – Wilayah Sulawesi Utara, Sulawesi Tengah dan Gorontalo.** 

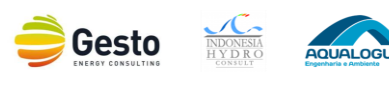

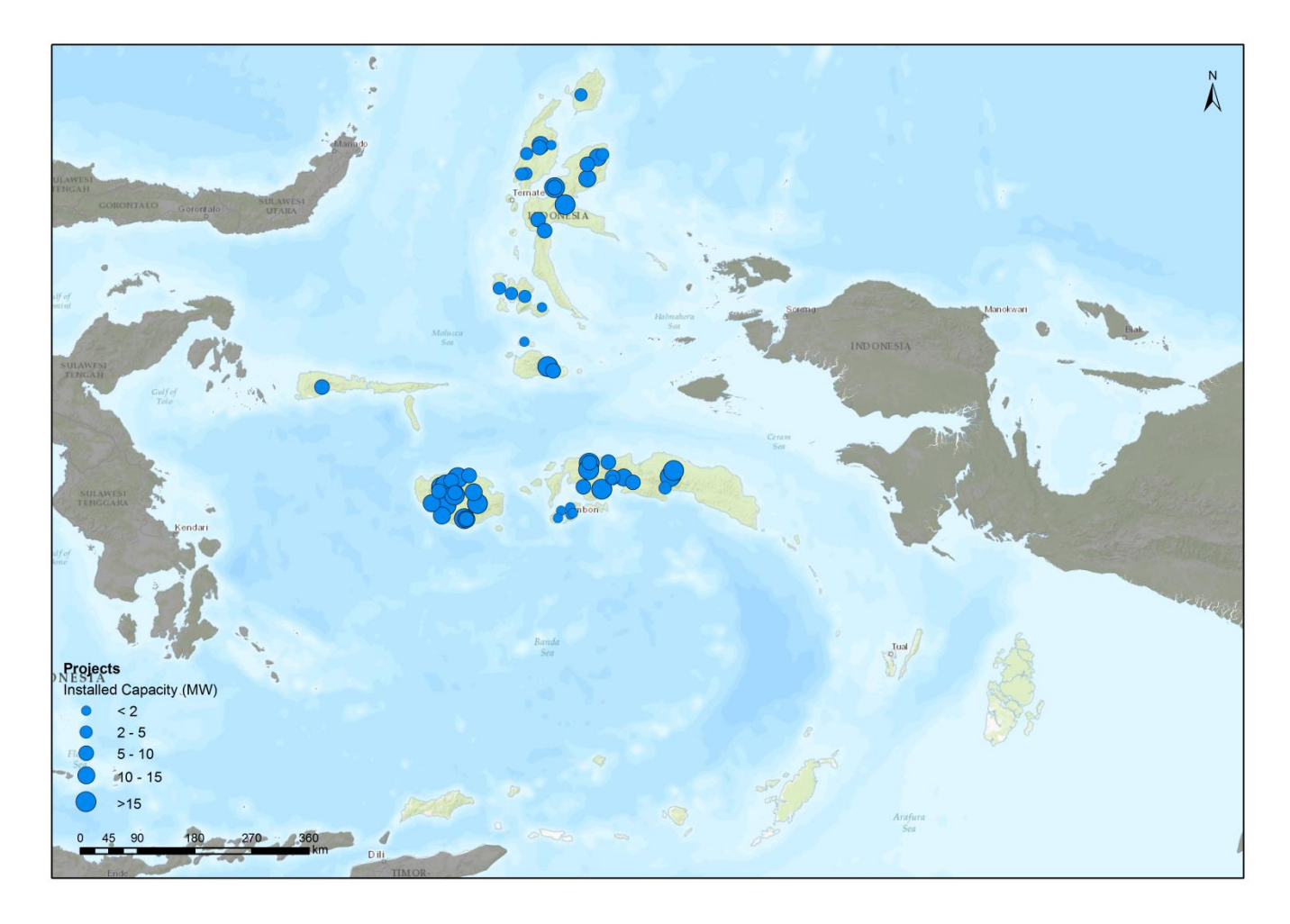

**Figure 4.23 – Identified SHP – Wilayah Maluku dan Maluku Utara.**

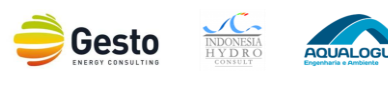

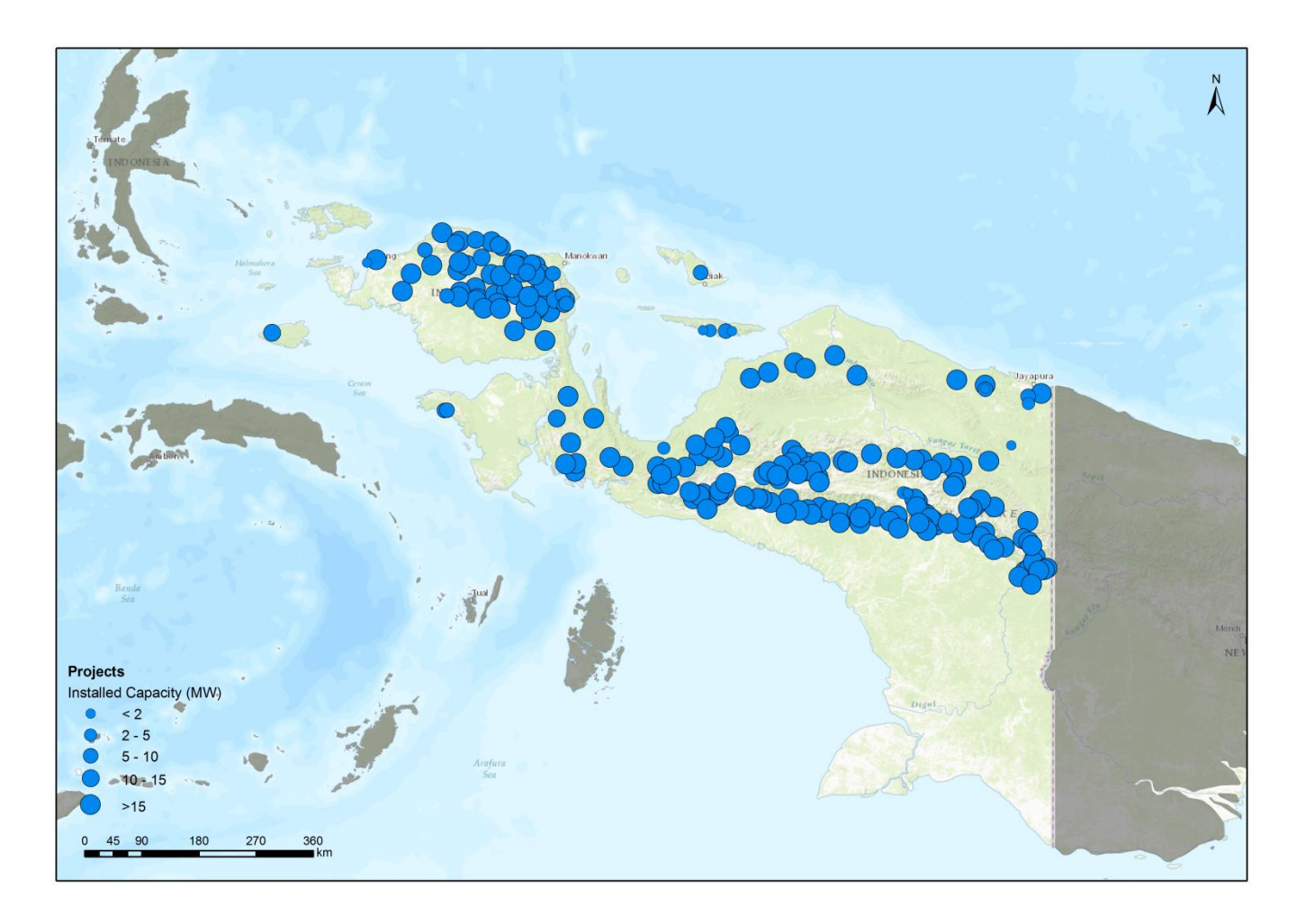

<span id="page-93-0"></span>**Figure 4.24 – Identified SHP – Wilayah Papua dan Papua Barat.** 

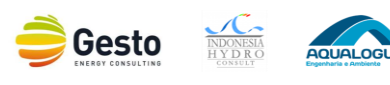

## **5 CONCLUSIONS**

The purpose of this Small Hydro Mapping Report was to describe the Project approach and methodology in detail, and to describe the Consultant's activities in this Project.

Throughout the report it was possible to present all data collected, the GIS Database and Maps and Information on SHP.

On the data collected chapter, all data collected throughout the entire duration of the project was organized into data requested, background and SHP data sections. In this chapter it should be highlighted the wide-ranging type of background information covering administrative divisions to hydrological data and the massive data compilation for the SHP database with almost 2700 projects gathered, resulting on a final list with 2000 entries after project screening and merging. This was one of the most important activities of the project since it will be the base for SHP planning within PLN.

In terms of the GIS Database, every data stored was described in detail, but also it was clarified the options taken by the Consultant regarding software and hardware selection, database design and especially the hosting, operation and maintenance of the GIS Database where it was necessary the development of a plug-in for database O&M and specific capacity building. The GIS Database User's Manual and the GIS and ORDBMS Training Presentation and Materials are presented in **Annex II** and **III**, respectively.

SHP analysis and maps of finding are presented on the final part of the report, outlining nationwide statistics on Indonesia SHP. This analysis was limit to the quality and quantity of the data gathered. The data collected stores a total of 88 GW of hydropower projects, with more than 4 GW of SHP. Although the SHP represent only half of the projects, this is not an issue for the SHP planning since even hydropower project that were firstly designed as LHP may be downsized to SHP. Although, it should be assessed with caution, considering that it's not feasible to install power capacity far from the optimal design since the energy cost would be too high.

Finally, this report successfully covers the proposed objectives of *Building up a central database on small hydropower at national scale*, with the expected results: *National Small Hydro Resource Database with statistics and relevant GIS data; Small Hydro Mapping Report outlining national information on small hydropower in Indonesia, including maps of existing, planned and potential schemes; Training on Small Hydro GIS database and Small Hydro Potential Evaluation.*

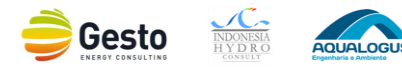

# **REFERENCES**

- [1] JICA, "Hydro Inventory Study," 1997.
- [2] V. T. Chow, D. R. Maidment e W. L. Mays, Applied Hydrology, Singapore: McGraw-Hill, 1988.
- [3] W. M. O. WMO. [Online]. Available: http://www.wmo.int/. [Acedido em 09 06 2014].
- [4] Badan Koordinasi Survei Dan Pemetaan Nasional & Badan Meteorologi Dan Geofisika, Atlas Curah Hujan / Atlas of Rainfall, Bogor, Jawa-Barat: Bakosurtanal, 2004.
- [5] WorldClim, "WorldClim Global Climate Data," [Online]. Available: http://www.worldclim.org/. [Acedido em 09 06 2014].
- [6] GADM, "Global Adminstrative Areas," [Online]. Available: http://www.gadm.org/. [Acedido em 09 06 2014].
- [7] Badan Pusat Statistik, "Sensus Penduduk 2010," [Online]. Available: http://sp2010.bps.go.id/. [Acedido em 07 2016].
- [8] PLN, "Rencana Umum Pertagananana Listrika (RUPTL) 2016-2025," Jakarta, 2016.
- [9] USGS, "Shuttle Radar Topography Mission (SRTM)," [Online]. Available: http://srtm.usgs.gov/. [Acedido em 09 06 2014].
- [10] Info-goespasial, [Online]. Available: http://www.info-geospasial.com/. [Acedido em 07 2016].
- [11] MoFo, "WebGIS Forest," [Online]. Available: http://webgis.dephut.go.id. [Acedido em 09 06 2014].
- [12] E. S. A. ESA, "GlobCover," [Online]. Available: http://due.esrin.esa.int/globcover/. [Acedido em 09 06 2014].
- [13] B. I. G. BIG, "Indonesian Geospatial Information Agency," [Online]. Available: http://www.bakosurtanal.go.id/. [Acedido em 09 06 2014].
- [14] N. G. I. Agency, "VMAPO," [Online]. Available: http://gis-lab.info/qa/vmap0-eng.html. [Acedido em 09 06 2014].

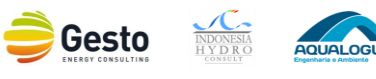

- [15] JICA, "Project for the Master Plan Study of Hydropower Development in Indonesia," Jakarta, 2011.
- [16] PLN, "Rencana Umum Pertagananana Listrika (RUPTL) 2013-2022," Jakarta, 2013.
- [17] IHC, "IHC knowledgebase," [Online]. Available: http://www.indonesia-hydro.com/knowledge\_base. [Acedido em 09 06 2014].
- [18] N. G. I. Agency, "GEOnet Names Server (GNS)," [Online]. Available: http://earthinfo.nga.mil/gns/html/. [Acedido em 09 06 2014].
- [19] D. E. N. DEN, "Kebijakan Energi Nasional (KEN) 2014-2050," Jakarta, 2014.
- [20] W. D. o. P. A. WDPA, "Protected Planet," [Online]. Available: http://www.protectedplanet.net/. [Acedido em 09 06 2014].
- [21] J. R. Bauer, "Assessing the Robustness of Web Feature Services Necessary to Satisfy the Requirements of Coastal Management Applications," Geography Program, The College of Earth, Ocean, and Atmospheric Sciences, Oregon State University, 2012.
- [22] MEMR, "Rencana Umum Ketenagalistrikan Nasiona 2012-2031l (RUKN)," Jakarta, 2012.
- [23] MEMR, "Pengelolaan Energi Nasional (PEN) 2006-2025," Jakarta, 2006.

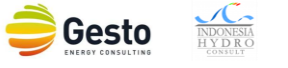

**ANNEX I – UNPROCESSED SHP DATA**

#### UNPROCESSED SHP DATA

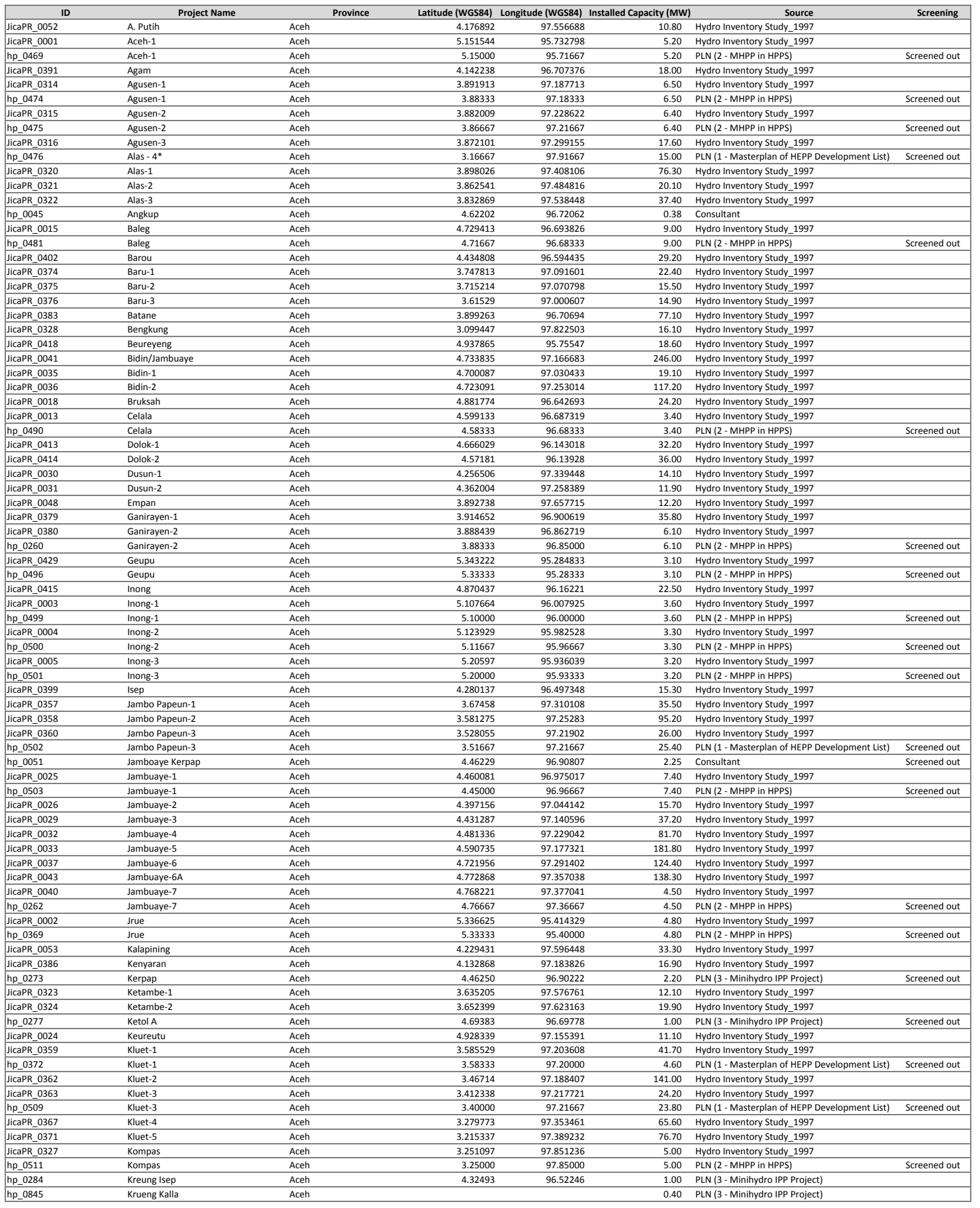

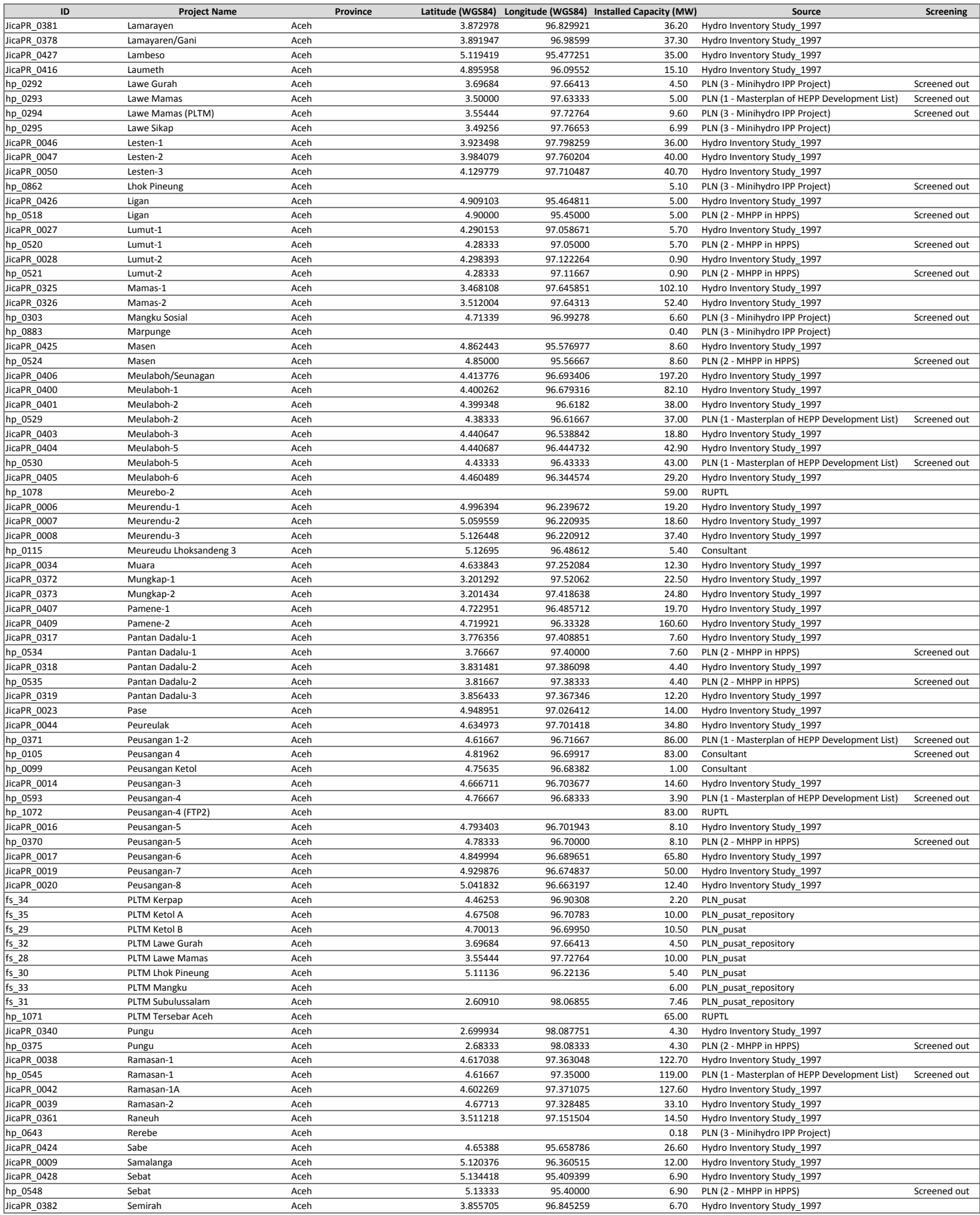

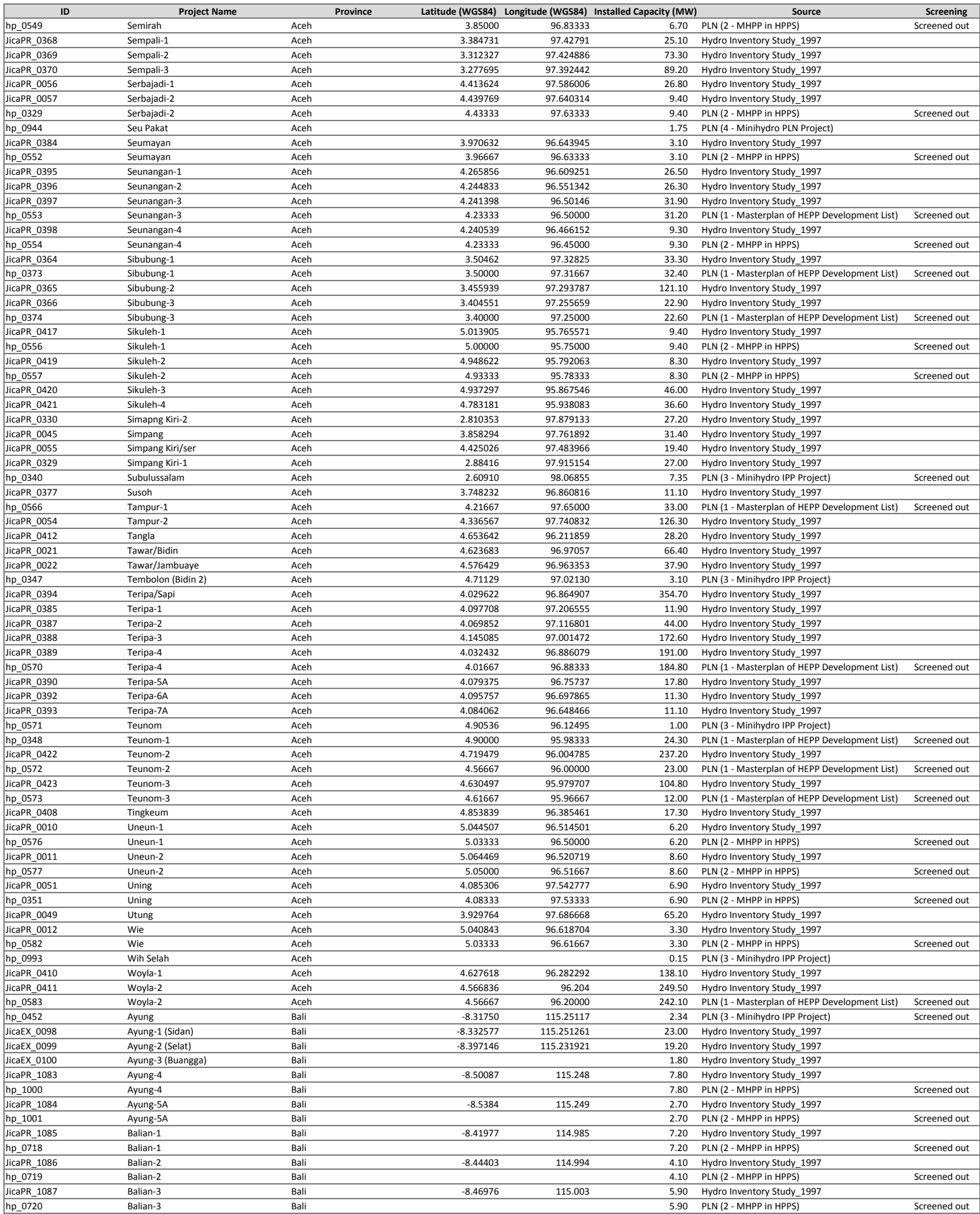

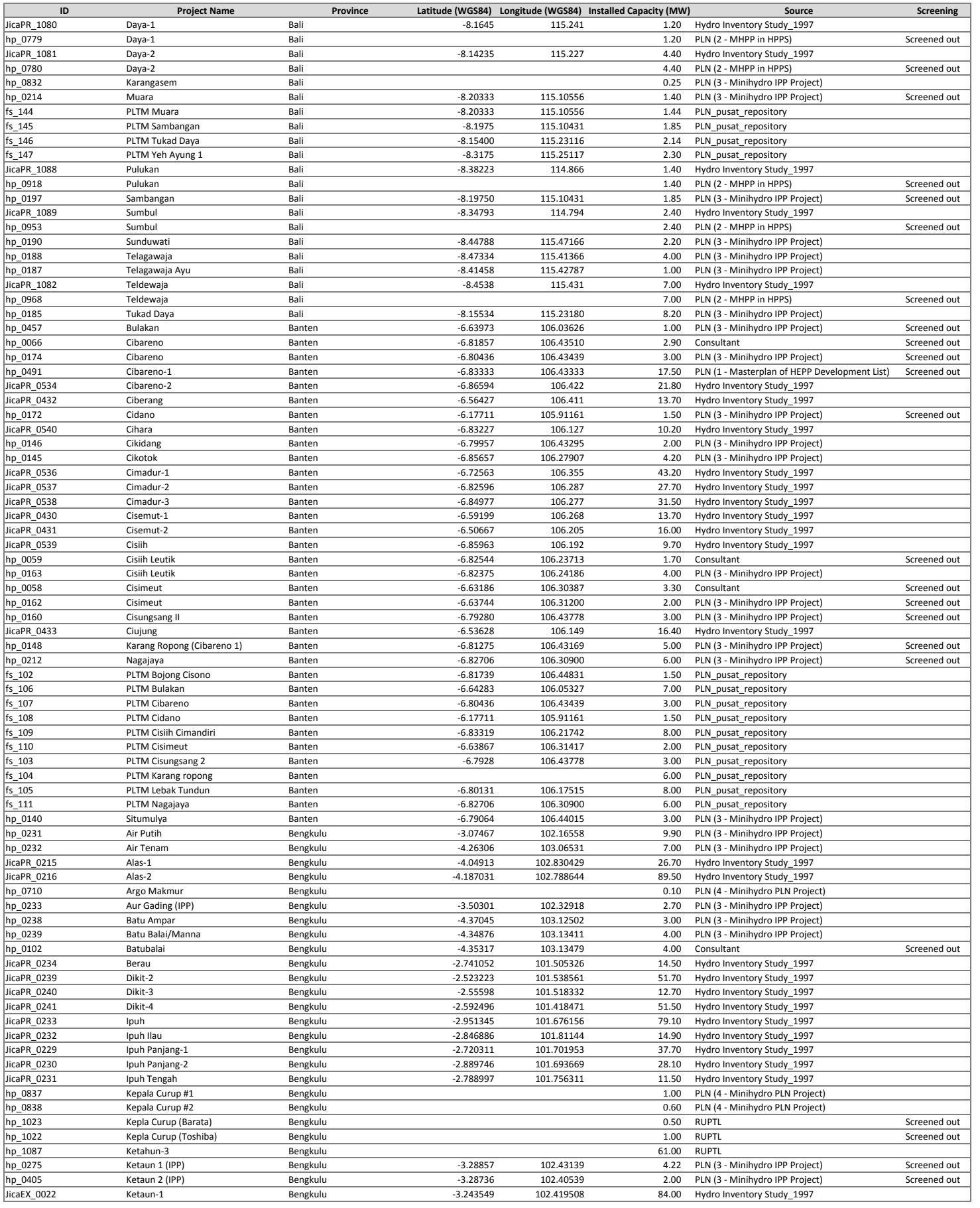

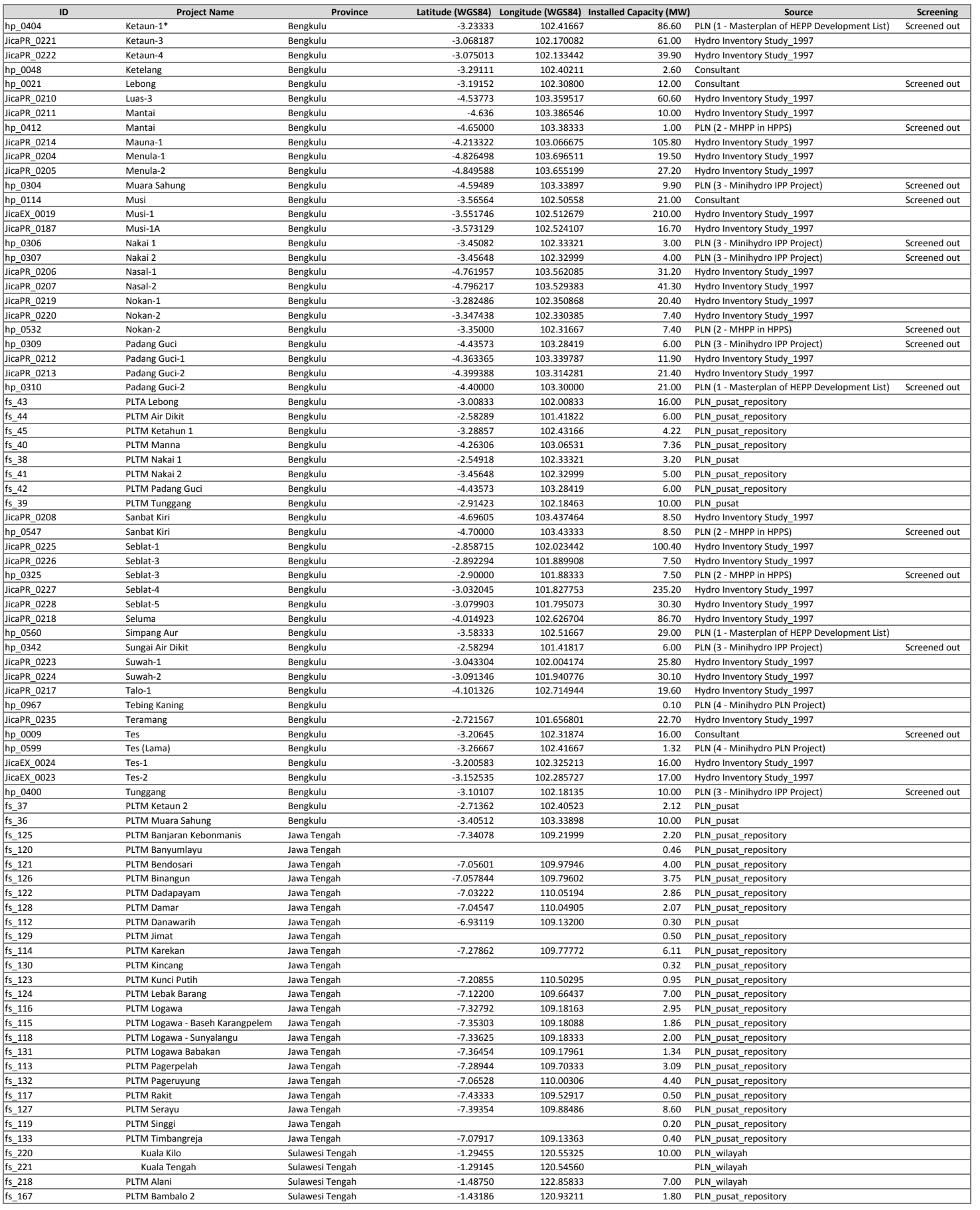

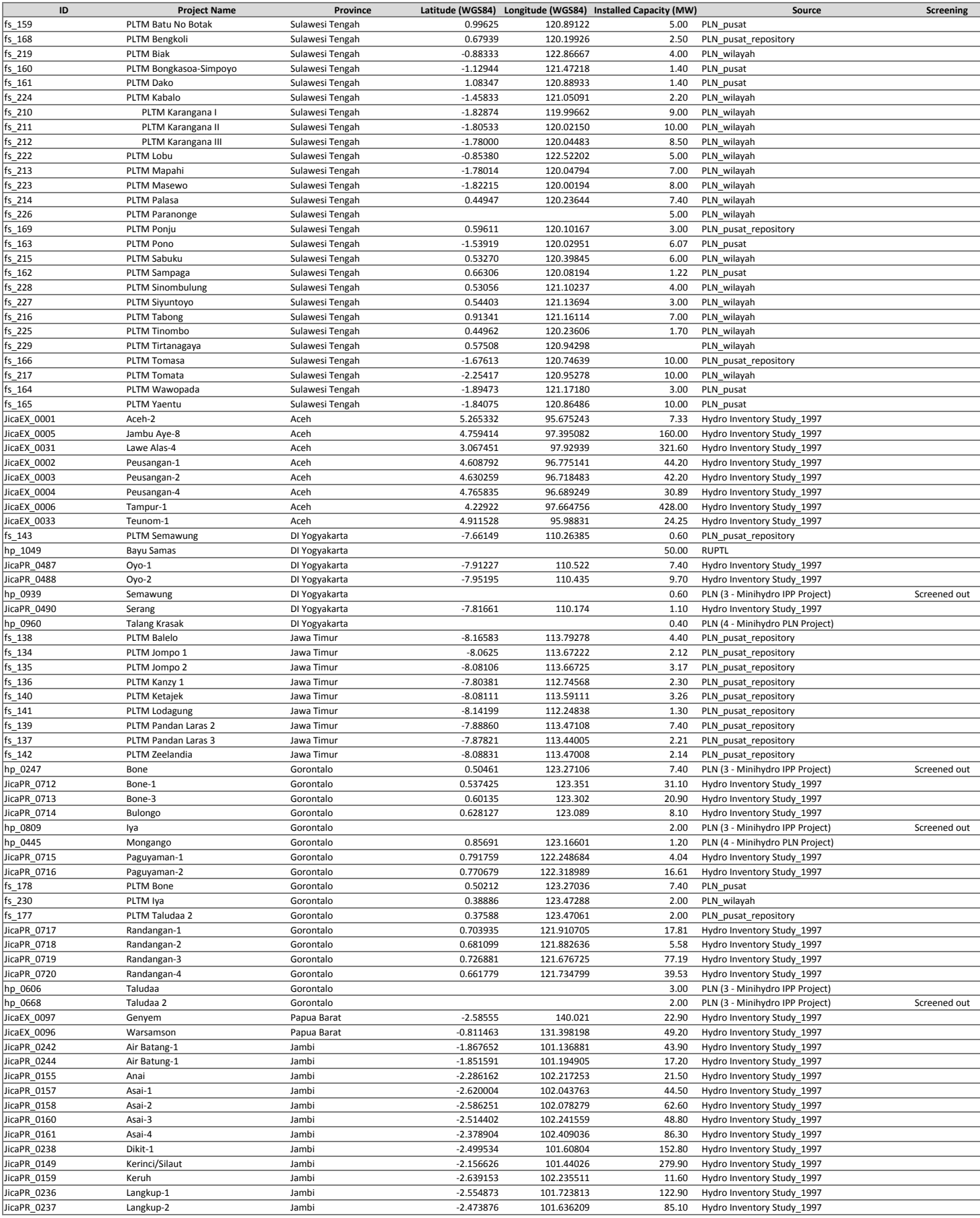

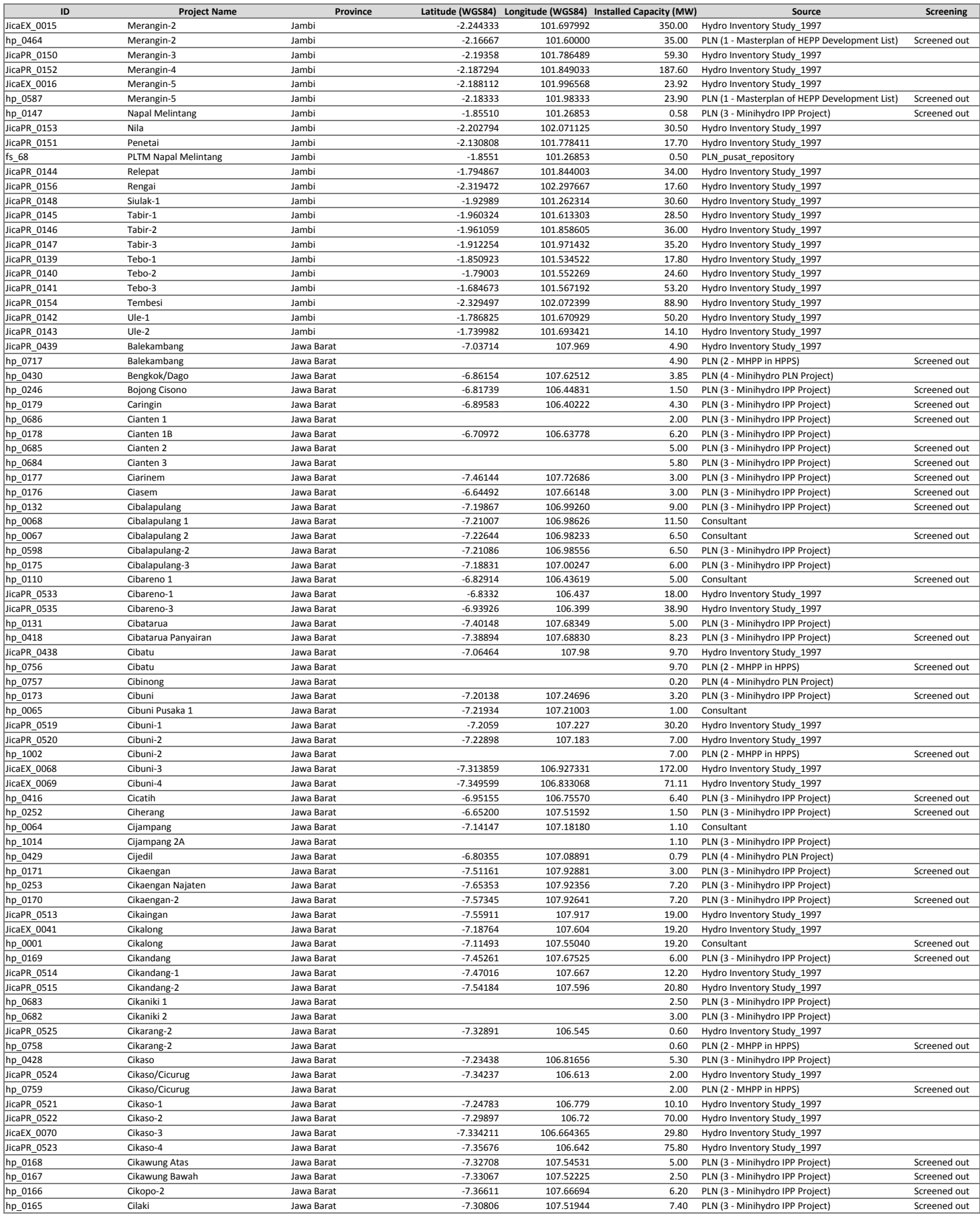

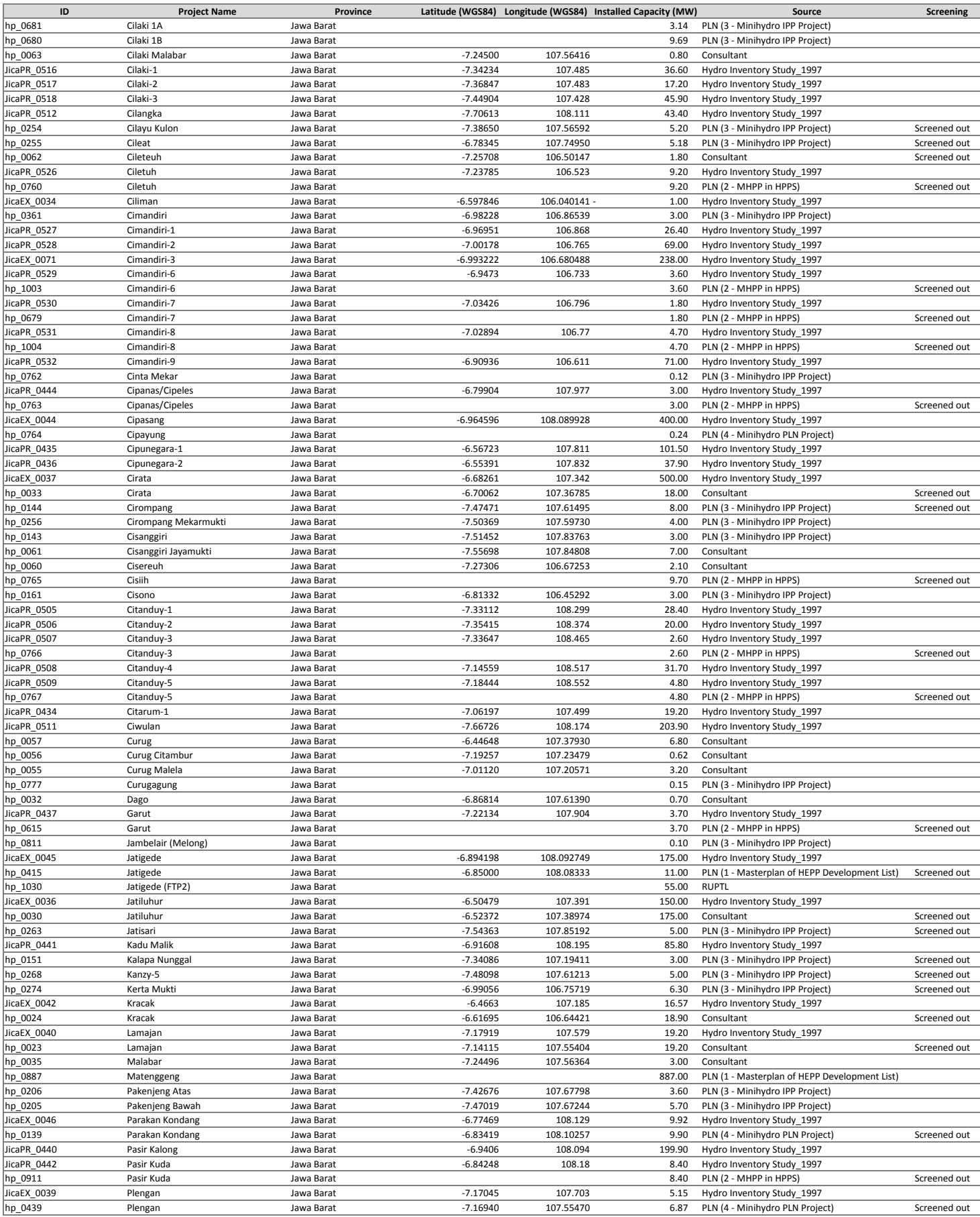

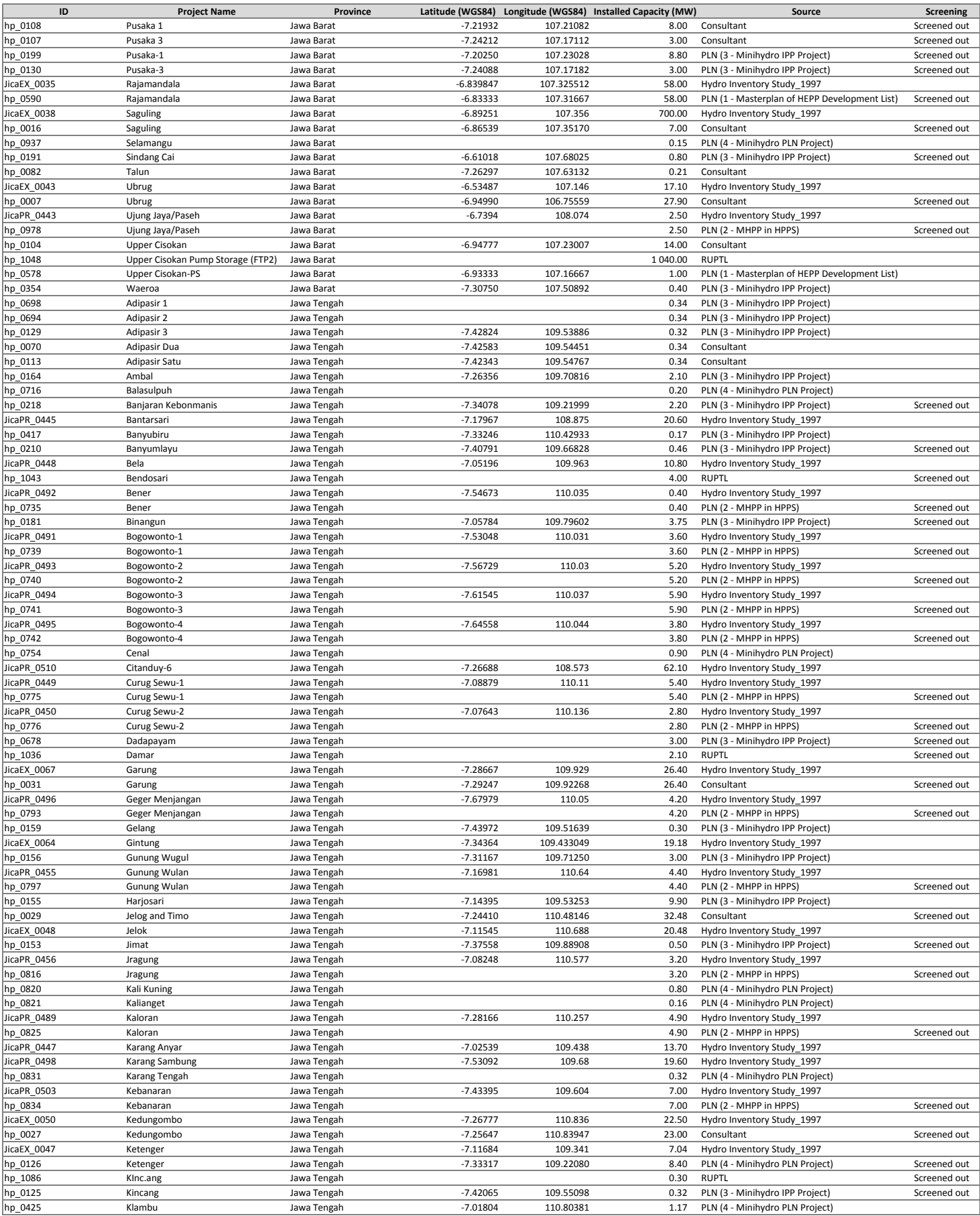

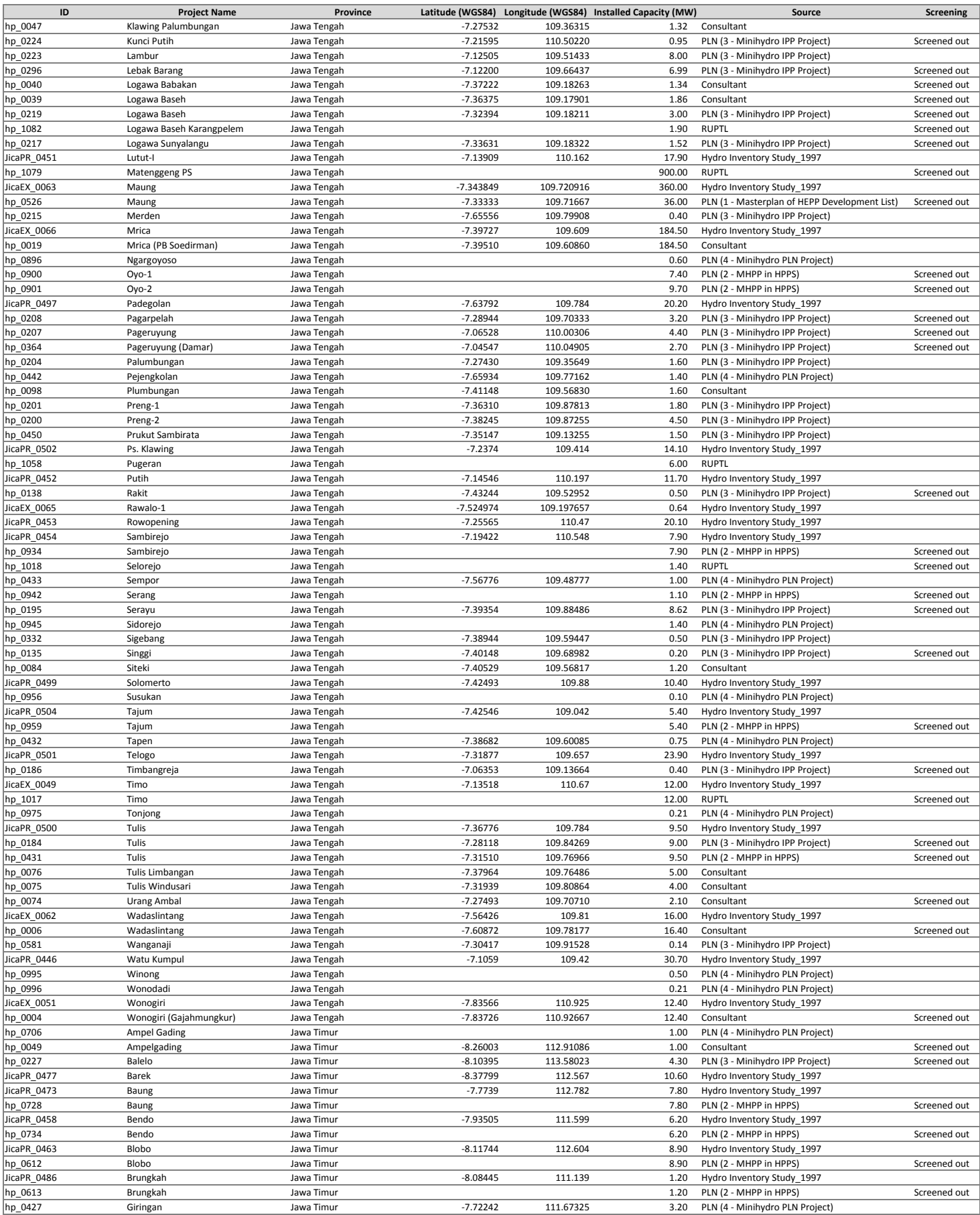
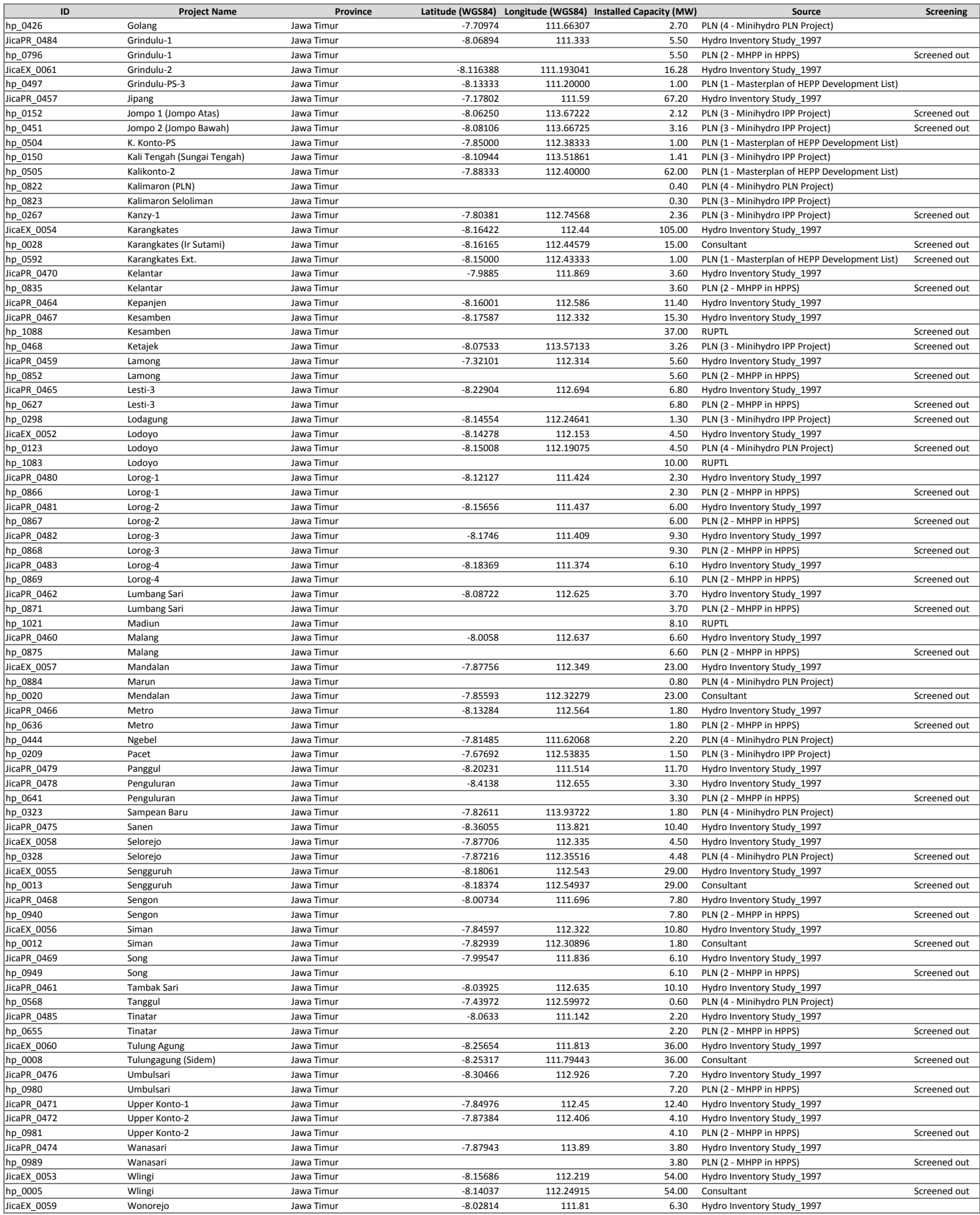

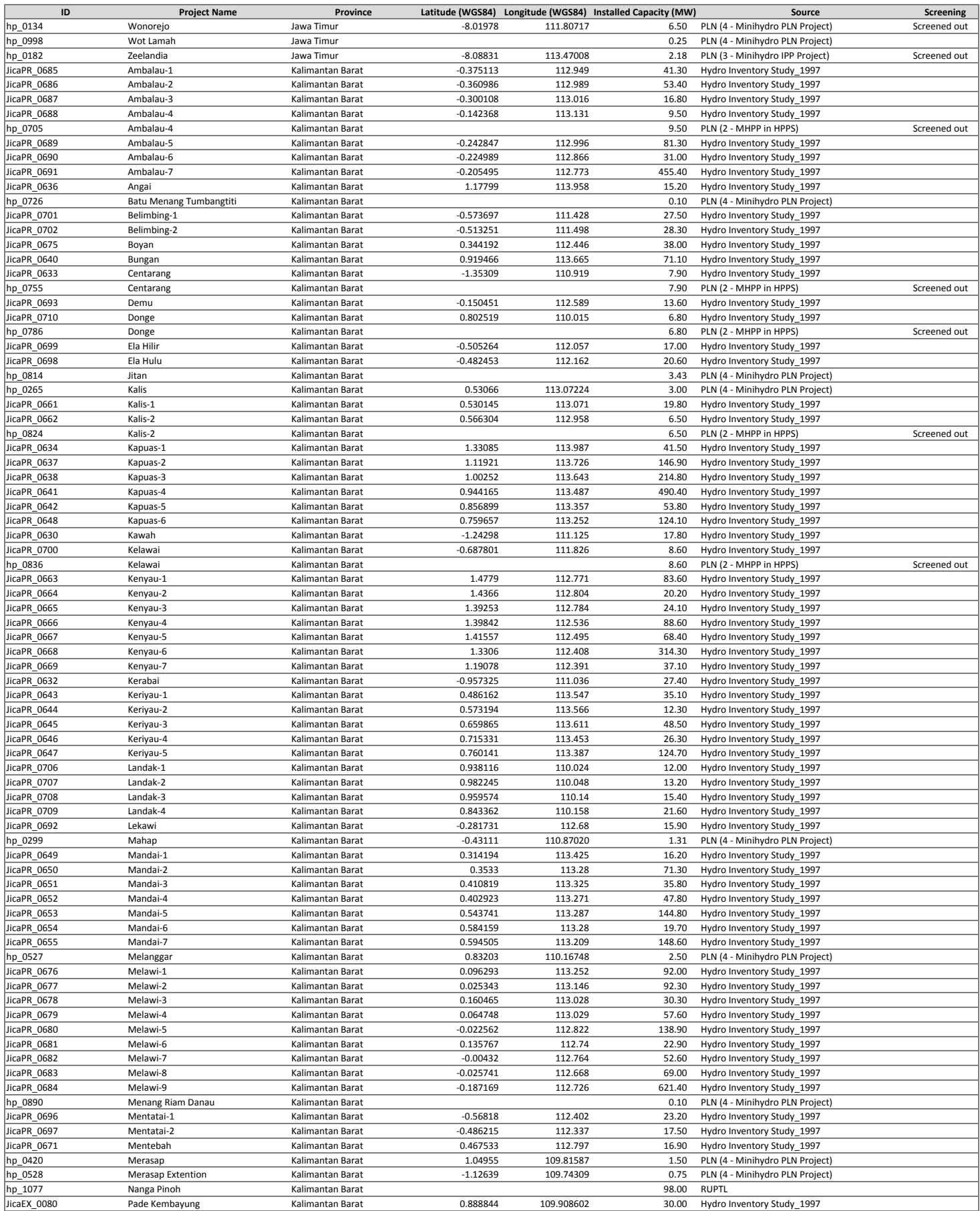

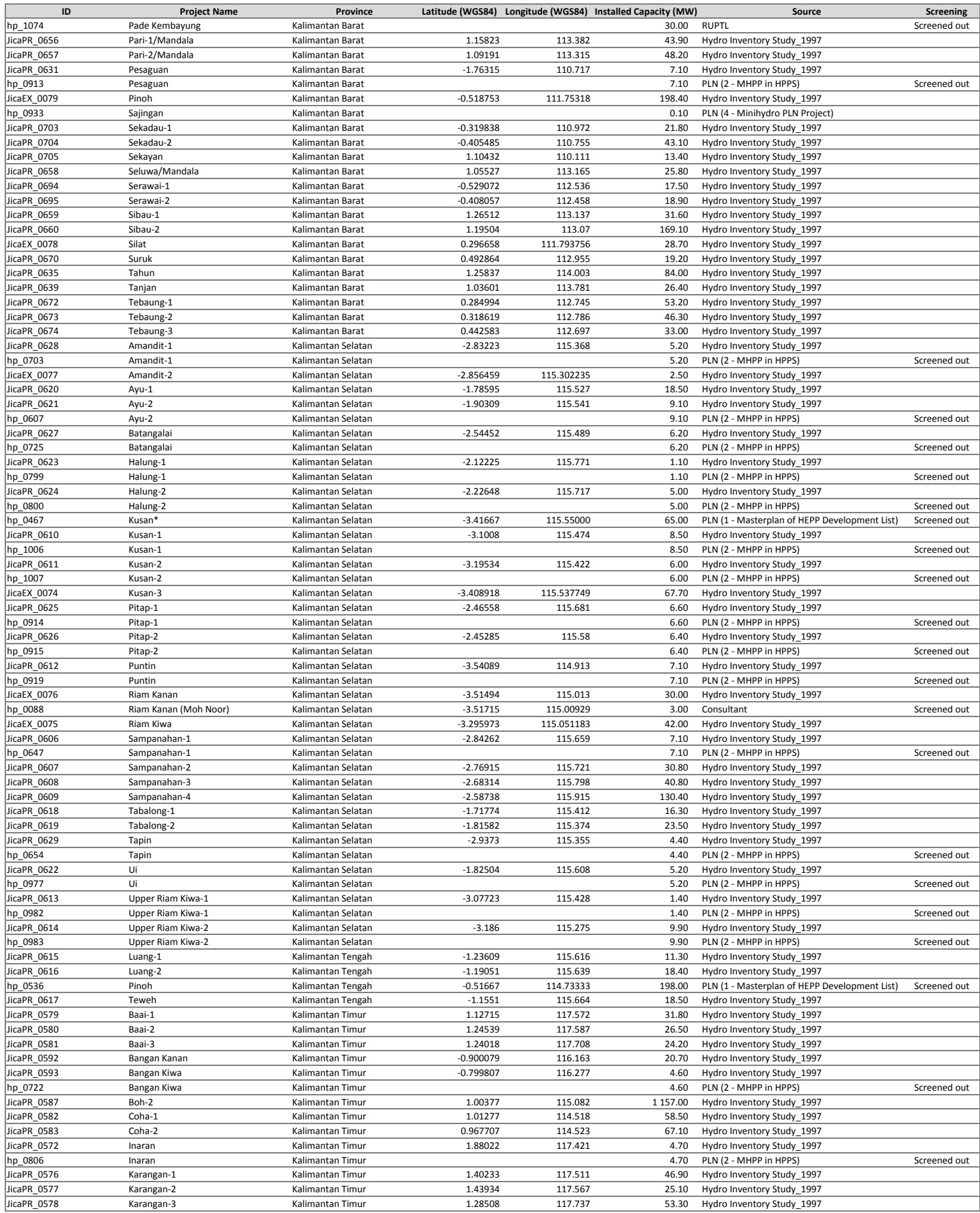

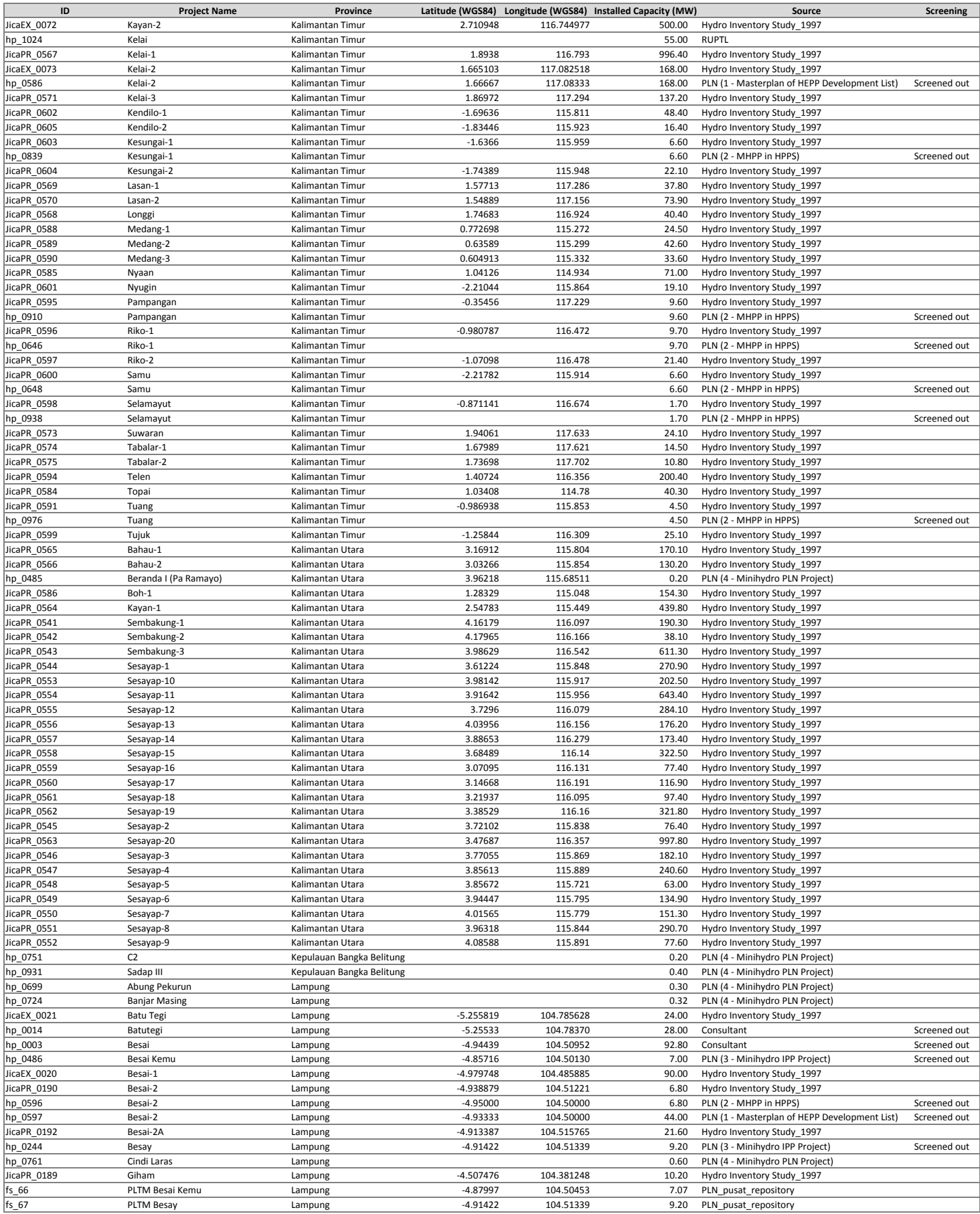

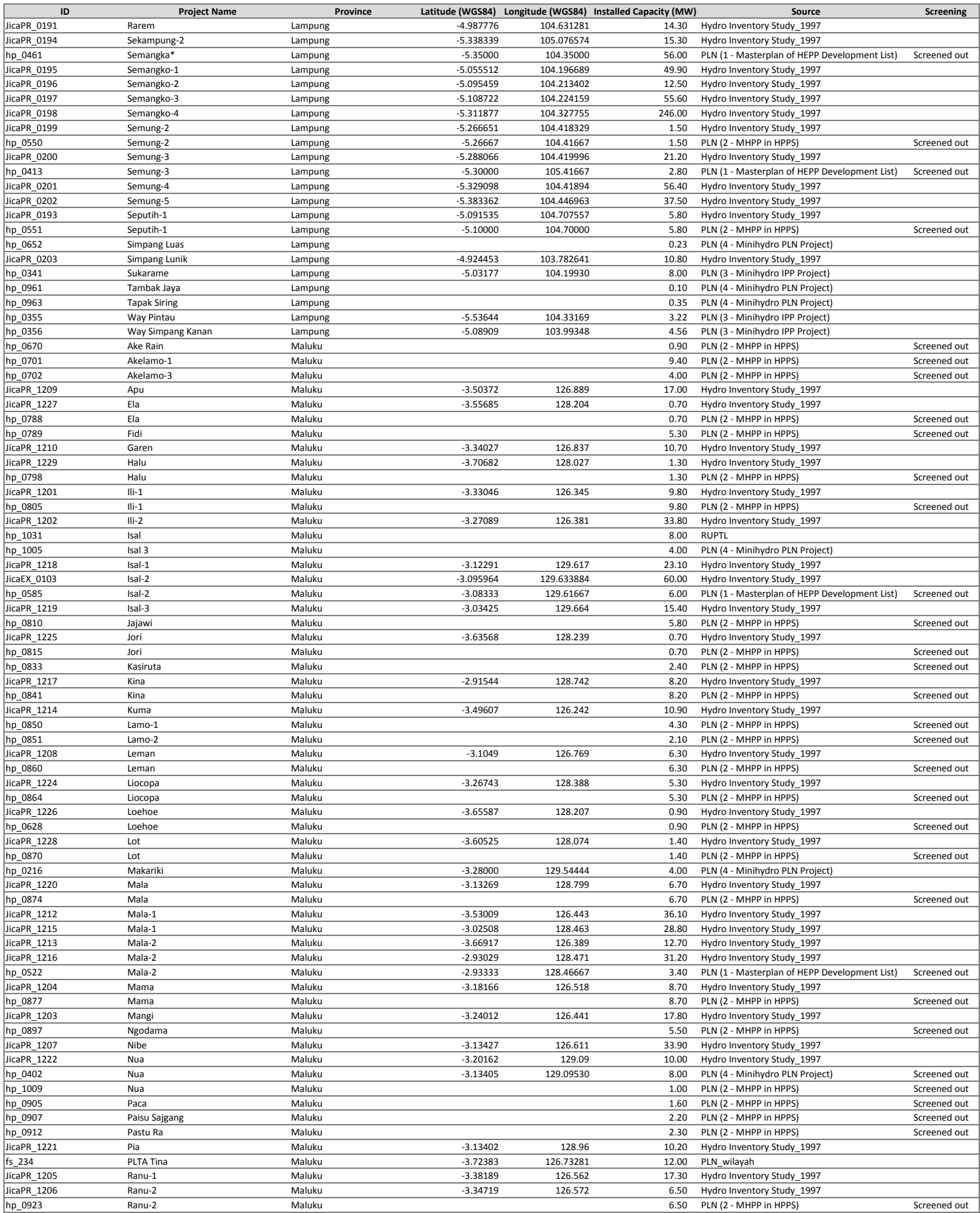

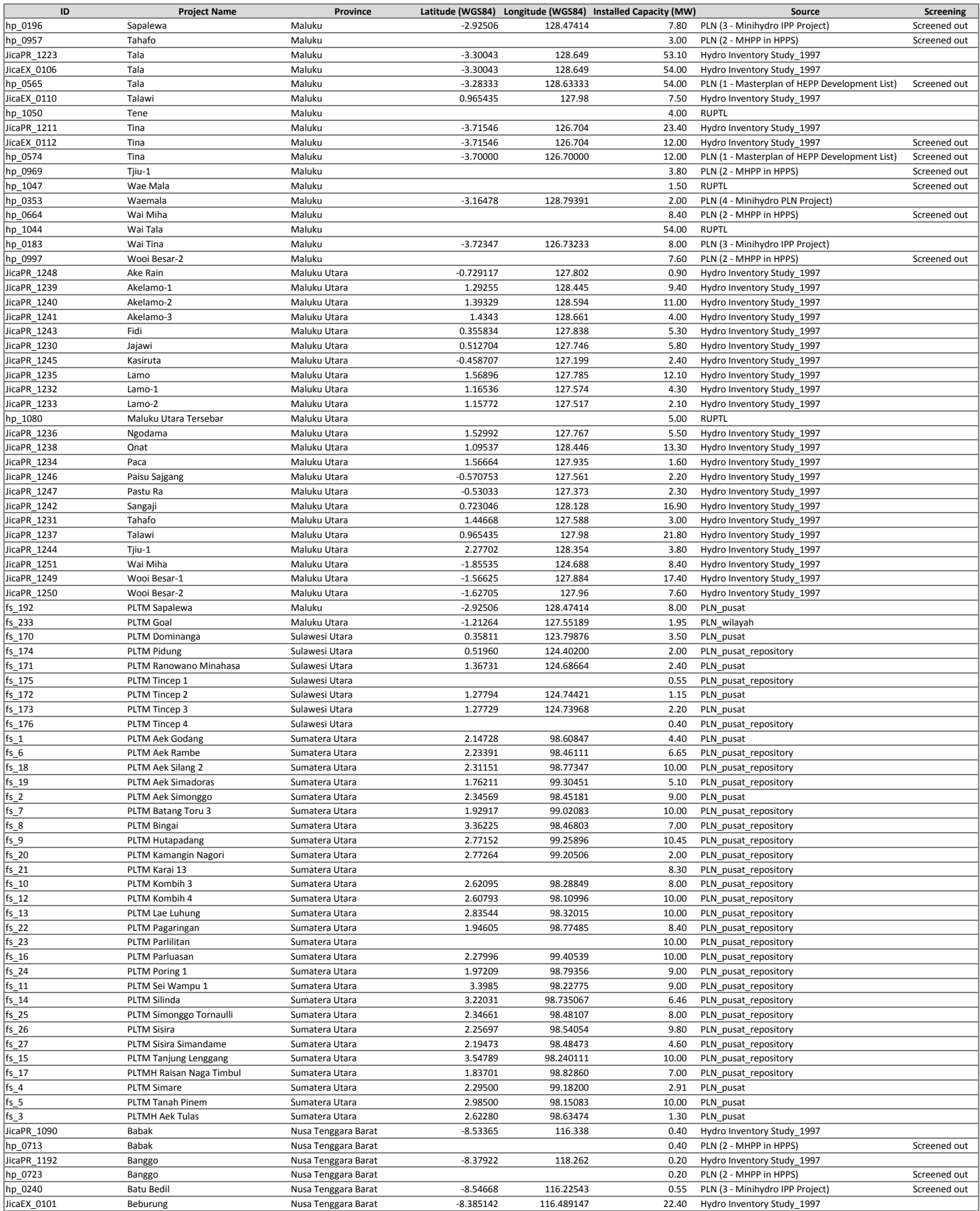

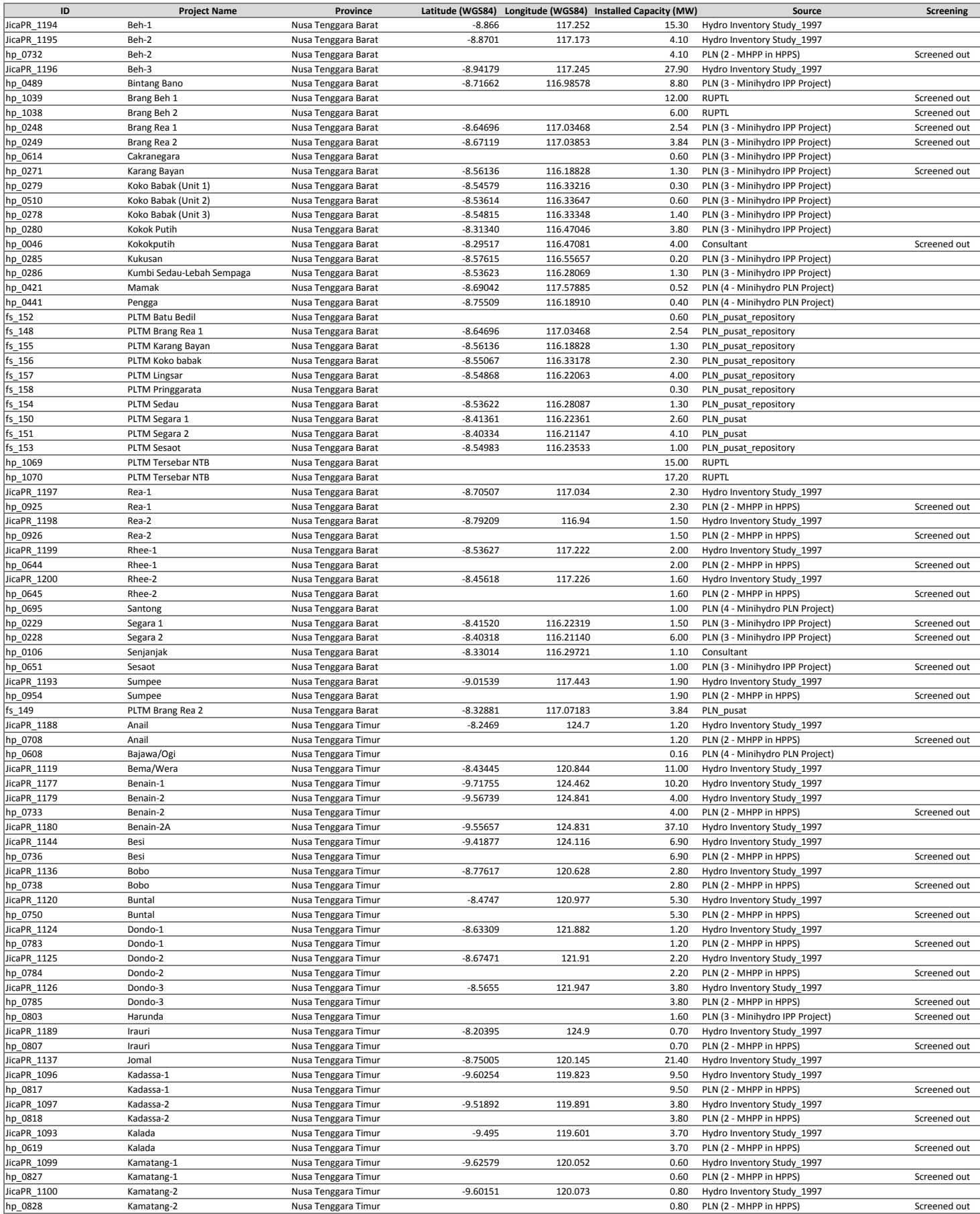

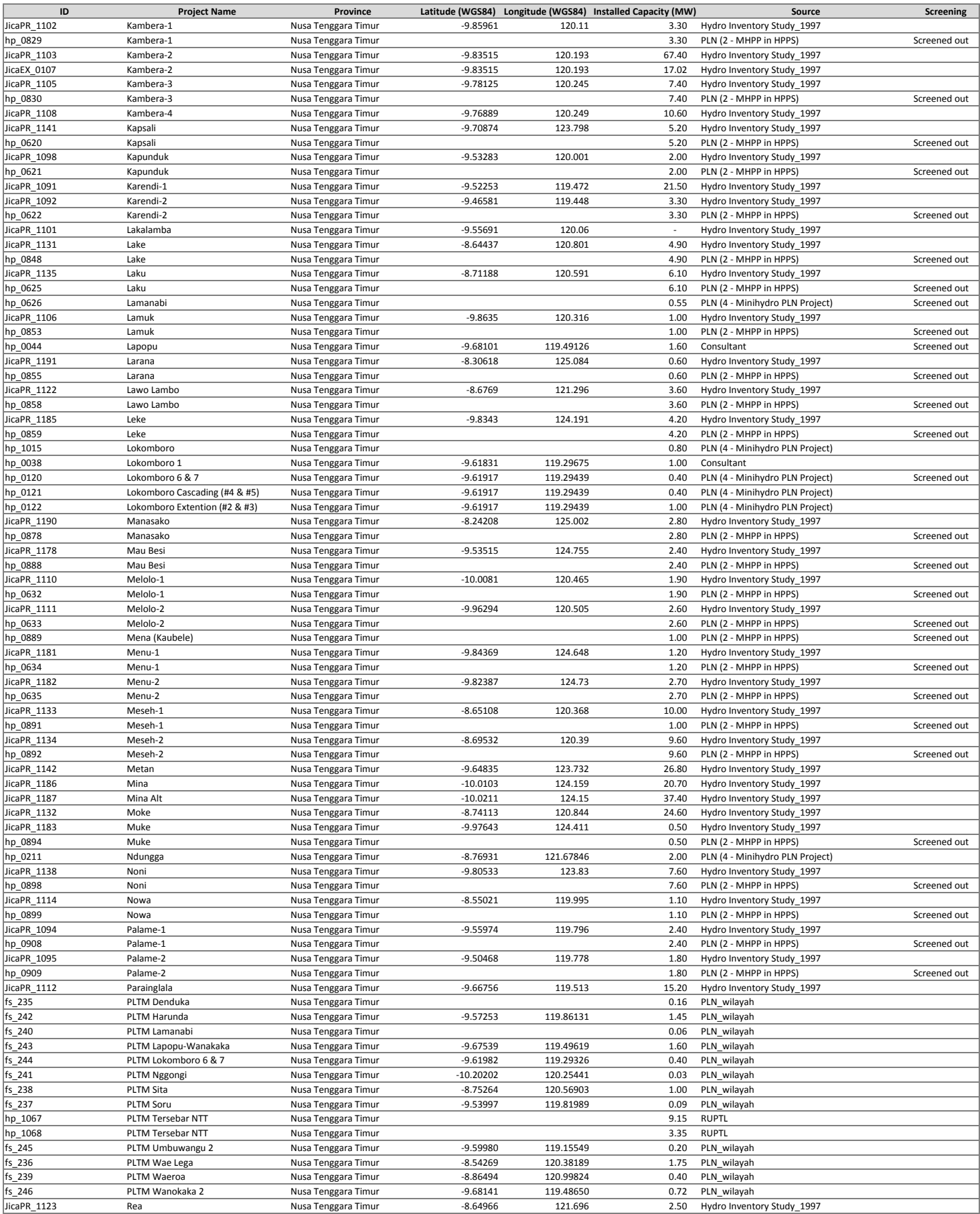

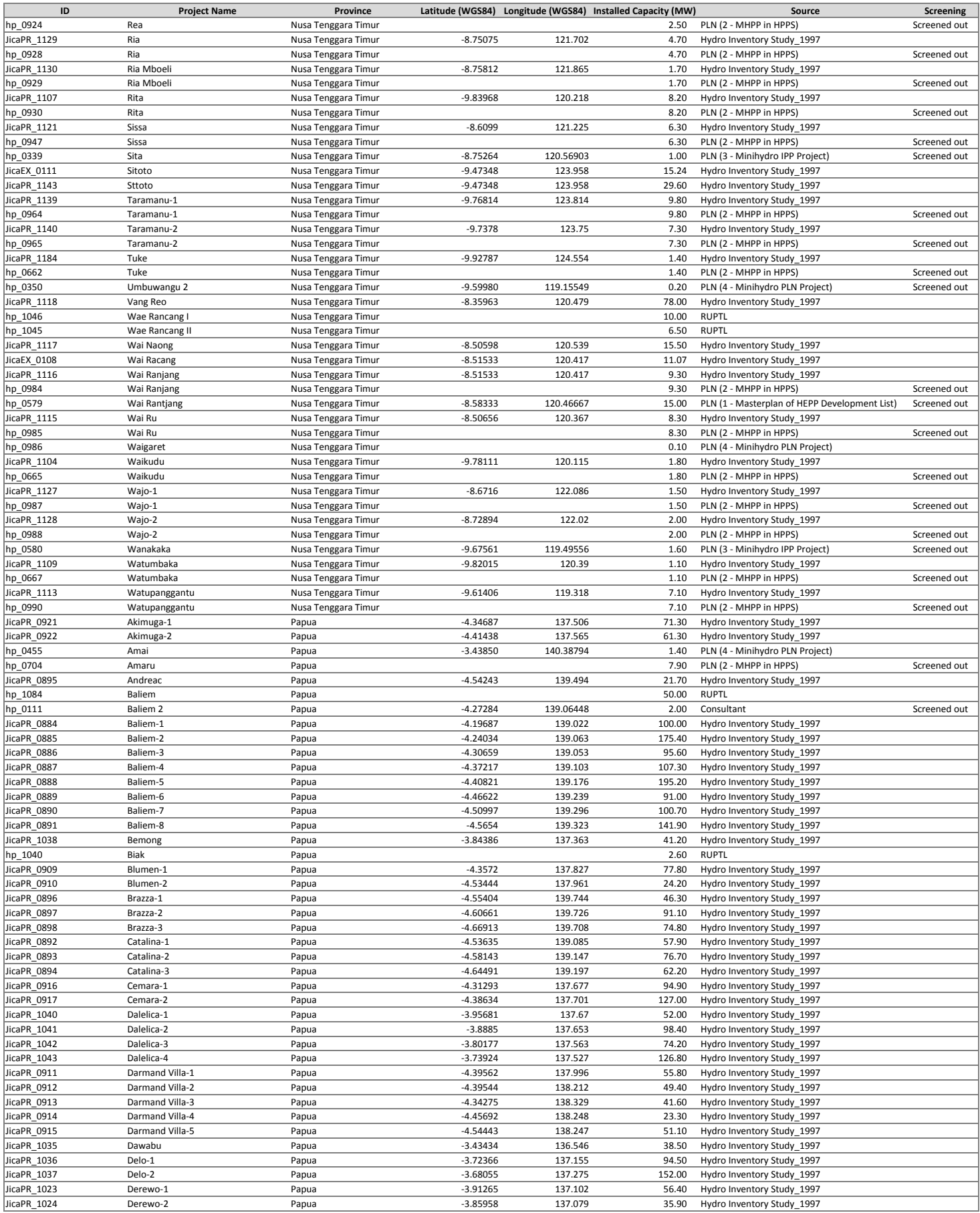

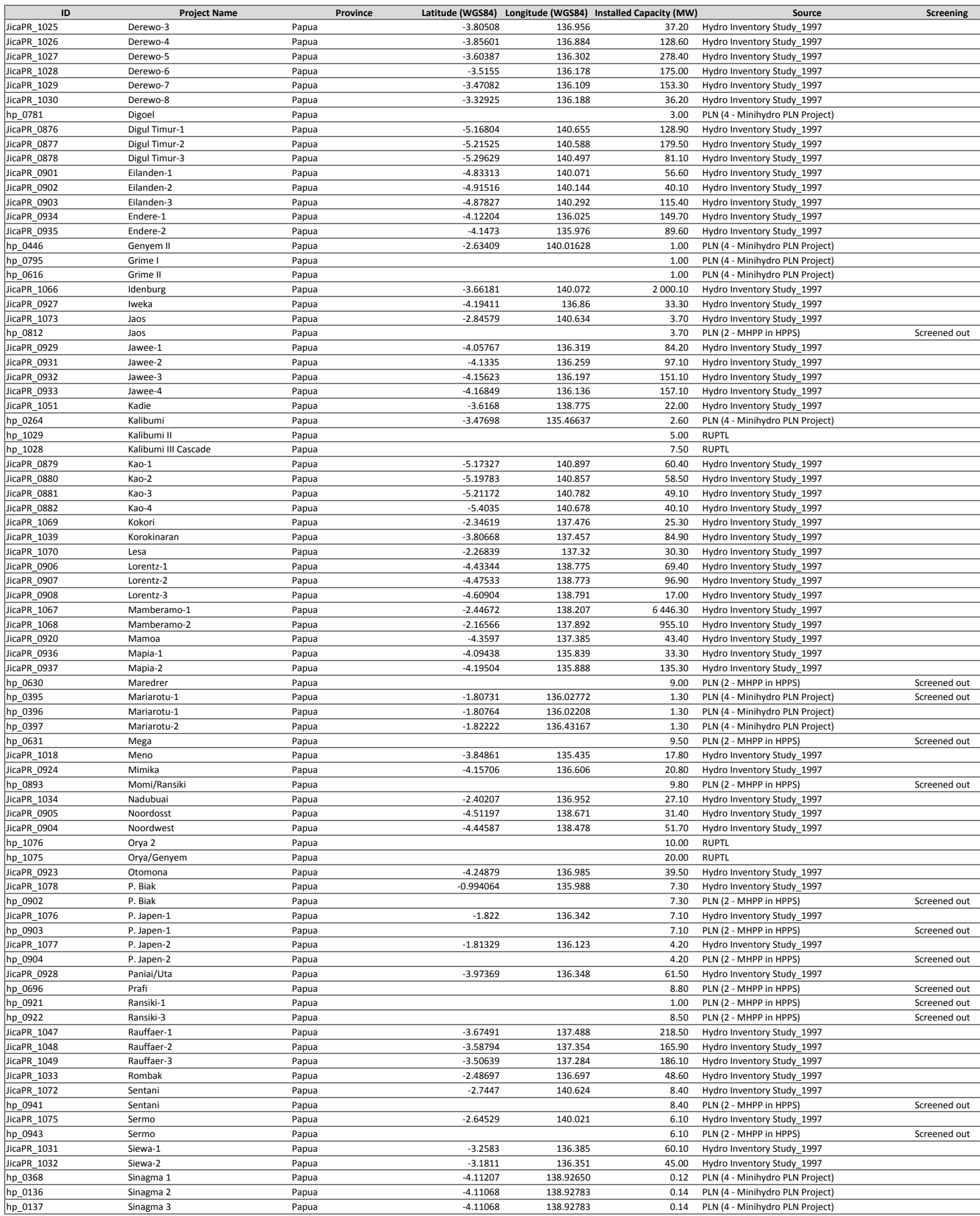

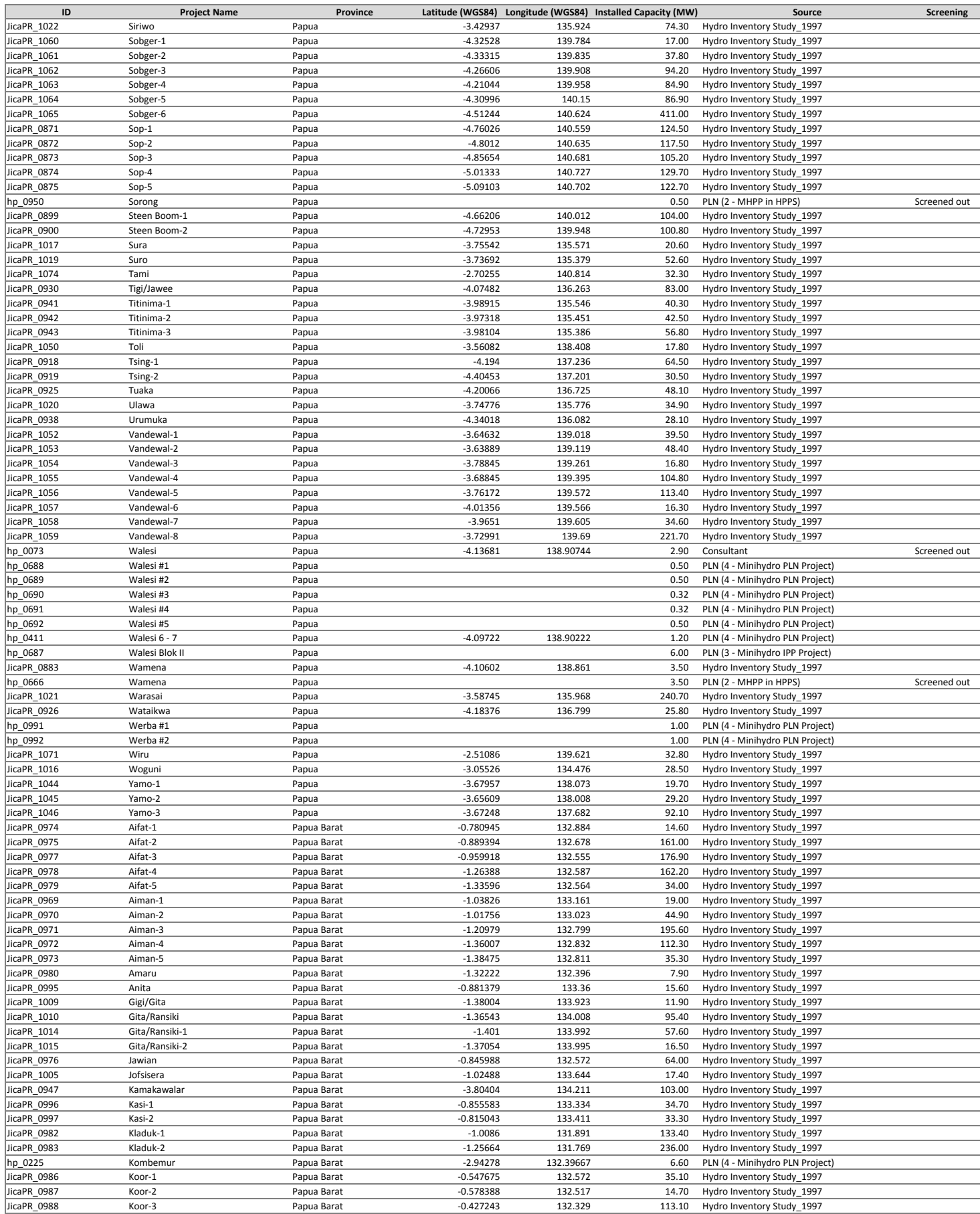

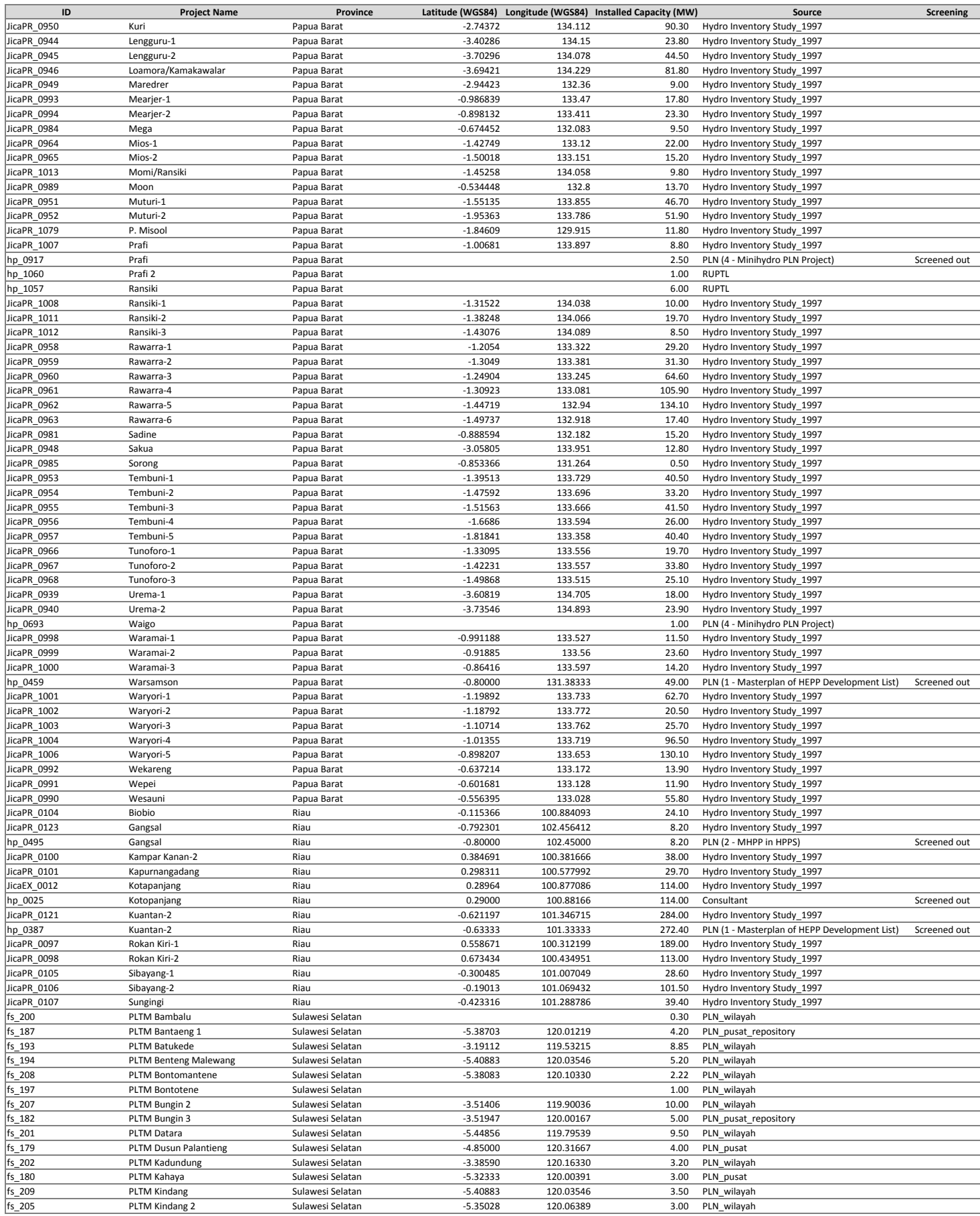

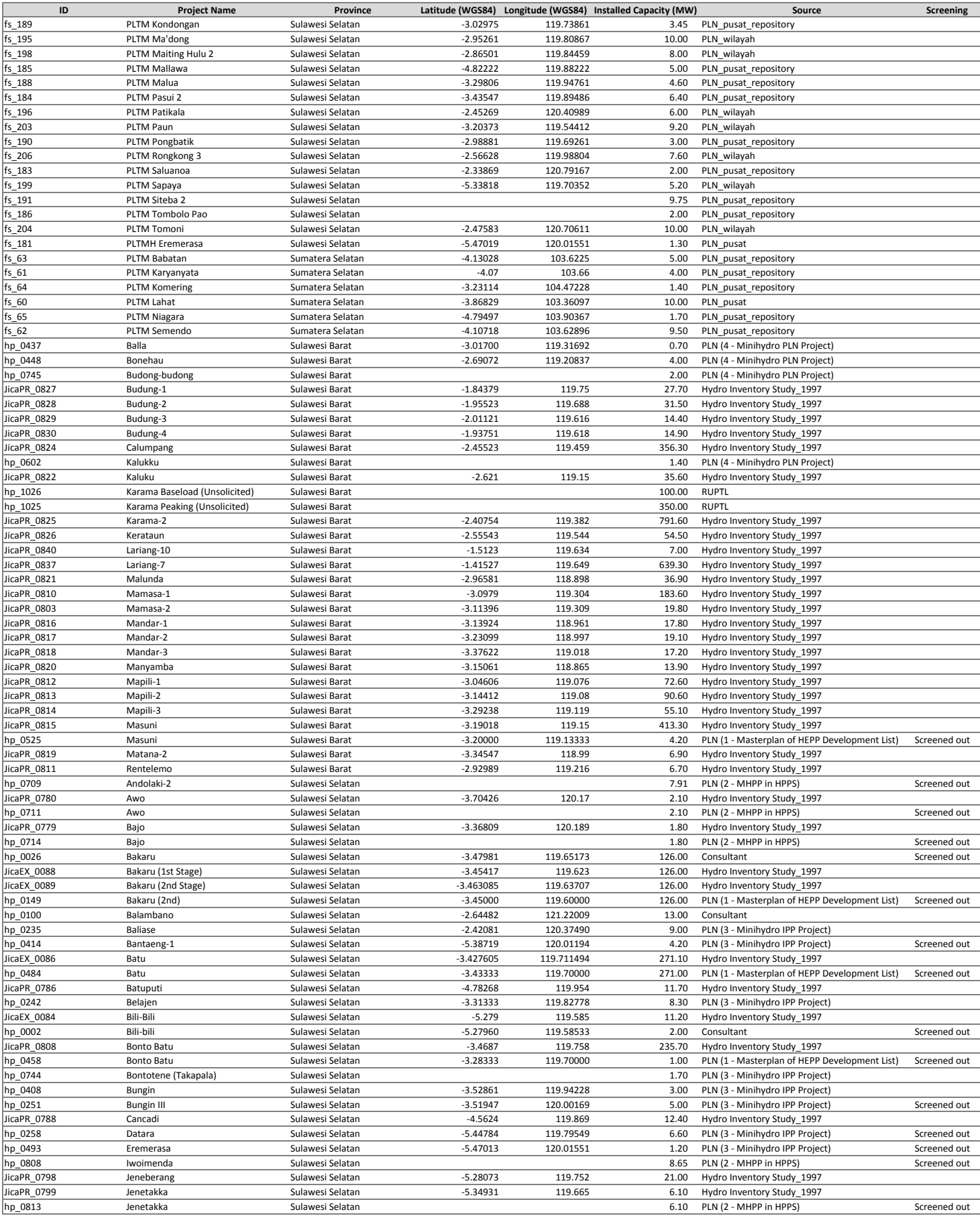

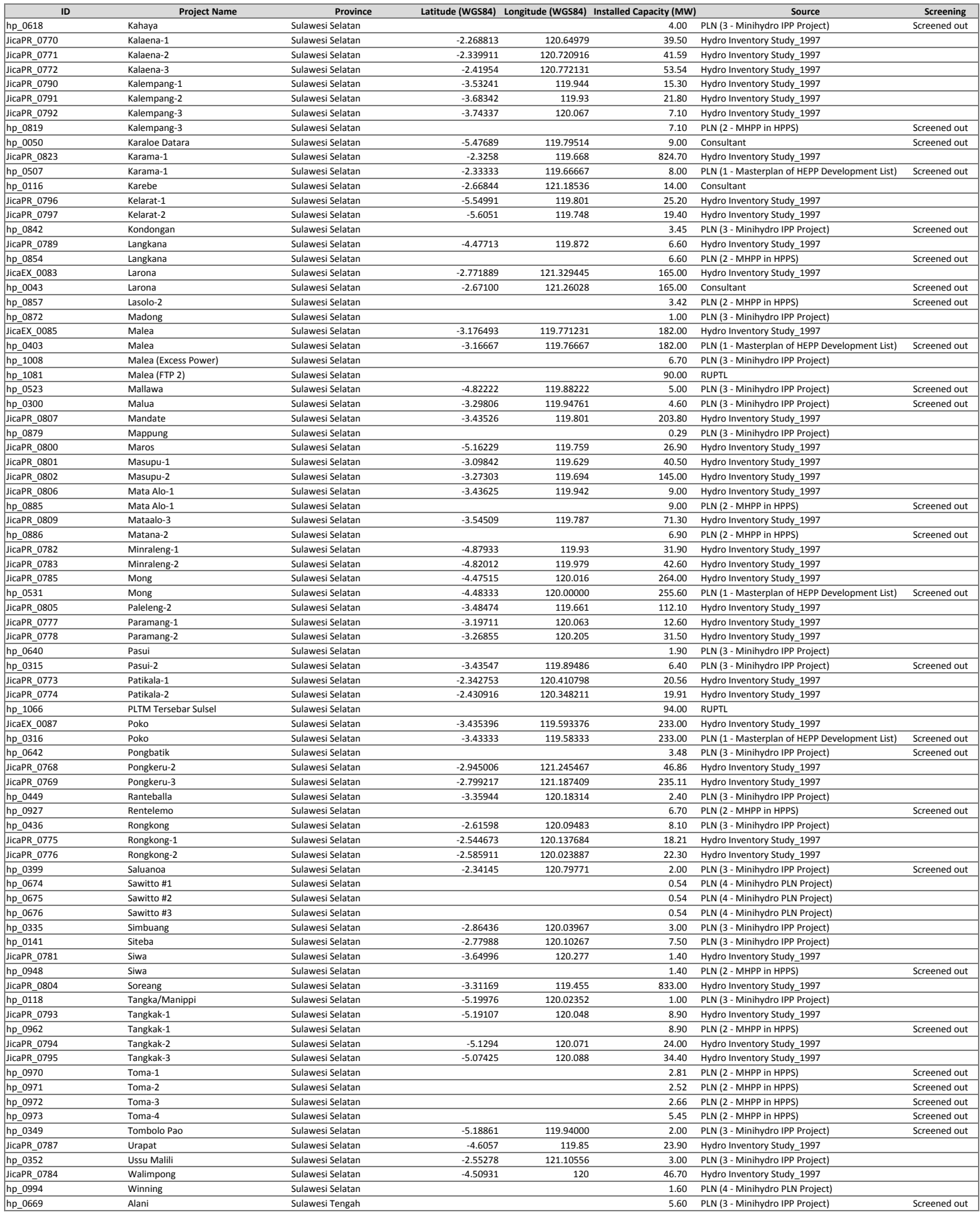

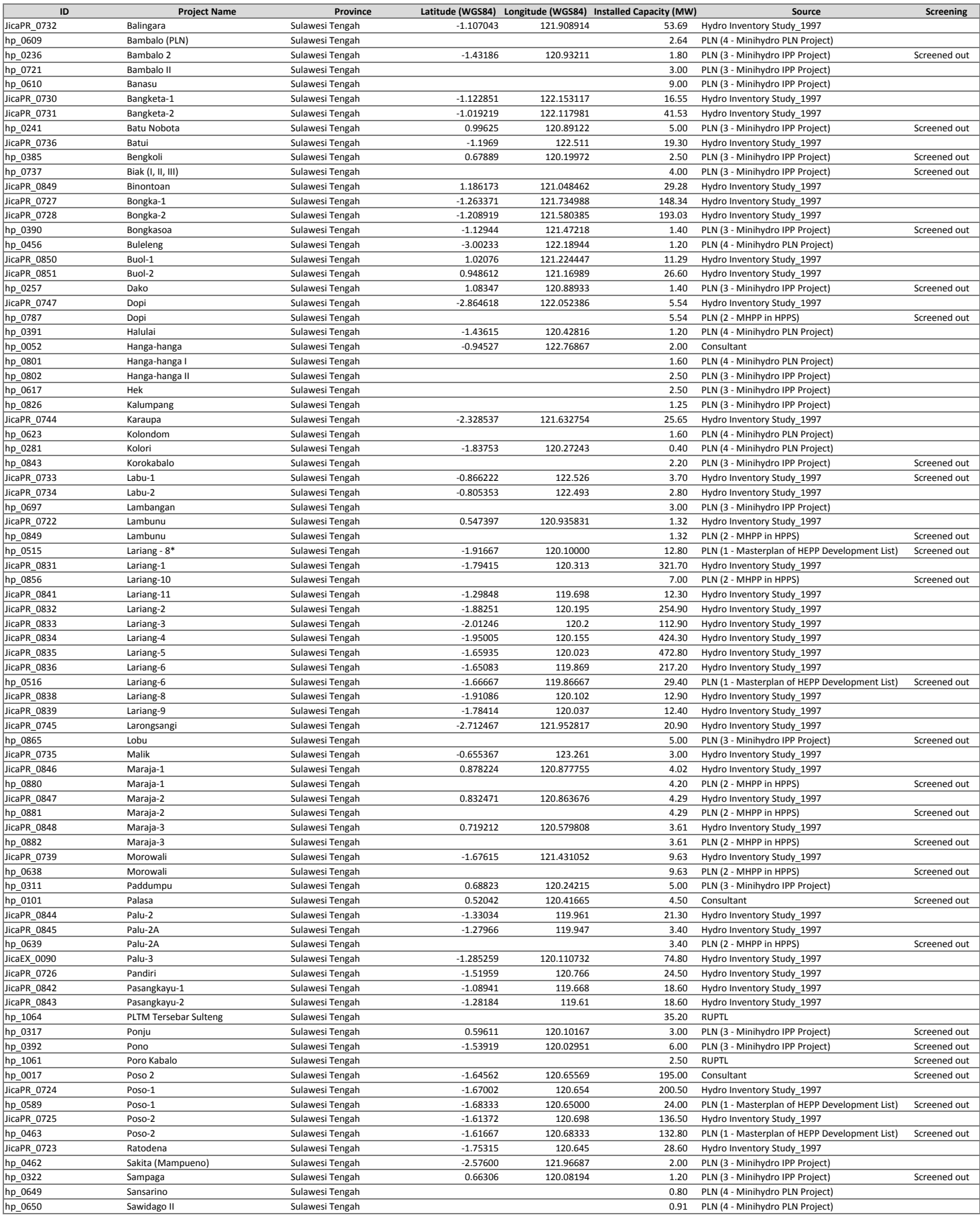

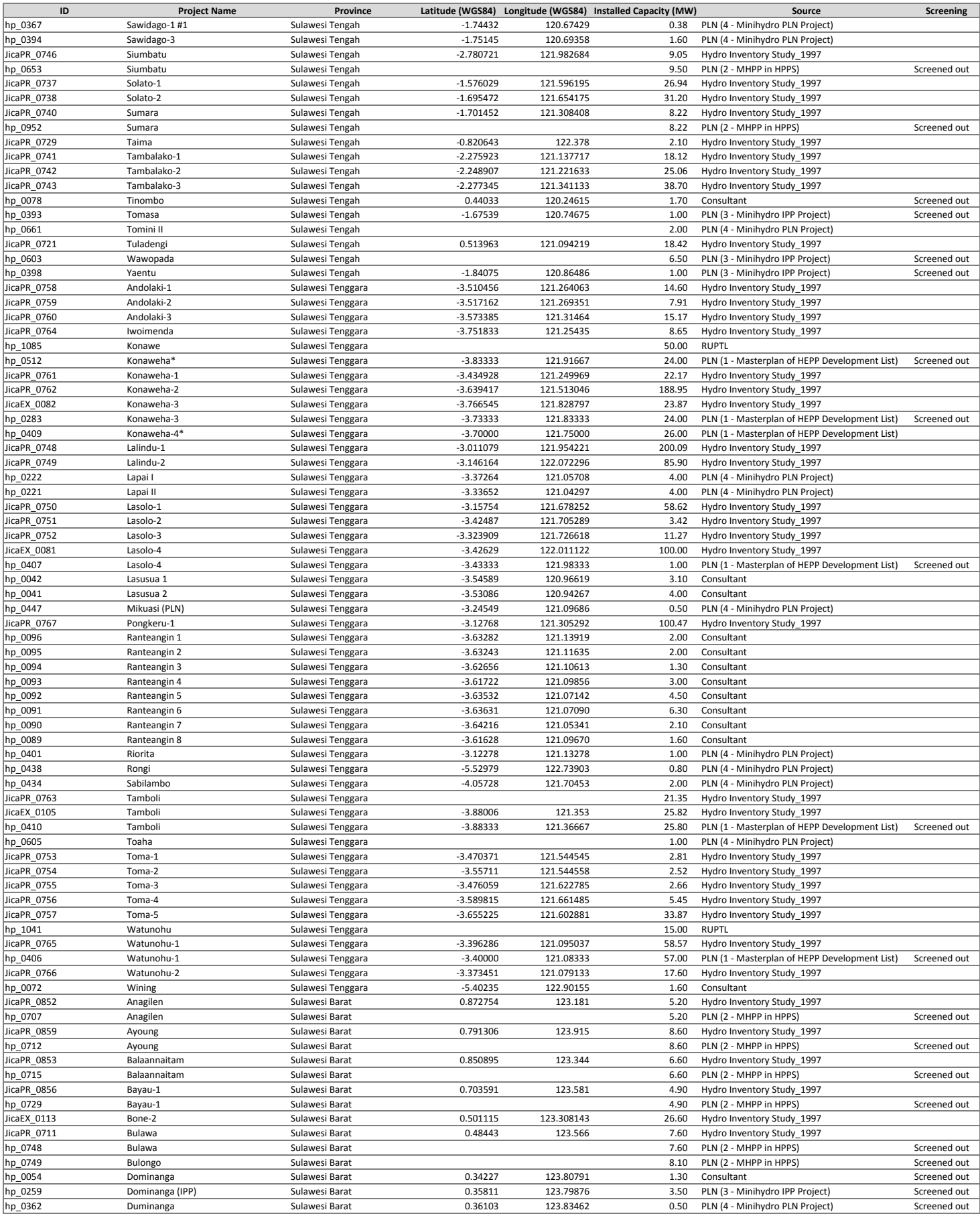

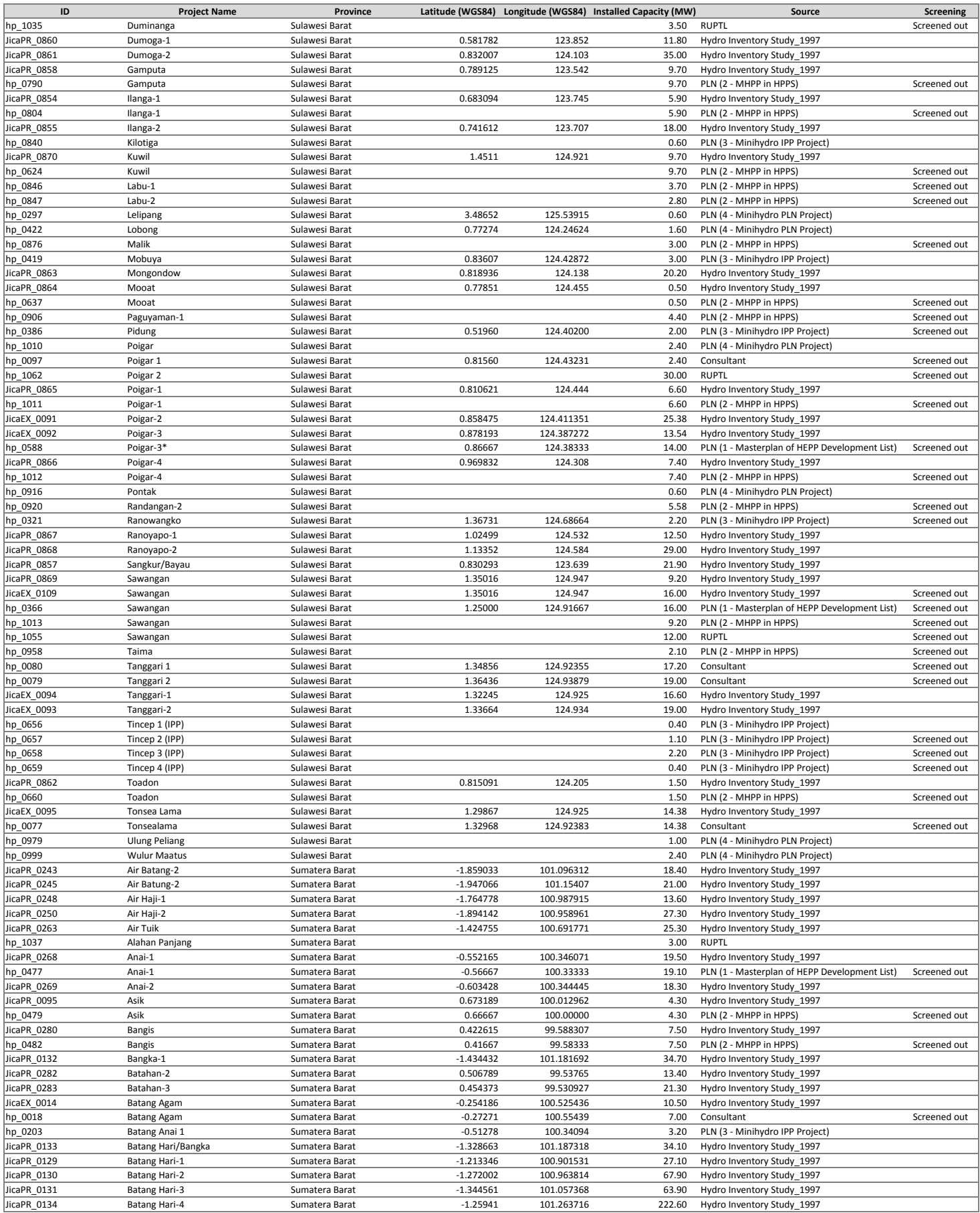

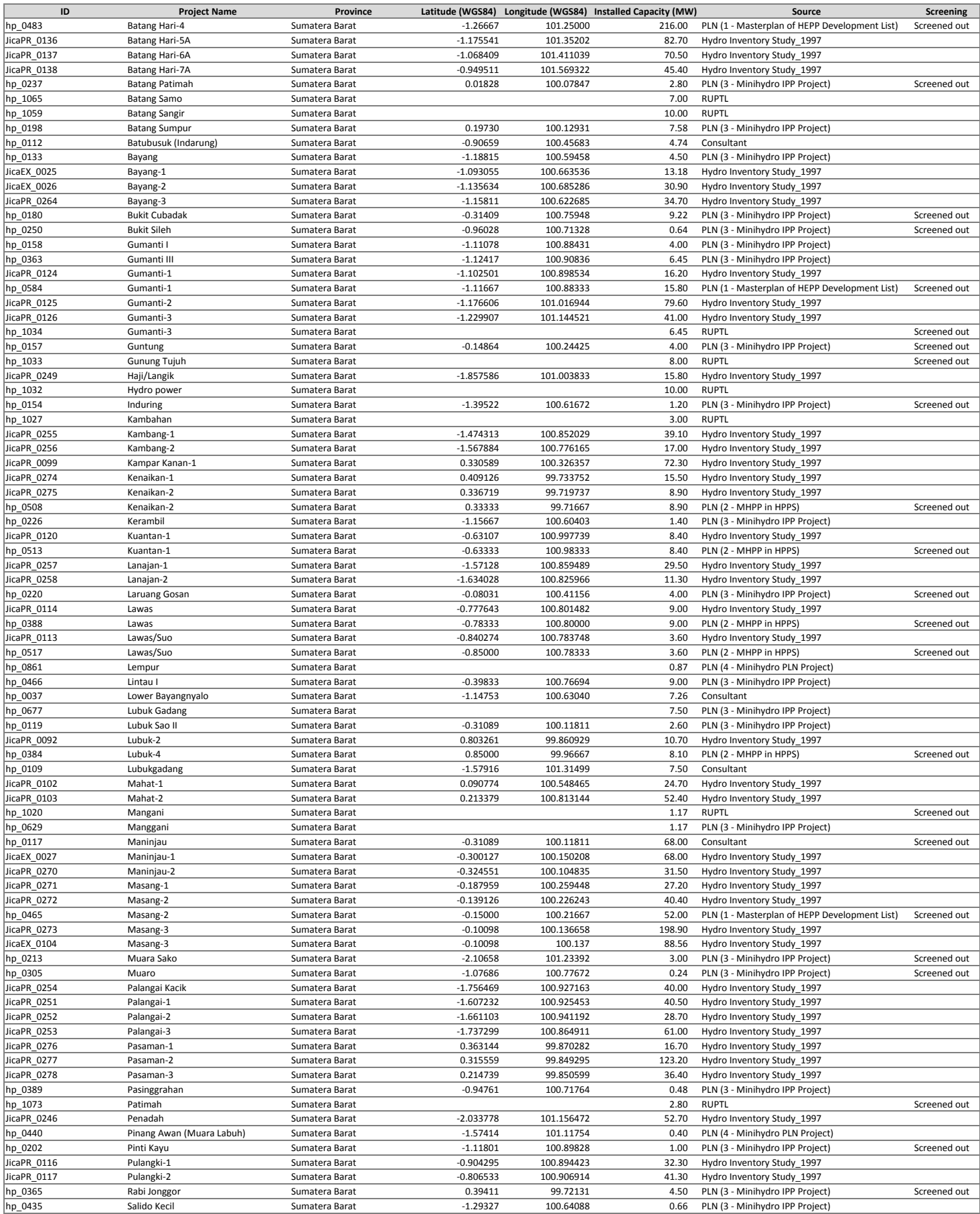

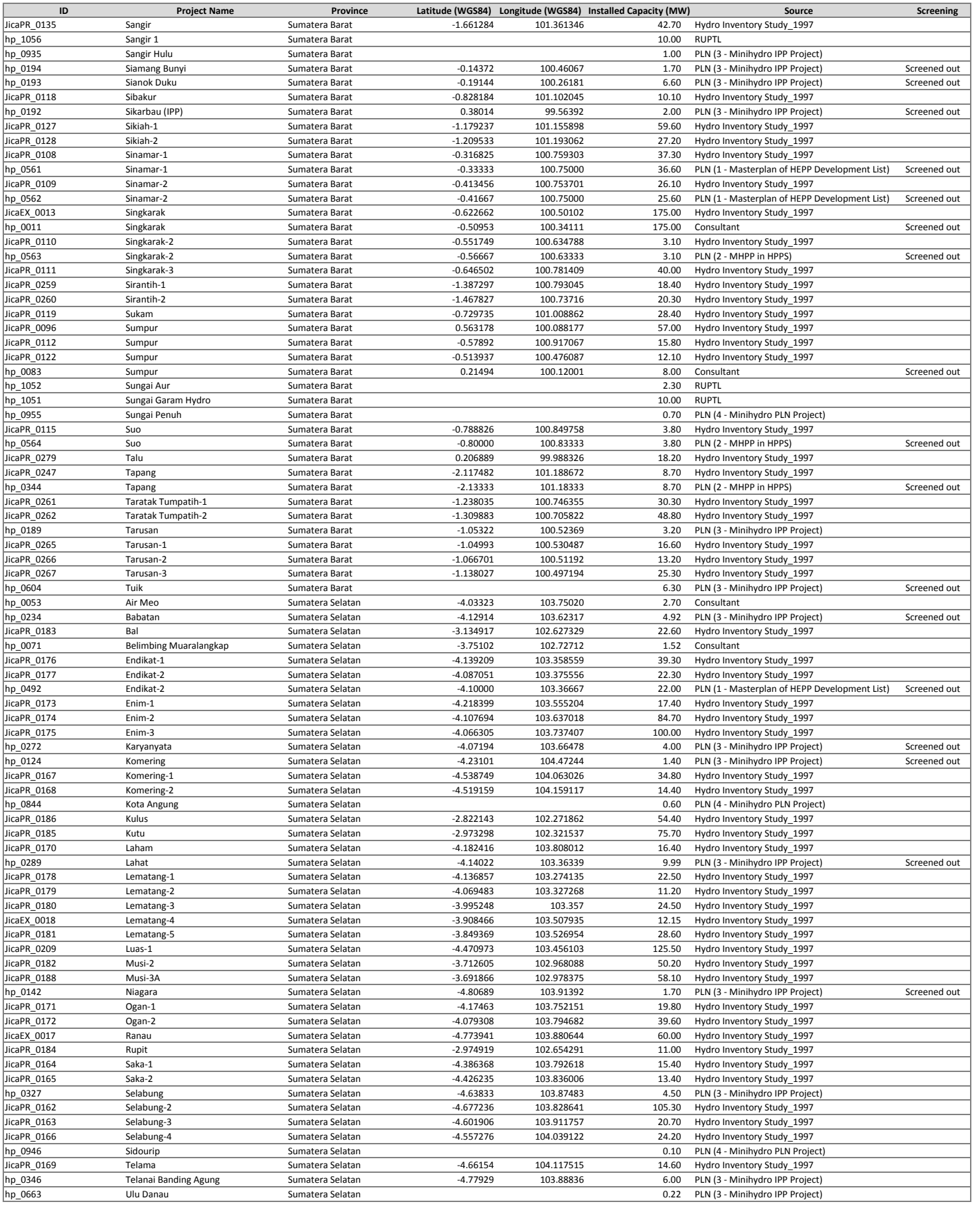

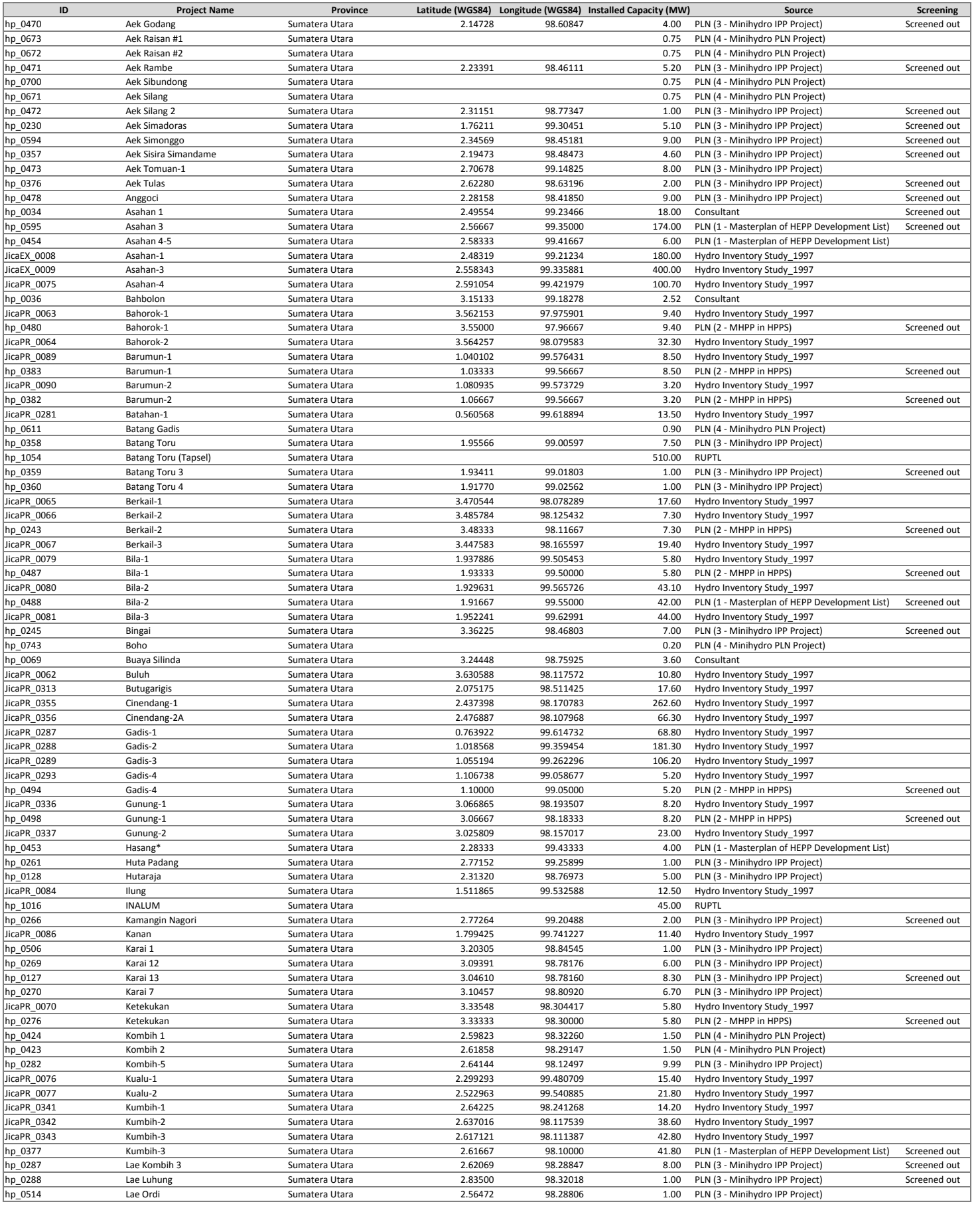

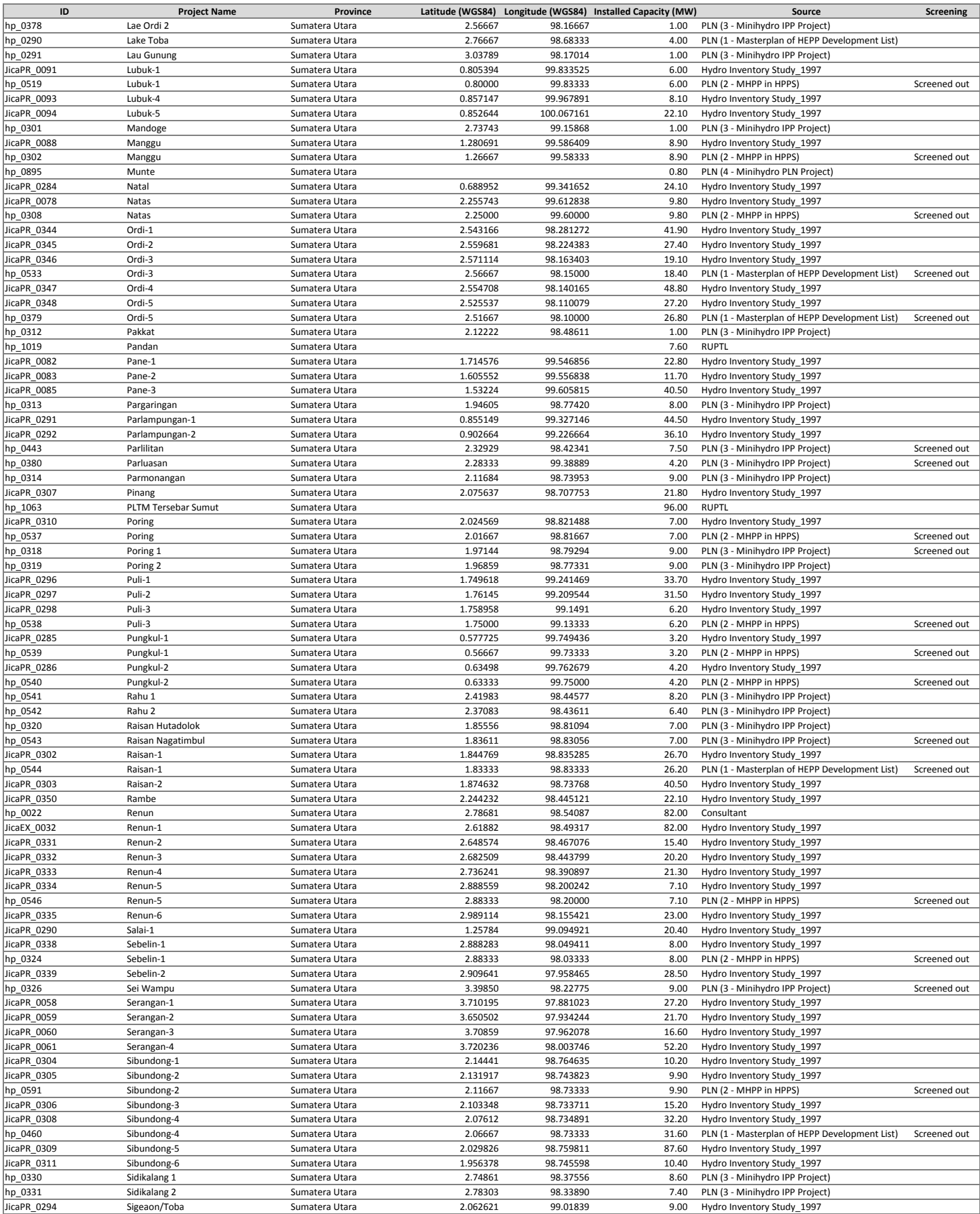

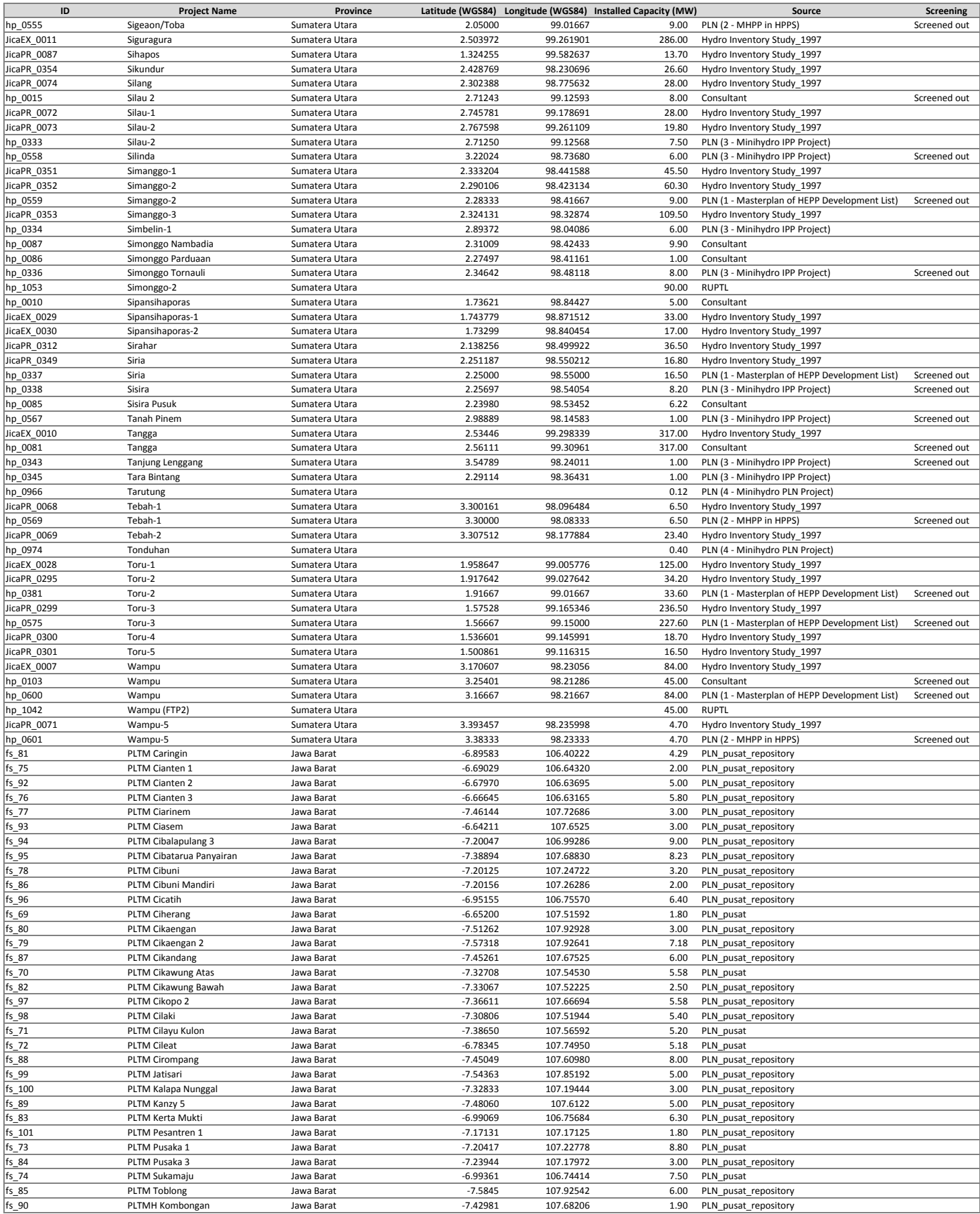

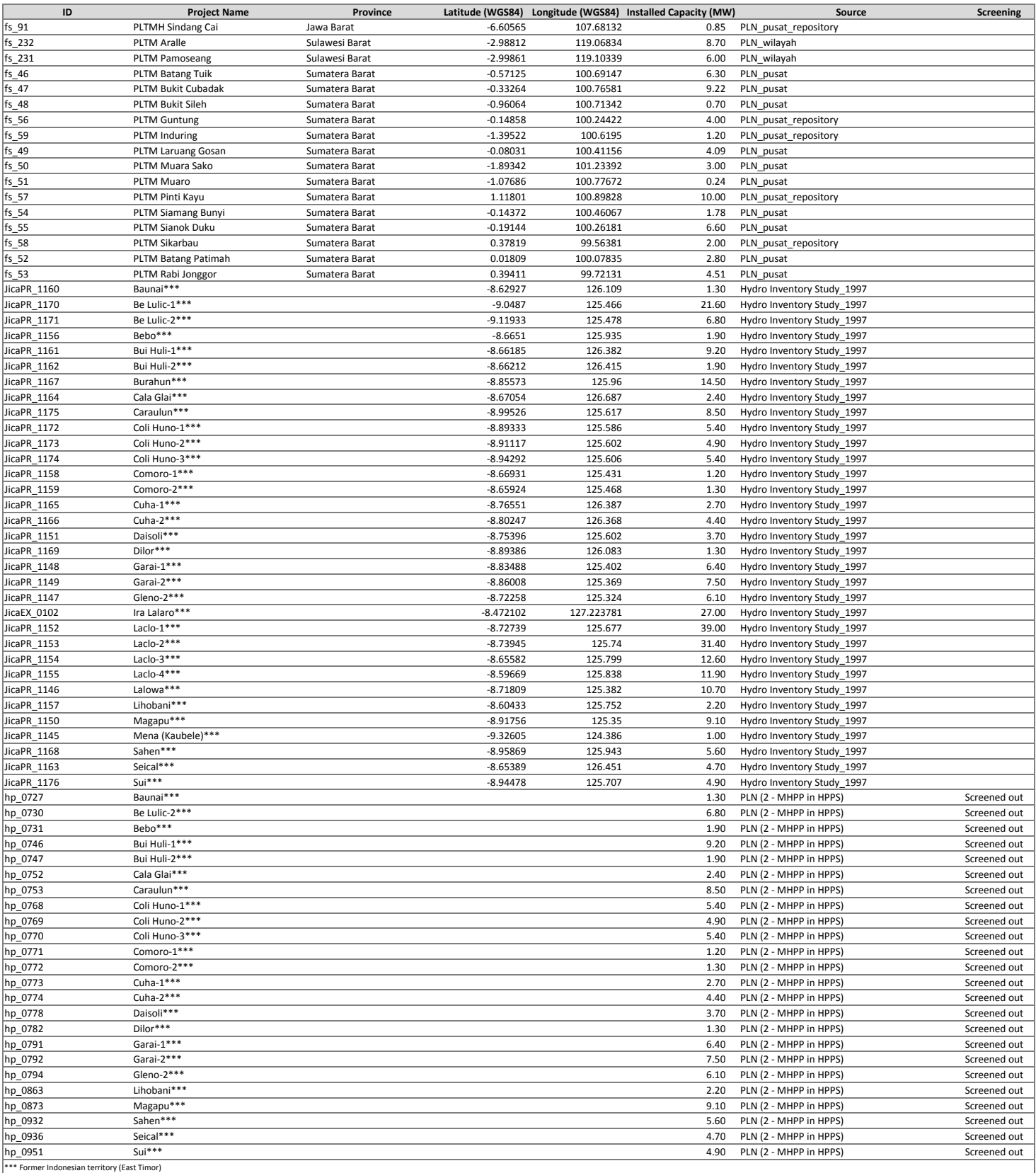

**ANNEX II – GIS DATABASE USER'S MANUAL**

# **1 INTRODUCTION**

# **1.1 CONTEXT**

The Geographic Information System (GIS) Database for Small Hydropower Planning was developed by the Consultant for small hydropower mapping and improved geospatial electrification planning in Indonesia based on PLN specific necessities and is currently hosted in PLN's server.

The main purpose of building up this central database on Small Hydropower (nationwide level) is to facilitate and improve the planning process of Small Hydropower in both grid and isolated systems in Indonesia.

The central GIS database for national information on Small Hydropower Planning (SHP Database) was developed in PostgreSQL which is an open source object-relational database management system (ORDBMS). This ORDBMS has a PostGIS extension which allows GIS objects to be stored in the database.

The visualization and management tools of this GIS Database are supported by a userfriendly open source Geographic Information System – QGIS. To provide customized options for easier and intuitive usage of the existing data in this database, a package of QGIS Plugins (version QGIS Essen 2.14) was developed.

WGS84 (World Geodetic System 84) is the adopted coordinate system by the GIS database for national information on Small Hydropower Planning, therefore all saved and visualized data are in this coordinate system.

# **1.2 INSTALLATION REQUIREMENTS**

QGIS doesn't have a formal system requirement *per se*. However we recommend the following installation requirements for proper use and installation of the software:

- **Processor: Intel I3 2 cores @2GHz (or superior)**
- RAM: 4 GB (or superior)
- Hard Disk: 320 GB or superior (2GB minimum of free space)
- Operation System: Windows 7 or Windows 8
- Access to PLN server

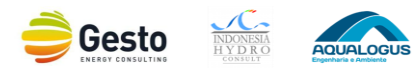

## **2 INSTALLATION**

The SHP Database installation process is simple and intuitive. For installing this application just follow the indications shown in this tutorial.

This software is available for Windows 7 and Windows 8 and it is similar in the two operating systems mentioned before. Nevertheless each of them has its particularities, so in this manual it will be shown how to install this application step-by-step in these two operating systems.

To start the installation process, double click on the installation file: **SHPDatabase.exe**. After you execute this file a new window will came up [\(Figure 2.1\)](#page-133-0), where you should click *Next* to continue.

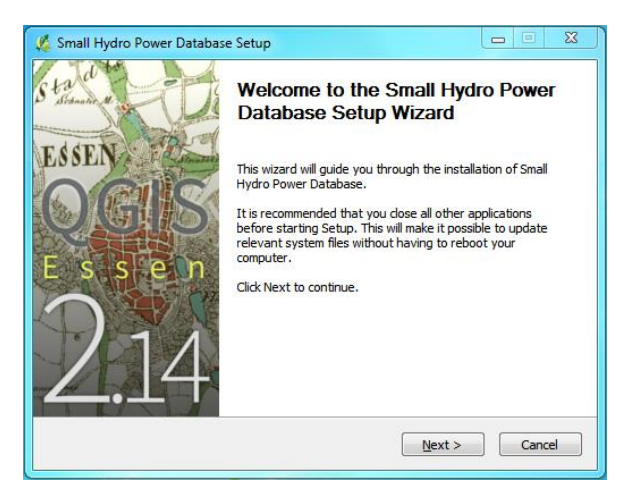

**Figure 2.1 – Welcome to the Small Hydropower Database Setup.**

<span id="page-133-0"></span>Now you can read and agree to the terms and conditions of this software [\(Figure 2.2\)](#page-133-1) and then press *I Agree*. During the installation you can cancel or go back to the previous menu at any point of the installation process.

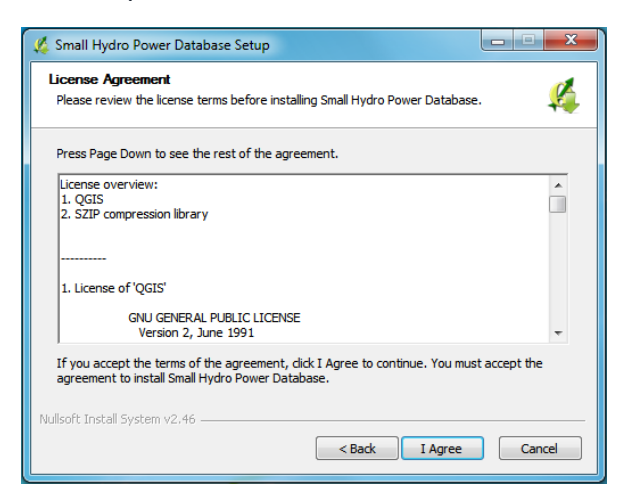

**Figure 2.2 – License Agreement.**

<span id="page-133-1"></span>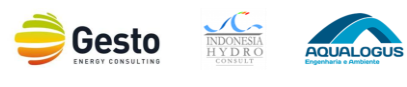

This software will be installed by default in the folder C:\Program Files (x86)\SHPDatabase, however you can change it if you want [\(Figure 2.3\)](#page-134-0), just be aware of the installation requirements (hard disk space).

In case your operating system is **Windows 8** the folder where the software is installed is not optional – it has to be installed in  $C:\S$ HP.

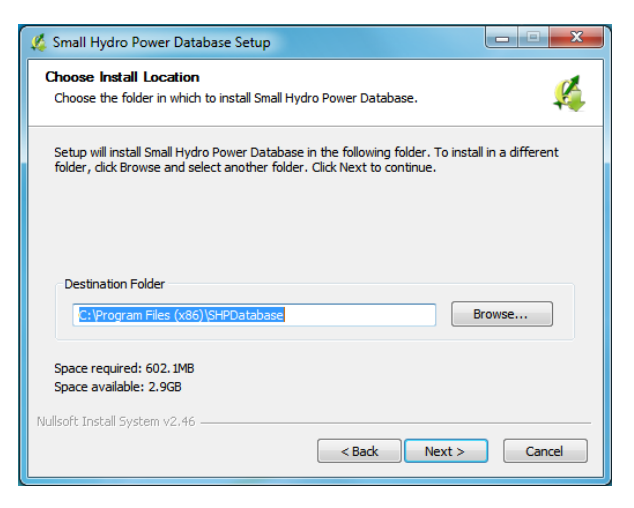

**Figure 2.3 – Install Location.**

<span id="page-134-0"></span>Now you can start the core installation process by pressing *Install* [\(Figure 2.4\)](#page-134-1).

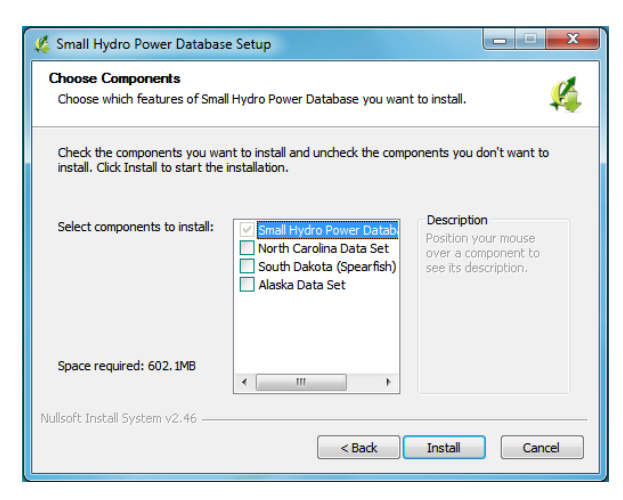

**Figure 2.4 – Choose Components.**

<span id="page-134-1"></span>Wait while SHP installs and when the process ends, click on *Finish*. Your computer will reboot to make sure this process it concluded and all functions are available to function.

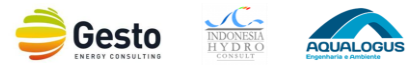

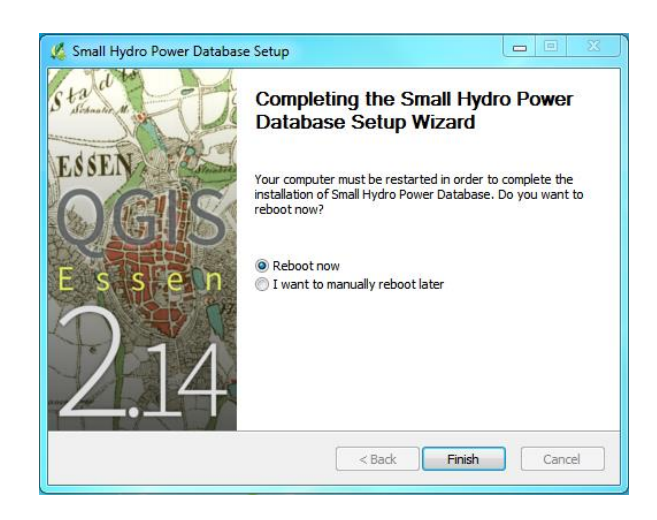

**Figure 2.5 – Completing Setup.**

For security reasons it is recommended that the software is installed by the System Administrator. Go to your installation folder through Windows Explorer (C:\Program Files (x86)\SHPDatabase or C:\SHP), [Figure 2.6,](#page-135-0) right click with the mouse on the folder "**SHPDatabase**" and then go to "**Properties**".

|                                          |                          |                  |             |      |                                | $\begin{array}{c c c c} \hline \multicolumn{3}{c }{\textbf{0}} & \multicolumn{3}{c }{\textbf{0}} \end{array}$ | $\overline{\mathbf{x}}$ |                          |
|------------------------------------------|--------------------------|------------------|-------------|------|--------------------------------|----------------------------------------------------------------------------------------------------|-------------------------|--------------------------|
| C:\Program Files (x86)<br>G              |                          |                  |             |      | + 4 Search Program Files (x86) |                                                                                                    |                         | $\mathcal{L}$            |
| Include in library<br>Open<br>Organize - | New folder<br>Share with |                  |             |      | <b>注</b>                       | $\Box$                                                                                                    | $\odot$                 |                          |
| <b>X</b> Favorites                       | Name                     | Date modified    | Type        | Size |                                |                                                                                                    |                         | $\hat{\phantom{a}}$      |
| Desktop                                  | SHPDatabase              | 19-07-2016 14:50 | File folder |      |                                |                                                                                                    |                         |                          |
| Downloads                                |                          |                  |             |      |                                |                                                                                                    |                         |                          |
| <b>Recent Places</b>                     |                          |                  |             |      |                                |                                                                                                    |                         |                          |
| Libraries                                |                          |                  |             |      |                                |                                                                                                    |                         |                          |
| Documents                                |                          |                  |             |      |                                |                                                                                                    |                         |                          |
| $M$ usic                                 |                          |                  |             |      |                                |                                                                                                    |                         |                          |
| Pictures                                 |                          |                  |             |      |                                |                                                                                                    |                         |                          |
| Videos                                   |                          |                  |             |      |                                |                                                                                                    |                         |                          |
|                                          |                          |                  |             |      |                                |                                                                                                    |                         |                          |
| Computer                                 |                          |                  |             |      |                                |                                                                                                    |                         |                          |
| Local Disk (C:)                          |                          |                  |             |      |                                |                                                                                                    |                         |                          |
|                                          |                          |                  |             |      |                                |                                                                                                    |                         |                          |
|                                          |                          |                  |             |      |                                |                                                                                                    |                         |                          |
|                                          |                          |                  |             |      |                                |                                                                                                    |                         |                          |
|                                          |                          |                  |             |      |                                |                                                                                                    |                         | 目                        |
|                                          |                          |                  |             |      |                                |                                                                                                    |                         |                          |
| <b>Gu</b> Network                        |                          |                  |             |      |                                |                                                                                                    |                         |                          |
|                                          |                          |                  |             |      |                                |                                                                                                    |                         |                          |
|                                          |                          |                  |             |      |                                |                                                                                                    |                         |                          |
|                                          |                          |                  |             |      |                                |                                                                                                    |                         | $\overline{\phantom{a}}$ |
| SGA<br>Date modified: 04-04-2016 18:28   |                          |                  |             |      |                                |                                                                                                    |                         |                          |
| File folder                              |                          |                  |             |      |                                |                                                                                                    |                         |                          |

**Figure 2.6 – SHP installation folder.**

<span id="page-135-0"></span>Next you must choose the tab "**Security**" and select your PC group of users on the first part of the window "**Group and user names**". Then click on "**Edit**", probably it will require the PC Administrator credentials, so please login the credentials in order to continue and successfully end this installation process.

Then select the option "**Full Control**" ([Figure 2.7](#page-136-0)). Finally press "**OK**" and the SHPDatabase is ready for operation.

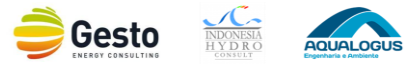

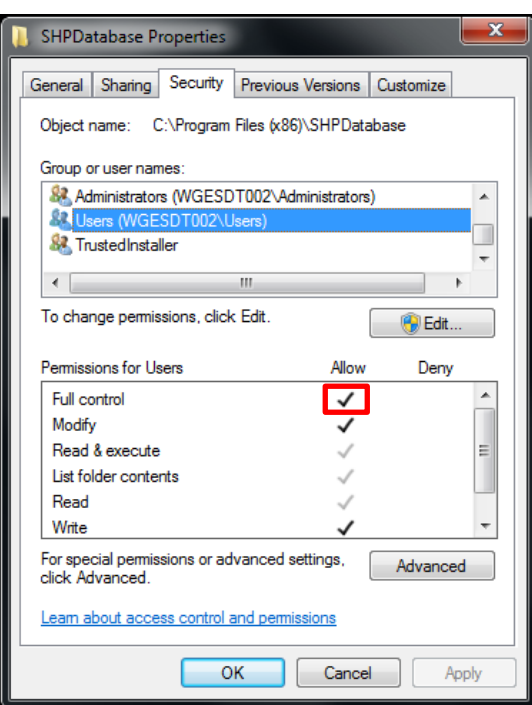

<span id="page-136-0"></span>**Figure 2.7 – SHP Permissions.**

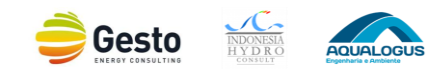

# **3 GIS DATABASE**

# **3.1 CONTEXT**

As previously mentioned, the GIS Database is supported by a user-friendly open source Geographic Information System – QGIS. Therefore we will present the QGIS Interface, all existing GIS database tools and the backup system.

# **3.2 QGIS INTERFACE**

### **3.2.1 INITIAL SCREEN**

When QGIS starts, you are presented with the user interface as shown in the [Figure 3.1](#page-137-0)<sup>1</sup>.

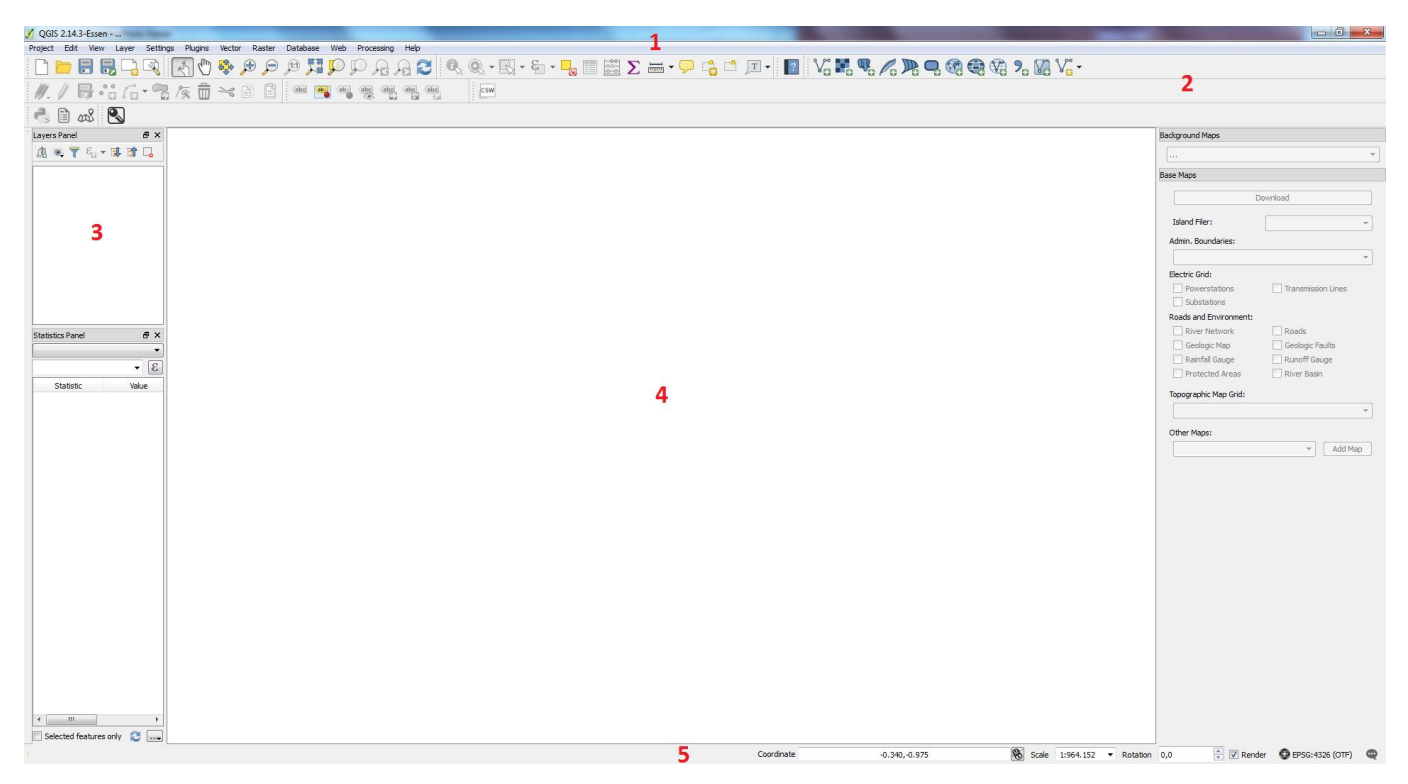

**Figure 3.1 – QGIS Interface.**

<span id="page-137-0"></span>The interface it's divided into five areas:

 $\overline{a}$ 

<sup>&</sup>lt;sup>1</sup> Your window decorations and icons may appear different depending on your window manager and on your selected shortcuts tools bars. In this image/workstation the package of QGIS Plugins developed for PLN in the project Small Hydropower Mapping and Improved Geospatial Electrification Planning in Indonesia is already installed.

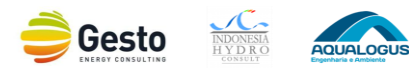

- 1. Menu Bar
- 2. Tools Bar
- 3. Map Legend
- 4. Map View
- 5. Status Bar

These five areas are described in more detail in the following sections.

## **3.2.2 MENU BAR**

The "Menu Bar" provides access to various QGIS features using a standard hierarchical menu. This bar has ten options and its tools are described in [Table 3.1.](#page-138-0)

**Table 3.1 – Menu Bar options.**

<span id="page-138-0"></span>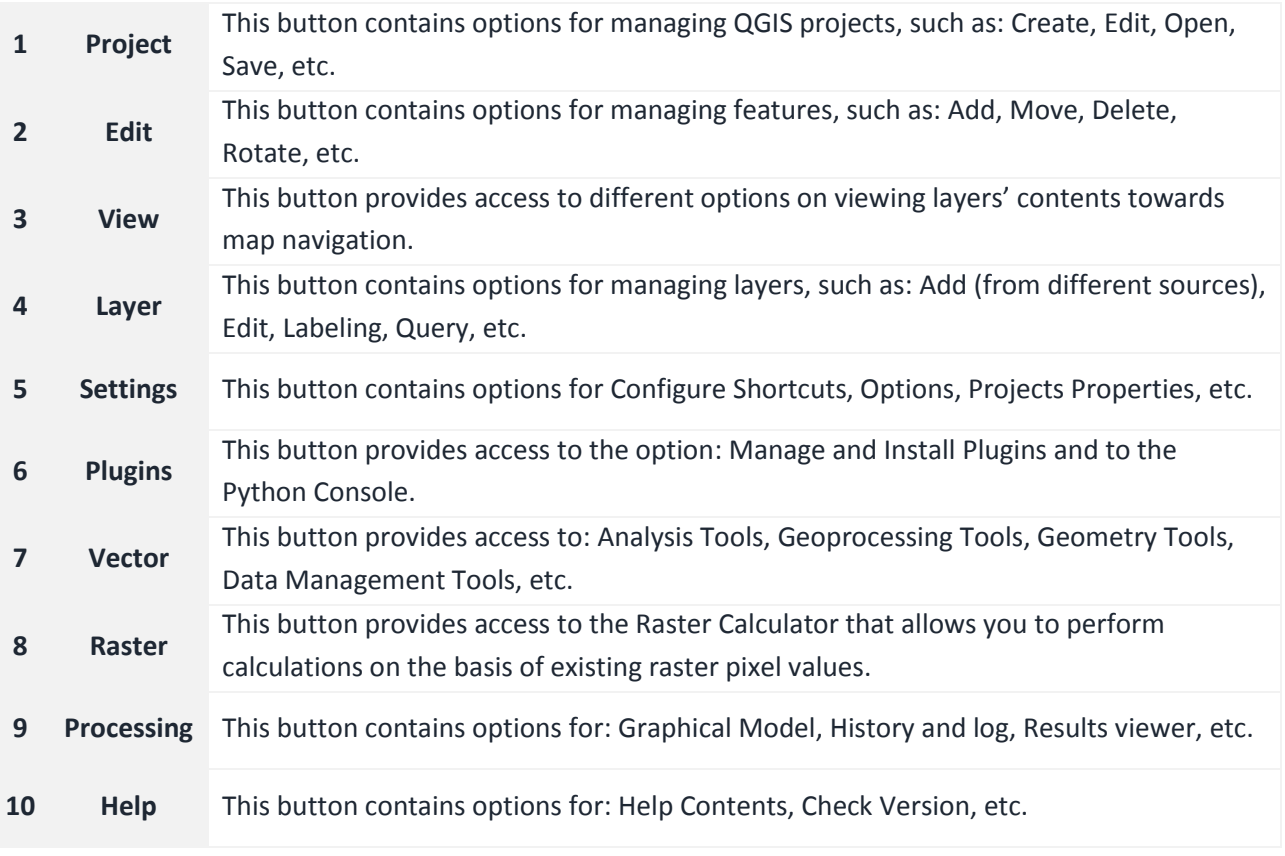

Although most menu options have a corresponding tool and vice-versa, the menus are not organized exactly like the toolbars.

## **3.2.3 TOOL BAR**

The "Tool Bar" provides access to most of the same functions as the menus, plus additional tools for interacting with the map.

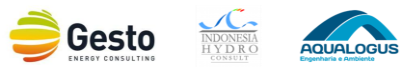

Every menu bar can be moved around according to your needs. Additionally, every menu bar can be switched off using your right mouse button context menu, holding the mouse over the toolbars.

### **3.2.4 MAP LEGEND**

The "Map Legend" area lists all the layers in the project. The checkbox in each legend entry can be used to show or hide the layer.

A layer can be selected and dragged up or down in the legend to change the Z-ordering. Z-ordering means that layers listed nearer the top of the legend are drawn over layers listed lower down in the legend.

### **3.2.5 MAP VIEW**

The "Map View" area is where the maps are displayed. The map displayed in this window will depend on the layers that have been loaded.

The map view can be panned, shifting the focus of the map display to another region, and it can be zoomed in and out.

### **Tip:**

### **Zooming the Map with the Mouse Wheel**

You can use the mouse wheel to zoom in and out on the map. Place the mouse cursor inside the map area and roll the wheel forward (away from you) to zoom in and backwards (towards you) to zoom out. The zoom is centered on the mouse cursor position.

### **3.2.6 STATUS BAR**

The "Status Bar" shows the actual coordinates of the pointer (decimal degrees) as the mouse pointer is moved across the map canvas. This coordinates are composed by Latitude and Longitude (X, Y) on World Geodetic System 1984 (WGS84).

Next to the status bar is displayed the scale of current visualization of the map view. If there's need to zoom in or zoom out, the scale selector allows the user to choose between predefined scales from 1:500 to 1:1000000. The user can also make use of the scroll button to zoom in or zoom out.

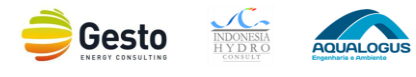

# **3.3 GIS DATABASE**

The GIS Database for national information on Small Hydropower Planning has been built based on PostgreSQL and a package of QGIS Plugins has been developed to support its visualization. The purpose of this package is to facilitate and improve the planning process of small hydro in both grid and isolated systems.

The core data on PostgreSQL is essential to the consistency of the SHP Database, so it is important to understand how the database is structured. All data is held in three main schemas that contain distinct types of information and each schema support different types of geometry [\(Table 3.2\)](#page-140-0), for more detail of all tables available in each schema see Appendix 1.

<span id="page-140-0"></span>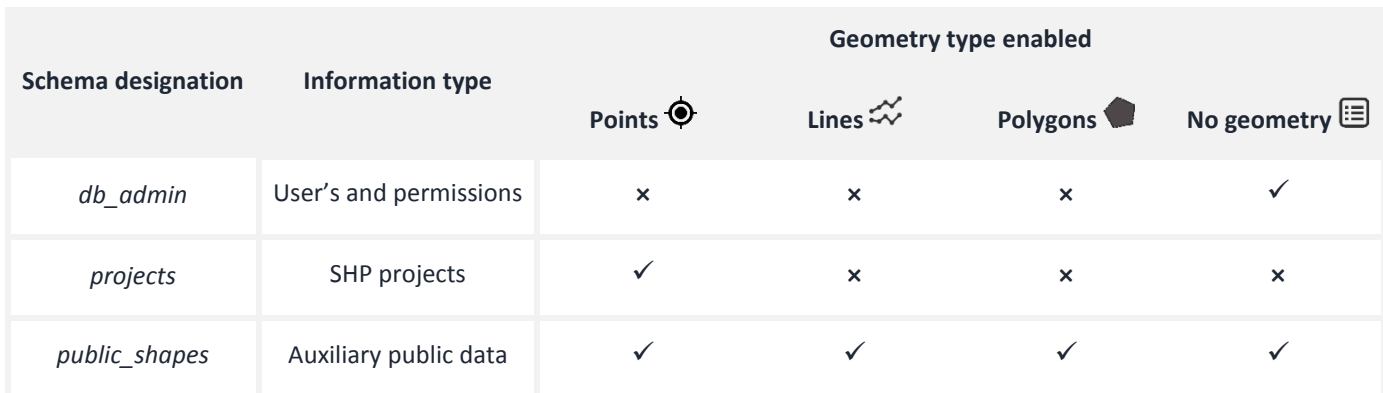

#### **Table 3.2 – GIS Database: data structure.**

All tool operations are made according to this data organization, so when users add new tables to these schemas it is important that they are aware of how it is structured, in order to maintain the schema's data organization and hence the well-functioning of this package.

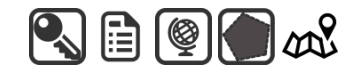

**Figure 3.2 – GIS Database Icons.**

<span id="page-140-1"></span>The previously mentioned package of QGIS Plugins is build-up on five tools [\(Figure](#page-140-1) 3.2):

- **Login**
- **■** Database Administration
- Background Maps
- Base Maps
- PLN Small Hydro Database

## **Note:**

When QGIS is started all the package buttons are locked, except the Login tool button. Therefore you must login first, to be able to use the GIS Database and the above mentioned tools.

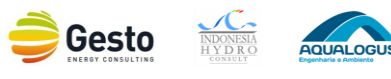

For security reasons, the access to the GIS Database is based on distinct levels of permissions, which aims to restrict the access to sensitive and confidential data. Therefore it was defined four permission types:

*Admin* – The user can **create, edit and delete other users** (setting the user permission and PLN Wilayah). This user has access to all information in the database so he can **view and edit all projects**  and auxiliary layers, as well. This user can also **import and export** the existing information in the database. It is the *Admin* responsibility to choose which Projects information the *Public* users can have access and change it whenever is needed. It is also the *Admin* responsibility to **create a Restore Point** and if needed **Restore the database** from an available backup or from the restore point.

*Edit* – The user can **view and edit all projects or only the projects that belong to the user PLN Wilayah** and add/remove to the map canvas all auxiliary layers as the user needs.

*View* – The user can **view all projects or only the projects that belong to the user PLN Wilayah** and add/remove to the map canvas all auxiliary layers as the user needs.

*Public* – The user can add/remove to the map canvas all auxiliary layers as the user needs. Nevertheless the user can only **view some projects and some details of those projects** (chosen by the *Admin* user). As the previous profiles, the Public user has access to all projects or only to the projects data of the corresponding PLN Wilayah.

Translating this in package tools, this means that the user has access to:

*Admin* user – **Login**, **Background Maps**, **Base Maps**, **Database Administration** and **PLN Small Hydro Database**

*Edit* user – **Login**, **Background Maps**, **Base Maps** and **PLN Small Hydro Database**

*View* user – **Login**, **Background Maps**, **Base Maps** and **PLN Small Hydro Database**

*Public* user – **Login**, **Background Maps**, **Base Maps** and **PLN Small Hydro Database** (with some limitations)

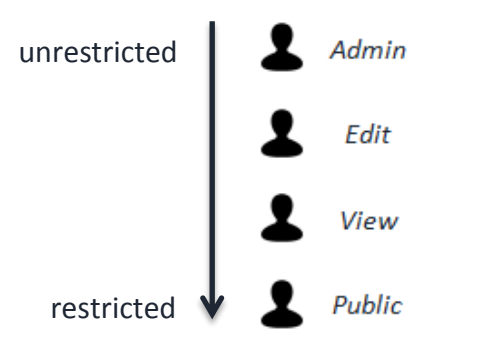

**Figure 3.3 – Levels of permissions**

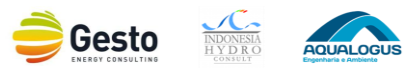

### **3.3.1 LOGIN**

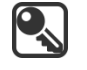

**Login**

The **Login** tool allows the user to login and logout to the GIS Database.

## **1) Login**

To login you must click on this tool icon and this will bring up a new window [\(Figure 3.4](#page-142-0) - left) where you must fill the username and password boxes and when this action is completed click [Login]. You can also press [Exit] to close the Login dialog.

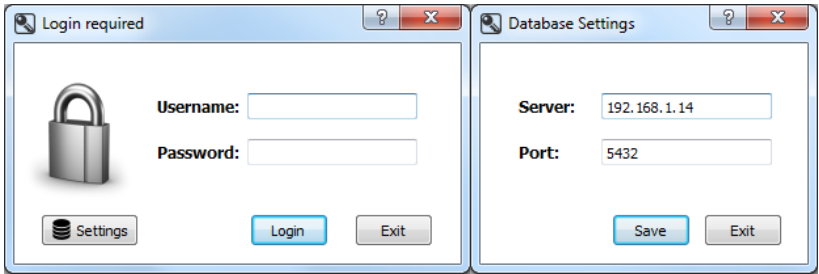

**Figure 3.4 – Login dialog (left). Database Settings dialog (right).**

<span id="page-142-0"></span>This will bring up a new window [\(Figure 3.5\)](#page-142-1) with the message "Login Successful" in case the credentials are correct and the tool successfully established a connection to the server or with the message "Wrong username or password" in case the credentials aren't correct.

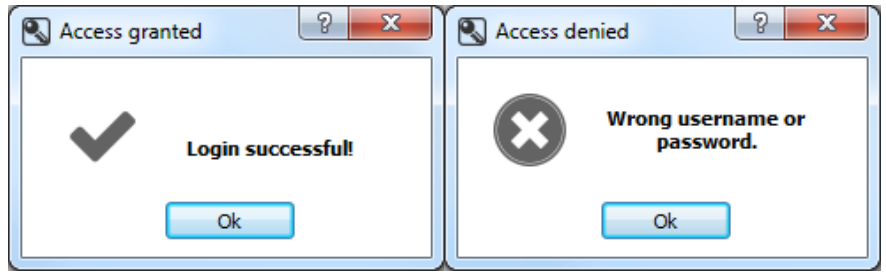

**Figure 3.5 – Login messages dialog: Login Successful (left). Wrong username or password (right).**

<span id="page-142-1"></span>In case you want to edit the server port and IP where the GIS Database is located, you should press [Settings], edit the 'Server'/ 'Port' boxes and click [Save]. This action will only affect the PC where you at. It should be noted that the edition of the database settings will be locked after you login to the database, therefore you need to edit these settings before you continue to login.

As mentioned before, when QGIS is started all the other tools are locked, thus when the user log in to the GIS Database, the tools will be unlocked (depending on the user permission profile the **Database Administration** may or may not be unlocked). Additionally some graphical decorations in the map canvas [\(Figure 3.6\)](#page-143-0) are set for visualization support, such as: north arrow (top right), copyright label (bottom right), graphical scale bar (bottom left) and coordinate system (status bar).

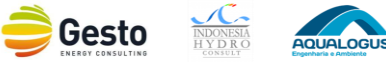

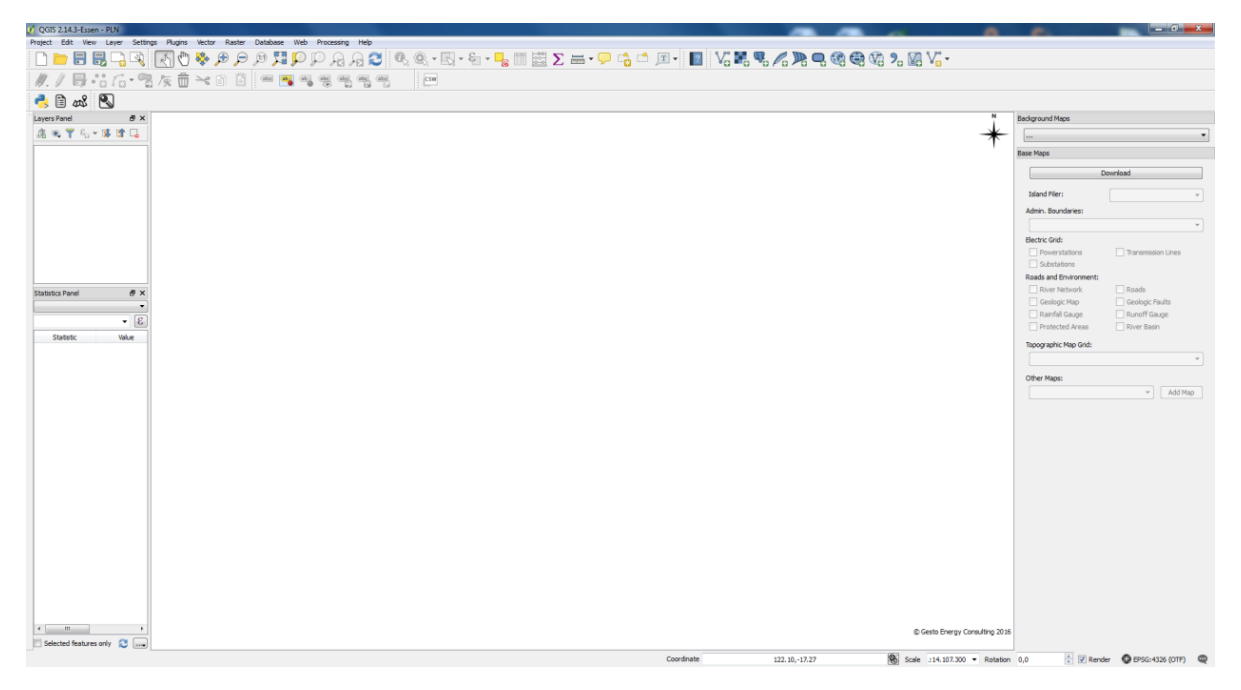

**Figure 3.6 – User interface after login as** *Admin* **user.**

<span id="page-143-0"></span>Now your GIS Database workstation for national information on Small Hydropower Database is ready for visualization and edition.

### **Note:**

The user accounts definition/creation is a task that belongs only to *Admin* users, so if you do not have an account you need to contact an *Admin* user to create it.

## **2) Logout**

To logout from the GIS database you must press [Logout]. This will bring up a new window with the message "Logout Successful" notifying that your session is ended and finally the SHP database window will be closed. You can also press [Exit] to close the Logout dialog.

#### **Note:**

In case you need to reset or change your user password or any detail on your user account, please contact an *Admin* user. This also applies to *Admin* users (for security reasons), in this is case these user must contact other *Admin* user to make any changes on their user account.

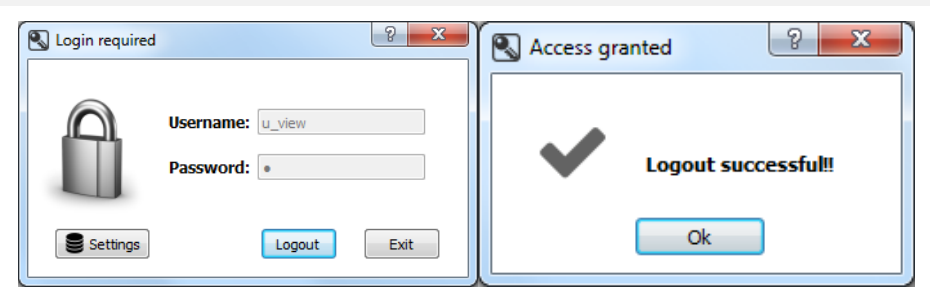

**Figure 3.7 – Logout dialog (left). Logout massage dialog (right).**

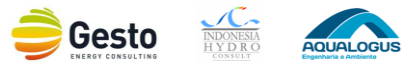
## **3.3.2 DATABASE ADMINISTRATION**

# **Database Administration**

The **Database Administration** tool provides several features to manage all the data in the GIS Database.

This tool allows you to connect to the GIS Database and to create, delete and edit tables and the '*Public*' view as well. You can also import and export tables into your spatial database.

This tool menu has seven buttons:

**Users** 

A

- **Edit 'Public' view**
- Import
- **Export**
- Edit
- **Delete**
- Restore Settings

These seven options are described in more detail in the following sections.

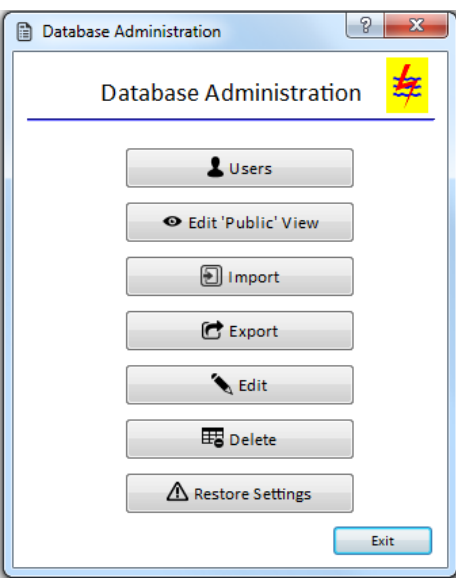

**Figure 3.8 – Database Administration tool.**

## <span id="page-144-0"></span>**Note:**

This tool will only be unlocked to *Admin* users therefore only this group of users will be able to manage the GIS Database for national information on Small Hydropower Planning.

### **1) User**

In this option you can add, edit and remove users thus defining their permission, name, password, PLN Wilayah, etc.

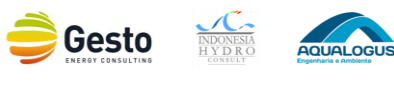

To have access to this option click on [Users] in the main Database Administration dialog [\(Figure 3.8\)](#page-144-0). This action will bring up a new window [\(Figure 3.9\)](#page-145-0) where you can manage the existing users and where you can see the ID, username, name, PLN Wilayah and permission of all other users.

To create a new user, click in [Add new user]. This action will bring up a new window [\(Figure 3.10\)](#page-146-0) where you must fill all the necessary information associated with the user, such as:

- User
- Name
- Password/ Confirm Password
- **Permission**
- PLN Wilayah

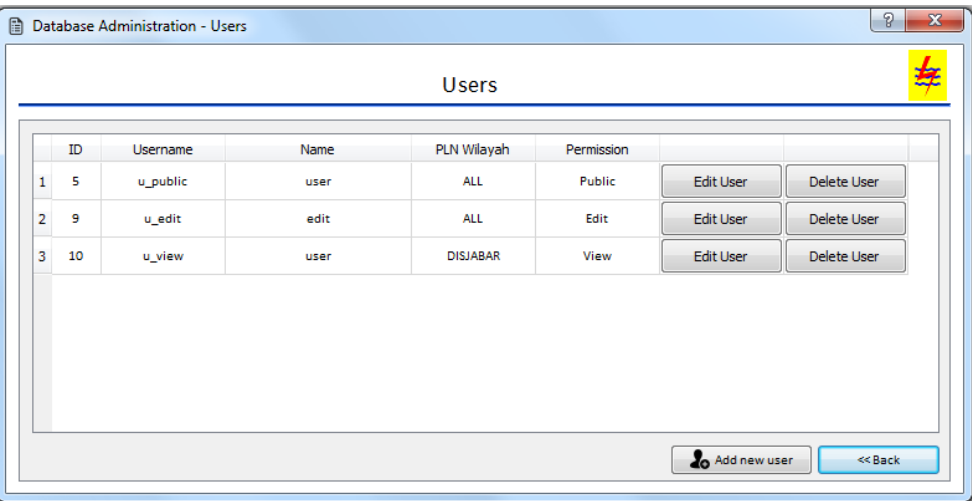

**Figure 3.9 – Users Administration dialog.**

<span id="page-145-0"></span>The 'User' field must be fill with the username that you intend to assign to the new user, nevertheless username has some characters restrictions, so when choosing usernames for users accounts, consider the following:

- **E** Letters (a z and A Z), numbers  $(0 9)$ , dashes (-), underscores (), and dot (.) can be used
- Accents  $(\cdot, \cdot)$ , etc.) or accented letters (à, é, etc.) can't be used
- Dash, underscore or dot can't be used multiple times
- Dash, underscore and dot can't be next to each other
- Dash, underscore and dot can't be at the end or start of a username

On the next field 'Name' you must write the complete name of the new user. The 'Password' field along with the 'User' field will be used as credentials for login into the system, however the password field has also some character restrictions, so when choosing passwords for users accounts, consider the following:

- Any combination of ASCII characters can be used
- **Must contain a minimum of 1 character**

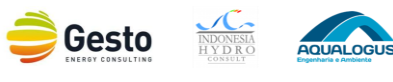

Note that we recommend the password have at least 8 characters long and a mixture of: upper case letters, lower case letters, digits and symbols (dash, underscore or dot).

The 'Confirm Password' field is used only for validation purposes, so make sure the 'Password'/ 'Confirm Password' fields are filled with the exactly same characters. The next field 'Permission' is where you should assign which permission profile the user will have (*Admin*, *Edit*, *View* or *Public* – for details see section 4.2). In the 'PLN Wilayah' field you must select the PLN Wilayah that this user will have access. The combo box content will change according to the permission previous selected. If you previously select the *Admin* user, the PLN Wilayah combo box will be filled automatically with "All" because this type of users can access to all PLN Wilayah's data.

If you selected any other type of permission profile this combo box will be filled with "All" and all PLN Wilayah short names. If you intend to provide access to all PLN Wilayah, you must choose the option 'All' or if you intend to provide access to one PLN Wilayah, you must choose the option with name of the PLN Wilayah, considering that it's the only PLN Wilayah that the user will have data access to.

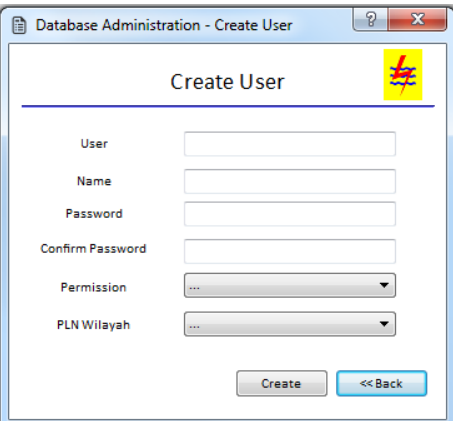

**Figure 3.10 – Create User dialog.**

<span id="page-146-0"></span>To close the dialog and cancel the action: press [<<Back] or in order to submit the new user: press [Create]. This action will bring up a new information window notifying that the user was successfully created or a warning message in case some of the input information is considered invalid.

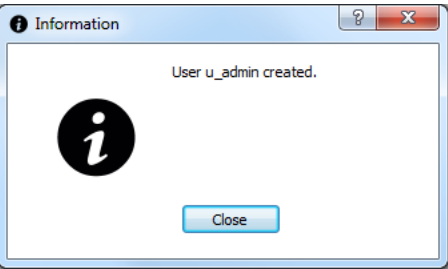

**Figure 3.11 – Create User success message.**

In the first case the user profile has been added to the GIS Database, so you can press [Close] and continue your tasks.

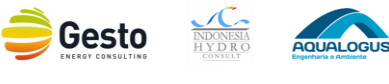

In the second case the warning window can have three types of error messages:

- 1. "You must fill all fields to continue"
- 2. "This username is invalid"
- 3. "Password and password confirmation do not match"

It is necessary to fill all fields in the Create User dialog, therefore if you don't fill one of them (or all) when you press the [Create], this will open a new window with the fist error message. In this case you should press [Close], fill the empty fields and press [Create] again.

As previously mentioned the username has some rules, so if you use any of the invalid characters when you push [Create], will bring up a window with the second error message. In this case you should press [Close] and change the username field to valid characters and finally press [Create] again.

For security reasons, like most software's, when you create a new user it is required a password validation, so the content in the fields 'Password' and 'Confirm Password' need to exactly the same. If they do not match, when you push [Create], this will bring up a window with the third error message. In this case you should press [Close], change the 'Password' and 'Confirm Password' fields and finally press [Create] again.

To edit an existing user account, go to the User Administration dialog [\(Figure 3.9\)](#page-145-0) and click on [Edit user], in the corresponding table line of the user that you intend to edit. This action will bring up a new window [\(Figure 3.12\)](#page-147-0) where you must change the field that you intend to edit and then press [Edit].

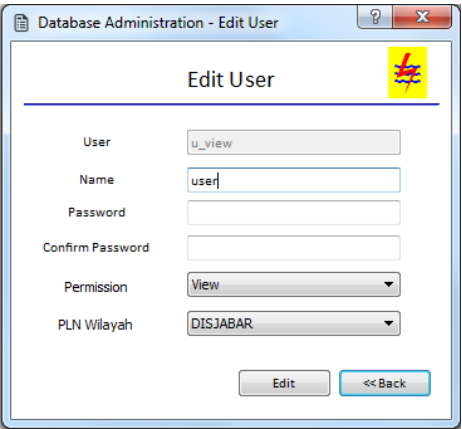

**Figure 3.12 – Edit User dialog.**

<span id="page-147-0"></span>Note that if you don't want to change the user password you don't need to fill 'Password' and 'Confirm Password' fields to submit your changes. Nevertheless if you want to change it, these two fields must be filled with the exactly same characters. To close the dialog and cancel the action: press [<<Back].

The rules in selecting the 'Permission' and the 'PLN Wilayah' are the same of the Create User dialog, so if you select an *Admin* permission the PLN Wilayah will be automatically filled with 'All'. If you choose any other permission profile you will be able to choose one PLN Wilayah or 'All'. When you press [Edit] this

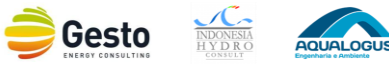

will bring up an information window indicating that the user has been edited, so you can press [Close] and continue your tasks.

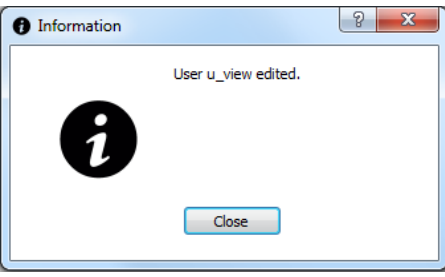

**Figure 3.13 – Edit User success message.**

To delete a user account go to the User Administration dialog [\(Figure 3.9\)](#page-145-0) and click on [Delete user] button in the corresponding table line of the user that you intend to remove. This action will bring up a new window [\(Figure 3.14\)](#page-148-0) where you can see the details of the user profile.

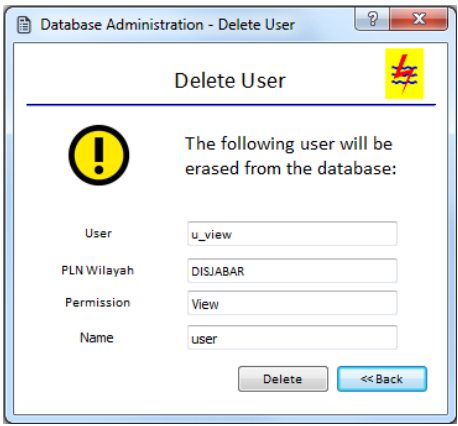

**Figure 3.14 – Delete User dialog.**

<span id="page-148-0"></span>To close the dialog and cancel the action: press [<<Back]. If the user shown in the dialog is the user you intend to erase from the GIS Database press [Delete]. This action will bring up a new window [\(Figure](#page-148-1)  [3.15\)](#page-148-1) notifying that the user was successfully deleted, so you can press [Close] and continue your tasks.

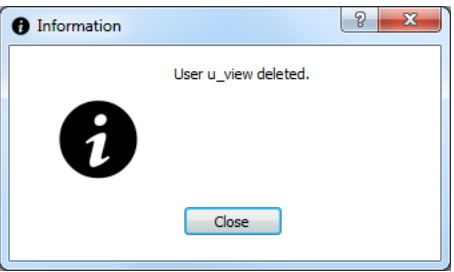

**Figure 3.15 – Delete User success message.**

### <span id="page-148-1"></span>**2) Edit 'Public' View**

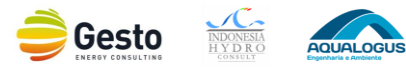

In this option you can define which columns can be displayed from the projects table to the users with '*Public*' permission.

A view is considered the result set of a stored query on the data, which the database users can query just as they would in a persistent database collection object. In this case we use views to set and restrict which data the '*Public*' users can have visualization access.

To have access to this option, go to the User Administration dialog [\(Figure 3.9\)](#page-145-0) and click on [Edit 'Public' View] button. This action will bring up a new window [\(Figure 3.16\)](#page-149-0) where you can choose which columns of the selected table the *Public* users will have access to data.

By definition you can have one view per table in the *project* schema (this option is only available for this schema), meaning if you have, for example, three *project* tables you should create three '*Public*' views. *Public* users will only have access to the data of the tables in the *projects* schema, if there are '*Public*' views created for those tables. Therefore it is important to create '*Public*' views for all tables in the *projects* schema. You can edit the created views at any time and how many times you need to.

Note that you will only be able to select tables from the *projects* schema that have the mandatory columns (**id**, **geom** and **pln\_wilayah\_short**), therefore make sure that the imported/ created projects tables have these three columns.

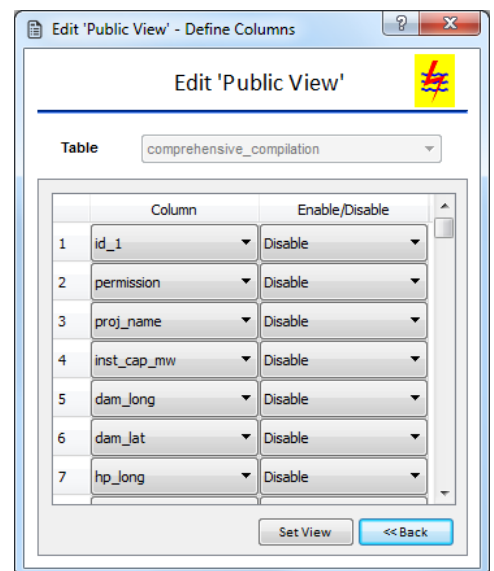

**Figure 3.16 – Edit '***Public***' view dialog.**

<span id="page-149-0"></span>To create or edit a '*Public*' view, you need to select which table you intend associate a view in the 'Table' combo box. In the first column 'Column' will appear all existing columns of the selected table (except the geom/geometry). In the second column 'Enable/Disable', you should select which columns should or should not appear to the *Public* users, by selecting "Enable" (column is visible for *Public* users) or "Disable" (column is not visible for *Public* users). Only the columns selected as "Enable" will be part of the view, all the other will be ignored.

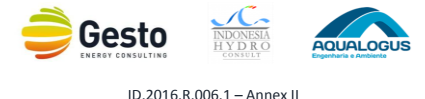

Note that, there are three columns (**id**, **geom** and **pln\_wilayah\_short**) that do not appear in this list, for enabling or disabling. These columns are added automatically to the view in order to assure that the created view is valid.

## **Note:**

All the tables in the *projects* schema of the GIS database have a permission column which indicates if the project can or cannot be shown to anyone outside of PLN. We consider **confidential** all projects with **permission "PLN"** and for that reason when any view is created, it is automatically added a constraint to this view where the users will only have access to projects that the value of the permission column it's not 'PLN'.

After you select all columns you intend the *Public* users have access push [Set View]. That will bring up a new window notifying that the 'Public' view was successfully created/ edited, so you can press [Close] and continue your tasks.

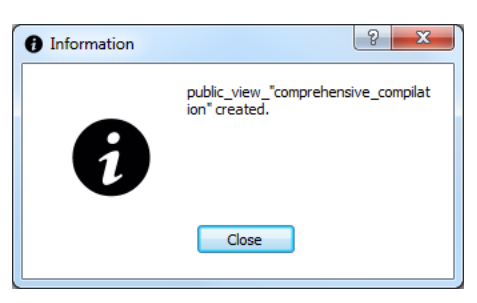

**Figure 3.17 – Edit '***Public***' view success message.**

# **3) Import**

In this option you can import data to the GIS Database by creating new tables or by adding data to existing tables. This allows you to import data to *public\_shapes*/*projects* schema, in two different file formats:

- CSV stores tabular data (numbers and text) in plain text (extension .csv)
- Shapefile popular geospatial vector data format for GIS software (extension .shp)

The Shapefile format is very restrict, so you will be able to use any file with the SHP extension. However the CSV format is flexible, so in order to the importation process goes right please make sure your CSV file consider the following:

- Quoting and symbols can't be used
- Columns must be separated by commas
- The header information (columns names) must be in the first line of the file
- The decimal separator must be a point
- **The column ID must have a unique number for each record**
- The eventual latitude and longitude column must be in decimal degrees
- The eventual geometry column must be in one of these two formats:

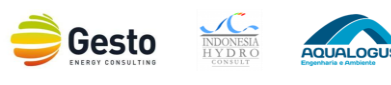

- i. Well-known text (WKT). Example: "POINT(-71.06 42.28)"
- ii. Well-known binary (WKB). Example: "0101000000000000000000F03F…"

### **Note:**

In order to import correctly the information on your CSV file please make sure that you **do not have symbols** (commas, semicolons, vertical bars, etc.) **as part of your text**.

It is also important to be aware that MULTIPOINT geometry is not possible to import as CSV – only POINT is supported by the package.

<span id="page-151-0"></span>It should be noted that the file format restrict the type of information you can import to the *public\_shapes* or *projects* schema [\(Table 3.3\)](#page-151-0), for instance, if you select an input file of type CSV you will only be able to import data with no geometry or with point geometry, on the other hand if you select an input file of type SHP you will be able to import data with three geometry types: point, line or polygon.

|                                     | <b>Target Table (DB)</b> |                                                                                                    |  |  |                       |  |                                                                                                    |  |
|-------------------------------------|--------------------------|----------------------------------------------------------------------------------------------------|--|--|-----------------------|--|----------------------------------------------------------------------------------------------------|--|
|                                     | <b>New Table</b>         |                                                                                                    |  |  | <b>Existing table</b> |  |                                                                                                    |  |
| <b>Source File</b><br><b>Format</b> | 圉                        |                                                                                                    |  |  |                       |  | $\bullet$ $\mathbb{\mathscr{A}}$ $\bullet$ $\mathbb{B}$ $\bullet$ $\mathbb{\mathscr{A}}$ $\bullet$ |  |
| CSV                                 |                          | $\checkmark$ $\checkmark$ $\checkmark$ $\checkmark$ $\checkmark$ $\checkmark$ $\checkmark$ $\checkmark$ |  |  |                       |  |                                                                                                    |  |
| Shapefile                           |                          | $\times$ $\checkmark$ $\checkmark$ $\checkmark$ $\checkmark$ $\checkmark$ $\checkmark$ $\checkmark$     |  |  |                       |  |                                                                                                    |  |

**Table 3.3 – Importing options depending on the input file format.**

To have access to these options, click [Import Data] in the main dialog. This action will bring up a new window [\(Figure 3.18\)](#page-151-1) where you can select the file that contain the data that you want to import.

| Select file                                                                                                    |                                                 | $\mathbf{x}$ |
|----------------------------------------------------------------------------------------------------|-------------------------------------------------|--------------|
| Desktop >                                                                                                    | Search Desktop<br>$\frac{1}{2}$                 | م            |
| New folder<br>Organize v                                                                                                    | $\frac{d\mathbf{r}}{dt} = -\mathbf{v}$<br>Ш     | $\bullet$    |
| ▲<br>F.<br><b>X</b> Favorites<br>Network<br>Libraries<br><b>System Folder</b><br><b>System Folder</b><br>Desktop<br><b>Downloads</b><br><b>Recent Places</b><br>Libraries<br>Computer<br>Local Disk (C:) | Computer<br>System Folder                       |              |
| File name:                                                                                                    | Files (*.csv *.shp)<br>٠<br>H<br>Cancel<br>Open | ۰            |

<span id="page-151-1"></span>**Figure 3.18 – Import data: select input file window.**

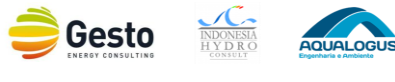

Now if you intend to import data by creating a new table, select the option 'New Table' in the 'To' combo box. Then select the schema where you want to create this new table and fill the 'Table name' option with the name you want to give to this imported table.

The options 'Table' and the button [Done] will be locked, however the [Done] button will be unlocked when you select these fields:

- i. **Primary Key**: the table will be imported with all columns in the source table, but without geospatial information.
- ii. **Primary Key** and **Geom** (geometry): the table will be imported with all columns in the source table and the geospatial information is created by the geometry column.
- iii. **Primary Key**, **Latitude** and **Longitude**: the table will be imported with all columns in the source table and the geospatial information is created by the latitude and longitude column.

The 'Table Name' has some characters restrictions, so when choosing the table name, consider the following:

- Lowercase letters (a z), numbers (0 9), and underscores ( $\Box$ ) can be used
- Uppercase letters  $(A Z)$ , accents  $( \cdot , \cdot ,$  etc.) or accented letters  $(\grave{a}, \acute{e},$  etc.) can't be used
- **Underscore can't be used multiple times**
- Underscore can't be at the end or start of the table name
- Numbers can't be at the start of the table name

In case you have selected a CSV file with geometry in WKB, this will bring up a new window where you should select the coordinate system of your data. As previously mentioned in section 2.1, the WGS84 is the adopt coordinate system in these tools therefore it is necessary that all coordinate in the input files (CSV or SHP) are in that coordinate system.

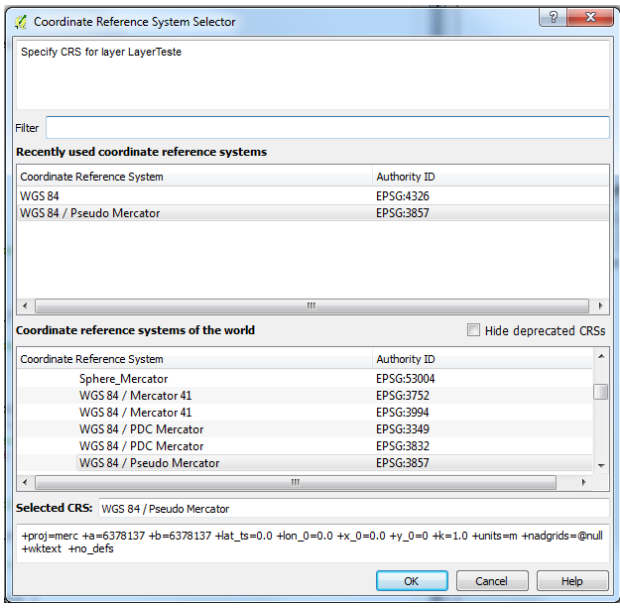

**Figure 3.19 – Coordinate Reference System Selector dialog.**

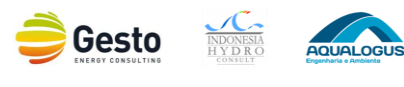

Then you have to select which column of your data you want to consider as primary key. You must do this by selecting the name of that column on your source file in the combo box of the "Select Columns" on line 1. If you intend to import a table without geospatial information you can now press [Done]. On the other hand if you want to associate geospatial information to the new table, you need to import/select two coordinates (latitude and longitude in decimal degrees with the point as decimal separator) or directly import the geometry WKT/WKB (can be obtain for example by exporting layers/tables from QGIS).

To import geospatial information by coordinates, you need to select in the "Table Column (DB)" the option 'latitude' on line 2 and the 'longitude' on line 3 (or vice-versa) and then in the "Source File Column" you have to choose the name of the column of your file that correspond to latitude and longitude coordinates.

To import geospatial information by geometry (in WKT or WKB) you need to select in the "Table Column (DB)" the option 'geom' on line 2 and then on the "Source File Column" you have to select the name of the column of your file that correspond to geometry. After all this selections you can press [Done].

**Despite having selected only one** (Primary Key), **two** (Primary Key + Geom) **or three** (Primary Key + Latitude + Longitude) **columns of you source table, all columns will be imported to the new table**. Nevertheless you have to select from which columns you want to create the geometry of the new table.

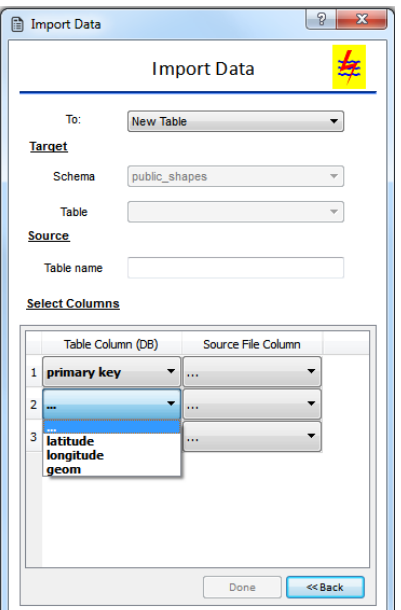

**Figure 3.20 – Import data to new table dialog.**

### **Note:**

In order to maintain the database structure, **please make sure that all tables created in the** *projects* **schema have point geometry** (geospatial data). It is also important that all tables in this schema have as **primary key the column named "id"**.

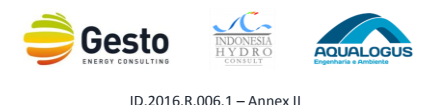

In case you intend to import data to an existing table in the *public\_shapes* or *projects* schema, you need to select which schema contain the table that you intend to import this information and then select the table name of that table, in the combo box 'Schema' and 'Table'.

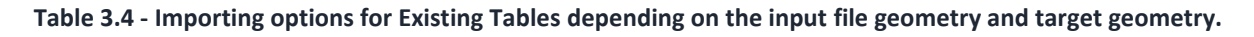

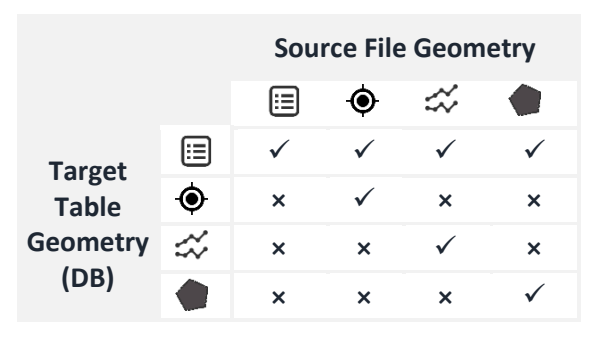

Note that in the 'Table' combo box it will only appear the names of the tables with the same geometry type as the selected file for importation or with no geospatial information (geometry).

The option 'Table name' and the button [Done] will be locked, however the [Done] button will be set as unlocked when you select at least these fields:

- i. **Primary Key** and another field: the input will be imported with the selected columns, but without geospatial information
- ii. **Primary Key** and **Geom** (geometry): the input will be imported with the selected columns and the geospatial information is created by the geometry column
- iii. **Primary Key**, **Latitude** and **Longitude**: the input will be imported with the selected columns and the geospatial information is created by the latitude and longitude column

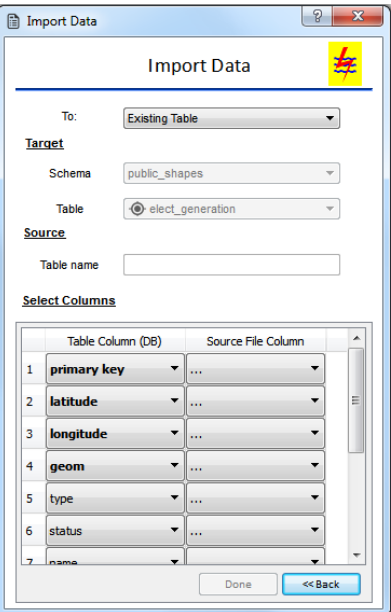

**Figure 3.21 – Import data to existing table dialog.**

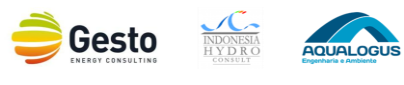

When you select the table name will appear in the "Select Columns" section the names of all the columns contained in the selected table. In this section you have to select at least the "Source File Column" that corresponds to the primary key in order to successfully import the data. It is important to note that **only the lines that have correspondence in the "Source File Column" will be imported to the GIS database table**, all the other columns of the source file will be ignored.

As mentioned before, you need to make the correspondence of the "Source File Column" on the latitude/longitude line or on the geometry line in order to import the geospatial information of your source table.

In case your source table has the geospatial information in coordinates - latitude/longitude format (in separated columns) - you have to go to the line 'latitude' ("Table Column (DB)") and on the same line of the "Source File Column" select the name of the column of your source table that has the latitude data and proceed the same way for the longitude.

On the other hand if your source table has the geospatial information in geometry format (WKT or WKB), go to the line 'geometry' in the "Table Column (DB)" and on the same line of the "Source File Column" select the name of the column of your source table with the geometry information.

If you do not select the latitude/longitude or geometry column, the data will be imported without the geospatial information. Note that you always need to select another field apart from the 'primary key' for the import process can be successfully concluded.

After all this selections you can press [Done]. That will bring up a new window notifying that the table was successfully imported or that the importation process has failed, in the first case you can press [Close] and continue your tasks, on the second case something went wrong, so please try again and follow the instructions previously mentioned in this section.

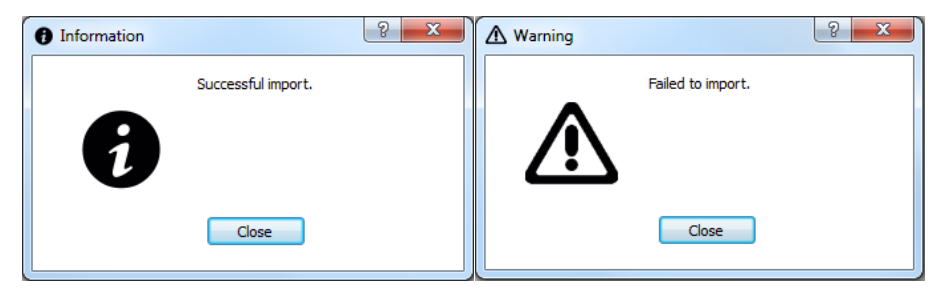

**Figure 3.22 – Successful import (left). Fail to import messages (right).**

# **4) Export**

In this option you can export any existing table in the *public\_shapes* or *projects* schema, in three different formats:

- CSV stores tabular data (numbers and text) in plain text (extension .csv)
- Shapefile popular geospatial vector data format for GIS software (extension .shp)
- KML used to display geographic data in an Earth browser such as Google Earth (extension .kml)

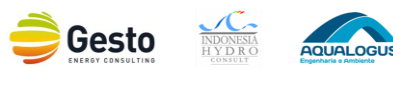

To have access to these options: click [Export Data] in the main dialog. This action will bring up a new window [\(Figure 3.23\)](#page-156-0) where you can select which schema and table you intend to export.

For coherence reasons, you will only be able to export tables without geospatial information (geometry or coordinates) to CSV, therefore when you select a table without spatial data the radio buttons 'Shapefile' and 'KML' will be locked. Like in the previous options, the [Export] button will be locked until you have selected the schema, table and the format of the table you want to export.

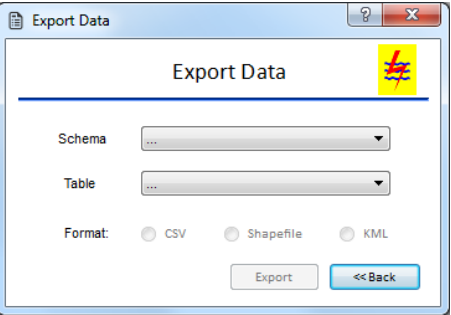

**Figure 3.23 – Export data dialog.**

<span id="page-156-0"></span>To create this file click [Export] and this will open a new window [\(Figure 3.24\)](#page-156-1) where you can choose the name of the exported file and the location where it will be saved. To close the dialog and cancel the action: press [<<Back].

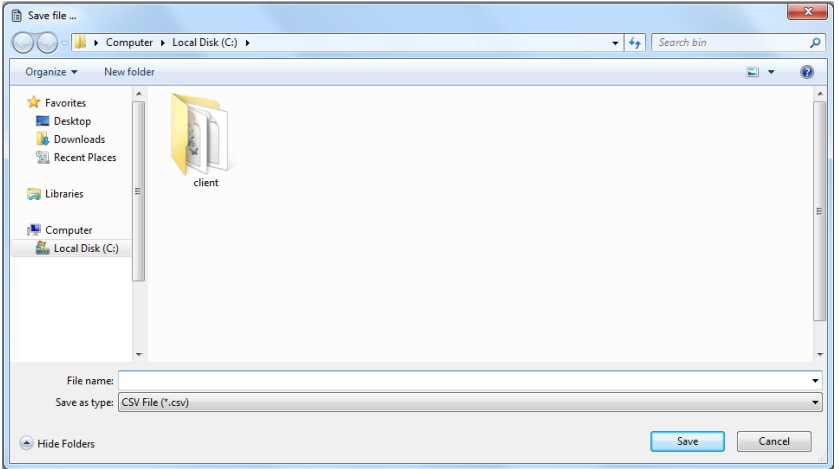

**Figure 3.24 – Export data: save file window.**

<span id="page-156-1"></span>Once you done this and pressed [Save] a new window will appear notifying that the file was created [\(Figure 3.25\)](#page-157-0), so you can press [Close] and continue your tasks.

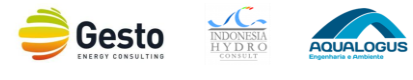

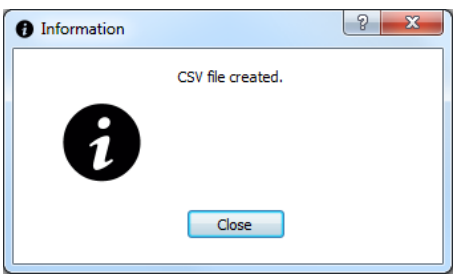

**Figure 3.25 – Export table success message.**

<span id="page-157-0"></span>It should be noted that despite exported table's as CSV with a point, line or polygon geometry type, are prepared for you to open it in QGIS (in: **Layer -> Add Layer -> Add Delimited Text Layer**), they are not prepared for you to extract the point/line/polygon coordinates directly from the CSV file when you open it (in Excel for example).

# **5) Edit**

In this option you can add, edit and delete features of any existing table (with or without geospatial information) in the *public\_shapes* or *projects* schema.

To have access to these options: click [Edit Table] in the main dialog. This action will bring up a new window [\(Figure 3.26\)](#page-157-1) where you can select which schema and table you intend to edit.

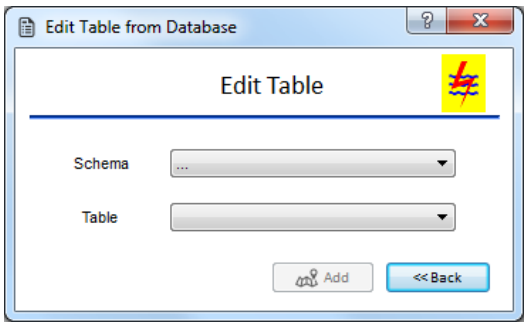

**Figure 3.26 – Edit table dialog.**

<span id="page-157-1"></span>To edit the table, first select the schema where the table belongs, the list of tables in the 'Table' combo box will change depending on which schema you choose. To close the dialog and cancel the action: press [<<Back].

The [Add] button will be unlocked once you have selected the schema and table that you want to edit. To add this table to your map canvas press [Add], this will bring up a new window notifying that the table was successfully added, so you can press [Close] and continue your tasks.

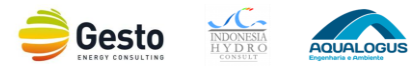

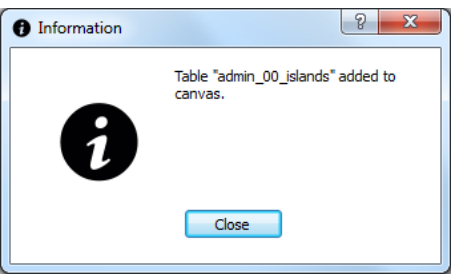

**Figure 3.27 – Edit 'Public' view success message.**

Once the table is on your workstation go to: **right click on the layer -> Toggle Editing** and then **right click on the layer -> Open Attribute Table**. The table is now ready for editing. When you finish your edition please press (on the Attribute table) and your changes will be saved. It should be noted that all changes made are permanent and reflected in the GIS Database.

### **Note:**

In order to ensure the well-functioning of the export and import options, **characters like commas, semicolons and quotation marks** shouldn't be used in any line/column of any table. Therefore it is import to avoid the use of these characters when adding new data or when editing.

### **6) Delete**

In this option you can delete any existing table in the *public\_shapes* or *projects* schema from the GIS Database. To have access to these options click on [Delete Table] button in the main Database Administration dialog. This action will bring up a new window [\(Figure 3.28\)](#page-158-0) where you can select which schema and table you intend to erase from the GIS database.

In this option you will only be able to delete some of the tables in the *public\_shapes* schema. The other tables related to Admin. Boundaries, Electric grid and Roads and Environment (see Appendix 1), are considered essential to the well-functioning of this tool, therefore you will not be able to delete them.

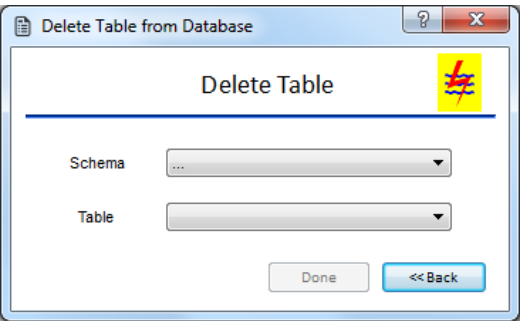

**Figure 3.28 – Delete table dialog.**

<span id="page-158-0"></span>To delete the table first select the schema where the table belongs. The list of tables in the 'Table' combo box will change depending on which schema you choose.

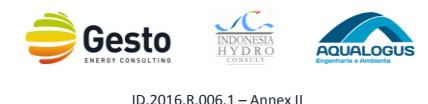

The [Done] button will be unlocked only when you have selected the schema and table that you want to edit. To close the dialog and cancel the action: press [<<Back].

To remove this table from the GIS Database: press [Done]. This action will bring up a new window [\(Figure 3.29\)](#page-159-0) notifying that the user was successfully deleted, so press [Close] and you can continue your tasks.

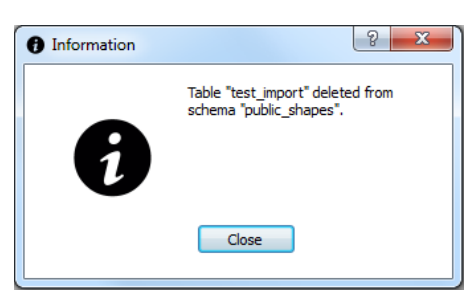

**Figure 3.29 – Delete table success message.**

### <span id="page-159-0"></span>**Note:**

This action will erase permanently the selected table directly from the database. So in case you delete any table by mistake, you need to restore the database from a backup/restore point in order to recover the table and the related data.

### **7) Restore Setting**

In this option you can create a restore point of your current GIS Database and also restore it from an automatic backup or from a restore point.

Restore points are created to allow users a choice of previous system states and usually these restore points are created before key changes are made to the system. So in this option you can create a restore point whenever it seems necessary, nevertheless there is only one restore point, thus if you create a new restore point, this will replace the previously created restore point.

This restore point can be used to restore the database, however the system as an automatic/scheduled backup system in order to assure the data integrity (for details see section 4.3), thus can be also used to restore the database.

To have access to these options: click [Restore Settings] in the main dialog. This action will bring up a new window [\(Figure 3.30\)](#page-160-0) where you can create a new restore point of your GIS database or restore the database itself. It should be noted that **all changes made in the GIS Database, after the restore point had been created or after the selected backup had been created, depending on what you have selected, will be lost.**

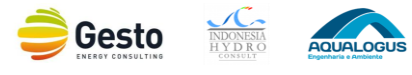

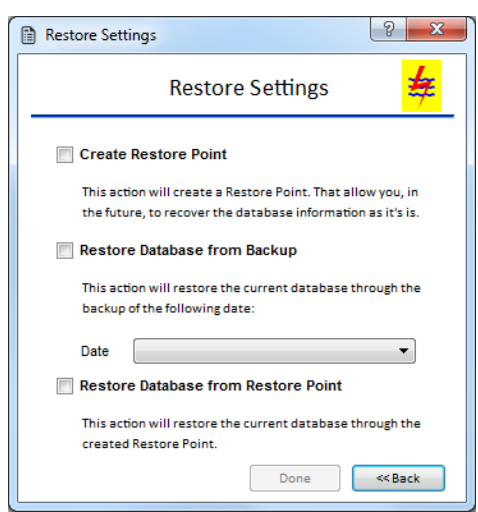

**Figure 3.30 – Restore Settings dialog.**

<span id="page-160-0"></span>To create a restore point of the database as it is, select the checkbox [Create Restore Point] and then press [Create]. This will bring up a window with a message asking for confirmation if do you want to continue the operation, where you should select [Yes] to continue or [No] to cancel the operation. If you press [Yes] it will bring up a new window notifying that the creation of the Restore Point was successful, on the other hand if you press [No] you will be back at the Restore Settings dialog and you can continue your tasks.

To restore the GIS Database, select the checkbox [Restore Database from Backup], in case you intend to restore it from an automatic backup file, or select the checkbox [Restore Database from Restore Point], in case you want to restore it from the existing Restore Point.

Then press [Restore], however if you intend to restore it from a backup you need first to select in the combo box the date of the backup that you want to restore, this combo box will be filled once you press the checkbox "Restore Database from Backup".

This will bring up a window [\(Figure 3.31\)](#page-160-1) with a message asking for your confirmation to continue, where you should select [Yes] to continue or [No] to cancel the operation.

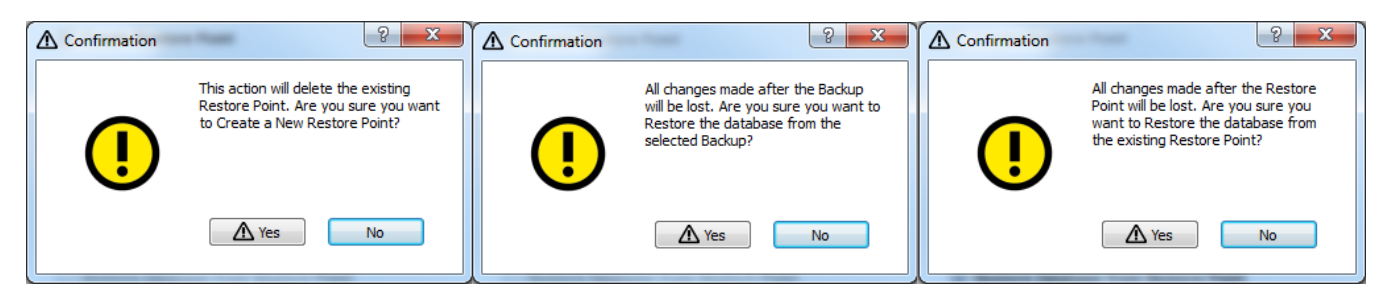

<span id="page-160-1"></span>**Figure 3.31- Confirmation Windows: Create a new restore point (left), Restore the database from a backup (middle) and Restore the database from the existing Restore Point (right).**

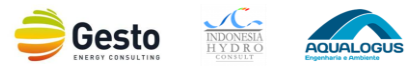

Restore your database involve deleting all your current data and copying all saved data in your backup/restore point to the database, therefore when you select this option, your session will be automatically ended.

Thus we recommend that you save your project in **Project -> Save As**, before you select any restore option. The **restore process take approximately one minute, after the SHP window closes you can restart the program, login again** and verify that the database is now in the exact state it was in when the backup/restore point was created.

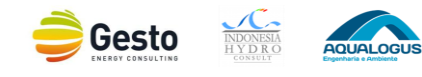

### **3.3.3 BACKGROUND MAPS**

# **Background Maps**

 $\circledR$ 

The **Background Maps** tool allows the user to choose an online worldwide map to be displayed as background map towards facilitate data visualization and especially planning. These maps will provide you a detailed and updated source of geographic data.

This tool provides you access to four online maps:

- **Google Satellite**
- **Open Street Maps**
- **Bing Roads**
- **Bing Aerial**

These four maps have some similar information, however they have distinct features, hence you should find which map fits the best to your planning workstation.

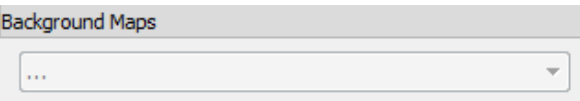

**Figure 3.32 – Background Maps tool.**

<span id="page-162-0"></span>To display a background map, use the combo box [\(Figure 3.32\)](#page-162-0) in order to select the map that you want to display in the map canvas. This action will add the selected layer to your workstation.

These maps will always appear on the bottom of the layers tree of you visualization. To remove the layer from the workstation use the combo box and select  $\blacksquare$ .

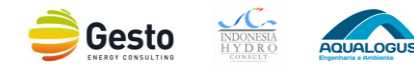

### **3.3.4 BASE MAPS**

# **Base Maps**

The **Base Maps** tool allows you to customize your planning workstation with relevant auxiliary geographic information for Small Hydropower Planning.

This tool is designed for adding four types of data:

- 1. Administrative Boundaries
	- $\blacksquare$  Islands
	- PLN Wilayah
	- **Provinces**
	- Regencies/Cities
	- **NTT MMU Sula Districts**
	- **NTT MMU Villages**
- 2. Electric Grid
	- **Power Stations**
	- **Substations**
	- **Transmission Lines**
- 3. Roads and Environment
	- **Roads**
	- **River Network**
	- River Basins
	- Geologic Map
	- **Geologic Faults**
	- Rainfall Gauge
	- Runoff Gauge
	- Forest Areas
- 4. Topographic Map Grid

As previously mentioned this tool is designed for adding specific types of data that seemed fit to a planning workstation, nevertheless you can add any other data from the database that you find useful and/or relevant.

To have access to all features in this tool, first you must click on the [Download] button. This will download all base layers to your PC, towards the improvement of the performance of data visualization. During the download process it will appear a progress bar showing the progress of the download, when this action is finished the progress bar will disappear and you can start adding layers to your workstation.

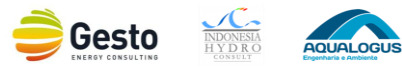

Considering that most users will only have access to projects data of their own PLN Wilayah this tool provides a Filter by Island option that will influence the Administrative Boundaries, the Electric Grid and the Roads and Environment layers.

To filter by Island, select which Island you want to restrict your data in the 'Island Filter' combo box. When the selection in the combo box is changed, all the Administrative Boundaries, Electric Grid, Roads and Environment layers are removed and the respective checkboxes are unchecked/removed, so it is recommended that you choose the filter first and then select which layers you want to add to your workstation to avoid having to select all the layers again if you had already selected them. By default the combo box is set as "All", meaning that you will be able to see the data from all islands.

To add to your workstation an Administrative Boundaries or Topographic Map Grid use the corresponding combo box and select the layer that you intend to add to your visualization. To remove the layers from the workstation use the combo box to select  $\blacksquare$ .

To add to your workstation any Electric Grid, Roads, Environment, etc. layers, check the corresponding box. In these two types of data it is possible to have all layers displayed in the map canvas at the same time. To remove the layer from your map canvas, uncheck the corresponding box by clicking again in it.

To add other maps from the GIS Database use the 'Other Maps' combo box, select the table you want to add and then press [Add Map]. Some of the tables in the *public\_shapes* schema can be added in other options, therefore, in this specific option you will only be able to add the tables that are not in the previous options

Towards an intuitive and easy visualization and understanding of all data added to your workstation, most layers have associated: symbols, scale visibility and forms (presented in Appendix 1). These layouts can be changed at any time.

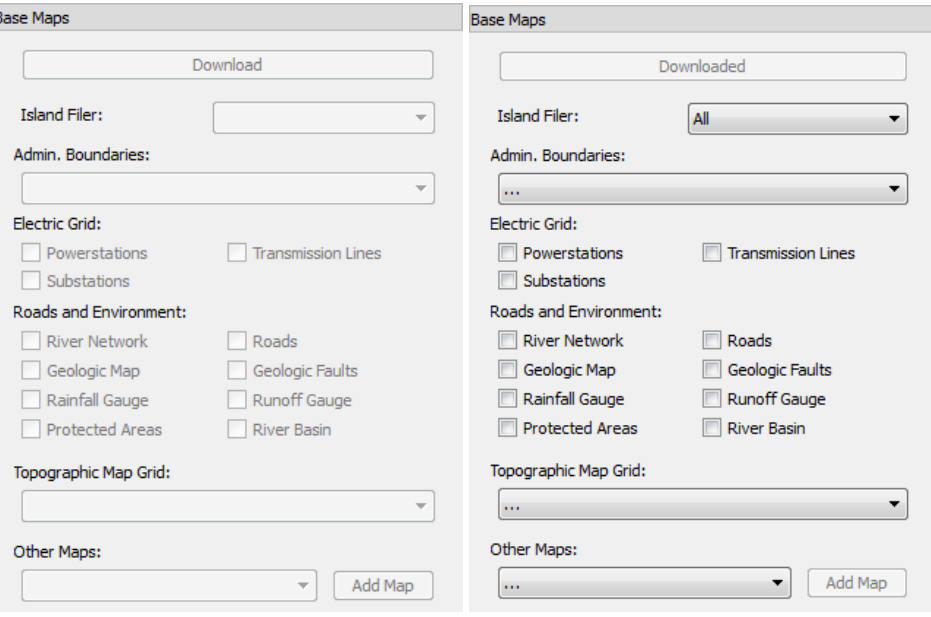

**Figure 3.33 – Base Maps tool: before download files (left); after download files (right).**

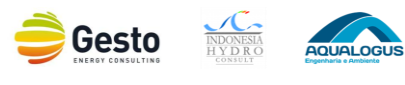

When you're consulting the represented data in map canvas (by selecting  $\mathbf{G}_{\&}$  for example), you are presented with a dialog that lets you visualize/edit the attributes for that feature. However, this dialog is not, by default, very intuitive. Therefore when the data is load to the map canvas it is associated to a defined layout that includes a customized intuitive form, to change the associated form: **right click on the layer -> Properties -> Fields**.

You can also set another symbol to the layer in **right click on the layer -> Properties -> Styles** and change the scale visibility in **right click on the layer -> Properties -> General -> Scale dependent visibility**.

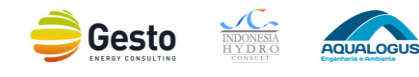

### **3.3.5 PLN SMALL HYDRO DATABASE**

### $m_{\rm s}^2$ **PLN Small Hydro Database**

The **PLN Small Hydro Database** tool provides you access to the existing projects on your GIS Database.

In this tool you can add and filter the spatial tables from the GIS Database to your workstation. This will complete your workstation composition and you will be ready for start small hydropower planning.

This tool menu has three buttons:

- Add Projects
- **•** Default Filters
- Custom Filters

To be able to click in one of this buttons you need to use the 'Table' combo box to select which projects table you intend to add to your map canvas or filter. After this selection the three buttons will be unlocked. To close the menu dialog press [Exit].

Any project in the database need three base information's: the **unique identifier** (**id**), the **location** (**geom**) and the **PLN Wilayah short name** (**pln\_wilayah\_short**) where the project belongs. For that reason these information/columns are considered mandatory for all tables in the projects schema and if any table in this schema does not have these three columns it will not appear as an option for add to your planning workstation.

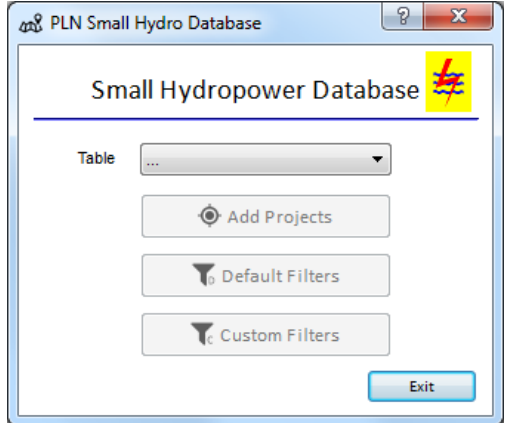

**Figure 3.34 – PLN Small Hydro Database tool.**

### **Note:**

As previously mentioned, *Public* users have some limitations on which projects they can have access to. These limitations are defined by the creation of public views, therefore for *Public* users, in this combo box will show only the tables that have public views created.

The [Default Filters] and [Custom Filters] buttons will be locked in three different scenarios: (i) the logged in user has *Public* permission, (ii) the selected table do not have any project at all or do not have

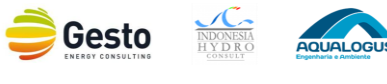

any project in the user PLN Wilayah (iii) the selected table do not have the mandatory fields (**status**, **ipp\_pln, inst\_cap\_mw, province**). For that reason it is recommended that in this case you set your Projects layer filter in **right click on the layer -> Filter**.

## **1) Add Projects**

This option will add to your workstation the spatial table previously selected in the combo box. To add the Projects layer to the map canvas, first select which table you want to add and then click on [Add Projects] button. This action will bring up a new window notifying that the layer is added to your map canvas [\(Figure 3.35\)](#page-167-0) and then press [Close] and you can continue your tasks.

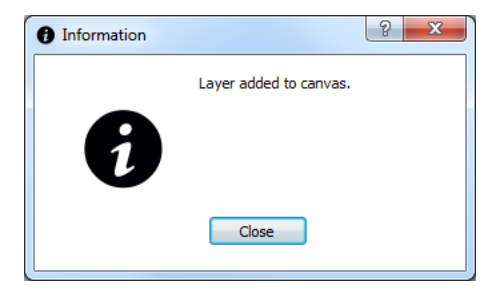

**Figure 3.35 – Add projects success message.**

### <span id="page-167-0"></span>**Note:**

To *Admin* and *Edit* users this option provide you access to editing your Projects data and therefore add new projects, delete the existing, change their status, etc.

### **2) Default Filters**

This option allows you to set some default filters in your Projects layer that will facilitate the visualization of your data.

To apply a default filter to the Projects layer, first select which table you want to add/visualize and then click on [Default Filters] button. This action will bring up a new window [\(Figure 3.36\)](#page-168-0) and in this window you can now set your default filters.

The Default Filters option supports two different types of filters:

- Location filter
	- PLN Wilayah
	- Province
- Attribute filter
	- Size
	- Developer
	- Current Phase

To filter by PLN Wilayah use the 'PLN Wilayah' combo box and select which PLN Wilayah you want to add to your map canvas by selecting the corresponding PLN Wilayah short name. In case you don't

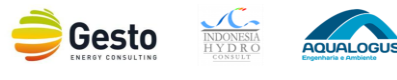

intend to set any filter by PLN Wilayah just select "All". If you are an *Edit* or *View* user, this combo box will be locked and will be filled with your PLN Wilayah (defined when your user account was created by the *Admin* user). It should be noted that only the PLN Wilayah with projects, in the selected table, will appear in the combo box.

In the 'Province' combo box will appear the existing provinces, with projects, in the PLN Wilayah, previously selected, or all provinces in case you have selected "All" in the 'PLN Wilayah' combo box. Only after you have selected both combo boxes ('PLN Wilayah' and 'Province') the [Done] button will be unlocked. In the attribute filters all radio buttons are checked by default. If you intend to exclude a determined type of information you must uncheck the corresponding radio button or check it if you intend to include it instead. You can apply any combination of these five filters.

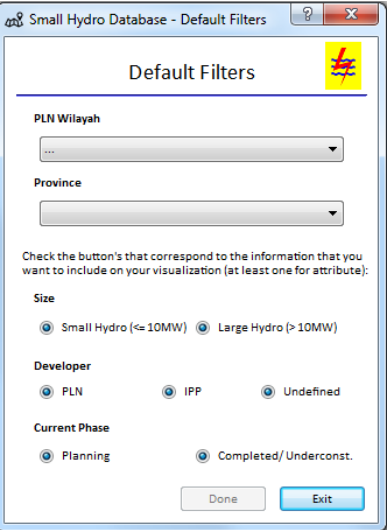

**Figure 3.36 – Default Filters dialog.**

<span id="page-168-0"></span>It is important to notice that the [Done] button will be locked if you uncheck all radio buttons associated to an attribute, thus you need to have at least one radio button checked for attribute to continue (to avoid applying filters that will result in no data).

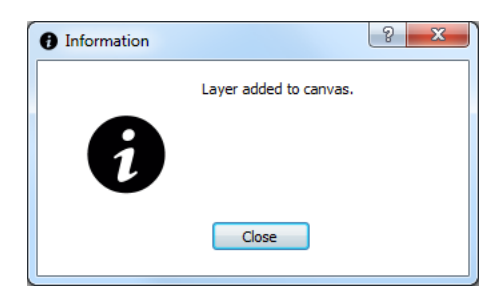

**Figure 3.37 – Set default filters success message.**

<span id="page-168-1"></span>To apply the filter press [Done], this action will remove the current Projects layer that you may have on your map canvas and will be added a new one with the selected filters. To cancel the operation press [Exit]. Once you pressed [Done] the filtered layer will be added to your workstation and will bring up a

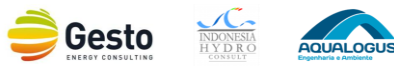

new window notifying that the layer is added to your map canvas [\(Figure 3.37\)](#page-168-1), press [Close] and you can continue your tasks.

### **Example:**

Add to the map canvas all the small hydro projects currently in the planning phase that were developed by PLN in Java Barat province that belongs to DISJABAR PLN Wilayah.

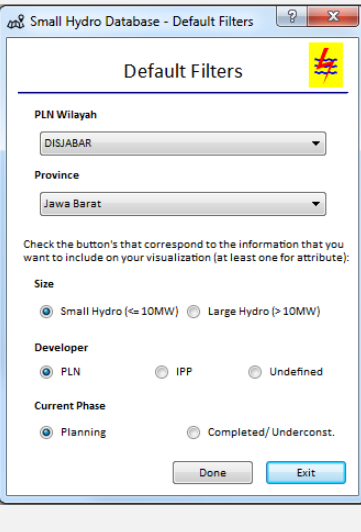

**Figure 3.38 – Default filters example.**

## **3) Custom Filters**

This option allows you to set custom filters in your Projects layer to facilitate your data visualization and planning. The purpose of this option is similar to the Default Filters option nevertheless, in Custom Filter, you will be able to apply filters without restrictions and with any required complexity by executing queries. Therefore you will be able to execute SQL queries against your *projects* database schema and then view the spatial output for queries by adding the results to your workstation as a query layer.

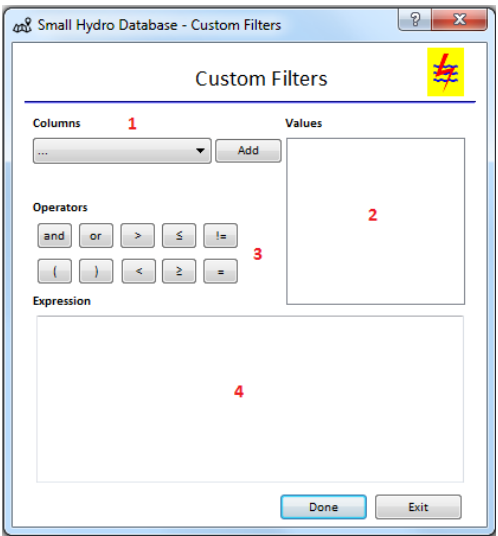

<span id="page-169-0"></span>**Figure 3.39 – Custom Filters dialog.**

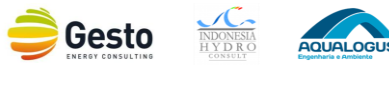

To apply a custom filter in your Projects layer, first select which table you want to add/visualize and then click on [Custom Filters] button. This action will bring up a new window [\(Figure 3.39\)](#page-169-0) that it is divided in four sections: the Column section (1), the Values section (2), the Operators section (3) and the Expression section (4).

The Column section contains, in the combo box, all existing columns of the projects table so you will be able to search through any of them. To add an attribute/column to the expression, use the combo box (to select the column) and click [Add]. You can use the various fields, values and operators to construct the expression/query.

The Values section lists the distinct values of an attribute/column. To list all possible values of an attribute, select the attribute in the Columns combo box and click [Add]. To add a value to the expression box, double click its name in the Values list.

The Operators section contains all usable operators. To add an operator to the expression box, click in the appropriate button. Relational operators ( = , != , > , < ,  $\geq$  ,  $\leq$  ) and logical operators (AND, OR) are also available.

The Expression section is where your filter expression will appear. The expression is editable nevertheless **is recommended that you built the expression through the push buttons and list and not through typing**. If you want to delete part or all the expression you can select the part of the expression that you intend to delete and press backspace/delete.

To apply the filter press [Done], this action will remove the current Projects layer that you may have on your map canvas and will be added a new one with the selected filters. To cancel the operation press [Exit].Once you click [Done] this will bring up a new window indicating if the expression is valid or not [\(Figure 3.40\)](#page-170-0), if the expression created by you is invalid because has no results, will appear a warning window with the message "This expression has no results. Please try again".

On the other hand if the expression is invalid because has syntax errors, will appear a warning window with the message "This expression has an error. Please try again". And finally if the expression is valid will appear the information window with the message "Layer added to canvas".

In case your query turns out to be valid just press [Close]. On the other and if the query turns out to be invalid press [Close], delete your expression (or part it) and please try again.

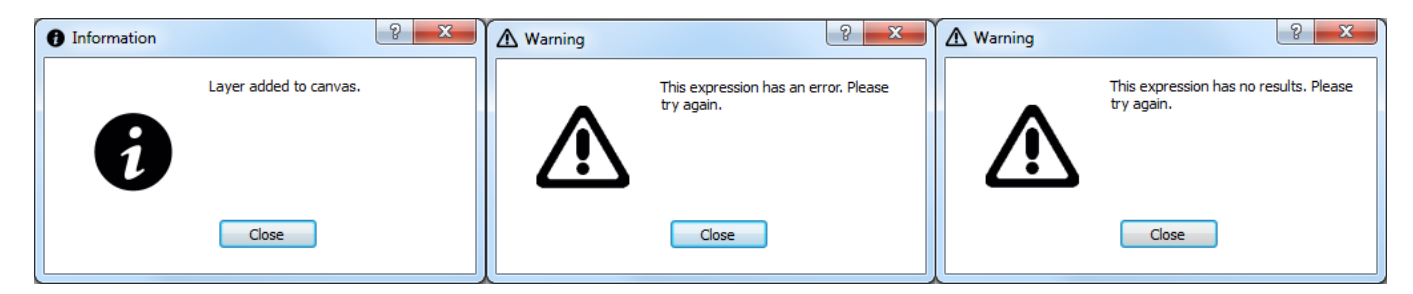

<span id="page-170-0"></span>**Figure 3.40 – Layer added to canvas information (left). Warning messages: expression has an error (middle) and expression has no result (right).**

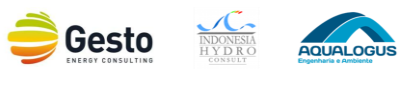

# **Example:**

Add to the map canvas all the projects with inst. capacity under 2 MW, developed after 1990 in the province of Bali.

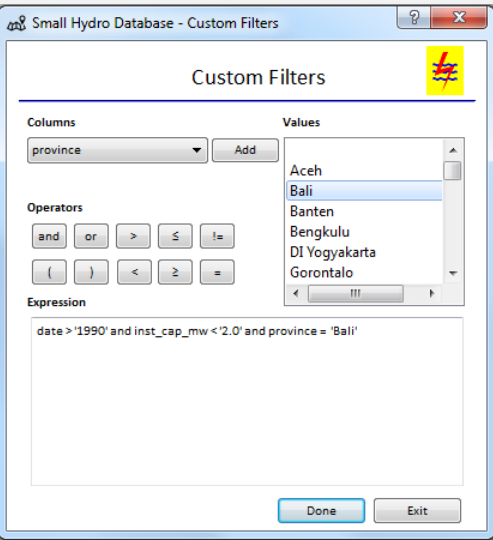

**Figure 3.41 – Custom Filters example.**

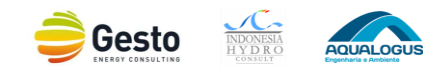

# **3.4 BACKUP SYSTEM**

For assure the security and integrity of all data in the GIS database, it is scheduled an automatic backup system. This backup system will allow you to restore the database to a previous day in case of need, for example, in case of data loss, etc.

Therefore every week it is created a backup file, so the *Admin* user can restore the database in case it seems needed. The backup files created every week will be stored in the server during a period of three months (sixty days), after that the files will be automatically deleted.

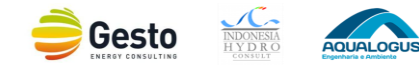

# **APPENDIX 1 – DATA BASE STRUCTURE AND LAYERS LAYOUT**

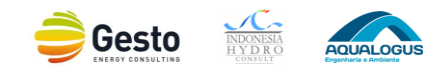

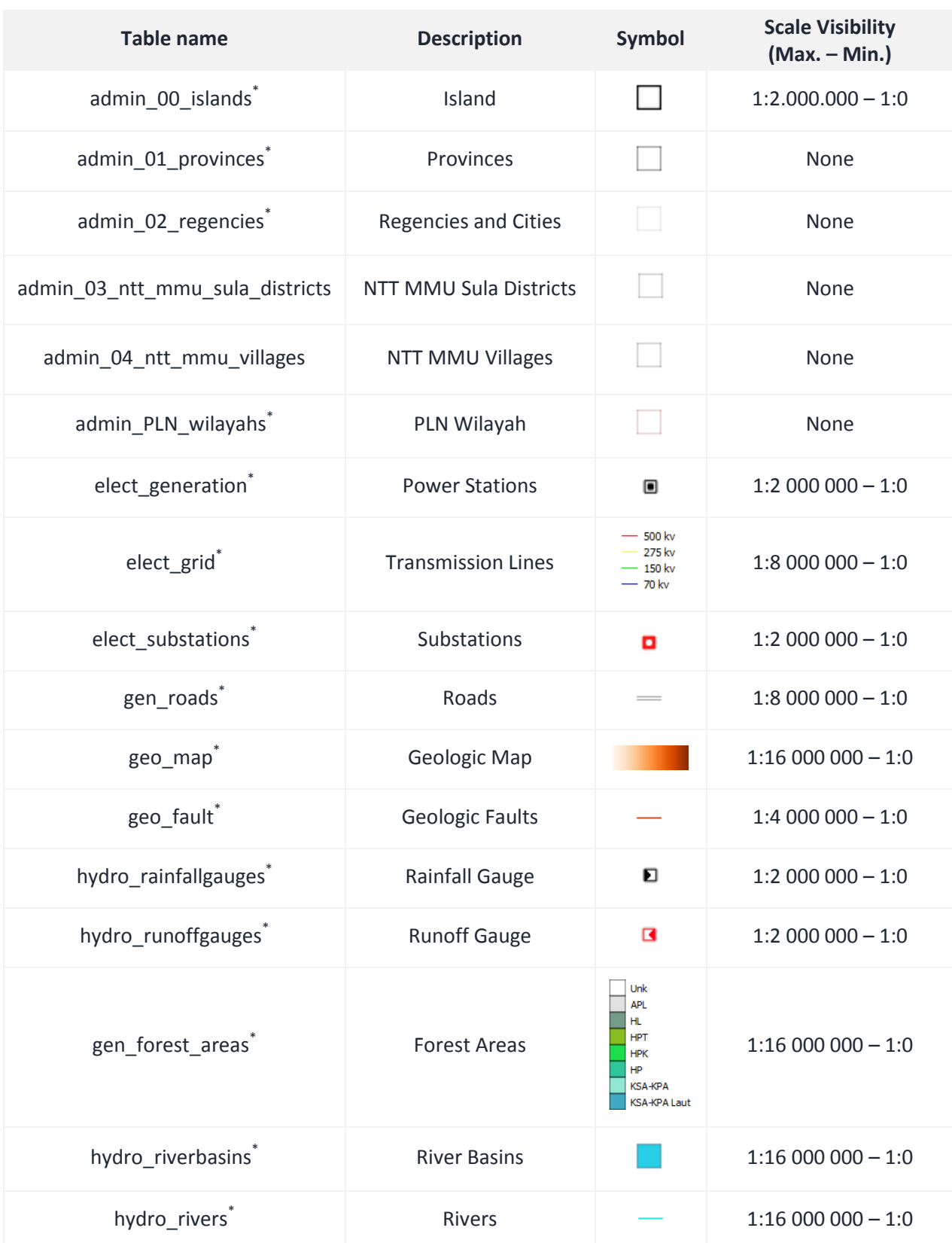

### **Table 3.5 –** *Public\_shapes* **schema: existing tables and corresponding layers symbols**

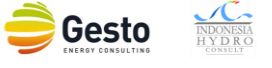

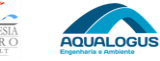

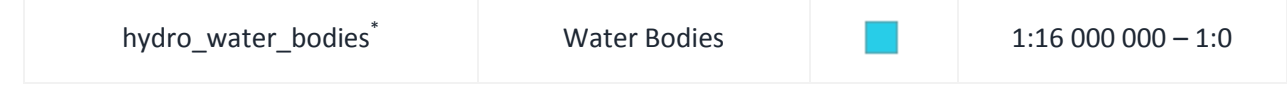

### **Table 3.6 –** *Projects* **schema: existing tables and corresponding layers symbols**

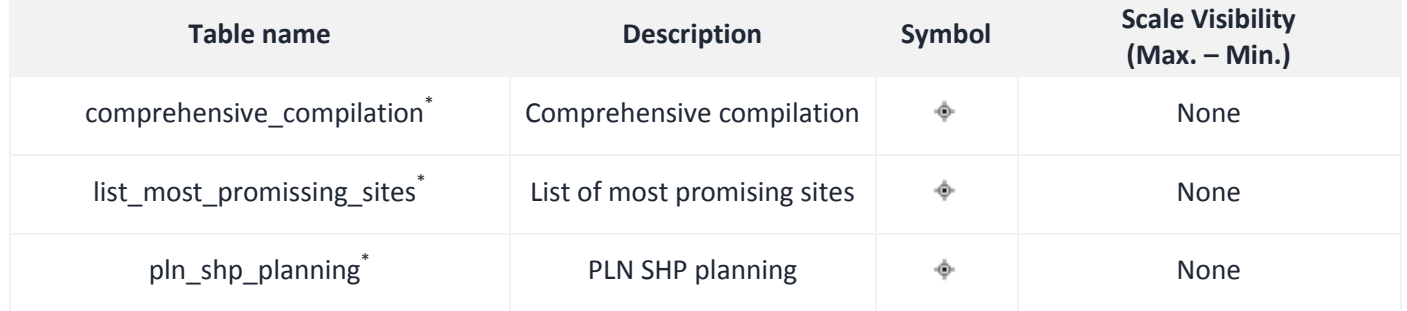

\* Tables considered essential to this tool, therefore they cannot be deleted.

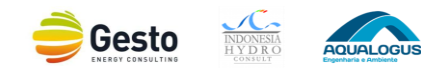

# **ANNEX III – GIS AND ORDBMS TRAINING PRESENTATION AND MATERIALS**

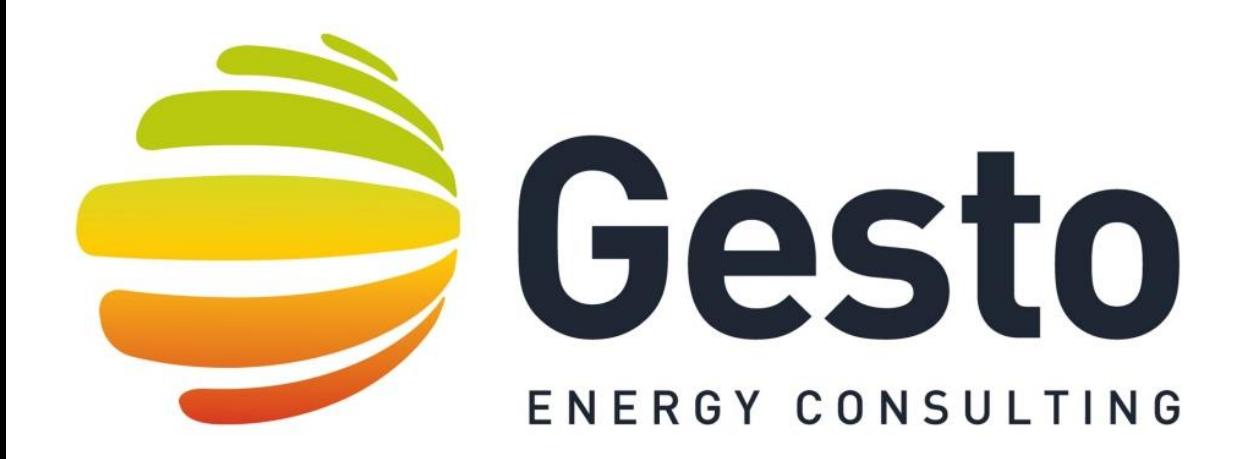

# **Energy Sector Management Assistance Program (ESMAP)**

# **Small Hydropower Mapping in Indonesia**

**GIS trainning**

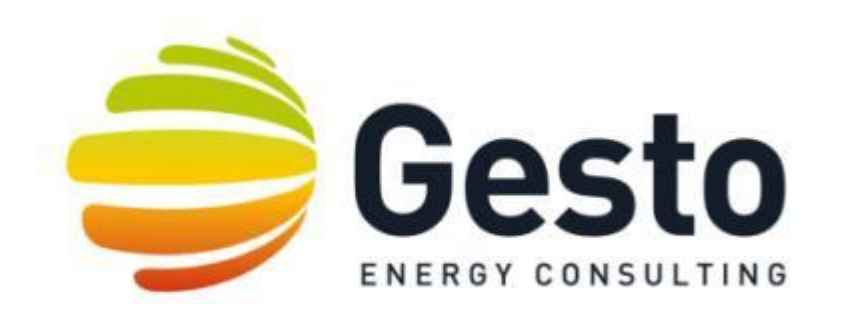

# 1. SOFTWARE INSTALATION

- 2. INTRODUCTION TO GIS
- 3. QGIS SOFTWARE TRAINING
- 4. DATABASES EDITING AND OPERATION

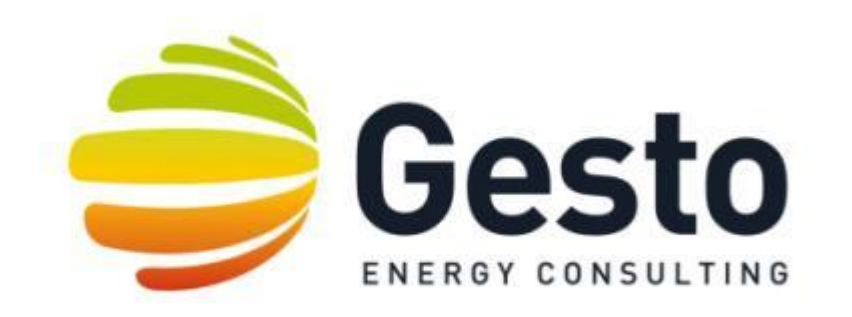

# 1. SOFTWARE INSTALATION
#### **1. SOFTWARE INSTALATION:** QGIS 2.10

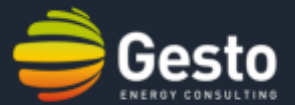

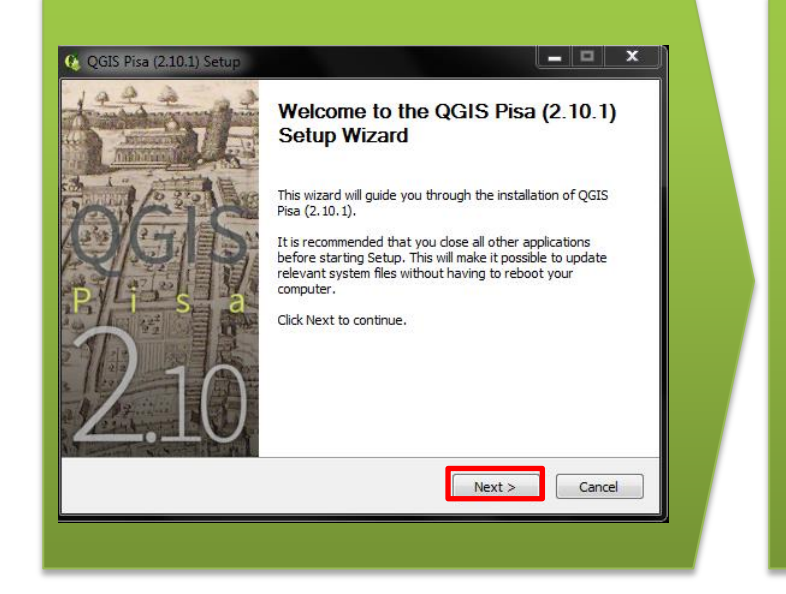

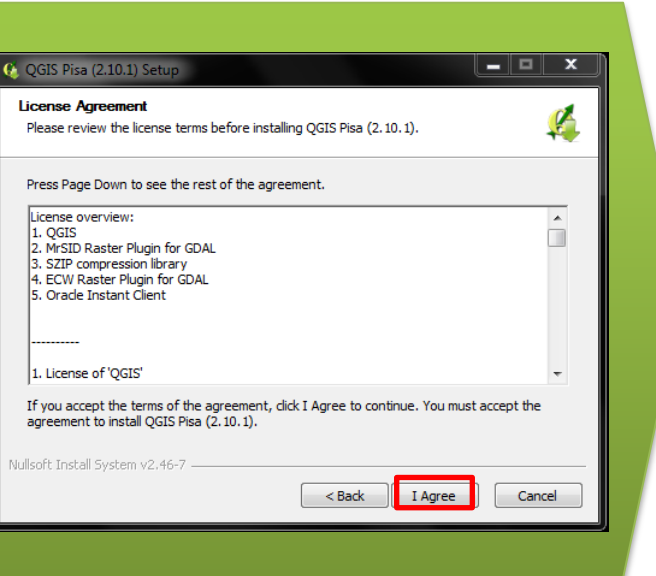

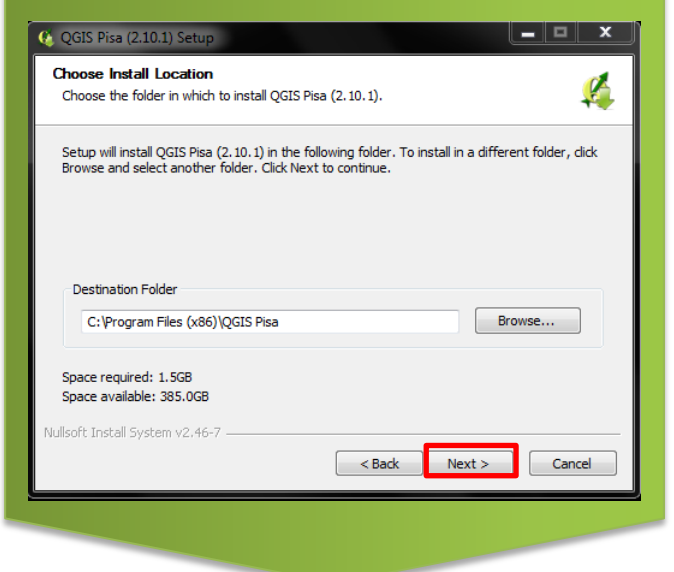

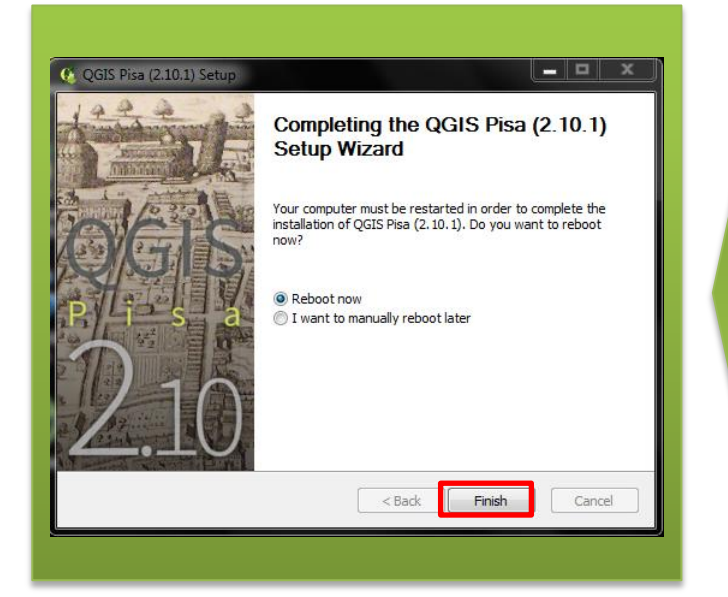

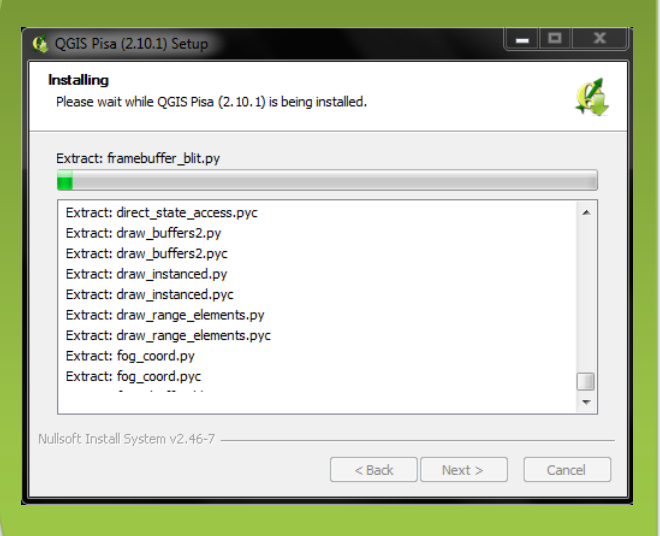

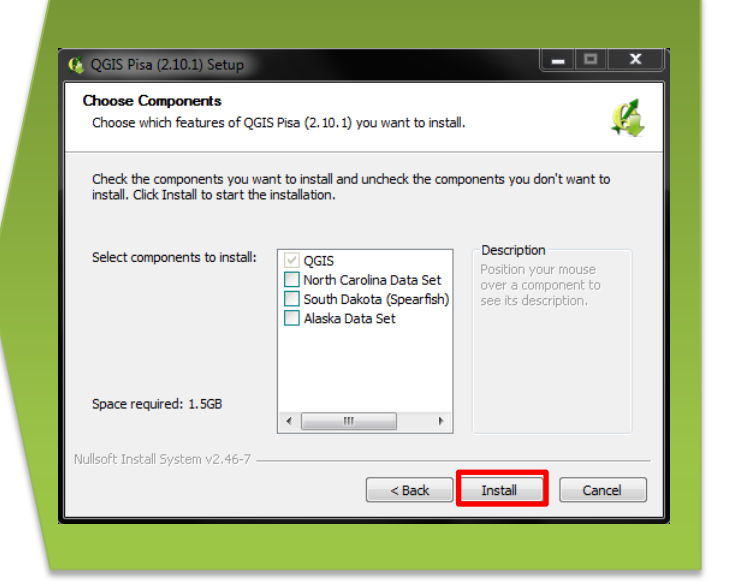

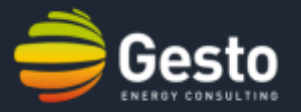

1. In the main menu just start the setup configuration by pressing *Next*.

2. Change the path for the PostgreSQL installation or keep the default directory.

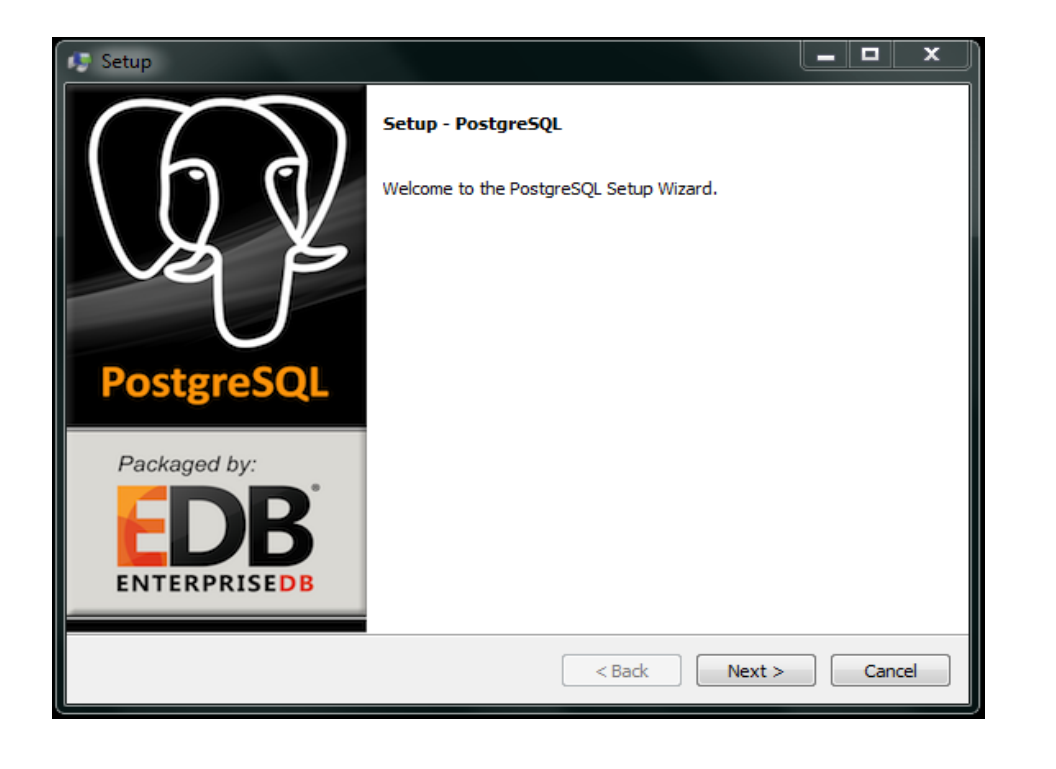

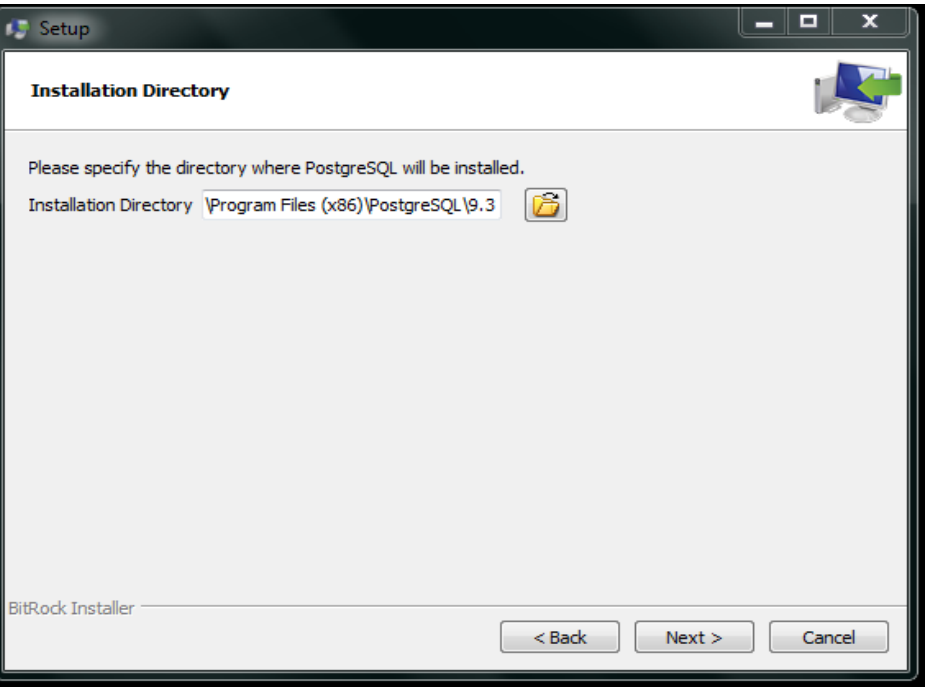

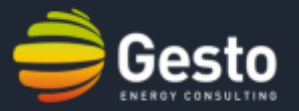

Cancel

3. Change the path for the PostgreSQL data or keep the default directory.

4. Define password for the *superuser* ("postgres"). Keep in mind that this password can't be recovered if lost.

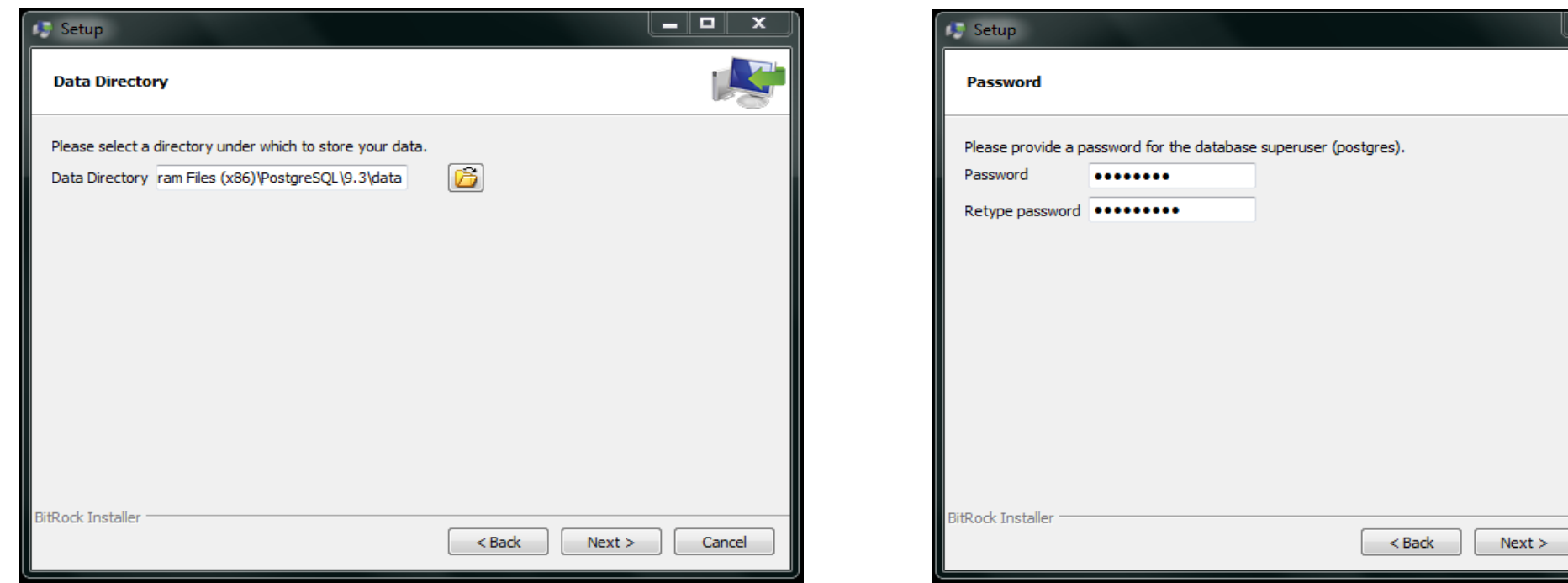

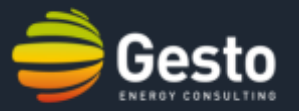

5. Select the port number for your localhost server or keep the default port.

6. Keep the *"Default locale"* on the advanced options.

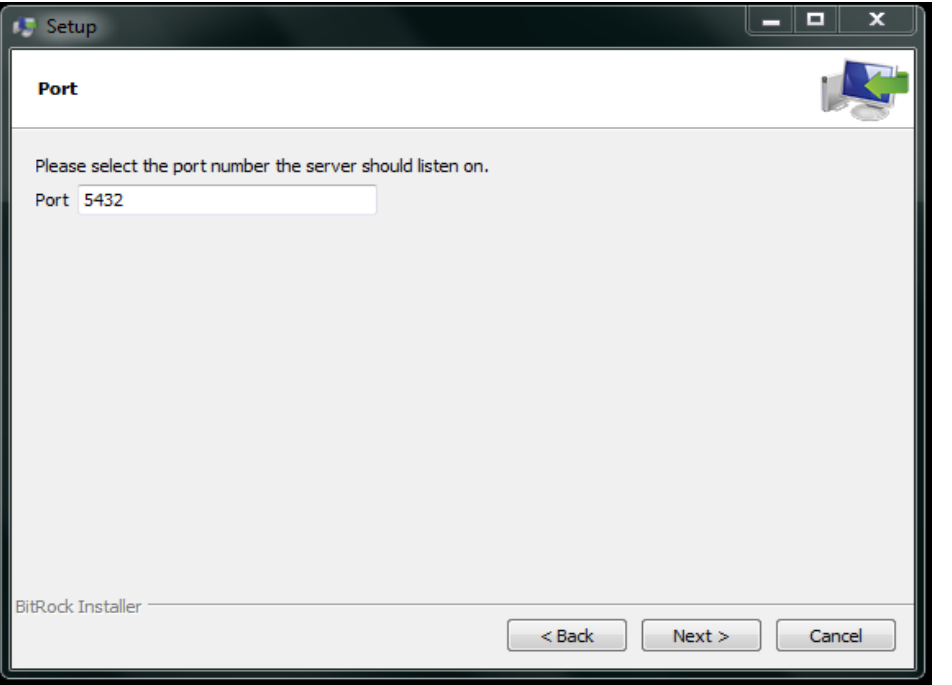

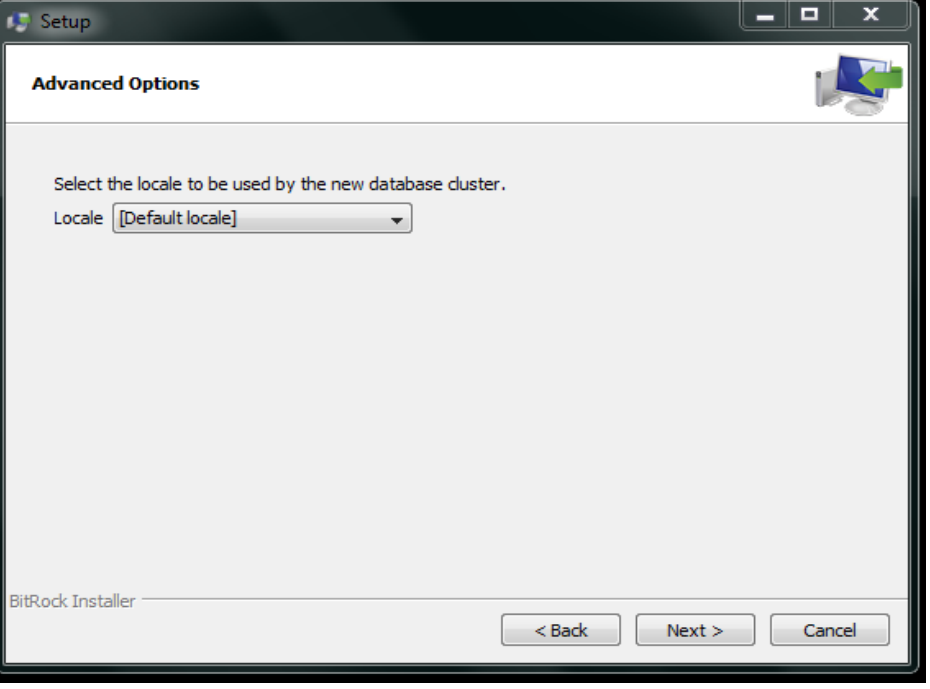

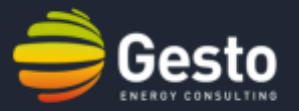

7. Press *Next* to start the installation. 8. Before pressing Finish select the *Launch Stack Builder at exit* option.

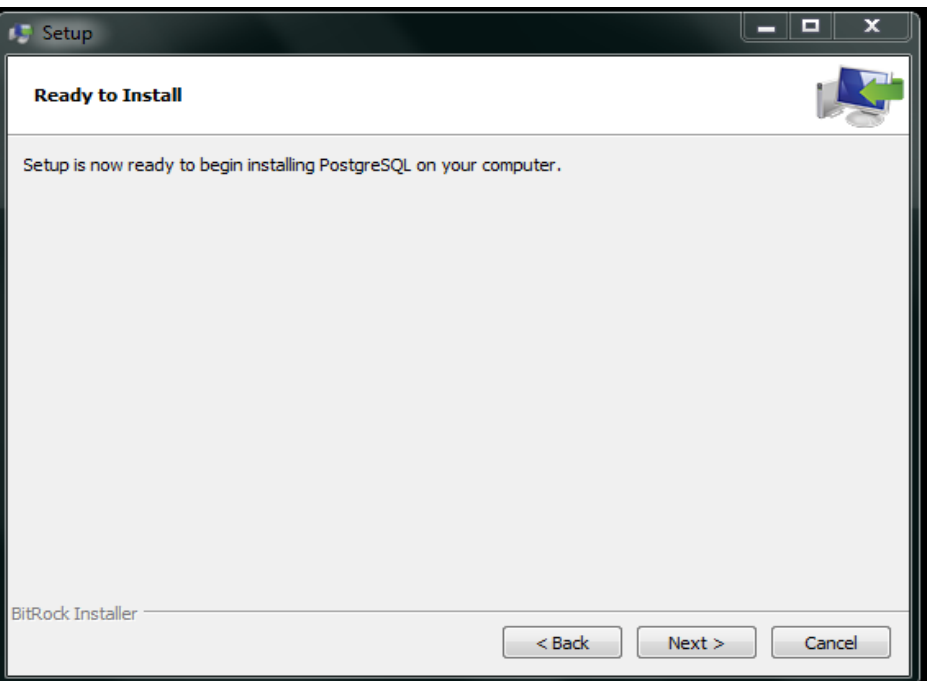

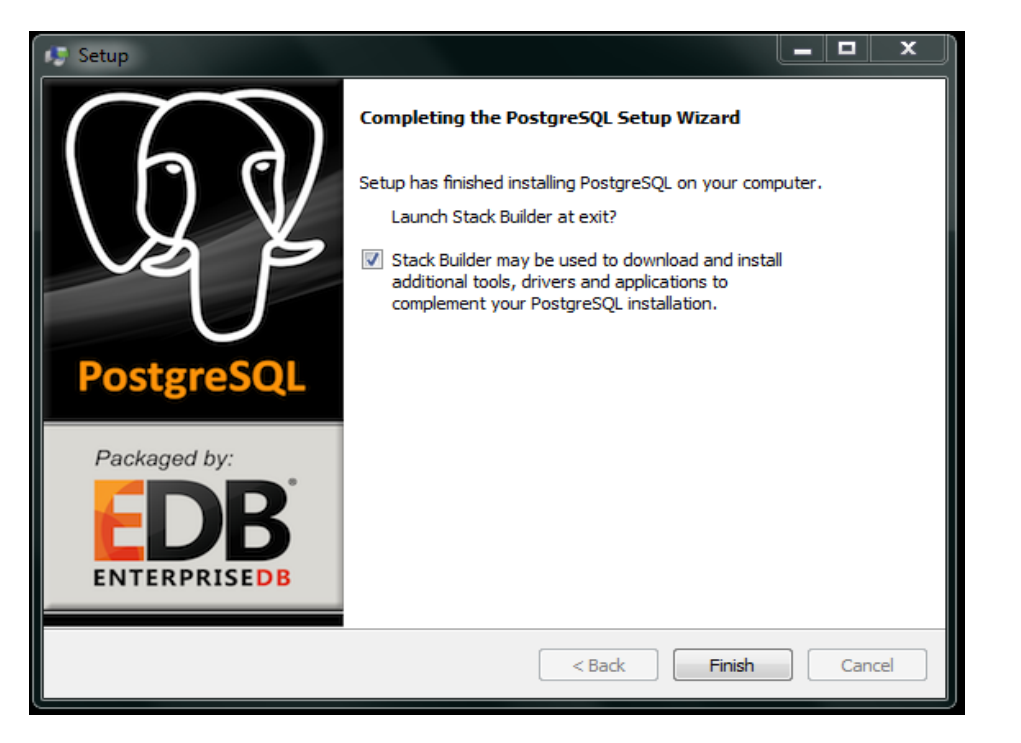

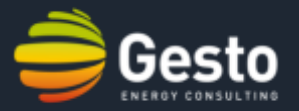

9. Select the *PostgreSQL 9.3* option and press *Next*.

10. Select the *PostGIS 2.2* option under the *Spatial Extensions* and press *Next*.

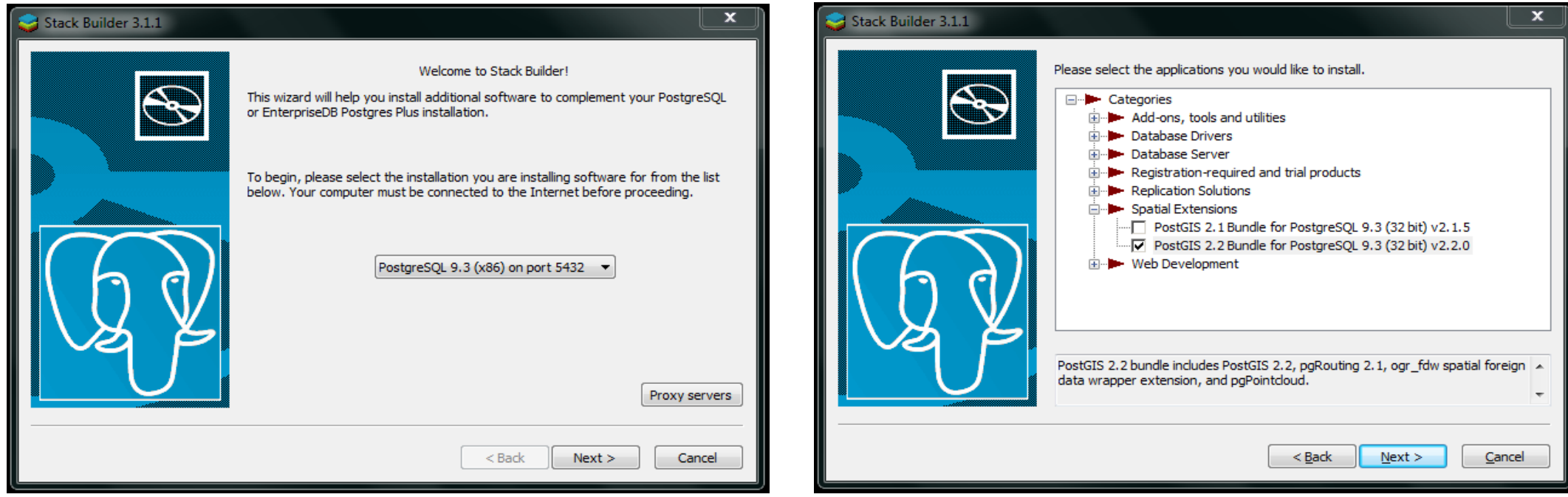

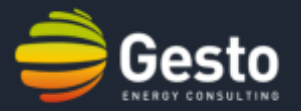

11. Confirm the selected packages (*PostGIS 2.2*) and specify the download directory or keep the default path.

12. Press *Next* to start the installation.

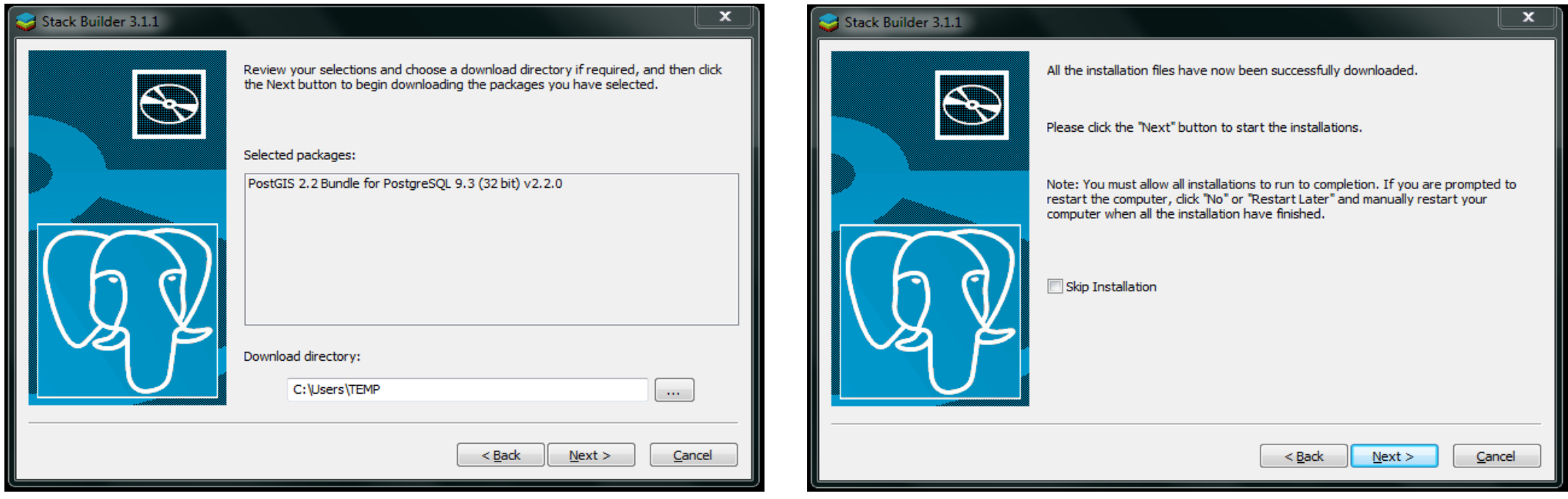

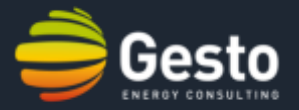

13. The PostGIS has a GNU – General Public License, describe at this step. Press *"I Agree"*.

14. Don´t select the *Create spatial database* and just press *Next*.

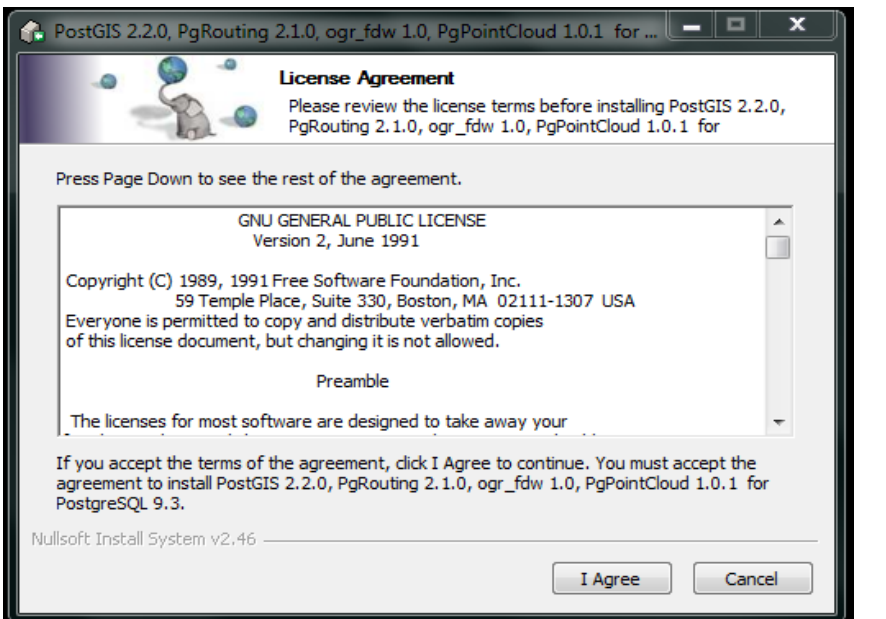

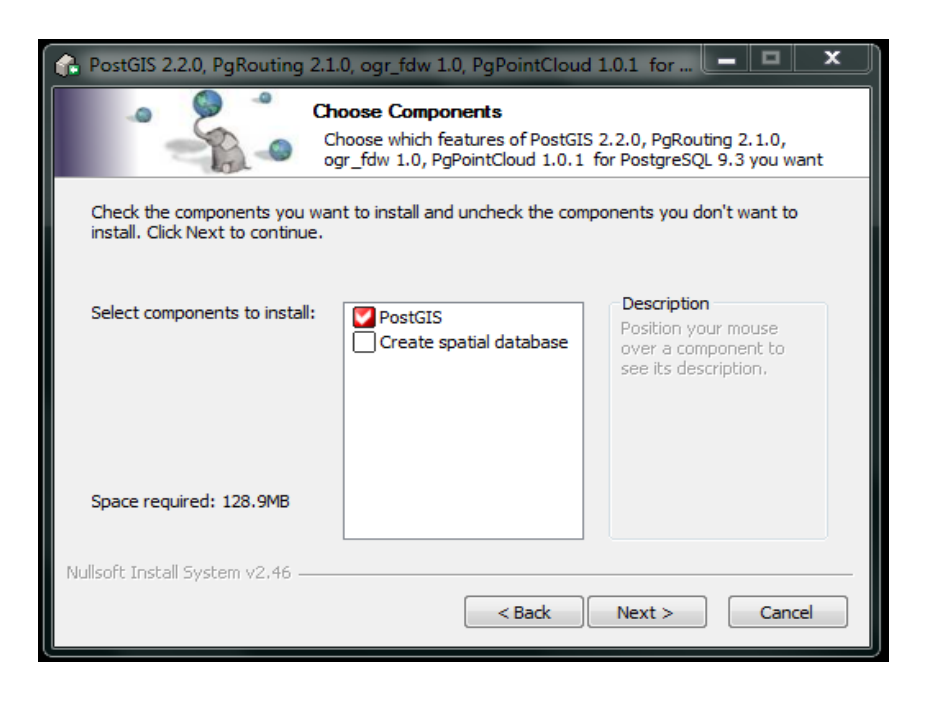

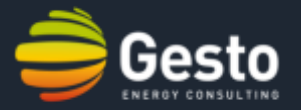

15. Choose Install location or keep the default path.

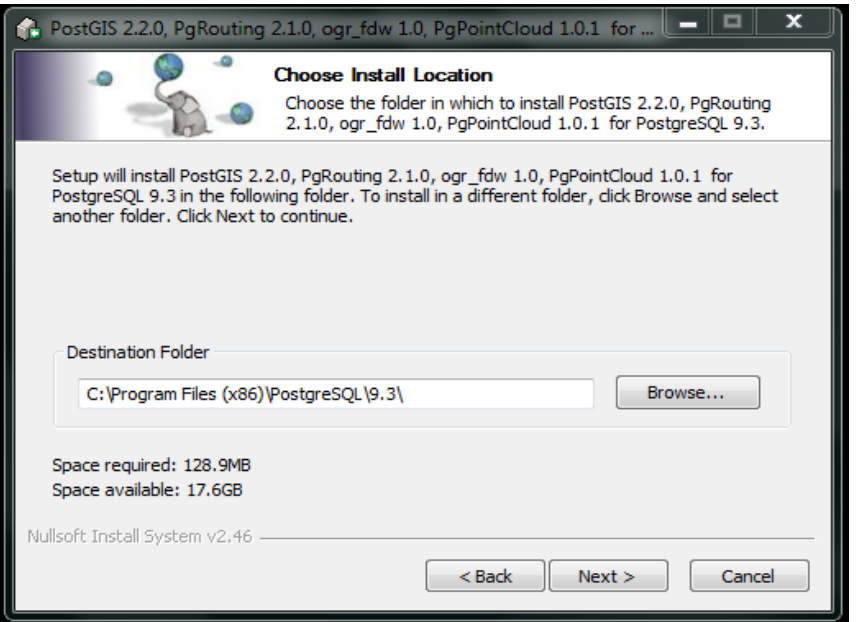

16. Write the earlier defined password for the "*postgres"* username and the server port number.

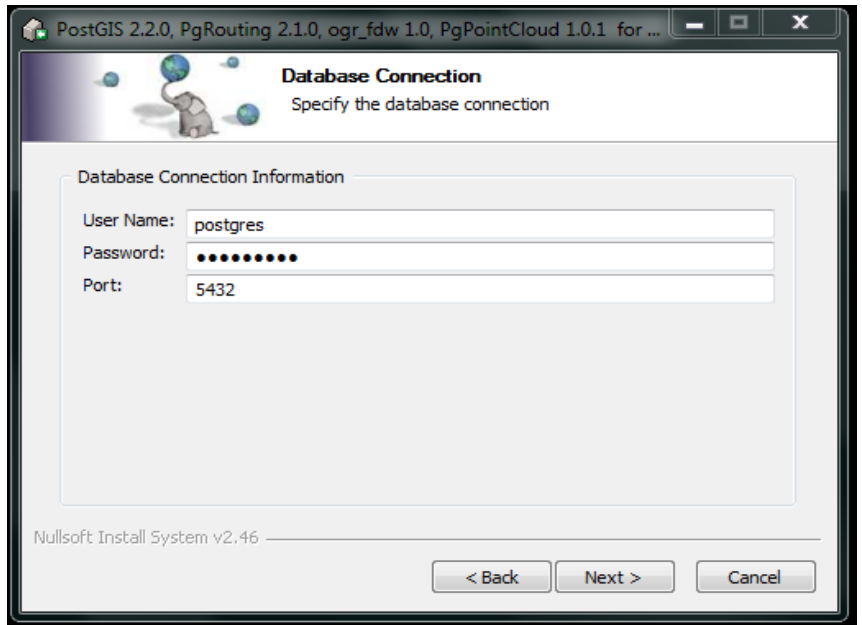

#### **1. SOFTWARE INSTALATION:** POSTGRESQL 9.3

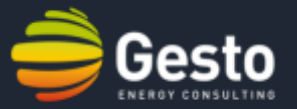

17. Press *Yes* on the three following boxes.

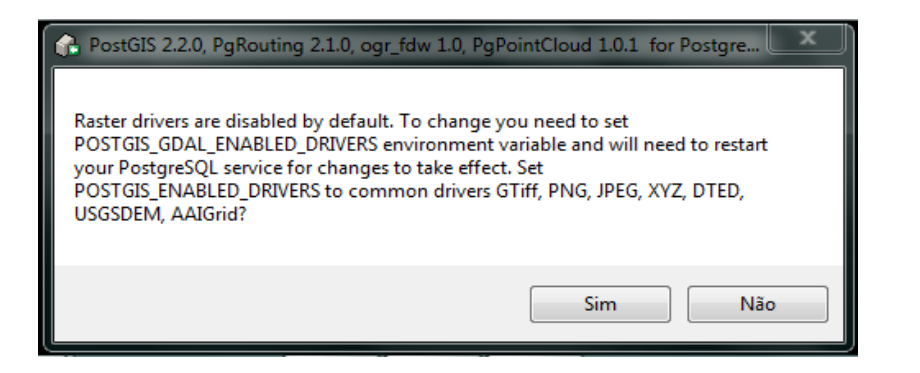

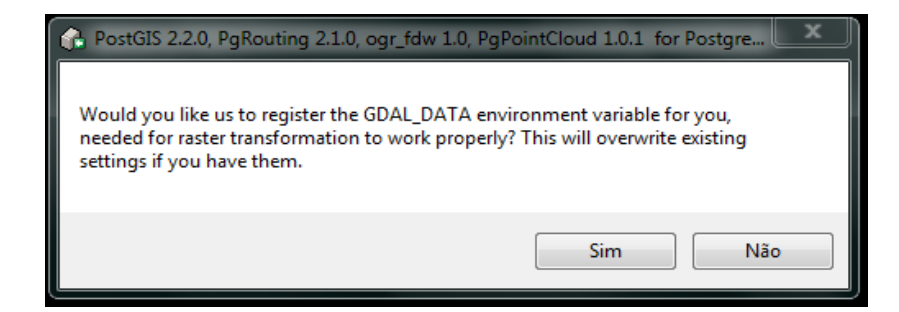

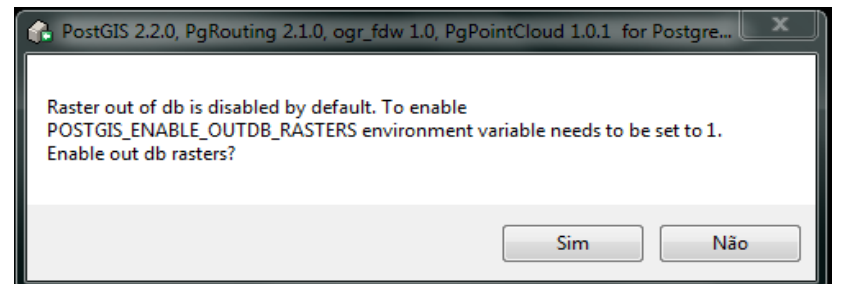

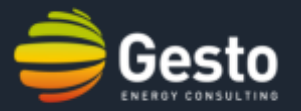

18. Installation complete. Once the download and installation process has completed, Stack Builder will show a summary indicating any problems encountered. Press *Close* and then *Finish* to finish the Installation.

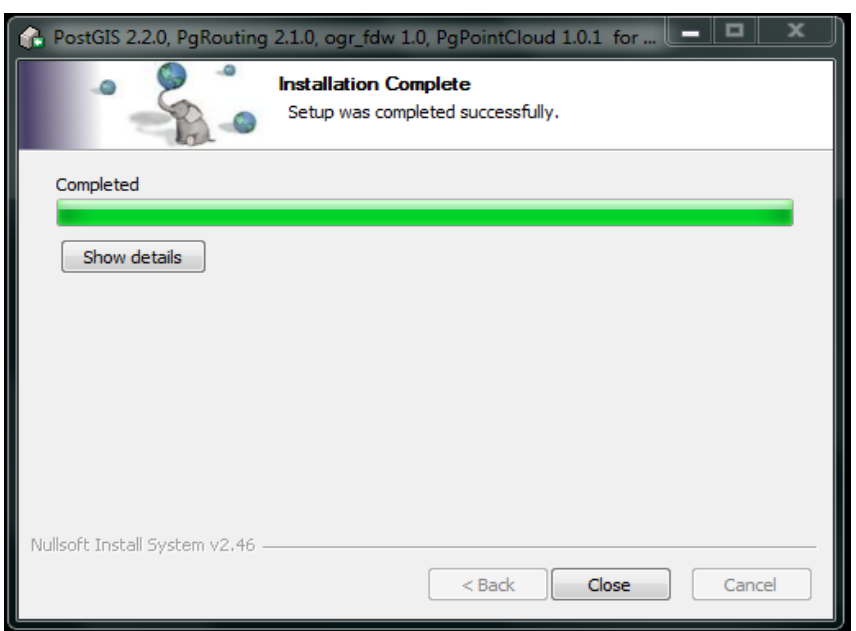

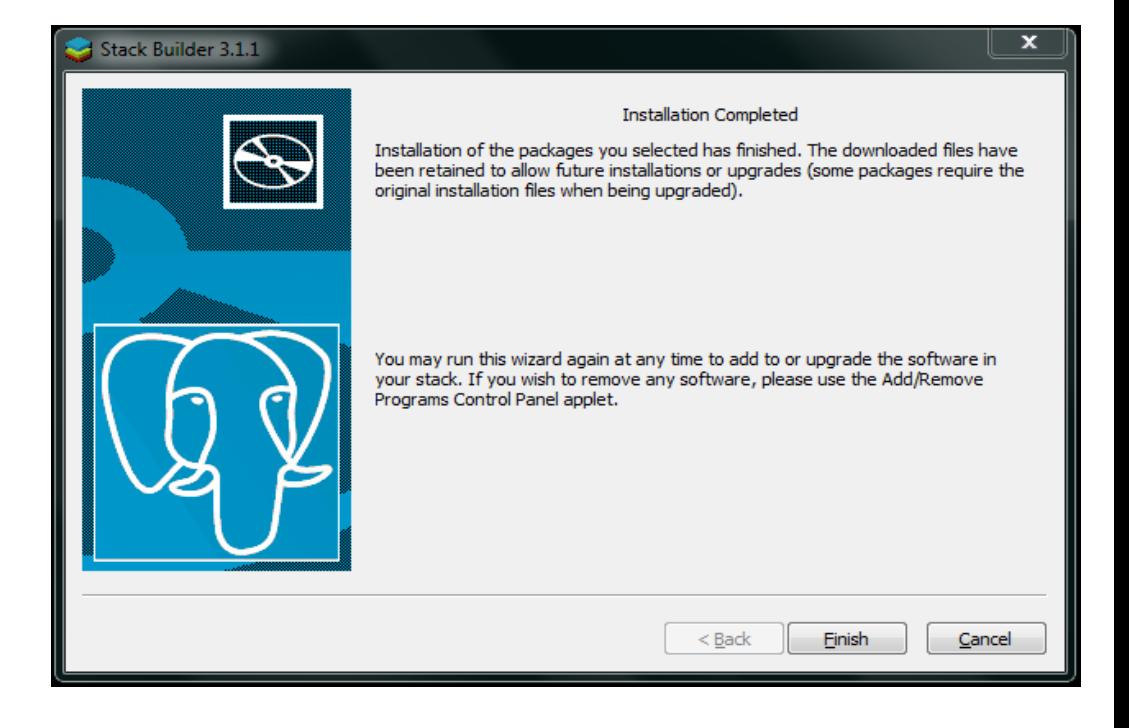

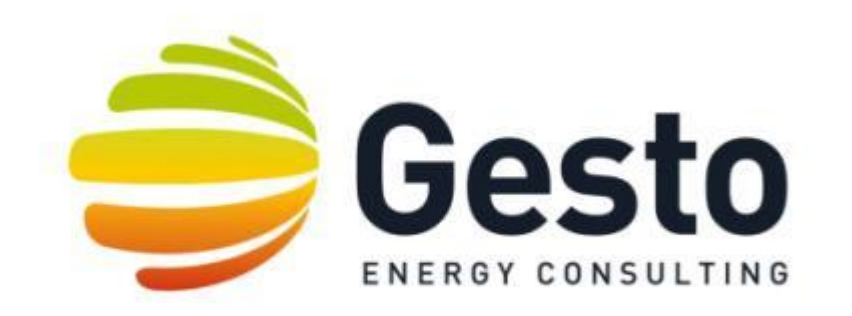

#### 2. INTRODUCTION TO QGIS

SOFTWARE INSTALATION

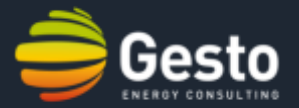

# **GIS**

A geographic information system (GIS) is a computer system for capturing, storing, checking, and displaying data related to positions on Earth's surface. GIS can show many different types of data on one map. This enables people to more easily see, analyze, and understand patterns and connections between data.

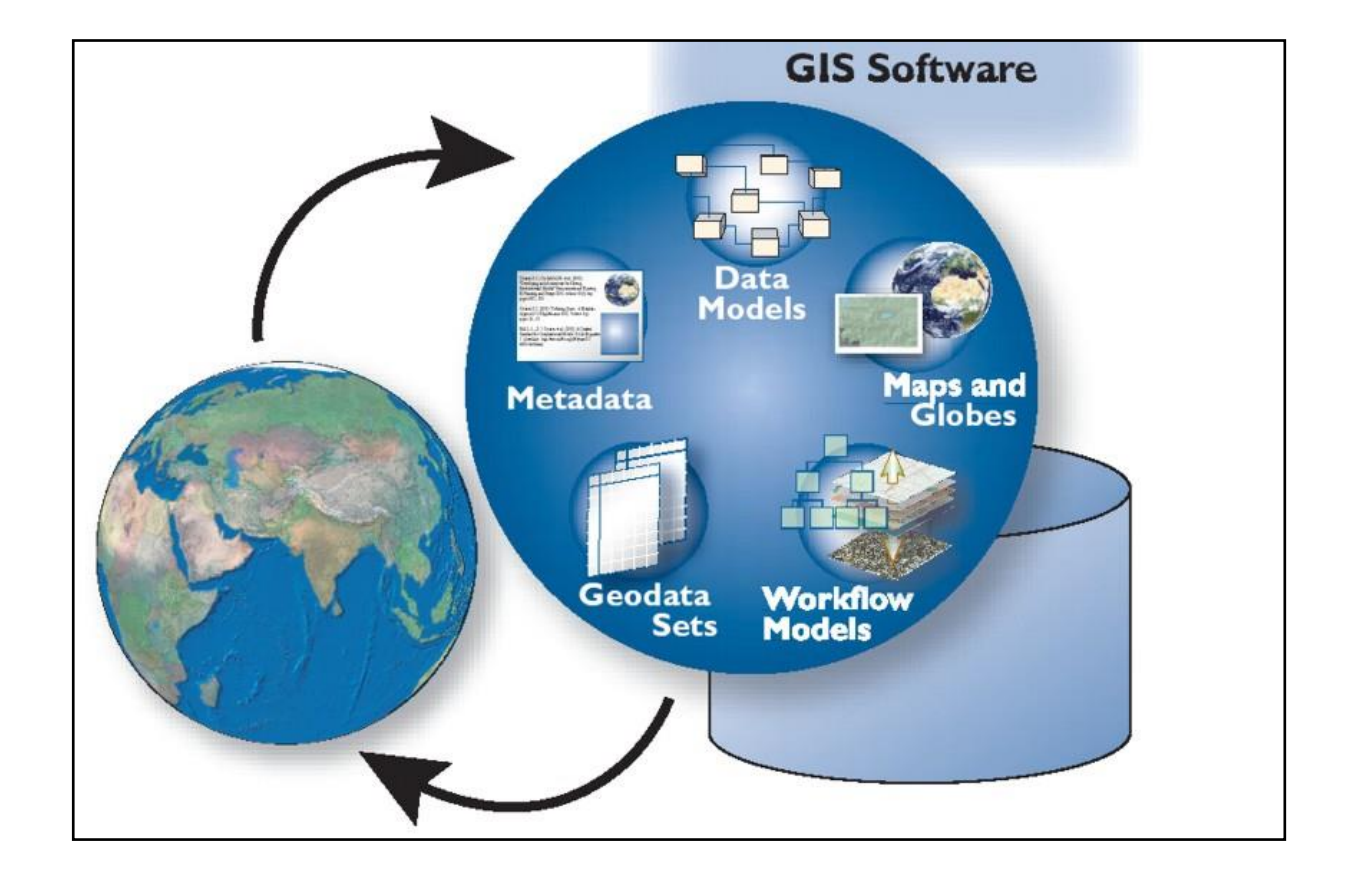

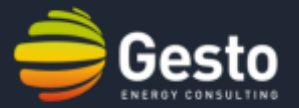

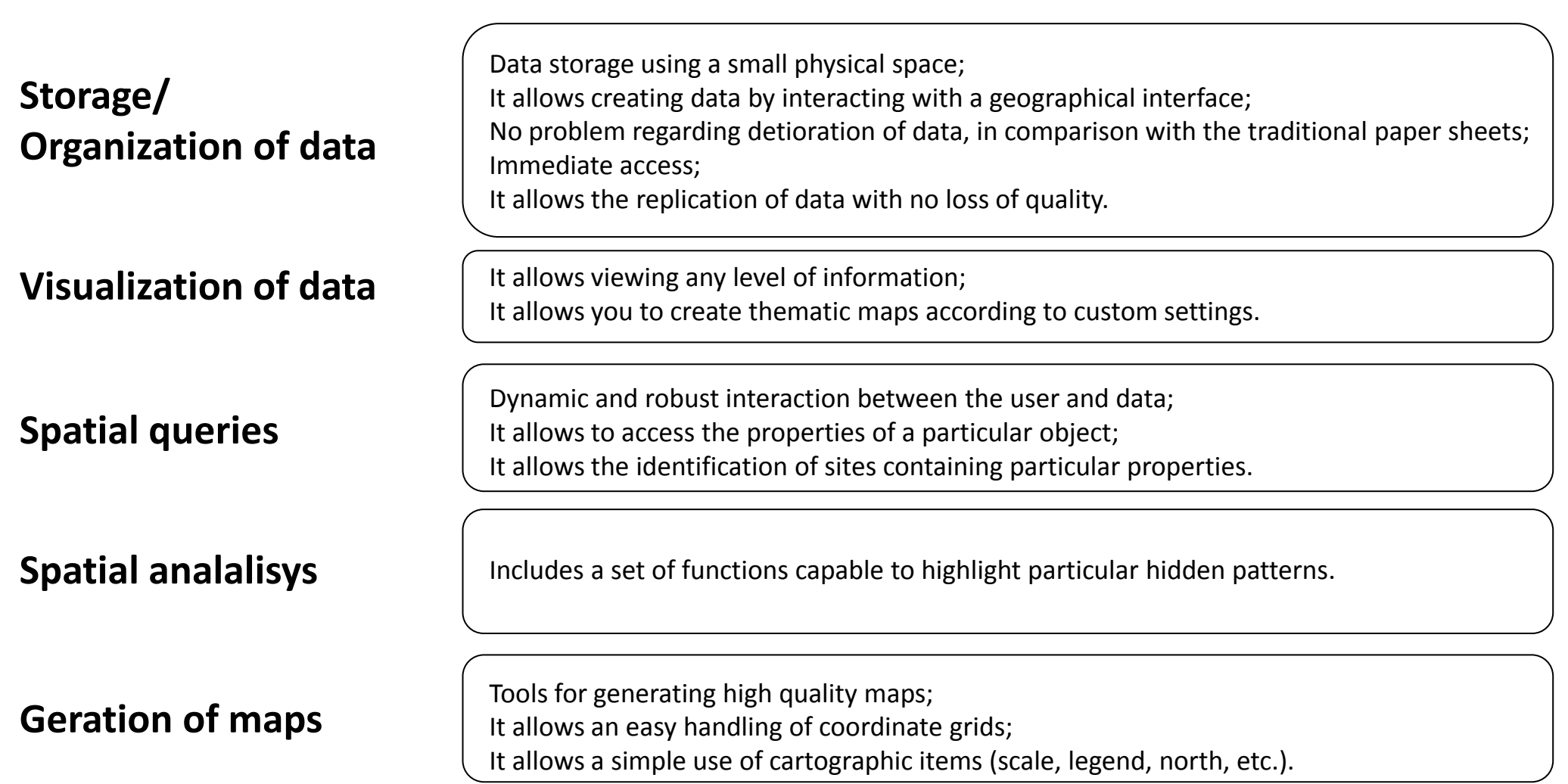

#### **2. Introduction to QGIS:** What is a GIS?

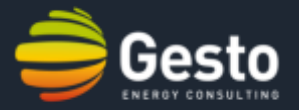

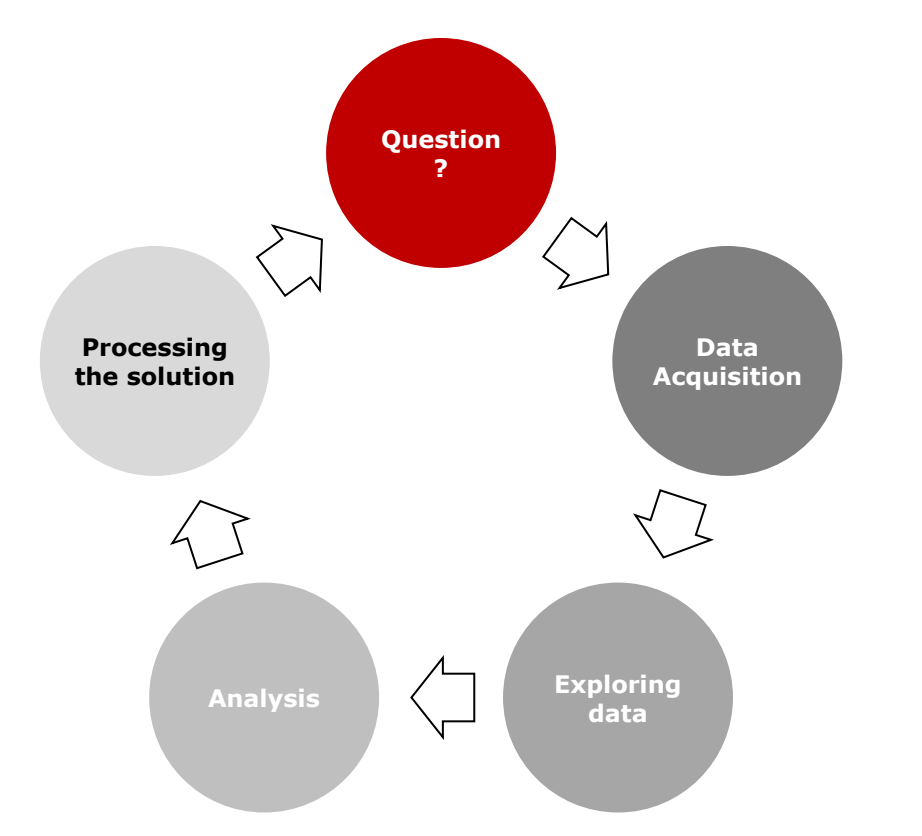

#### **Question**

Identification of the problem and respective main ariables.

**Data Acquisition**

Collecting data in order to solve the question. This data may be collected from a number of sources: online databases, in-site measuremets or "from scratch".

**Exploring data**

Exploring the geographical data with a suitable symoblogy.

#### **Analysis**

Analysis of the given data and specification of the methodology to approach the problem.

#### **Processing the solution**

Generation of thematic maps which will act as a "bridge" between the analyzer and the source.

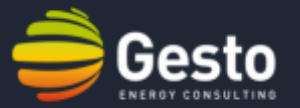

In a GIS the information is encoded and represented through data models with spatial location, geo-referencing and a set of quantitative and qualitative descriptors.

The representation of geographic features may have a vector or raster format.

# Vectorial

In the vector data model space is occupied by a series of objects (points, lines and polygons), described by their properties and mapped according to a geographic coordinate system.

Each point feature is represented as a single coordinate pair, while line and polygon features are represented as ordered lists of vertices.

Vector models are useful for storing data that has discrete boundaries, such as country borders, land parcels, and streets.

# Raster

A spatial data model that defines space as an array of equally sized cells arranged in rows and columns. Each cell contains an attribute value and location coordinates.

Cell values vary continuously to form a surface. It is assumed that the value assigned to each cell is what is found at the center of the cell.

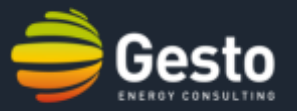

#### **PROCESSING DATA IN A GIS**

A GIS organizes and stores the information in a particular area or region as collection of thematic layers that can be linked geographically.

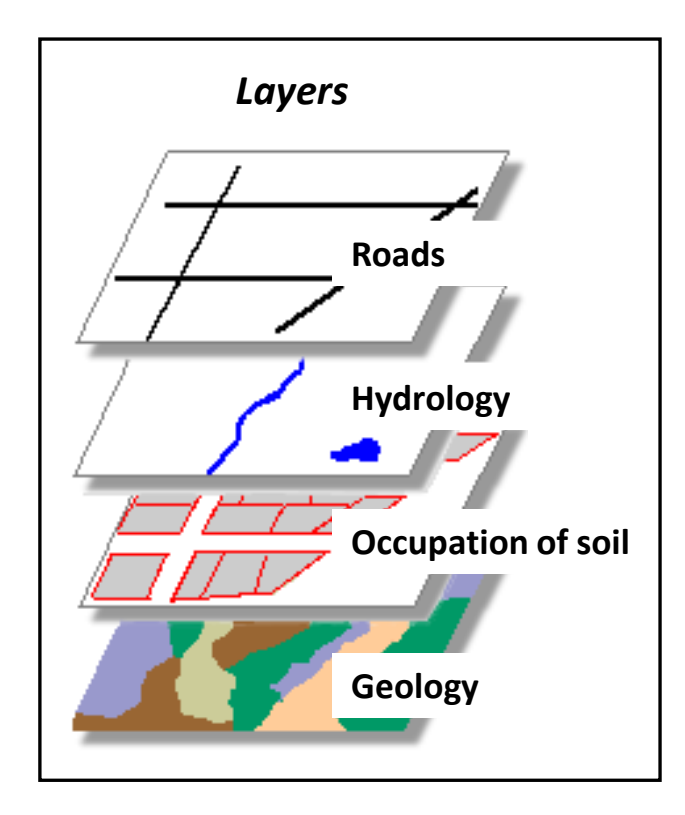

Each **layer** contains similar features (of the same type: points, lines and polygons) that share the same geographic extent, coordinate system and attributes.

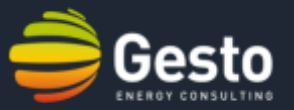

### **BASIC CONCEPTS:** *FEATURES,* ATTRIBUTES AND *LAYERS*

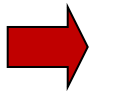

#### *Feature*

It is a geographic object on a map, which can be stored as points, lines or polygons.

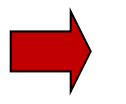

#### **Attribute**

Information on a feature, usually stored in a table associated with a unique identifier.

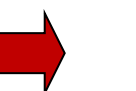

#### *Layer*

Representation of geographic data on the map; It shows a set of geographic data that is connected by attributes; Includes definition on how the data appears on the map.

# **2. Introduction to QGIS:** The main functions of GIS.

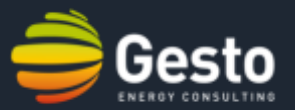

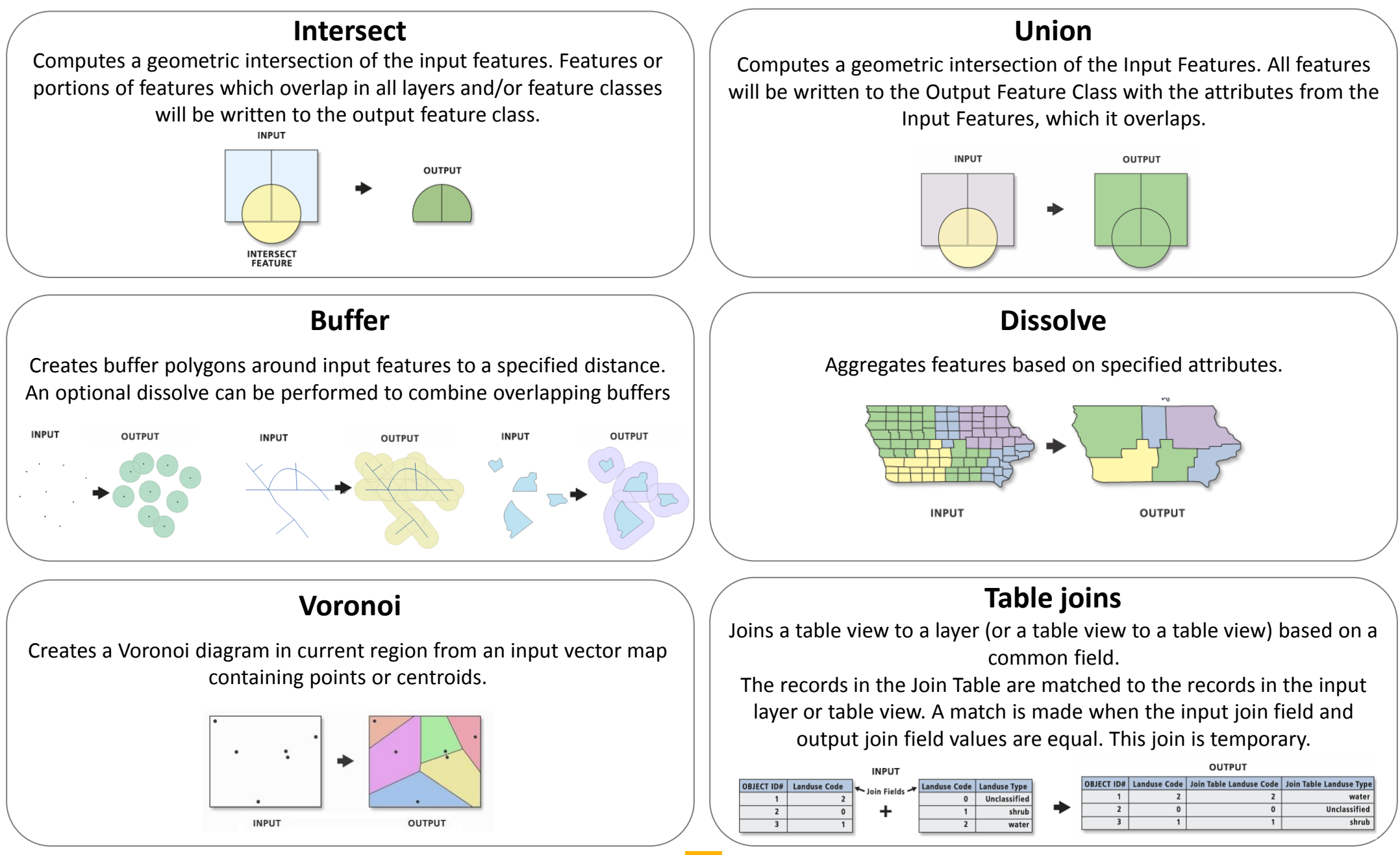

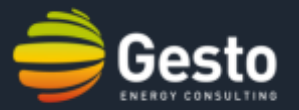

The "Menu Bar" provides access to various QGIS features using a standard hierarchical menu.

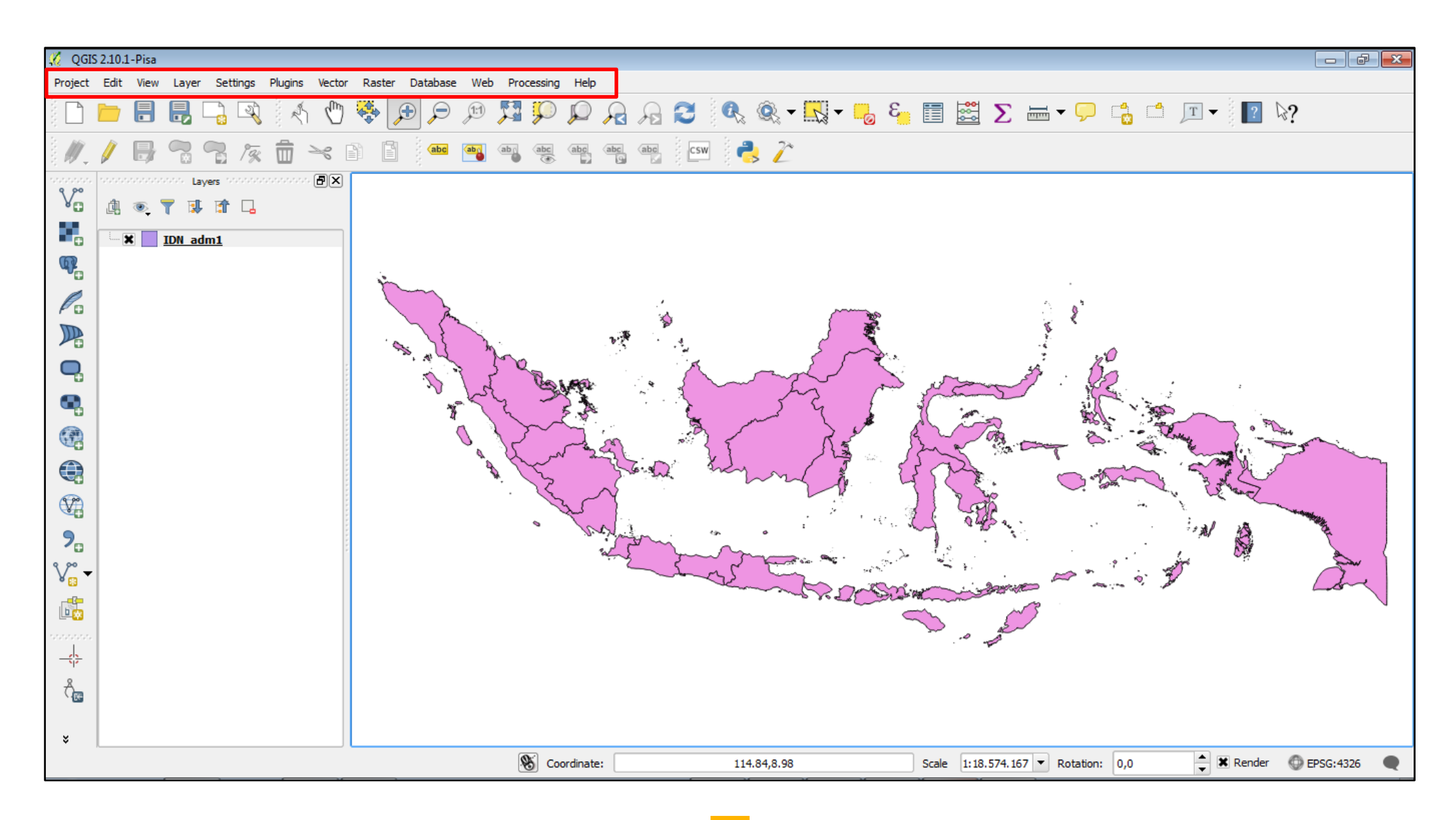

# **2. Introduction to QGIS:** the "Tool Bar"

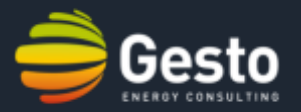

The "Tool Bar" provides access to most of the same functions as the menus, plus additional tools for interacting with the map.

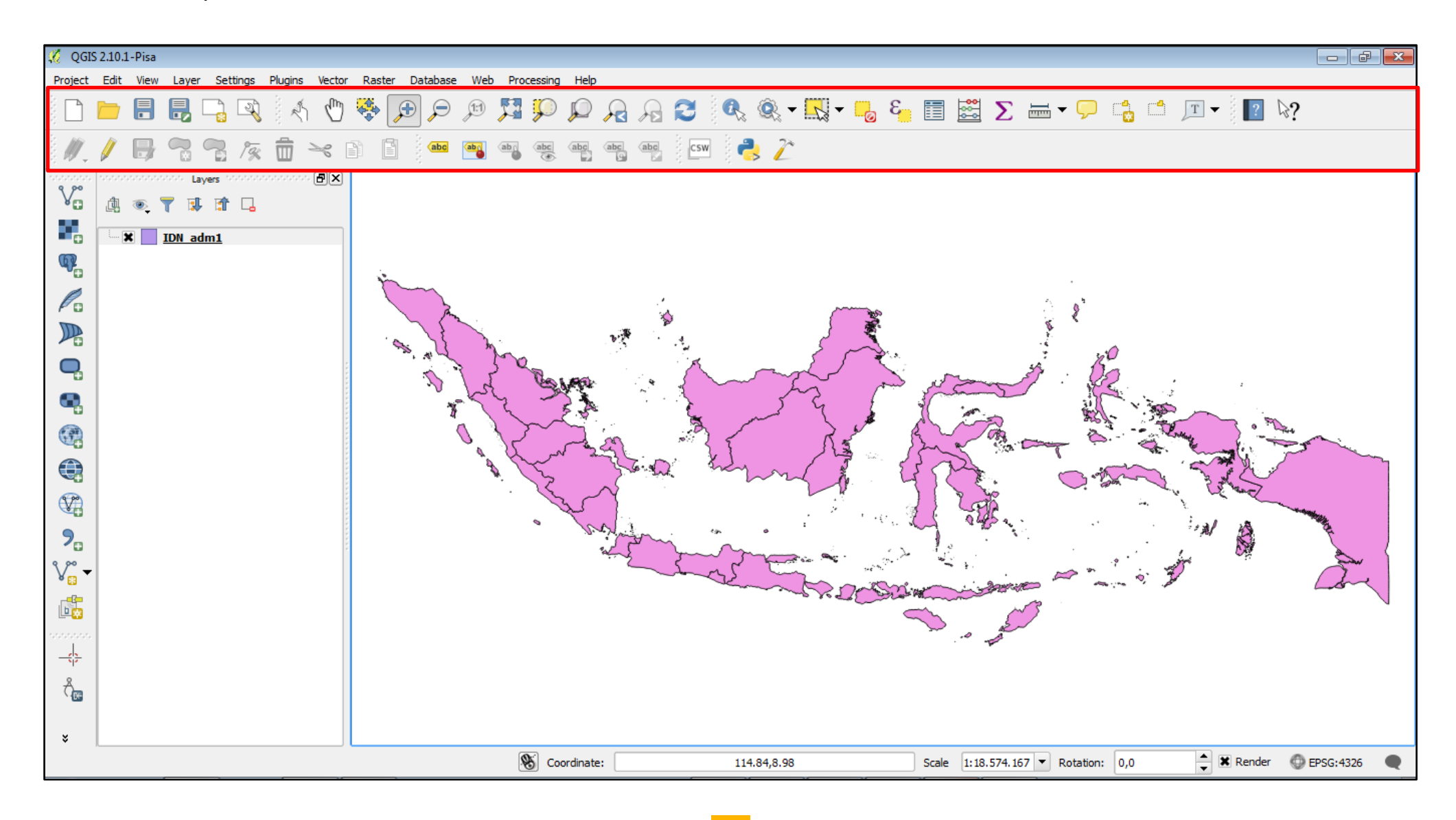

### **2. Introduction to QGIS:** the "File Bar"

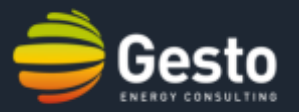

The "File Bar" includes the main options of the "Project" tab on the "Menu Bar". One is able to create/add new projects or save current projects. This bar also provides access to layout capabilities.

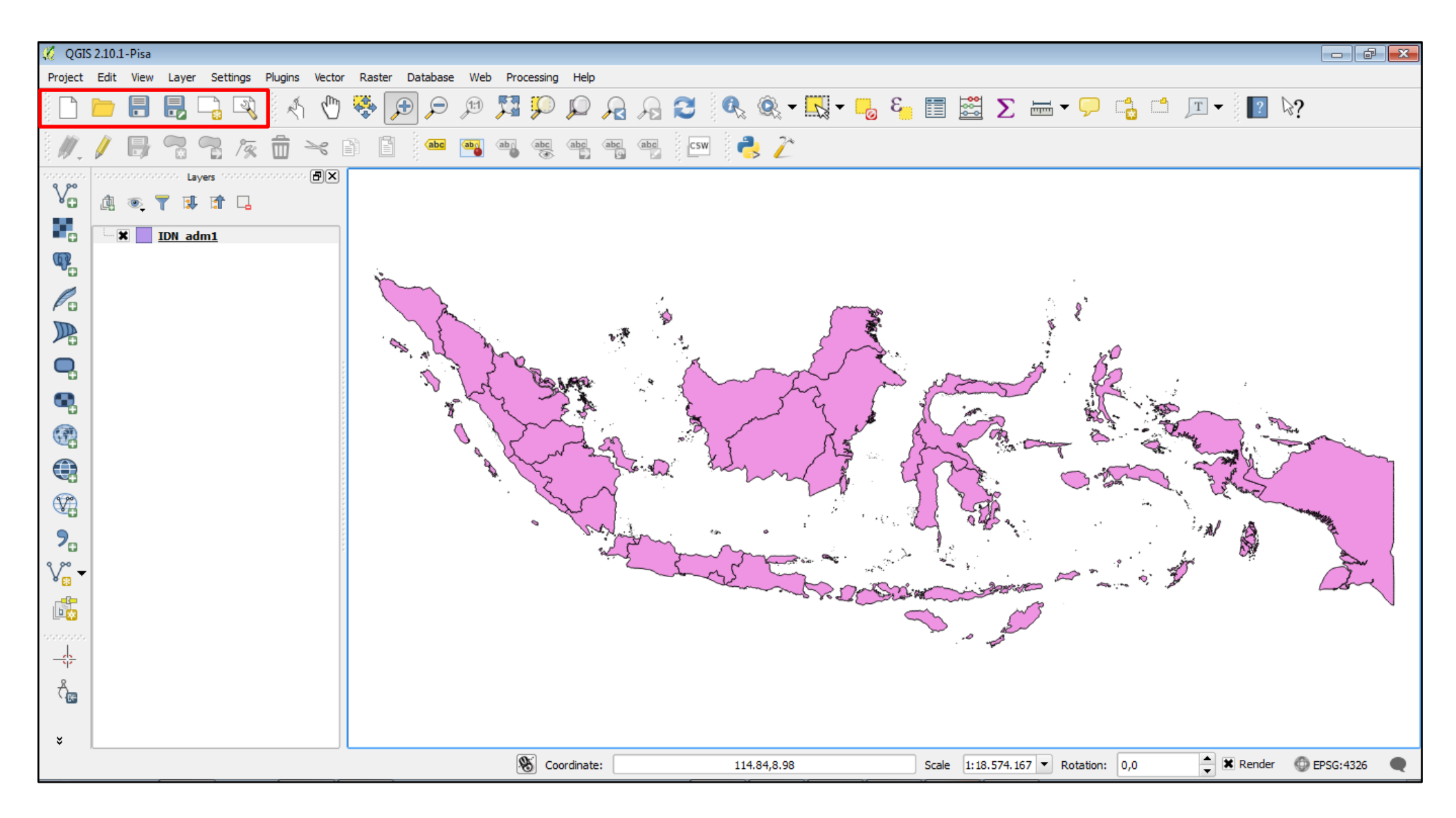

## **2. Introduction to QGIS:** the "View Bar"

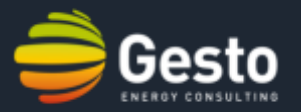

The "View Bar" allows to access different options on viewing layers' contents. These options include zooming in and out and also zooming to a specific selection of features or extent.

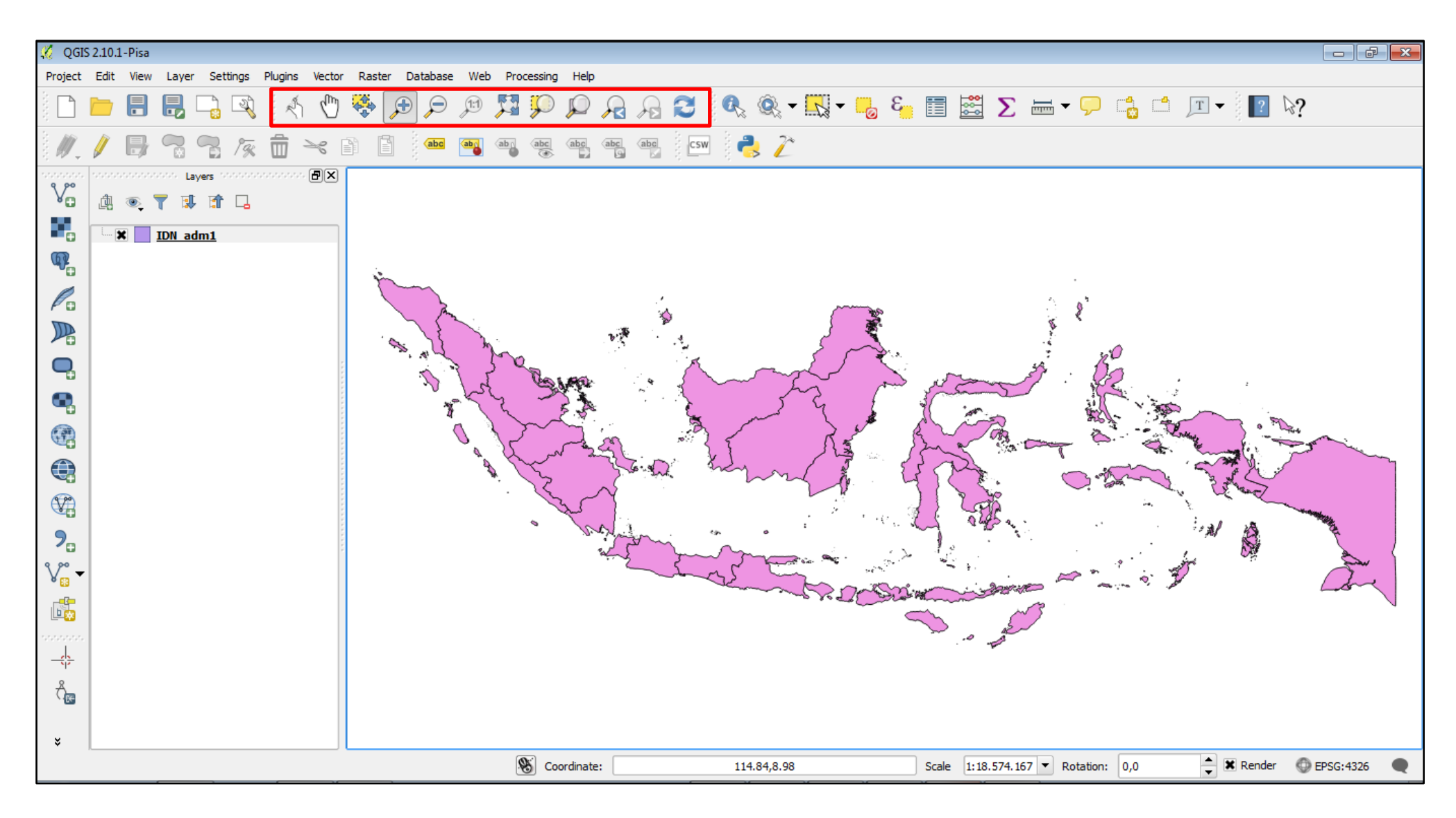

### **2. Introduction to QGIS:** the "Attribute Bar"

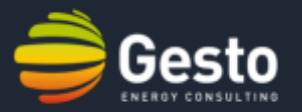

The "Attribute Bar" gives access to the layers' attributes and allows numerical/logical operations with those attributes. Using this bar also allows to select and view shape's attributes while navigating in the canvas. Other functionalities include measurement of areas and lengths on the map canvas.

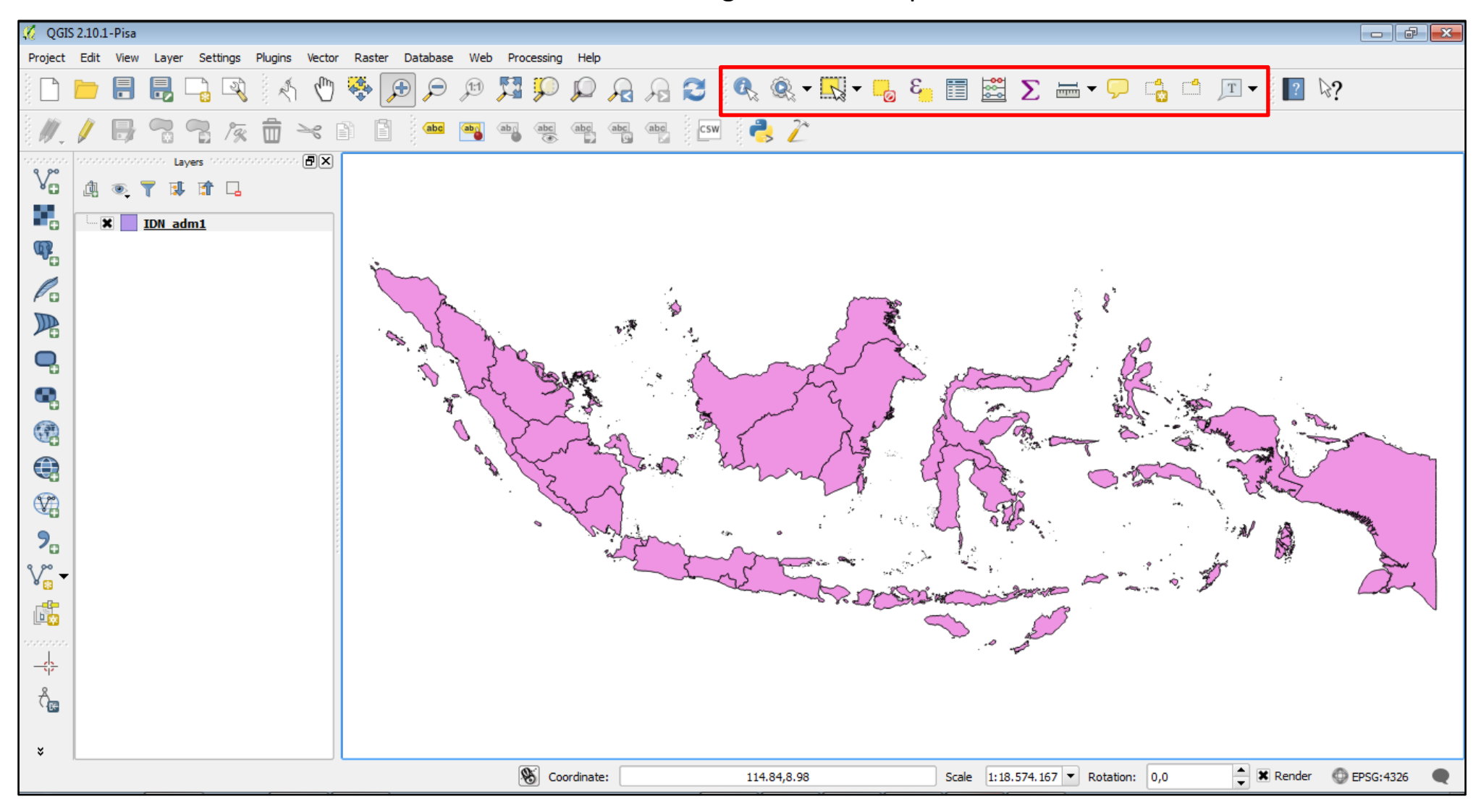

# **2. Introduction to QGIS:** the "Layers' Manager Bar"

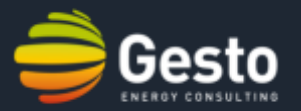

The "Layers' Manager Bar" allows to add different types of layers (vectorial, raster, WMS…) and create new shapefiles. Through this bar it is also possible to connect to any GeoSpatial database.

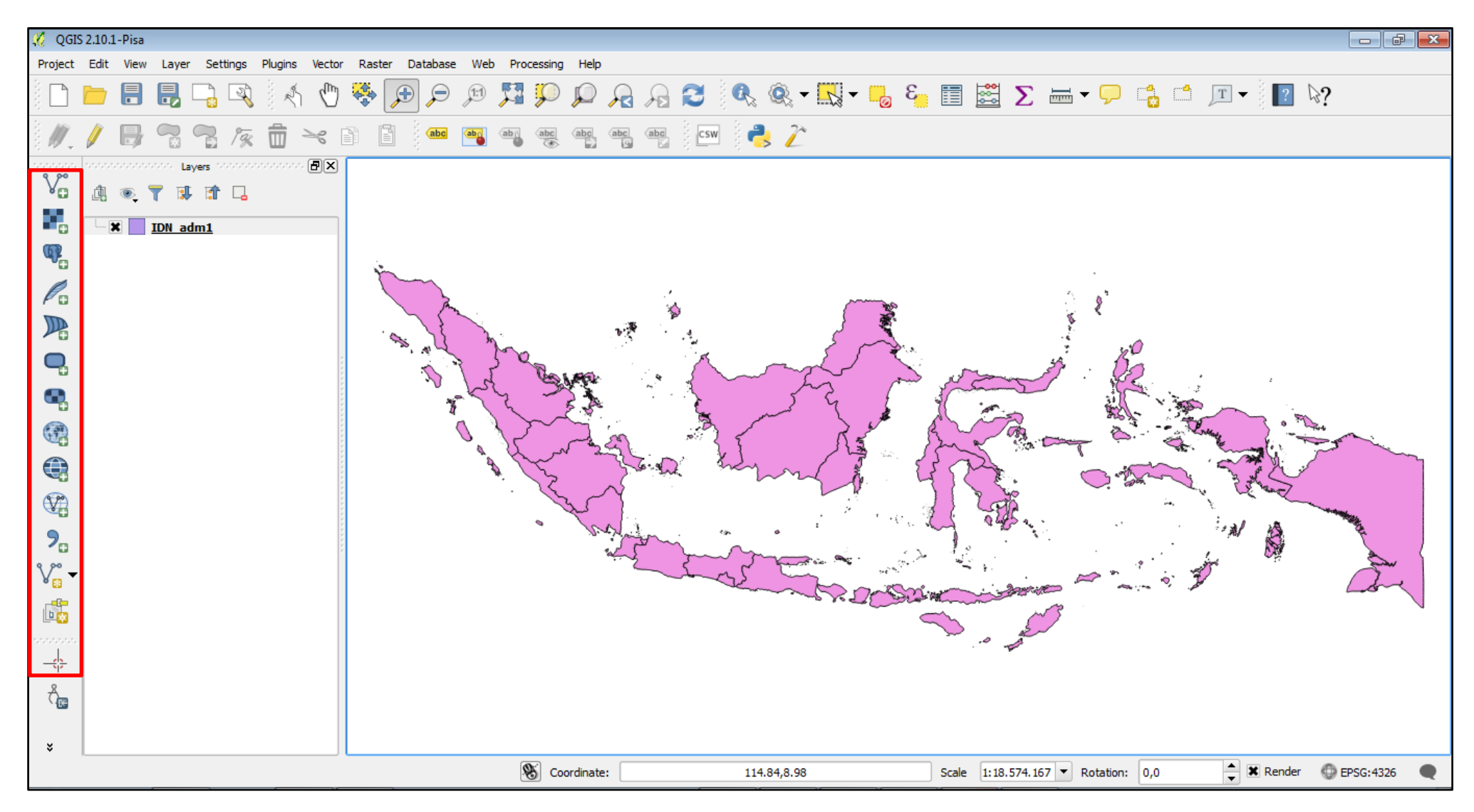

## **2. Introduction to QGIS:** the "Status Bar"

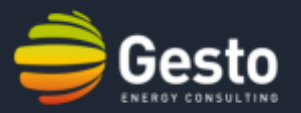

The "Status Bar" gives information (coordinates) on the position in the map canvas. It also shows the current scale and rotation angle of the canvas. Information regarding the Coordinate Reference System is also available on the right side of the bar.

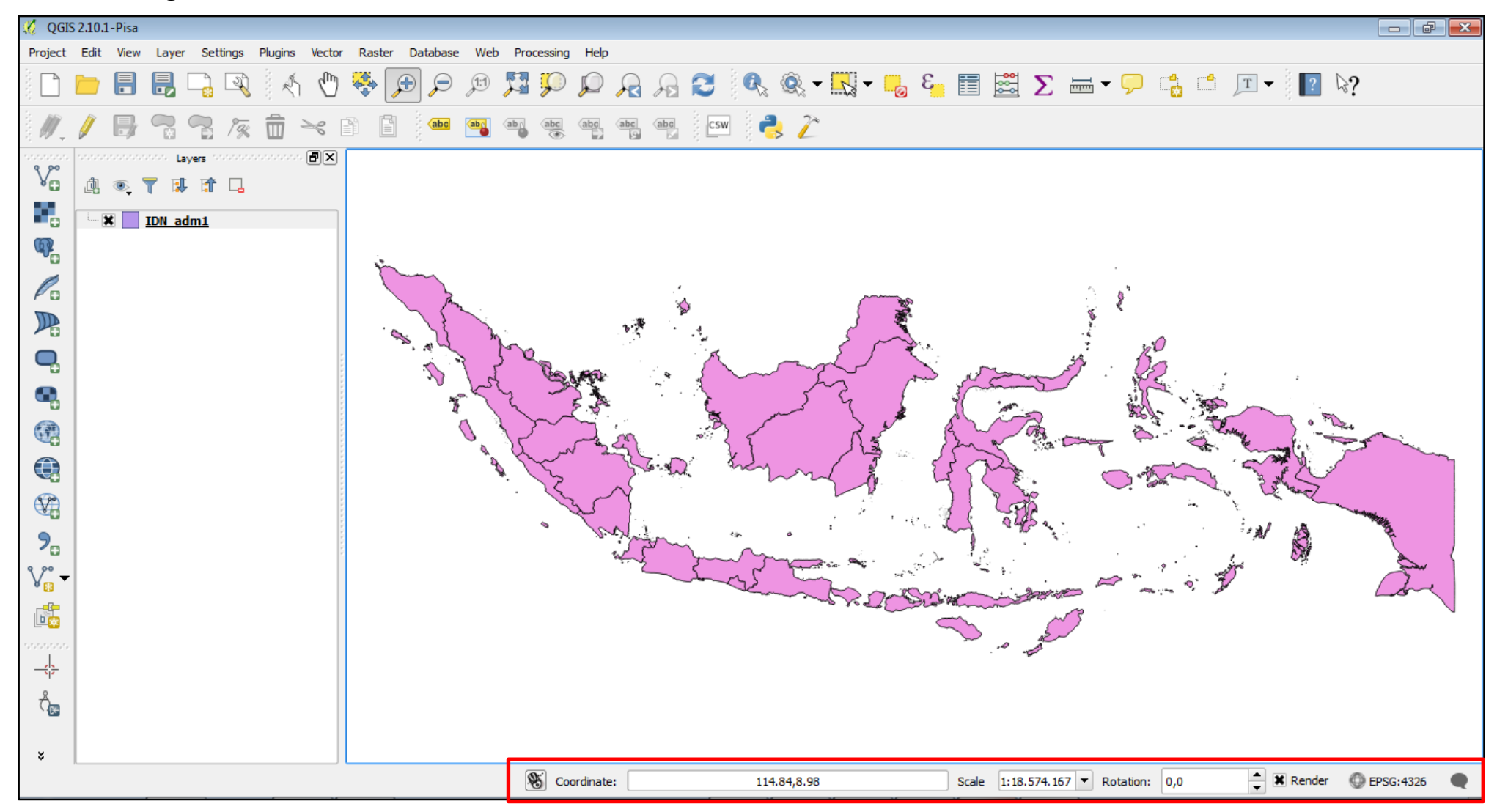

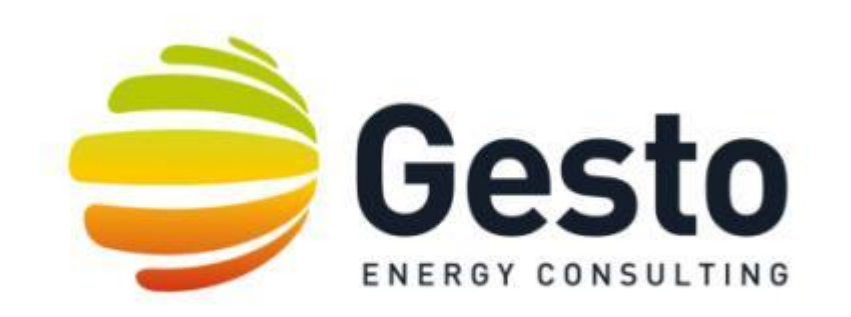

# 3. QGIS SOFTWARE TRAINING

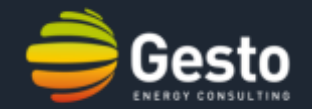

# Tutorial 1

*Exercise: Create a shapefile, add some points and calculate the respective coordinates.*

- Create a vectorial shapefile;
	- Insert new features;
	- Use the field calculator;

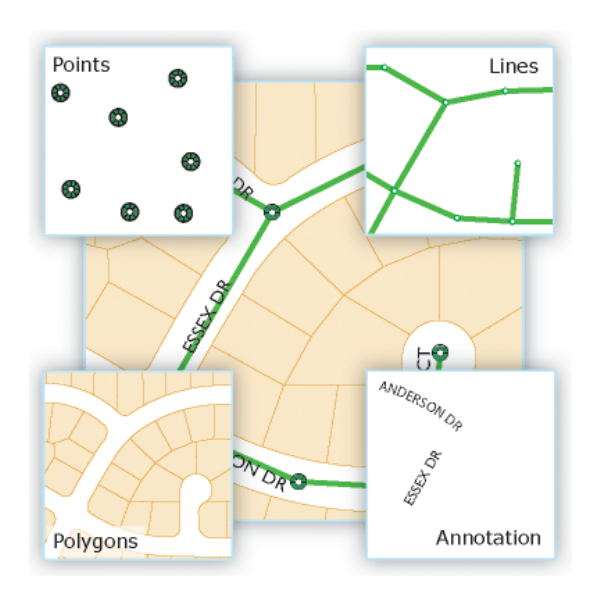

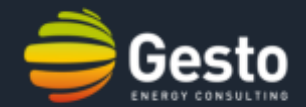

- 1. Install OpenLayers plugin by clicking "Plugins" on the "Menu Bar". The plugins' box will pop-up.
- 2. Search for "OpenLayers" and select the "OpenLayers Plugin".
- 3. Click "Install plugin" and close the "Plugins" box.
- 4. Now let's add a basemap to the canvas. Click "Web" on the "Menu Bar", followed by "OpenLayers Plugin", "Google Maps" and finally "Google Sattelite".

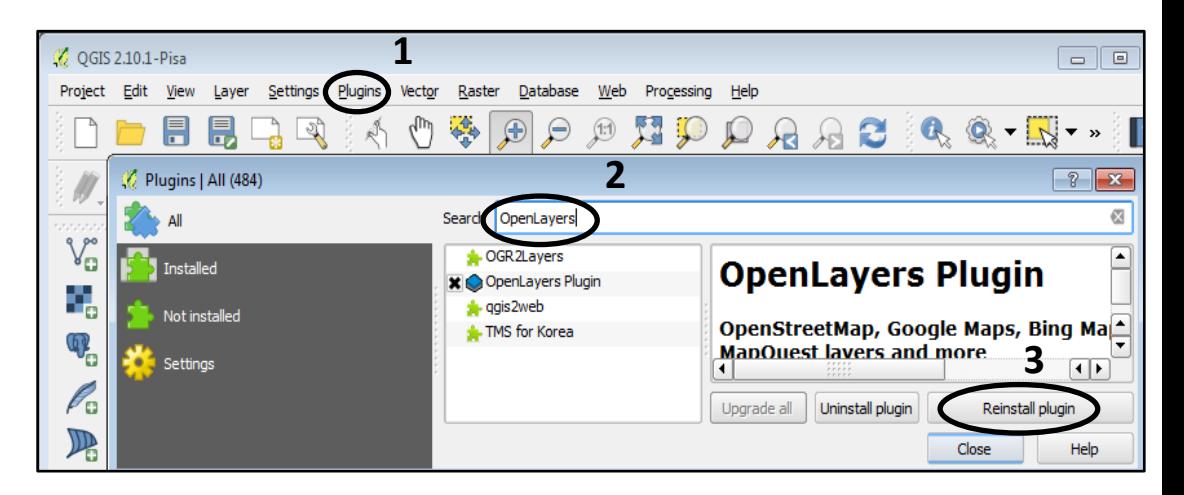

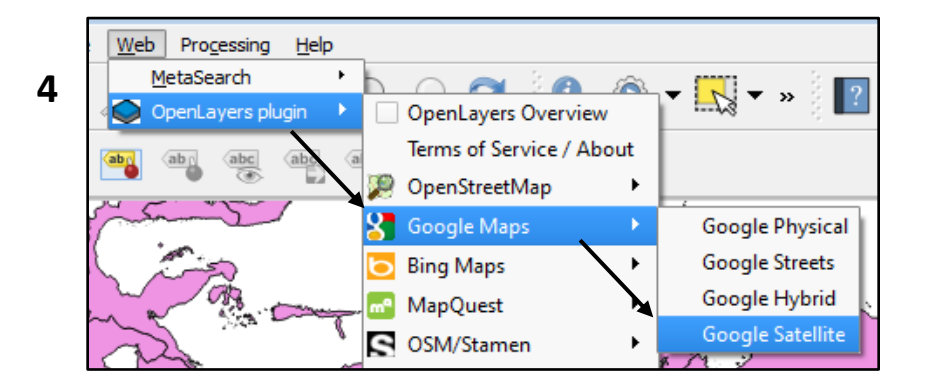

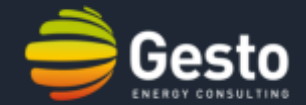

- 5. Create a new layer by clicking the "New Vector Layer" on the "Layers' Manager Bar" on the right side of the GUI.
- 6. Now add some new atribute fields. Type "Lat" on name and select "Decimal Number" on type. Press "Add to atribute list" and repeat this procedure to the atribute "Long". Press "Ok".
- 7. Now type "Houses Jak" on the name field and select "ESRI shapefile" as file type.

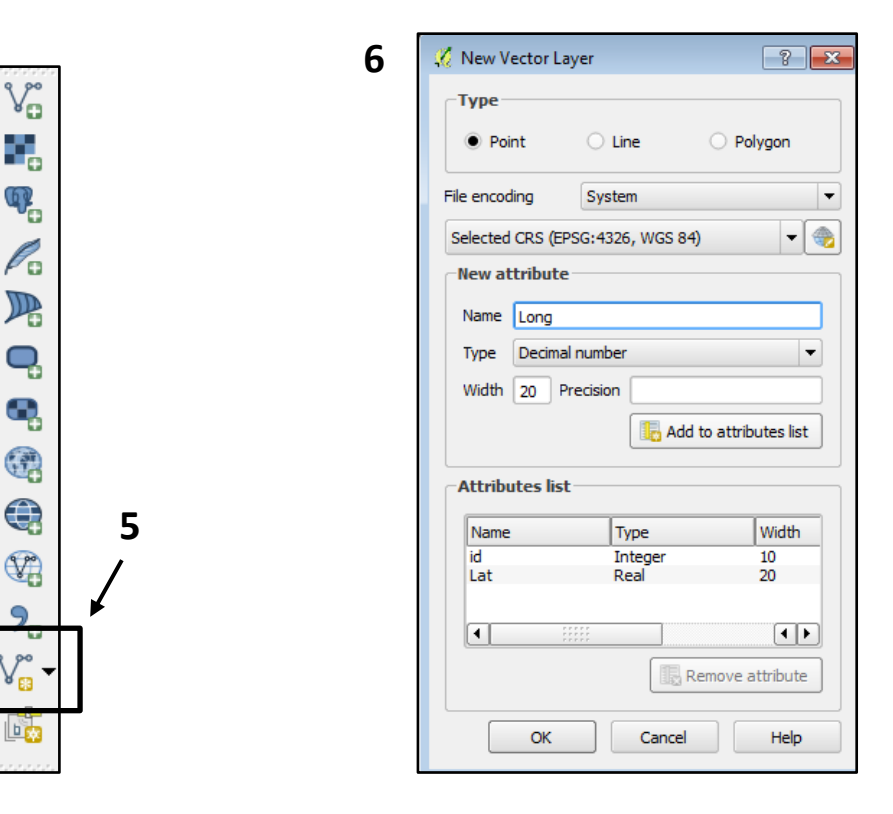

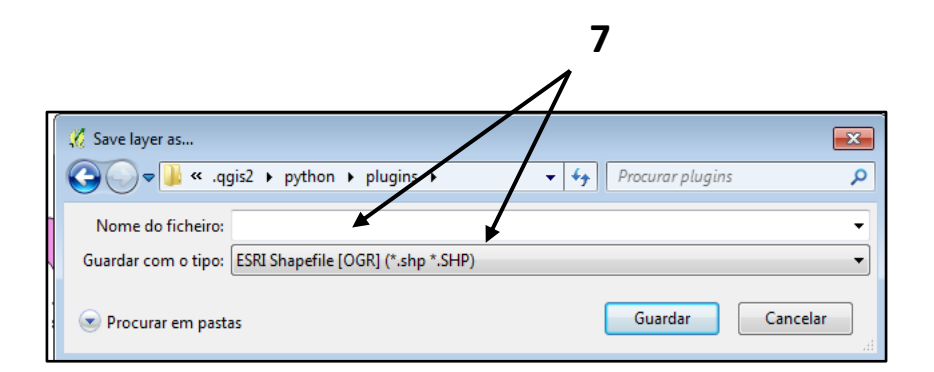

- 8. Now zoom in the "Google Sattelite" layer anywhere in Jakarta. Use the "Zoom in" and "Pan Map" options on the "View Bar"
- 9. Let's add some new points to the shapefile. Select the layer "Houses Jak" on the "Layers' Manager" and press the "Toogle Editing" button, followed by the "Add Feature" button.
- 10. Now click on top of some buildings to add points. Press the "Toggle Editing" button when finished and save changes.

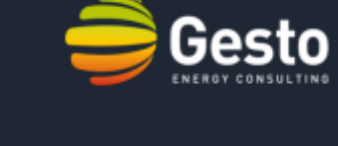

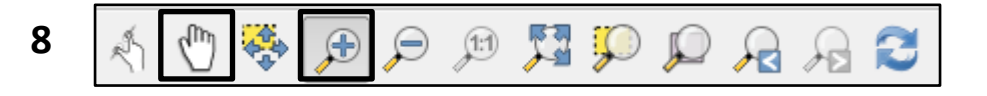

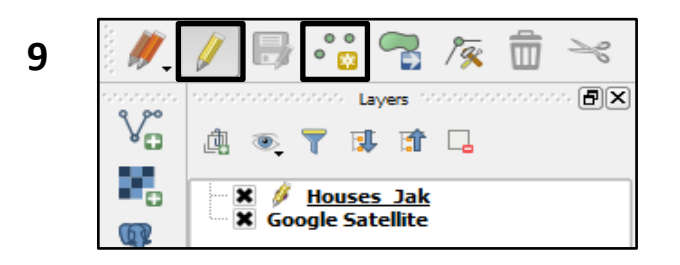

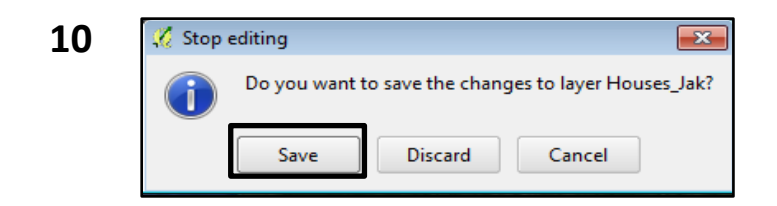

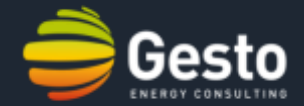

11. Let's finish by calculating the coordinates of the new points. Right click on "Houses\_Jak" layer a press "Open Attribute Table".

#### **11**

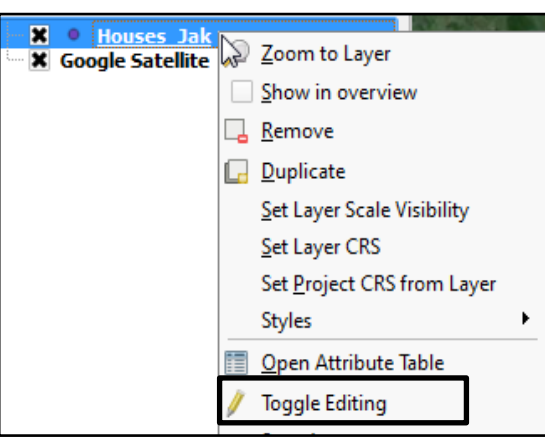

#### **12**

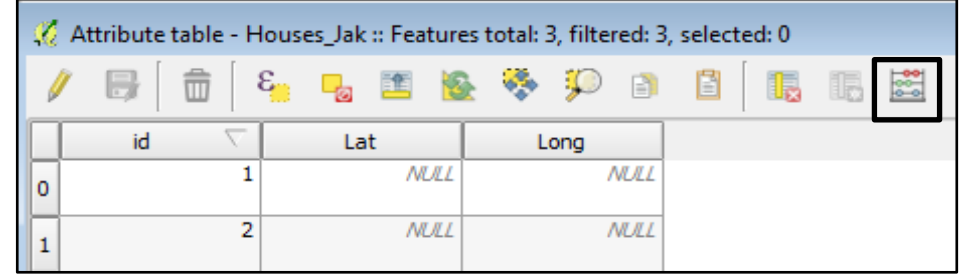

12. Click the "Open Field calculator" and a new box will pop-up.

# **3. QGIS software training:** Tutorial 1 (creating and editing shapefiles)

- 13. Now calculate the latitude and longitude of the points by ticking the checkbox "Update existing field", followed by selecting the field "Lat" on the combo box. Finally, search for the function "Geometry" -> "\$y" and double-click it. Press "ok".
- 14. Repeat the last step for the attribute "Long". Instead of using the "\$y" function, use the "\$x" function.

#### **The "Attribute Table" should now look as follows:**

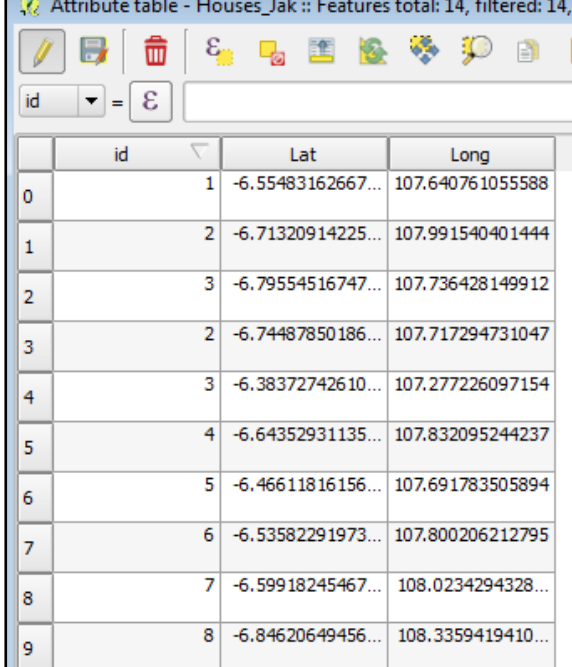

#### **13**

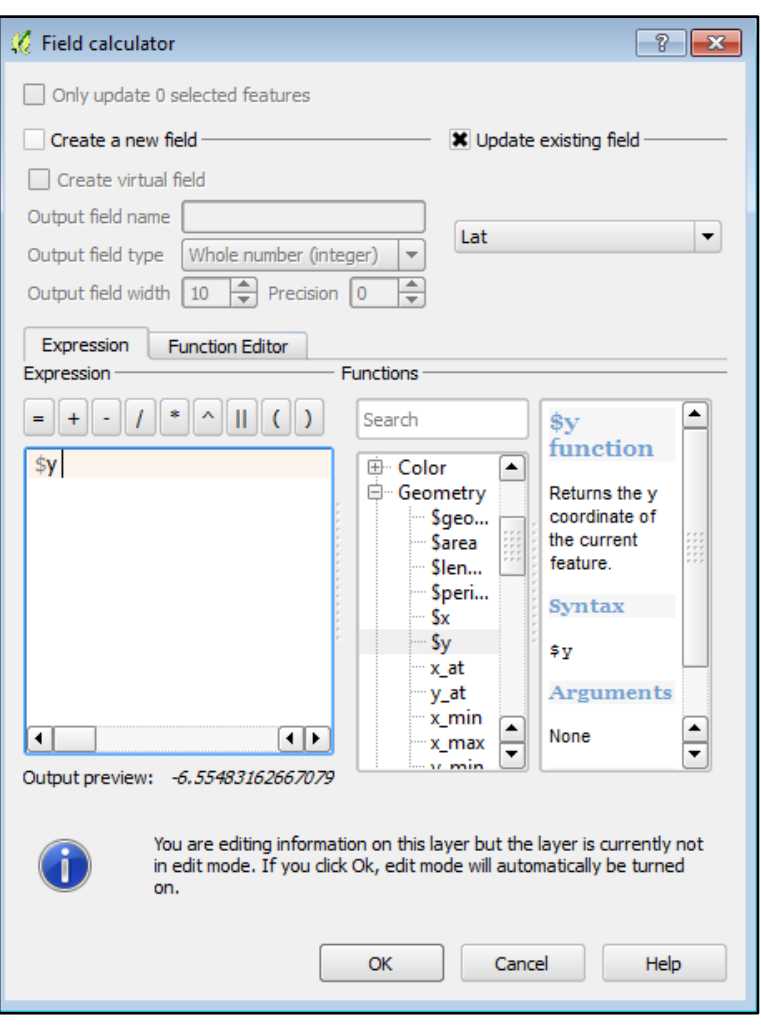

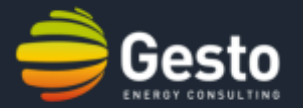

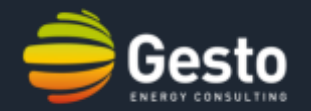

#### **Let's practise:**

- 1. Create a shapefile (type: lines) with an attribute named "Length". Add some features to the layer that represent parts of roads in Jakarta. Use the OpenLayers plugin to help you. When finished, calculate the length of the roads by accessing the field calculator in the "Attribute Table". Right click on the layer and press "Layer properties", followed by "Style". You may now specify the colour and the width of your lines.
- 2. Create a shapefile (type: polygons) with an attribute named "Area". Add some features to the layer that represent green spaces in Jakarta. Use the OpenLayers plugin to help you. When finished, calculate the area of the polygons by accessing the field calculator in the "Attribute Table". Use the "Mesure" tool on the "Tool Bar" to confirm the area given in the "Attribute Table".

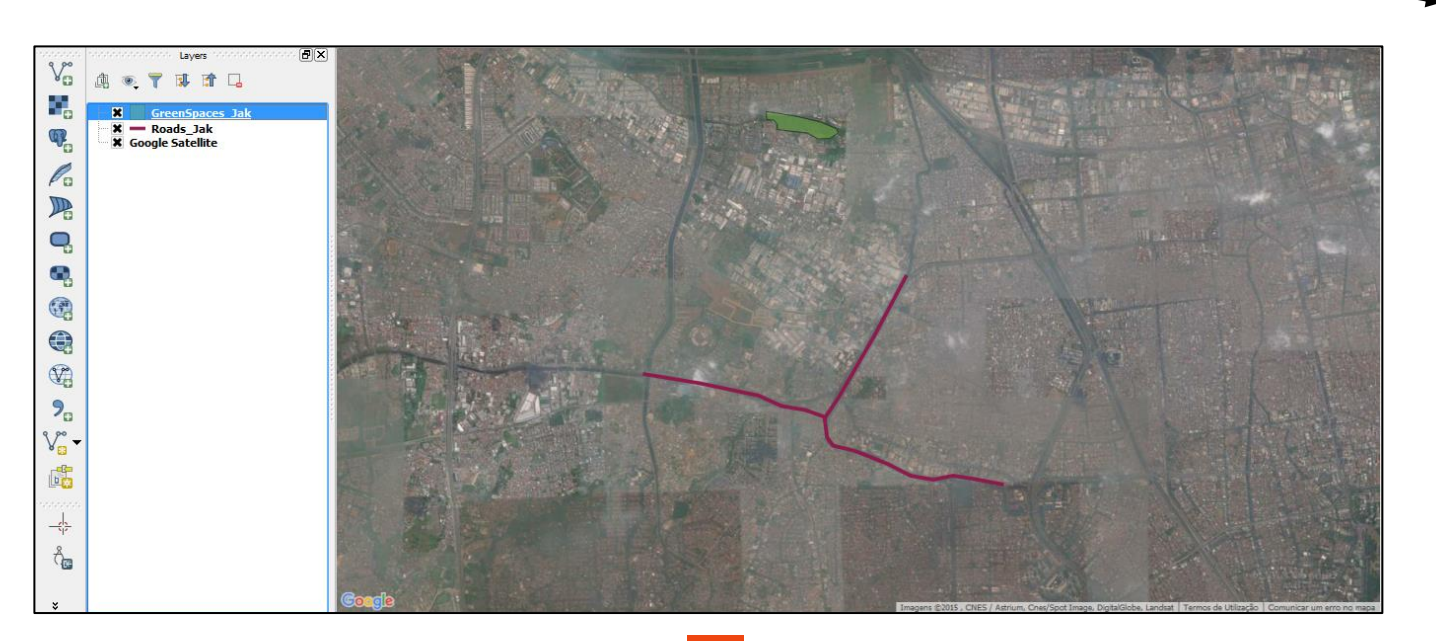

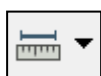

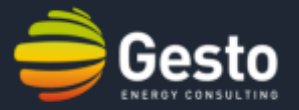

## Tutorial 2

*Exercise: Create a map with the standard elements: labels, scale bar and north arrow.*

- Create a map;
- Define the basic properties of the features;
	- Add a scale bar;
	- Add a north arrow.

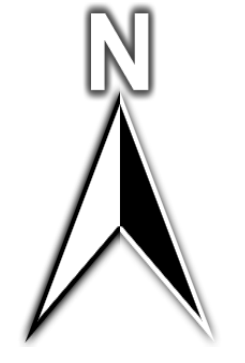

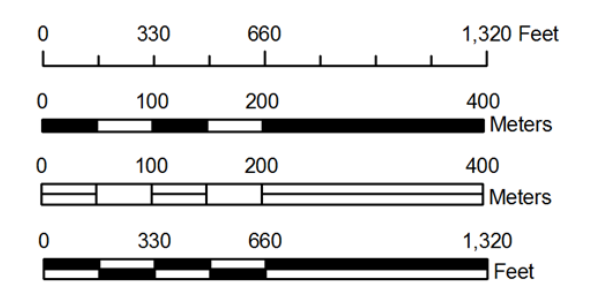

## 3. QGIS software training: Tutorial 2 (creating a map)

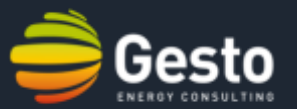

1. Load the layers "Java", "Java\_Pol", "railways\_proj" and "water\_areas" from the folder "…/tutorial 2/shapefiles/".

2. To start creating a map go to "Project" on the "Menu Bar", followed by "New Print Composer".

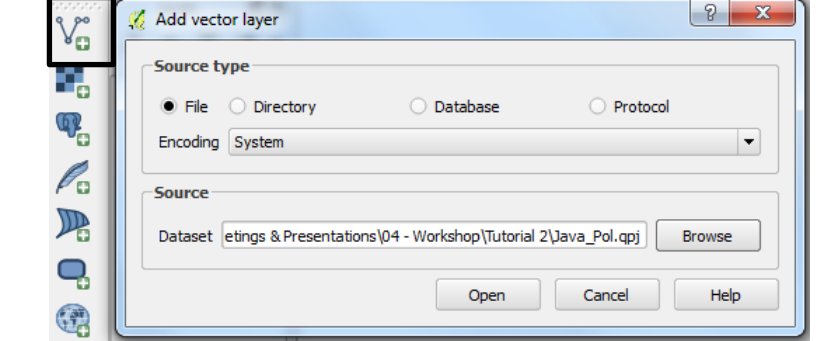

**1**

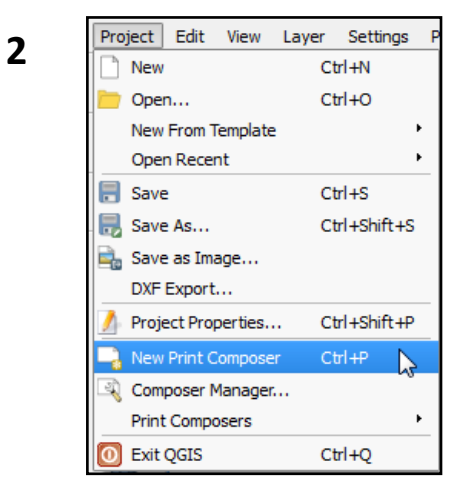
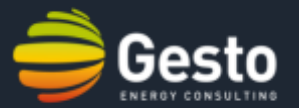

**3**

3. Edit the layout of the layers. Right click on top of the "Roads" layer, followed by "Style". On the active tab select the outer line, set the "Pen width" to 0,4 and the colour to black.

4. Repeat the last step for the other layers or load the styles on the tab "Style". For loading styles go to the folder "…/tutorial 2/styles" and load any "\*.qml" file.

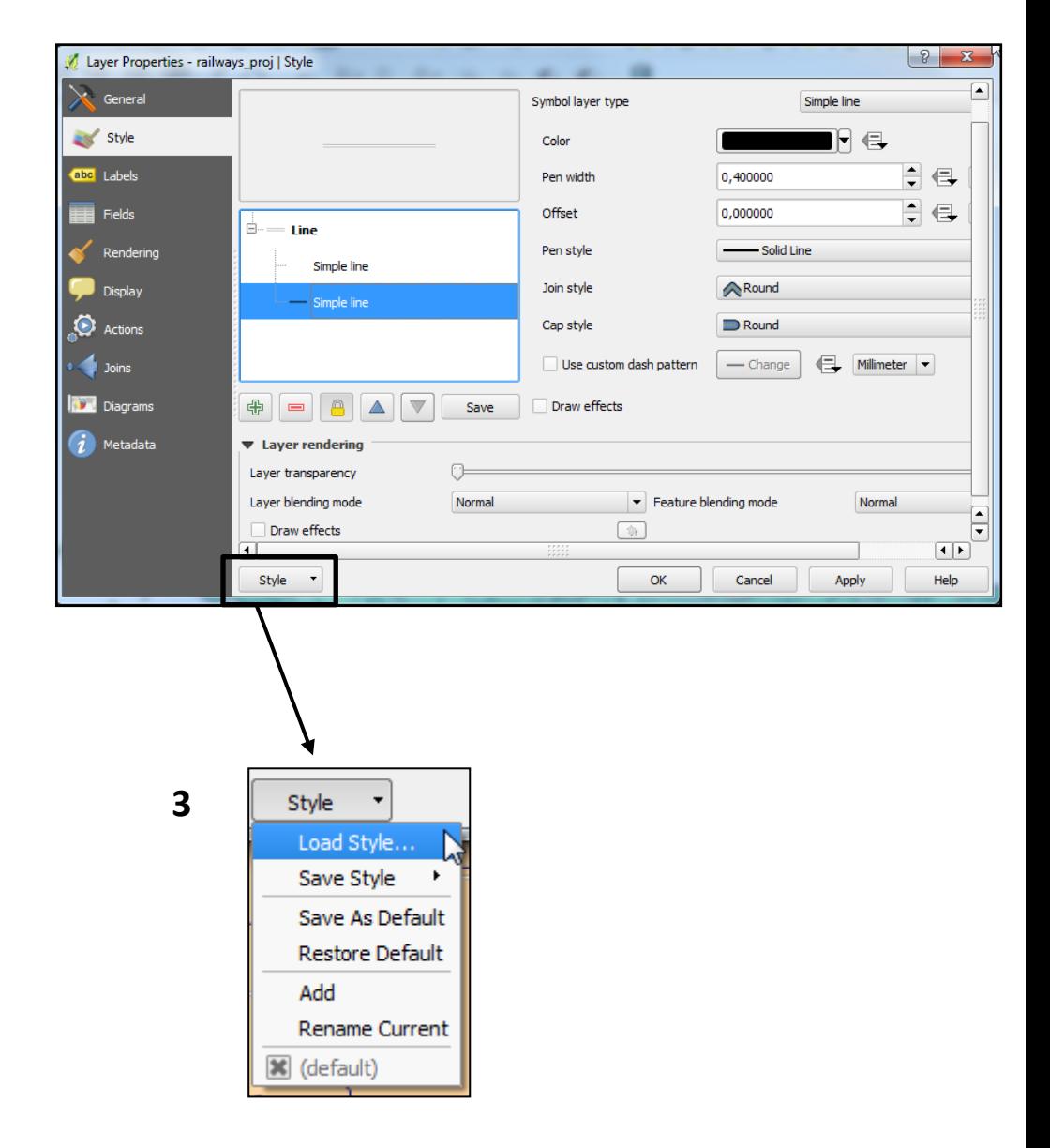

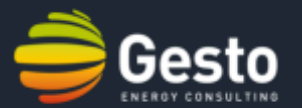

3. On the dialog box poping-up click "Add" and define the composer's name on the second dialog box.

4. Add two new Views. Go to "Layout" on the "Menu Bar", followed by "Add Map". Repeat the last step for the second map.

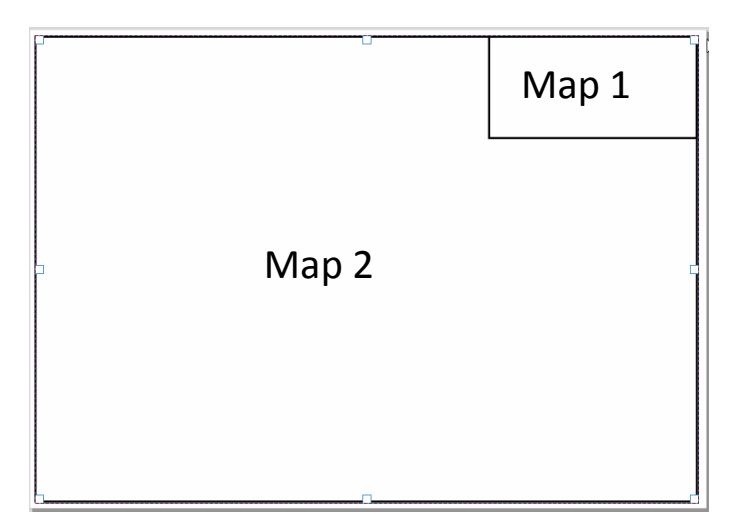

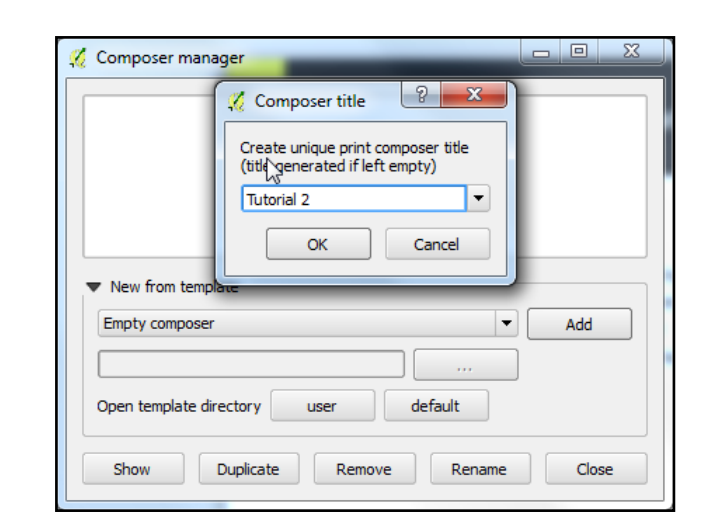

Layout Atlas Settings  $\overline{a}$  Add Map Add Label a Add Scalebar Add Legend

**3**

**4**

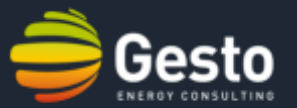

5. Define the frame of each map. Select any map and go to "Item properties" on the right panel. Go to the tab "frame" and set the colour to black and the "Thickness" to 0,30mm.

6. Press the icon "Move item content", on the left bar, to adjust the content of each map to the window.

7. Set the scale on each map by accessing the tab "Item Properties", followed by "Main Properties" on the right side panel.

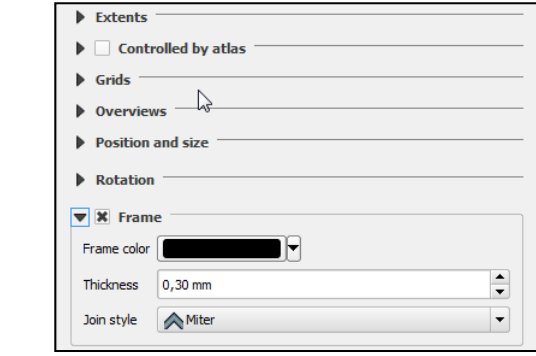

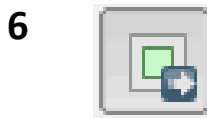

**5**

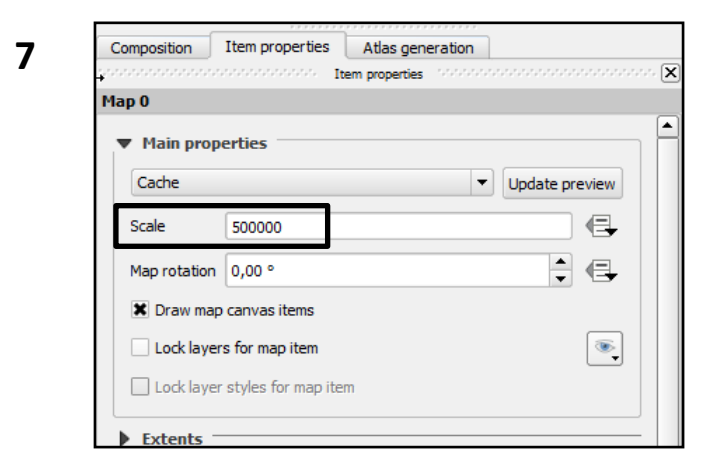

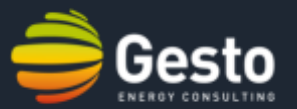

- 8. Go to the "Layer's Panel" and unselect the the three layers "roads", "Water\_areas" and "railways\_proj".
- 9. Add a scale bar to the map. Go to "Layout", followed by "Add Scalebar".
- 10. Now let's add a north arrow to the map. Select "Layout", followed by "Add Image". On the image properties go to "Search directory" and select a north arrow.
- 11. In order to add a title, select "Layout" followed by "Add label".

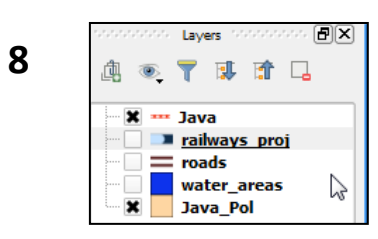

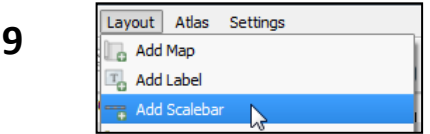

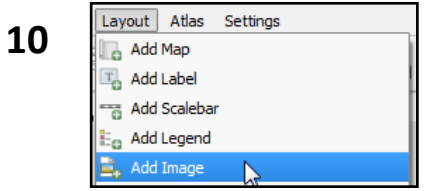

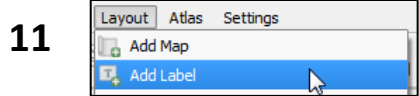

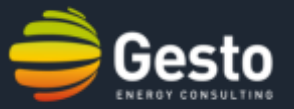

12. Finally add a legened by selecting "Add layout", followed by "Add Legend". Adjust the font and the size of labels on the panel.

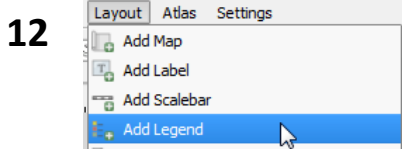

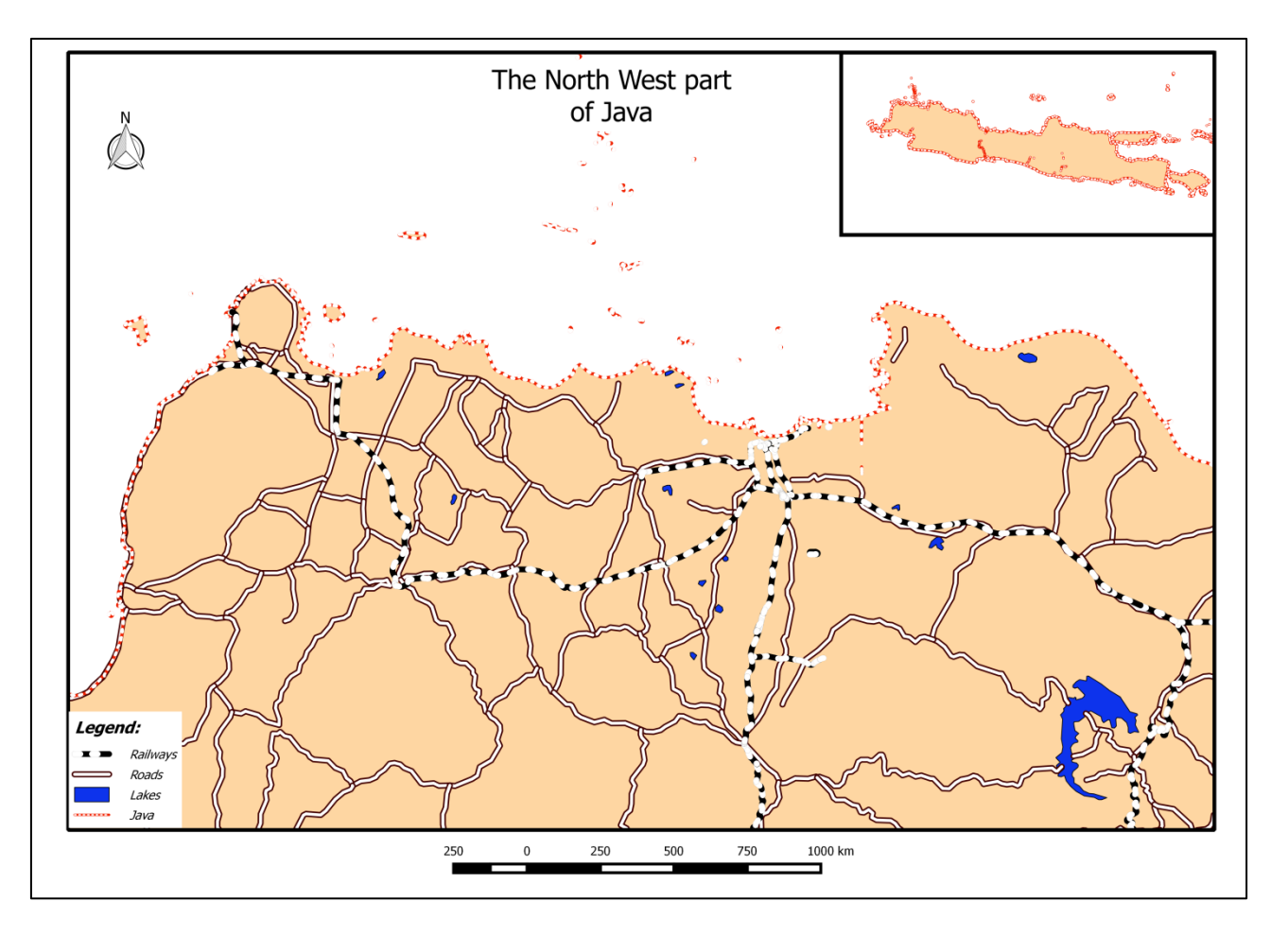

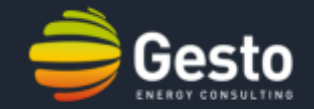

# Tutorial 3

*Exercise: Obtain a vectorial shapefile that contains schools not farther than 500m from railways or not farther than 100m from any point of interest.*

- Add existing shapefiles;
	- Intersect function;
	- Merge function;
	- Buffer function;
	- Dissolve function.

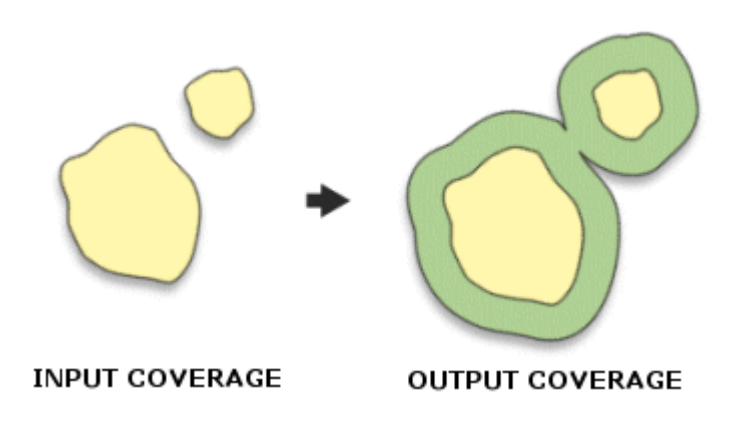

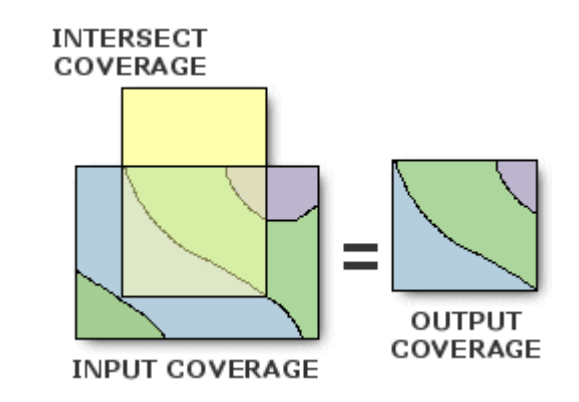

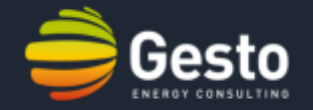

1. Firstly add the three shapefiles containing the schools, railways and points of interest in Indonesia by clicking the "Add Vector Layer" button on the "Layers' Manager Bar". Location: …\tutorial 2\shapefiles (select the ".shp" file)

- 2. Apply the "buffer" function to the railway layer. Click the "Vector" option on the "Menu Bar", followed by "Geoprocessing tools" and "Buffer". Tick "Buffer distance" and set a distance of 500m. Set the input vector layer as the railways. Finally, set the output file as "railways\_buffer\_500m" (for example).
- 3. Repeat the last step for the "Interest\_Point" layer and set a distance of 100m. Set the output file as "Points\_buffer\_100m" (for example).

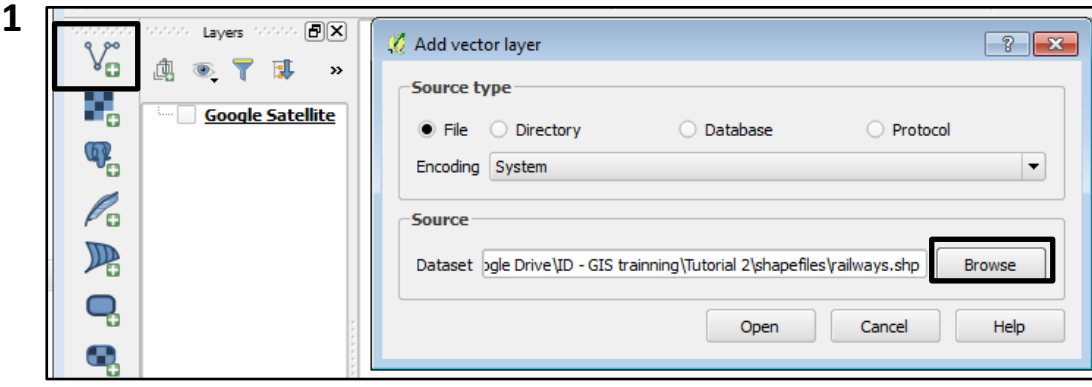

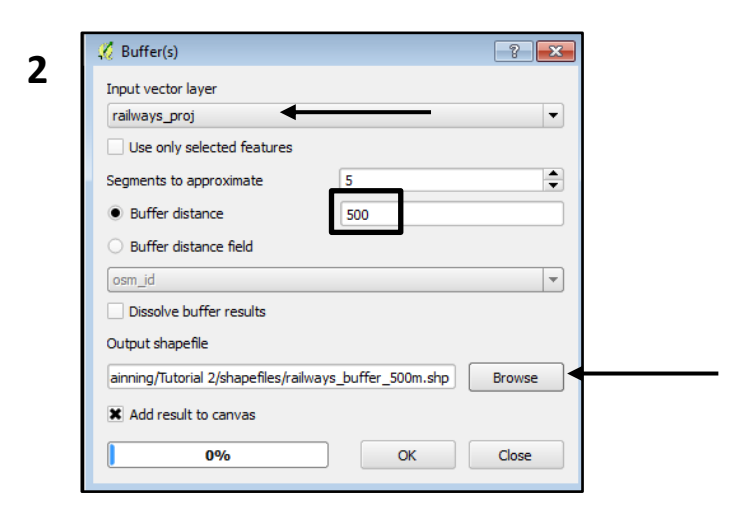

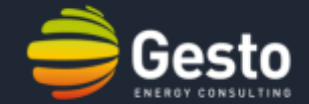

- 4. Use the "Intersect" function to obtain the schools not farther than 500m from railways. Go to the "Vector" option on the "Menu Bar", followed by "Geoprocessing Tools" and finally "Intersect". Set "schools proj" as input and "railways buffer 500m" as intersect layer. Finally, set "schools 500m\_railways" as the output layer.
- 5. Repeat the last step to obtain the schools not farther than 100m from "Points of Interest". Set the output layer as "Schools 100m PtsInterest".

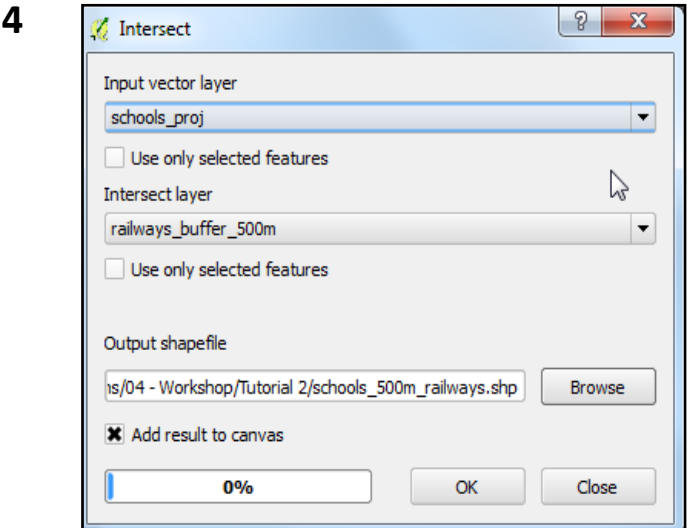

# **3. QGIS software training:** Tutorial 3 (the basic geoprocessing tools)

**6**

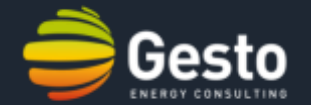

#### 6. Use "Merge" to obtain schools that meet at least one condition specified in 6 and 7. Go to "Vector" on the "Menu Bar", followed by "Data Management Tools" and finally "Merge". Select the layers obtained in steps 6 and 7 as inputs and "Schools\_Union" as output. Do not forget to tick "Select by layers in the folder".

7. Use the function "Dissolve" to eleminate repeated features in the layer "Union Schools". Go to "Vector", followed by "Geoprocessing Tools" and finally "Dissolve". Select "Union\_schools" as the input layer and the "osm\_id" for dissolve field. Set "Schools\_Final\_Result" as the output layer. Open the resulting "Table of Attributes", **you should have obtained 3796 schools**. Use the "Measure Tool" to inspect the results. Remember that no school should be located closer than 100m from any point of interest or closer than 500m from any railway stretch.

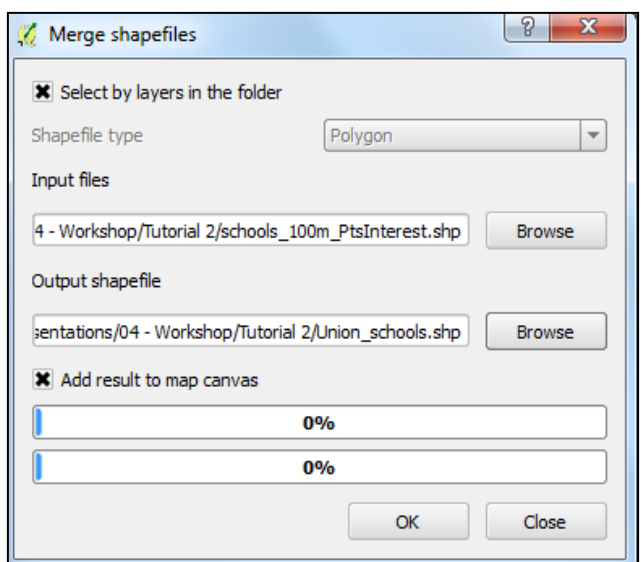

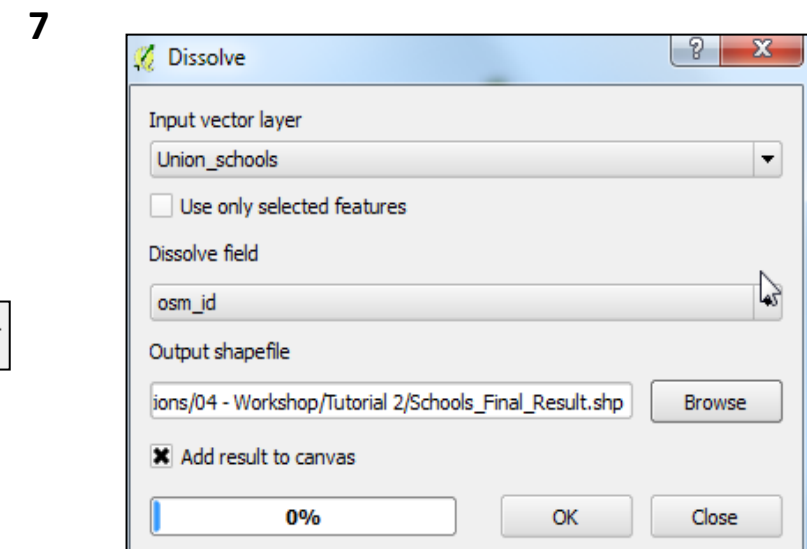

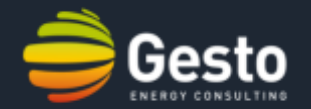

#### **Let's practise:**

- 1. Create a shapefile with schools not farther than 200m from railways and not farther than 200m from any point of interest.
- 2. Create a shapefile containing schools farther than 200m from railways and farther than 200m from any point of finterest **(Tip: use the "Diference" function on "Vector" -> "Geoprocessing Tools" -> "Difference").**

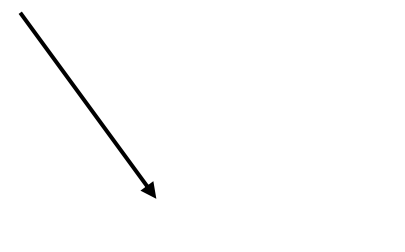

**INPUT** 

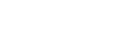

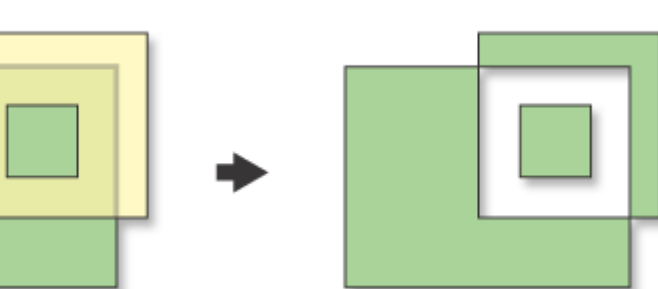

**OUTPUT** 

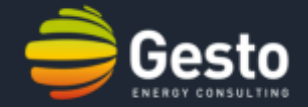

# Tutorial 4

*Exercise: Find the water-pump responsible for the outbreak of colera in 1854, in the district of Soho, London (the John Snow's case study)*

- Add existing shapefiles;
- Create Voronoi polygons;
	- Count features;

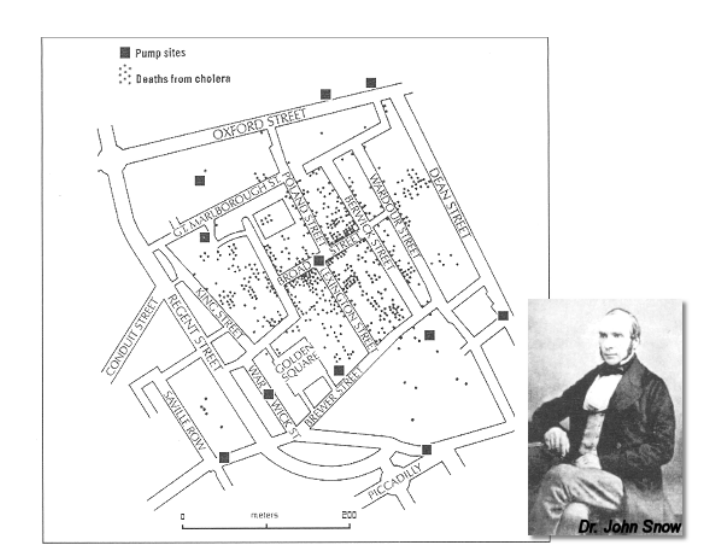

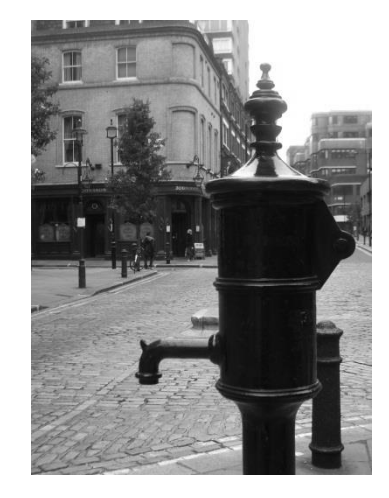

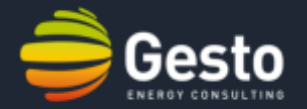

1. Firstly add the three shapefiles containing the deaths and the pumps in the district of Soho, London, by clicking the "Add Vector Layer" button on the "Layers' Manager Bar". Location: …\tutorial 3\shapefiles (select the ".shp" file).

2. Now add a basemap to the canvas. Click "Web" on the "Menu Bar", followed by "OpenLayers Plugin", "Google Maps" and finally "Google Streets".

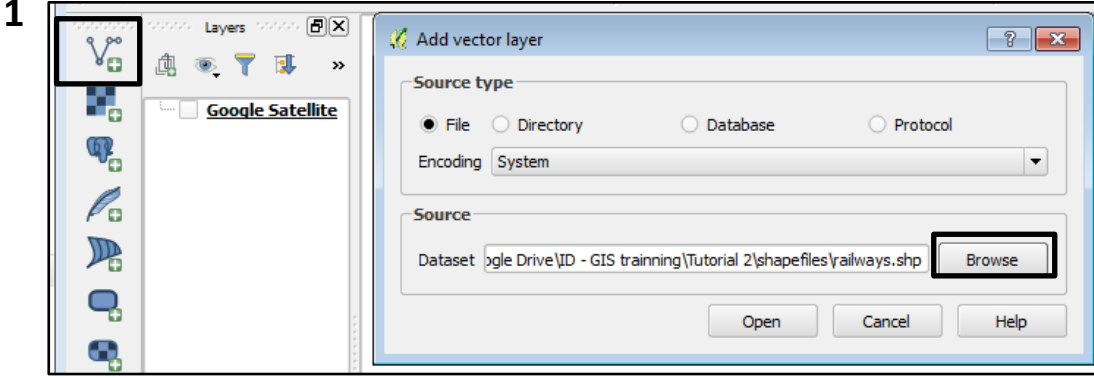

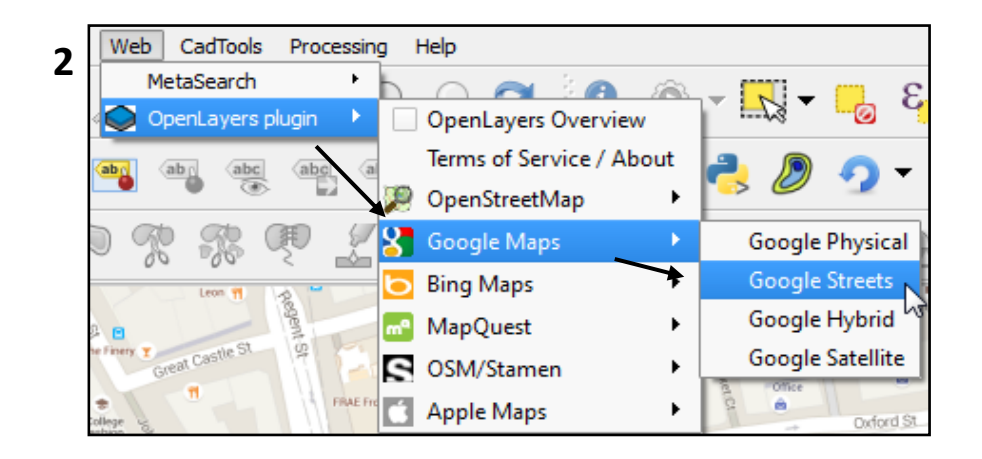

# **3. QGIS software training:** Tutorial 4 (the basic geometry tools)

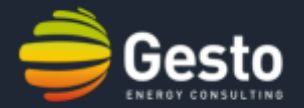

3. Create the Voronoi polygons associated with the pumps in the district of Soho, London. Go to "Vector" on the "Menu Bar", followed by "Geometry Tools" and "Voronoi Polygons". Set "pumps\_gcs" as the input layer and "pumps voronoi" as the output layer.

- 4. Activate the Toolbox. Right click on the "Menu Bar" followed by "Toolbox".
- 5. Search for "Count" and click the "Count points in polygon " function.

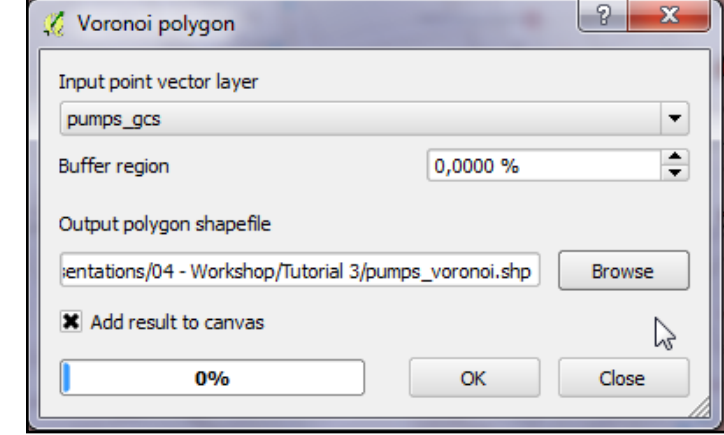

**3**

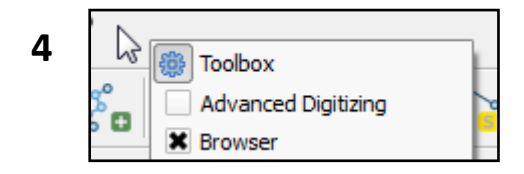

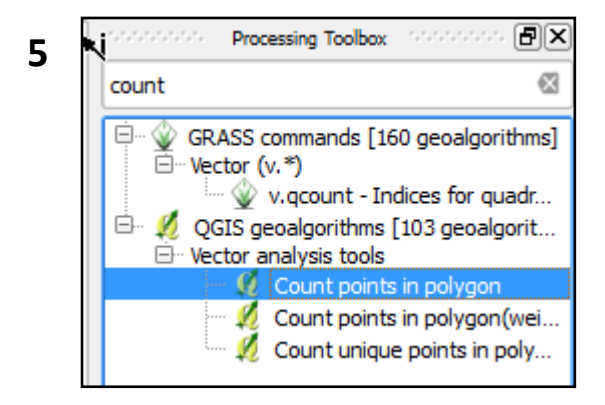

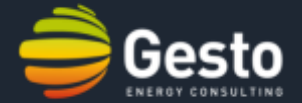

6. Count the number of deaths associated with each polygon. On the "Count points in polygon" box, set "pumps\_voronoi" as the polygon layer and "deaths\_gcs" as the point layer. Let "Count field name" and "Count" as default.

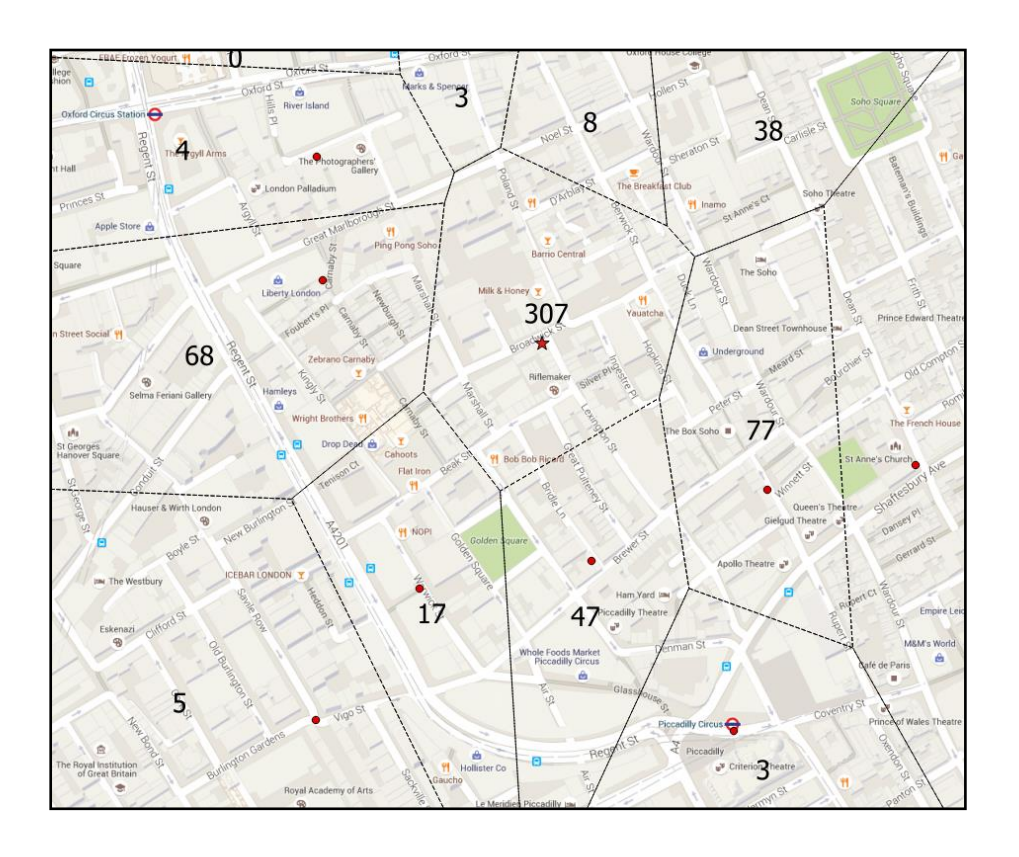

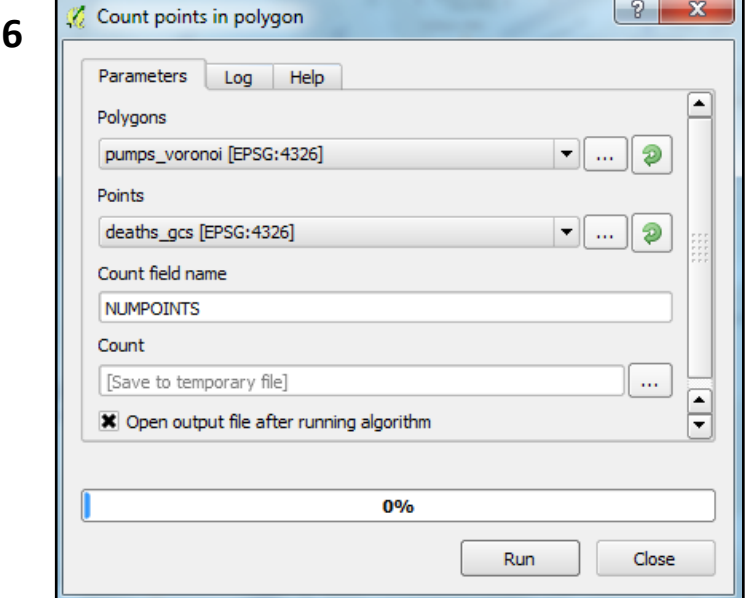

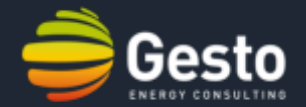

#### **Let's practise:**

1. Load the "WaterBasin" and the "Temp\_Stations" layers. Use the Voronoi polygons to estimate the mean temperature in the water basin.

#### *Steps:*

- *Create the Voronoi polygons' layer associated with the temperature stations;*
- *Intersect the Voronoi Polygons with the water basin;*
- *Add a field to the attribute table of the Voronoi polygons and calculate the respective area of each polygon;*
- *Use the field calculator to obtain the product between the mean temperature and the area;*
- *Export the table to a CSV file and obtain the mean temperature.*

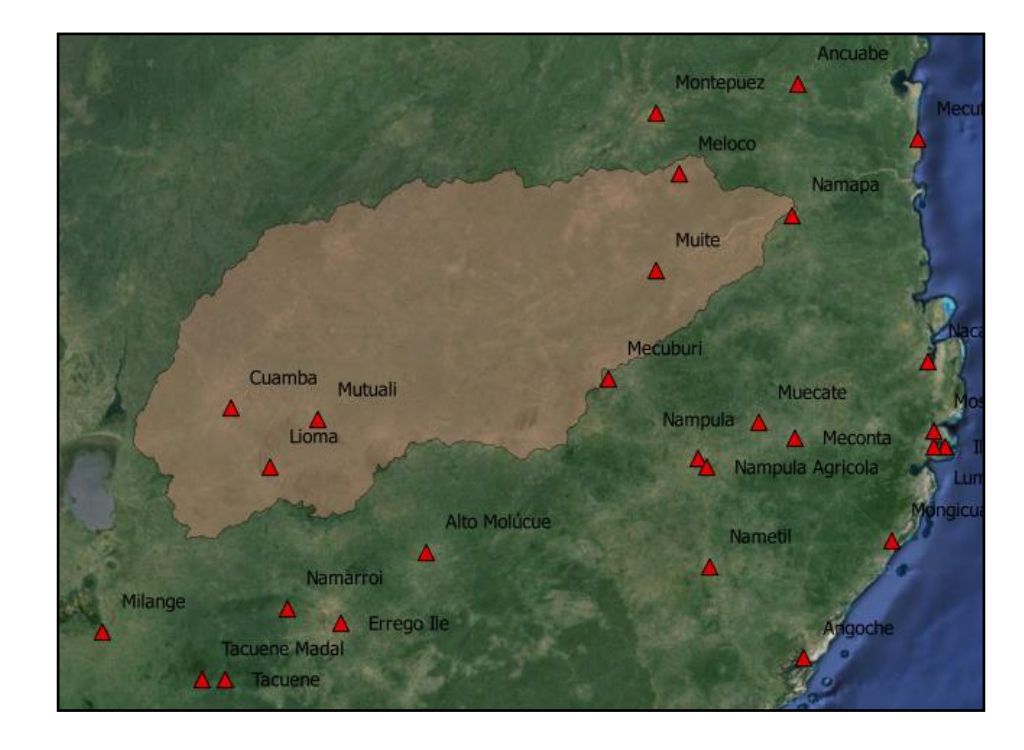

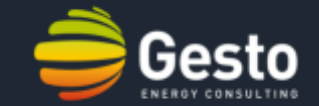

# Tutorial 5

*Exercise: Create a shapefile from a CSV file and join some attributes to the respective layer. Filter the layer and obtain the villages with more than 10.000 habitants and generate the respective KML file.*

- Create a shapefile from a CSV filke;
- Join attributes to an existing layer;
	- Filter some data;
	- Generate a Google KML file.

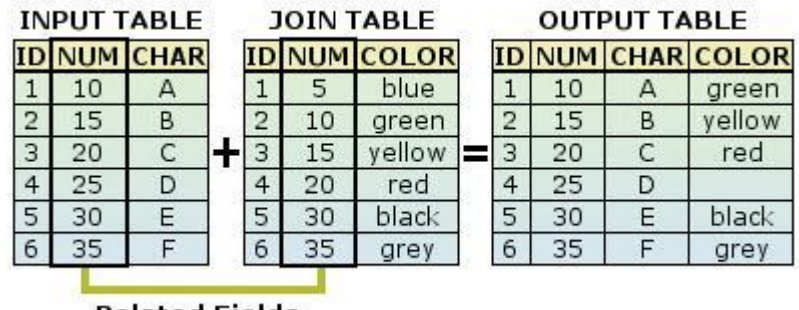

**Related Fields** 

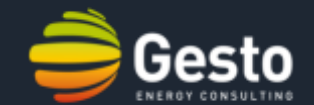

1. Create a shapefile from a TXT file. Go to "Layer" on the "Menu Bar", followed by "Add Layer" and "Add Delimited Text Layer…".

2. On the dialog box poping-up browse the file "…/tutorial 4/Coordinates.txt". On "File format" select "Cutom Delimiters" and select "Tab". On "Geometry Definition" select "Point coordinates", set the X field as "Long" and the Y field as "Lat".

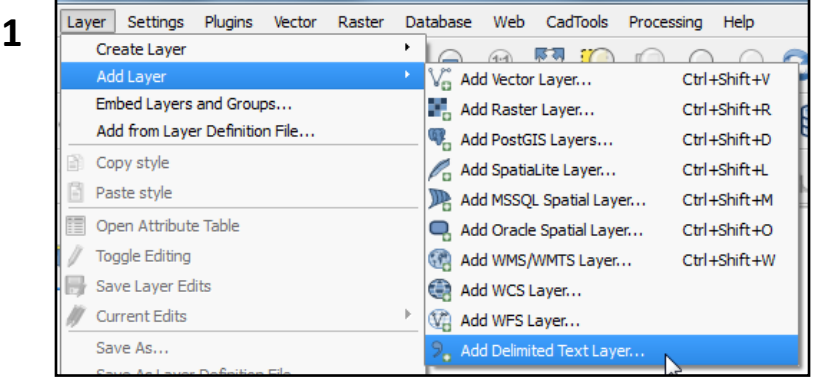

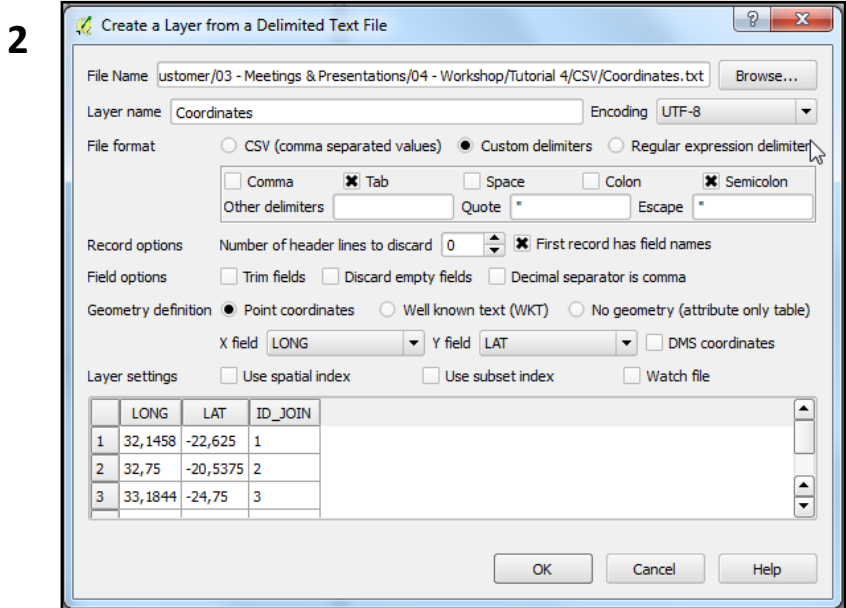

## **3. QGIS software training:** Tutorial 5 (the basic data management tools)

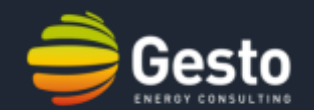

3. Now add a table with no geometry to the "Layers' Manager". Go to "Layer" on the "Menu Bar", followed by "Add Layer" and "Add Delimited Text Layer…". Browse the file …/tutorial 4/CSV/Add\_fields.txt". Set the delimiter as "Tab" and select "no geometry" on geometry definition.

4. Now, right click on the "Coordinates" layer , followed by "Properties" and go to the "Join" tab. Set the "Join layer" as "Add Fields", the "Join Field" as "ID Join" and the "Target field" also as "ID\_Join".

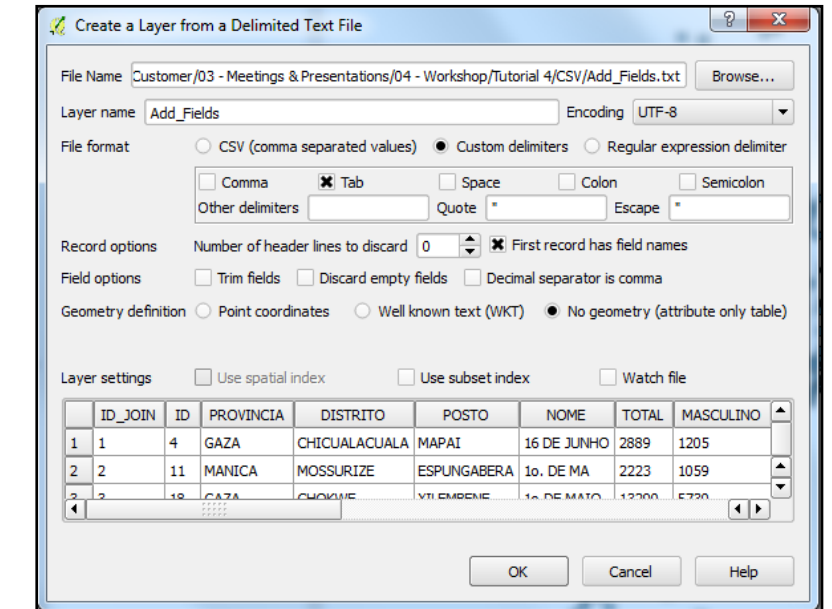

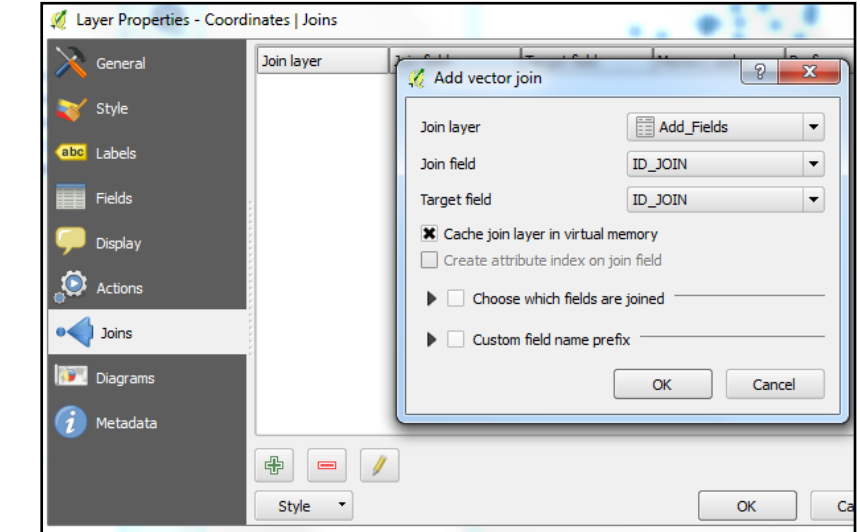

**4**

**3**

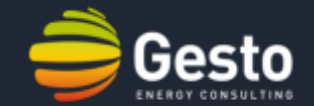

- 5. Now save the join as a new layer. Right click on the "Coordinates layer" and "Save as…".
- 6. Browse the "…\tutorial 4" folder and choose a name for the file. Set the "Format" as "ESRI Shapefile".

7. Repeat the last two steps saving the "Coordinates" layer as "Keyhole Markup Language" type.

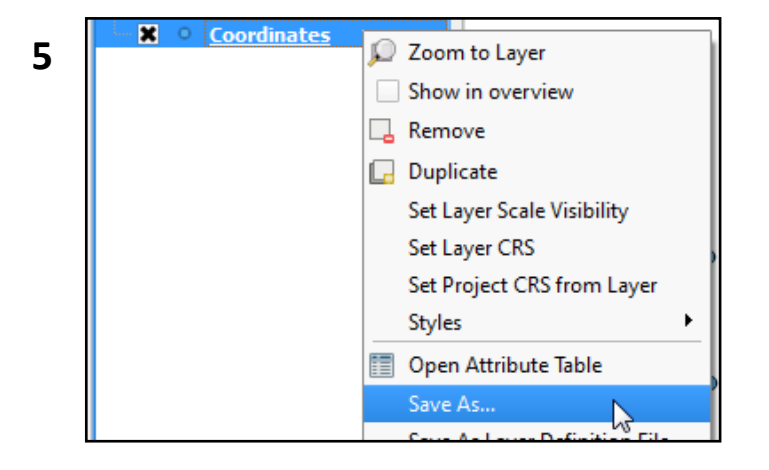

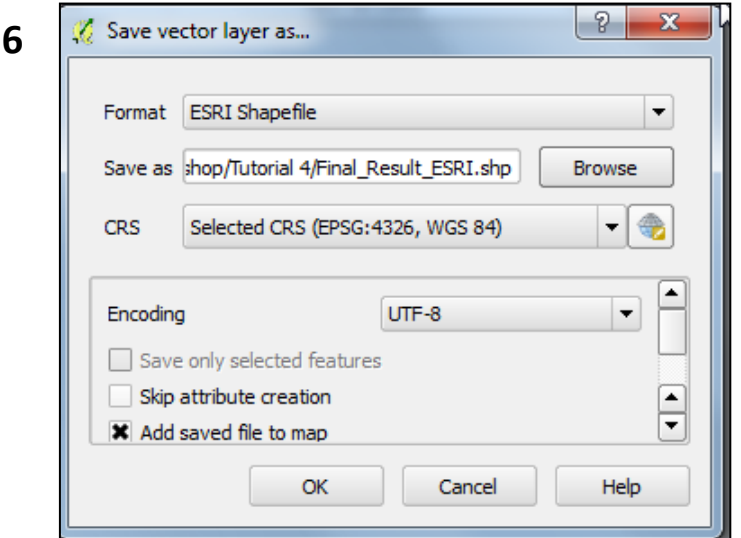

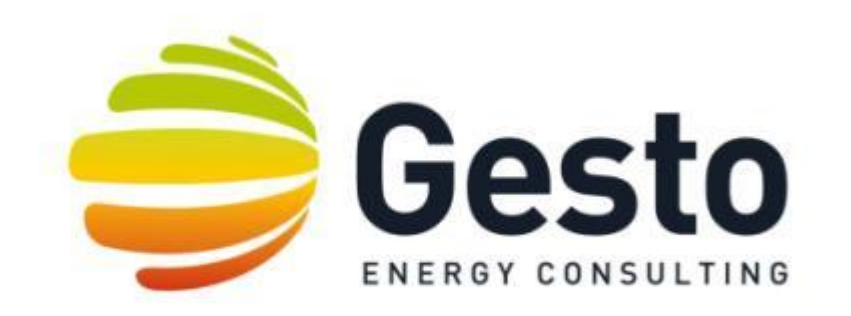

## DATABASES EDITING AND OPERATION

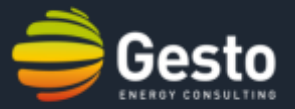

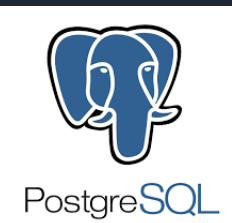

- PostgreSQL is an object-relational database management system (ORDBMS) based on POSTGRES, Version 4.2, developed at the University of California at Berkeley Computer Science Department. POSTGRES pioneered many concepts that only became available in some commercial database systems much later.
- $\triangleright$  PostgreSQL is a powerful, open source ORDBMS. It has more than 15 years of active development and a proven architecture that has earned it a strong reputation for reliability, data integrity, and correctness.
- $\triangleright$  PostgreSQL runs on all major operating systems, including Linux, UNIX (AIX, BSD, HP-UX, SGI IRIX, Mac OS X, Solaris, Tru64), and Windows.
- $\triangleright$  Due to the liberal license, PostgreSQL can be used, modified, and distributed by anyone free of charge for any purpose, be it private, commercial, or academic.

PostgreSQL is an open-source descendant of this original Berkeley code. It supports a large part of the SQL standard and offers many modern features:

- **Foreign keys;**
- **Triggers;**
- **Updatable views;**
- **Transactional integrity;**
- **Multiversion concurrency control.**

Also, PostgreSQL can be extended by the user in many ways, for example by adding new:

- Data types;
- **Functions;**
- Operators;
- Aggregate functions;
- Index methods;
- **Procedural languages.**

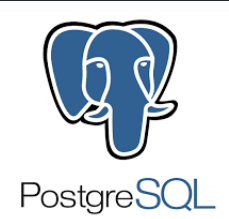

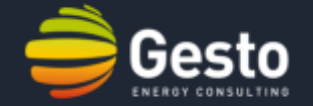

## **4. DATABASES EDITING AND OPERATION:** BASICS OF POSTGRESQL

- 1. Open the pgAdmin III software, and add a connection by pressing
- *2. Name:* Define the name you want for your server connection;
- *3. Host:* Write down the Server Internet Protocol address (IP address);
- *4. Port:* Select the Server Port number;
- *5. Service:* Don't need to fill;
- *6. Maintenance DB:* Keep the default username;
- *7. Username:* Write down your username in the Server;
- *8. Password:* Write down your password in the Server and unselect *Store password*.
- 9. Press OK to add the Server connection.

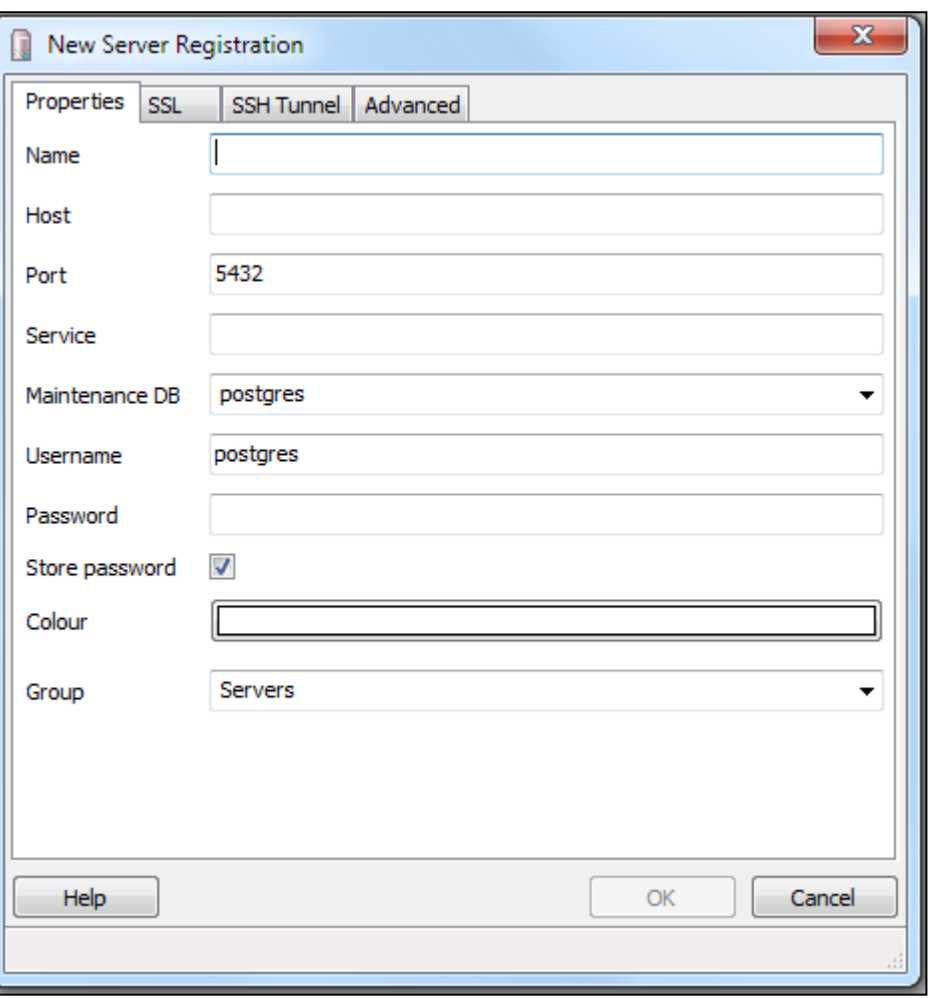

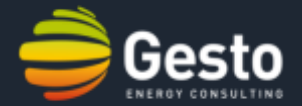

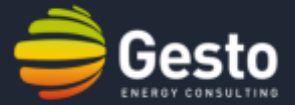

*Schema:* Contain tables, including data types, functions, and operators. The same object name can be used in different schemas without conflict.

Unlike databases, schemas are not rigidly separated: a user can access objects in any of the schemas in the database he is connected to, if he has privileges to do so.

There are several reasons why one might want to use schemas:

- To allow many users to use one database without interfering with each other.
- To organize database objects into logical groups to make them more manageable.
- Third-party applications can be put into separate schemas so they do not collide with the names of other objects.
- **Schemas are analogous to directories at the operating** system level, except that schemas cannot be nested.

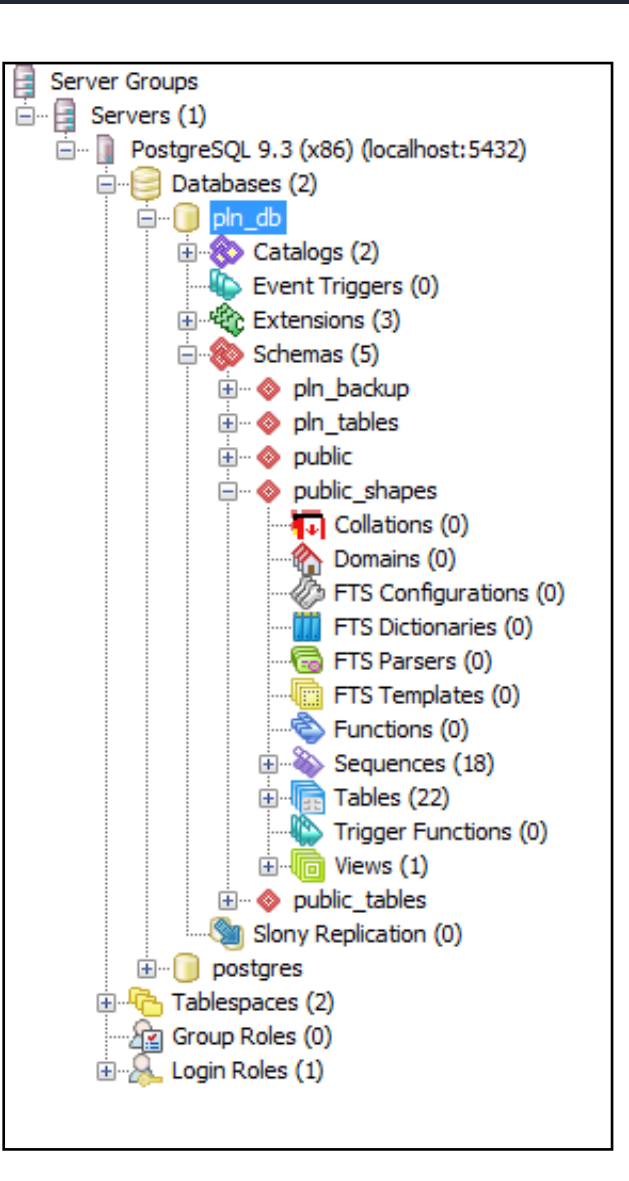

## **4. DATABASES EDITING AND OPERATION:** Login Roles

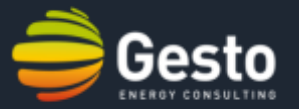

- 1. Right click on the Login Role;
- 2. Select *New Login Role...*;

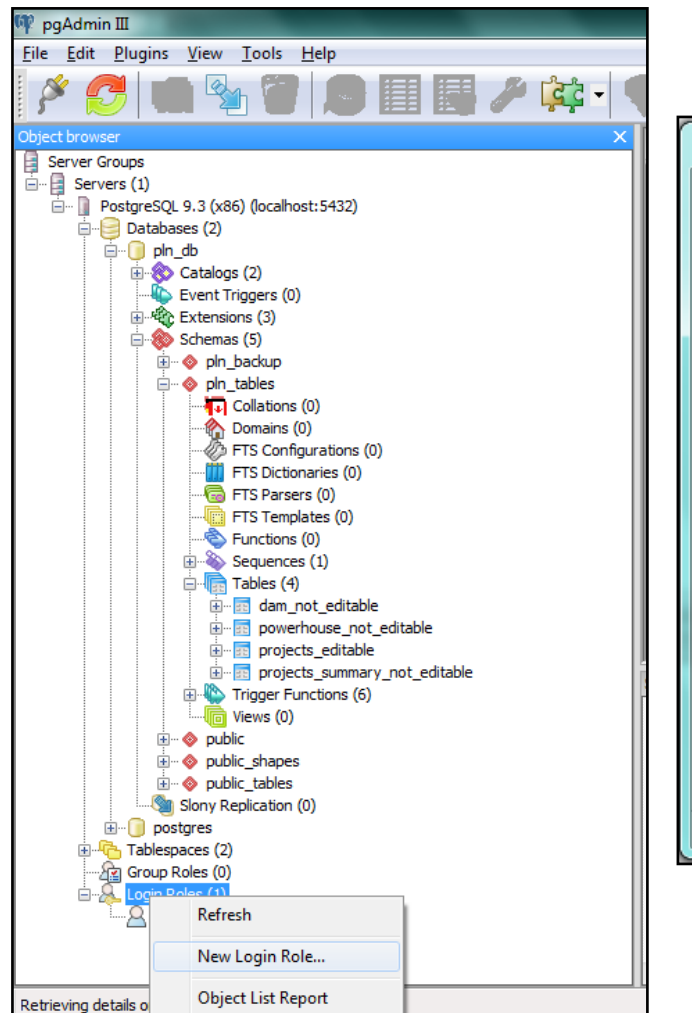

- 3. On the *Properties* tab define the Role name (Username);
- 4. On the *Definition* tab define the *Password*, the account expiration date (*Account expires*) and the number of possible connections to the server with that username (*Connection limit*).

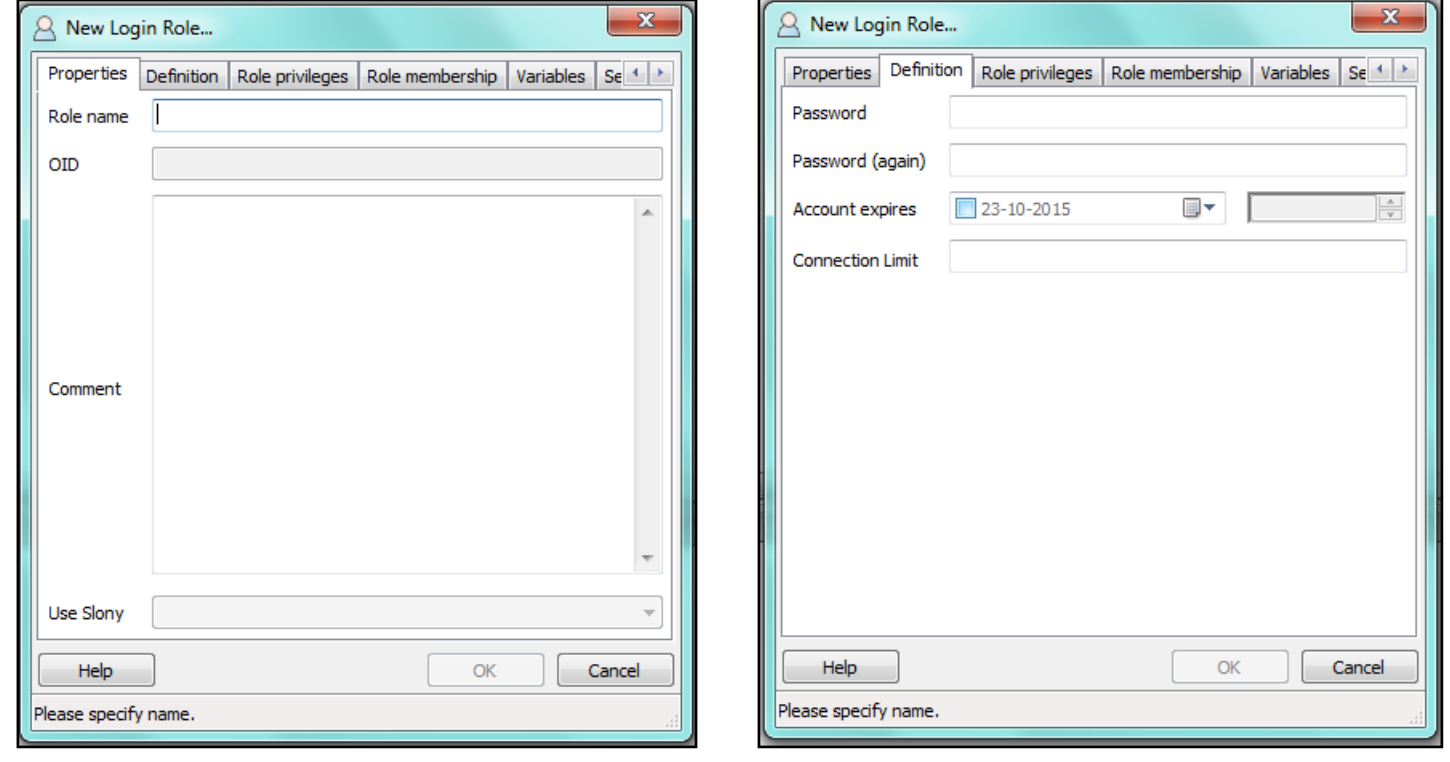

## **4. DATABASES EDITING AND OPERATION:** Login Roles

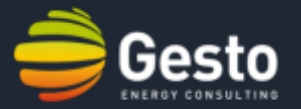

5. On the *Role priveleges* tab define the new login role priveleges;

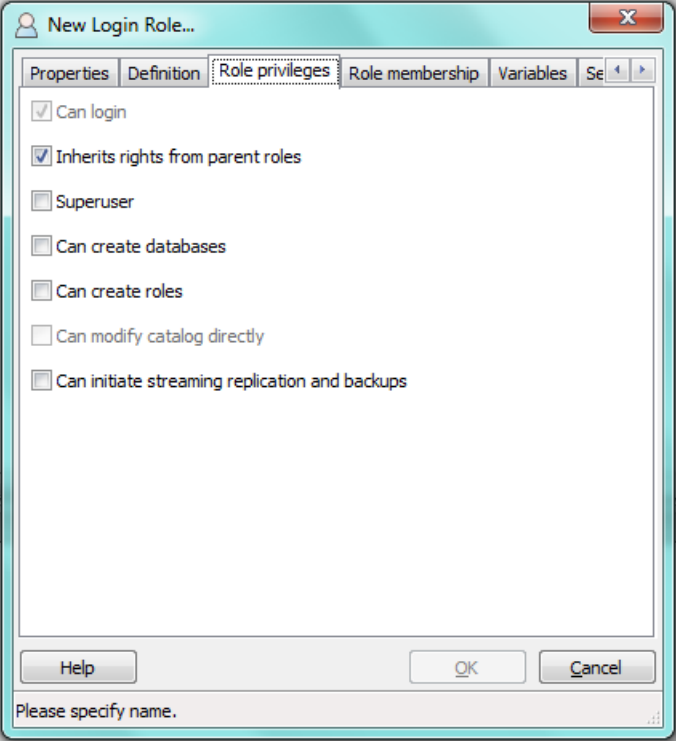

- 6. On the *Role membership* tab select the group roles that the new login role will be a member;
- 7. Finally, create the new login role by pressing the *OK* button.

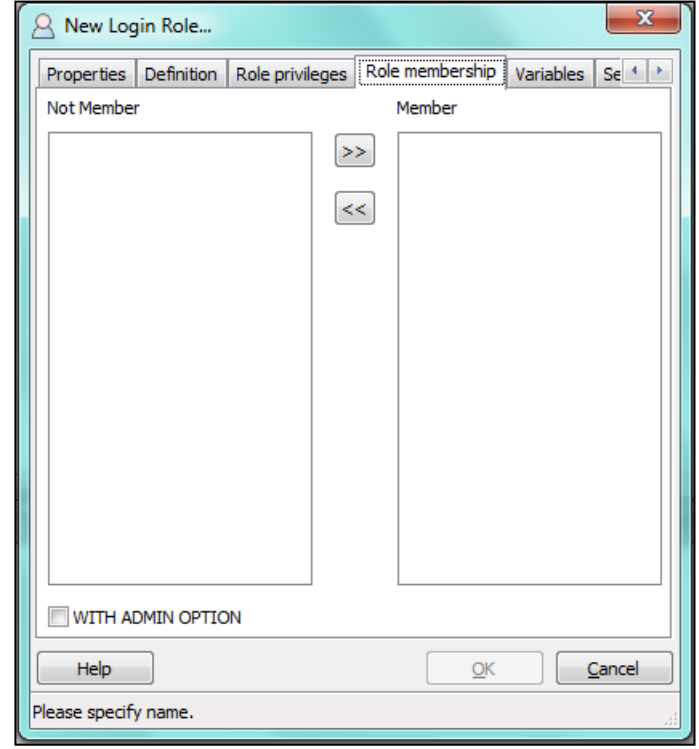

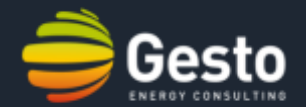

- 1. Right click on the table where you want to import the data;
- 2. Select *Import...*;
- 3. On the *File Options* tab define filename path, format (preferable csv) and the Enconding (preferable UTF8);
- 4. On the *Misc. Options* tab select the *Header* option if your file has a header, and chose the file delimiter;
- 5. Press *Import* button.

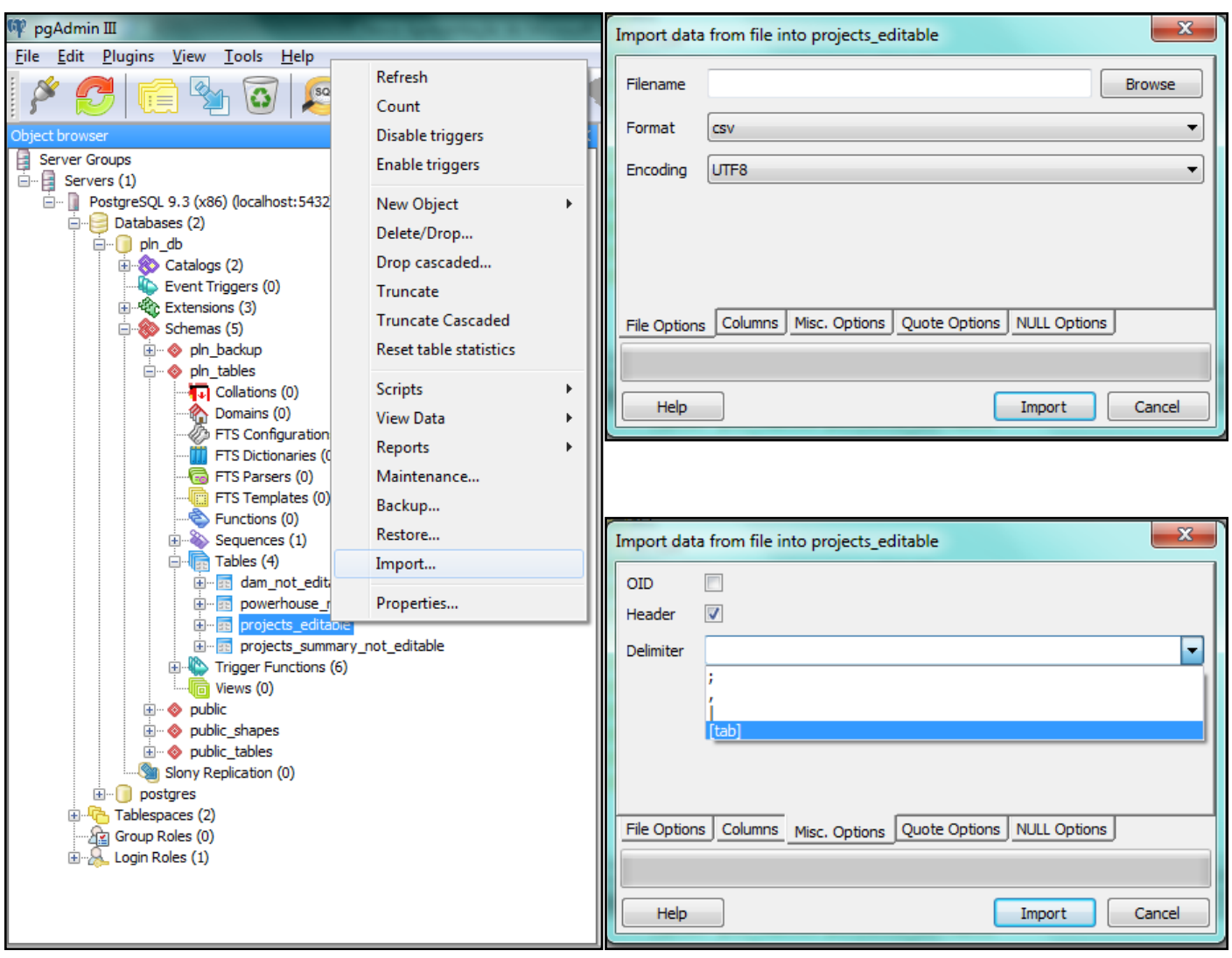

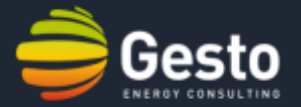

**PostGIS is a spatial database extender for PostgreSQL object-relational database. It adds support for geographic objects allowing location queries to be run in SQL.**

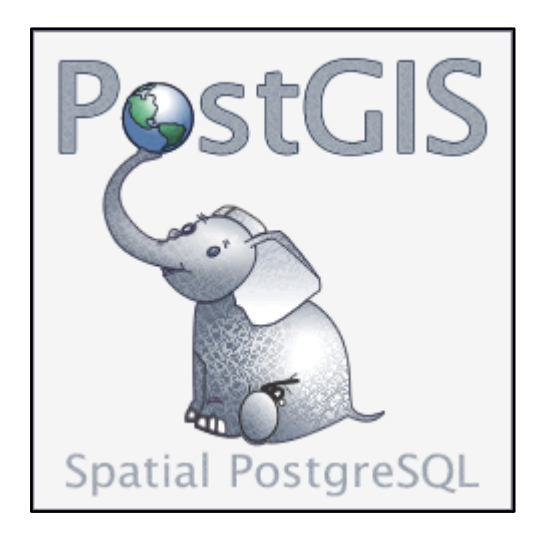

SELECT superhero.name FROM city, superhero WHERE ST Contains(city.geom, superhero.geom)  $AND$  city.name = 'Gotham';

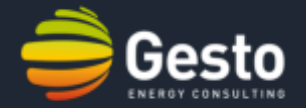

#### **QGIS allows the interaction with PostGreSQL through two different plugins:**

## The SPIT tool: The Database Manager plugin:

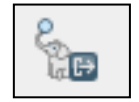

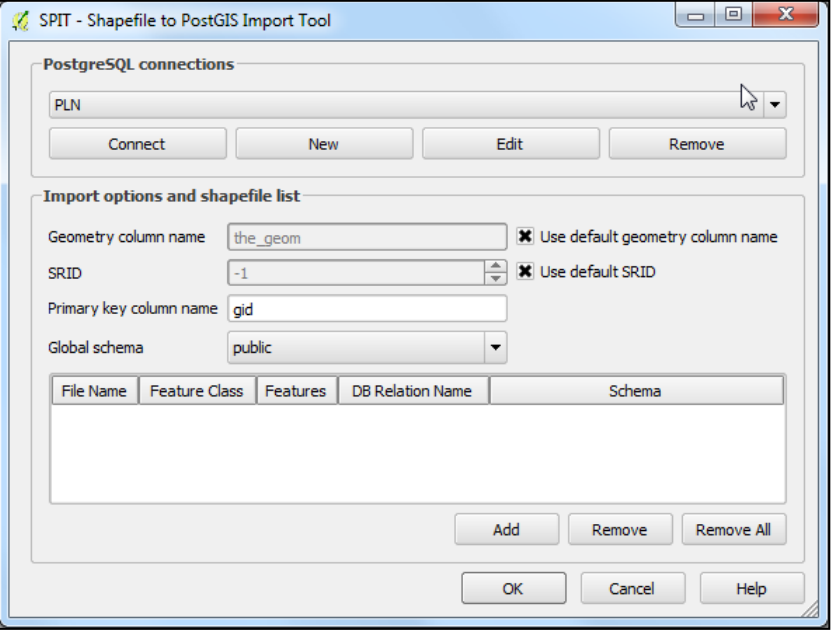

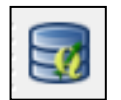

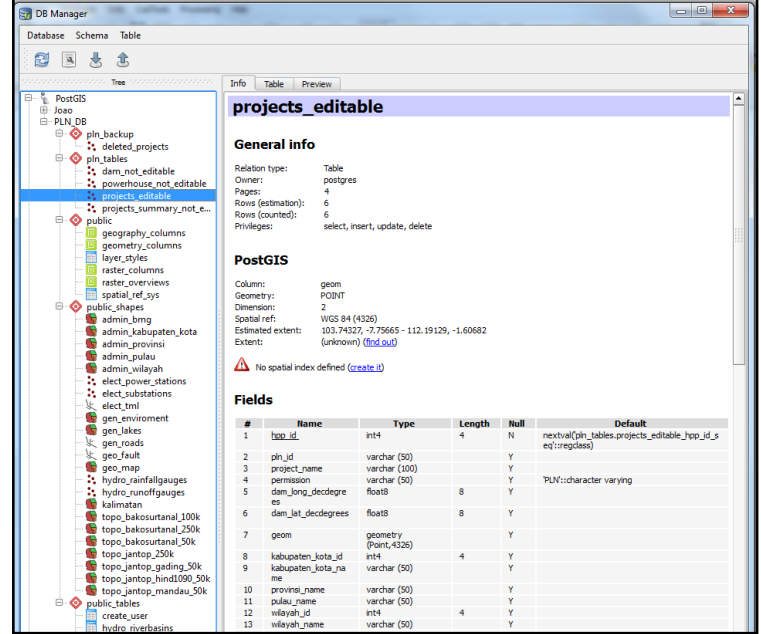

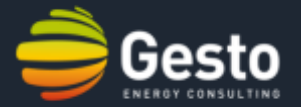

### **PostGreSQL also allows to import/export shapefiles from/to QGIS, through the POSTGIS extension:**

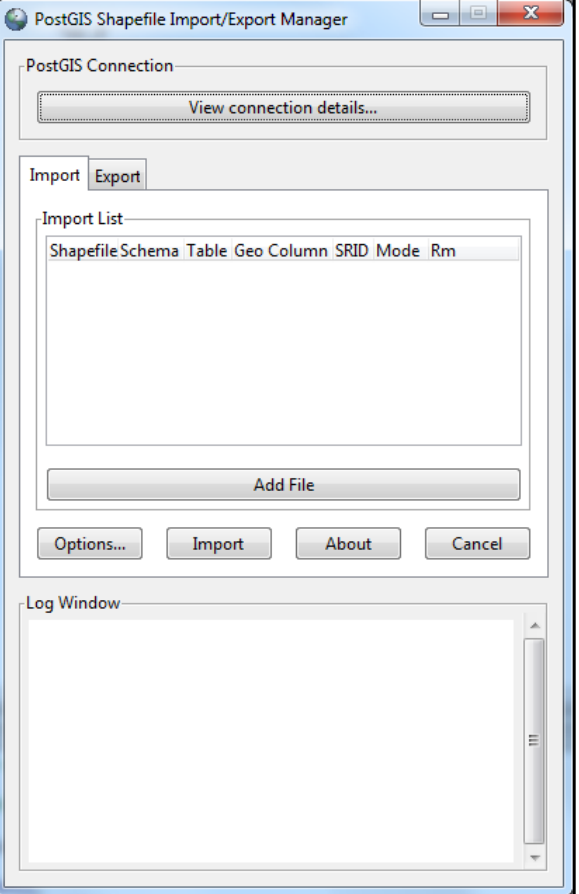

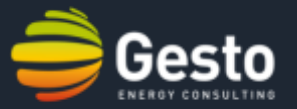

# **However GESTO offers a more user friendly solution and specifically directed to the PLN's database, in comparison with both Database Manager and SPIT plugin.**

# **The PLN plugin**

**…**

# 날

# Developed in a Python environment... and the contraction of the contraction of the contraction of the contraction of the contraction of the contraction of the contraction of the contraction of the contraction of the contraction of the contracti

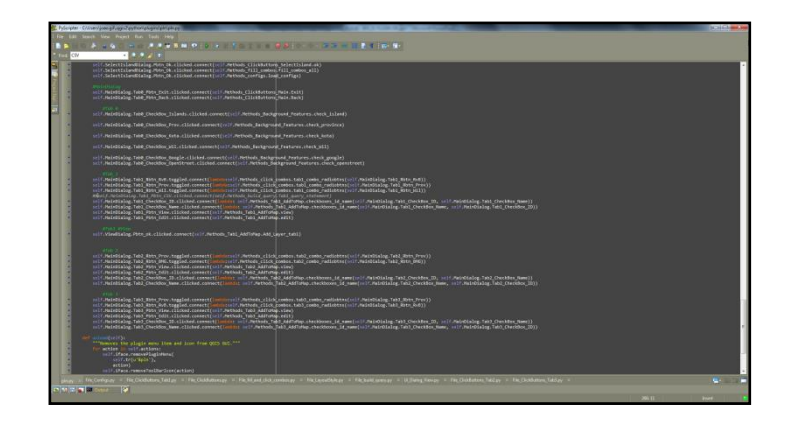

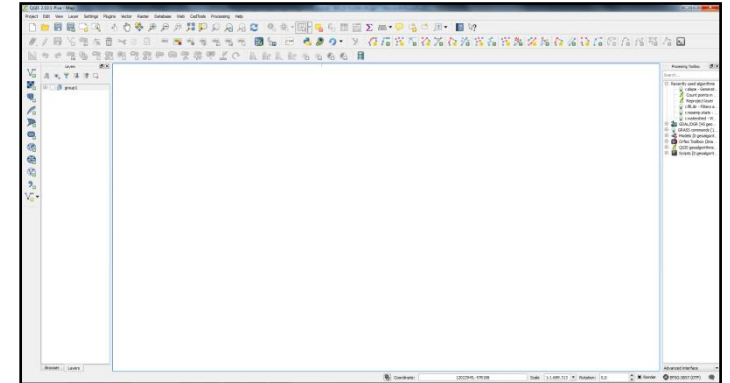

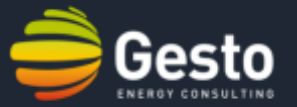

**The PLN plugin (developed in Python) is loadable into QGIS and may be accessed by pressing an icon on the QGIS's "Menu Bar".**

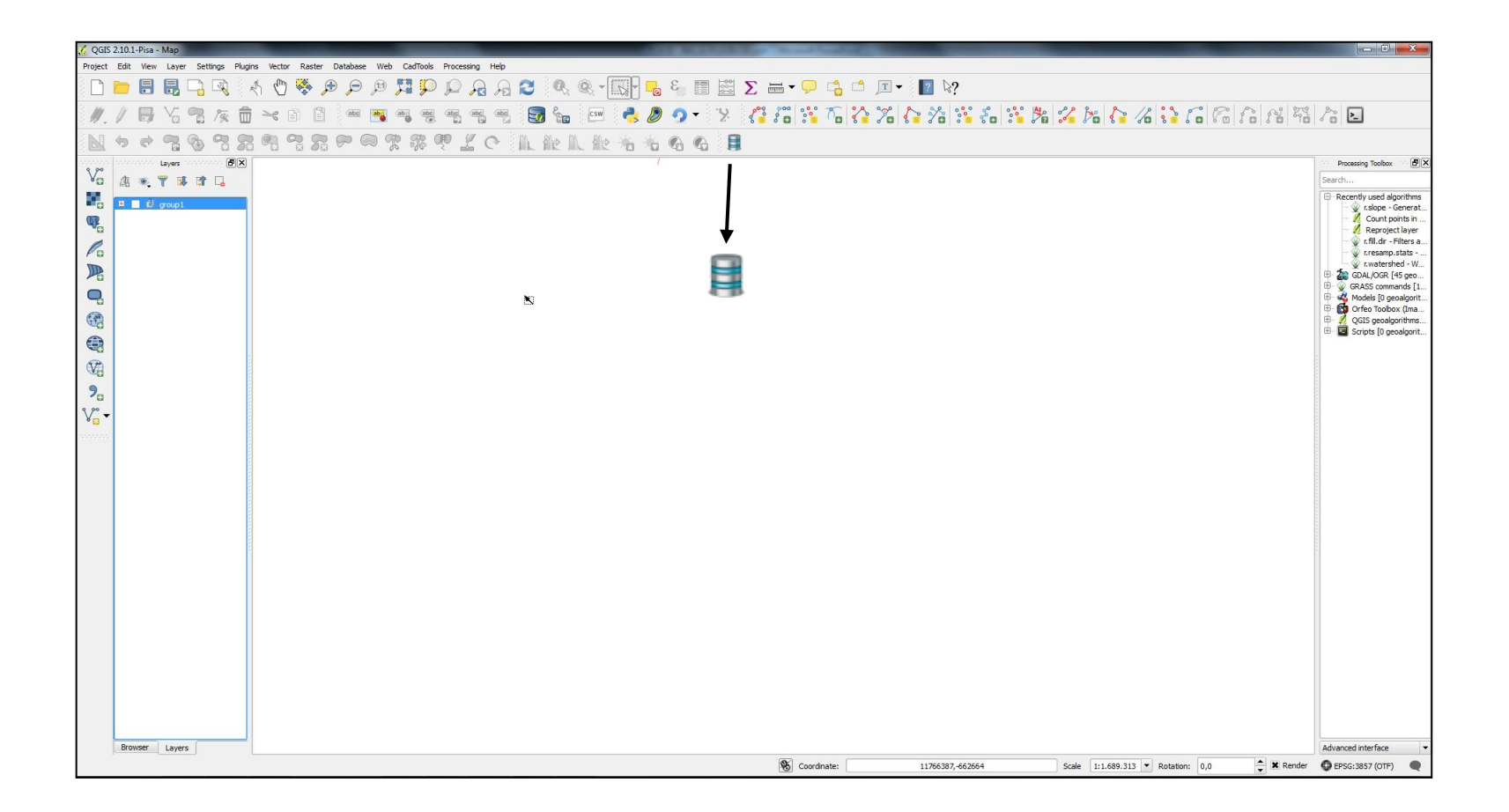

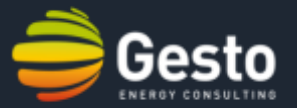

#### **Log in to the database:**

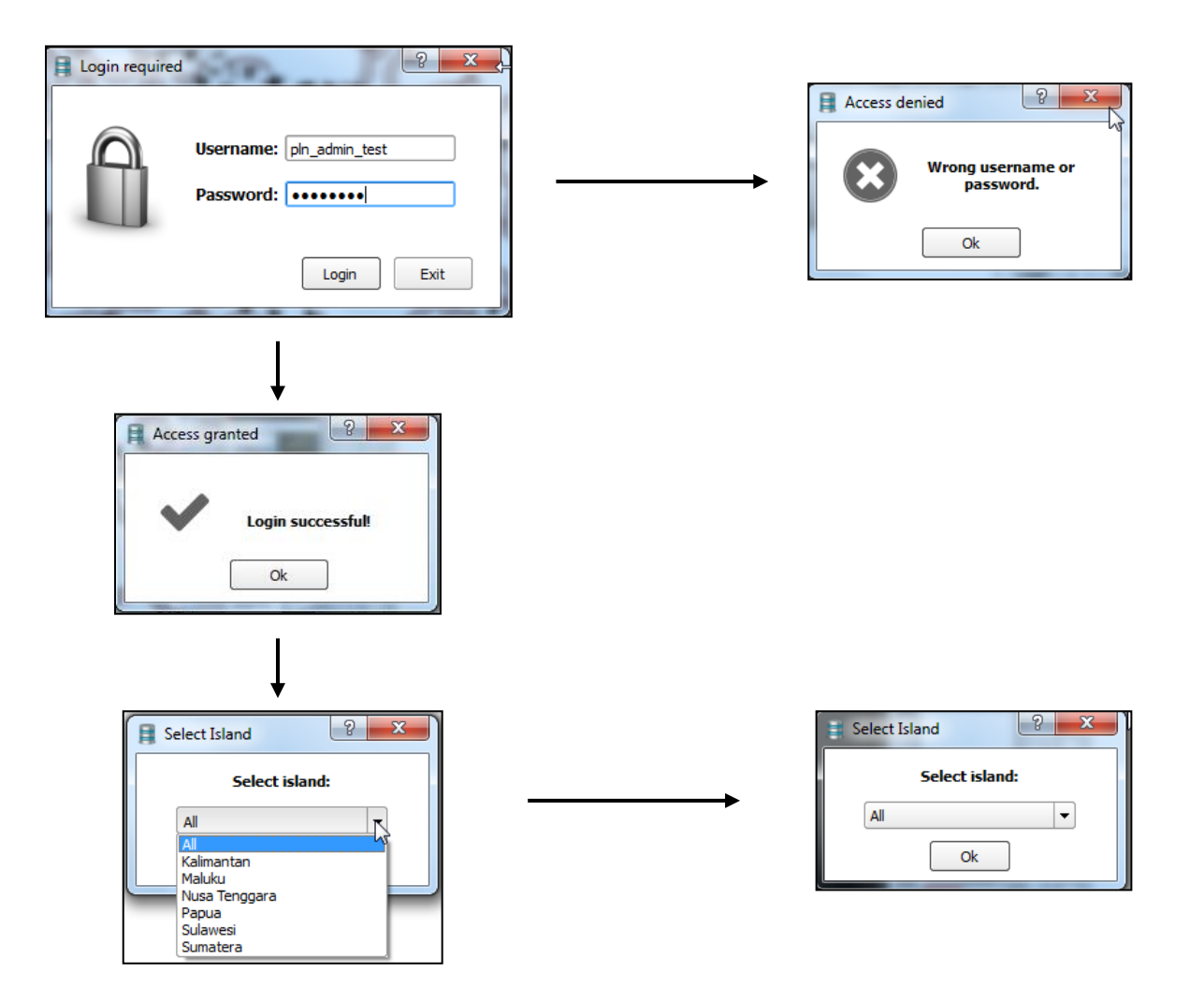

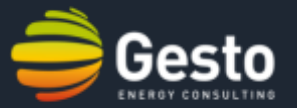

#### **The background features/maps:**

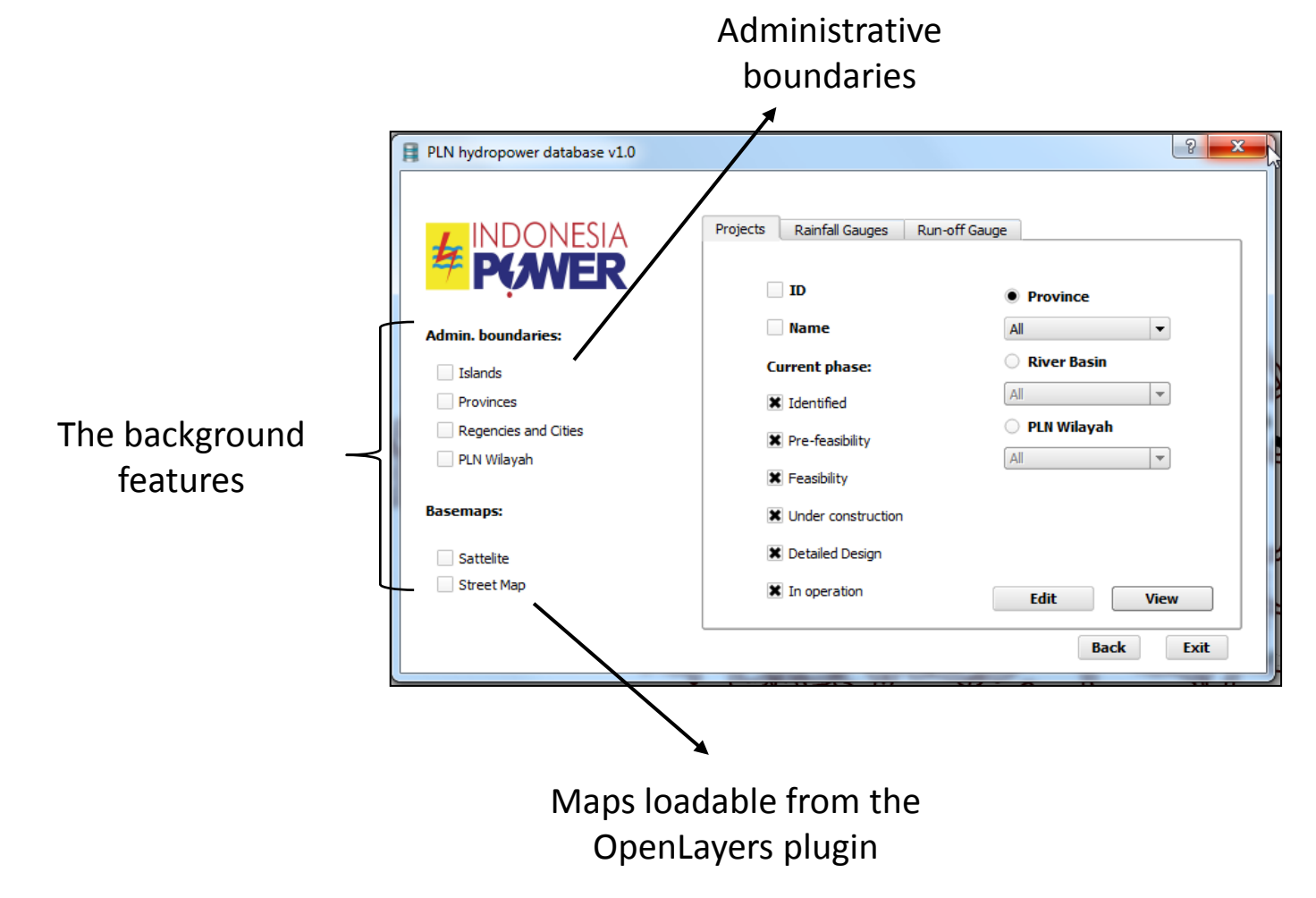

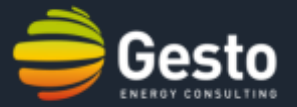

**The projects' tab:**

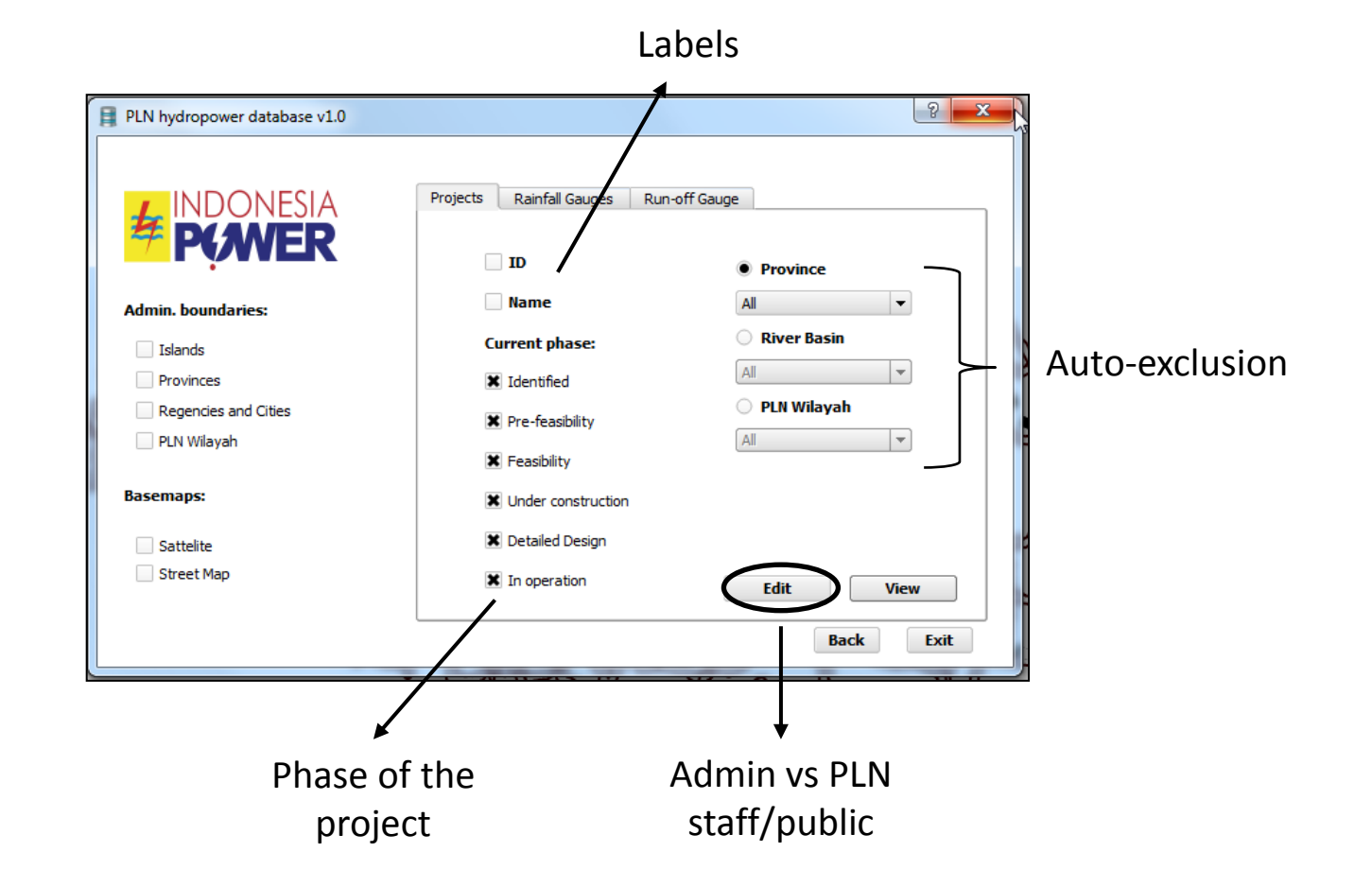

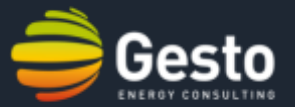

## **The rainfall and run-off gauges' tab:**

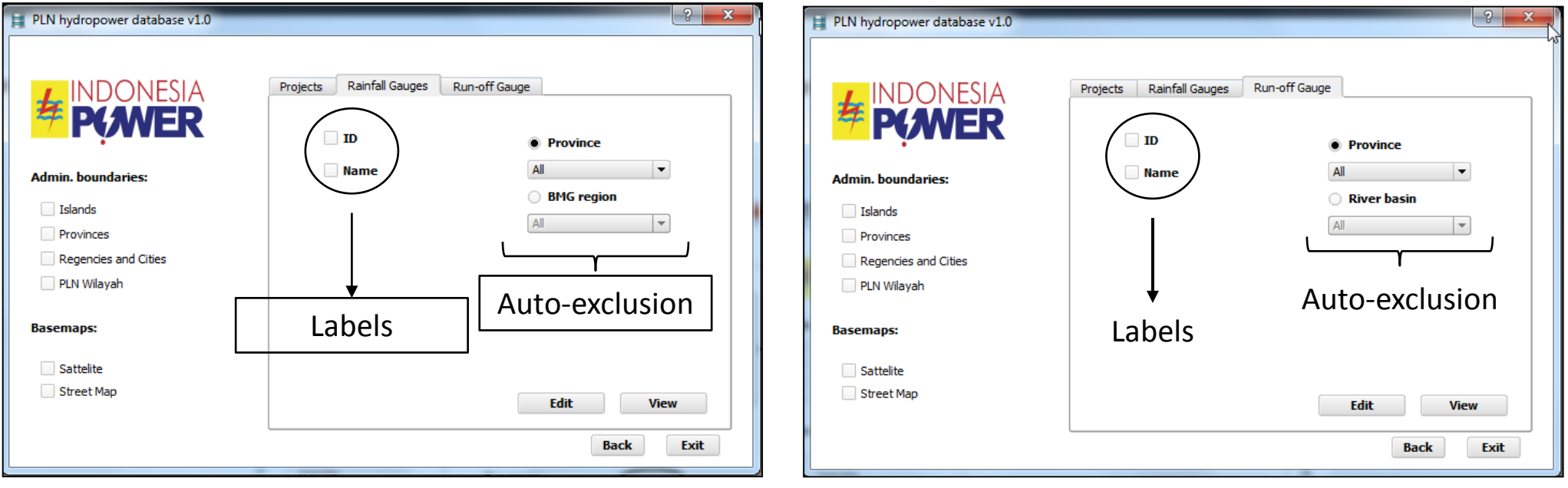
# **3. DATABASE EDITING AND OPERATION:** THE PLN PLUGIN

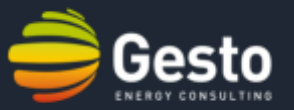

#### **Future improvements:**

#### A fourth tab: the electric grid

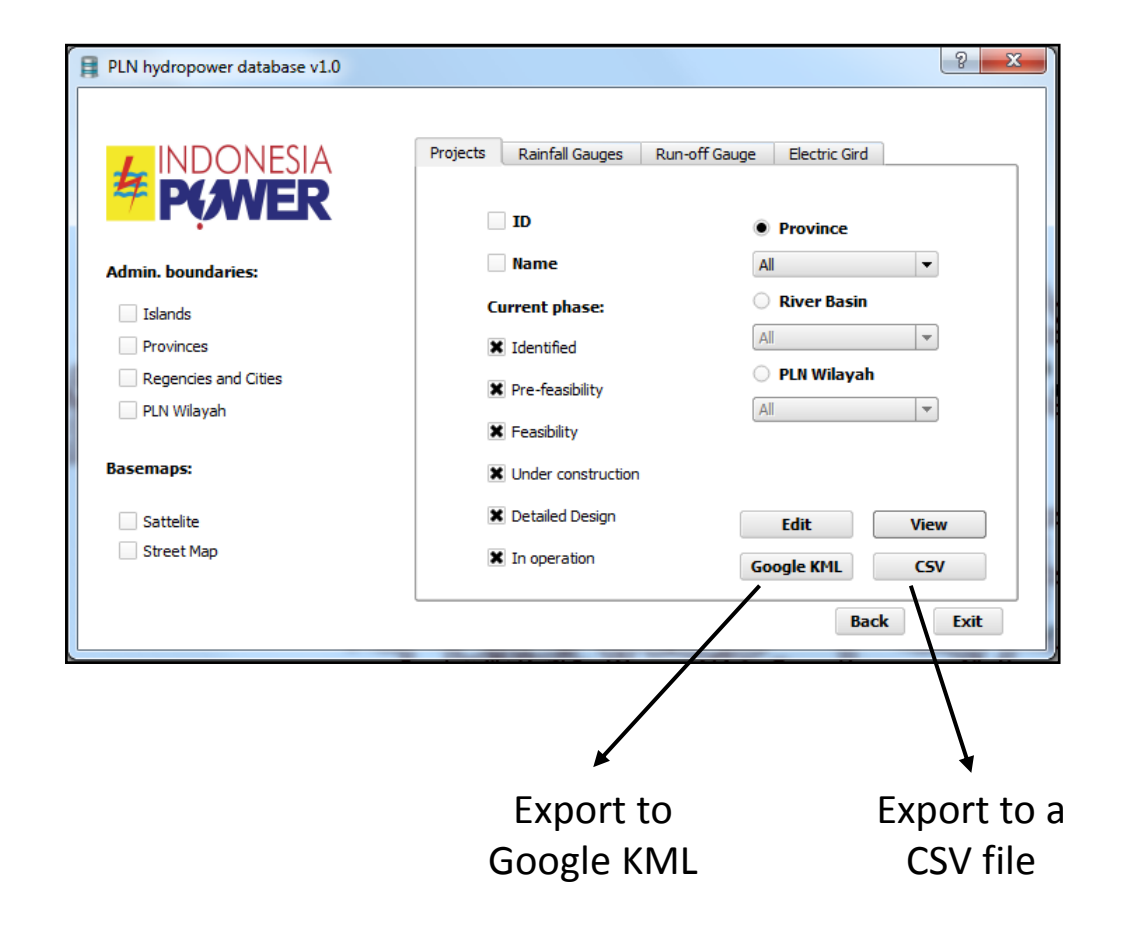

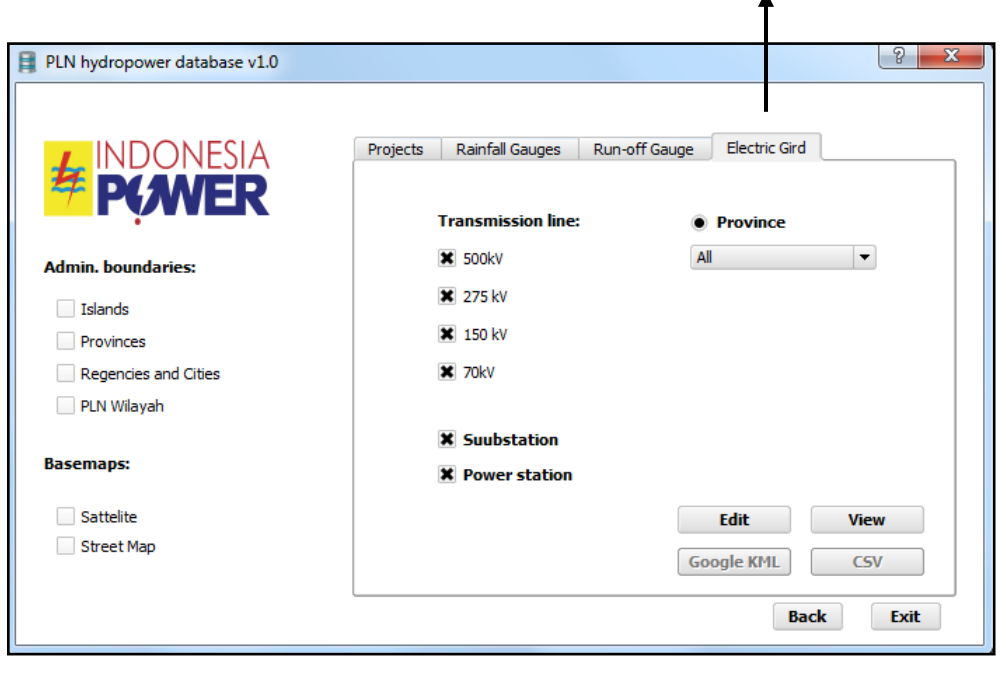

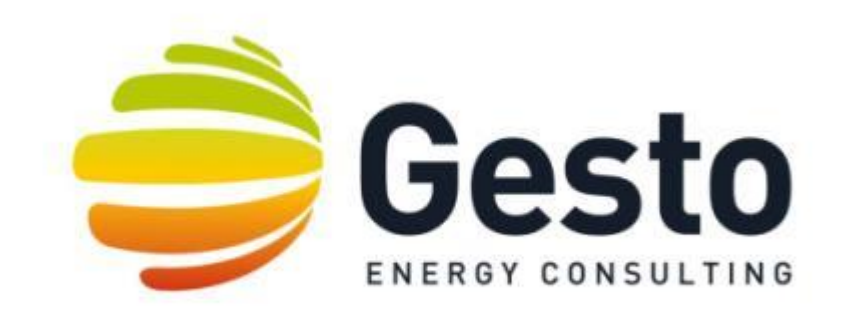

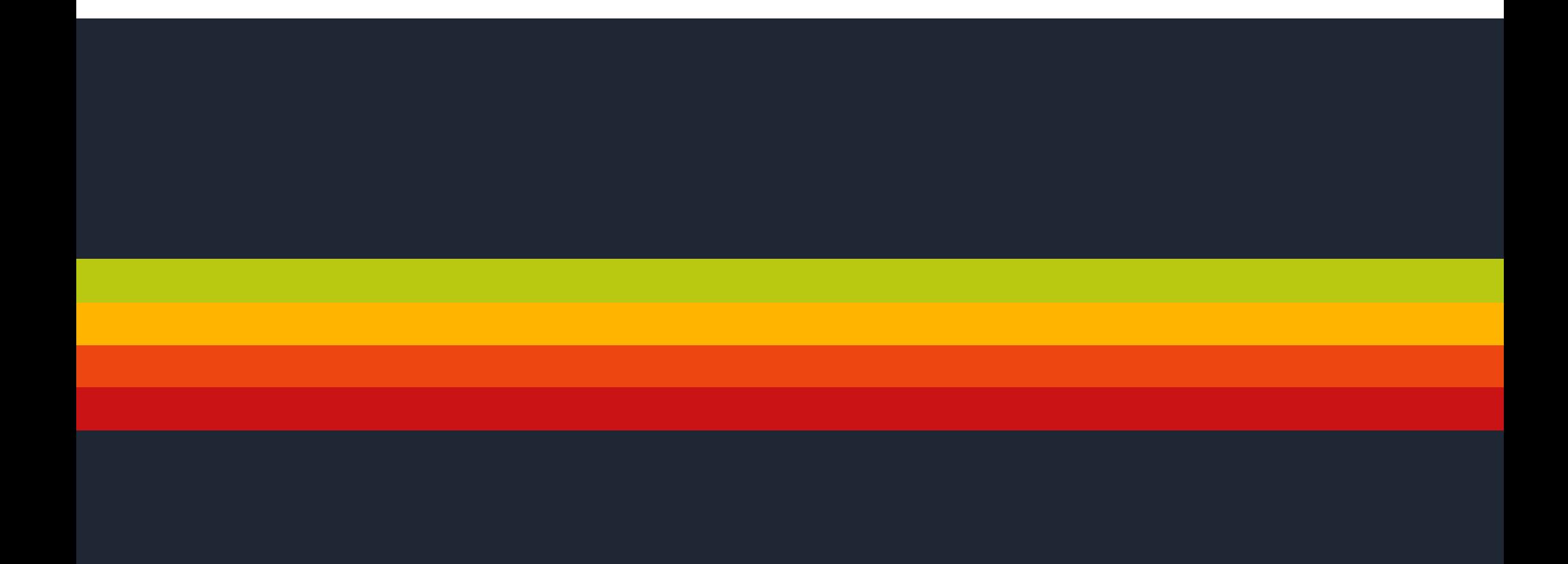

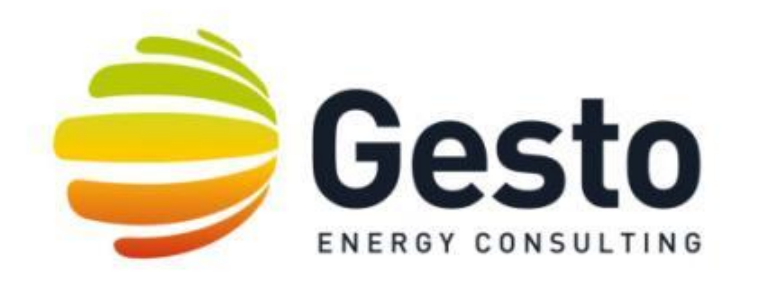

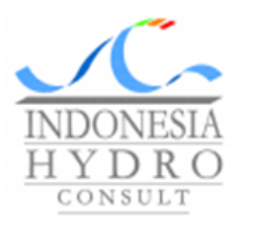

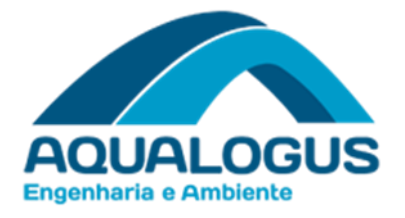

# **Energy Sector Management Assistance Program (ESMAP) Small Hydropower Mapping in Indonesia**

**Database Management Training**

ID.2017.A.002.0 February 2017 Jorge ANDRÉ, Bernardo MENDONÇA

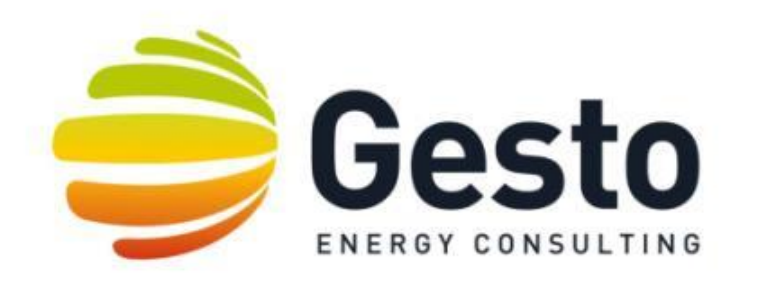

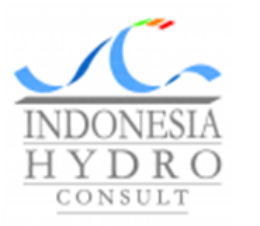

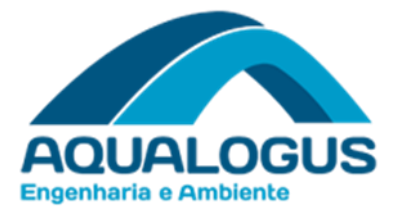

INTRODUCTION SOFTWARE INSTALLATION DATABASE ADMINISTRATION PLUG-IN OPERATION

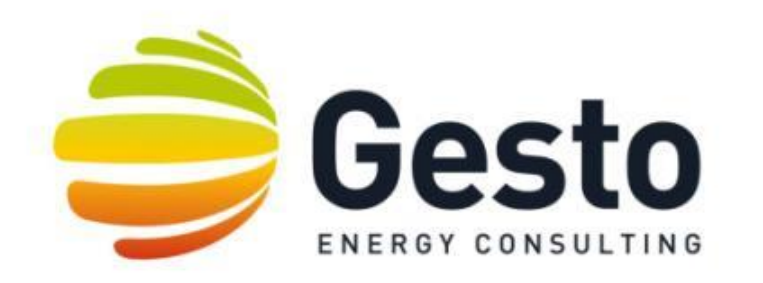

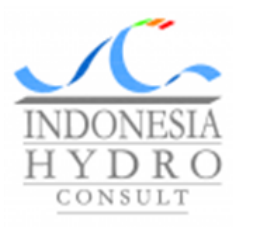

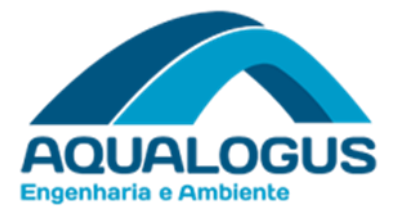

# **INTRODUCTION**

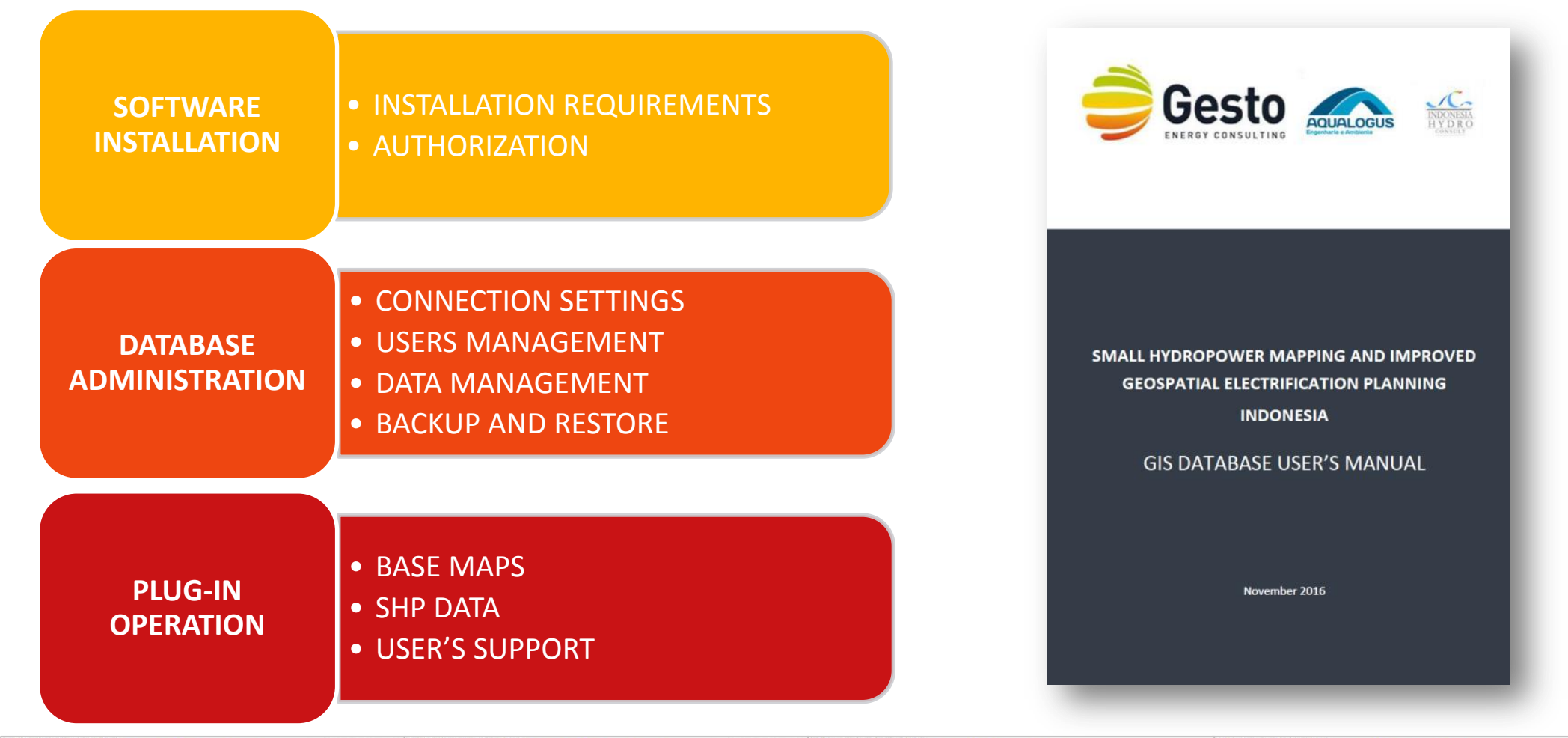

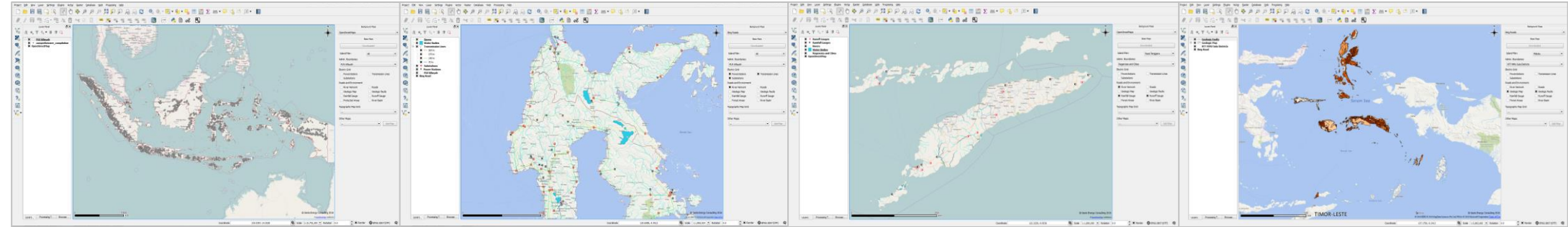

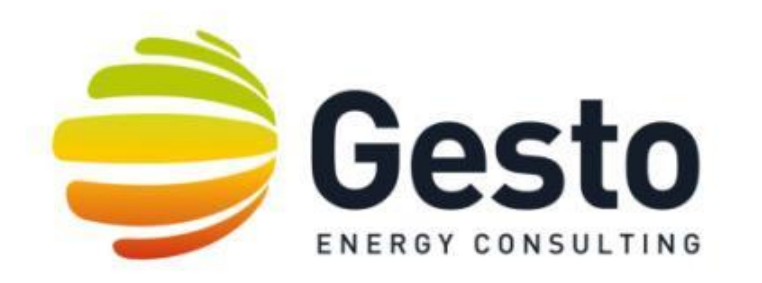

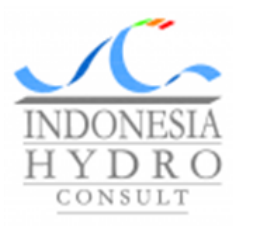

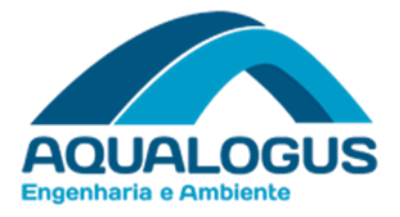

# SOFTWARE INSTALLATION

QGIS doesn't have a formal system requirement *per se*. However we recommend the following installation requirements for proper use and installation of the software:

- Processor: Intel I3 2 cores @2GHz (or superior)
- RAM: 4 GB (or superior)
- Hard Disk: 320 GB or superior (2GB minimum of free space)
- Operation System: Windows 7 or Windows 8
- Access to PLN server

To start the installation process, run **SHPDatabase.exe**.

For security reasons it is recommended that the software is installed by the System Administrator.

If that's not the case, after software installation:

- 1. Go to your installation folder;
- 2. Right click on the folder "SHPDatabase" and then go to "Properties";
- 3. Choose "Security" tab;
- 4. Select your PC group of users on the first part of the window "Group and user names";
- 5. Click "Edit" (it will require the PC Administrator credentials);
- 6. Select the option "Full Control";
- 7. Press "OK".

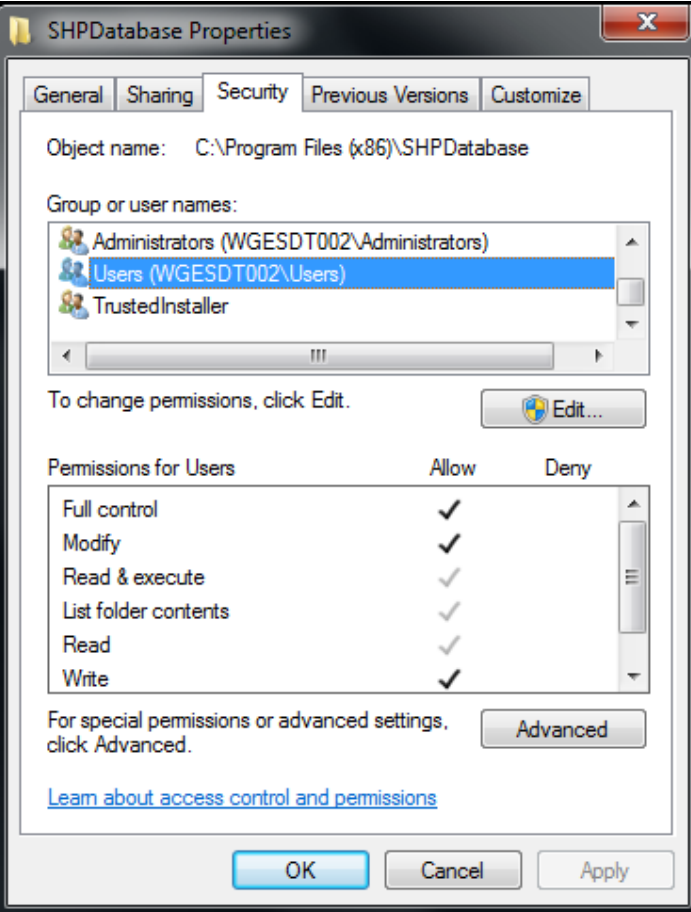

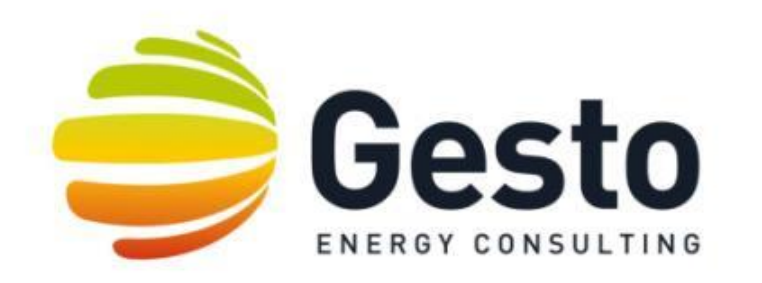

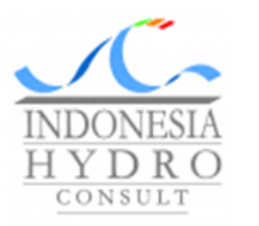

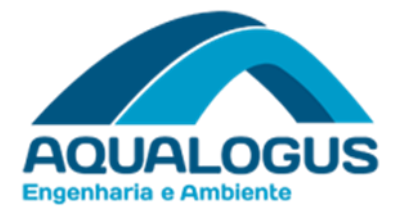

# GIS DATABASE

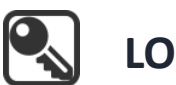

**LOGIN**

The **Login** tool allows the user to login and logout to the GIS Database and to define connection settings.

Server and Port default values are the ones specified by PLN.

It should be reminder that the database user must have a VPN connection set by PLN.

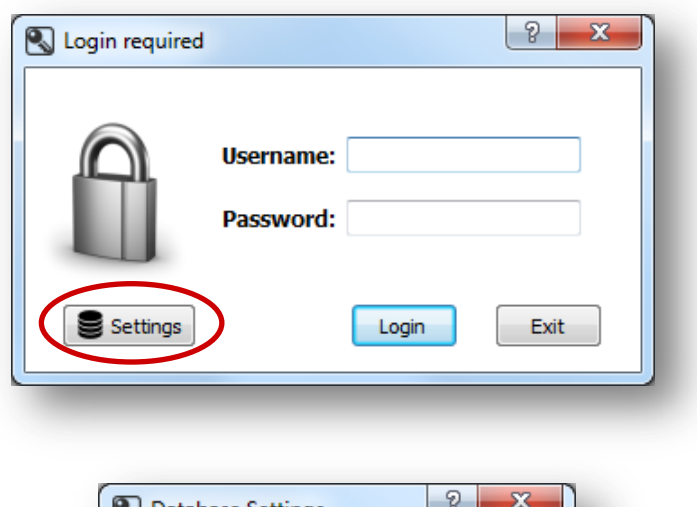

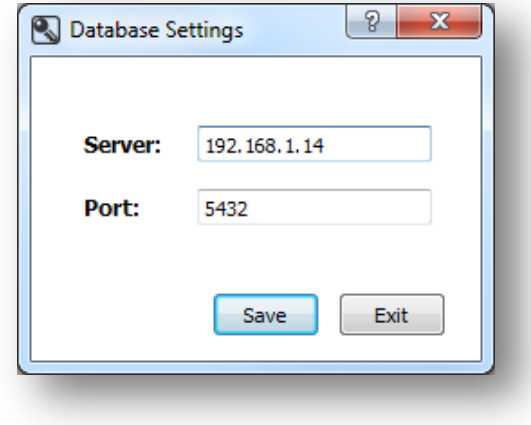

**AQUAL OGUE** 

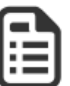

# **Database Administration**

#### **Note:**

This tool will only be unlocked to Admin users therefore only this group of users will be able to manage the GIS Database for national information on Small Hydropower Planning.

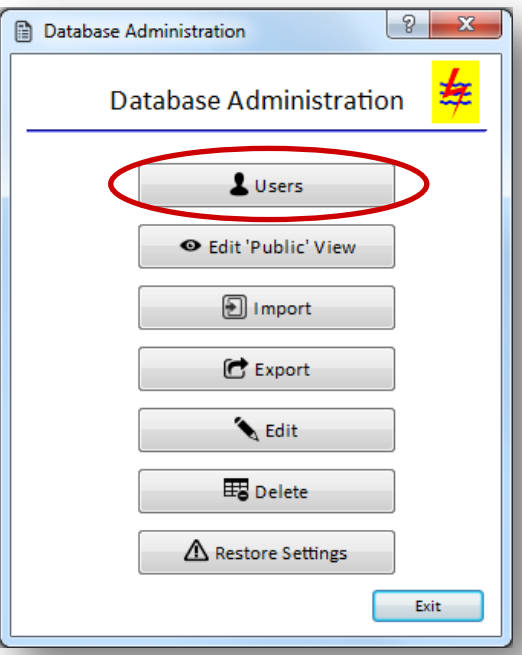

# **Users**

• Permission

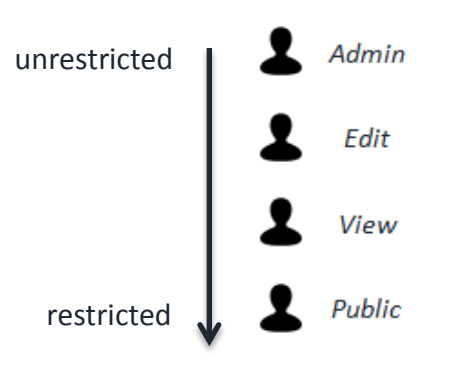

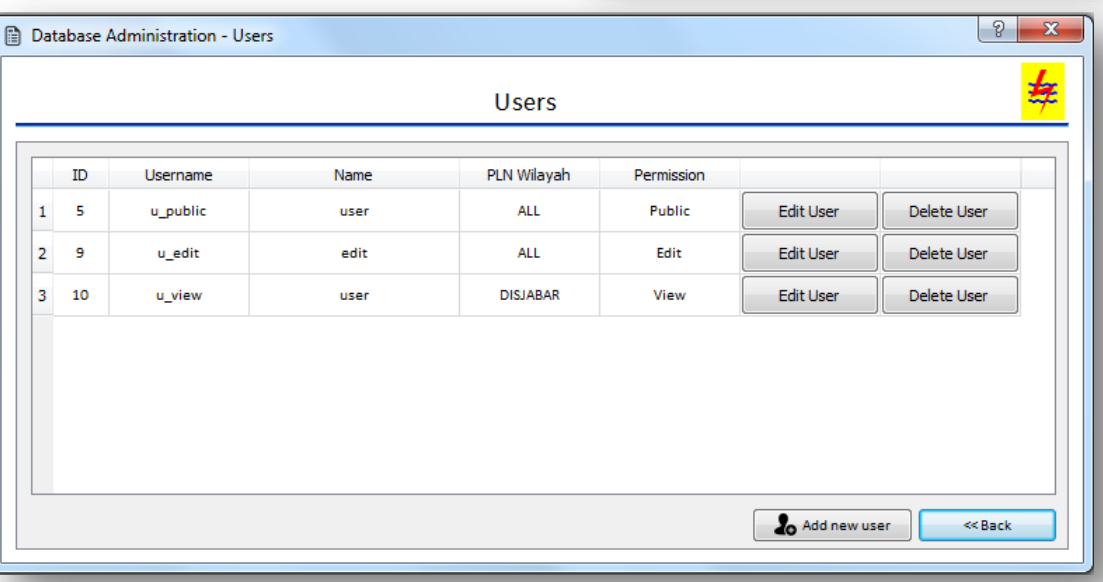

AQUALOGUS

# **DATABASE ADMINISTRATION DATA MANAGEMENT**

### **Database Administration**

#### **Edit 'Public' view**

• In this option you can define which columns can be displayed from the projects table to the users with '*Public*' permission.

#### **Import**

• In this option you can import data to the GIS Database by creating new tables or by adding data to existing tables. This allows you to import in two different file formats, CSV or Shapefile.

#### **Export**

• In this option you can export any existing table in three different formats, CSV, Shapefile or KML.

#### **Edit**

• In this option you can add, edit and delete features of any existing table with or without geospatial information.

#### **Delete**

• In this option you can delete any existing table from the GIS Database.

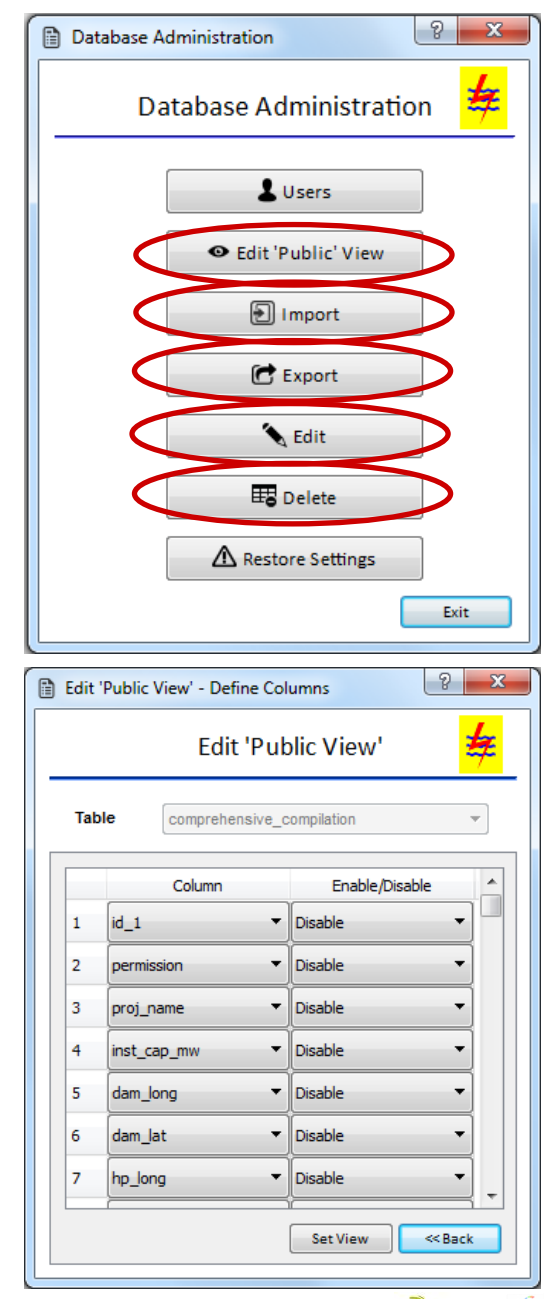

Gesto

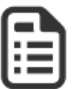

**Database Administration**

#### **Backup System**

• For assure the security and integrity of all data in the GIS database, it is scheduled an automatic backup system. Therefore every week it is created a backup file that will be stored in the server during a period of three months (sixty days), after that the files will be automatically deleted.

#### **Restore point**

• Restore points are created to allow users a choice of previous system states and usually these restore points are created before key changes are made to the system. So in this option you can create a restore point whenever it seems necessary, nevertheless there is only one restore point, thus if you create a new restore point, this will replace the previously created restore point.

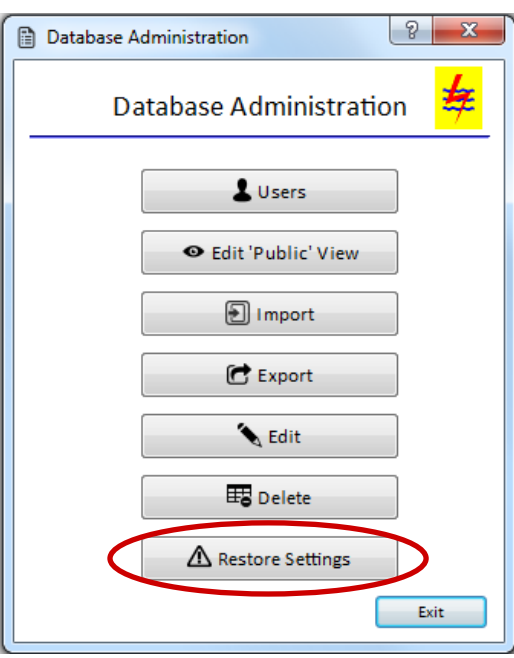

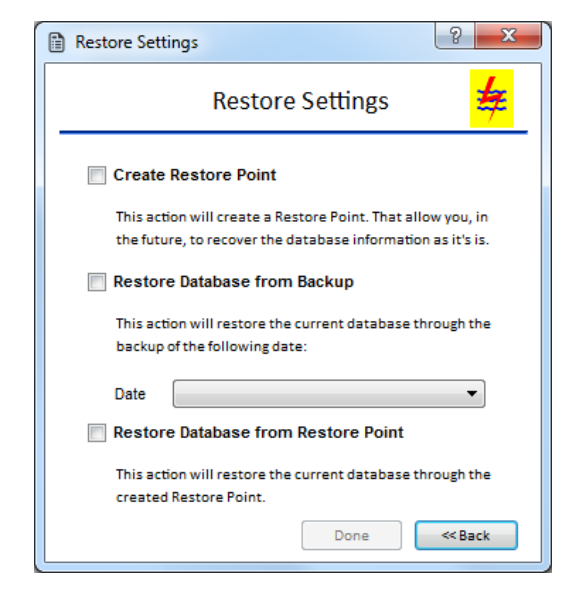

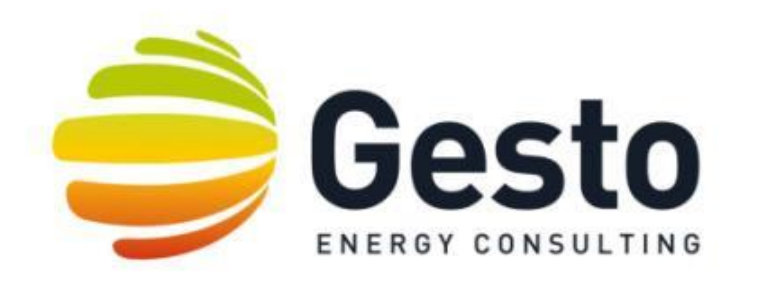

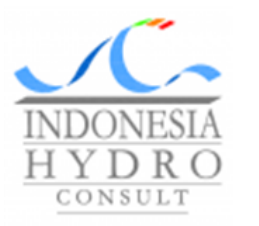

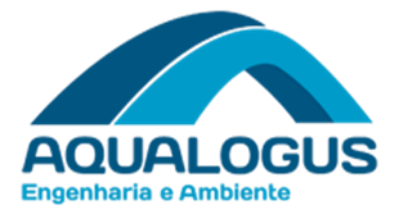

# PLUG-IN OPERATION

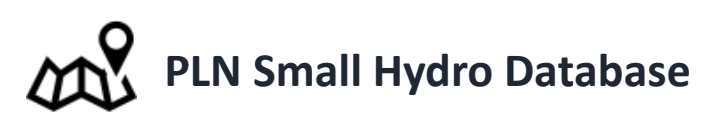

**The PLN Small Hydro Database tool provides you access to the existing projects on your GIS Database.**

The [Default Filters] and [Custom Filters] buttons will be locked in three different scenarios:

- the logged in user has *Public* permission,
- the selected table do not have any project at all or do not have any project in the user PLN Wilayah;
- the selected table do not have the mandatory fields (status, ipp pln, inst cap mw, province).

#### **Default filters**

This option allows you to set some default filters in your Projects layer that will facilitate the visualization of your data, based on:

• Location filter

- Attribute filter
- PLN Wilayah

• Size

• Province

- Developer
- Current Phase

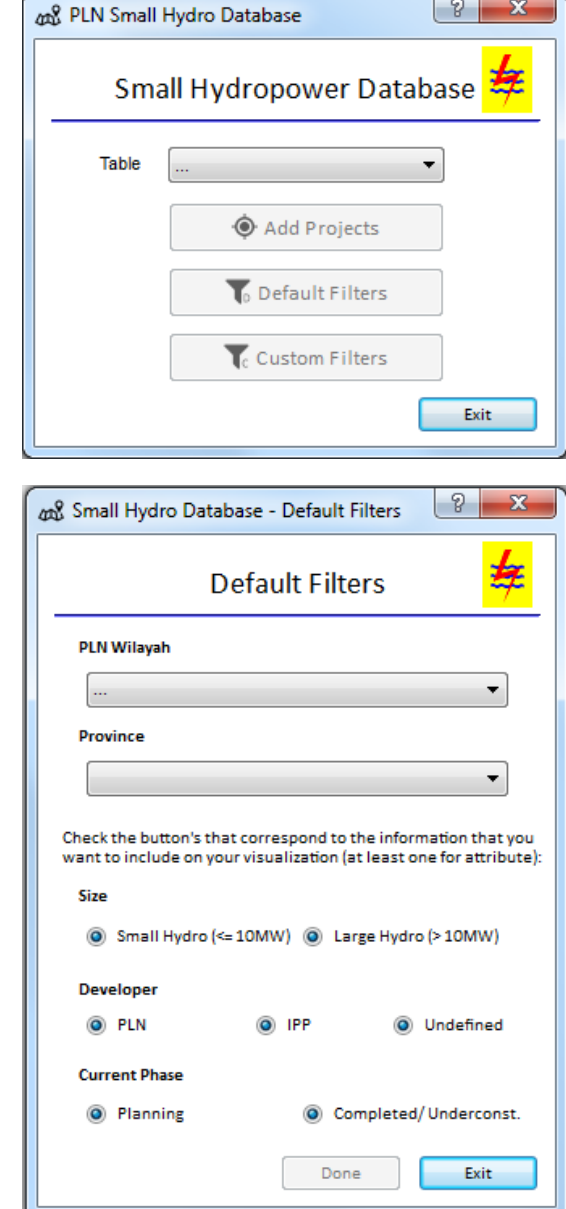

#### **Base Maps highlights**

This Plug-in structure is meant to ease the SHP data analysis throughout the display of basic info.

The necessary download of the base layers to your PC has the ultimate goal of data visualization performance improvement.

All new tables imported to the *public\_shapes* scheme of the GIS Database will be exposed on the *Other Maps* combo box to allow map display.

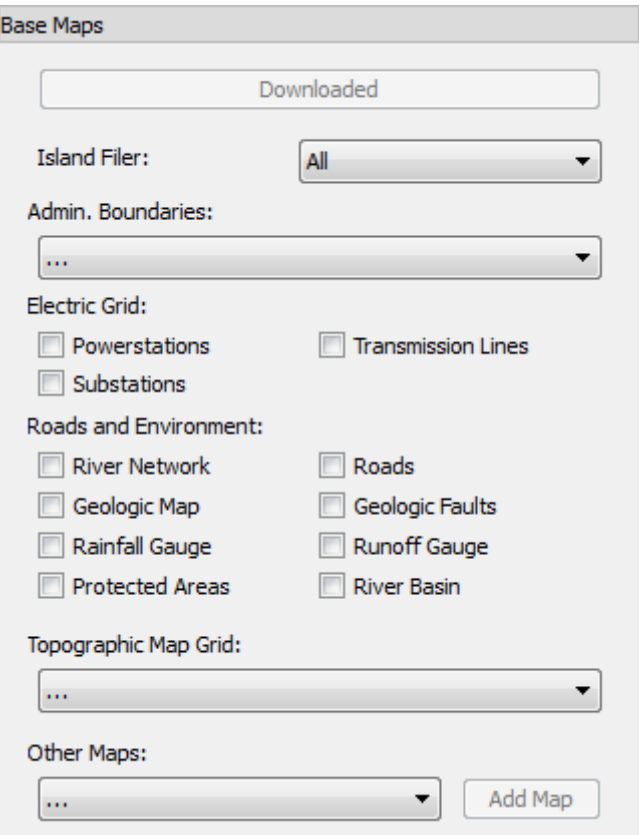

# **PLUG-IN OPERATION USER'S SUPPORT**

#### **GIS TRAINING FROM OCTOBER, 2015**

- Introduction to GIS
- QGIS software training with exercises and tutorials
- Database editing and operation: Basics of PostgreSQL

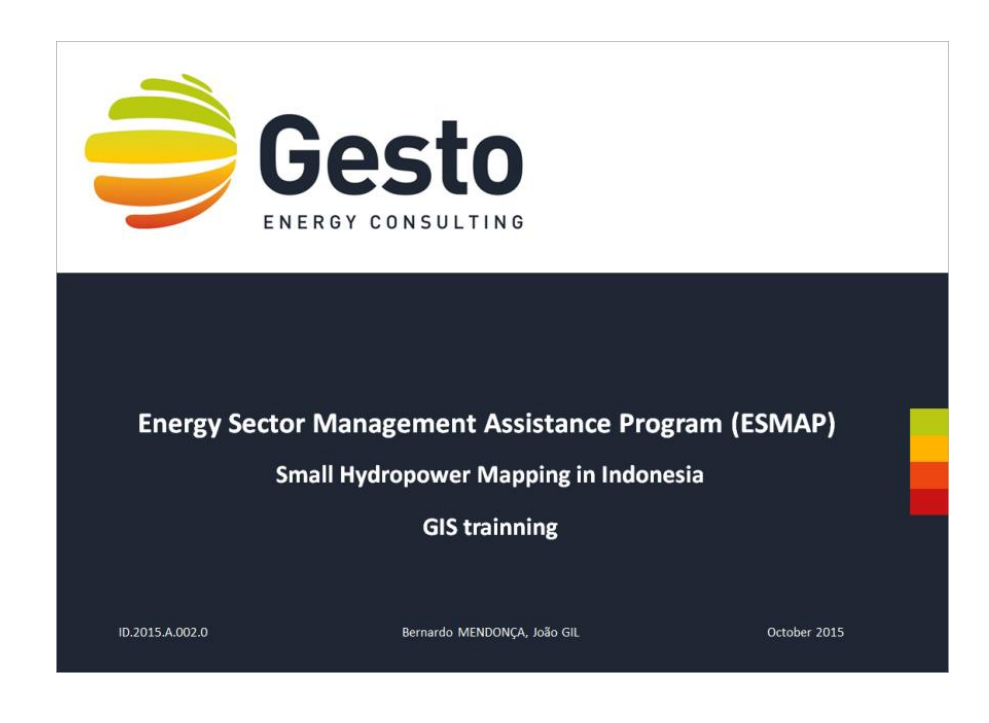

#### **CONSULTANT CONTACTS:**

#### **ONLINE SUPPORT:**

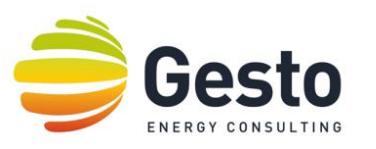

[www.gestoenergy.com](http://www.gestoenergy.com/) | [hydro@gestoenergy.com](mailto:hydro@gestoenergy.com)

[QGIS](https://docs.qgis.org/2.14/en/docs/user_manual/) [Users](https://docs.qgis.org/2.14/en/docs/user_manual/) [Guide](https://docs.qgis.org/2.14/en/docs/user_manual/) |https://docs.qgis.org/2.14/en/docs/user\_manual

[QGIS](http://www.qgis.org/en/site/) [Home](http://www.qgis.org/en/site/) [site](http://www.qgis.org/en/site/) | http://www.qgis.org

[QGIS](http://www.qgistutorials.com/en/) [Tutorials](http://www.qgistutorials.com/en/) | http://www.qgistutorials.com

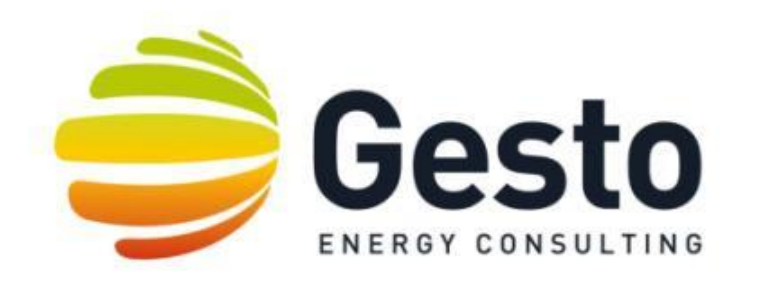

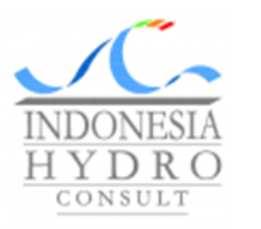

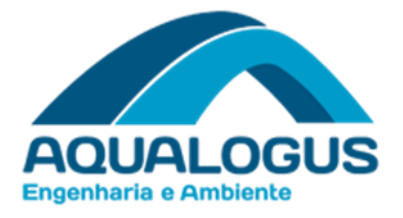

# THANK YOU FOR YOUR ATTENTION

**ANNEX IV – IPP'S SHP LIST**

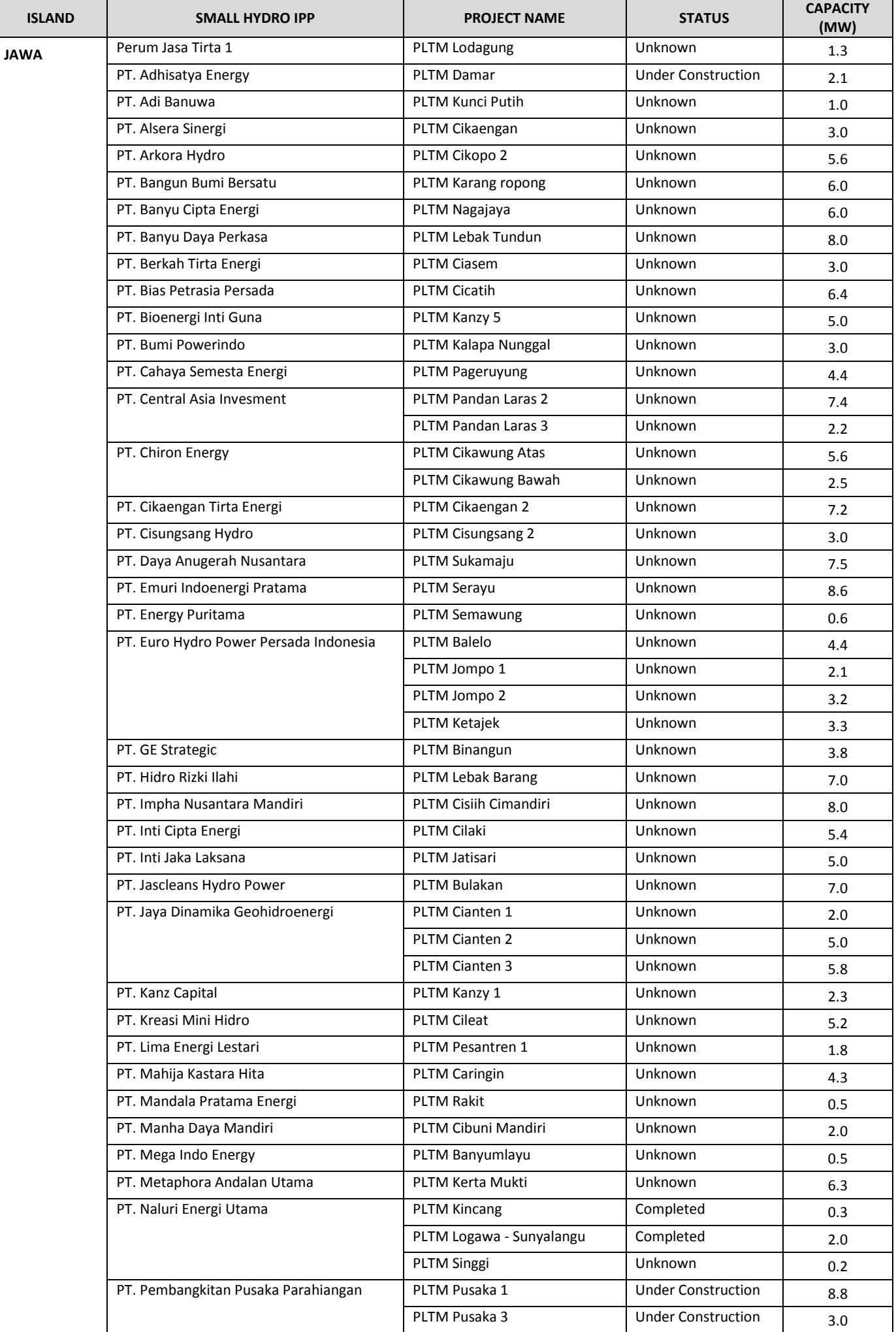

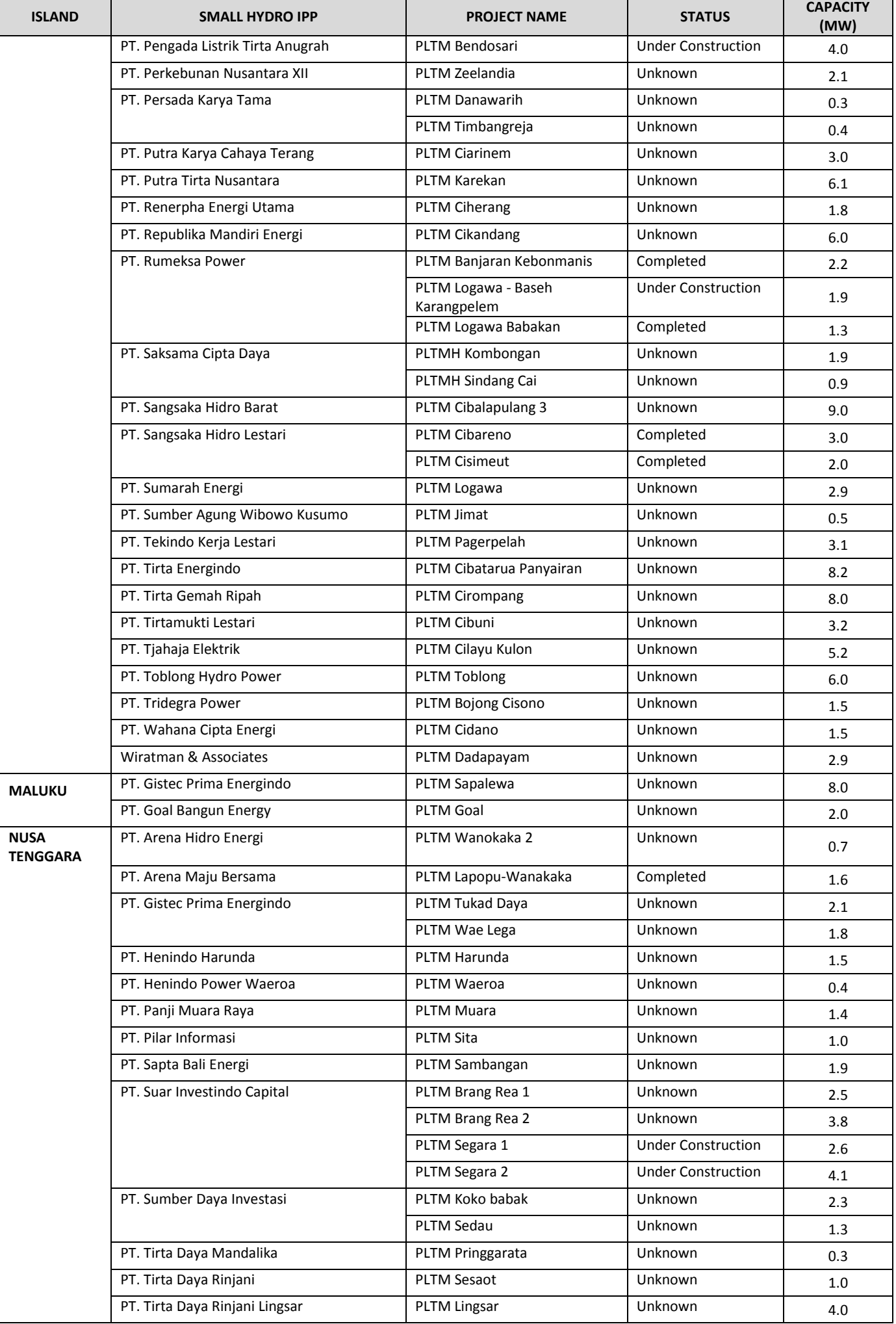

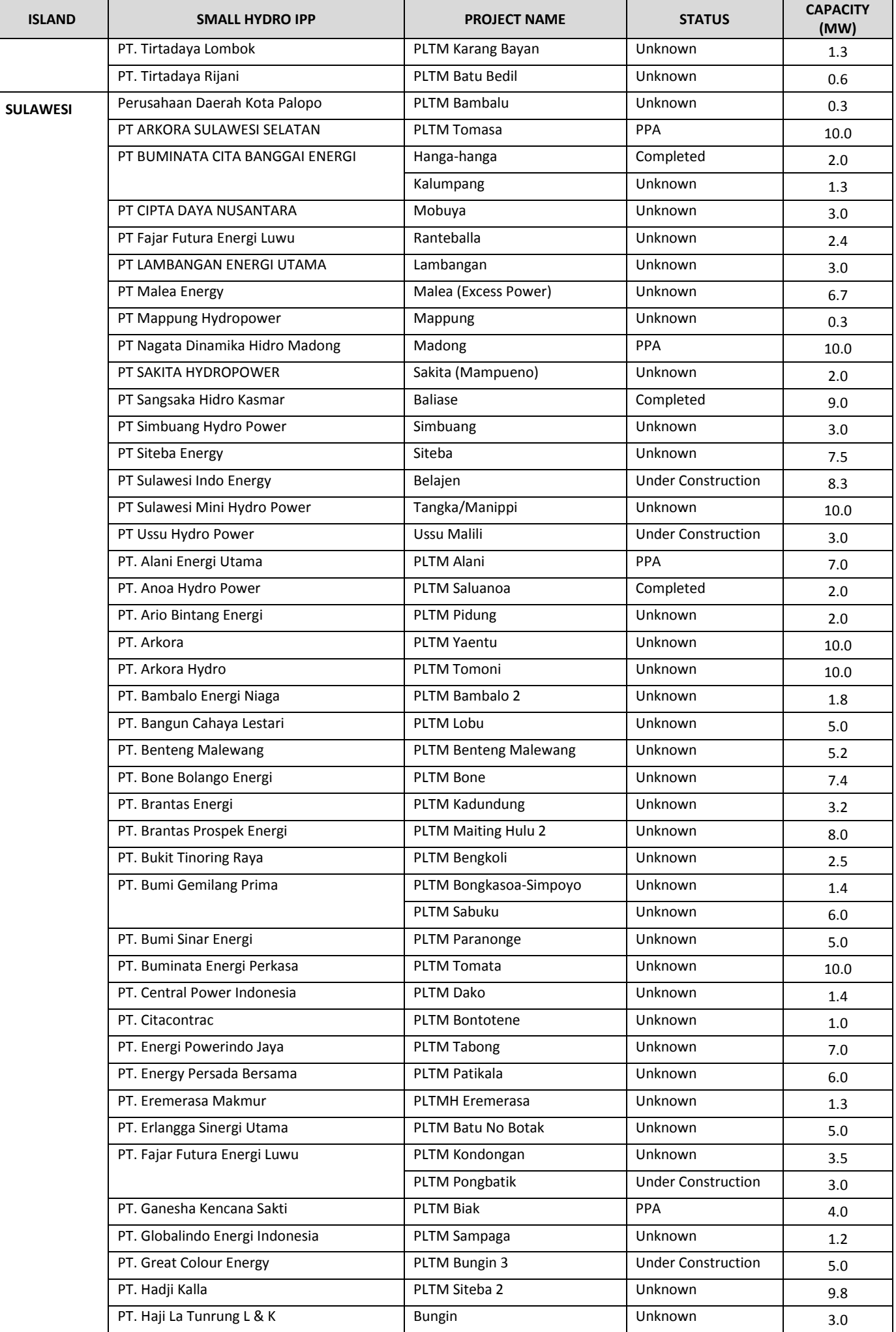

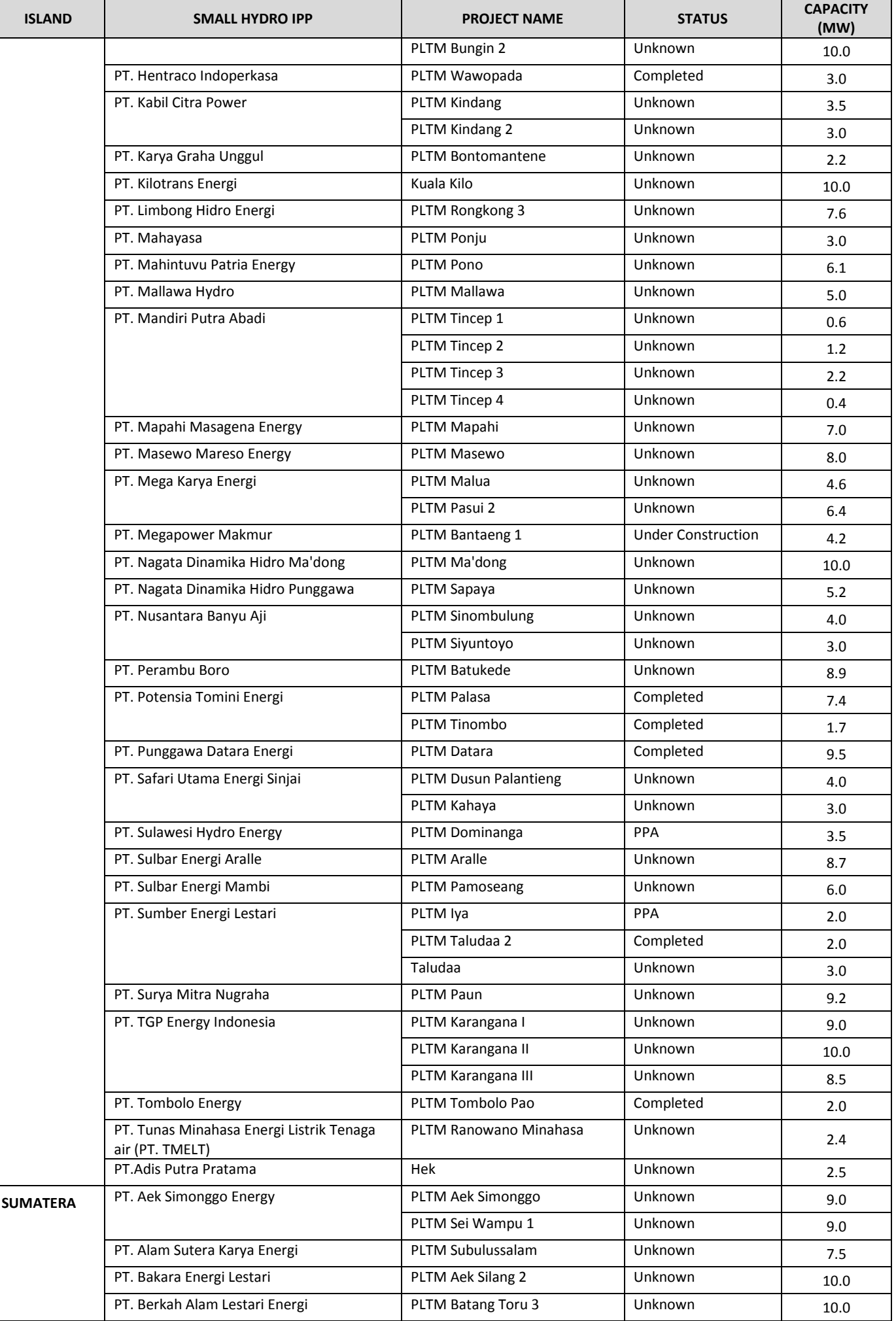

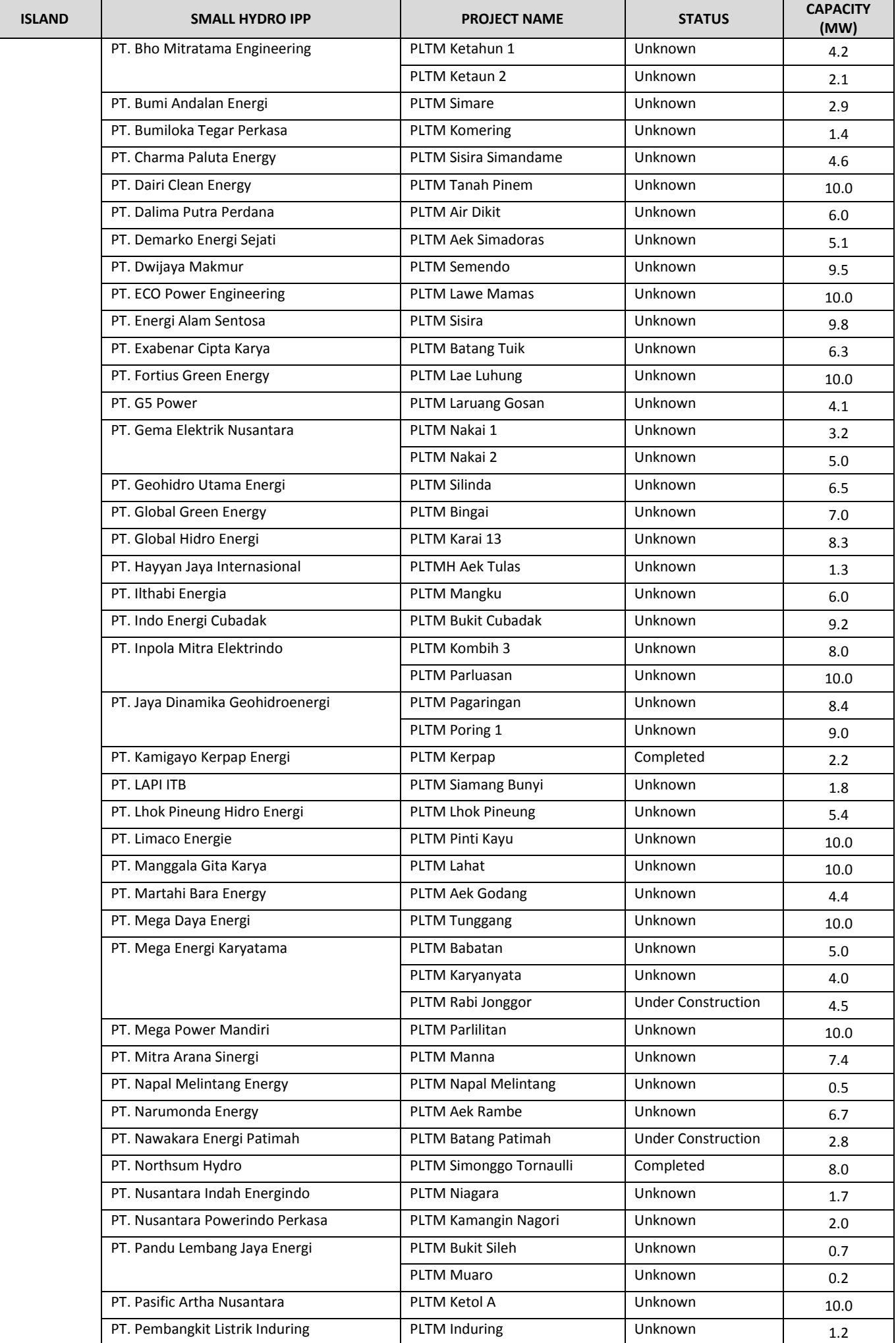

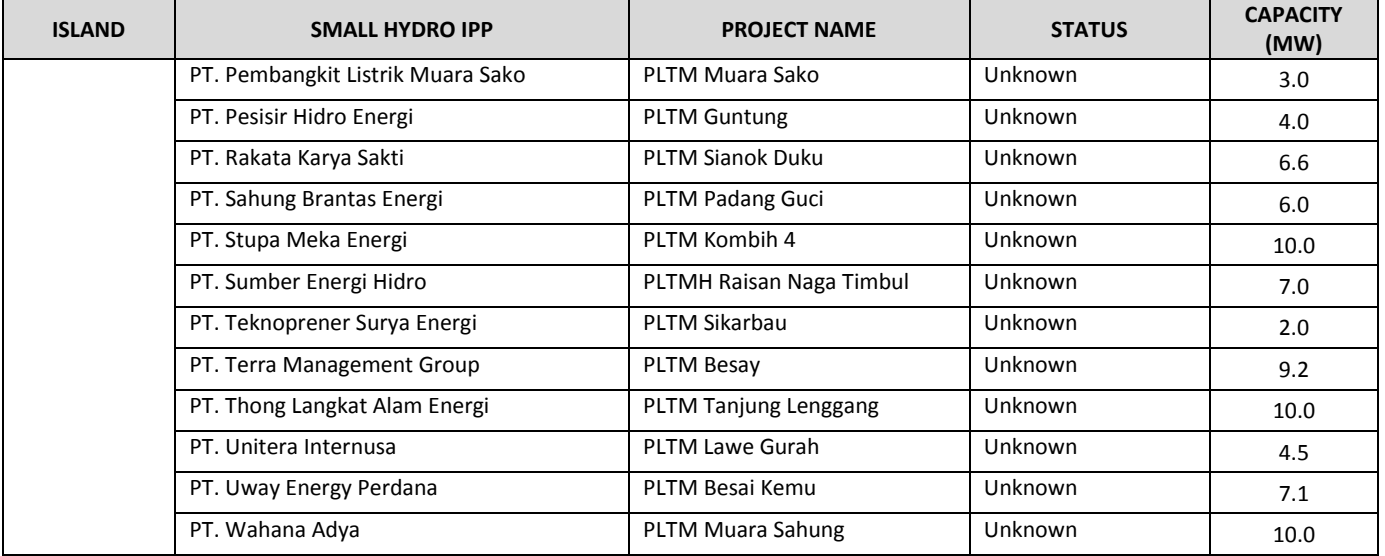

GESTO ENERGIA S.A.

Av. Cáceres Monteiro, nº 10, 1º Sul 1495-131 Algés, Portugal T. +351 211 579 899 F. +351 211 540 900

www.gestoenergy.com